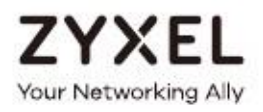

# **Руководство пользователя**

# NAS Series

Модели: NAS326, NAS520, NAS540 и NAS542 Персональное облачное хранилище

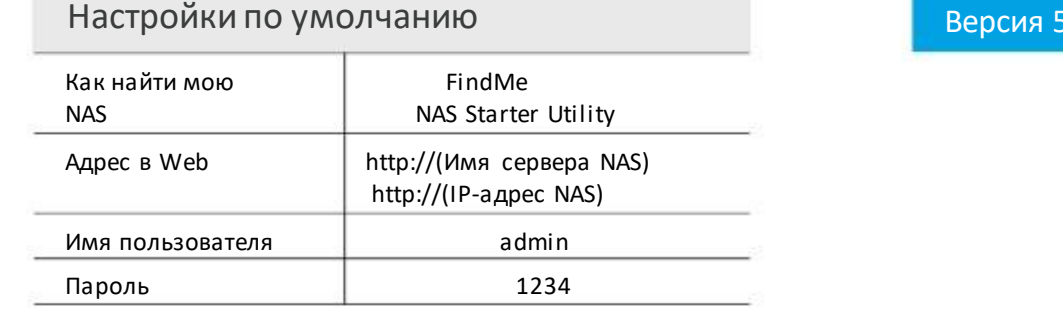

Версия 5.21 Редакция 2, 03/2018

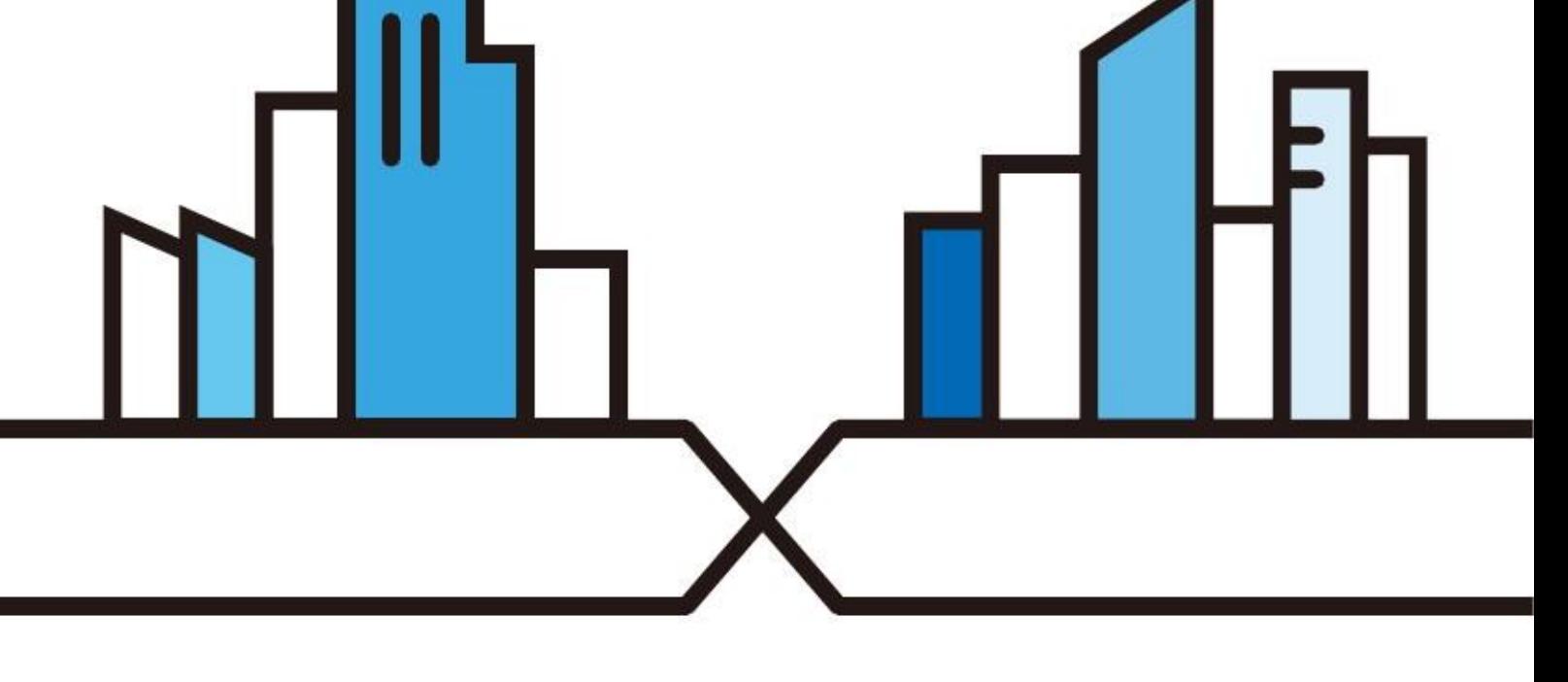

#### ВНИМАНИЕ!

#### ВНИМАТЕЛЬНО ПРОЧИТАЙТЕ ЭТО РУКОВОДСТВО ДО НАЧАЛА ИСПОЛЬЗОВАНИЯ УСТРОЙСТВА.

СОХРАНИТЕ ЭТО РУКОВОДСТВО - ЭТА ИНФОРМАЦИЯ МОЖЕТ ПОНАДОБИТЬСЯ В БУУЩЕМ ДЛЯ ИСПОЛЬЗОВАНИЯ УСТРОЙСТВА.

Это «Руководство пользователя» относится к серии продуктов. Не все продукты могут поддерживать все функции микрокода. Скриншоты и иллюстрации для вашего продукта могут немного отличаться от приведенных в этой книге из-за отличий микрокода вашего продукта или операционной системы вашего компьютера. Мы предпринимаем все усилия чтобы обеспечить точность информации этого руководства.

#### Дополнительная документация

• Quick Start Guide («Краткое руководство по подготовке к эксплуатации»)

В этом кратком руководстве Quick Start Guide объясняется, как подключить NAS и подготовить ее к работе.

• Онлайновая справка Web Configurator

Щелкните пиктограмму НеІр на любом экране чтобы получить справку о настройках, которые можно задать на этом экране, и дополнительную информацию.

#### Получение онлайновой поддержки

Посетите web-страницу технической поддержки наших продуктов http://www.zyxel.com/support/support landing.shtml, где можно найти информацию по следующим темам:

• Zyxel Support Center (центр поддержки Zyxel)- прошивки, программное обеспечение, ответы на вопросы (FAQ), информация о применении продуктов и другие файлы поддержки для устройств Zyxel.

• Downloads (Файлы для загрузки) - здесь можно загрузить прошивку, программное обеспечение, драйверы и другие файлы поддержки для устройств Zyxel.

• Knowledge Base (База знаний) – статьи о применении продуктов, FAQ и сообщения пользователей об опыте работы с продуктами Zyxel.

• Warranty Information (Информация о гарантии) - Zyxel гарантирует первоначальному конечного пользователю (покупателю), что в продукте нет дефектов материалов или изготовления в течение определенного периода времени (Гарантийный период), начиная с даты приобретения. Гарантийный период может отличаться в разных регионах.

• Product Registration (регистрация продукта)- здесь можно зарегистрировать ваш продукт Zyxel чтобы получить последние версии драйверов и прошивки.

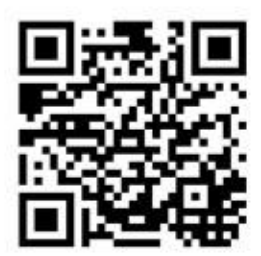

## Краткое содержание

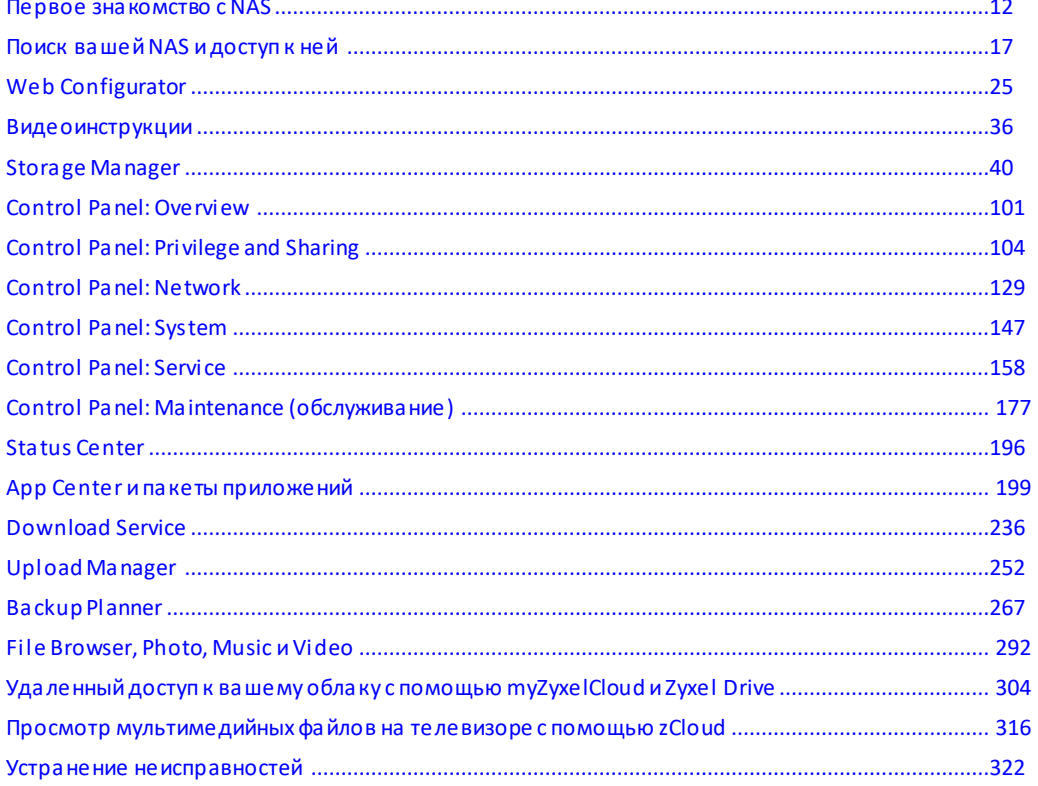

## Содержание

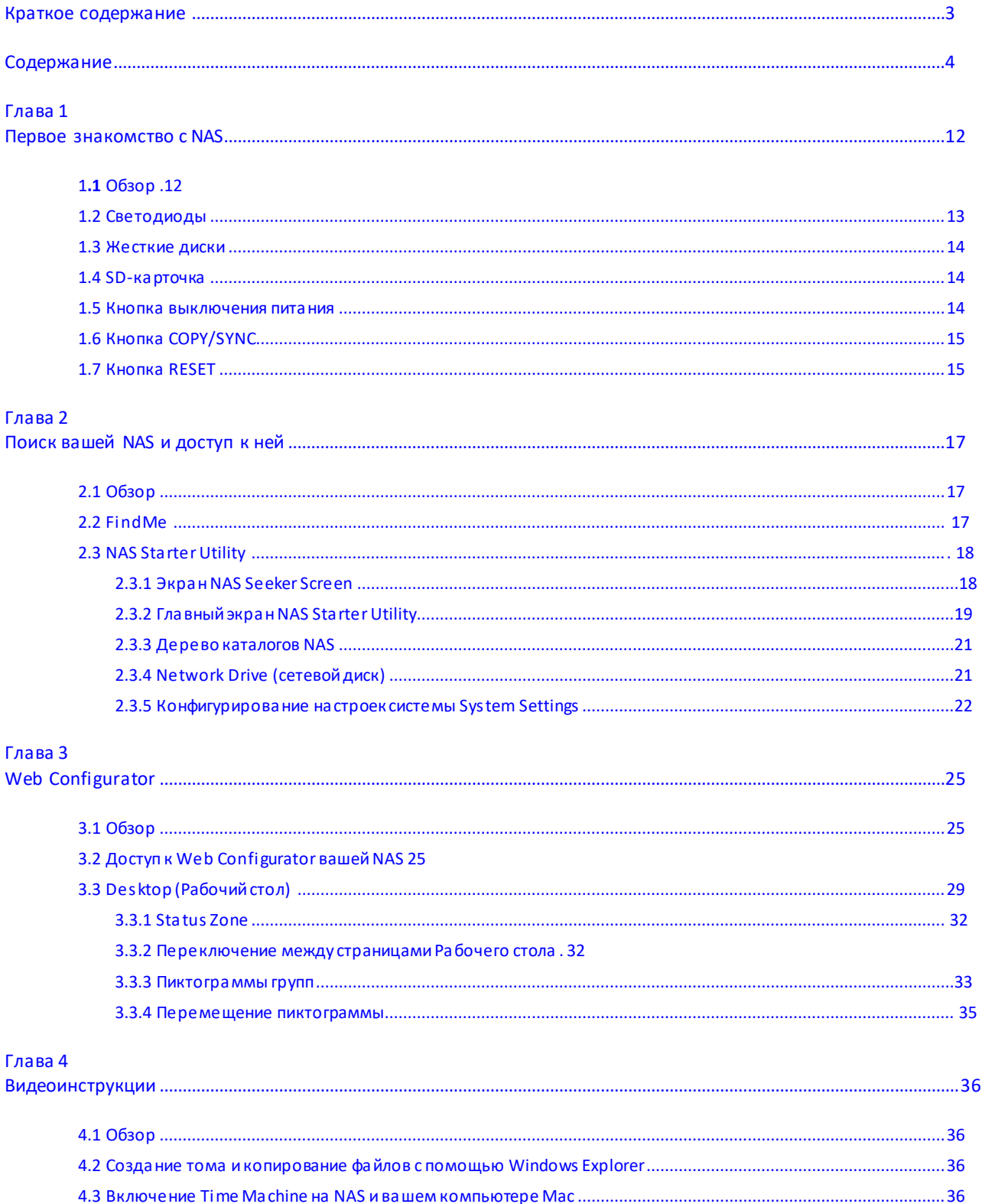

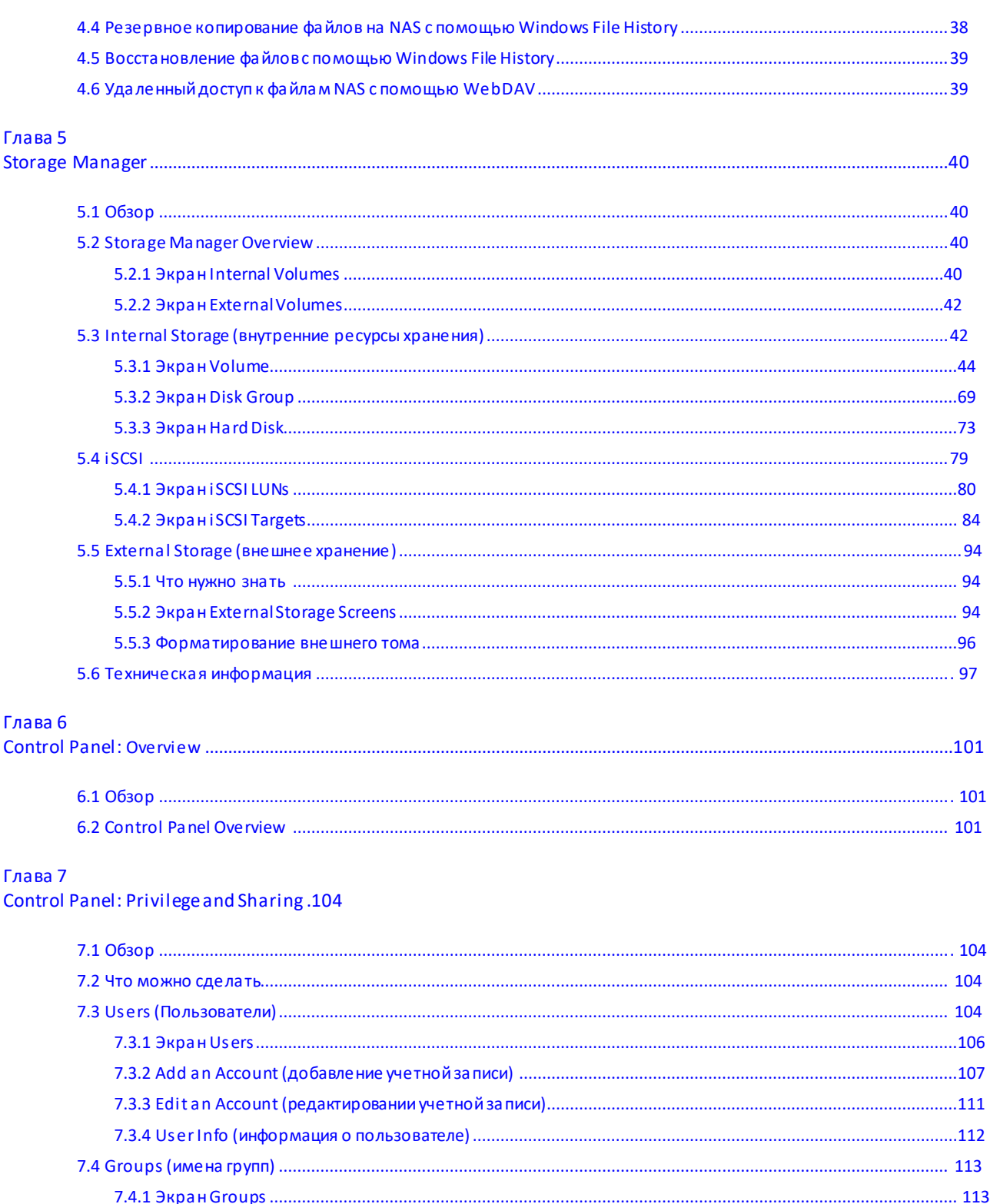

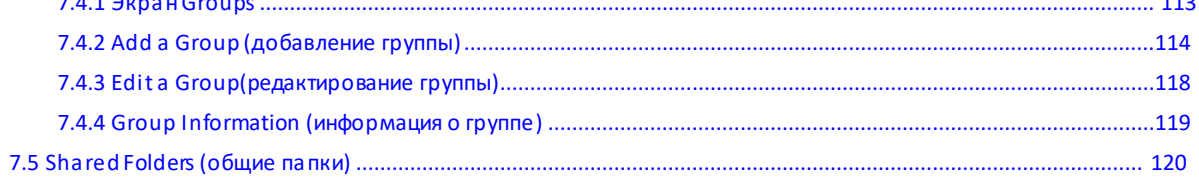

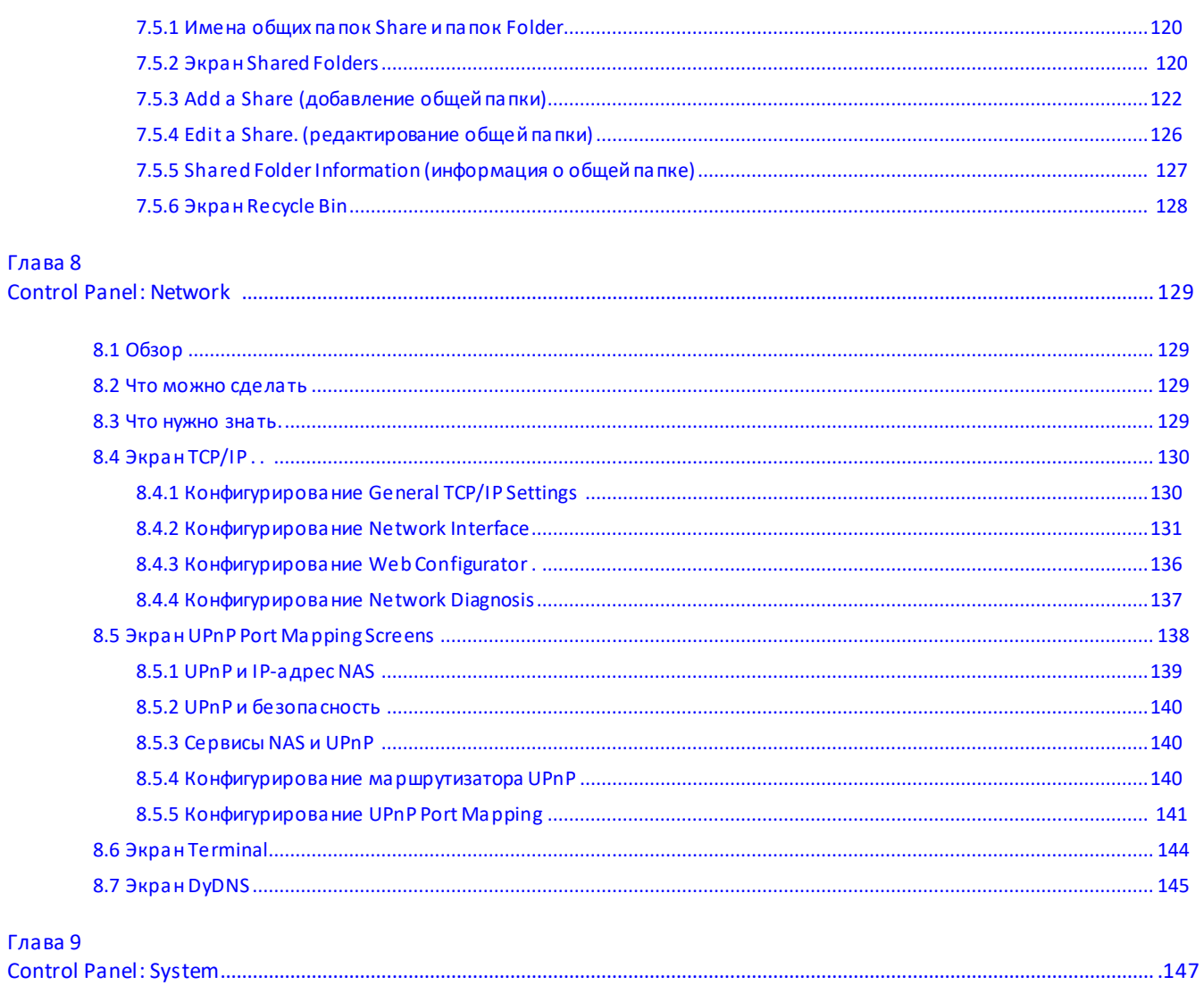

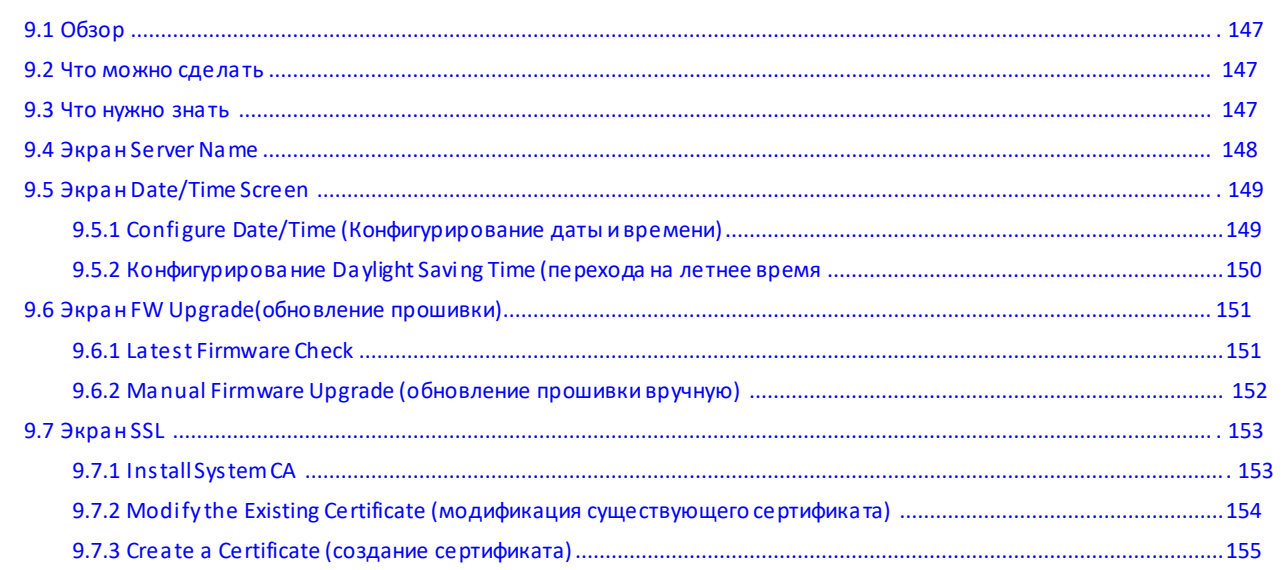

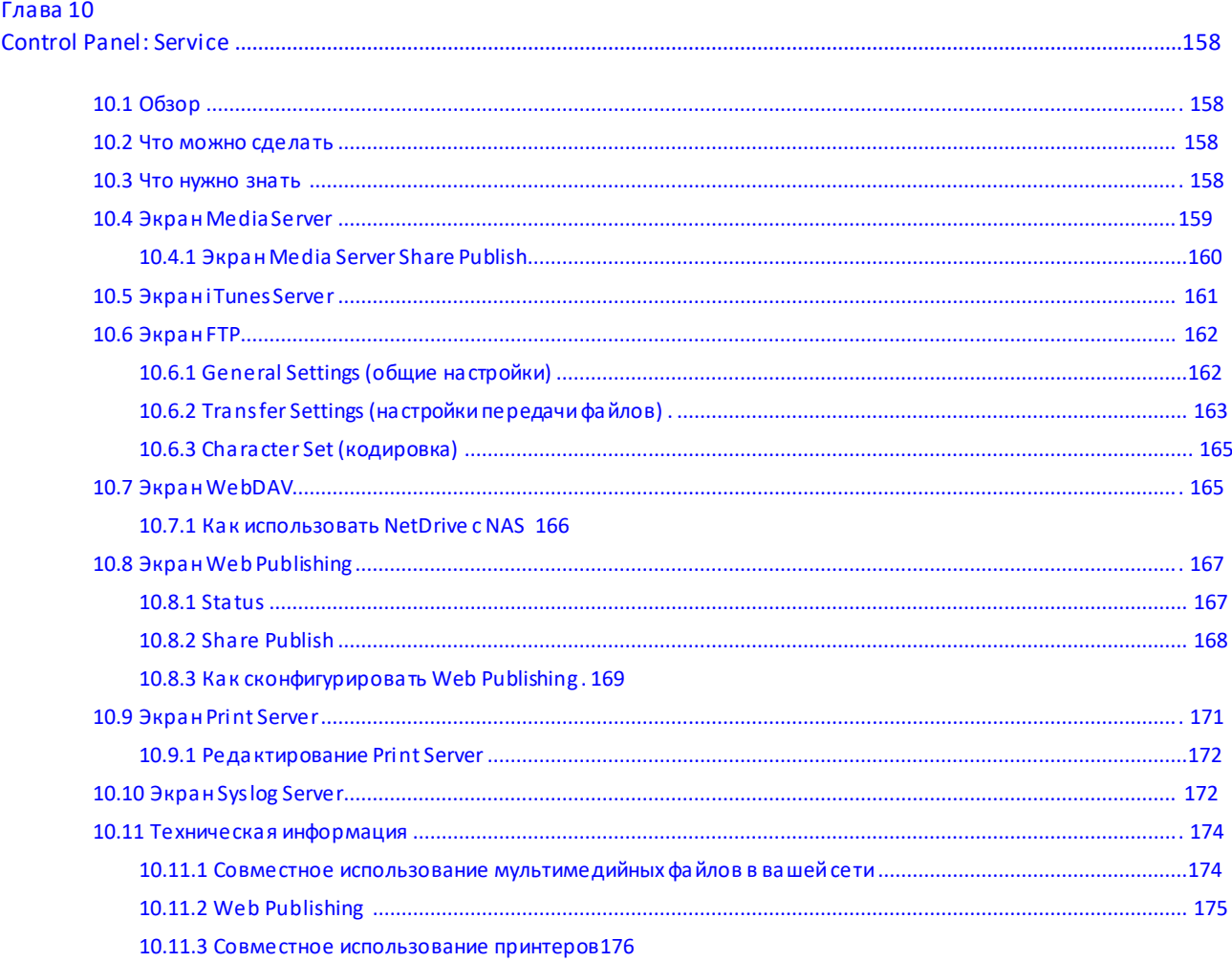

#### Глава 11

Control Panel: Maintenance (обслуживание).177

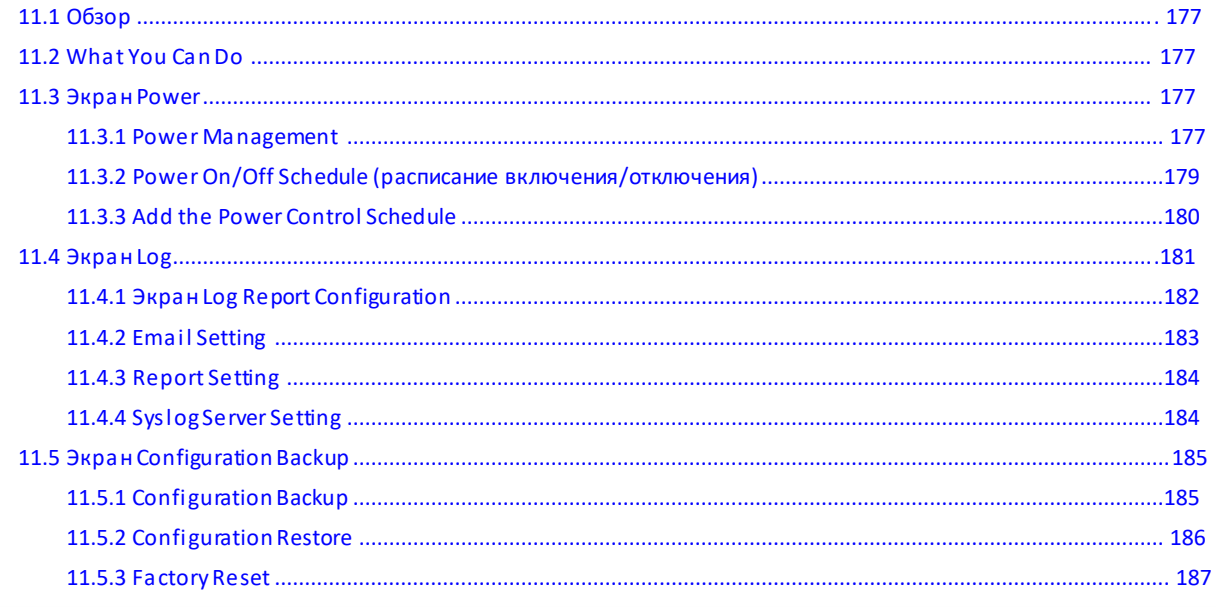

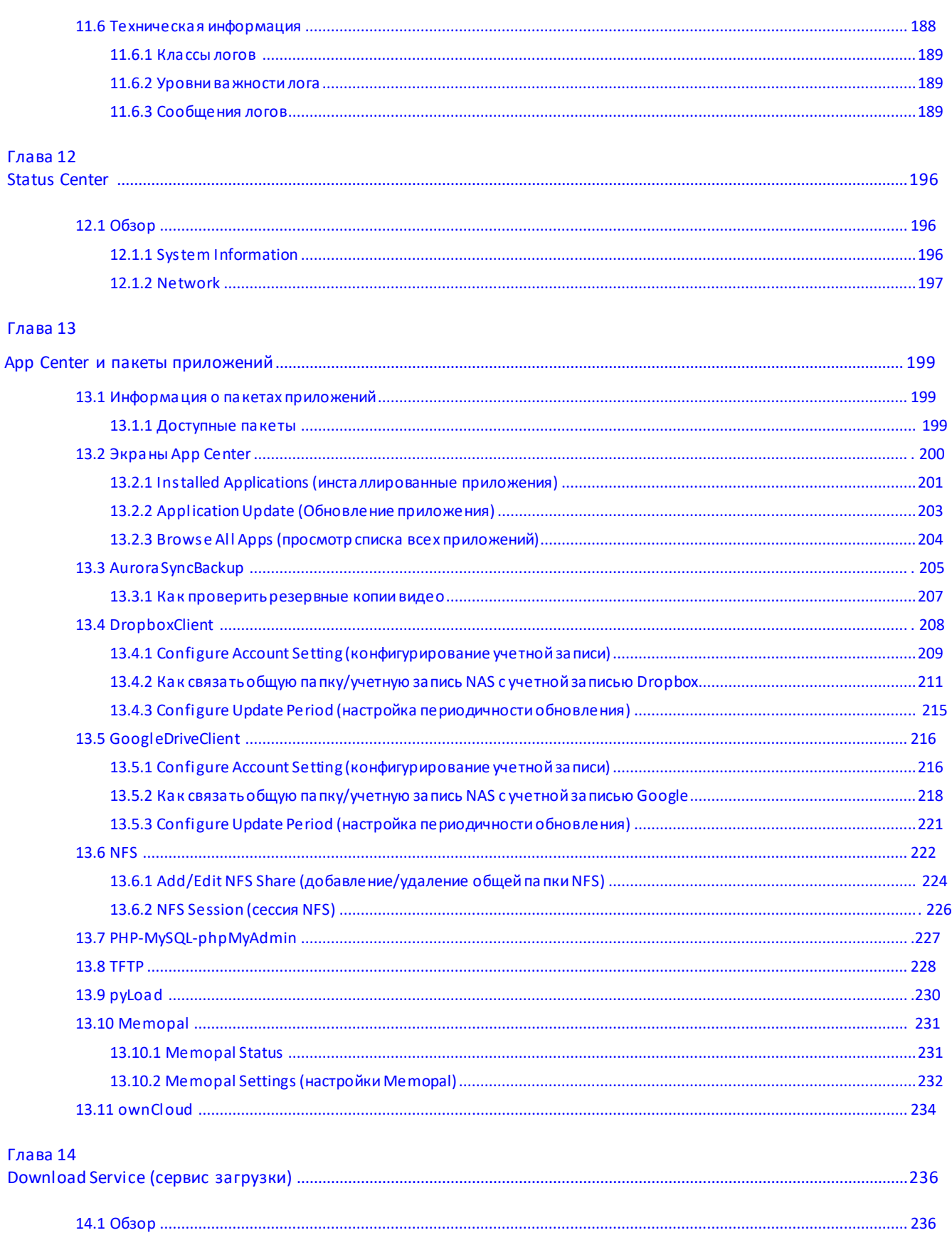

#### Содержание

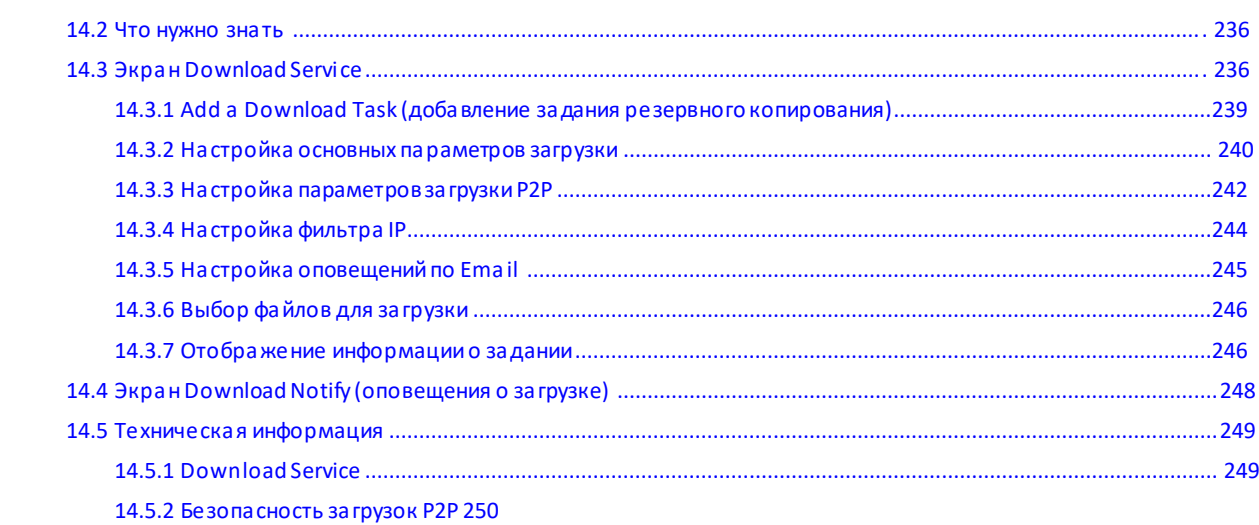

#### Глава 15

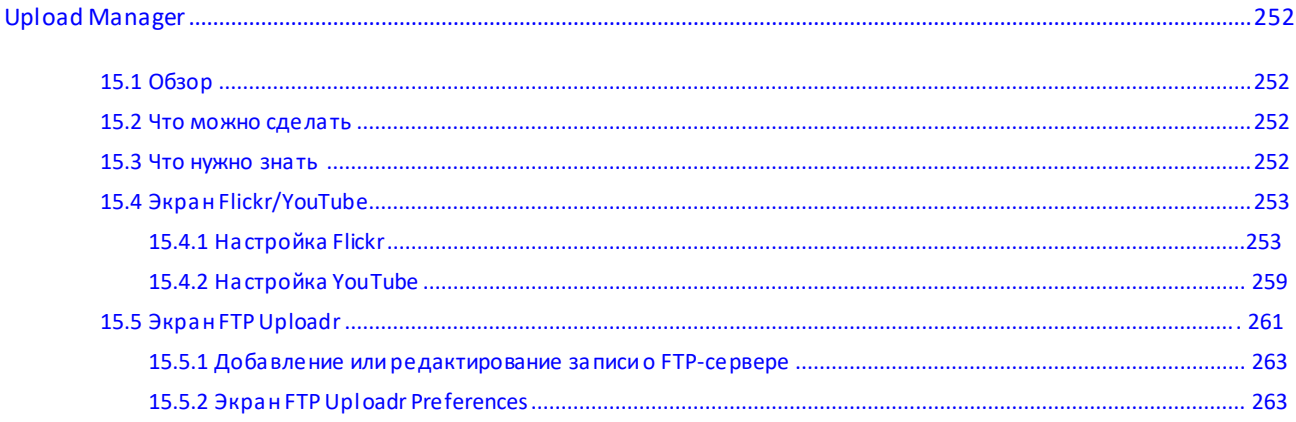

#### Глава 16

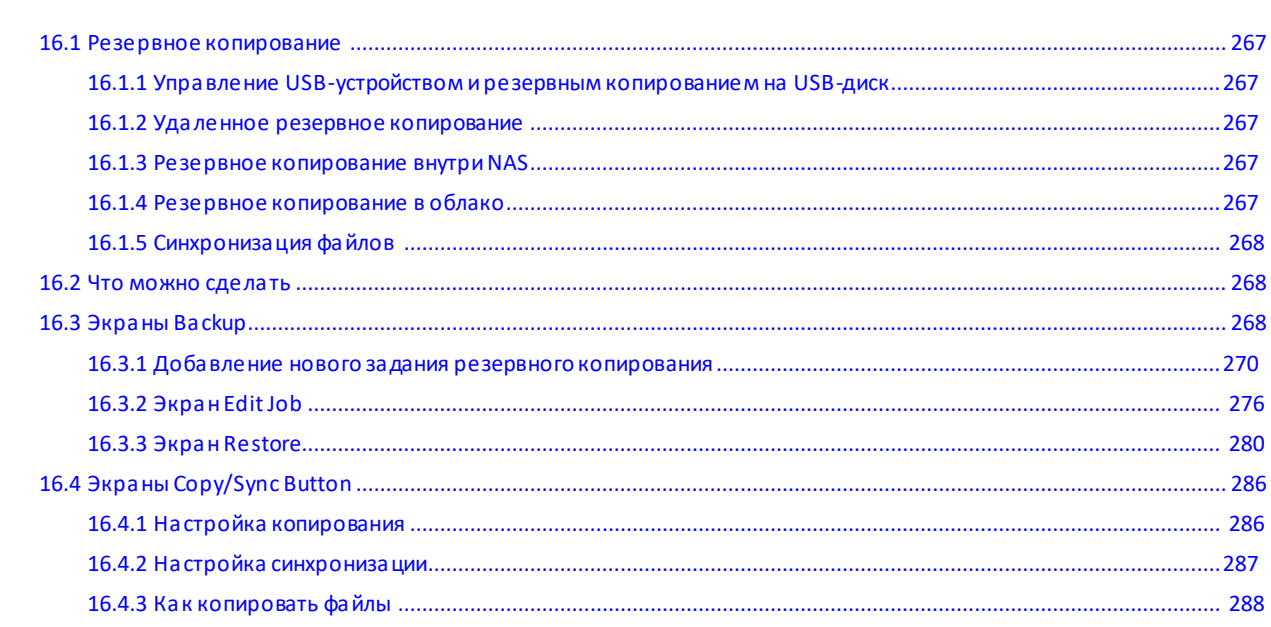

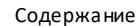

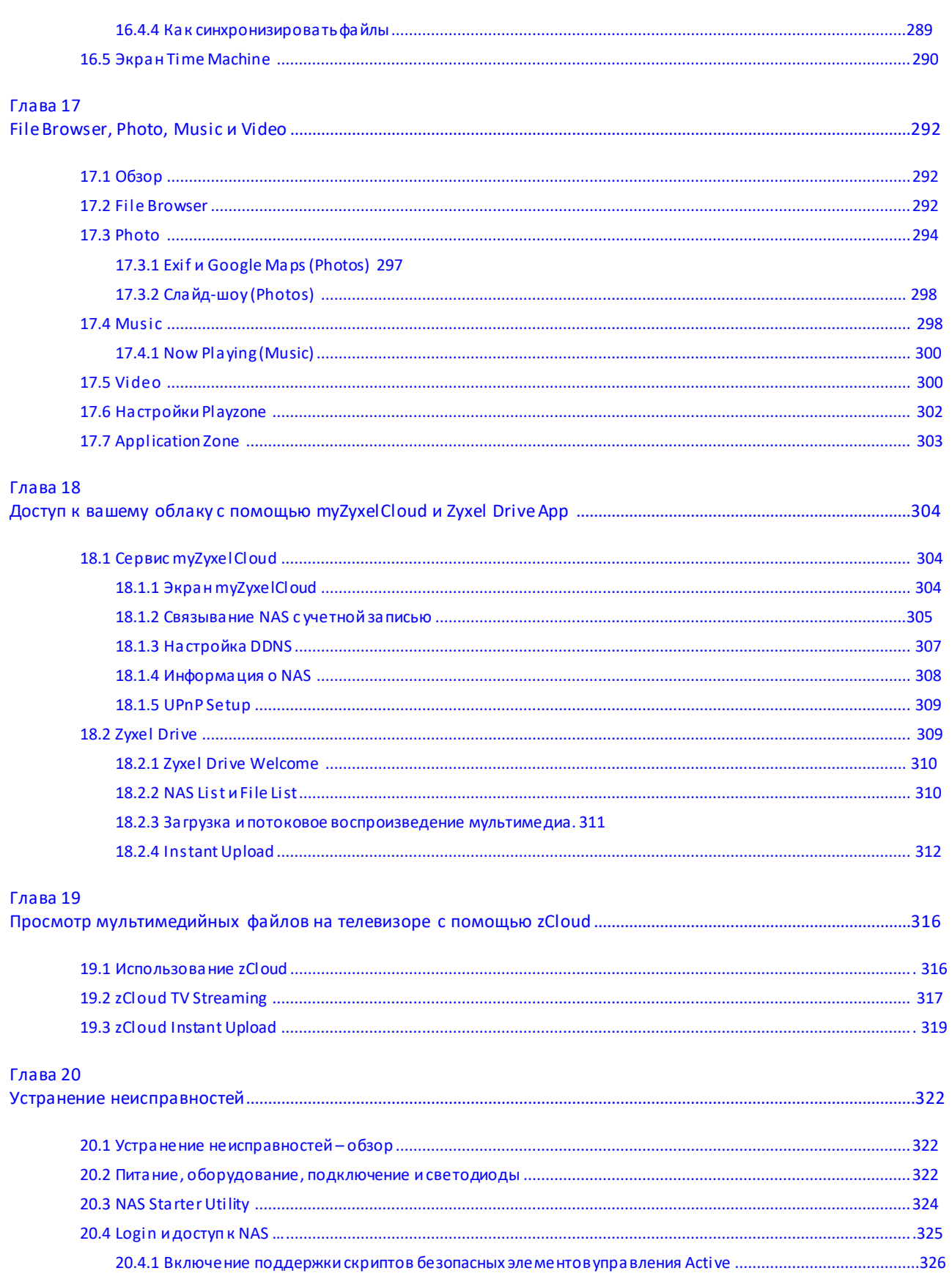

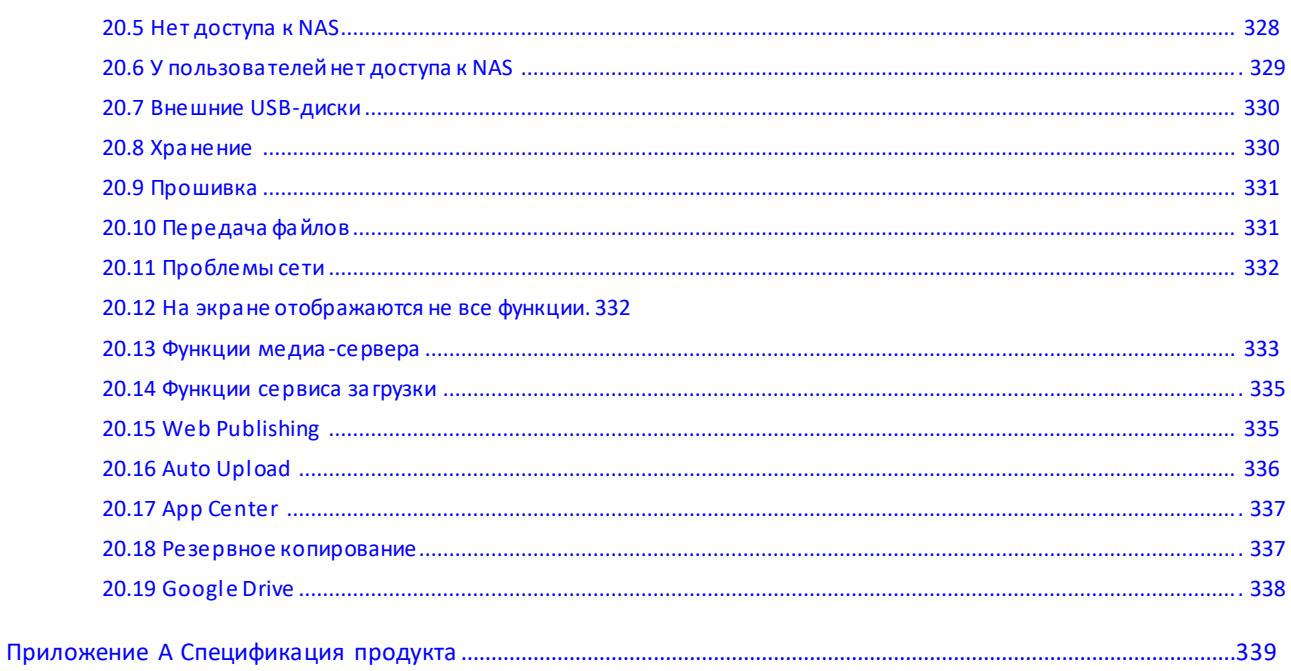

## Глава 1 **Первое знакомство с NAS**

## 1.1 Обзор

Это руководство пользователя моделей NAS326, NAS520, NAS540 и NAS542.

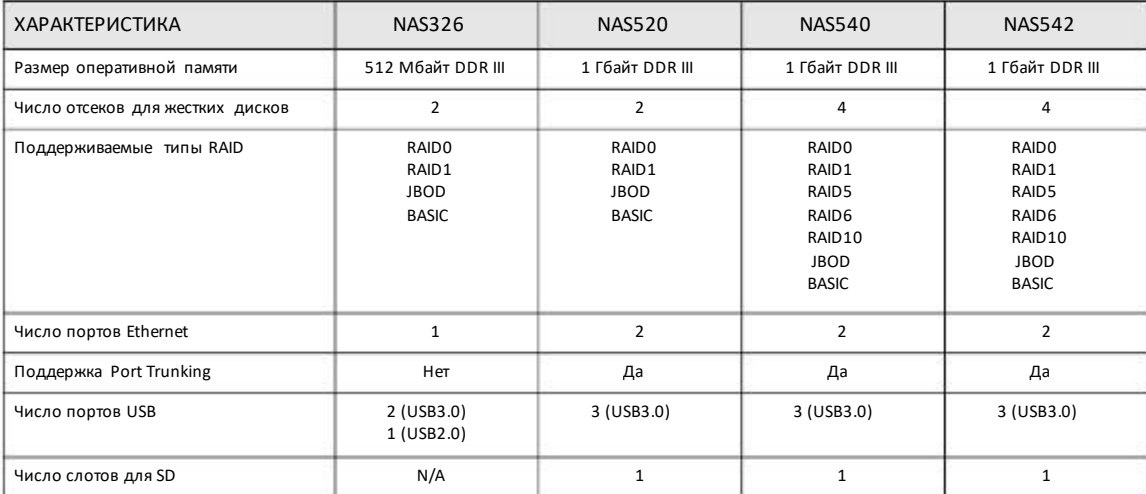

Таблица 1 Сравнительная таблица моделей NAS Series

Используйте NAS как ваше личное облако, с помощью которого можно:

• Сразу начать использовать Zyxel NAS с помощью FindMe - Zyxel FindMe найдет NAS в вашей домашней сети и уже через 15 секунд вы сможете управлять этим устройством. Для этого необязательно инсталлировать утилиту NAS.

• Получить удаленный доступ к файлам, которые хранятся на NAS, и предоставлять доступ к ним для других пользователей с помощью мобильного приложения Zyxel Drive.

• Создать общее хранилище в облаке для пользователей, у которых нет своего NAS. Вы можете создать общую папку на NAS и открыть ее для своих друзей и родных с помощью мобильного приложения Zyxel Drive. Для доступа к этой папке нужно только инсталлировать Zyxel Drive на своем смартфоне или планшете.

• Защитить ваши данные от выхода из строя одного из дисков NAS – С помощью технологии RAID1 содержимое одного диска NAS клонируется на другойдиск NAS. Если основной диск выйдет из строя или в нем возникнет сбой, то данные можно будет восстановить со второго диска.

• Использовать утилиту для настольных компьютеров ПК Zyxel NSM (NAS Station Management) 5.2 с удобным графическим интерфейсом и набором мощных функций, упрощающих работу с NAS. Эта утилита поддерживает многооконный режим, что позволяет одновременно запускать несколько задач.

• Проверить состояние NAS когда вы далеко от дома. Даже если у вас несколько Zyxel NAS, установленных в разных местах, с помощь Web-портала myZyxelcloud вы сможете дистанционно проверить состояние каждого устройства.

• Выводить мультимедиа на экран телевизора - вы сможете смотреть мультимедийные файлы, записанные на вашем NAS, на большом экране. С помощью приложения Zyxel zCloud можно воспроизводить вашивидео, музыку и фото на телевизоре с большим экраном, пользуясь приставками Apple TV, Google Chromecast, Roku 3 и Amazon Fire TV, либо напрямую на смарттелевизоры от Samsung и LG.

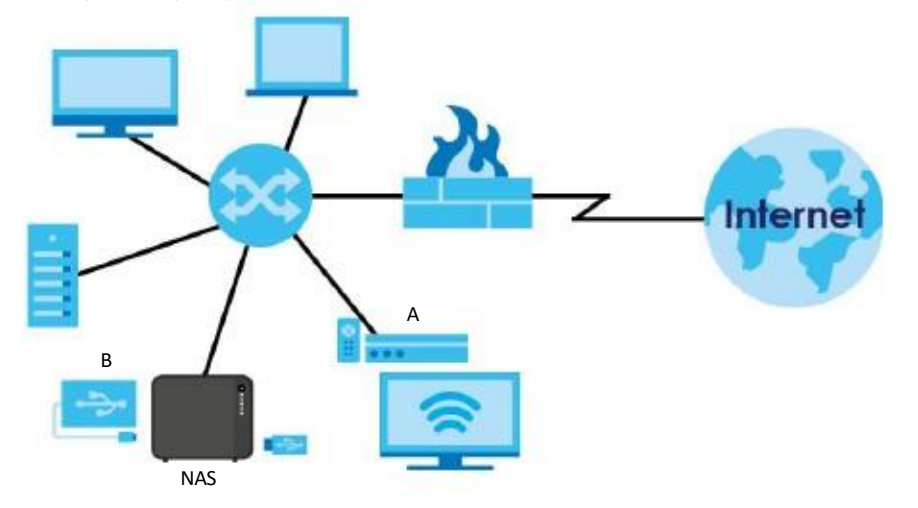

**Иллюстрация 1** Пример использования NAS в домашней сети

На Иллюстрации 1 показан пример использование NAS в домашней сети. Пользователи копируют на NAS своиданные и открывают доступ к ним для других пользователей. Мультимедиа-плеер (A) воспроизводит мультимедийные файлы с NAS на телевизоре. Внешний жесткий USB-диск(B) обеспечивает дополнительную емкость и файлы напрямую копируются с него на NAS.

Для защитыот кибератака изИнтернета нужнопоместить NAS замежсетевымэкраноми/или устройства IDP(Intrusion Detection and Prevention).

В «Краткомруководстве по подготовке к эксплуатации» объясняется, как подключить оборудование и установить/извлечь жесткие диски в/из дисковые корзины NAS.

Примечание: Перед установкой илиизвлечением внутреннего жесткого диска необходимо выключить и отключить NAS.

## **1.2 Светодиоды**

В следующей таблице дается описание светодиодов NAS.

Таблица 2 Светодиоды

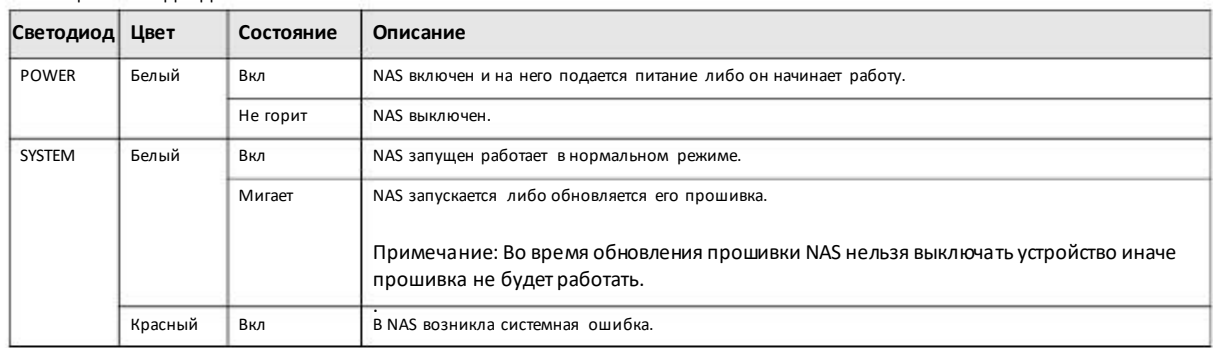

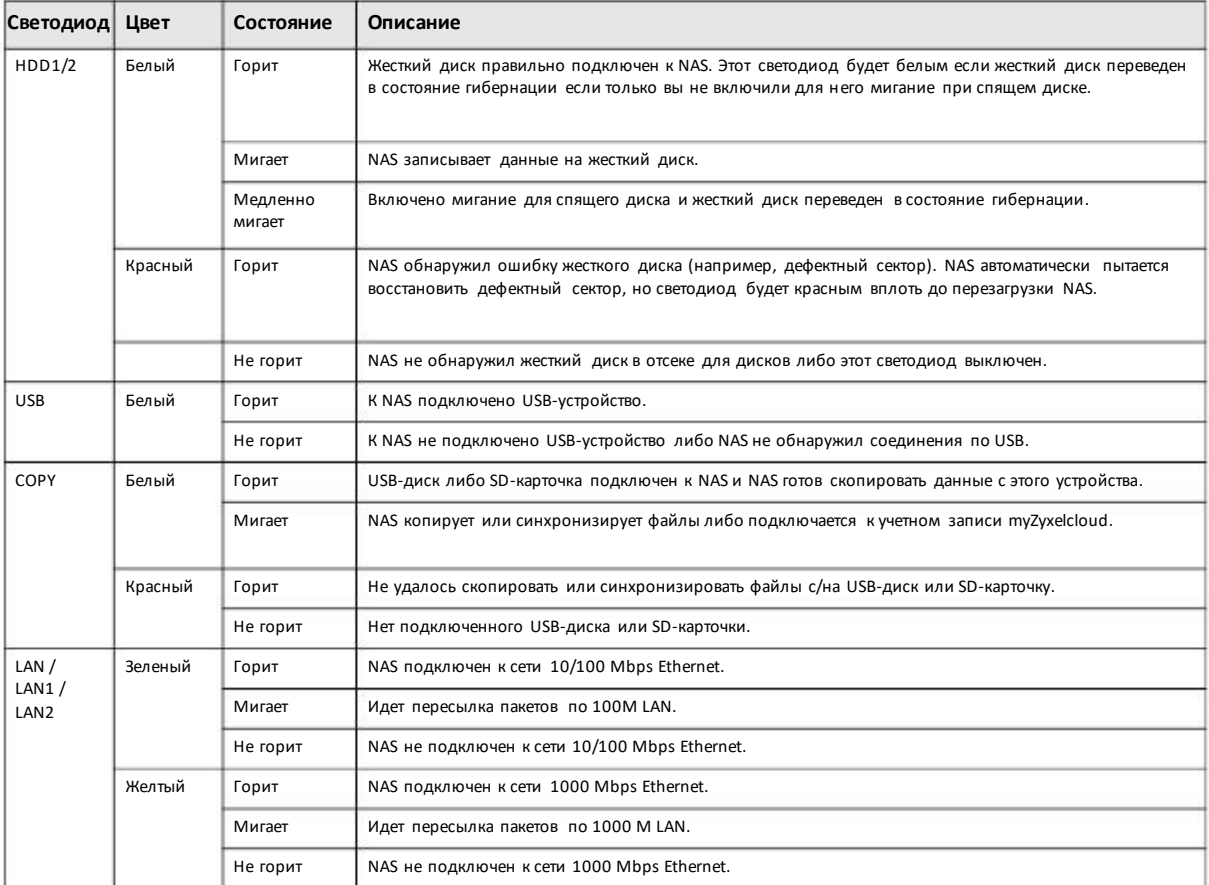

Таблица 2 Светодиоды(продолжение)

## **1.3 Жесткие диски**

В NAS есть отсеки для установки внутренних жестких дисков, предназначенные для жестких дисков SATA (Serial Advanced Technology Attachment).

Эти жесткие диски SATAфункционируют как внутренние тома либо тома SATA. Любойвнешний жесткий диск, подключенный к порту USB, считается внешним томом либо томомUSB.

## **1.4 SD-карточка**

В слот SD на передней панели устройства можно вставить карточку SDXC емкостью до 128 Гбайт. Для копирования и синхронизации данных с SD-карточки нужно использовать кнопку COPY/SYNC (см. see Раздел 1.6 на стр. 15).

## **1.5 Кнопка выключения питания POWER**

С помощью этой кнопки на передней панели NAS можно включить или выключить устройство.

#### **Включение питания**

• Для включения питания нужно отжать кнопку Power на одну секунду. После того, как устройство запустится и будет готово к работе, вы услышите один звуковой сигнал.

#### **Выключение питания**

**Иллюстрация 2** Выключение NAS кнопкой Power

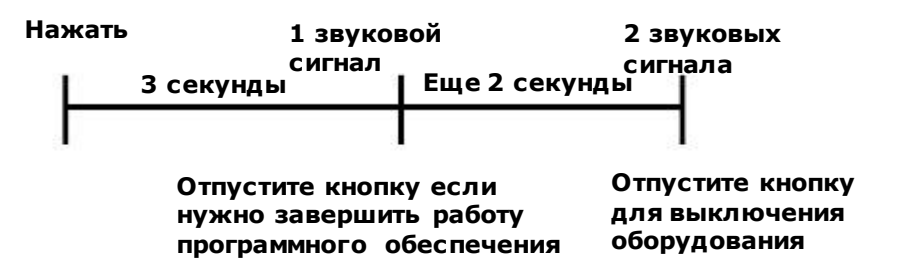

• Чтобызавершить работу программного обеспечения NAS нужно нажать кнопку Powerпока вы не услышите один звуковой сигнал (примерно через 3 секунды) и затем отпустить кнопку.

• Длямгновенного выключения оборудования NAS без выполнения обычного процесса завершения работы ПО, нужно нажать кнопку и дождаться второго звукового сигнала (примерно через 5 секунды) и затем отпустить кнопку.

## **1.6 Кнопка COPY/SYNC**

Кнопка **COPY/SYNC** на передней панели предназначена для копирования и синхронизации файловмежду NAS и подключенным к нему USB-диском или SD-карточкой. В Разделе 16.4 на стр. 286 описывается настройка кнопки copy/sync.

### **1.7 Кнопка RESET**

Кнопка **RESET** на задней панели устройства предназначена для восстановления настроек NAS по умолчанию.

**Иллюстрация 3** Кнопка RESET

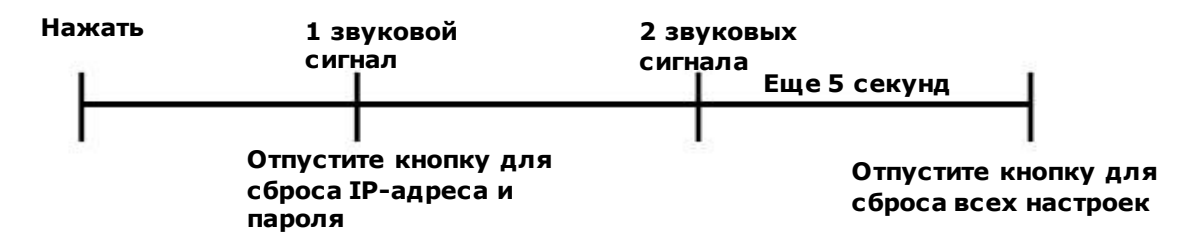

• Нажмите кнопку **RESET** и дождитесь одногозвукового сигнала (примерно через 2 секунды), затем отпустите кнопку, после чего вы услышите второй звуковой сигнал.

В результате IP-адрес и пароль NAS будут сброшеныв настройки по умолчанию.

• Нажмите кнопку RESET и дождитесь двух звуковых сигналов. После второго звукового сигнала нужна удерживать кнопку еще 5 секунд и отпустите ее. Вы услышите три коротких сигнала после высвобождения кнопки.

В результате будут восстановлены настройки NAS по умолчанию, включая IP-адрес, пароль, учетные записи, группы. Все настройки конфигурации NAS, которые вы изменили, будут потеряны.

Этот сброс параметров НЕ повлияет на настройки тома и на данные, которые хранятся на NAS.

Рекомендуем вам периодически копировать файл конфигурации на ваш компьютеров (см. Раздел 11.5 на стр. 185, где объясняется, как выполнять резервное копирование файла конфигурации NAS). Эта резервная копия поможет восстановить конфигурацию NAS если кто-то сброситего в заводские настройки по умолчанию.

Примечание: NAS следует установить в запираемом помещении, куда не могут попасть посторонние.

Для обнаружения NAS нужно закрыть и заново запустить NAS Starter Utility, потому что NAS автоматически заново собирает информацию о IP-адресе, поэтому IP-адрес может измениться. Если IP-адрес не назначен, то NAS использует Auto-IP для назначения себе IP-адреса и маски подсети. Например, можно напрямую подключить NAS к вашему компьютеру, и если компьютер настроен на автоматическое получение IP-адреса, то компьютер и NAS выберут свои IP-адреса и тогда смогут обмениваться пакетами.

## Глава 2 Поиск вашей NAS и доступ к ней

## 2.1 Обзор

Для поиска NAS и доступа к хранящимся на нем файлах используйте утилиты FindMe или NAS Starter Utility.

Утилита NAS Starter Utility поддерживает Windows XP, Windows Vista, Windows 7 и Windows 8. Щелкните Help чтобы перейти на Web-страницу со справкой о экранах NAS Starter Utility.

Примечание: При инсталляции этой версии NAS Starter Utility будут деинсталлиророваны предыдущие версии утилиты.

Примечание: Аппаратные соединения NAS описаны в «Краткая инструкция по подготовке к эксплуатации».

## 2.2 FindMe

- Убедитесь, что NAS и ваш компьютер подключены к коммутатору или маршрутизатору, у которого есть доступ к Интернету.  $\overline{1}$
- Запустите web-браузер и введите в адресной строке "https://findme.zyxel.com".  $\mathfrak{p}$
- Щелкните Find NAS для поиска вашей NAS. 3

**Иллюстрация 4 Поиск NAS** 

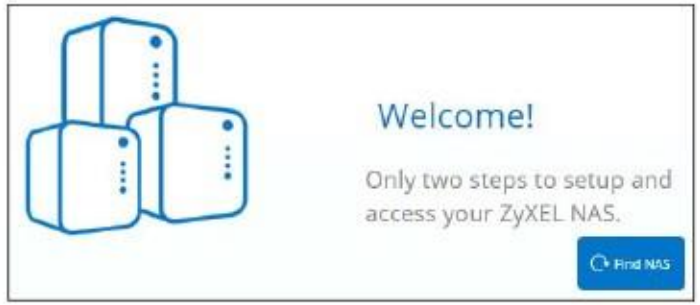

Не позднее чем через 5 минут нужно нажать кнопку Сору на NAS.  $\overline{4}$ 

Иллюстрация 5 Нажать кнопку Сору

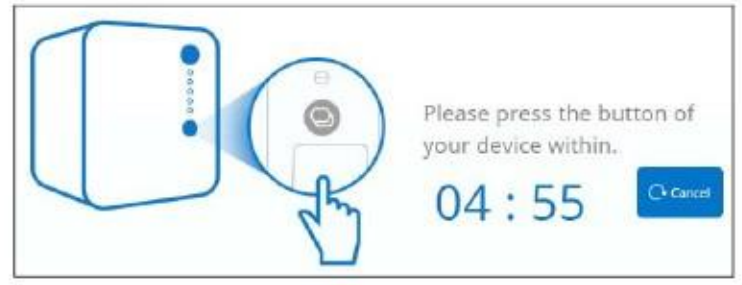

Теперь ваша NAS обнаружена. Щелкните Admin Page чтобы открыть экран входа в систему.  $\overline{5}$ 

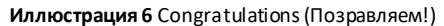

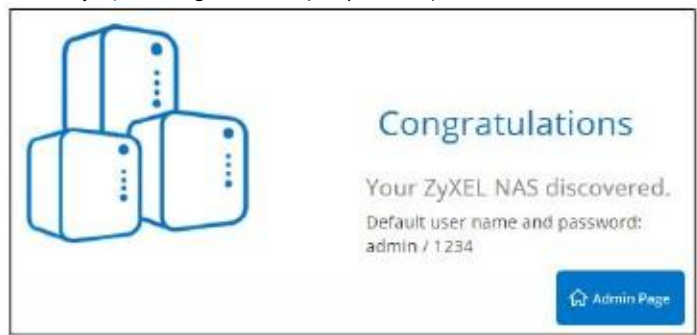

Используйте имя пользователя по умолчанию "admin" и пароль "1234" для входа в систему. См. Глава 3 на стр. раде 25, где объясняется, 6 как можно настроить конфигурацию с помощью web-интерфейса на ПК.

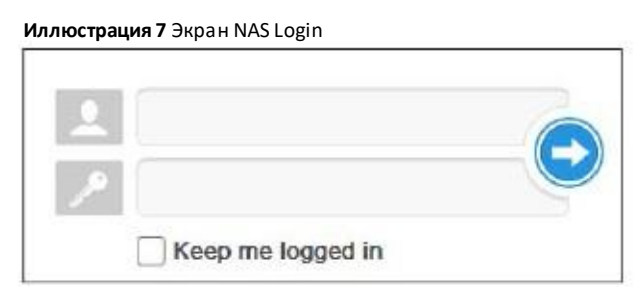

## **2.3 NAS Starter Utility**

• После запуска утилиты NAS Starter Utility она начинает рассылать пакеты с запросами (request). Каждый NAS, у которого есть программа-агент NAS Starter Utility Agent, всегда слушает сеть и отвечает на запросы от NAS Starter Utility, посылая ей в ответ пакеты с информацией о своем имени хоста, IP-адресе и т.п.

• Если вы планируете использовать в своей сети несколько NAS, то присвойте каждому уникальное имя Server Name, что поможет легко идентифицировать каждый NAS на экранах NAS Starter Utility.

#### 2.3.1 Экран NAS Seeker

На этом экране можно увидеть все NAS, которые есть в вашей сети. Имя NAS Server Name. По умолчанию это 'NAS', за которой идет номер модели (например, 'NAS540'). См. Раздел 2.3.5 на стр. 22, где описано, как можно изменить это имя.

Щелкните пиктограмму Starter Utility на Рабочем столе или области уведомлений Windows для запуска утилиты NAS Starter Utility. Ее также можно запустить, щелкнув Start > Programs > Zyxel > NAS Starter Utility.

Иллюстрация 8 Пиктограмма NAS Starter Utility для ПК

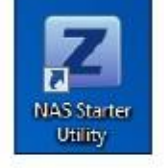

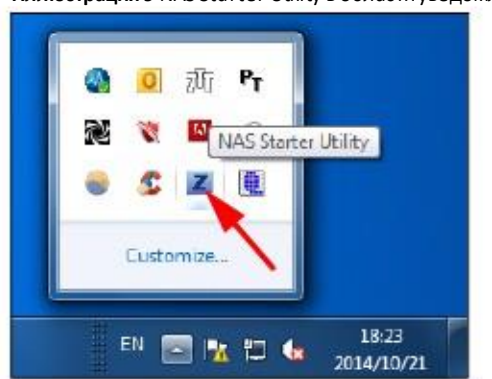

Иллюстрация 9 NAS Starter Utility в области уведомлений Windows

При первом запуске NAS Starter Utility экран обнаружения выглядит так:

#### Иллюстрация 10 NAS Seeker

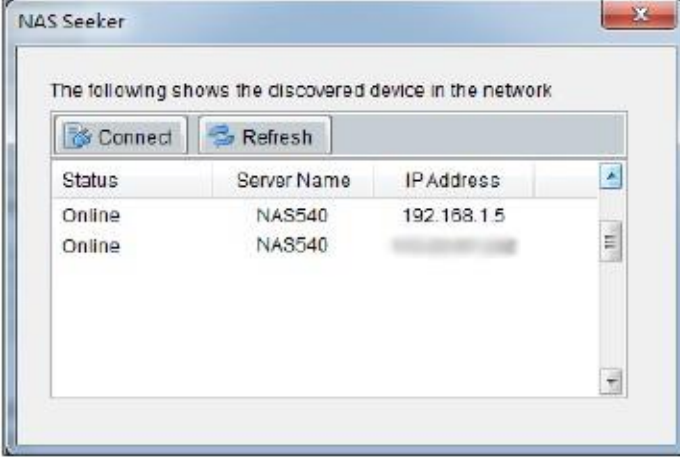

В следующей таблице объясняется, что означают метки этого экрана.

#### Таблица 3 NAS Seeker

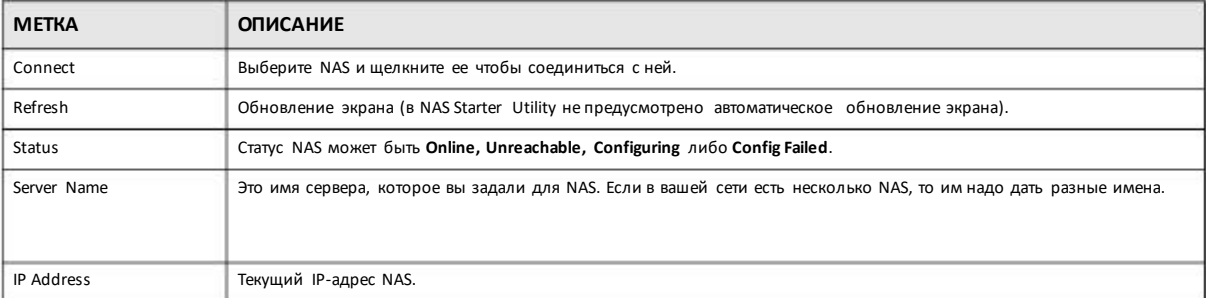

## 2.3.2 Главный экран NAS Starter Utility

Главный экран NAS Starter Utility выводится после выбора NAS на экране NAS Seeker.

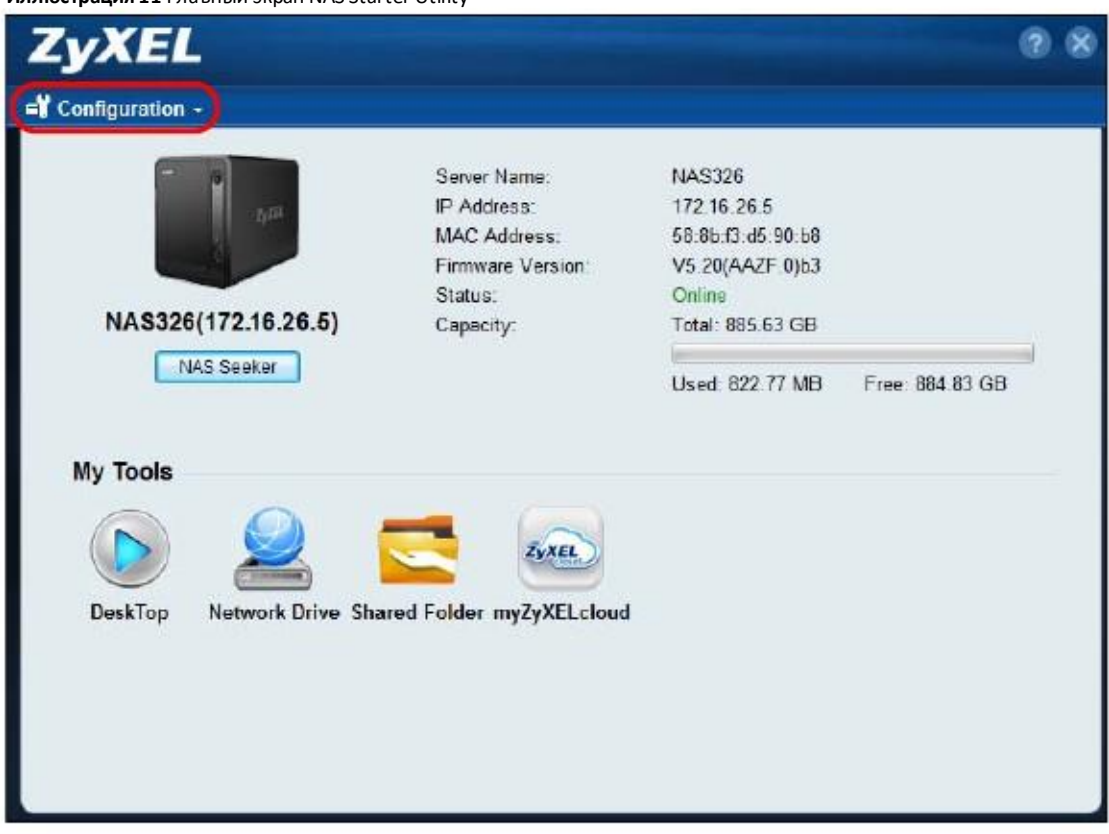

Иллюстрация 11 Главный экран NAS Starter Utility

В следующей таблице объясняется, что означают метки этого экрана.

#### Таблица 4 Главный экран NAS Starter Utility

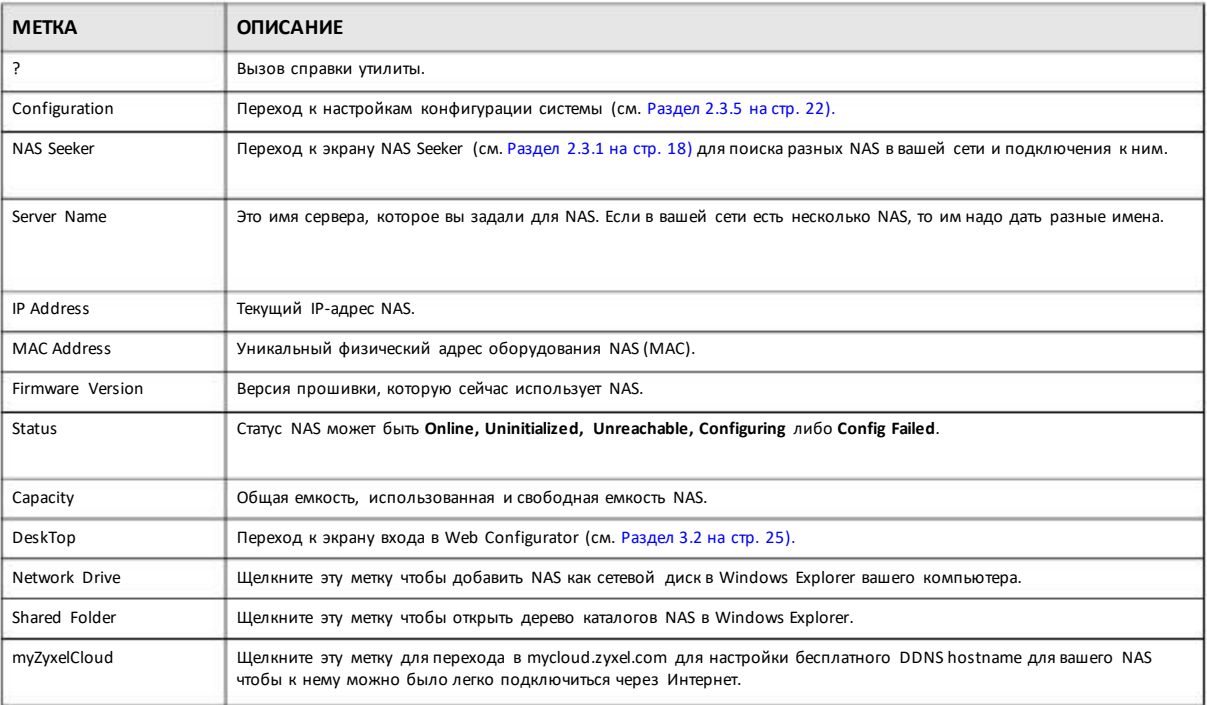

#### 2.3.3 Дерево каталогов NAS

Щелкните Shared Folder в главном экране NAS Starter Utility чтобы открыть дерево каталогов NAS в Windows Explorer. Введите имя администратора и пароль и затем щелкните Login.

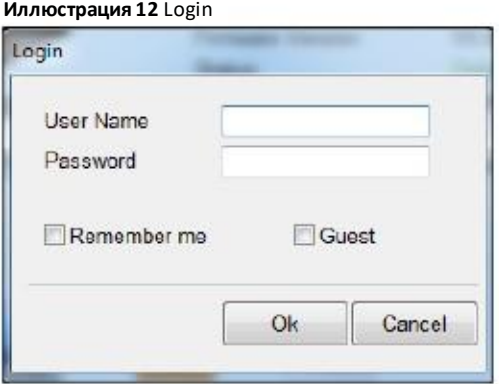

Утилита откроет дерево каталогов NAS в Windows Explorer.

#### Иллюстрация 13 Дерево каталогов

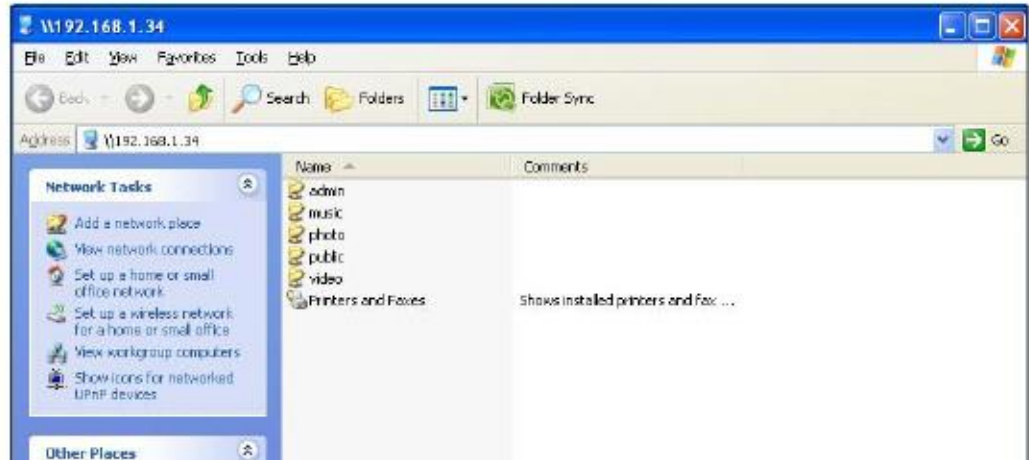

## 2.3.4 Network Drive (сетевой диск)

Щелкните Network Drive в главном экране NAS Starter Utility чтобы добавить NAS как сетевой диск в Windows Explorer вашего компьютера.

Введите имя администратора и пароль и затем щелкните Login чтобы добавить общие папки, к которым у вас есть доступ, как сетевые диски. В противном случае выберите Guest и затем щелкните Login чтобы добавить открытые общие папки NAS как сетевые диски.

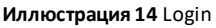

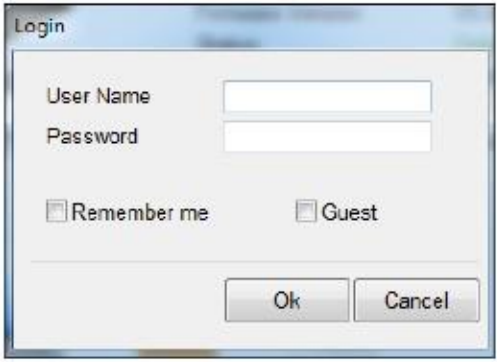

Выберите общую папку NAS и букву для обозначения сетевого диска компьютера, которому должна соответствовать эта папка (возможности выбора зависят от прав пользователя). Например, если общая папка share1 принадлежит пользователю user1, то толькоuser1 может ставить ей в соответствие сетевой диск. В таблице отображаются общие папки NAS, для которых уже есть соответствующие буквы, обозначающие сетевые диски вашего компьютера. После щелчка по вы **Apply** увидите этот новый диск в Windows Explorer(My Computer) и сможете обращаться к нему и использовать его точно также, как внутренние диски вашего компьютера.

**Иллюстрация 15** Network Drive (сетевой диск)

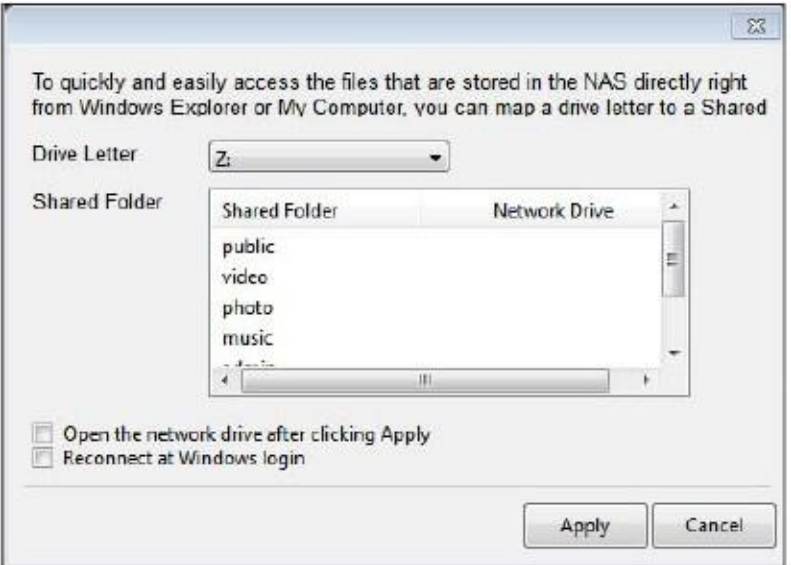

### **2.3.5 Конфигурирование настроек системы System Settings**

С помощью этих экранов можно менять имя сервера NAS, часовой пояс, PPPoE, IP-адрес, маску подсети, шлюз по умолчанию и настройки DNS.

Для отображения следующего экрана нужно на главномэкране утилиты щелкнуть **Configuration > System Setting**.

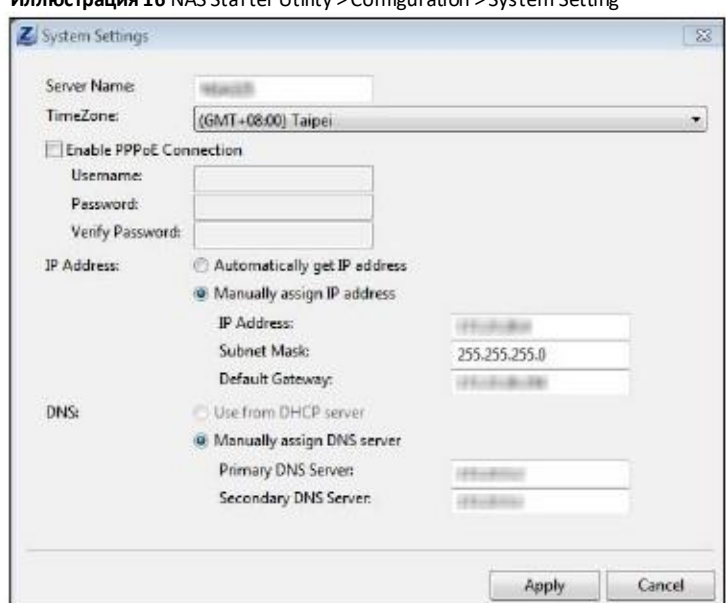

**Иллюстрация 16** NAS Starter Utility > Configuration > System Setting

В следующей таблице объясняется, что означают метки этого экрана.

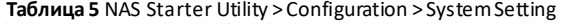

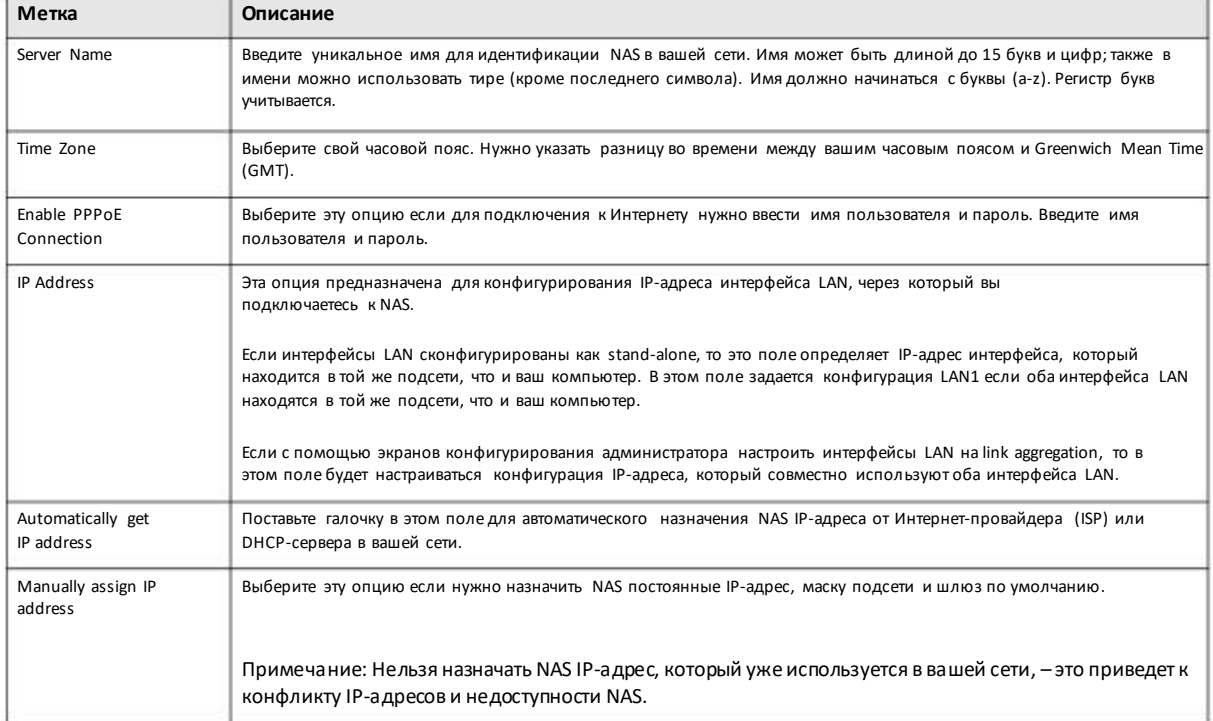

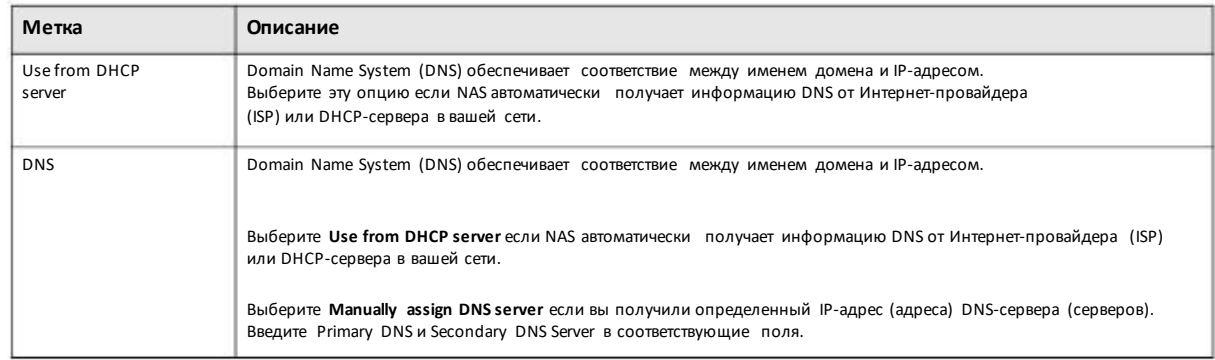

#### **Таблица 5** NAS Starter Utility > Configuration > System Setting (продолжение)

## Глава З **Web Configurator**

## 3.1 Обзор

В этой части объясняется, как получить доступ к web-конфигуратору NAS и дается обзорегоэкранов. Web-конфигуратор – это интерфейс управления на базе HTML, позволяющий с помощью Интернет-браузера можно легко настроить NAS и управлять им.

Используйте Internet Explorer 11.0.9, Mozilla Firefox 31.0, Safari 5.1.7, Google Chrome 37.0.2 или более поздние версии этих браузеров. Рекомендуется использовать экран с разрешением не меньше 1440 х 900 пикселов.

Для использования web-конфигуратора потребуется разрешить:

• Всплывающие окна Web-браузера вашего компьютера. По умолчанию всплывающие окна браузера заблокированы в Windows XP SP (Service Pack) 2.

• JavaScript (включен по умолчанию).

## 3.2 Доступ к Web Configurator вашей NAS

Ниже показаны примеры экранов NAS326. Экраны других моделей NAS могут несколько отличаться.

Убедитесь, что ваш NAS правильно подключен и находится в той же подсети, что и ваш компьютер  $\blacktriangleleft$ (см. «Краткую инструкцию по подготовке к эксплуатации»).

Откройте web-браузер и введите имя сервера NAS. По умолчанию это имя состоит из "nas" и номера модели (например, "nas326"). Задайте имя сервера вашего NAS, используя экран Control Panel > System > Server Name (Раздел 9.4 на стр. 148) либоэкран System Setting (Раздел 2.3.5 на стр. 22) утилиты NAS Starter Utility.

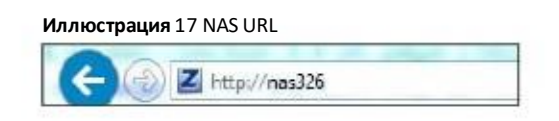

По умолчанию имя пользователя "admin" и пароль "1234". Введите ваши имя пользователя и пароль. В Главе 7 на стр. 104  $\boldsymbol{2}$ объясняется, какможно создать учетные записи других пользователей. Если вы вошли как admin и остаетесь в системе, то ваш компьютер должен быть защищен от неавторизованного доступа. Щелкните стрелочку для входа в систему. При входе с учетном записью другого пользователя (не администратора) вы попадете на другой экран Desktop (Раздел 3.3 на стр. 29).

#### Иллюстрация 18 Экран NAS Login

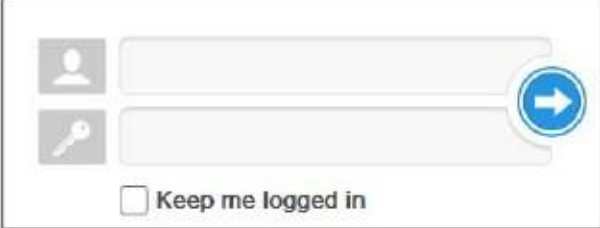

Если у вас на жестком диске, который вы собираетесь установить в NAS, записаны какие-то данные, то обязательно сделайте для них резервную копию. При форматировании диска в NAS для создания тома все эти данные будут потеряны.

На следующем экране будет приглашение поменять ваш пароль (настоятельно рекомендуем сделать это).  $\overline{\mathbf{3}}$ Введите новый пароль в поле New Password и затем повторно введите его для подтверждения в поле Password (Confirm). Если вы сейчас не хотите изменить пароль, то щелкните Cancel. Для сохранения изменений на NAS щелкните Apply.

Иллюстрация 19 Экран изменения пароля по умолчанию Change Password Change Password  $\times$ For privacy and security, it is highly recommended that you change the admin password New Password Suggest using password with a length over 8 Password (Confirm) A Once the password is set, you will get redirected to the login screen immediately, Don't show me this again Appl Cancel

Этот экран показывает, что вы еще не создалитом. Щелкните Create Volume to для создания тома либо х to чтобы закрыть  $\overline{\mathbf{4}}$ этот экран и перейти к Рабочему столу (Раздел 3.3 на стр. 29).

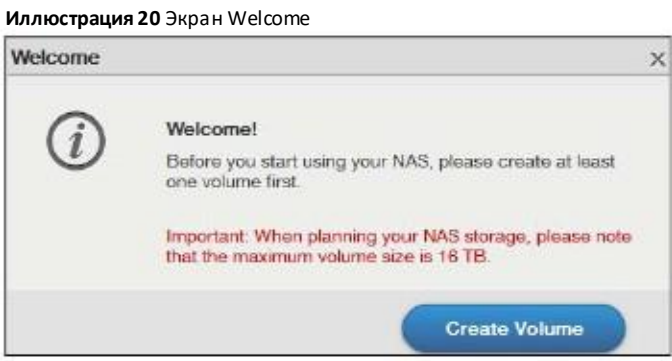

Щелкните Create single volume on RAID для простой настройки тома (см. Раздел 5.3.1.1 на стр. 48). 5 Если надо создать несколько томов, то щелкните Create Multiple volumes on disk group (см. Раздел 5.3.1.7 на стр. 61).

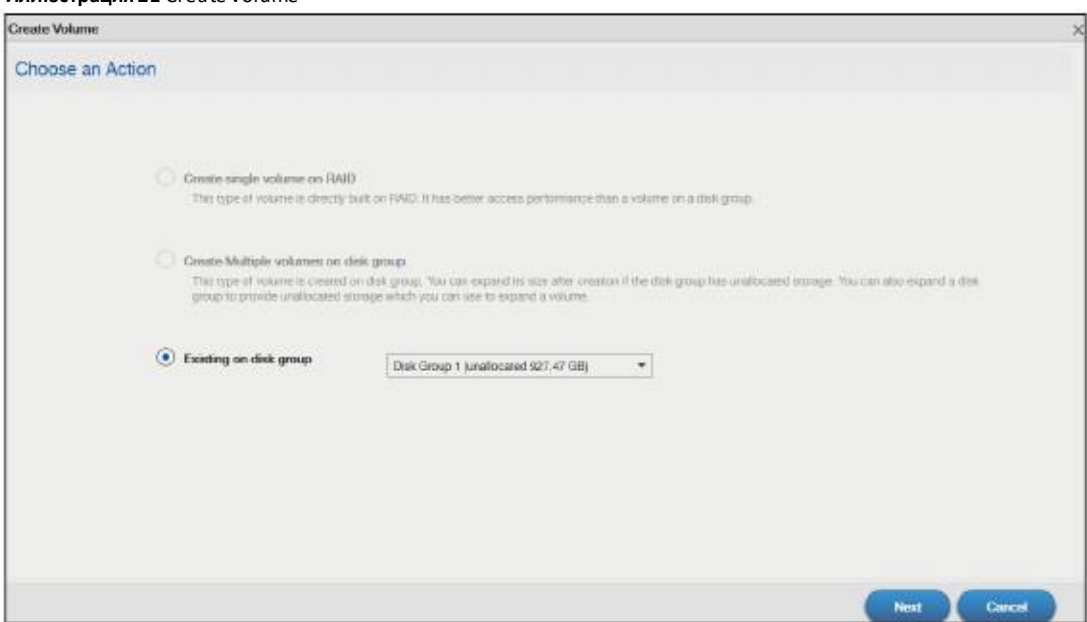

Иллюстрация 21 Create Volume

Если выбрать Existing on disk group и щелкнуть Next, то вы перейдете на следующий экран.

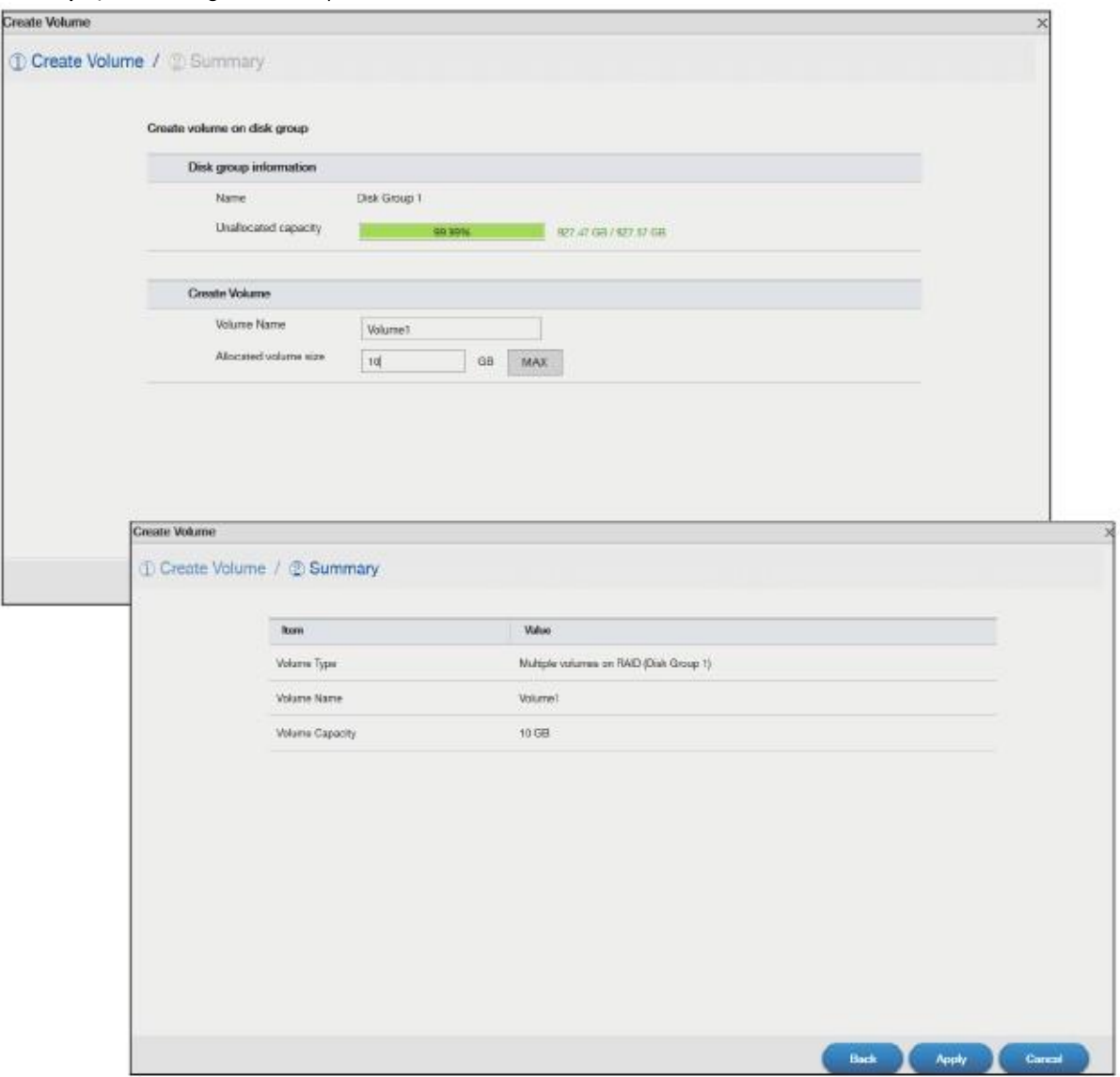

Иллюстрация 22 Existing on Disk Group

Если раньше вы не создавали том на NAS, то нужно будет его перезагрузить после создания тома. Щелкните Yes для перезагрузки или № для перехода к Рабочему столу.

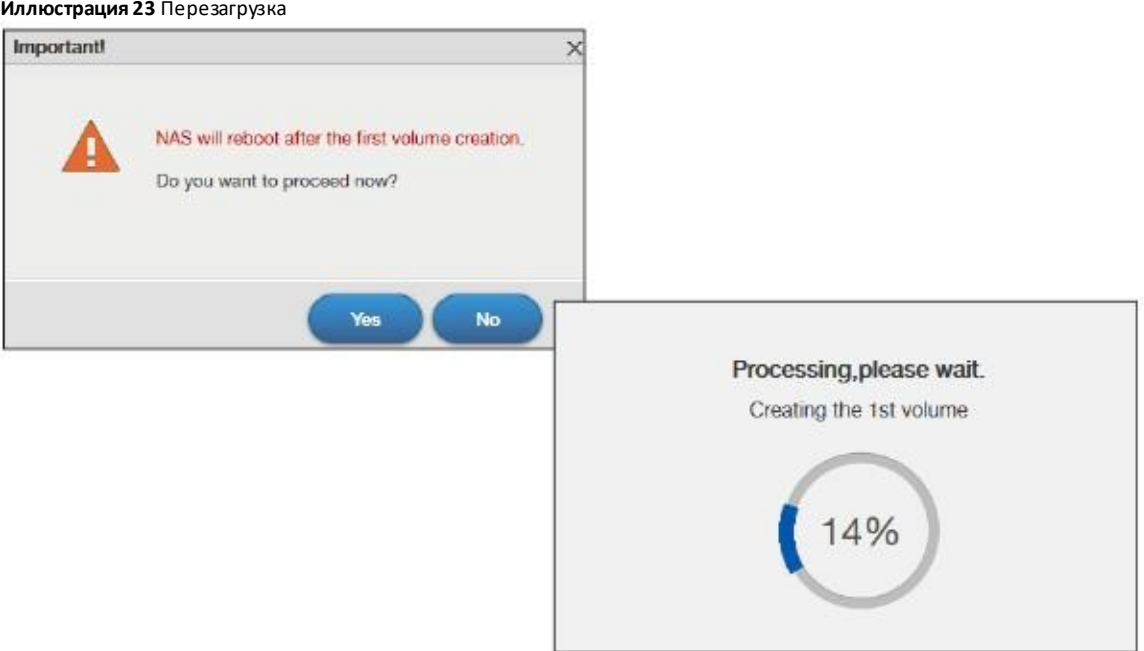

## **3.3 Desktop (Рабочий стол)**

Экран **Desktop (Рабочий стол)** открывается после входа в систему. Если провести мышкой поверхпиктограммы на этом экране, то высветится ее имя.

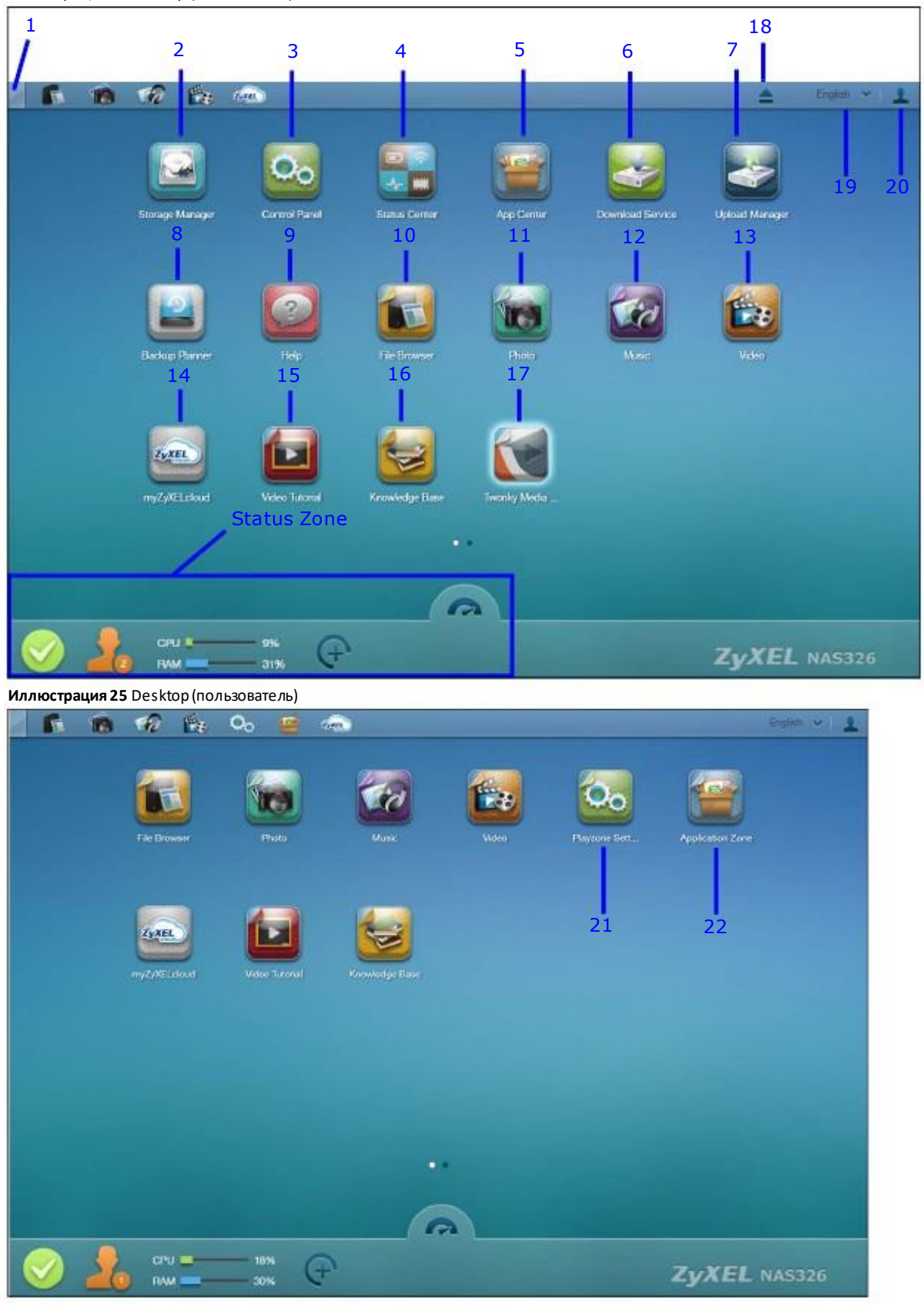

Иллюстрация 24 Desktop (Administrator)

Руководство пользователя NAS Series

Примечание: Сессия Web Configurator автоматически завершается после 15 минут бездействия, после чего для продолжения нужно снова зайти в систему.

- **1 Desktop** –щелкните чтобысвернуть все окна и отобразить Рабочий стол. При повторном щелчке все окна восстанавливаются.
- **Storage Manager** -щелкните для перехода к экранамконфигурирования хранения, где отображается состояние внутренних и внешних дисков и можносконфигурировать группу дисков, тома и функции iSCSI. **2**
- **Control Panel** –щелкните для перехода к экранампанели управления, где можно задать права пользователя, настройки сети, системы, мультимедийных сервисов и обслуживания. **3**
- **Status Center** –щелкните для просмотра системной информации NAS или состояния сетевого соединения. **4**
- **App Center** –щелкните, чтобынайти, инсталлировать и обновить приложения, которые поставляются с NAS. **5**
- **Download Service** щелкните чтобы задать настройки загрузки и просмотреть подробную информацию о загрузке. **6**
- **Upload Manager** -щелкните чтобы загрузить файлына FTP-серверы, на ваши учетные записи Flickr и YouTube. **7**
- **Backup Planner** -щелкните чтобы настроить план резервногокопирования, восстановить данные по резервным копиям, сконфигурировать настройки копирования и синхронизации и включить поддержку Time Machine. **8**
- **Help** -щелкните чтобы отобразить встроеннуюсистему справочных экранов NAS. **9**
- **10 File Browser** -щелкните чтобыпросмотреть файлыв дереве папок.
- **11 Photo** -щелкните чтобы просмотреть фотографии в общих папках, где публикуются фото.
- **12 Music** -щелкните чтобы просмотреть и воспроизвести файлы с музыкойв общих папках, где публикуются музыкальные записи.
- **13 Video** -щелкните чтобы просмотреть и воспроизвести видеофайлы в общих папках, где публикуется видео.
- **14 myZyxelCloud** щелкните чтобыоткрыть экрандля настройки сервиса myZyxelCloud.
- **15 Video Tutorial** щелкните чтобы посмотреть видео Zyxel с YouTube с инструкциями по использованию NAS.

**16 Knowledge Base** -щелкните чтобы перейти на web-сайт поддержки Zyxel, гдеможнонайти статьи о применениипродуктов, FAQи рассказы пользователей об использовании продуктов.

**17 Twonky Media Player** -щелкните чтобы открыть экраныконфигурации медиа-сервера Twonkyи просмотреть его состояние либо изменить его настройки.

**18 Eject NAS External Drives**-щелкните чтобы извлечь подключенный внешний том.

**19 Language** – отображаеттекущий язык интерфейса NAS. Выберите тот язык, который выхотите использовать при конфигурированииWebConfigurator.

**20 User** -щелкните чтобы выполнить перезапуск, выключение, выход из системы и изменение пароля вашей учетной записи пользователя.

21 Playzone Settings - щелкните чтобы открыть в новой вкладке экран конфигурации Playzone.

22 **Application Zone** -щелкните чтобы открыть в новой вкладке ApplicationZone.

#### **3.3.1 Status Zone**

В зоне Status Zone отображаются пиктограммыразличныхфункций, которые выможете использовать.

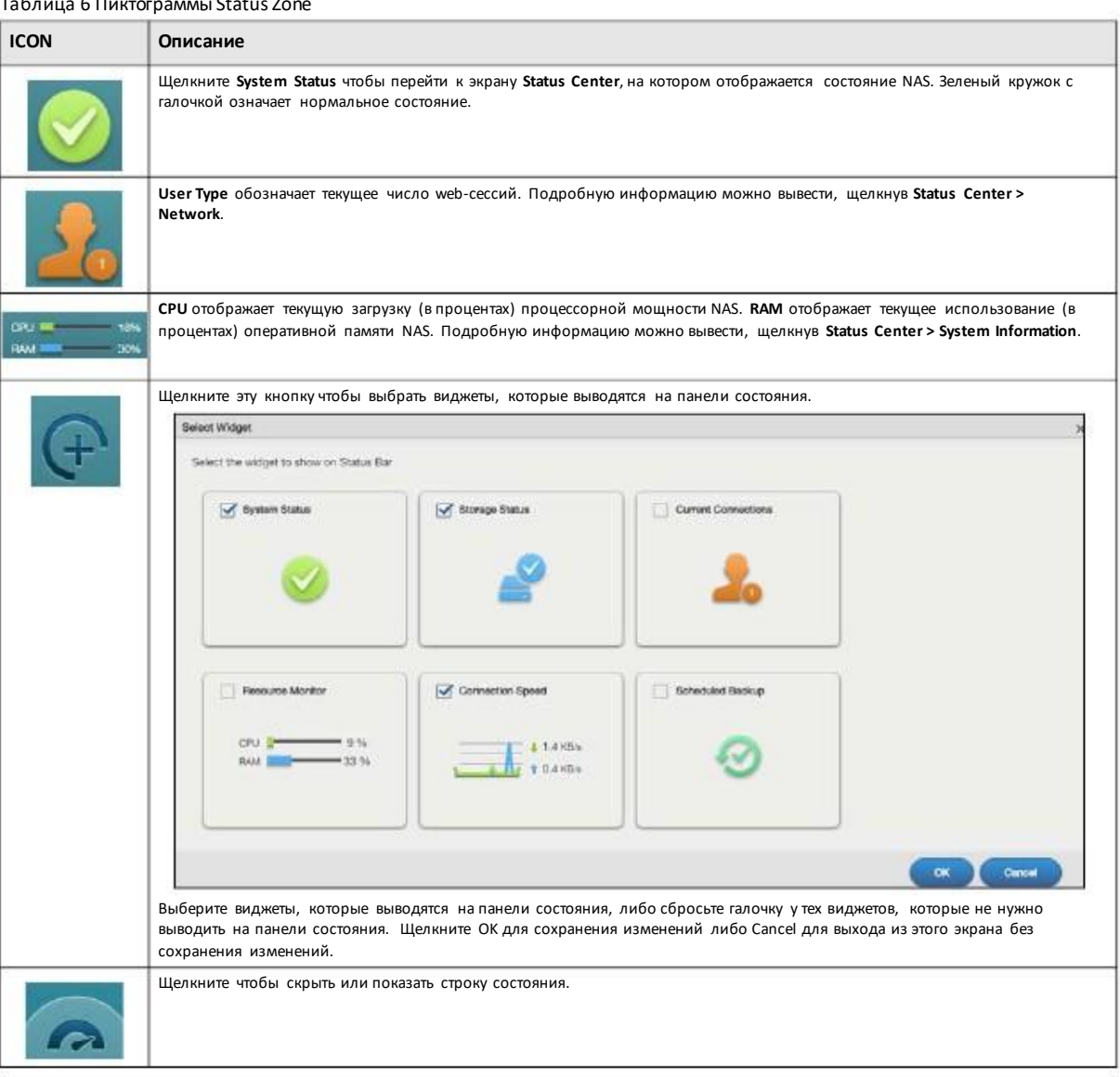

Таблица 6 Пиктограммы Status Zone

#### **3.3.2 Переключение между страницами Рабочего стола**

Щелкните кнопку для перехода между несколькими страницами Рабочего стола. Белая точка обозначаеттекущую страницу. Одновременно можно открыть пять страниц Рабочего стола.

#### Глава 3 Web Configurator

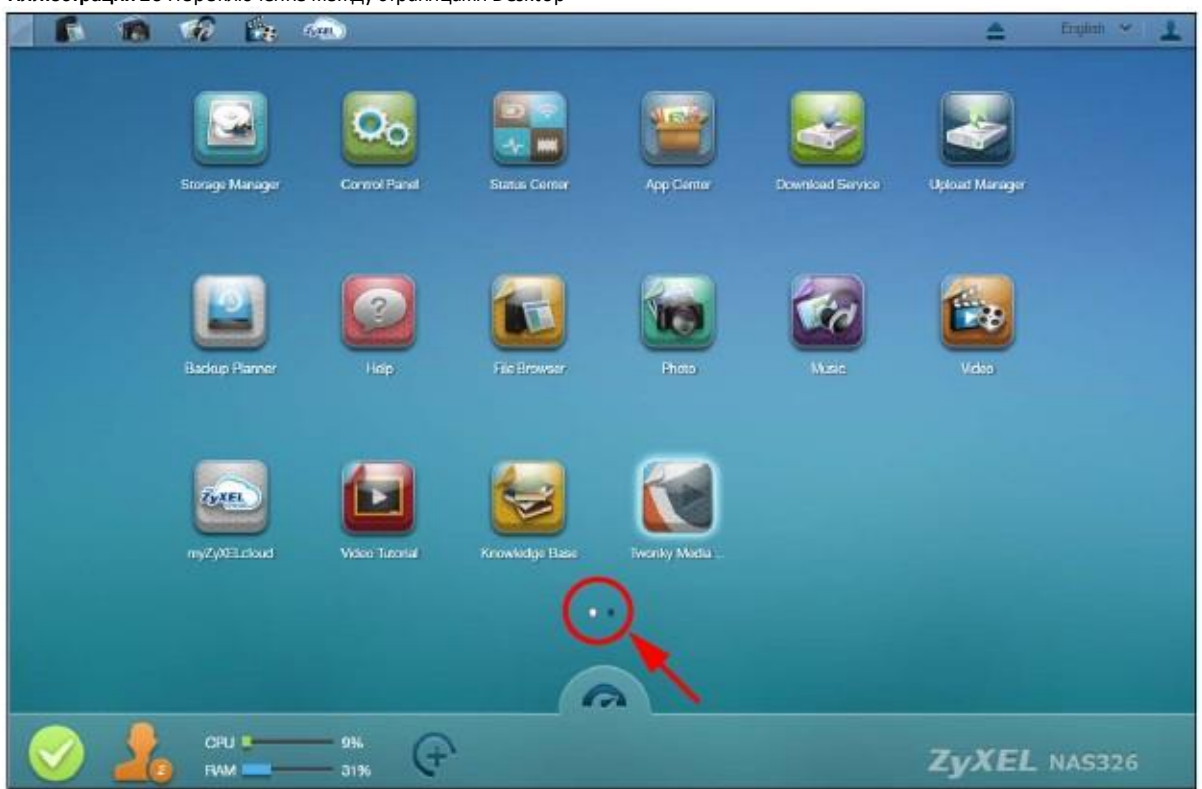

**Иллюстрация 26** Переключение между страницами Desktop

### **3.3.3 Пиктограммы групп**

Можно перетащить одну пиктограмму к другой и объединить их в группу как показано на следующей иллюстрации.

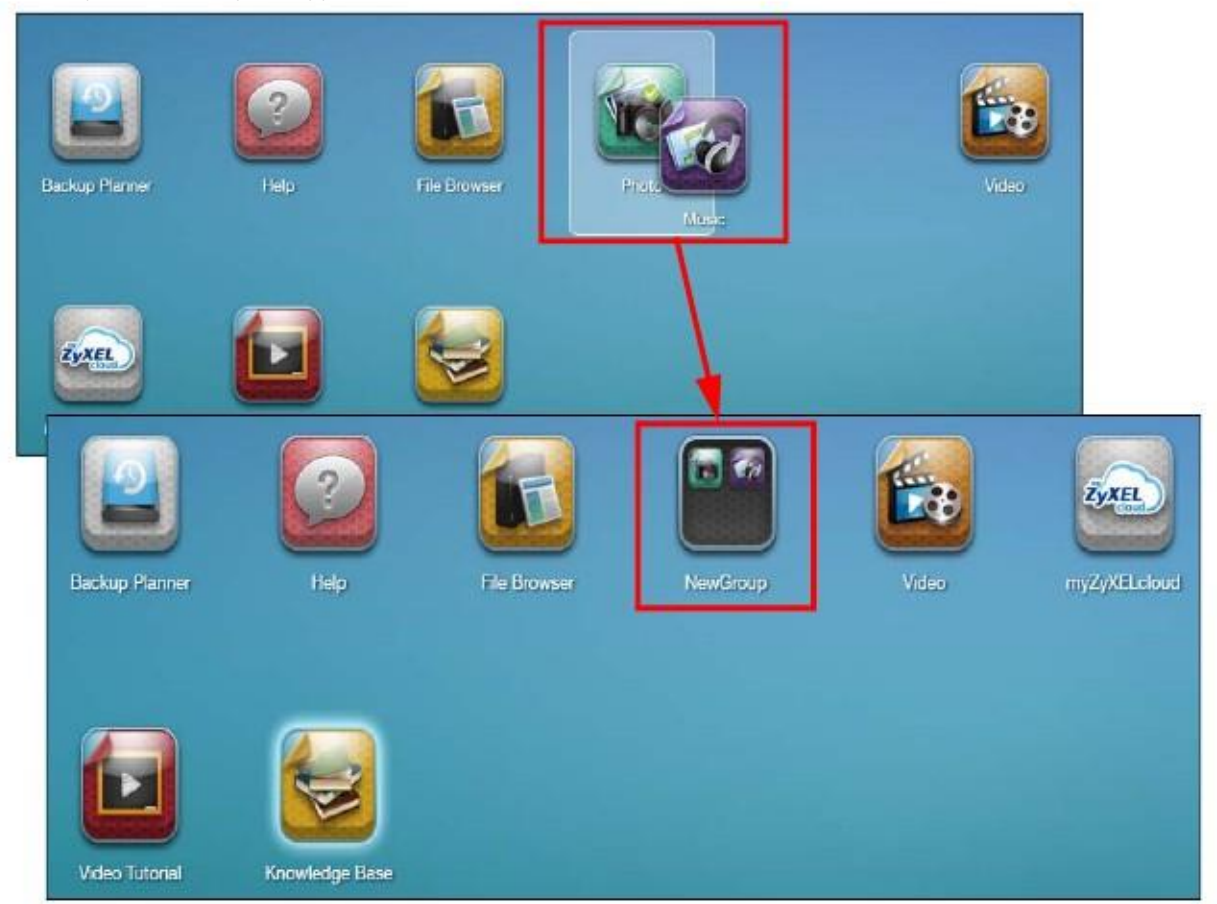

Иллюстрация 27 Пиктограмма группы

Новая группа получает название по умолчанию "NewGroup". Можно изменить это имя, щелкнув пиктограмму (в следующемпримере имя группы изменено на Media.

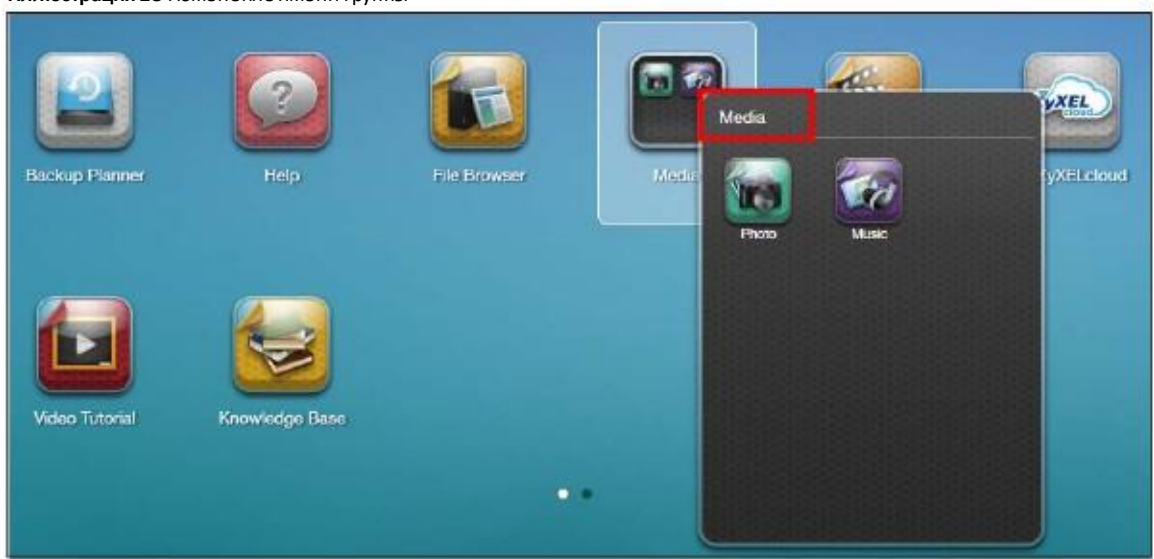

**Иллюстрация 28** Изменение имени группы

Группу такжеможнопереместить на другую страницу, щелкнув ее пиктограмму правойкнопкой мыши (см. следующую иллюстрацию.

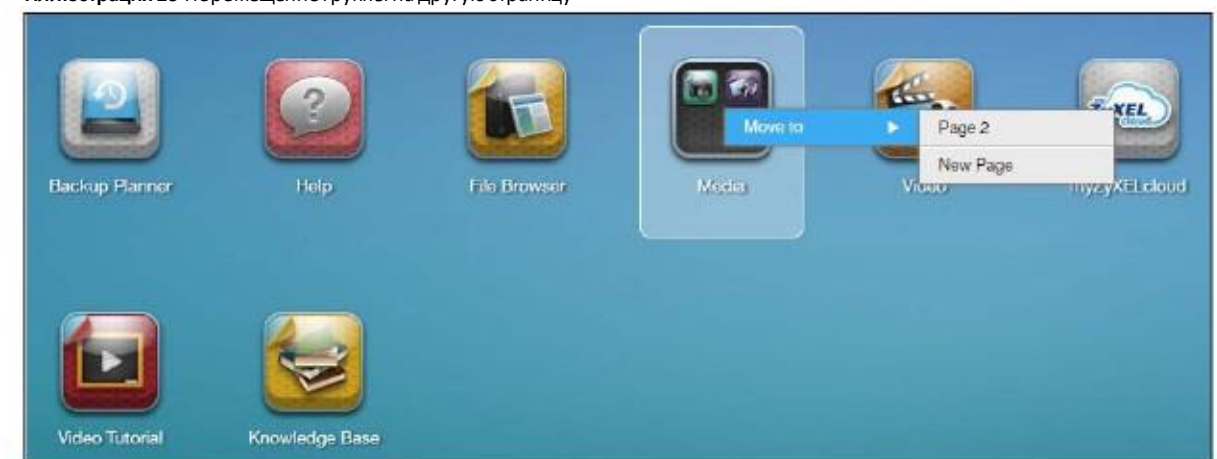

#### **Иллюстрация 29** Перемещение группы на другую страницу

### **3.3.4 Перемещение пиктограммы**

Пиктограмму можно переместить на другуюстраницу, щелкнув ее правой кнопкоймыши (см. следующуюиллюстрацию).

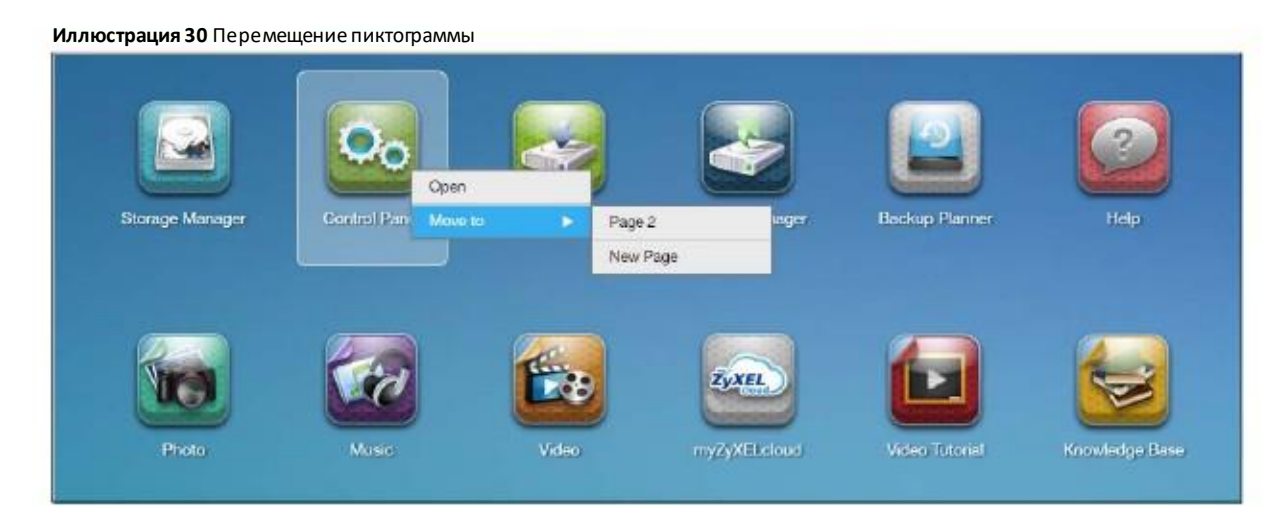

## **Глава 4 Видеоинструкции**

## **4.1 Обзор**

Для перехода к размещенным на www.youtube.comвидеоинструкциямZyxel по использованию NAS нужно щелкнуть **Video Tutorial** на **Рабочем столе**.В этой главе дается информация по следующим видеоинструкциям:

- Создание тома и копирование файлов с помощью Windows Explorer (стр. 36)
- Включение Time Machine на NAS и вашем компьютере Mac (стр. 36)
- Резервное копирование файлов на NAS с помощью Windows File History (стр. 38)
- Восстановление файлов с помощью Windows File History (стр. 39)
- Удаленный доступ к файлам NAS с помощью WebDAV (стр. 39)

Примечание: Экраны играфика этих видеоинструкциймогут немного отличаться от вашего продукта из-за различийпрошивки продукта илиоперационной системы вашего компьютера.

## **4.2 Создание тома и копирование файлов с помощью Windows Explorer**

После того, как вынашли NAS и вошли в систему, нужносоздать том, чтобы можно было использовать NAS. Затем можно будет копировать файлы на NAS с вашего компьютера с помощью Windows Explorer.

Если у вас на жестком диске, который вы собираетесь установить в NAS, записаны какие-то данные, то обязательно сделайте для них резервную копию. При форматировании диска в NAS для создания тома все эти данные будут потеряны.

См. видео Zyxel на YouTube https://www.youtube.com/watch?v=\_-WeIgHdxwA&index=1&list=PL-69xFi03dP9zQn8gHGcVwf-X6ShkNU27.

## **4.3 Включение Time Machine на NAS и вашем компьютере Mac**

Time Machine – это система резервного копирования в Mac OS X. Она автоматически создает резервные копии для всех данныхвашегоMac, в томчисле фото, музыку, видео, документы, приложения и настройки.Эта видеоинструкция поможет вамвключить Time Machine наOS X чтобы использовать ваш NAS как том для резервного копирования.

С помощью экрана **Backup Planner > Time Machine** (Раздел 16.5 на стр. 290) можно включить или отключить поддержки Time Machine и назначить папку для хранения резервных копий Time Machine.
После включения поддержки Time Machine на NAS нужно выполнить следующие шаги для настройки Time Machine на вашем Mac для использования NAS для записи резервных копий.

Соответствующая видеоинструкция Zyxel размещена на YouTube по адресу https://www.youtube.com/watch?v=nzpZNJuEsUs&index=2&list=PL-69xFi03dP9zQn8gHGcVwf-X6ShkNU27.

**1** Щелкните **Apple > System Preferences**, затемперейдите в **System** и выберите **Time Machine**.

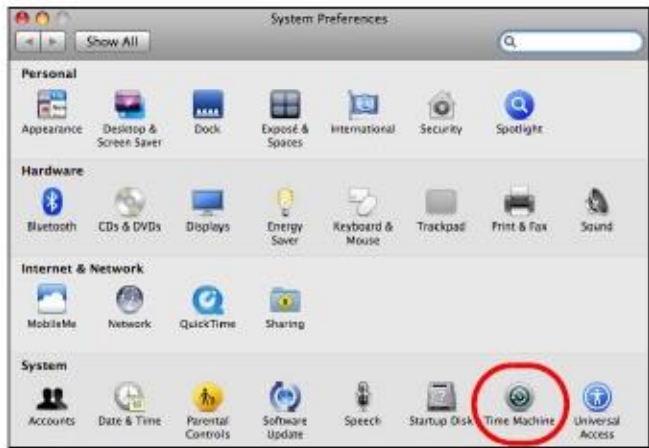

**2** Переведите Time Machine в**ON**, затемщелкните **ChangeDisk**.

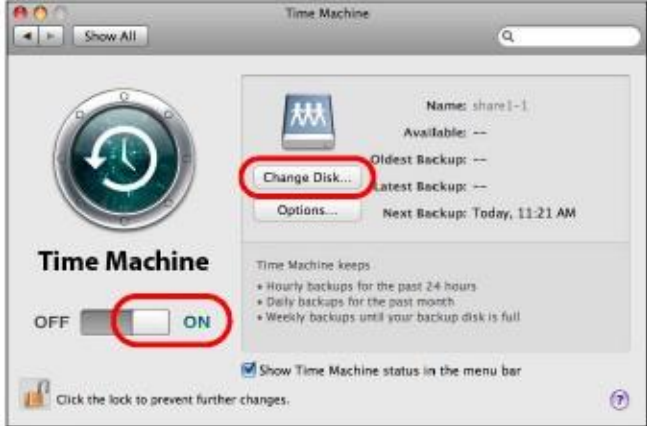

**3** Выберите ту общую папку наNAS, которую выназначили как диск для резервного копирования backup disk (в данном примере это **share01**), затем щелкните **Use for Backup**.

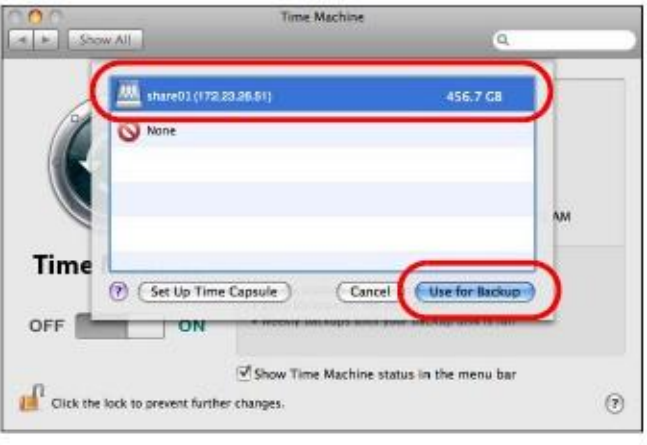

Руководство пользователя NAS Series

**4** Когда появится приглашение ввести имя пользователя и пароль для **share01**, введите эти данные для учетной записи пользователя, у которого есть права записи для **share01** (о конфигурировании учетной записи пользователя и общих папок см. Глава 7 на стр. 104). В данномпримере имя пользователя и пароль - **user1/12345**. Затем щелкните **Connect**.

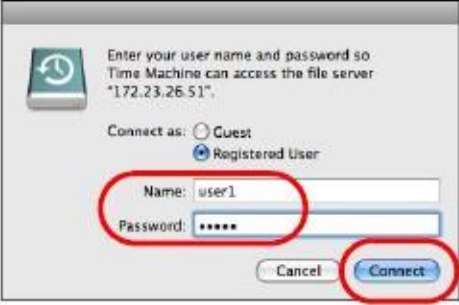

**5** Time Machine начнет резервное копированиефайлов с **share01** через 120 секунд. Есливыхотите сразу запустить резервное копирование, то щелкните пиктограмму Time Machine и выберите **BackUp Now**.

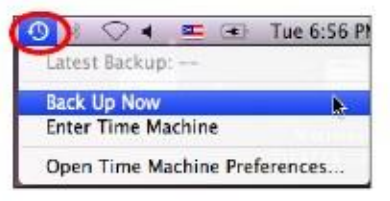

**6** На экране отображается процесс резервного копирования.

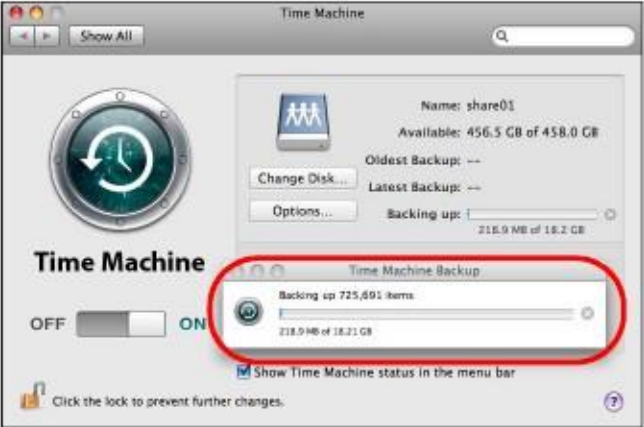

7 Для завершения процесса резервного копирования щелкните пиктограмму TimeMachine и выберите **Stop Backing Up**, затем переведите Time Machine в **OFF**.

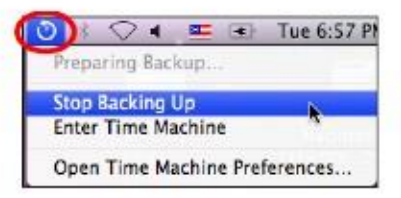

# **4.4 Резервное копирование файлов на NAS с помощью Windows File History**

File History – это стандартная утилита Windows, которая используется начиная с версии Windows 8. Можно настроить File History на вашемкомпьютере Windows на автоматическое резервное копирование файлов с этого компьютера наNAS.

В видеоинструкции

https://www.youtube.com/watch?v=xt1XdMAZisU&list=PL-69xFi03dP9zQn8gHGcVwf-X6ShkNU27&index=3 объясняется, как в Windows 10 с помощью File History записать на NAS резервные копии файлов компьютера.

# **4.5 Восстановление файлов с помощью Windows File History**

Если выс помощью Windows FileHistory записали наNAS резервные копиифайлов вашего компьютера, то с помощью File History можно восстановить файлы по этим резервнымкопиям.

В видеоинструкции https://www.youtube.com/watch?v=xt1XdMAZisU&list=PL-69xFi03dP9zQn8gHGcVwf-X6ShkNU27&index=3 объясняется, какв Windows 10 с помощьюFileHistory восстановить файлы по записанным на NAS резервным копиям.

# **4.6 Удаленный доступ к файлам NAS с помощью WebDAV**

Если ваш компьютер не подключен к локальнойсети, к которойподключен NAS, то с помощью клиентской программы, поддерживающей WebDAV,можно удаленно редактировать хранящиеся на NAS файлы и управлять ими.

В этом примере нужно:

- **1** Щелкнуть **ControlPanel> Service > WebDAV** чтобывключить WebDAV на вашемNAS (См. Раздел 10.7 на стр. 165).
- Щелкните пиктограмму myZyxelcloud на Рабочемстоле чтобысоздать учетную запись myZyxelcloudв https://mycloud.zyxel.com. **2**
- Свяжите NAS с учетной записью myZyxelcloud. **3**
- Задайте имя бесплатного хоста DDNSдля NAS, по которому можно будет подключиться к NAS через Интернет. **4**
- Задайте настройки UPnP port mapping для доступа из WAN (Интернета) к WebDAV-сервисам NAS. **5**
- Инсталлируйте на компьютере, с которого вы хотите получить удаленнымдоступ к файлам NAS, клиентскую программу, поддерживающую (например, NetDrive). **6**

Видеоинструкция Zyxel на YouTube: https://www.youtube.com/watch?v=Z9oxXx1rZAA&index=5&list=PL-69xFi03dP9zQn8gHGcVwf-X6ShkNU27.

# **Глава 5 Storage Manager**

# **5.1 Обзор**

В этой главе описаныэкраны, на которых отображается состояние внутреннихи внешних дисков и объясняется, как сконфигурировать группыдисков, тома и функции iSCSI. После того, как вызашли в систему как администратор, щелкните **Storage Manager** на **Рабочем столе** для перехода к следующим экранам в новом окне.

# **5.2 Overview Storage Manager**

Щелкните **Storage Manager** на **Рабочем столе** для отображения состояние внутренних и внешнихдисков и объясняется и конфигурирования группыдисков, томов и функций iSCSI.

Экран **Storage Manager Overview** отображает статус, текущуюконфигурацию хранения, использование внутренних томов и емкости внешних томов.

# **5.2.1 Экран Internal Volumes**

**Иллюстрация 31** Storage Manager > Overview > Internal Volumes

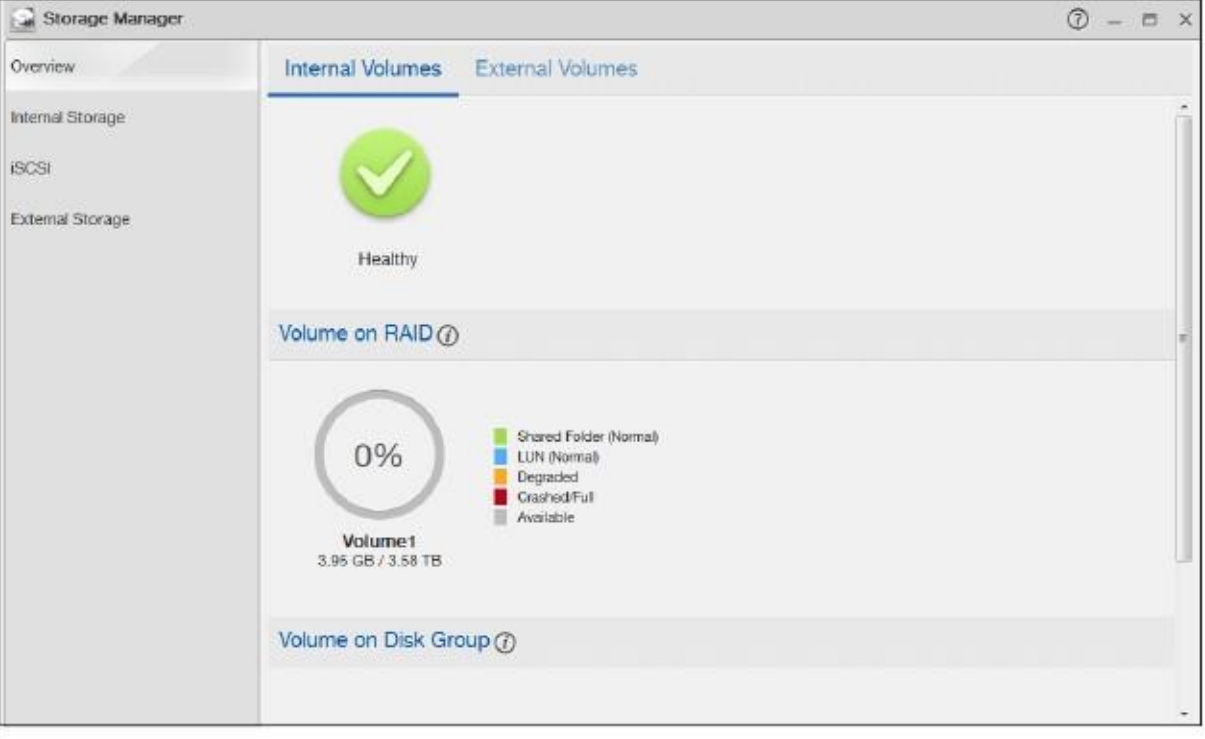

# В следующей таблице объясняется, что означают метки этого экрана.

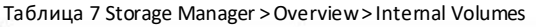

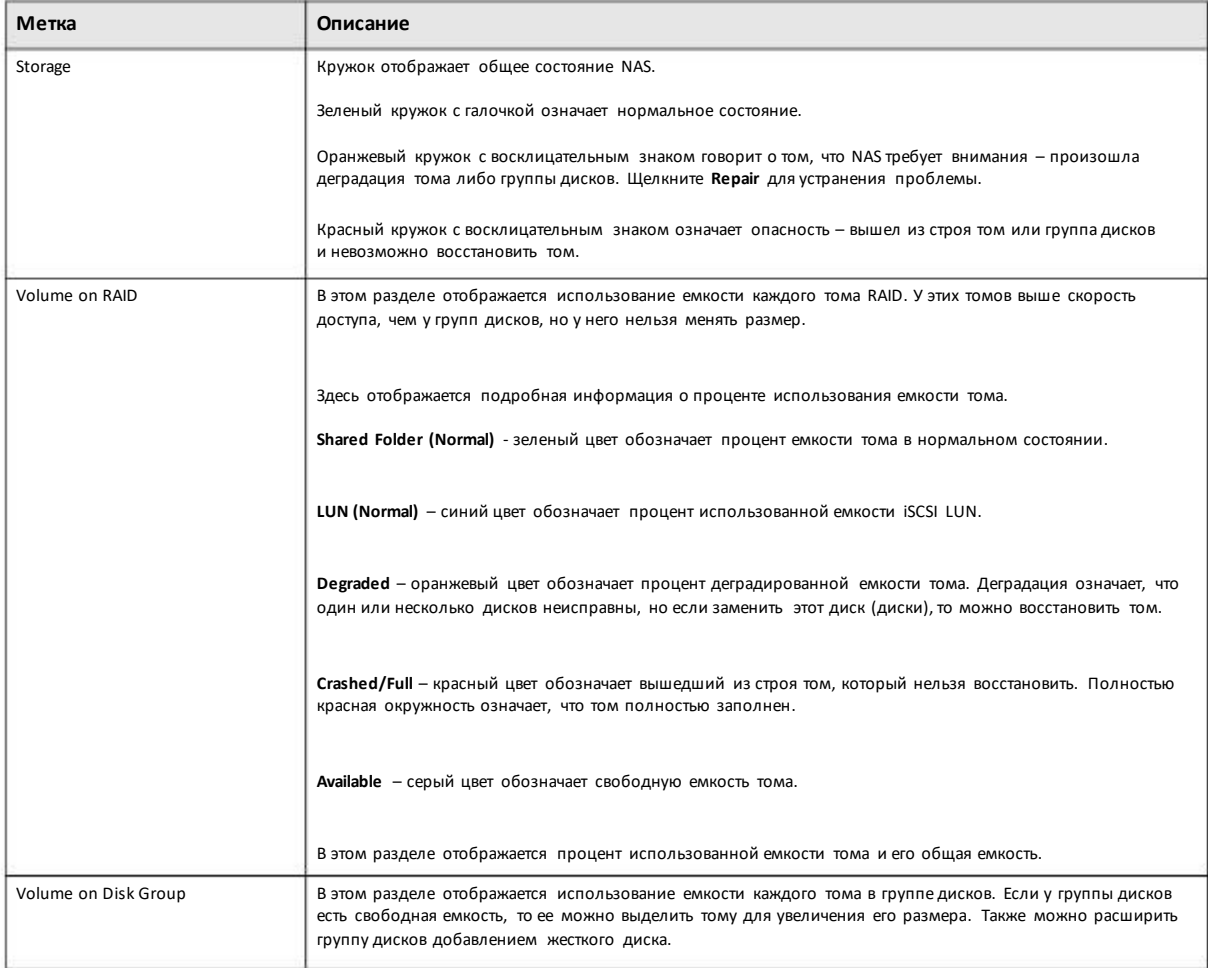

# **5.2.2 Экран External Volumes**

### **Иллюстрация 32** Storage Manager > Overview > External Volumes

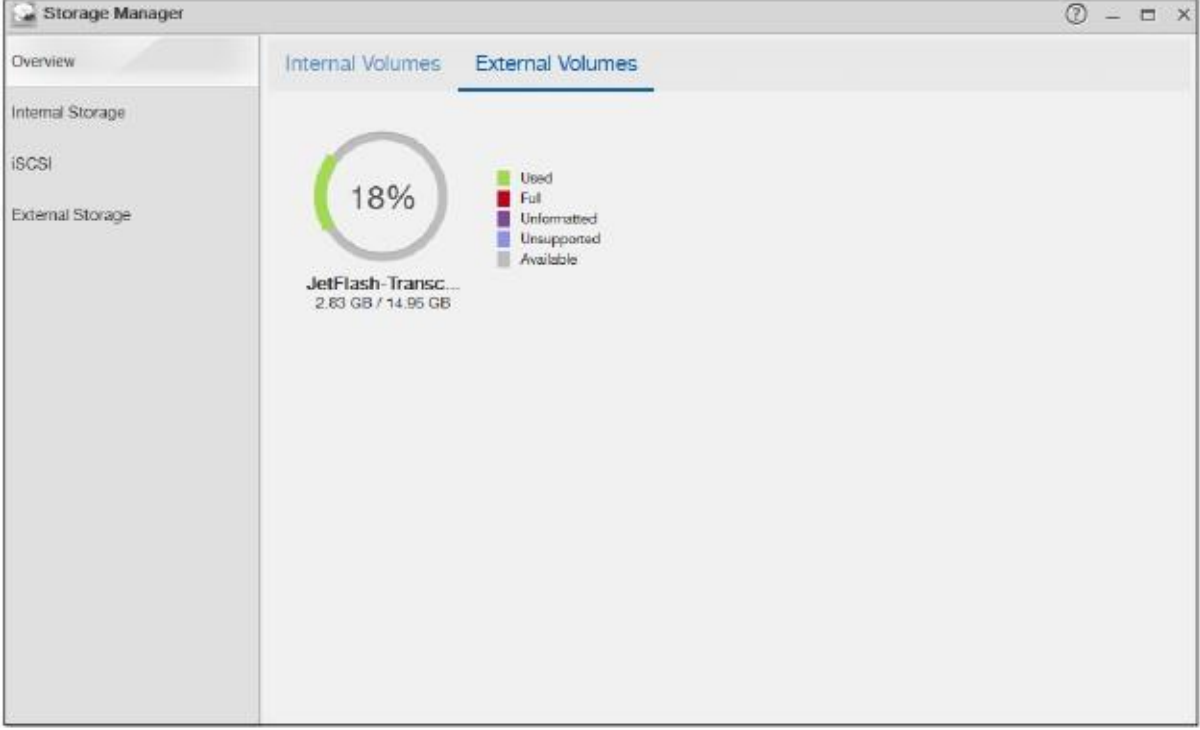

В следующей таблице объясняется, что означают метки этого экрана.

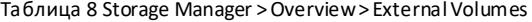

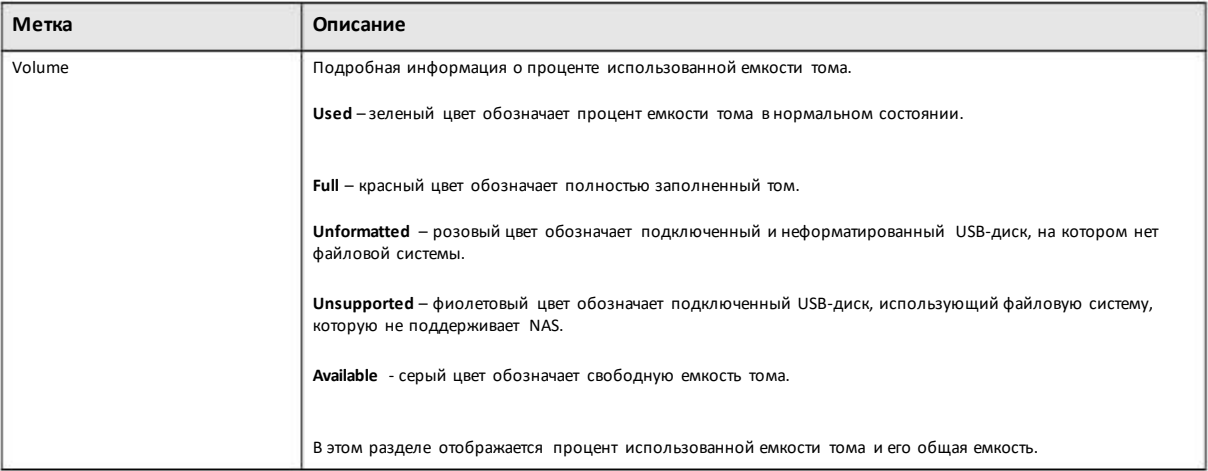

# **5.3 Internal Storage (внутренние ресурсы хранения)**

Том - это базовое пространство хранения на NAS. Для хранения данных на NAS нужно создать хотя бы один том. NAS поддерживает следующие типытомов:

• Внутренние (Internal) тома (созданные на внутренних дисках NAS)

• Внешние (External)тома (созданные на подключенных к NAS внешних накопителях)

### **Внутренние тома**

### Таблица 9 Внутренние тома

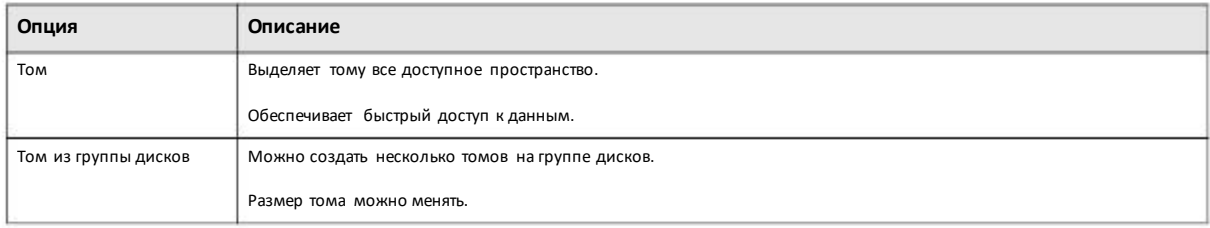

### **Типы RAID**

Ниже описаны разные типы RAID.

Примечание: RAID5, RAID 6, RAID10 иопция hotspare (диск горячего резерва) применяются только в NAS с 4 отсеками для дисков.

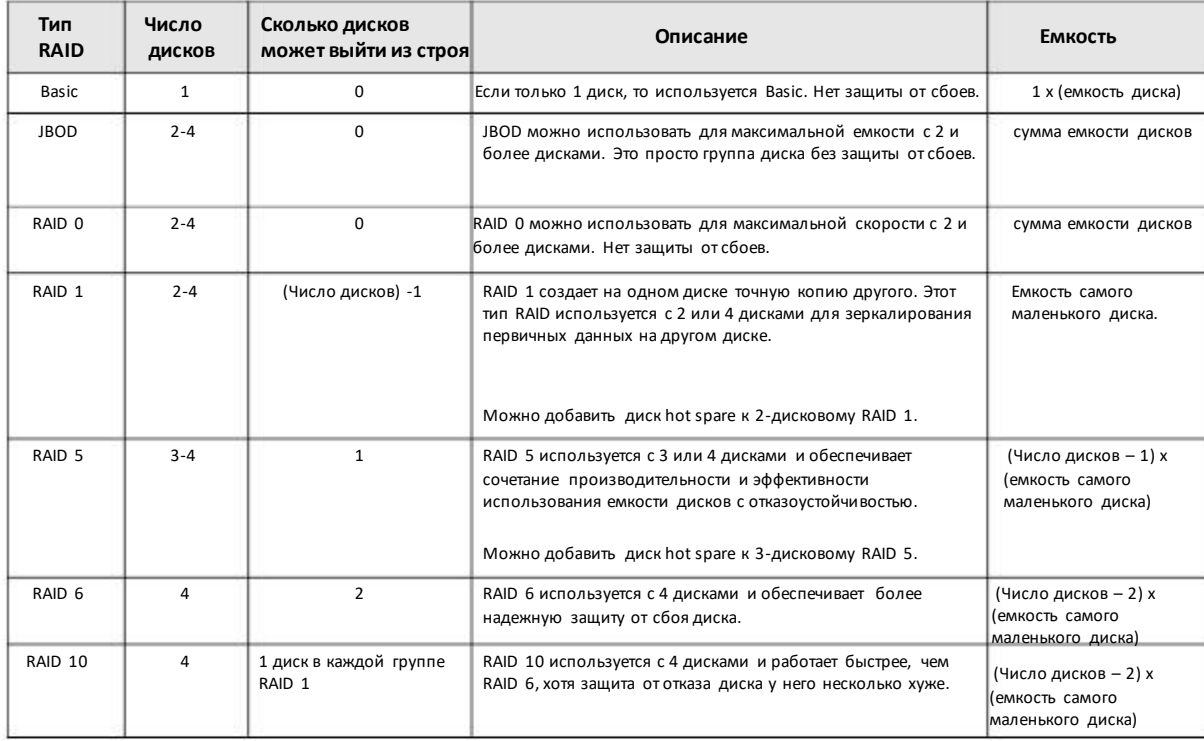

#### Таблица 10 Типы RAID

# **Ремонттомов или группы дисков**

Если выйдет из строяжесткий диск изRAID 1 с hot spare или a RAID 5 с hot spare, то NAS автоматическизаново создаст с помощью диска hot spare том или группу дисков. Затем можно заменить неисправный диск и добавить новый диск как hot spare.

Выход из строя диск в a RAID 1, RAID 5, RAID 6 или RAID 10 приводит к деградации тома или группы дисков. Замените неисправный диск и с помощью ссылки **Repair** экрана **Internal Storage** восстановите том.

# **Изменение типа RAID**

Следующие типыRAID можно менять при добавлении в NAS дисков для расширения емкости безриска потери хранящихся на NAS данных.

Таблица 11 Внутренние тома

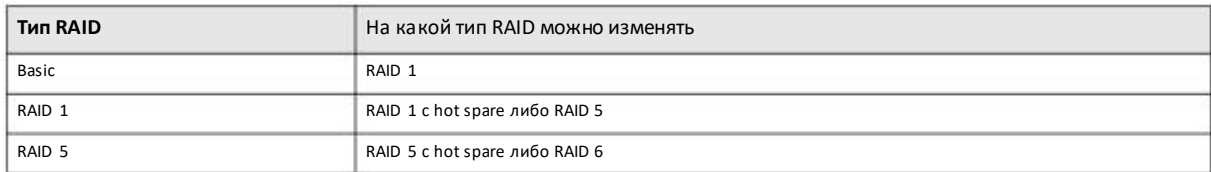

# **Расширение томов или группы дисков**

По мере рост объемов данных можно расширить емкость тома илигруппыдисков безриска потери хранящихся данных.

#### Таблица 12 Расширение томов или группы дисков

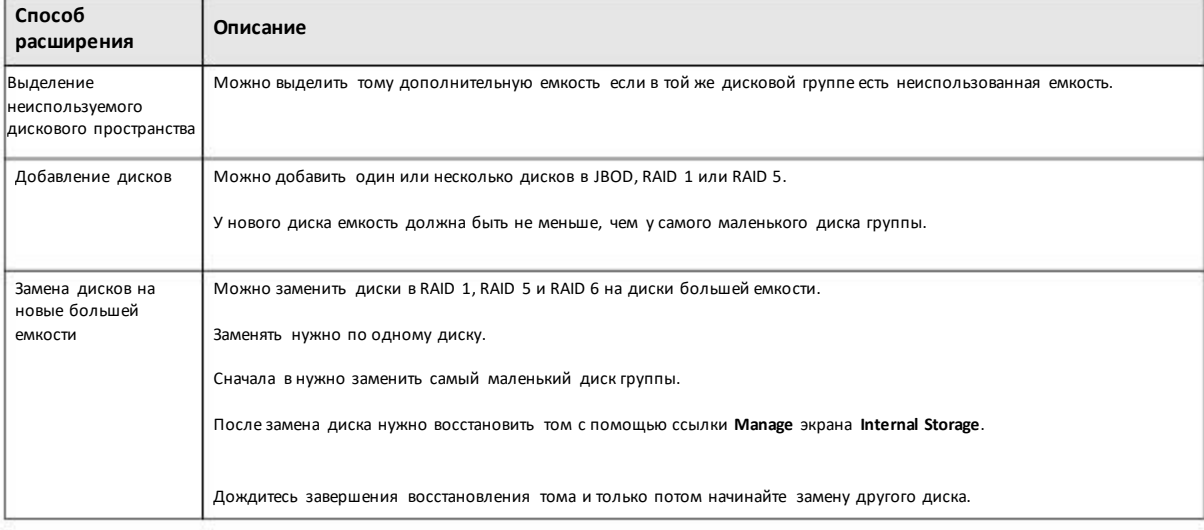

# **5.3.1 Экраны Volume**

Используйте экран **Volume** для конфигурирования и управления внутренними томами. Для перехода к этому экрану щелкните **Volume** на экране **Internal Storage** (см. ниже).

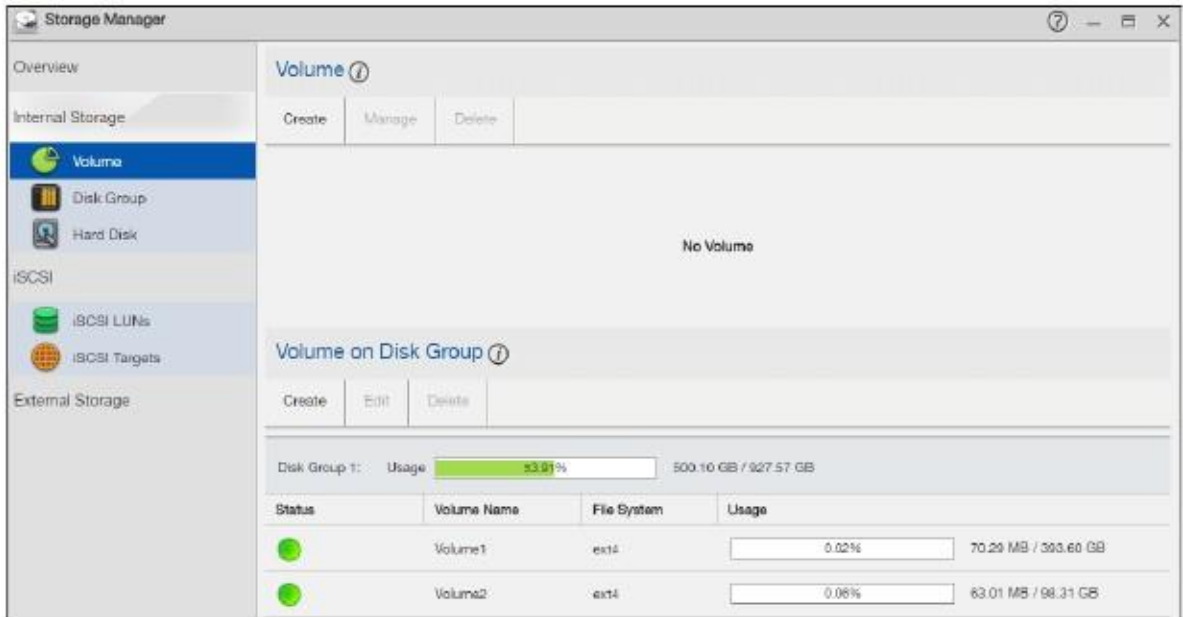

Иллюстрация 33 Internal Storage Volume

В следующей таблице объясняется, что означают метки этого экрана.

Таблица 13 Storage Manager > Internal Storage > Volume

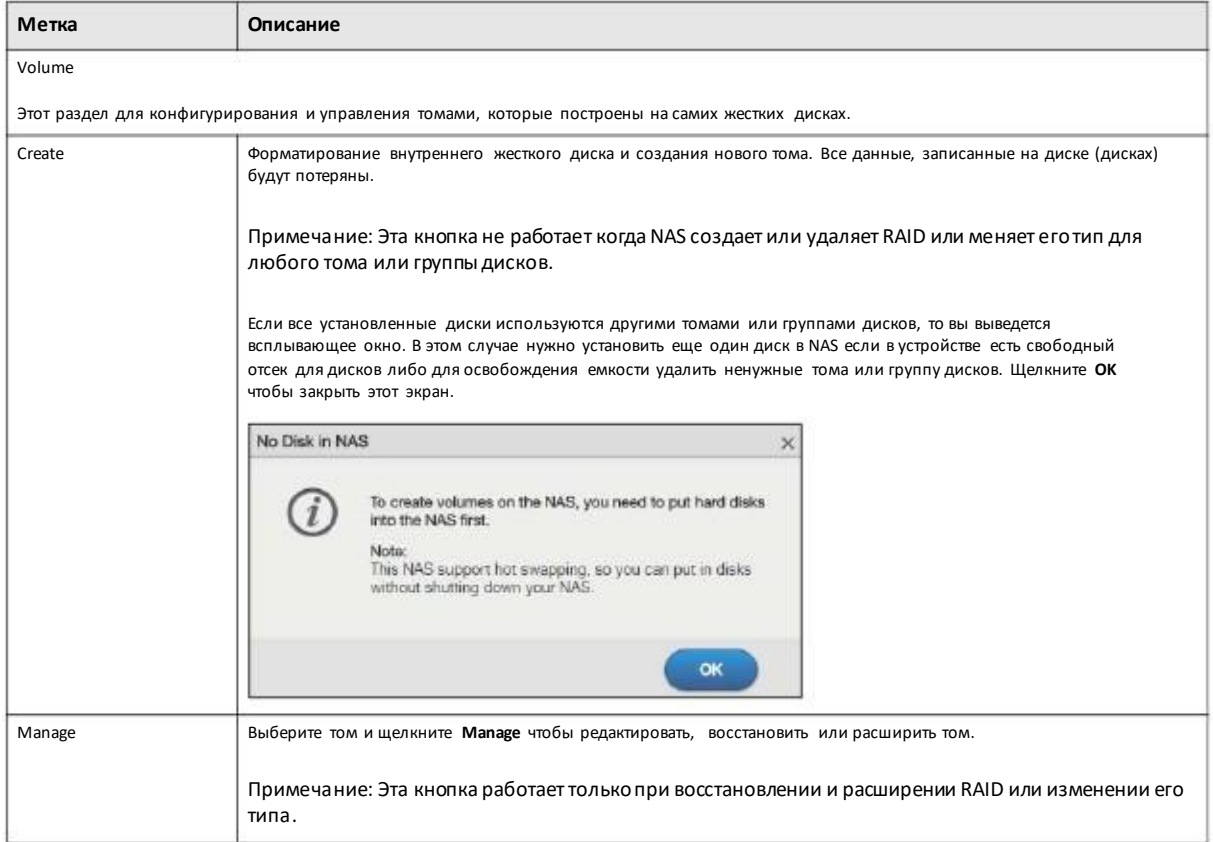

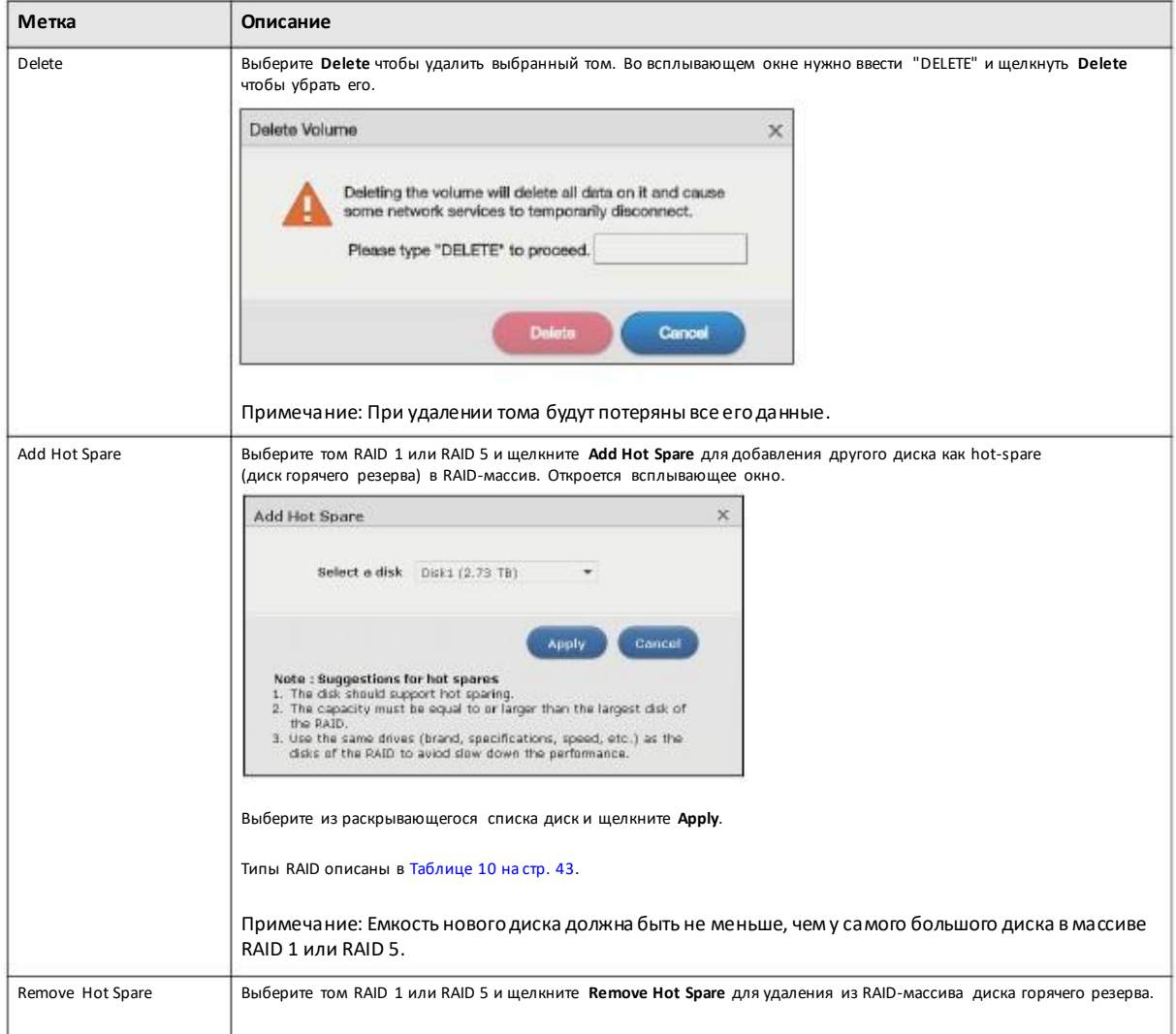

Таблица 13 Storage Manager > Internal Storage > Volume (продолжение)

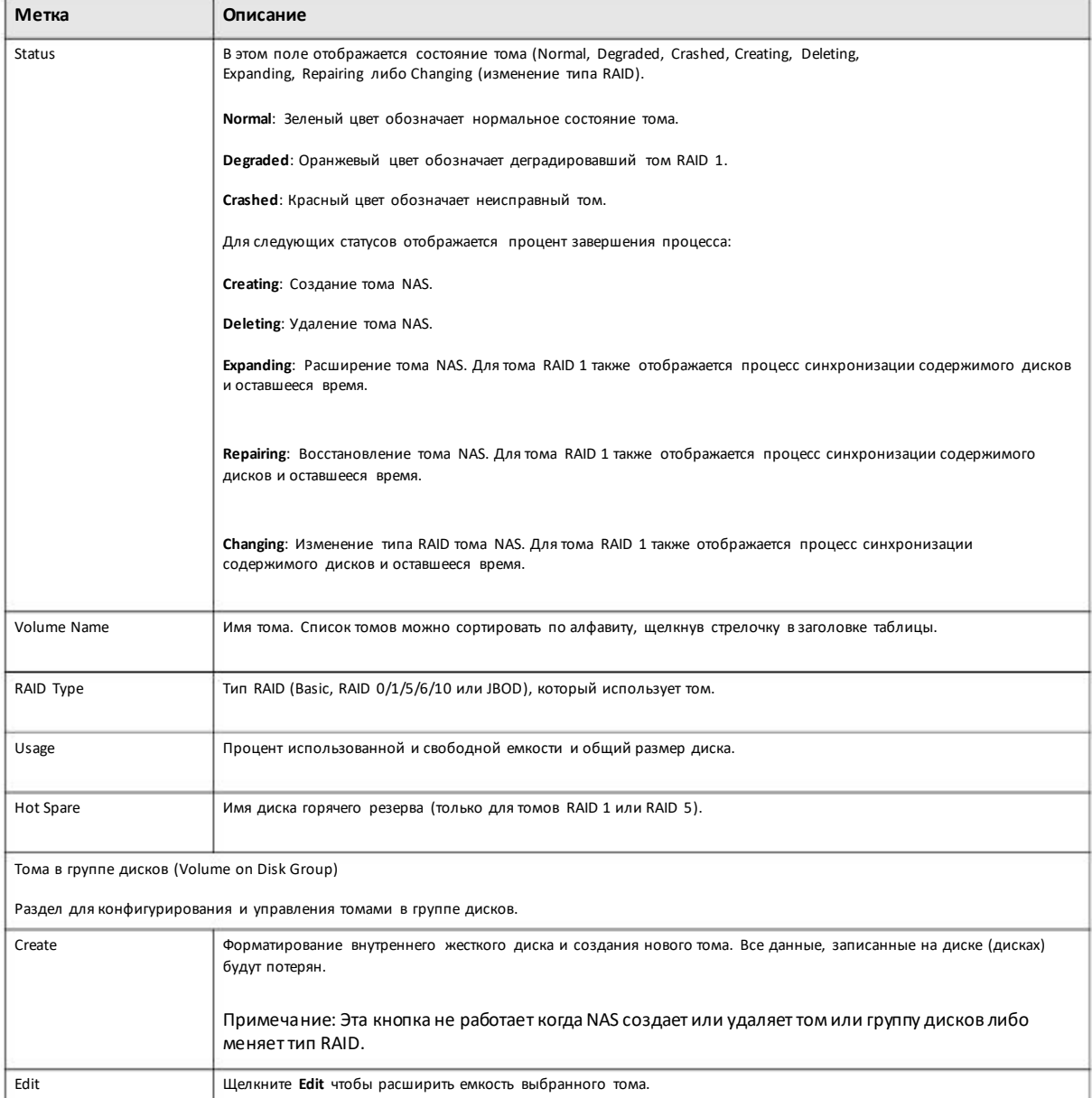

Таблица 13 Storage Manager > Internal Storage > Volume (продолжение)

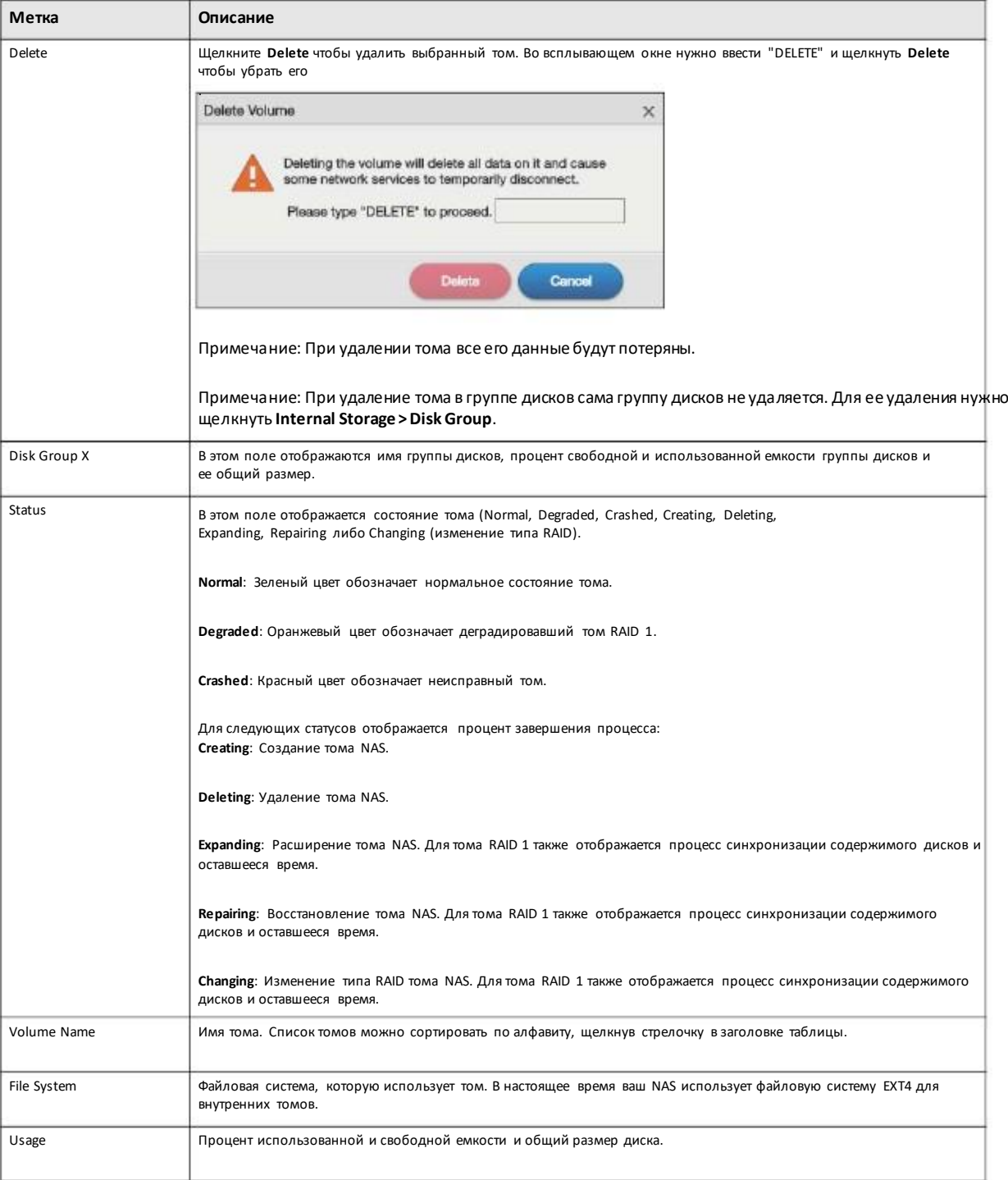

Таблица 13 Storage Manager > Internal Storage > Volume (продолжение)

# **5.3.1.1 Create Volume (создание тома)**

Экран **Create Volume** предназначен для конфигурирования тома непосредственнона диске/RAID, что обеспечивает более высокую скорость доступа. Для открытия этого экрана нужно щелкнуть **Create** в разделе**Volume**из **StorageManager > Internal Storage > Volume**. Примечание: Еслинужно создать на диске несколько томов, то создайте томв группе дисков (см. Раздел 5.3.1.7 на стр. 61). Максимальный размер одного тома – 16 Тбайт.

# **Шаг 1 Выбор дисков и типа RAID**

Иллюстрация 34 Create Volume: Выбор дисков и типа RAID

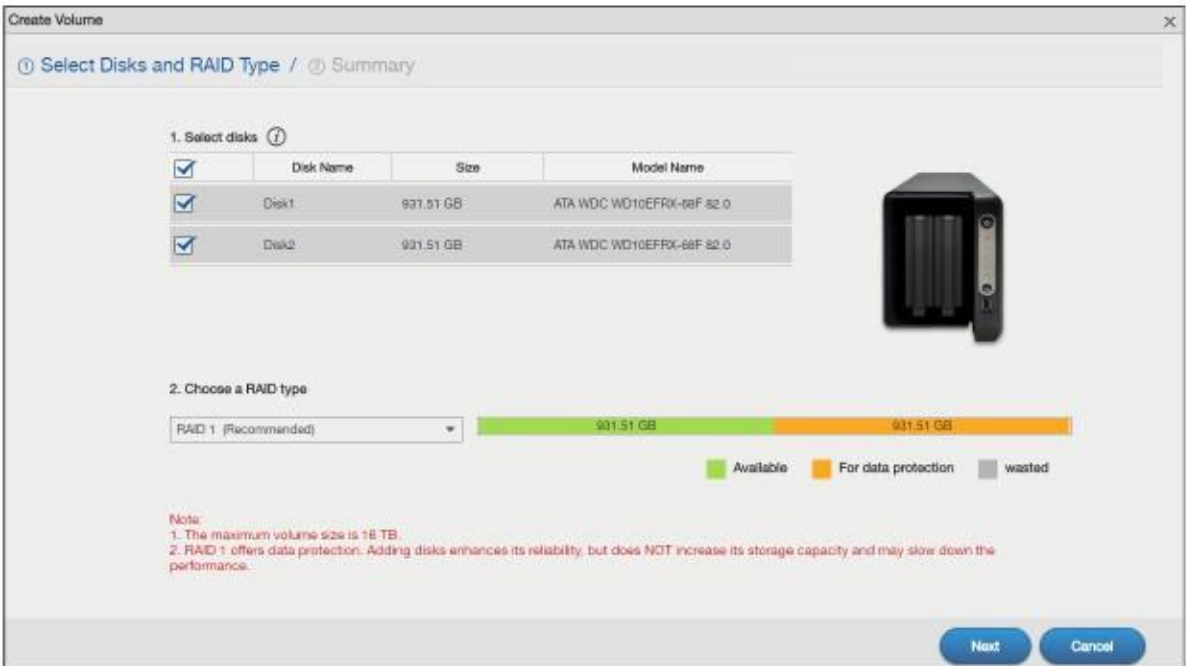

В следующей таблице объясняется, что означают метки этого экрана.

### Таблица 14 Create Volume: Выбор дисков и типа RAID

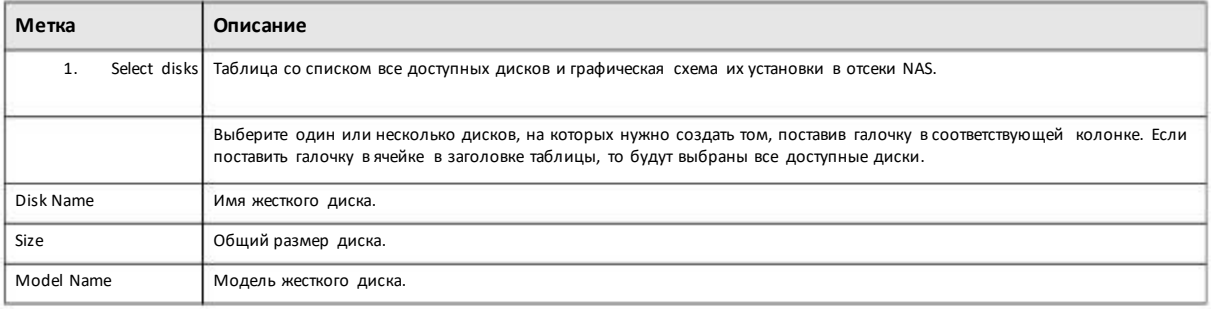

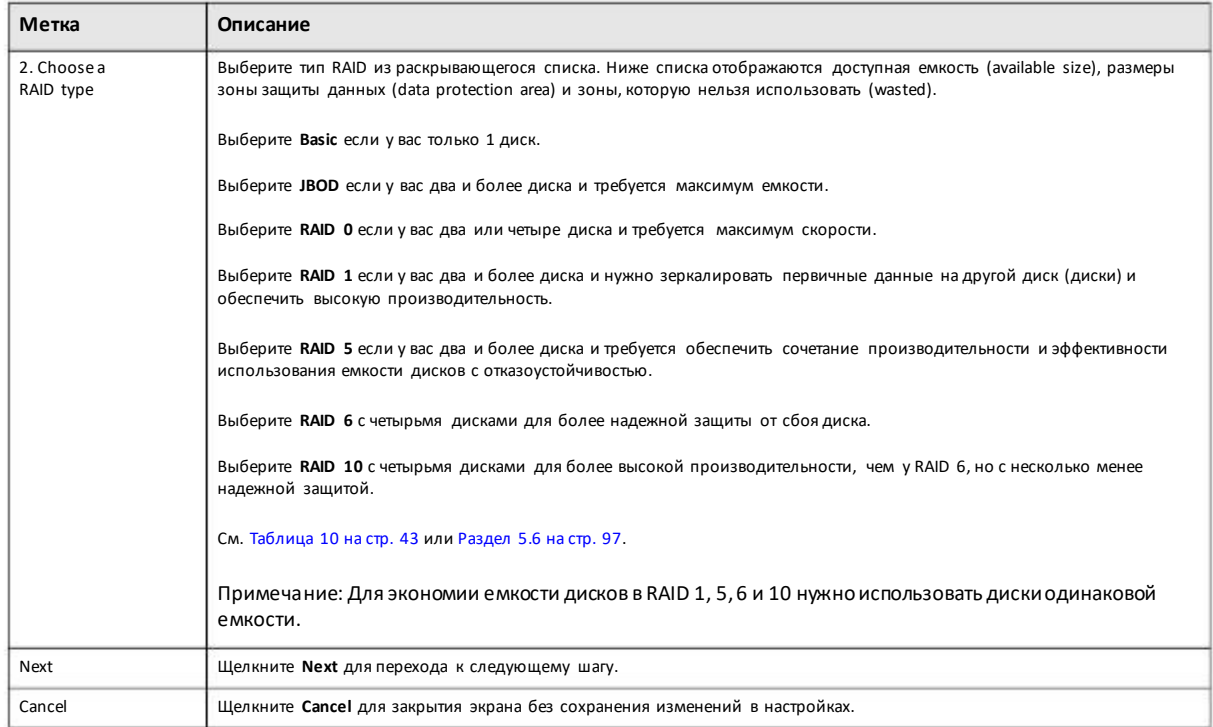

# Таблица 14 Create Volume: Выбор дисков и типа RAID (продолжение)

# **Шаг 2 Summary (сводка)**

Иллюстрация 35 Create Volume: Summary

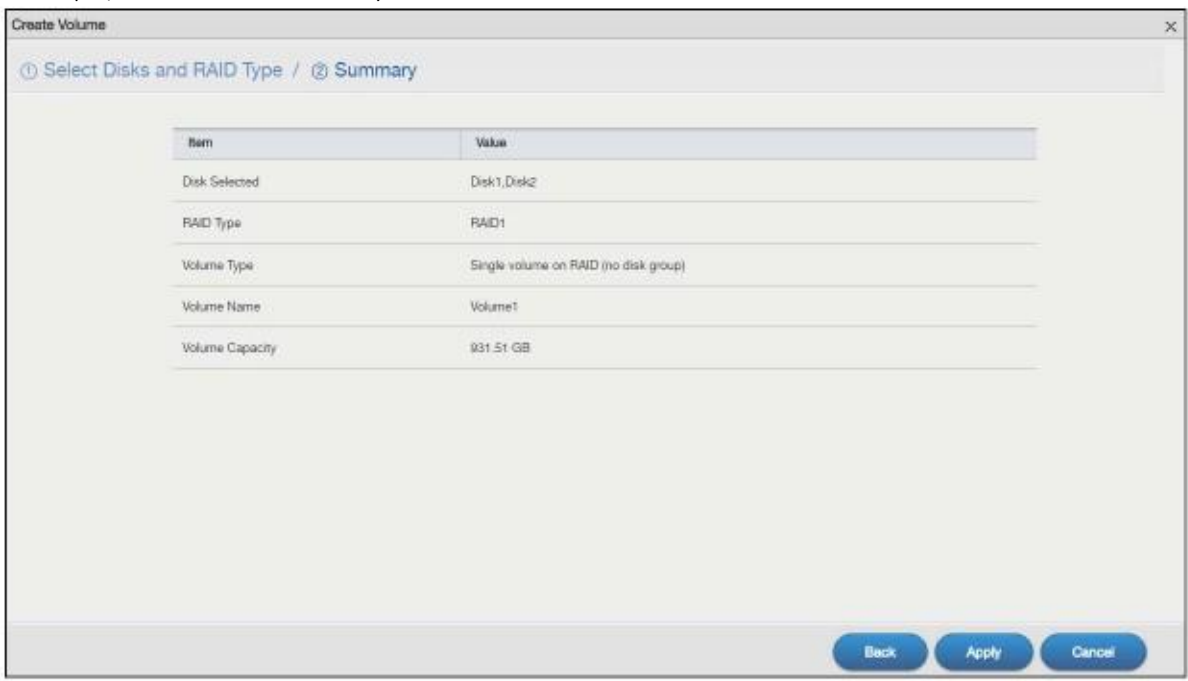

### В следующей таблице объясняется, что означают метки этого экрана.

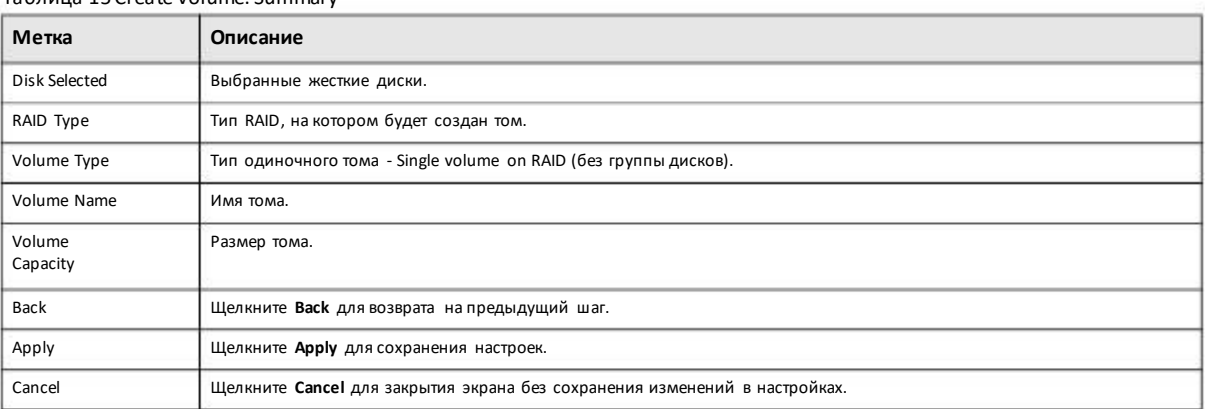

#### Таблица 15 Create Volume: Summary

# 5.3.1.2 Manage a Volume

Экран **Manage Volume** предназначен для восстановления тома, его расширения и изменения еготипа RAID. Чтобы открыть этот экран нужно на экране **Storage Manager> Internal Storage > Volume** выбрать томи затемщелкнуть **Manage** в разделе **Volume**.

Доступные опции зависят от ряда условий, например, опция **Repair RAID**доступна только при выборе деградировавшего тома.

### Иллюстрация 36 Manage Volume

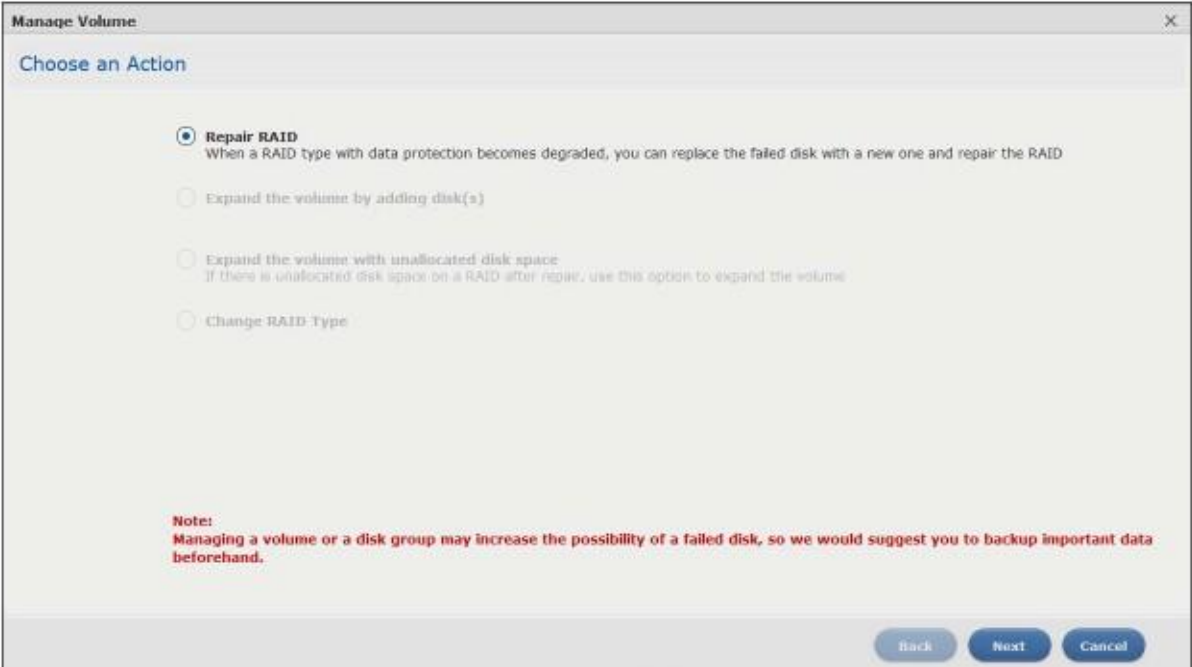

В следующей таблице объясняется, что означают метки этого экрана.

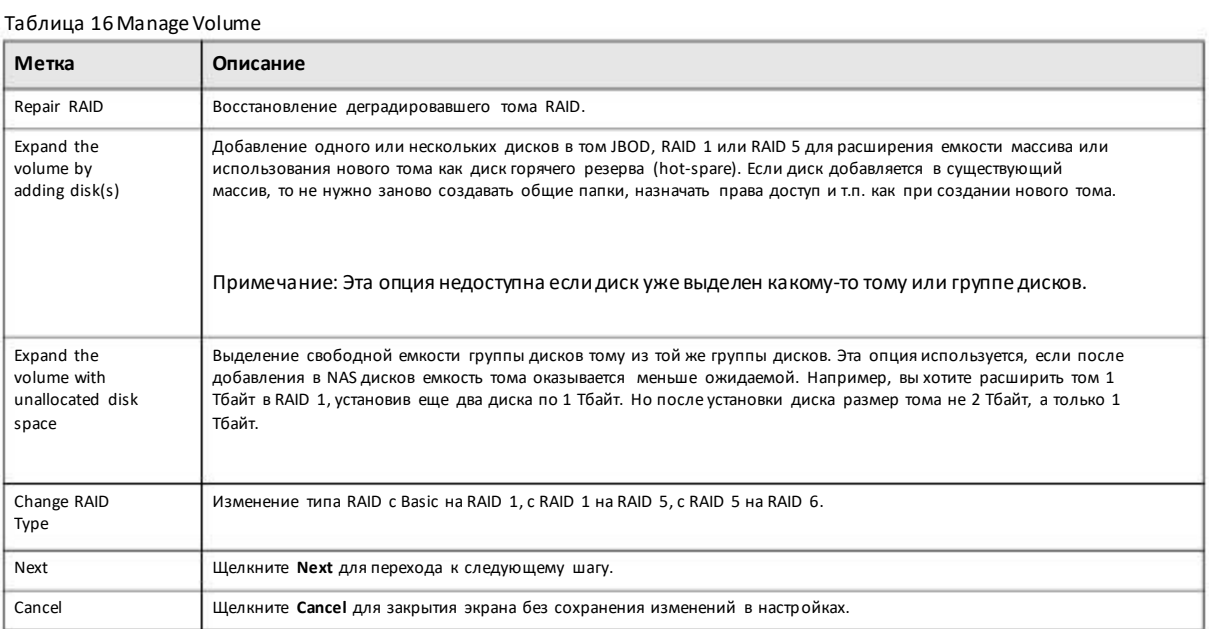

# **5.3.1.3 Repair RAID**

Выберите **Repair RAID** на экране **Storage Manager > Internal Storage > Volume: Manage**.Щелкните **Next**.

Иллюстрация 37 Manage Volume (Repair RAID)

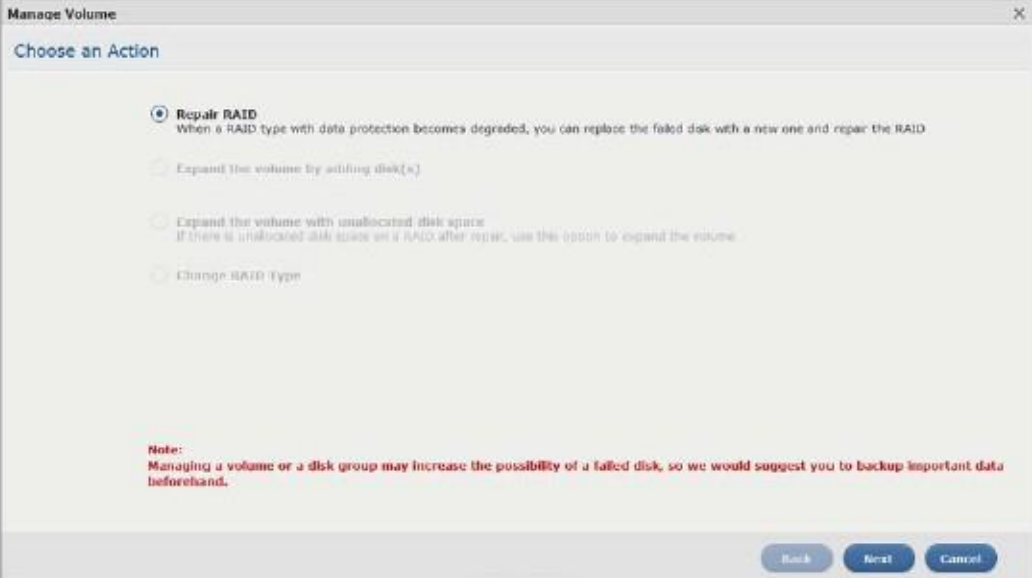

# **Шаг 1 Select Disks(выбор дисков)**

Иллюстрация 38 Manage Volume (Repair RAID): Select Disks

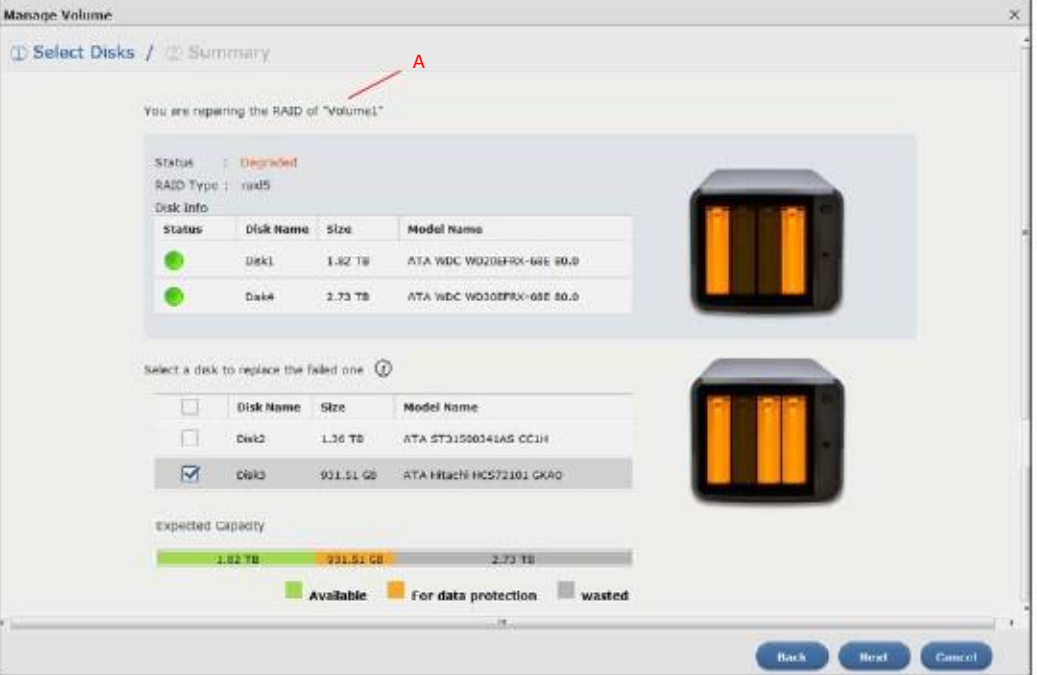

В следующей таблице объясняется, что означают метки этого экрана.

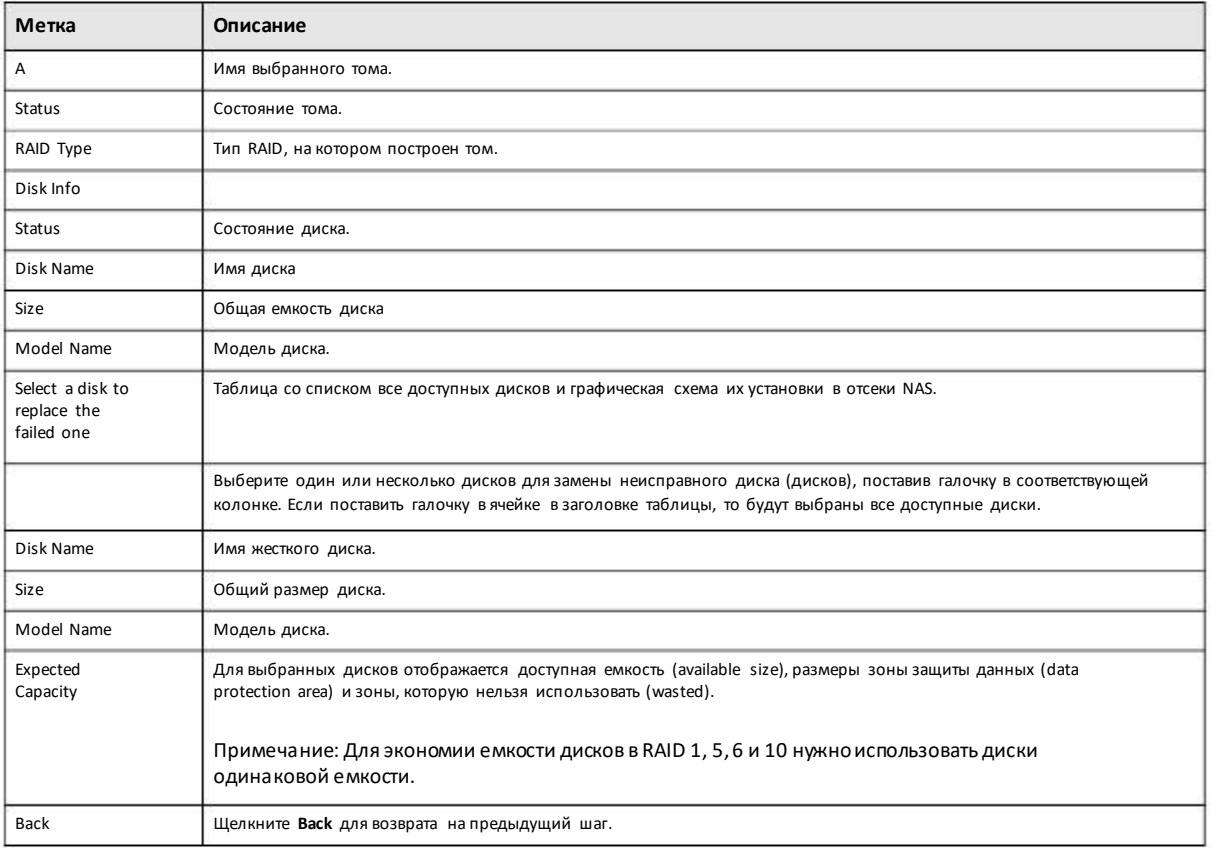

# Таблица 17 Manage Volume (Repair RAID): Select Disks

Руководство пользователя NAS Series

Таблица 17 Manage Volume (Repair RAID): Select Disks (продолжение)

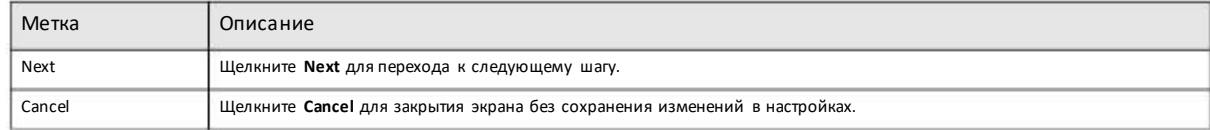

# **Шаг 2 Summary (сводка)**

На этомэкране можно просмотреть настройки, которые высконфигурировалина предыдущем шаге.

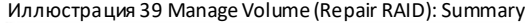

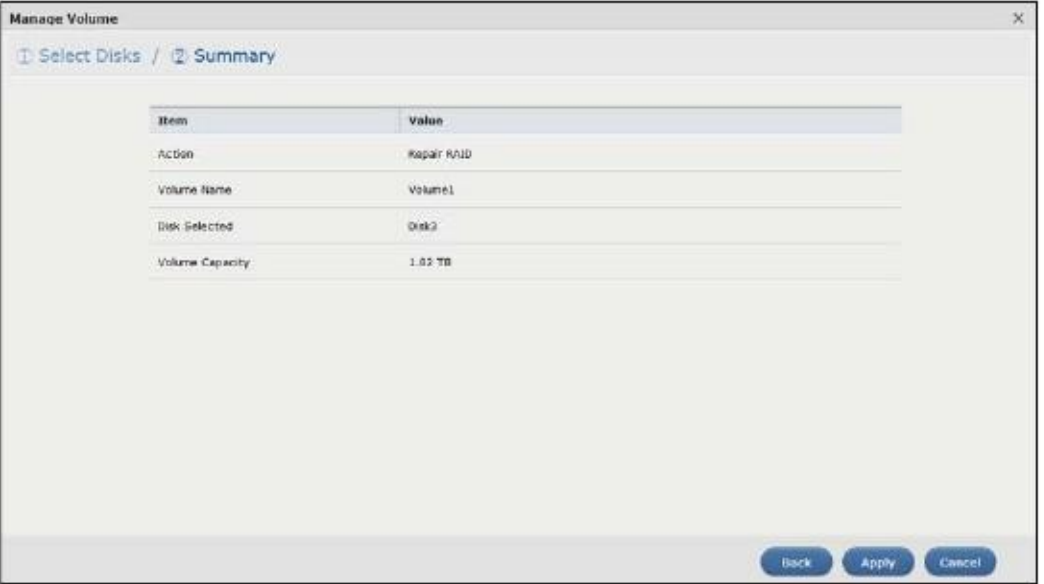

В следующей таблице объясняется, что означают метки этого экрана.

Таблица 18 Manage Volume (Repair RAID): Summary

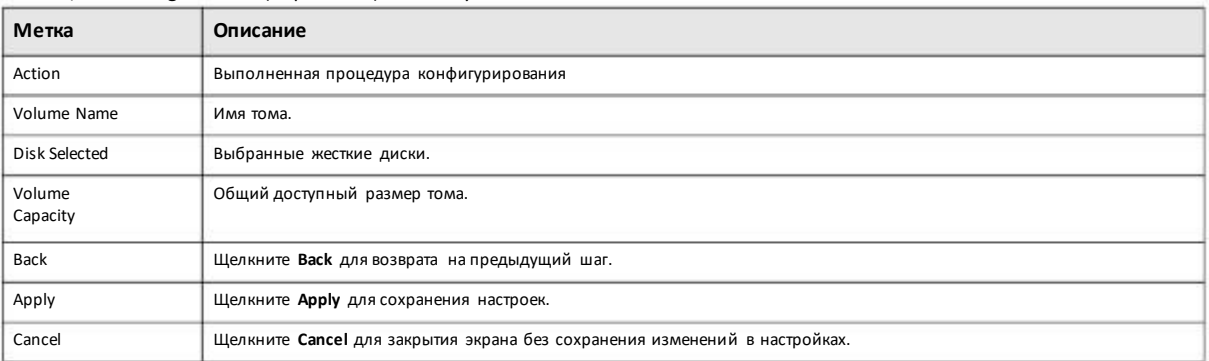

# **5.3.1.4 Expand the volume by adding disk(s) (расширение тома, добавлением диска (дисков)**

Щелкните **Expand the volume by adding disk(s**) на экране **Storage Manager > Internal Storage > Volume: Manage**. Щелкните**Next**.

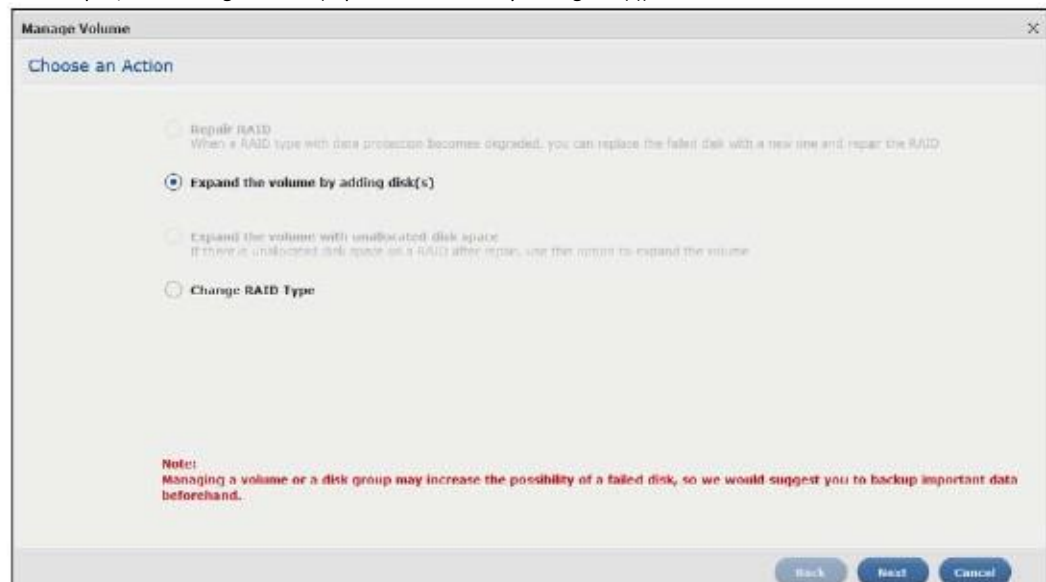

### Иллюстрация 40 Manage Volume (Expand the volume by adding disk(s))

# **Шаг 1 Select Disks(выбор дисков)**

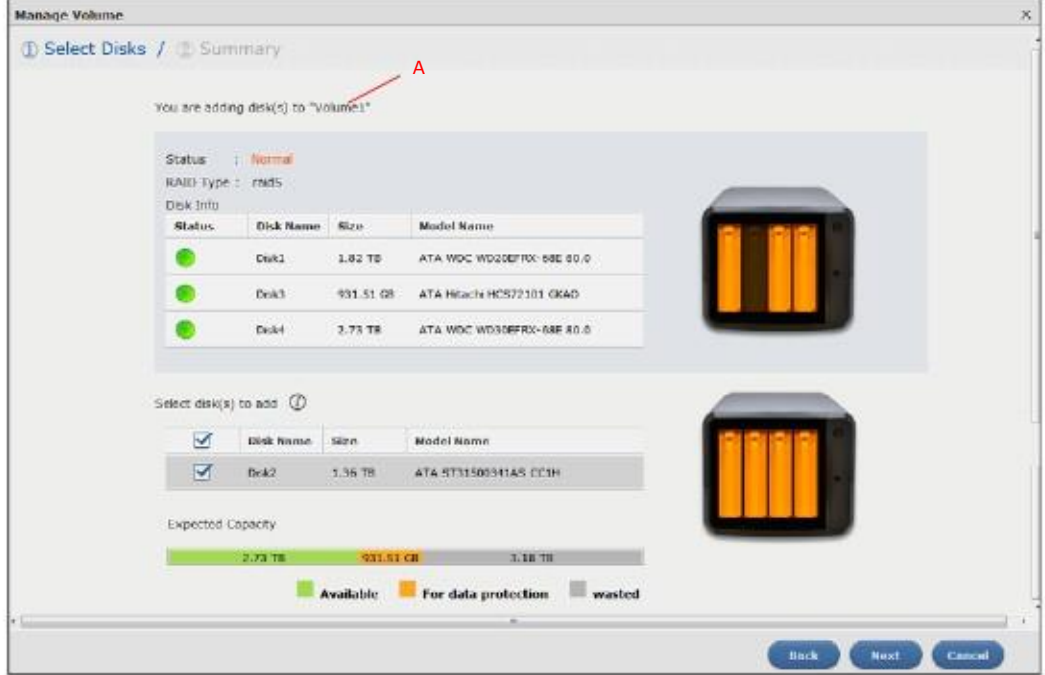

Иллюстрация 41 Manage Volume (Expand the volume by adding disk(s)): Select Disks

В следующей таблице объясняется, что означают метки этого экрана.

Таблица 19 Manage Volume (Expand the volume by adding disk(s)): Select Disks

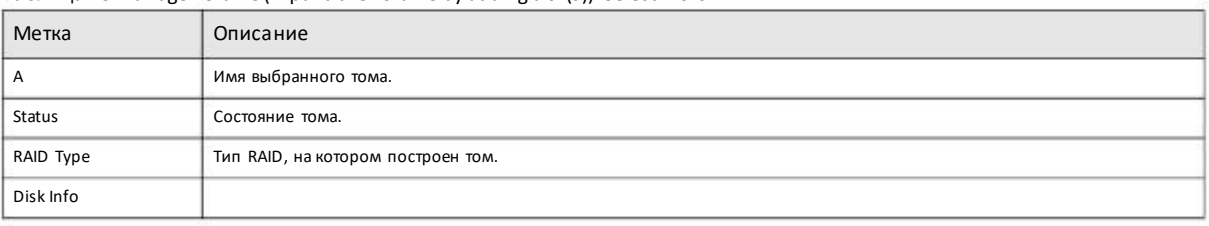

Руководство пользователя NAS Series

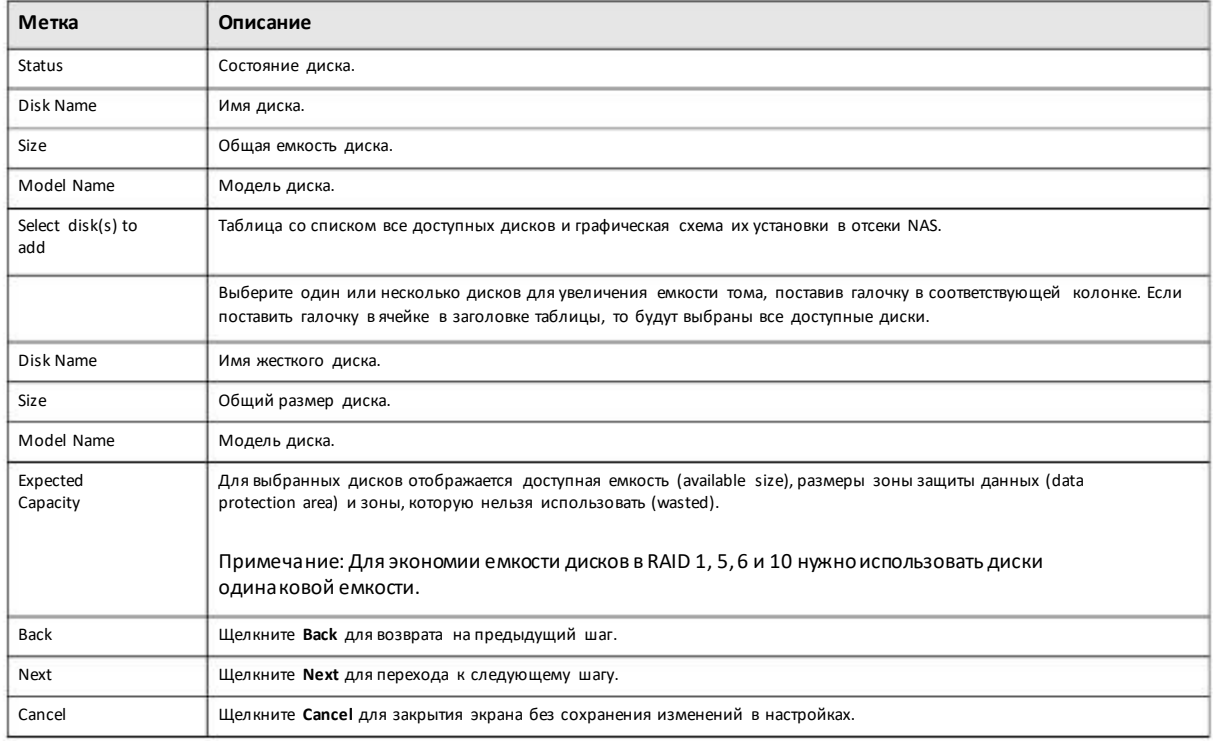

# Таблица 19 Manage Volume (Expand the volume by adding disk(s)): Select Disks (продолжение)

# **Шаг 2 Summary (сводка)**

Иллюстрация 42 Manage Volume (Expand the volume by adding disk(s)): Summary

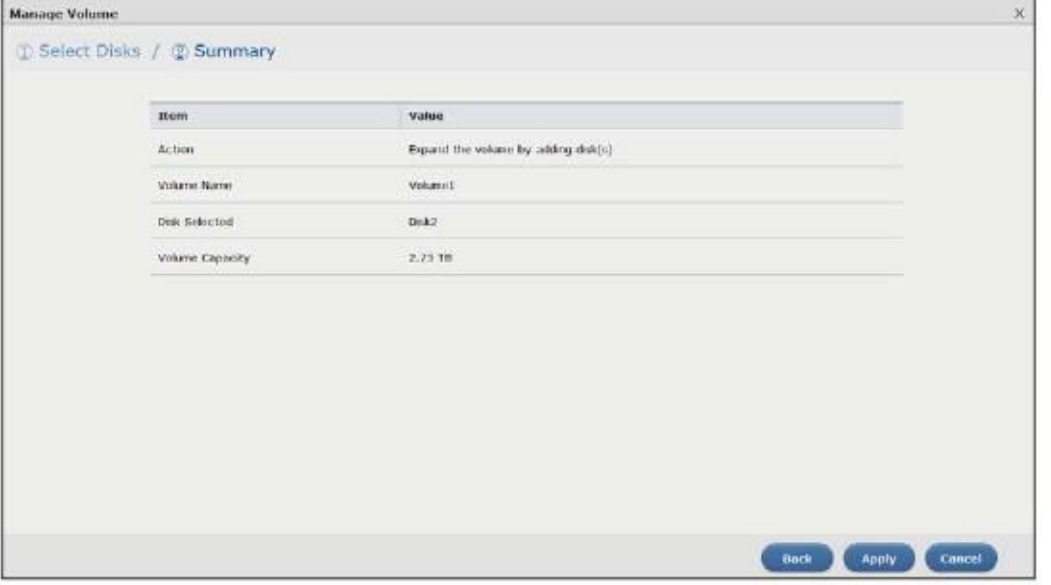

В следующей таблице объясняется, что означают меткиэтого экрана.

Таблица 20 Manage Volume (Expand the volume by adding disk(s)): Summary

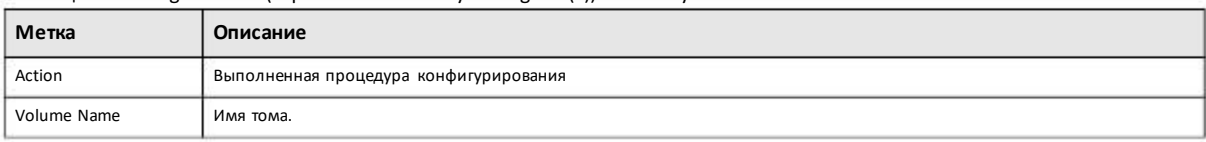

Руководство пользователя NAS Series

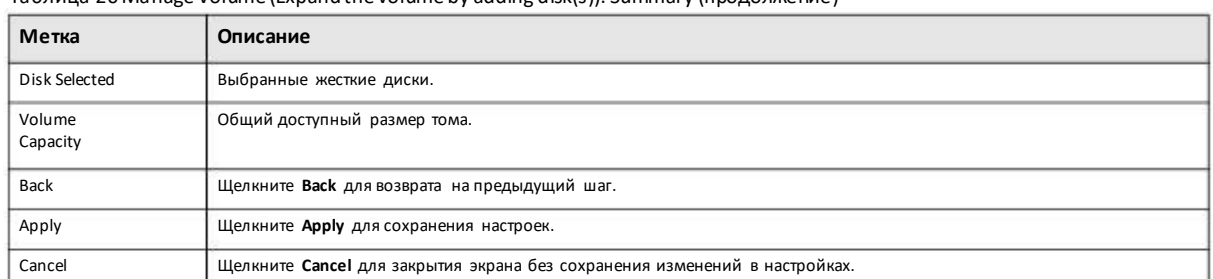

### Таблица 20 Manage Volume (Expand the volume by adding disk(s)): Summary (продолжение)

# **5.3.1.5 Expand the volume with unallocated disk space (расширение тома за счет невыделенного дискового пространства)**

Выберите **Expand the volume with unallocated disk space** на экране **Storage Manager > Internal Storage > Volume: Manage**. Щелкните **Next**.

Иллюстрация 43 Manage Volume (Expand the volume with unallocated disk space)

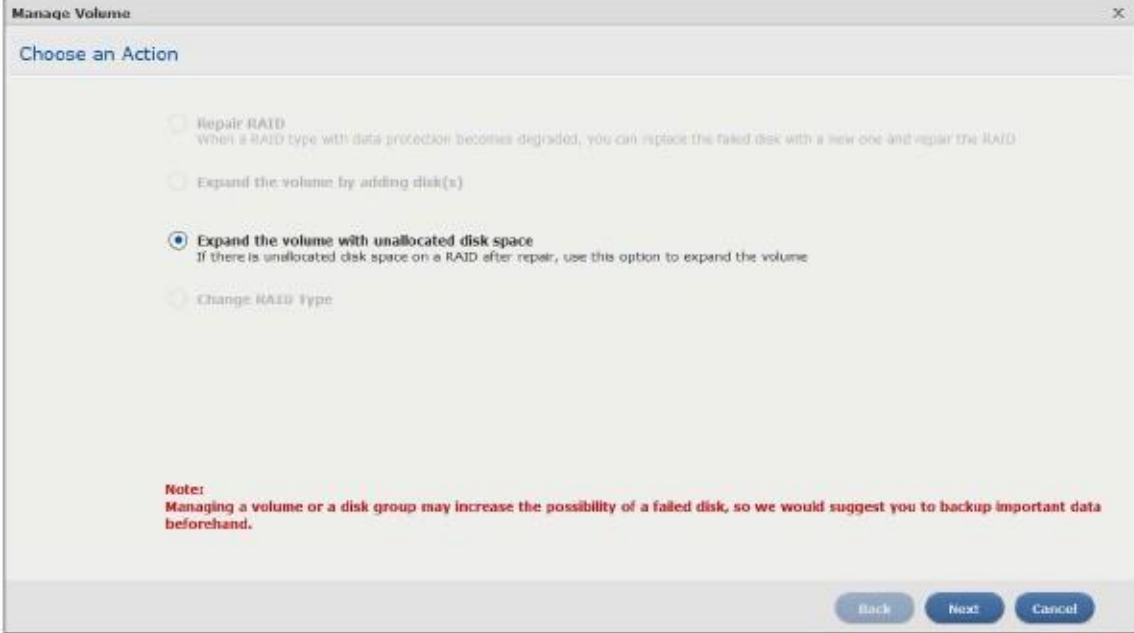

# **Summary (сводка)**

На этомэкране отображаются настройки, которые вы сконфигурировали.

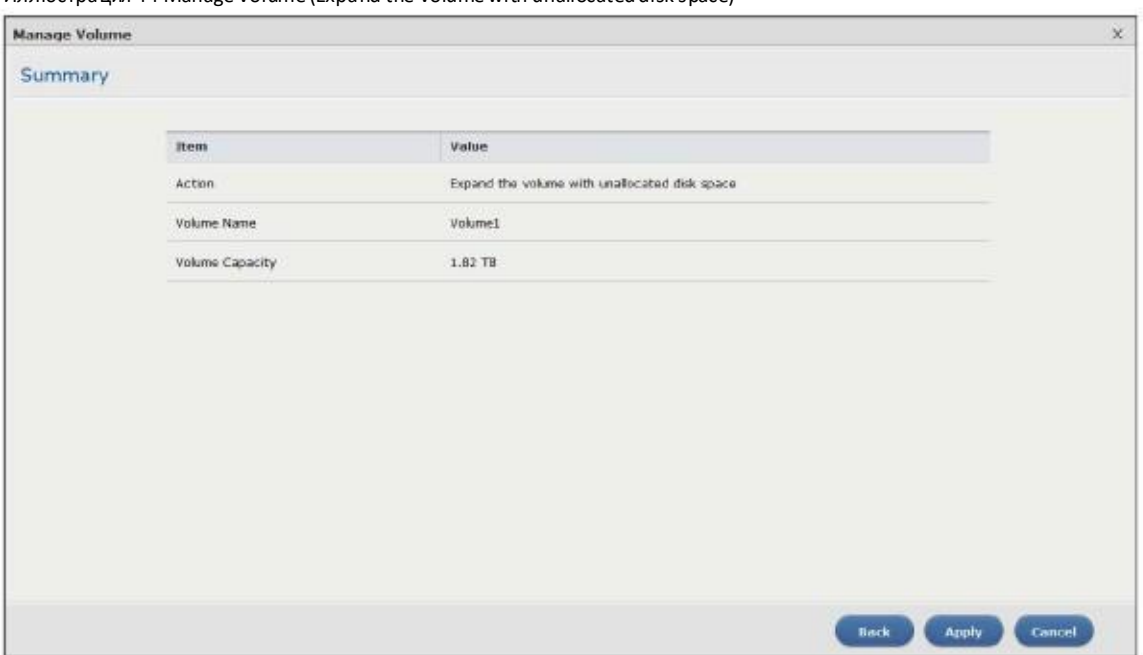

#### Иллюстрация 44 Manage Volume (Expand the volume with unallocated disk space)

В следующей таблице объясняется, что означают метки этого экрана.

Таблица 21 Manage Volume (Expand the volume with unallocated disk space)

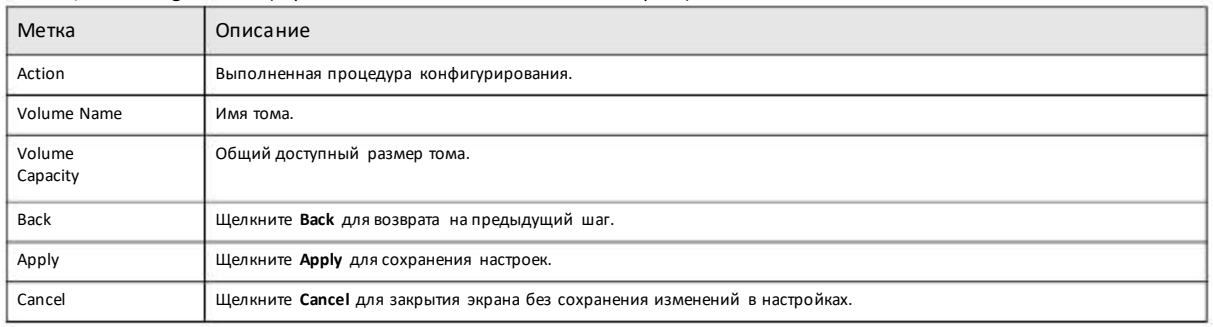

# **5.3.1.6 Change RAID Type (изменение типа RAID)**

Выберите **Change RAID Type** на экране **Storage Manager > Internal Storage > Volume: Manage**. Щелкните **Next**.

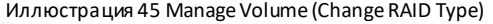

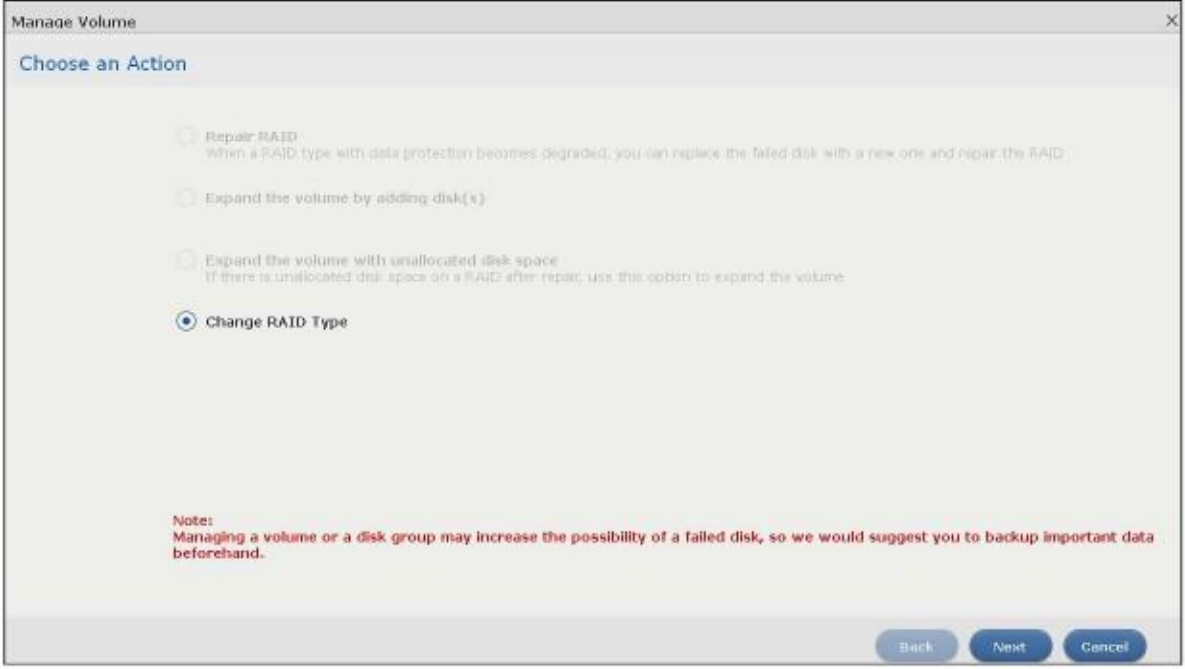

# **Шаг 1 Select Disks and RAID Type (выбор дисков и типа RAID)**

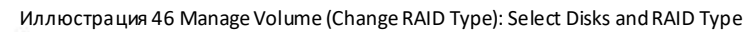

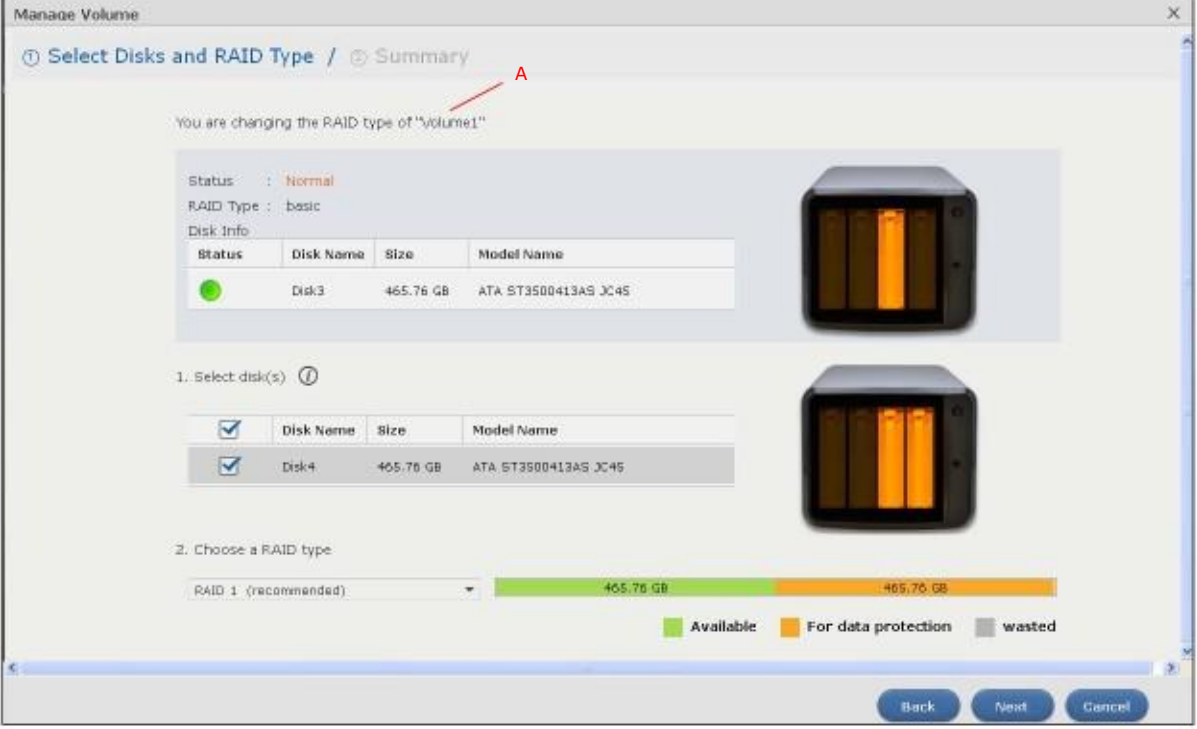

# В следующей таблице объясняется, что означают метки этого экрана.

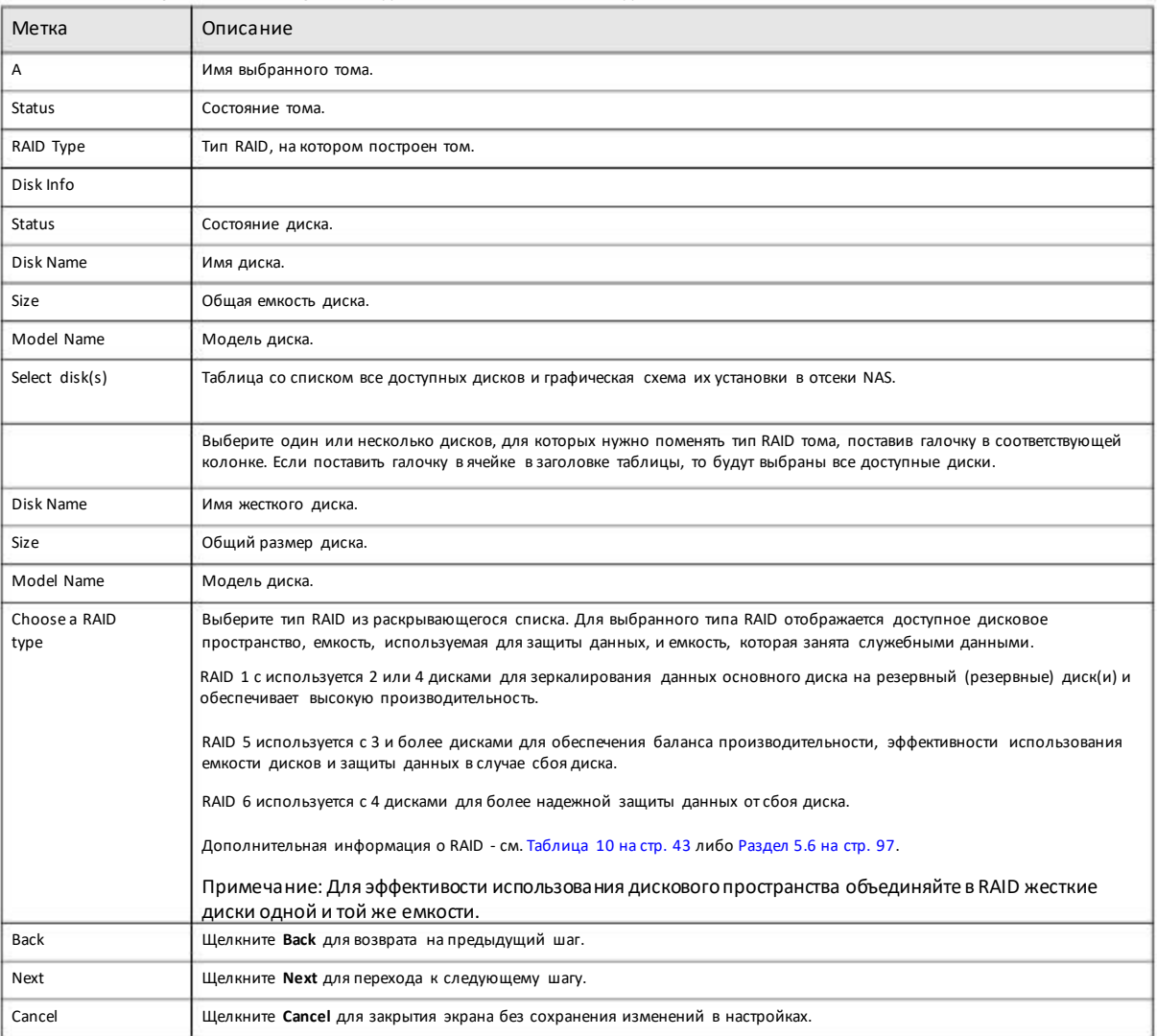

Таблица 22 Manage Volume (Change RAID Type): Select Disks and RAID Type

# **Шаг 2 Summary (Сводка)**

Иллюстрация 47 Manage Volume (Change RAID Type): Summary

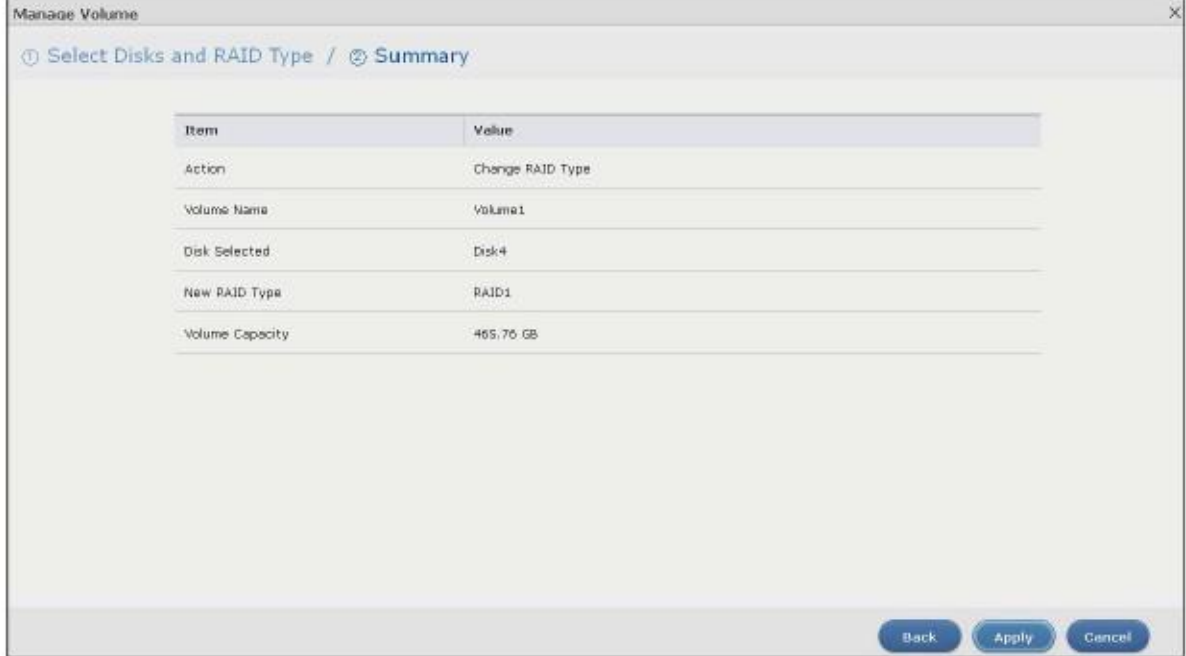

В следующей таблице объясняется, что означают метки этого экрана.

#### Таблица 23 Manage Volume (Change RAID Type): Summary

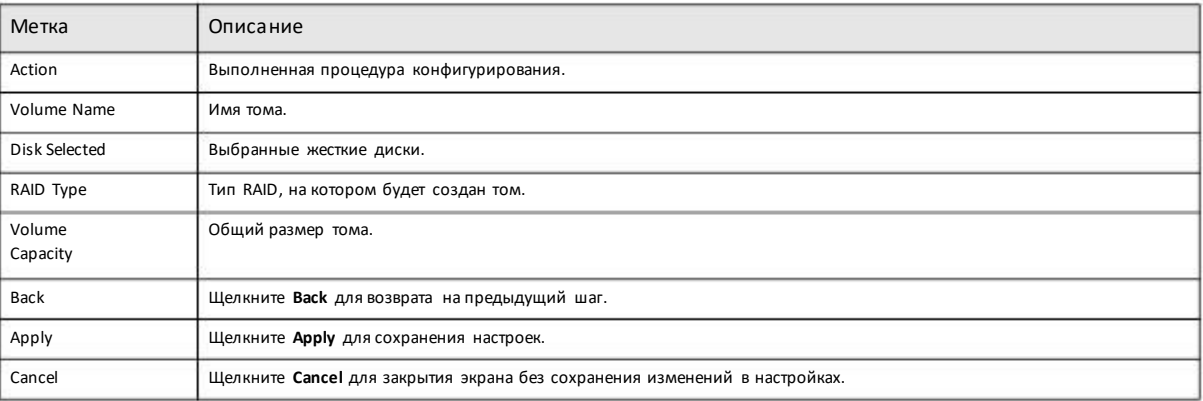

### **5.3.1.7 Create a Volume on Disk Group**

Экран **Create Volume on Disk Group** предназначен для конфигурирования тома в существующей или новой группе дисков. Щелкните **Create** в разделе**Volume on Disk Group** экрана **Storage Manager > Internal Storage > Volume** чтобыоткрыть следующий экран.

Примечание: Есливамтребуетсявысокая производительность, то рекомендуется создать томнепосредственно на диске (см. Раздел Раздел 5.3.1.1 на стр. 48).

# **5.3.1.8 Create a Volume on an Existing Disk Group**

Щелкните **Existing on disk group** и выберите группу дисков из раскрывающегося списка чтобысоздать томв группе дисков. Эта опция доступна только для существующей группыдисков. Щелкните **Next** для перехода к следующему шагу.

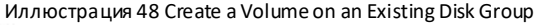

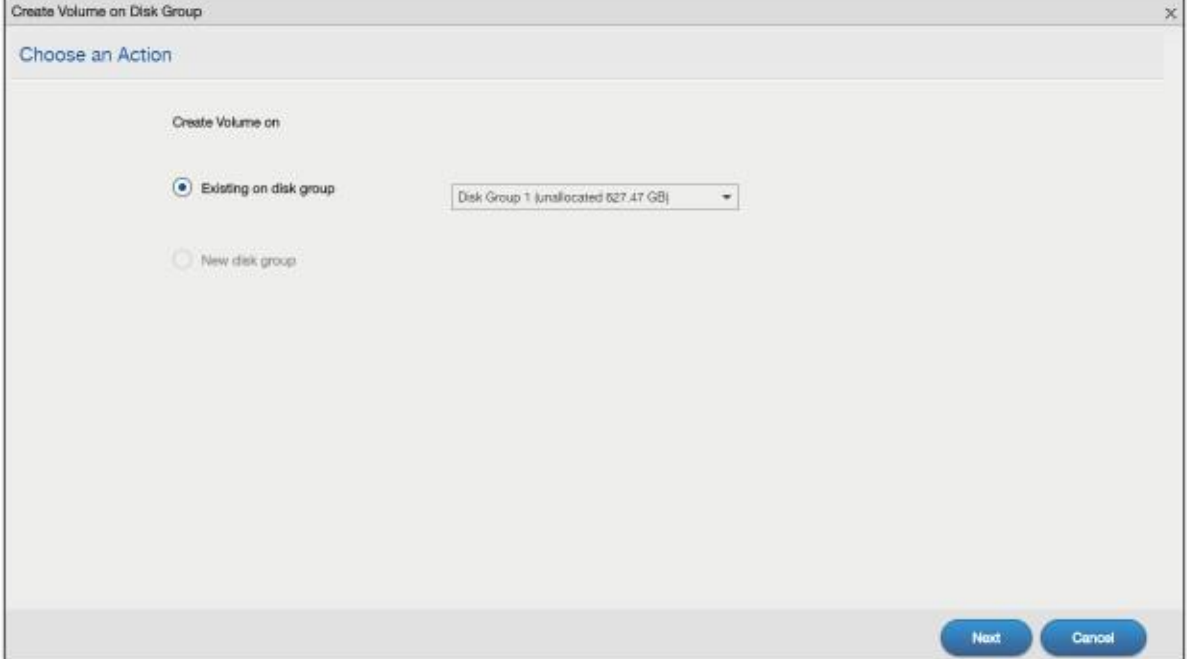

# **Шаг 1 Create Volume (создание тома)**

Иллюстрация 49 Create a Volume on an Existing Disk Group: Create Volume

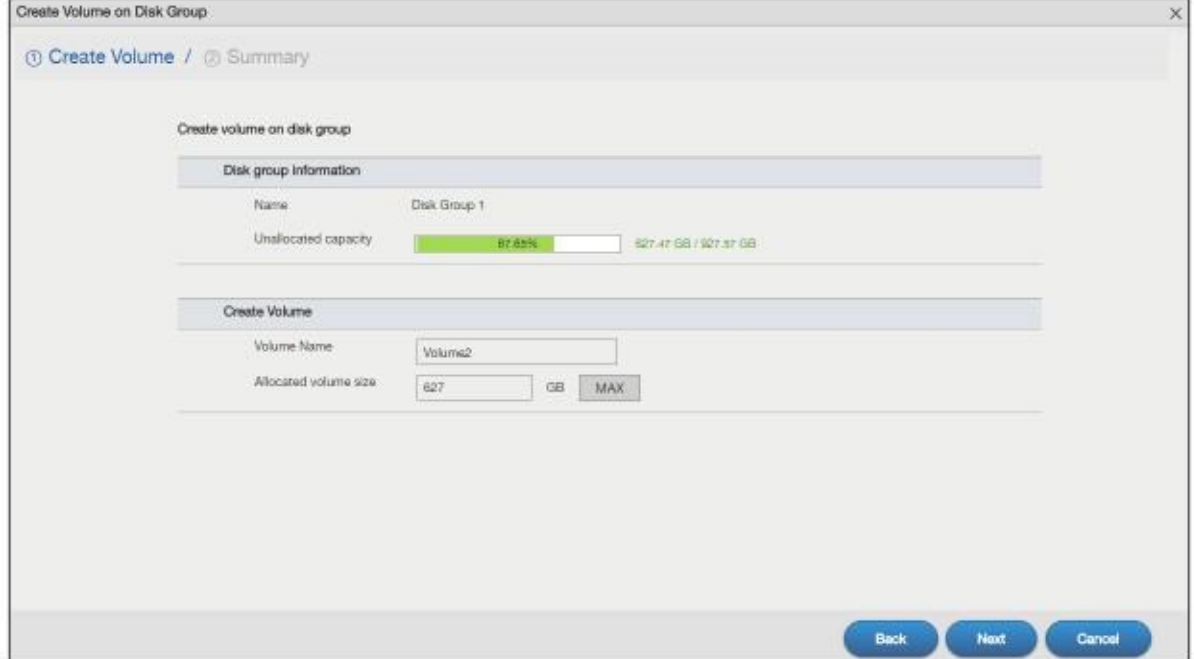

# В следующей таблице объясняется, что означают метки этого экрана.

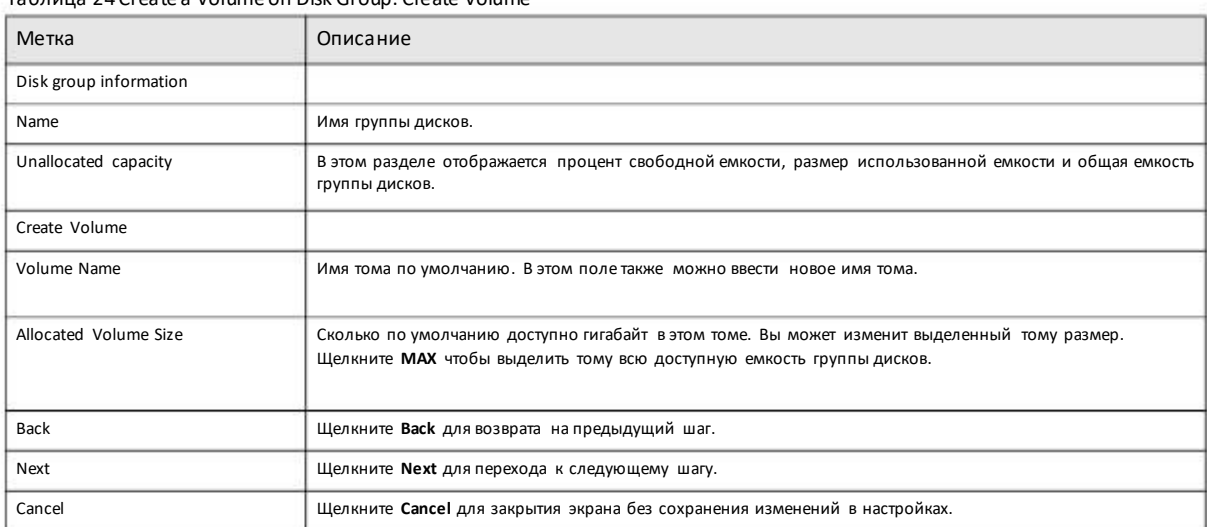

#### Таблица 24 Create a Volume on Disk Group: Create Volume

# **Шаг 2 Summary (сводка)**

# Иллюстрация 50 Create a Volume on an Existing Disk Group: Summary

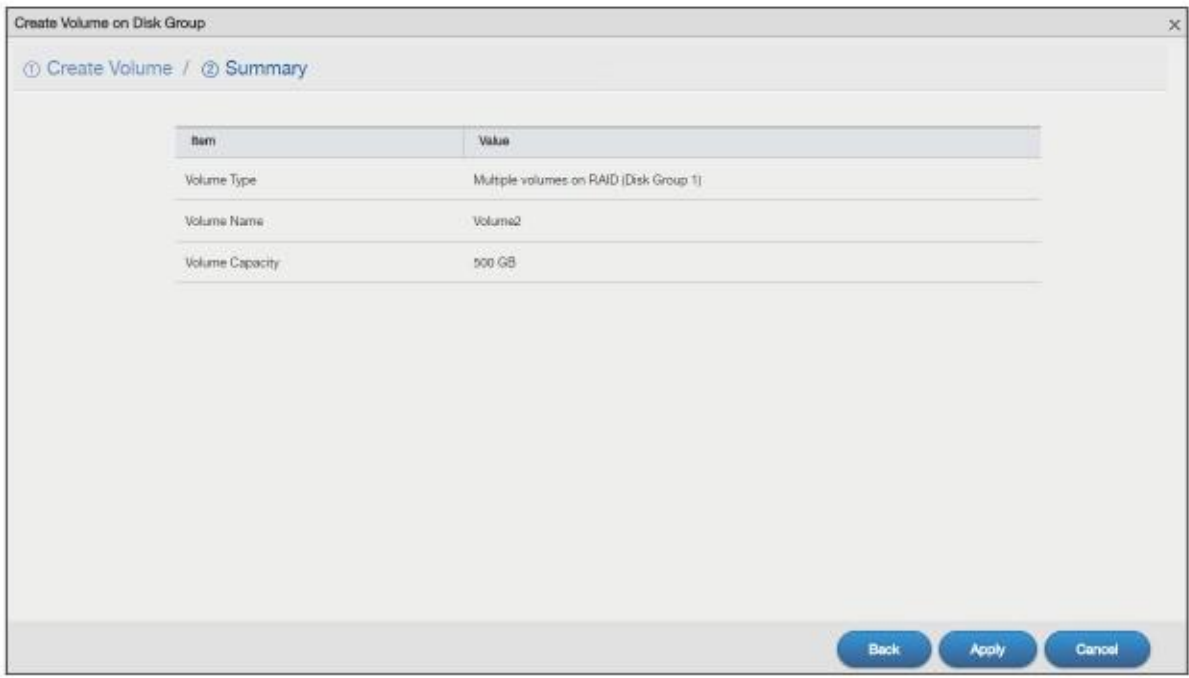

# В следующей таблице объясняется, что означают метки этого экрана.

# Таблица 25 Create a Volume on Disk Group: Summary

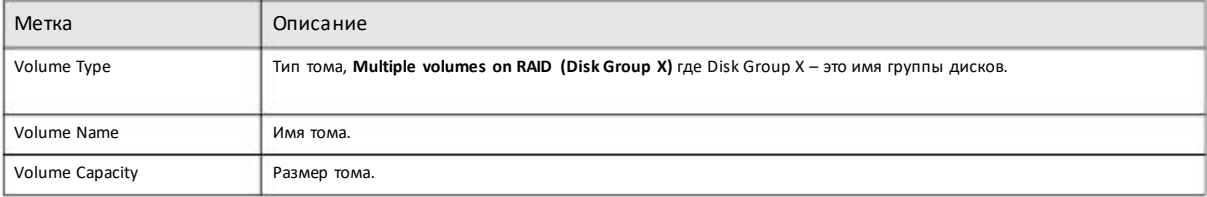

Таблица 25 Create a Volume on Disk Group: Summary (продолжение)

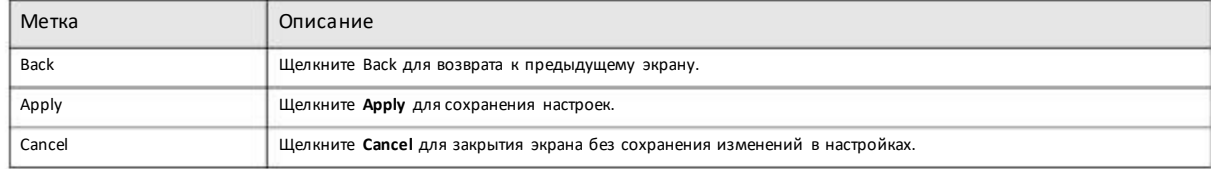

# **5.3.1.9 Create a Volume on a New Disk Group**

Для создания новойгруппыдисков и затемтома на этой группе дисков нужно щелкнуть **New disk group**. Щелкните **Next**для перехода к следующемэкрану.

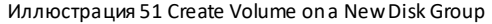

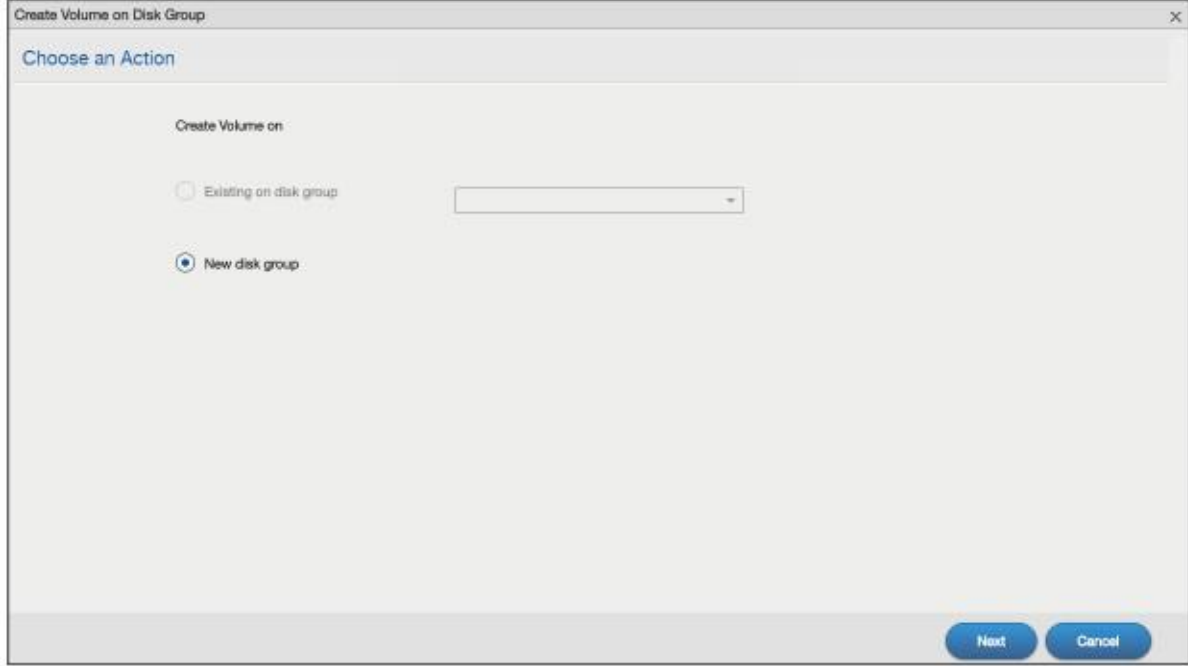

# **Шаг 1 Select Disks and RAID Type (выбор дисков и типа RAID)**

Иллюстрация 52 Create Volume on a New Disk Group: Select Disks and RAID Type

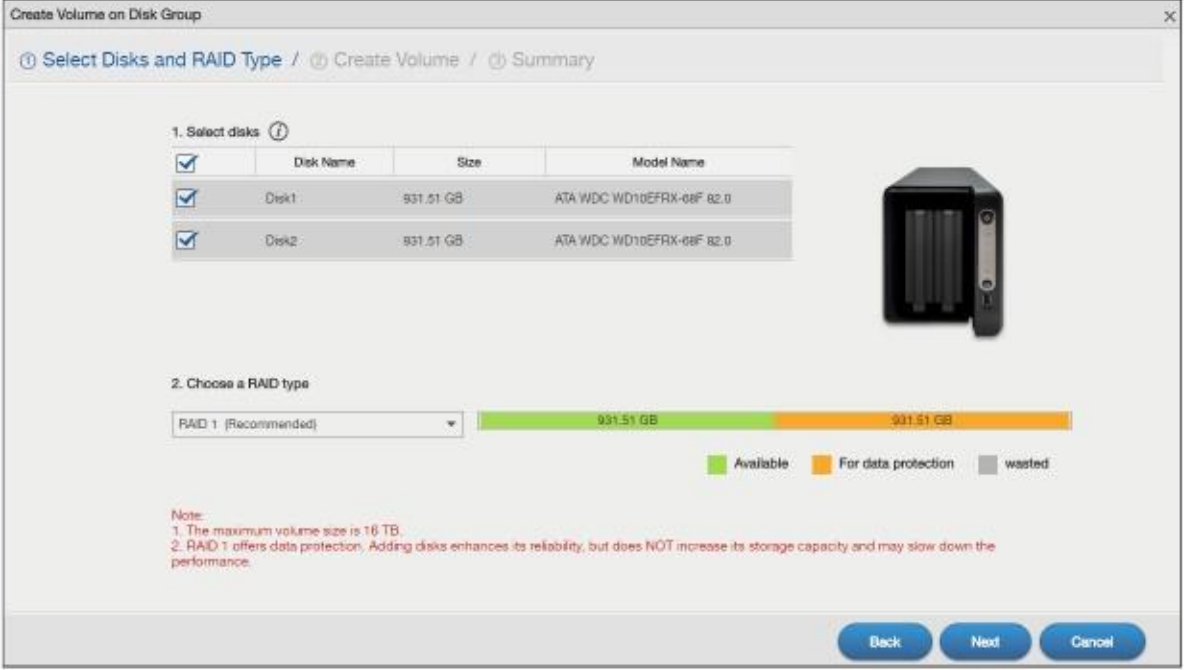

### В следующей таблице объясняется, что означают метки этого экрана.

### Таблица 26 Create Volume on Disk Group: Select Disks and RAID Type

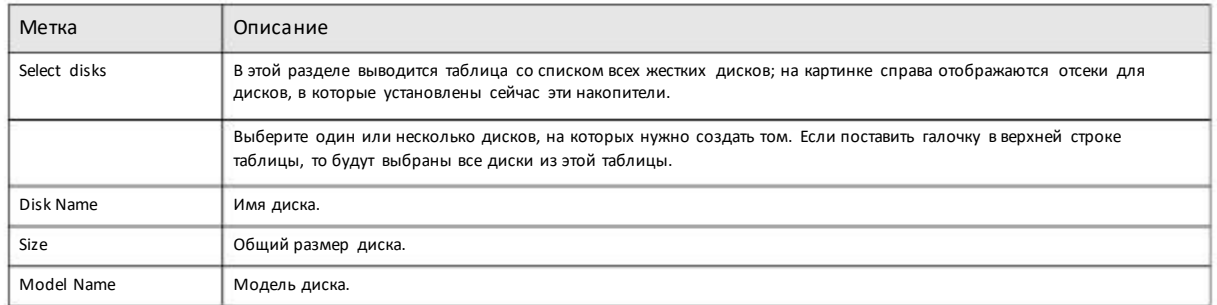

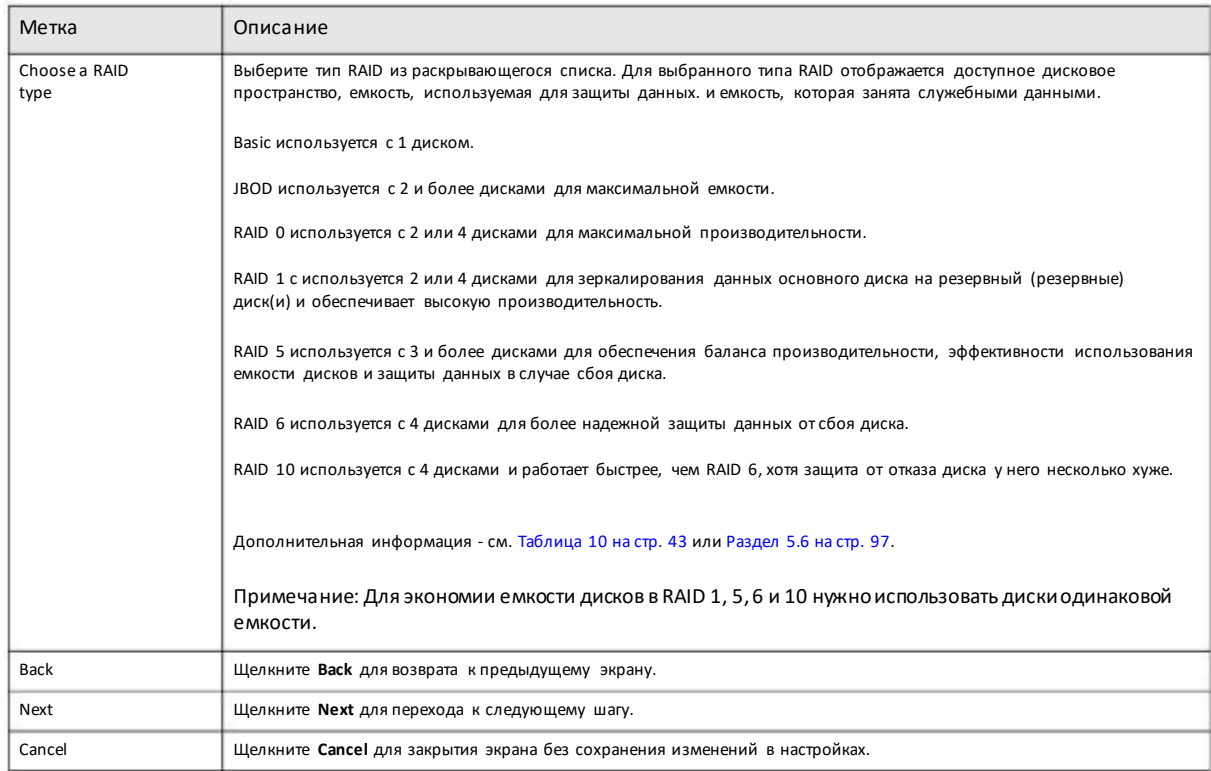

# Таблица 26 Create Volume on Disk Group: Select Disks and RAID Type (продолжение)

# **Шаг 2 Create Volume (создание тома)**

# **Иллюстрация 53** Create Volume on a New Disk Group: Create Volume

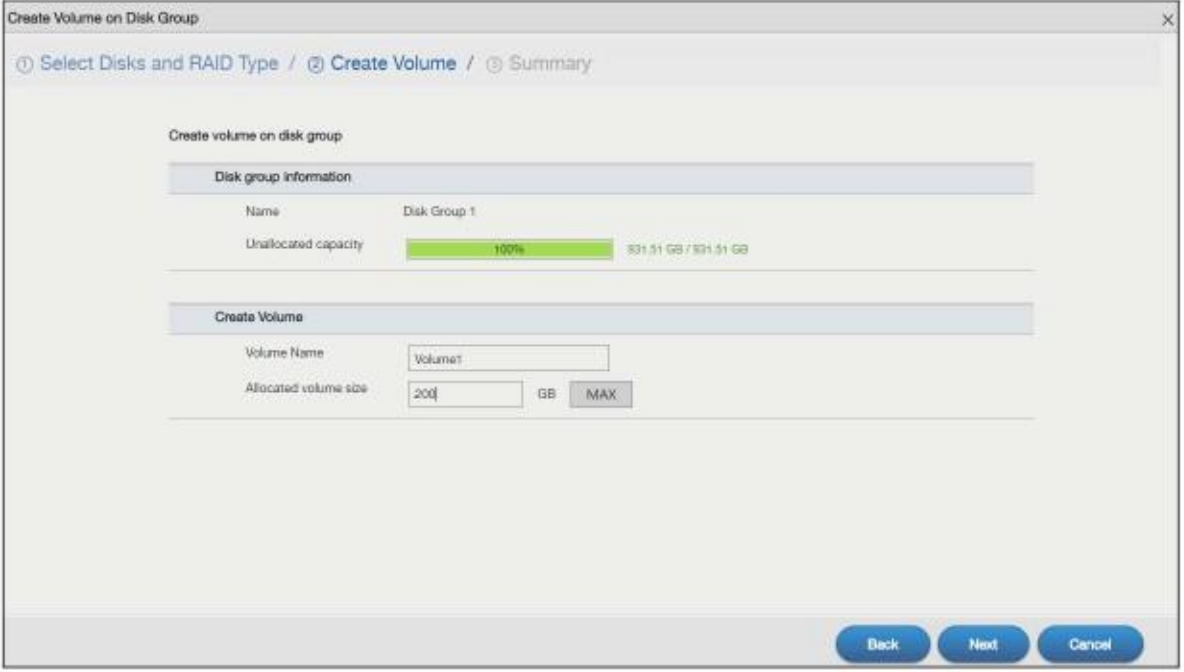

### В следующей таблице объясняется, что означают метки этого экрана.

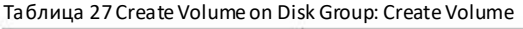

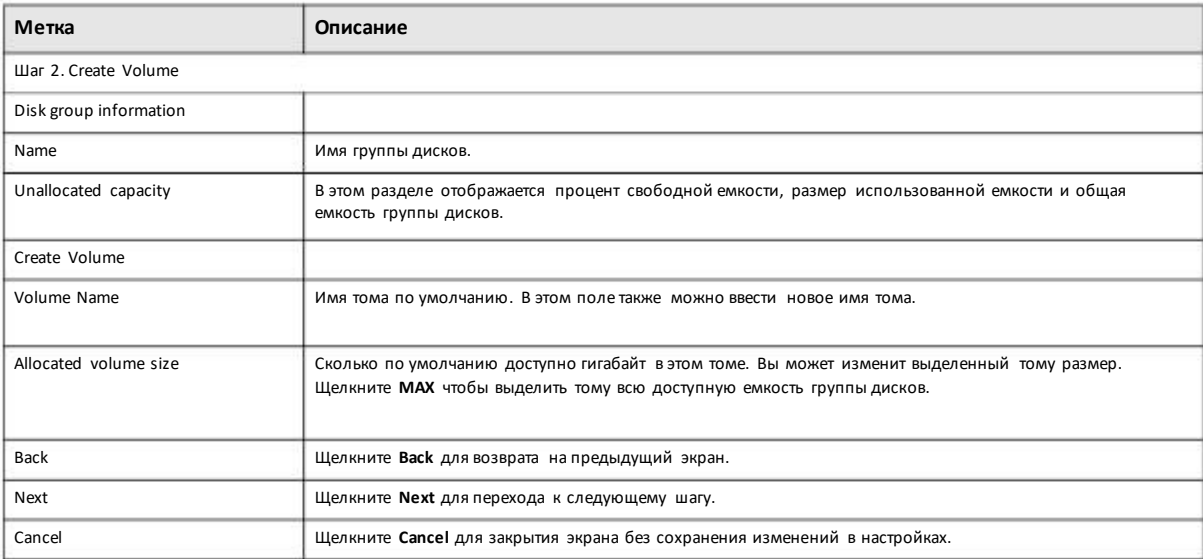

# **Шаг 3 Summary (сводка)**

Иллюстрация 54 Create Volume on a New Disk Group: Summary

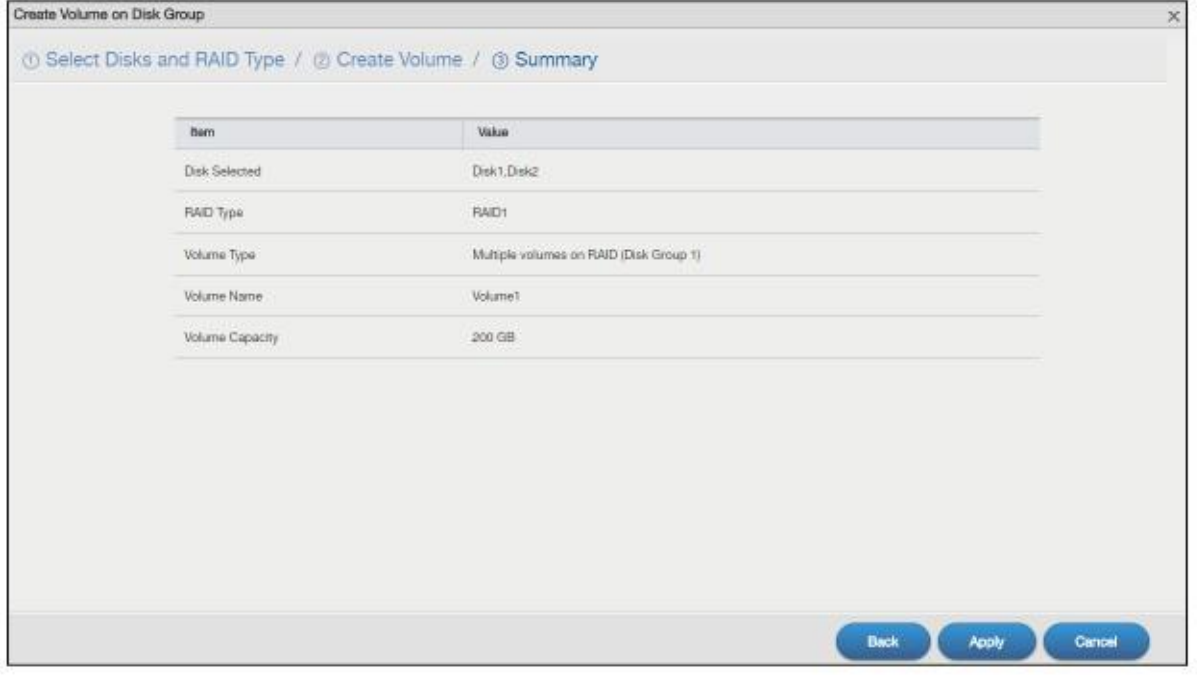

### В следующей таблице объясняется, что означают метки этого экрана.

# Таблица 28 Create Volume on Disk Group: Summary

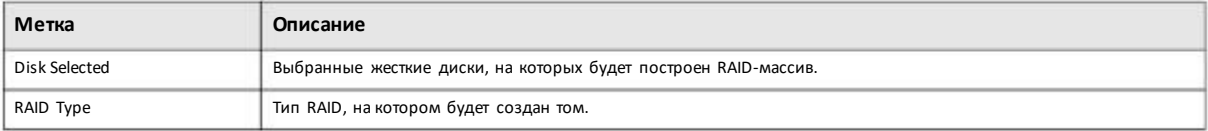

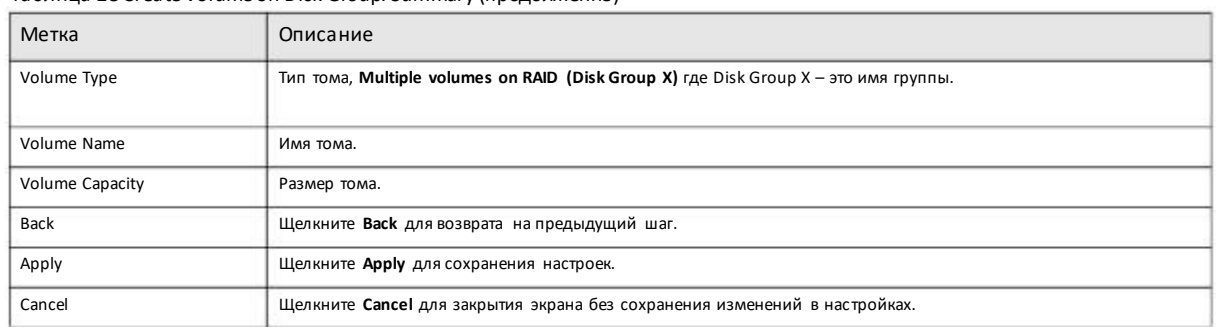

#### Таблица 28 Create Volume on Disk Group: Summary (продолжение)

# **5.3.1.10 Edit a Volume on Disk Group**

Экран **Edit Volume on Disk Group** предназначен для расширения емкоститома. На экране **Storage Manager > Internal Storage > Volume** выберите томи затемщелкните **Edit** в разделе**Volume on Disk Groupч**тобы открыть показанный ниже экран.

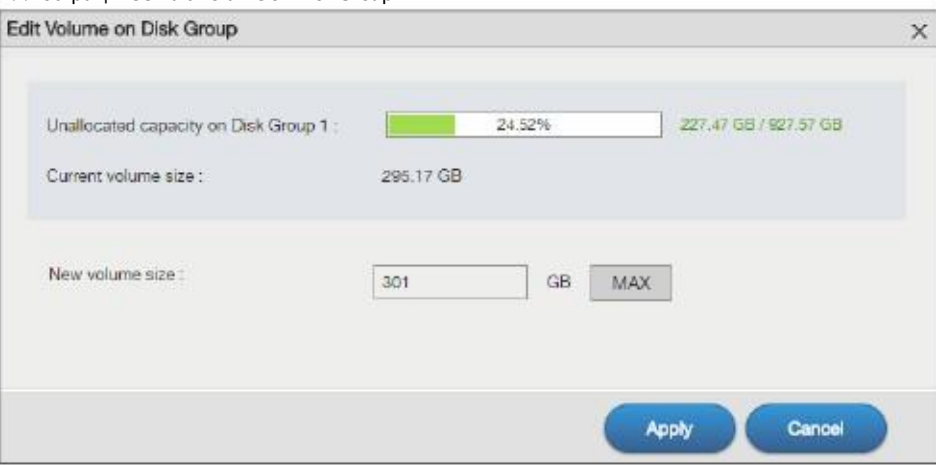

Иллюстрация 55 Edit Volume on Disk Group

В следующей таблице объясняется, что означают метки этого экрана.

#### Таблица 29 Edit Volume on Disk Group

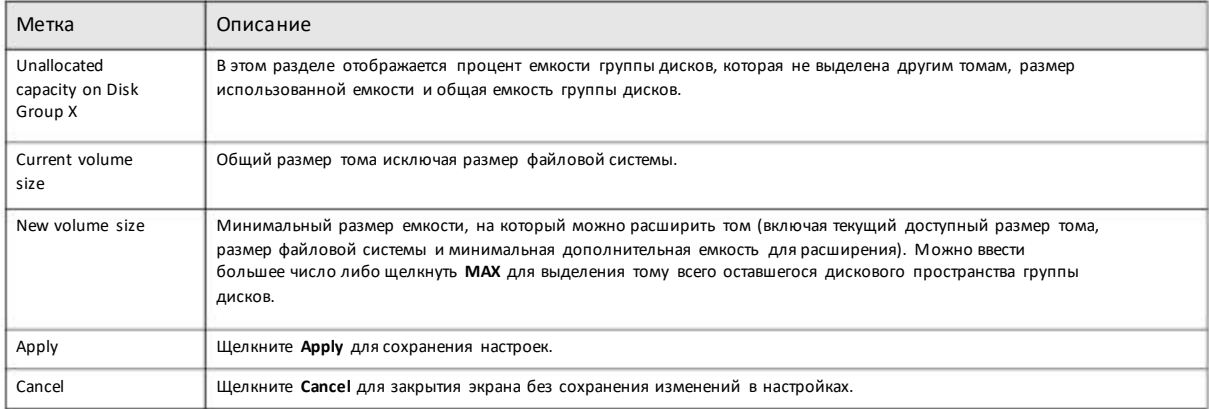

# **5.3.2 Экраны Disk Group**

Экран Disk Groupпредназначендля конфигурирования и управления группами дисков. Щелкните **Storage Manager > Internal Storage > Disk Group** чтобыоткрыть следующий экран.

Иллюстрация 56 Disk Group

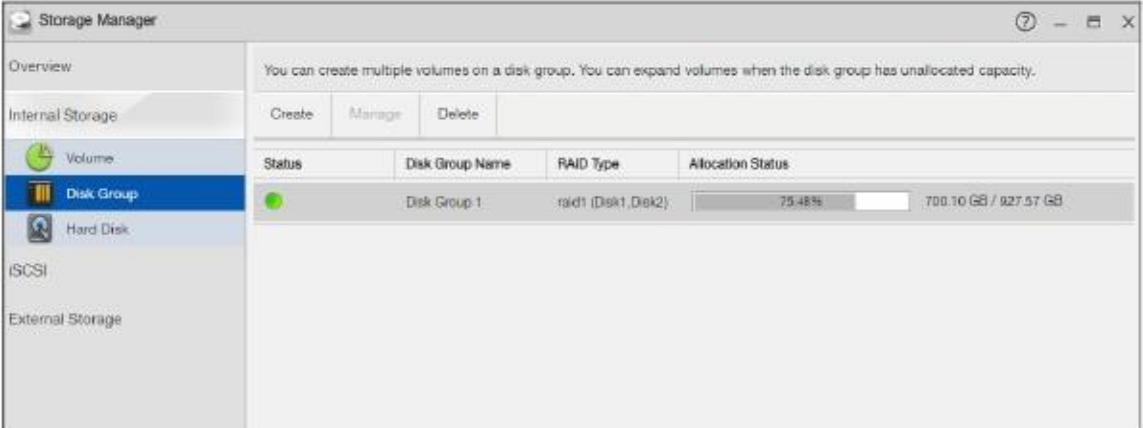

В следующей таблице объясняется, что означают метки этого экрана.

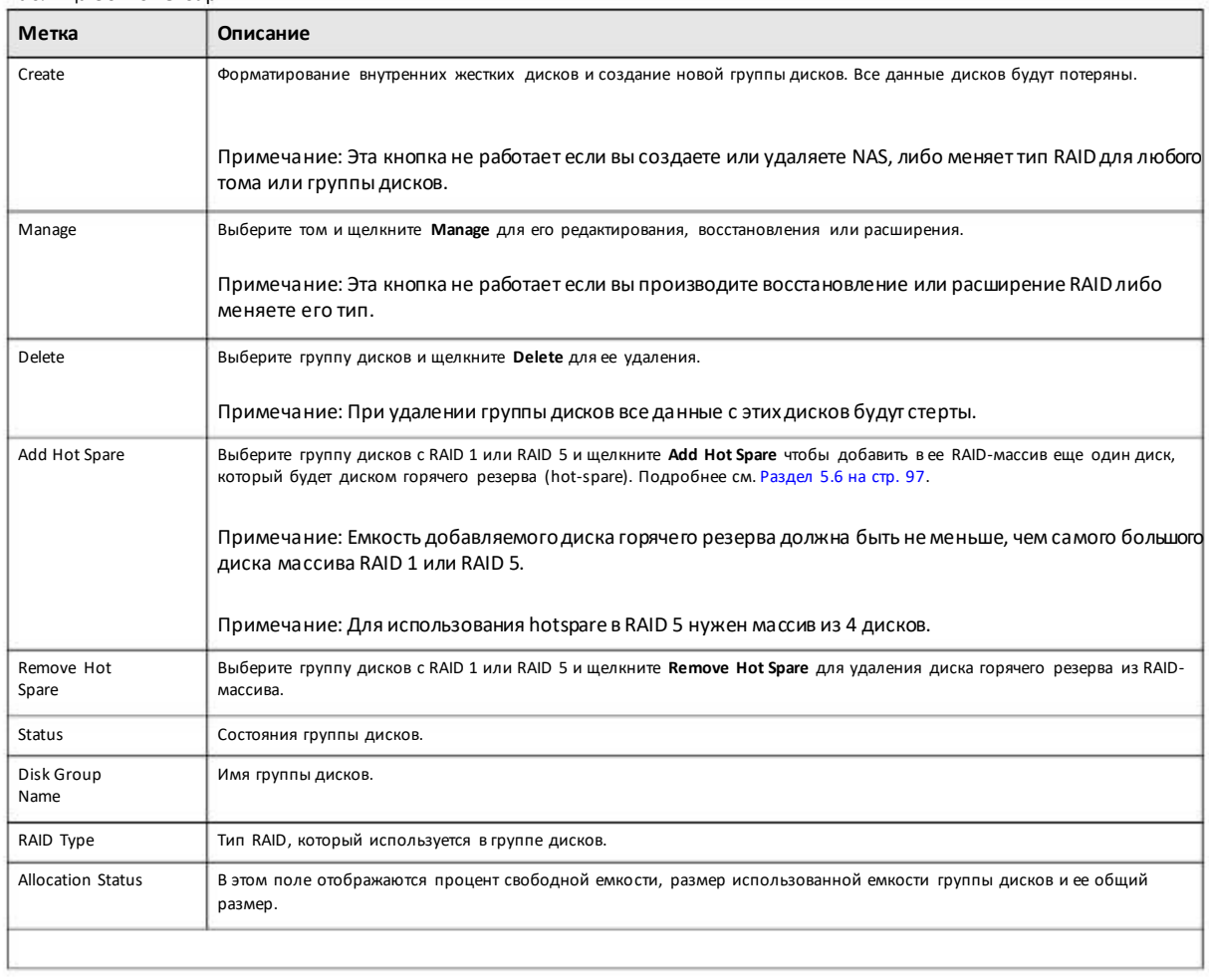

# Таблица 30 Disk Group

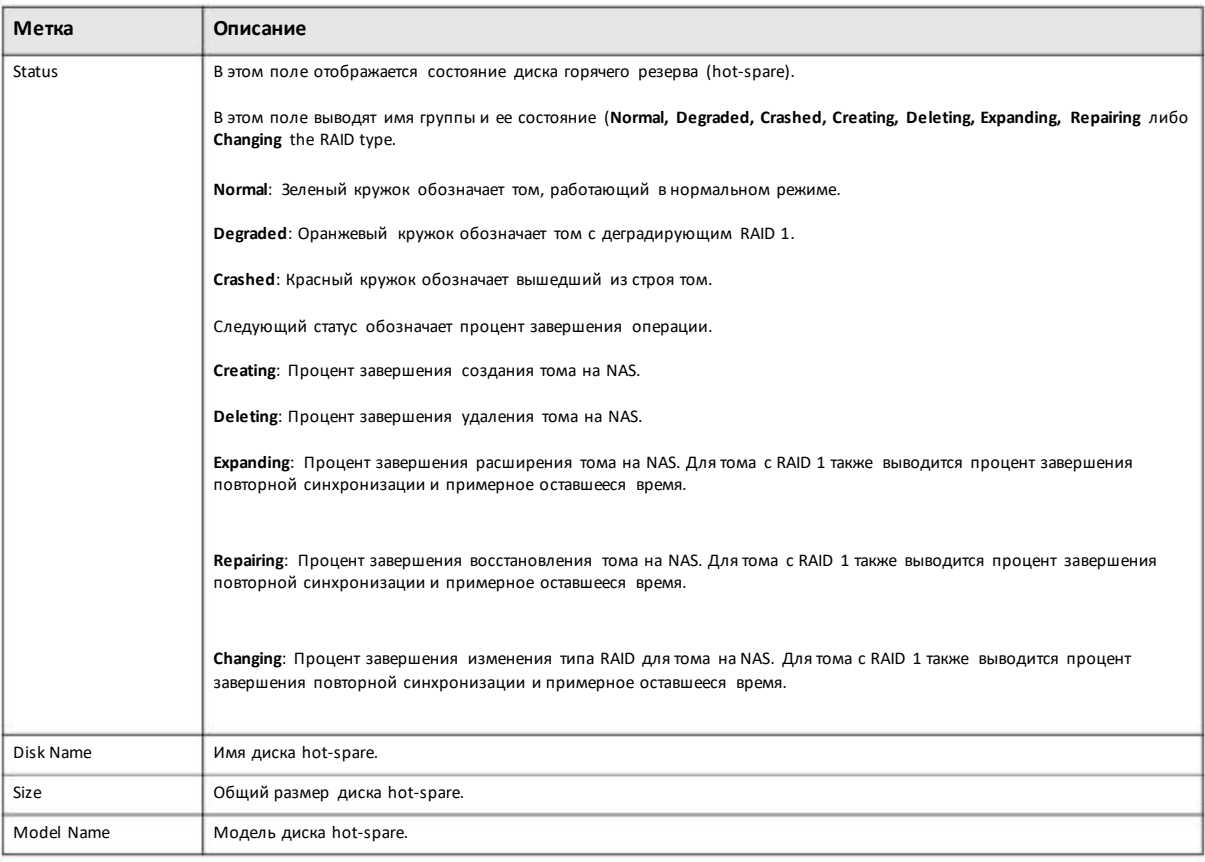

# Таблица 30 Disk Group(продолжение)

# **5.3.2.1 Create a Disk Group**

Этот экран предназначендля создания группы дисков. Выберите экран**Storage Manager > Internal Storage > Disk Group** и щелкните кнопку **Create** чтобыоткрыть следующий экран.

# **Шаг 1 Select Disks and RAID Type (выбор дисков и типа RAID)**

Иллюстрация 57 Create Disk Group: Select Disks and RAID

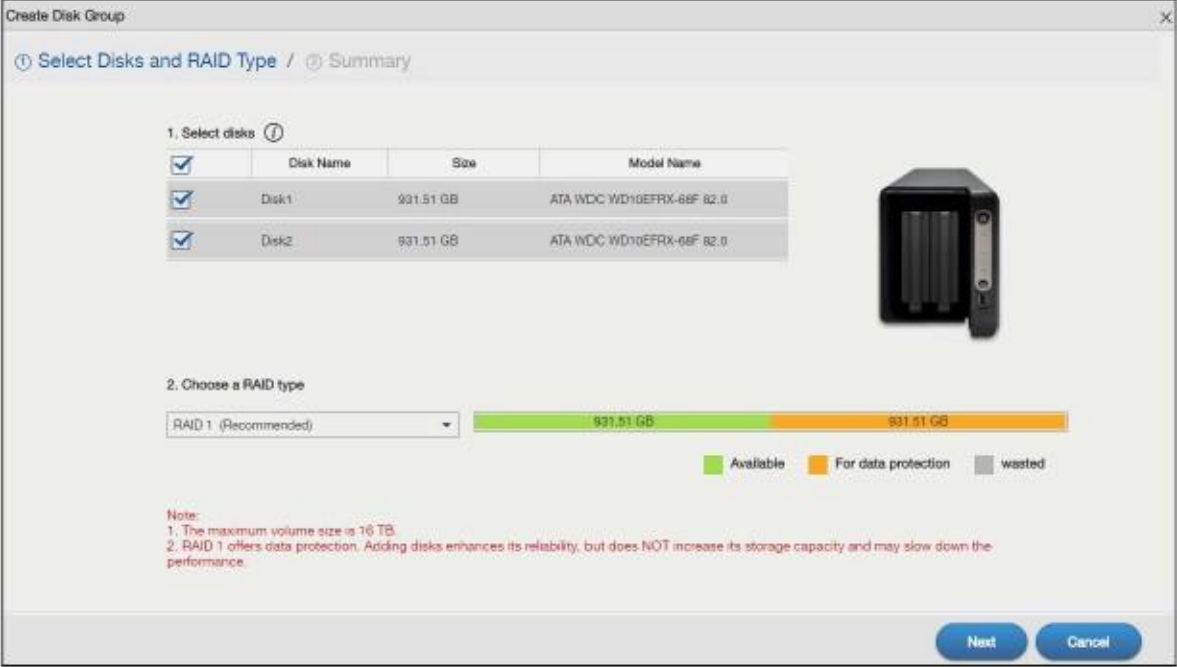

В следующей таблице объясняется, что означают метки этого экрана.

### Таблица 31 CreateDisk Group: Select Disks and RAID

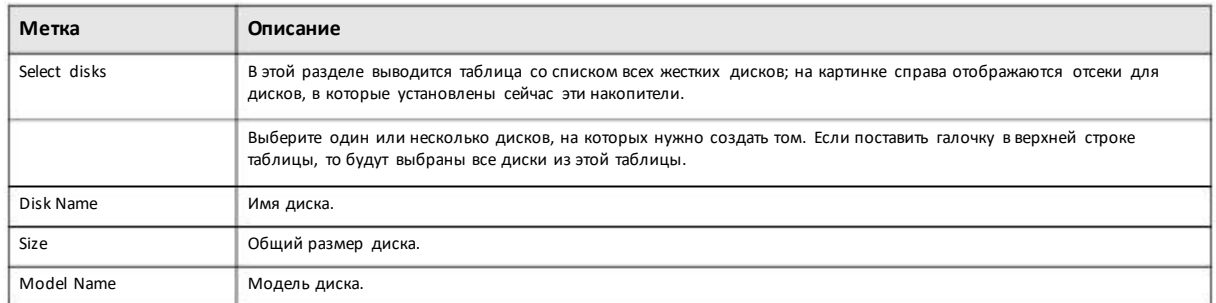

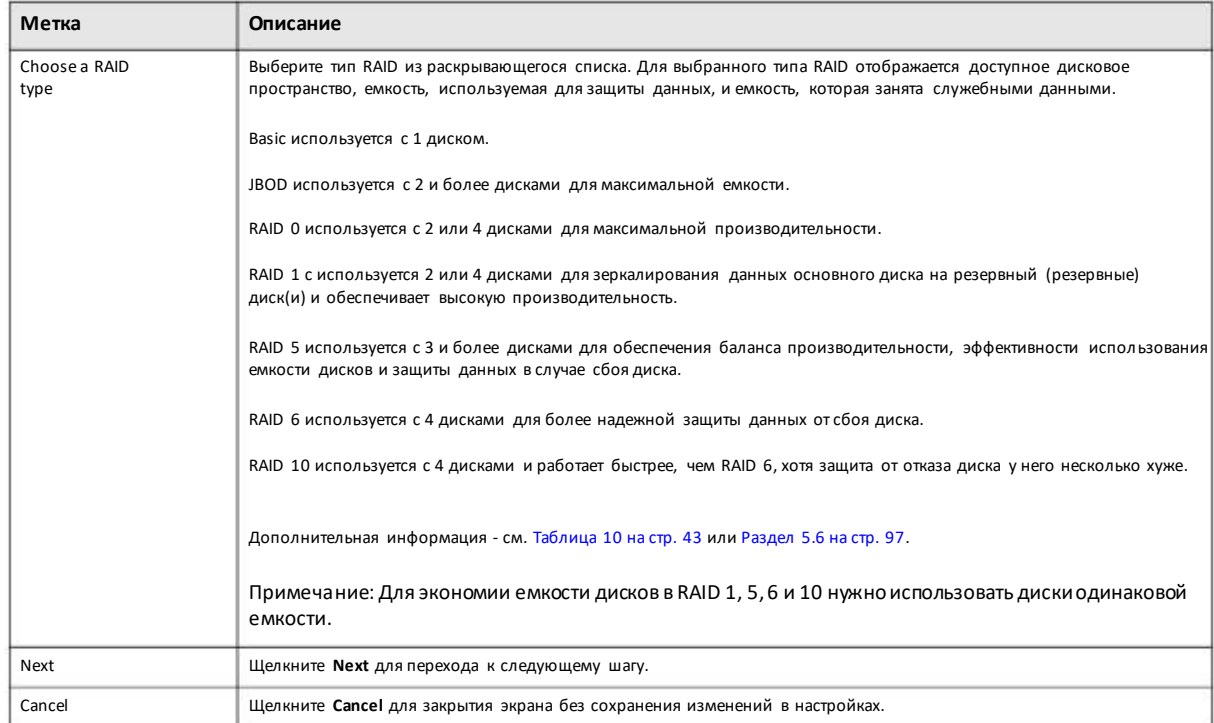

# Таблица 31 CreateDisk Group: Select Disks and RAID (продолжение)

# **Шаг 2 Summary (сводка)**

На этомэкране выводится сводка настроек, которые высконфигурировали на последнем шаге.

# Иллюстрация 58 Create Disk Group: Summary

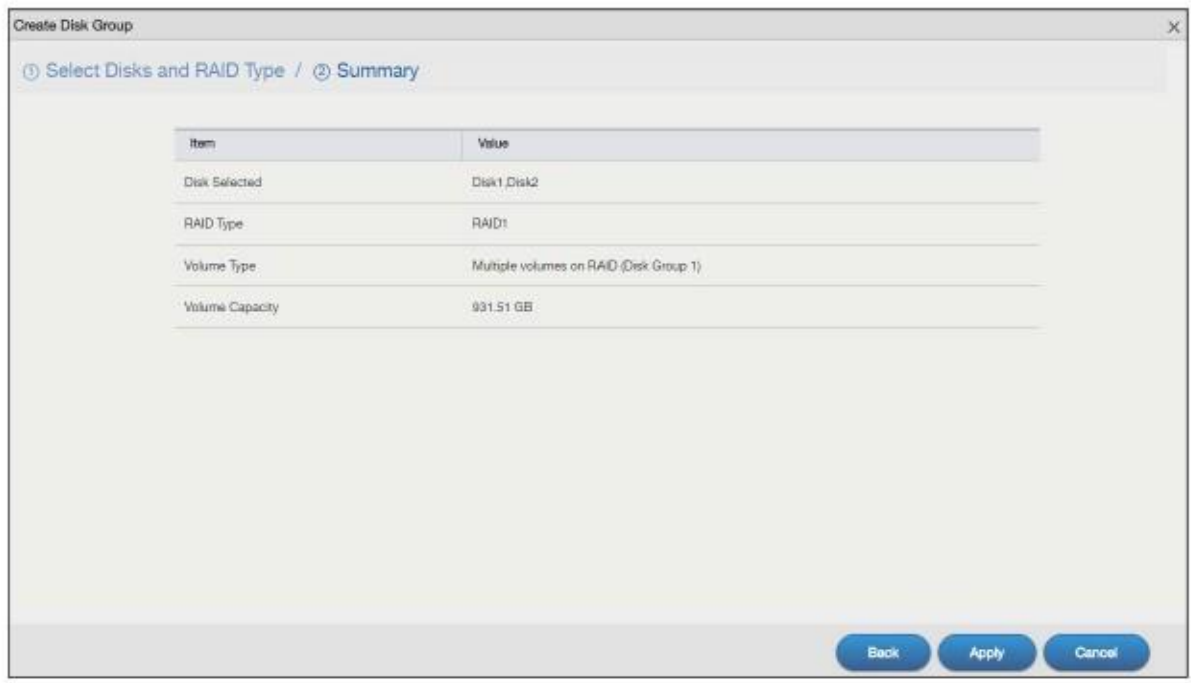
В следующей таблице объясняется, что означают метки этого экрана.

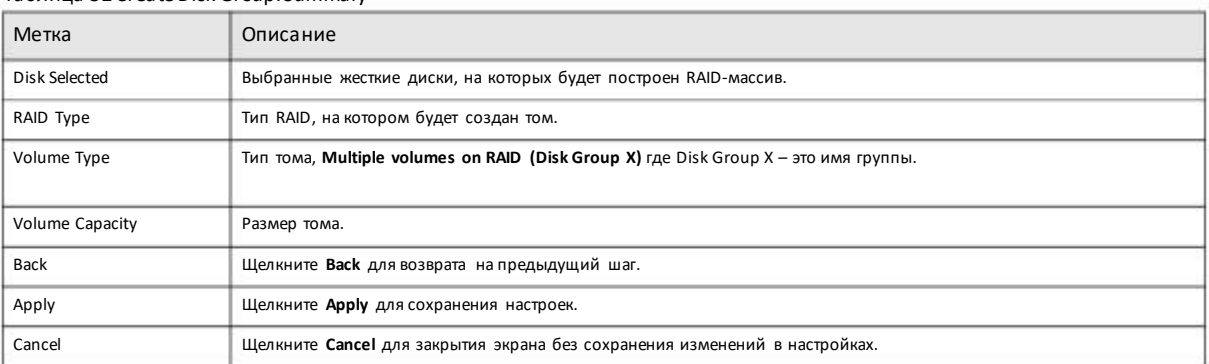

#### Таблица 32 Create Disk Group: Summary

# **5.3.3 Экран Hard Disk**

На экране Hard Disk выводится подробная информация о жесткомдиске. Для открытия этогоэкрана нужно щелкнуть **Storage Manager > Internal Storage > Hard Disk**.

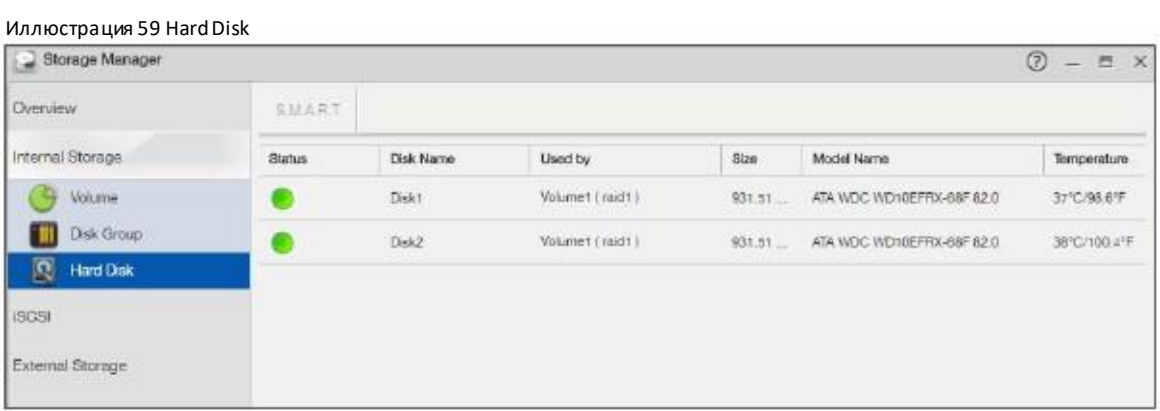

#### В следующей таблице объясняется, что означают метки этого экрана.

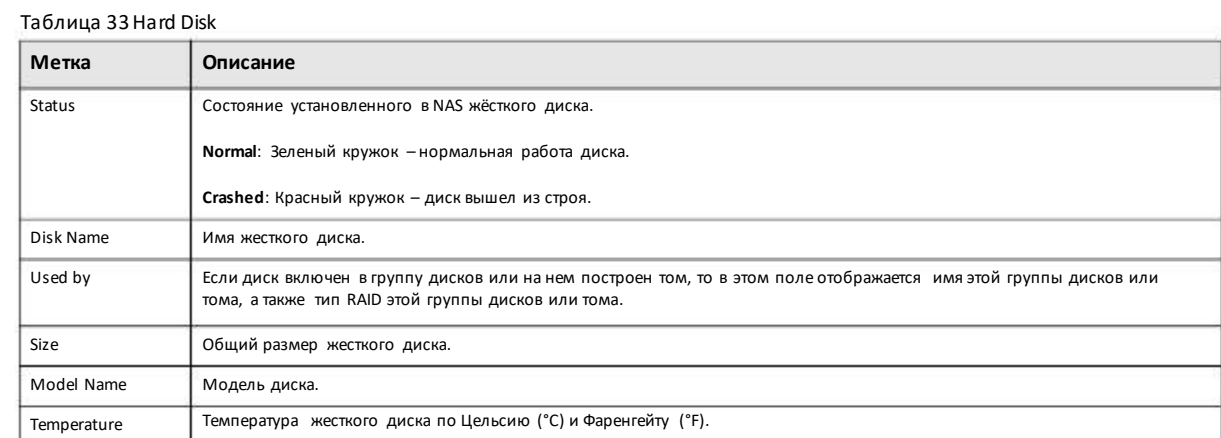

# **5.3.3.1 S.M.A.R.T**

На экране S.M.A.R.T отображается информация о состоянии жесткогодиска. Функция Self Monitoring, Analysis, and Reporting Technology (S.M.A.R.T) определяет вероятность выхода диска из строя используя стандартные индикаторы(атрибуты).

Примечание: Информация S.M.A.R.T для дисков разных вендоров может отличаться.

Для открытия следующего экрана щелкните **Storage Manager > Internal Storage > Hard Disk**, затемвыберите диск и щелкните **S.M.A.R.T**.

| S.M.A.R.T - Disk1       |                       |                                          |       |
|-------------------------|-----------------------|------------------------------------------|-------|
| Overview S.M.A.R.T Info |                       |                                          |       |
|                         |                       | B                                        |       |
| A                       |                       | Healthy"<br>$-c$                         |       |
|                         |                       | 37°C/98.6°F<br>Status: Good              |       |
|                         |                       |                                          |       |
|                         | Item                  | Value                                    |       |
|                         | Power_On_Hours        | 545 hour(s)                              |       |
|                         | Spin_Retry_Count      | $\Omega$                                 |       |
|                         | Reallocated Sector Ct | o                                        |       |
|                         | Model Family          | Western Digital Red (AF)                 |       |
|                         | Device Model          | WDC WD10EFRX-68FYTNO                     |       |
|                         | Serial Number         | WD-WCC4J4YYHVXR                          |       |
|                         | LU WWW Device Id      | 50014ee2b797100b                         |       |
|                         | Firmware Version      | 82,00A82                                 |       |
|                         | <b>User Capacity</b>  | 1.00 TB                                  |       |
|                         | Sector Sizes          | 512 bytes logical, 4096 bytes physical   |       |
|                         | Rotation Rate         | 5400 rpm                                 |       |
|                         | ATA Version           | ACS-2 (minor revision not indicated)     |       |
|                         | SATA Version          | SATA 3.0. 6.0 Gb/s (current: 6.0 Gb/s)   |       |
|                         | Local Time            | Fri Jul 15 09:06:37 2016 GMT             |       |
|                         | SMART support         | Available - device has SMART capability. |       |
|                         | SMART support         | Enabled                                  |       |
|                         |                       |                                          |       |
|                         |                       |                                          | Close |
|                         |                       |                                          |       |

Иллюстрация 60 S.M.A.R.TOverview

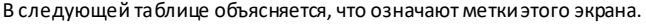

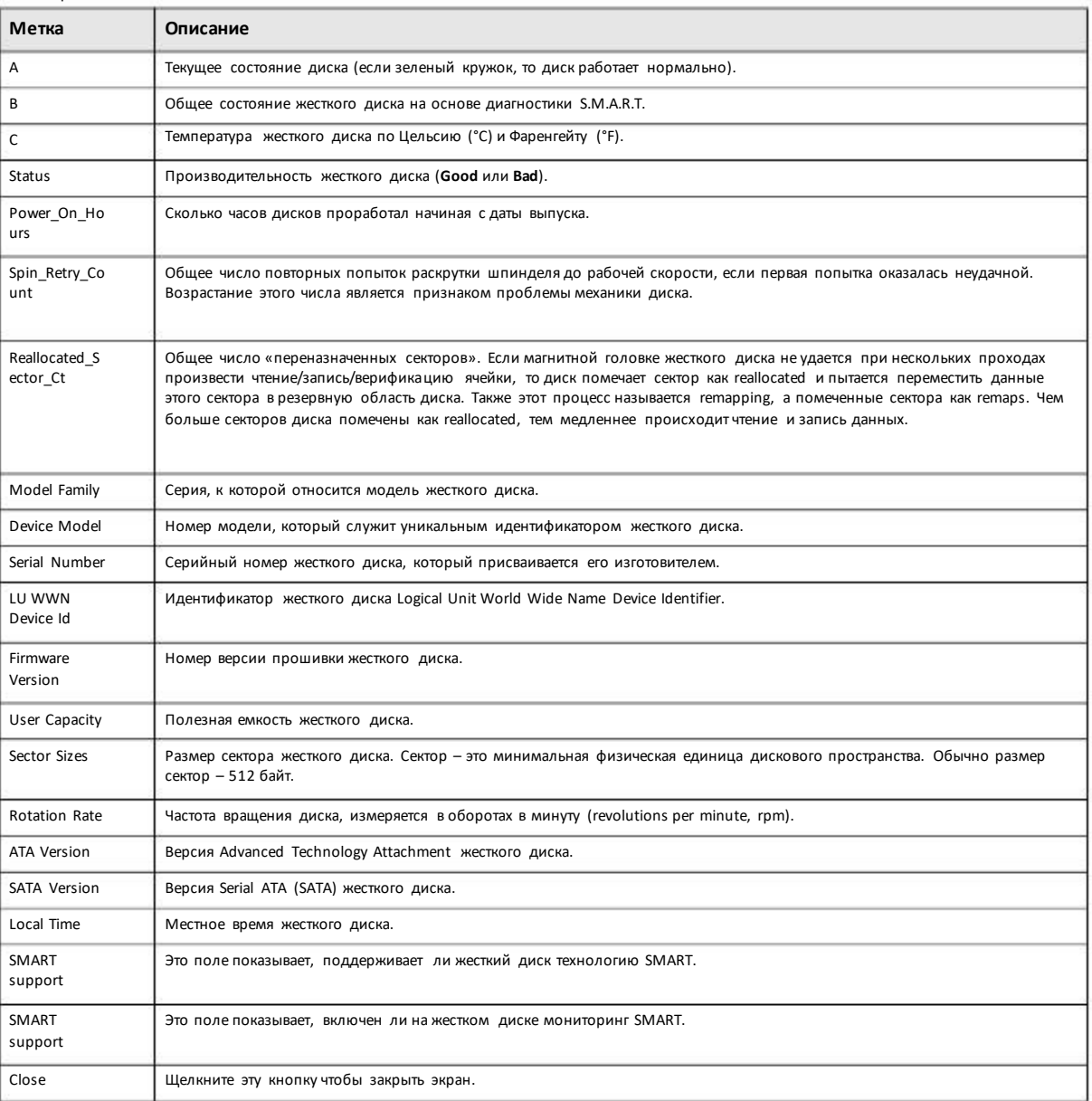

#### Таблица 34 S.M.A.R.T Overview

# **5.3.3.2 SMART Info**

На этомэкране выводится подробная информация о объеме.

Чтобыоткрыть этот экран щелкните **S.M.A.R.T Info** на экране **S.M.A.R.TOverview**.

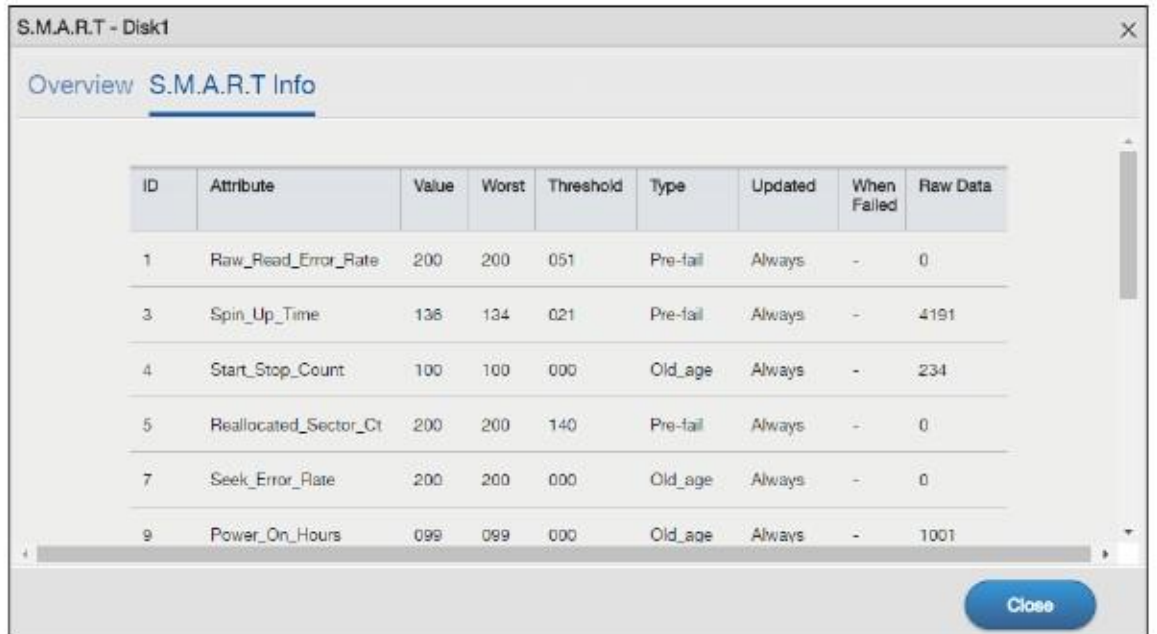

# Иллюстрация 61 S.M.A.R.T Info

В следующей таблице объясняется, что означают метки этого экрана.

# Таблица 35 S.M.A.R.T Info

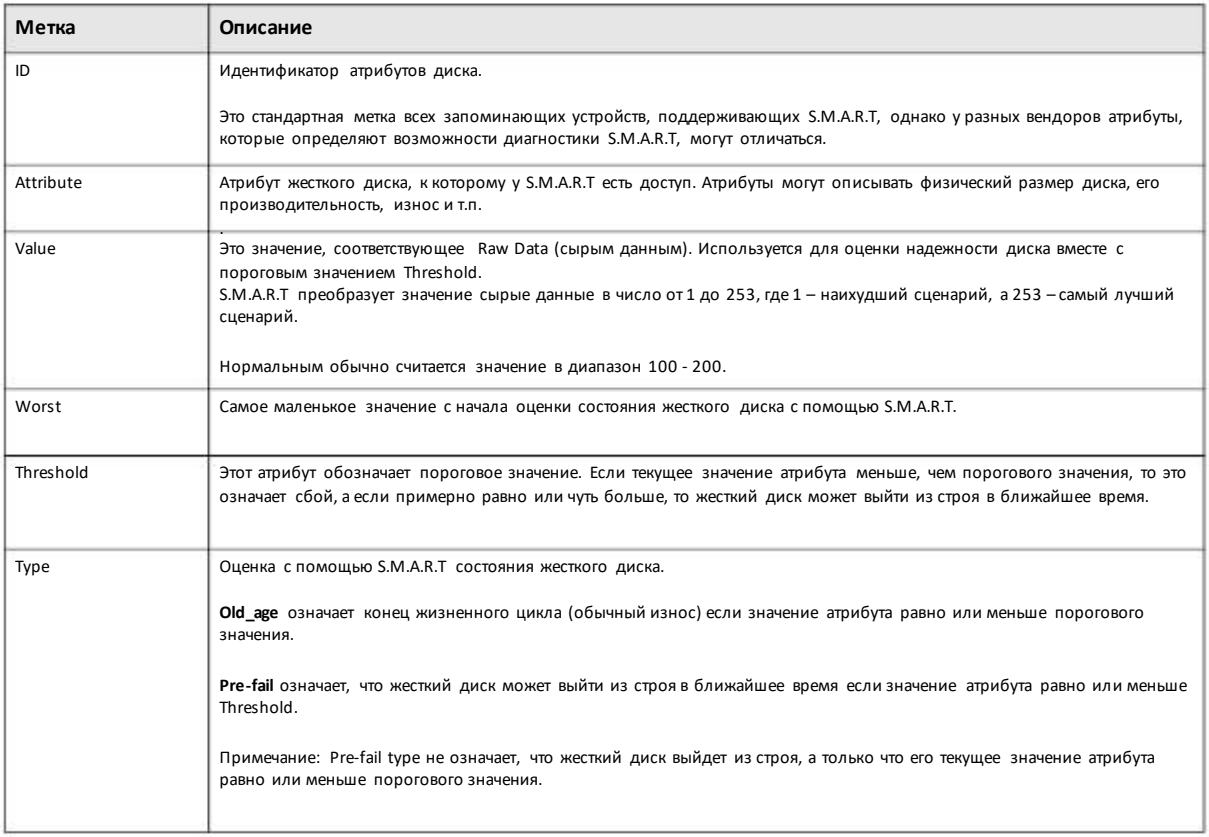

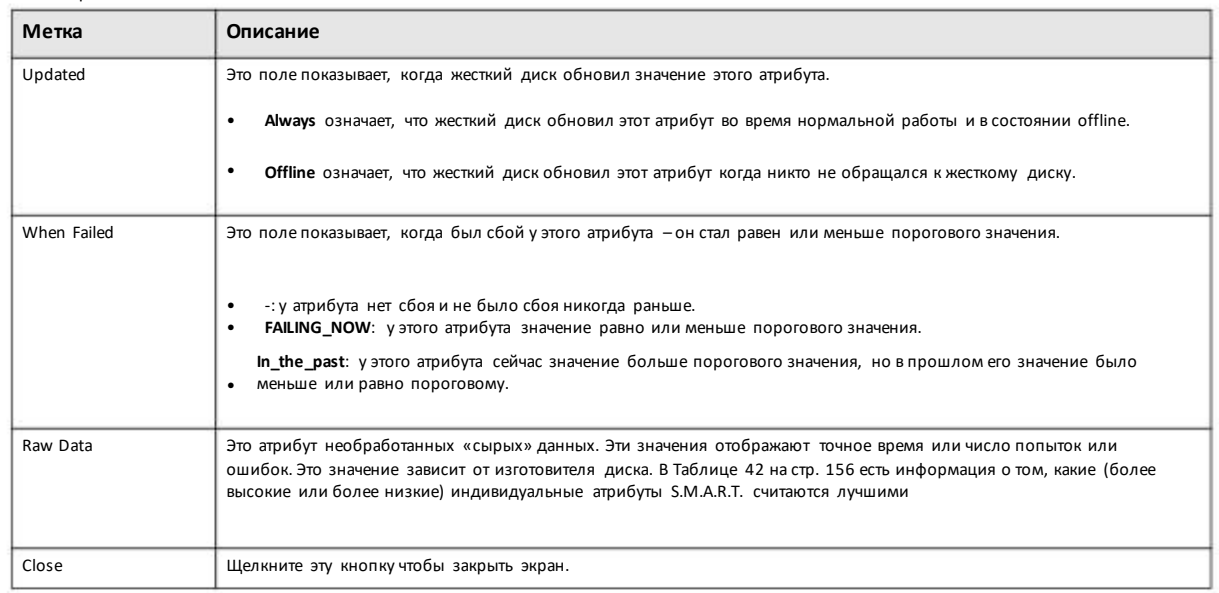

#### Таблица 35 S.M.A.R.T Info

# **5.3.3.3 Атрибуты S.M.A.R.T**

В этой таблице описывается часть основных атрибутов S.M.A.R.T.В колонке ЛУЧШЕ показывается какое значение атрибута сырых данных является лучшим (более высокое High или более низкое Low). Поскольку атрибутыS.M.A.R.T. и их определение у разных производителей могут отличаться, то следует проверить эту информацию по документации производителя жесткого диска.

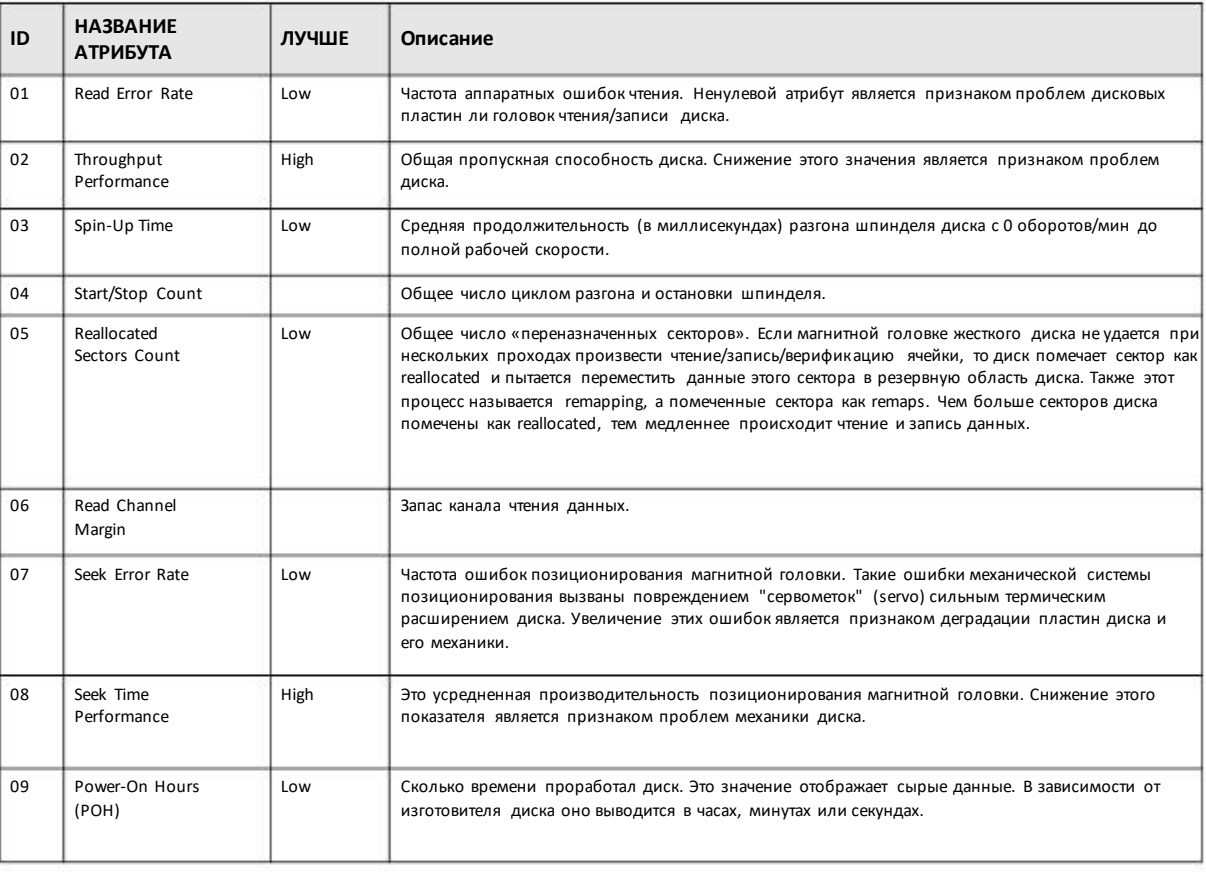

#### Таблица 36 S.M.A.R.T. Attributes

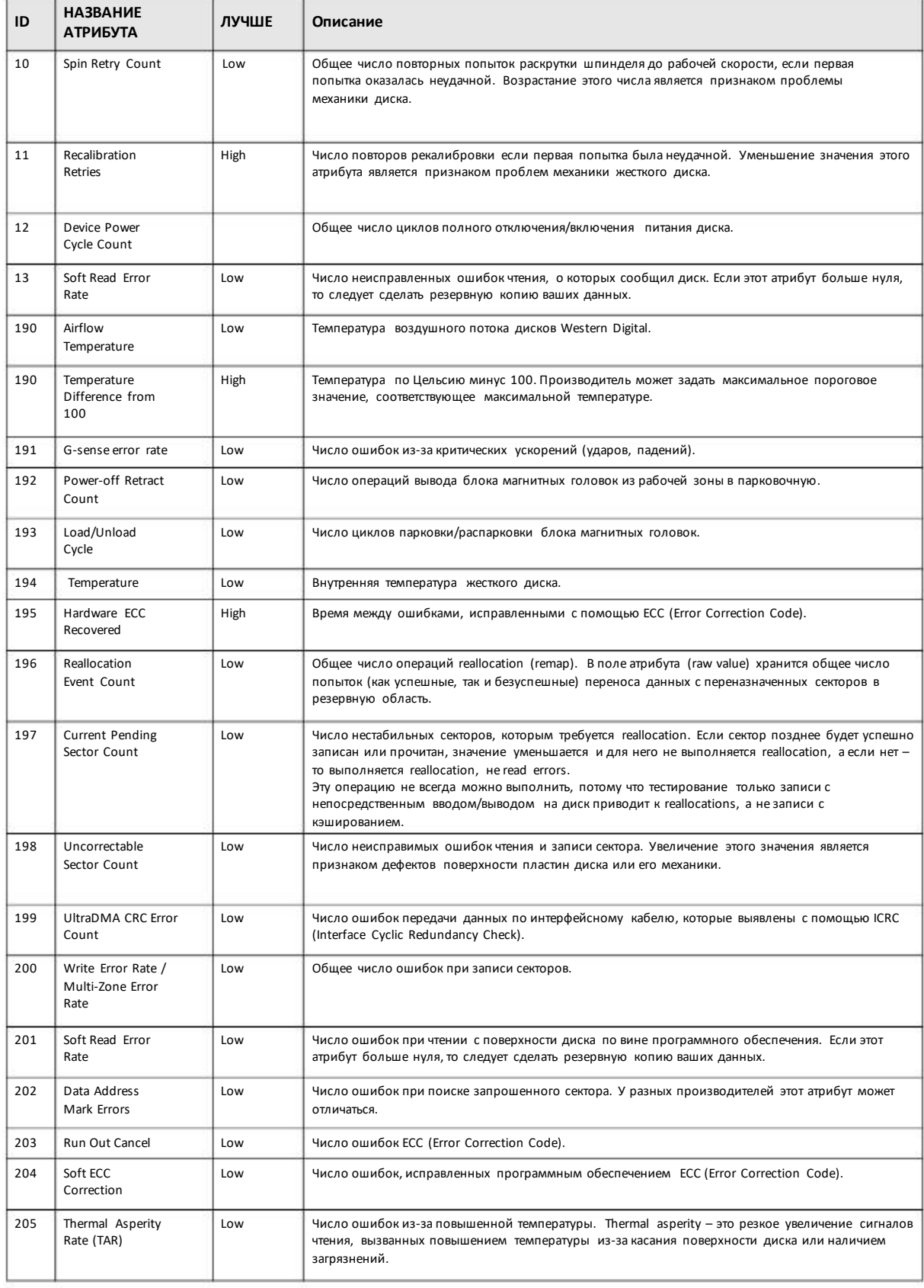

# Таблица 36 S.M.A.R.T. Attributes (продолжение)

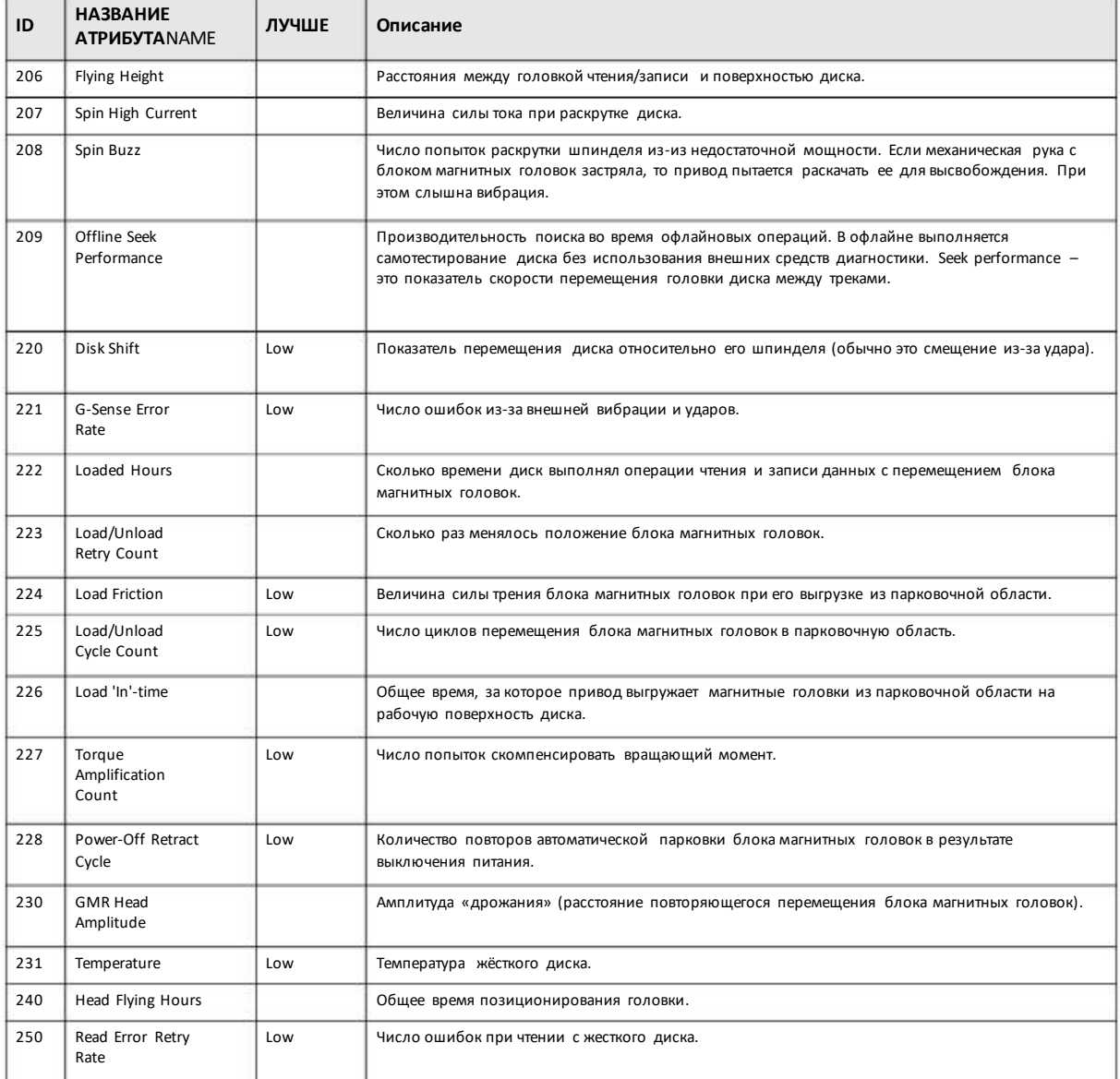

#### Таблица 36 S.M.A.R.T. Attributes (продолжение)

# **5.4 iSCSI**

NAS поддерживает стандартiSCSI (Internet Small Computer System Interface) и может работать как iSCSI target. Когда iSCSI initiator успешно соединить по IP-сети с iSCSI target, то через сеть можно передавать междуними данными и управлять хранением, т.е. доступ и управление для target осуществляется также, как для локального диска.

В следующемпримере в филиале установлен NAS с именем**NAS1**. Выможете расширить свою емкость с помощью тома iSCSI LUN (Logical UnitNumber) с именем**VOL1**на **NAS1**, который доступен вамчерез Интернет. Ваш компьютерпри этомбудетiSCSI initiator, а NAS будетiSCSI target. Когда initiatorбудет успешно соединен с target, то ваш компьютерсможет использовать **VOL1** на NAS как свой собственный внутренний накопитель.

#### Для конфигурирования нужно:

- Создать на NAS1 том iSCSI LUN Volume для iSCSI target.  $\overline{1}$
- Сконфигурировать NAS1 как iSCSI target.  $\overline{2}$

Иллюстрация 62 Пример соединения iSCSI

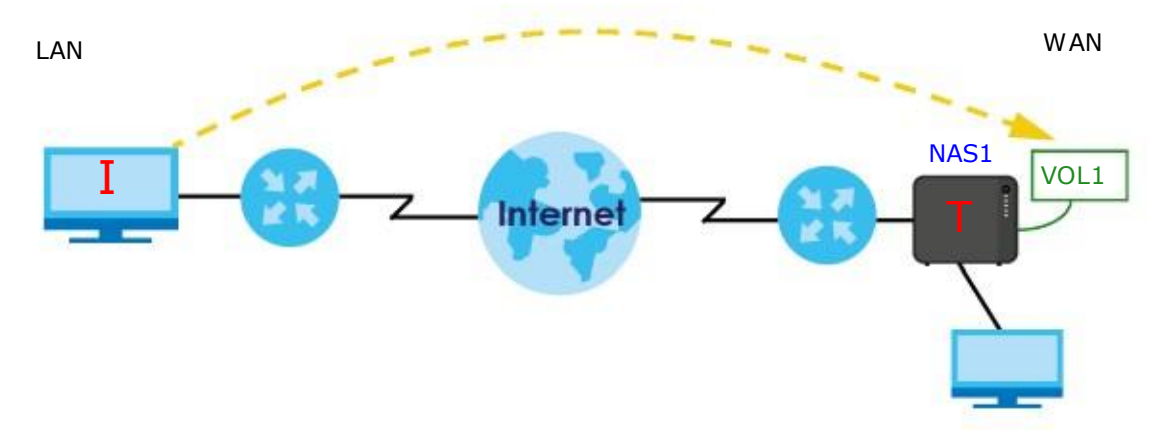

# 5.4.1 Экраны iSCSI LUNs

В этом разделе можно создать тома LIN, выполнять для них up-тари удалять их, а также отображать информацию о томе. Для перехода к следующему экрану нужно щелкнуть Storage Manager > iSCSI > iSCSI LUNs.

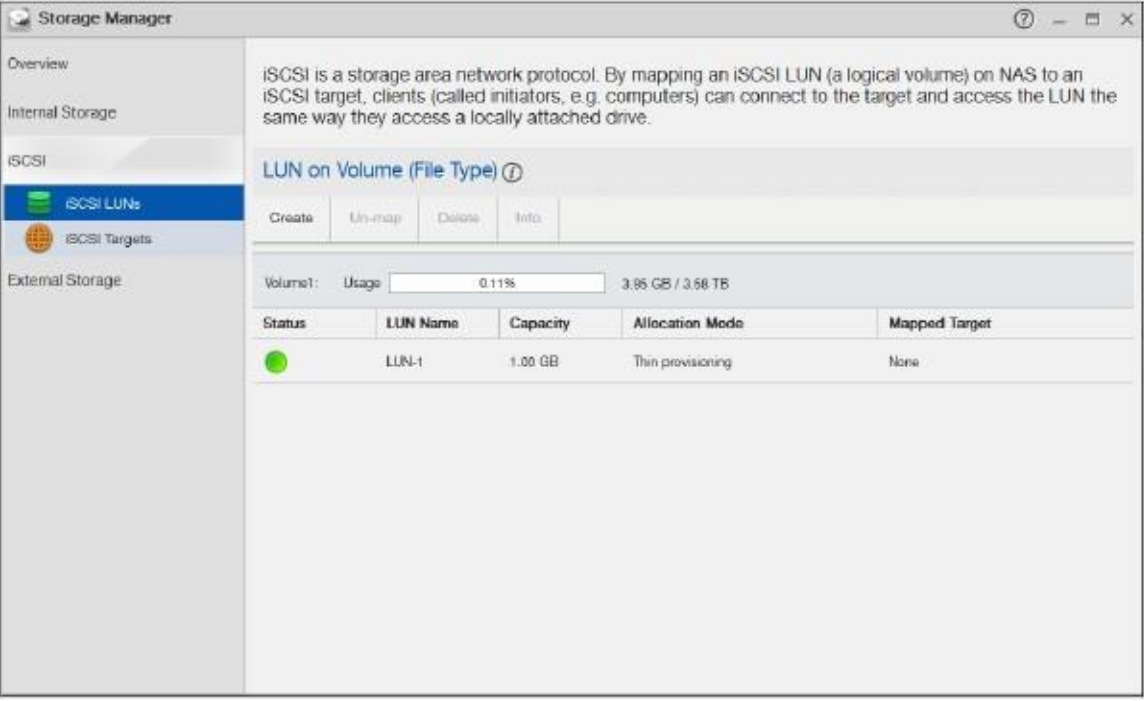

Иллюстрация 63 Storage Manager > iSCSI > iSCSI LUNs

В следующей таблице объясняется, что означают метки этого экрана.

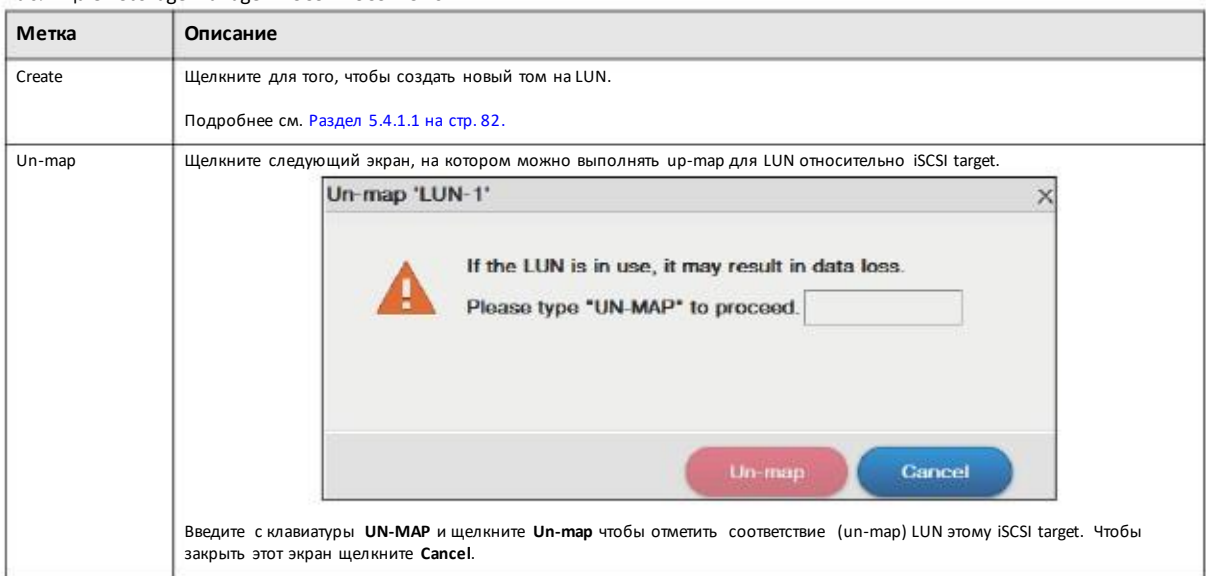

#### Таблица 37 Storage Manager > iSCSI > iSCSI LUNs

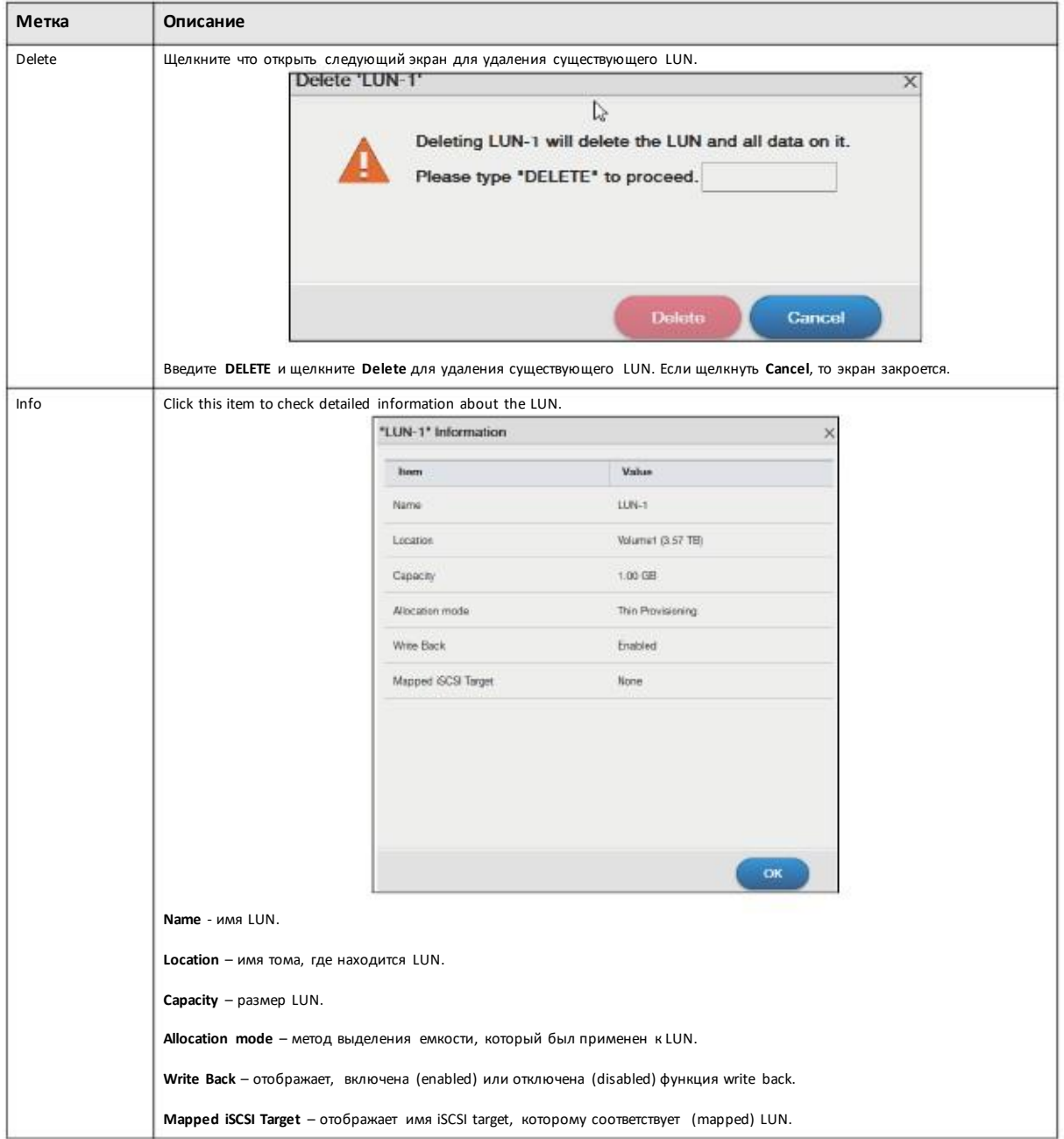

Таблица 37 Storage Manager > iSCSI > iSCSI LUNs (продолжение)

# 5.4.1.1 Создание нового LUN

LUN - это единица (unit) ресурса сетевого хранения iSCSI, которой можно поставить в соответствие (mapped) iSCSI target. Том ISCSI LUN нужно создать до того, как вы сконфигурируете для него ISCSI target. Щелкните Create в разделе ISCSI LUNs на экране Storage Manager > iSCSI чтобы открыть следующий экран.

# **Шаг 1 Set up LUN Properties**

Иллюстрация 64 Создание нового LUN: Set up LUN Properties

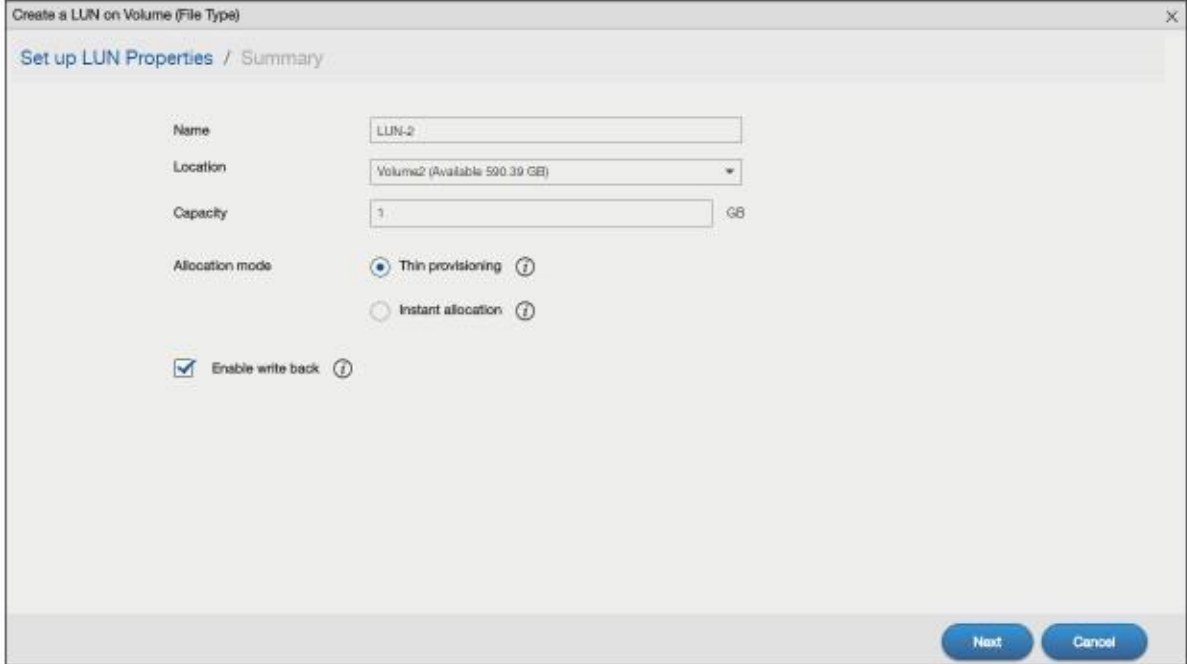

#### В следующий таблице описываются метки на этомэкране.

#### Таблица 38 Создание новогоLUN: Set up LUN Properties

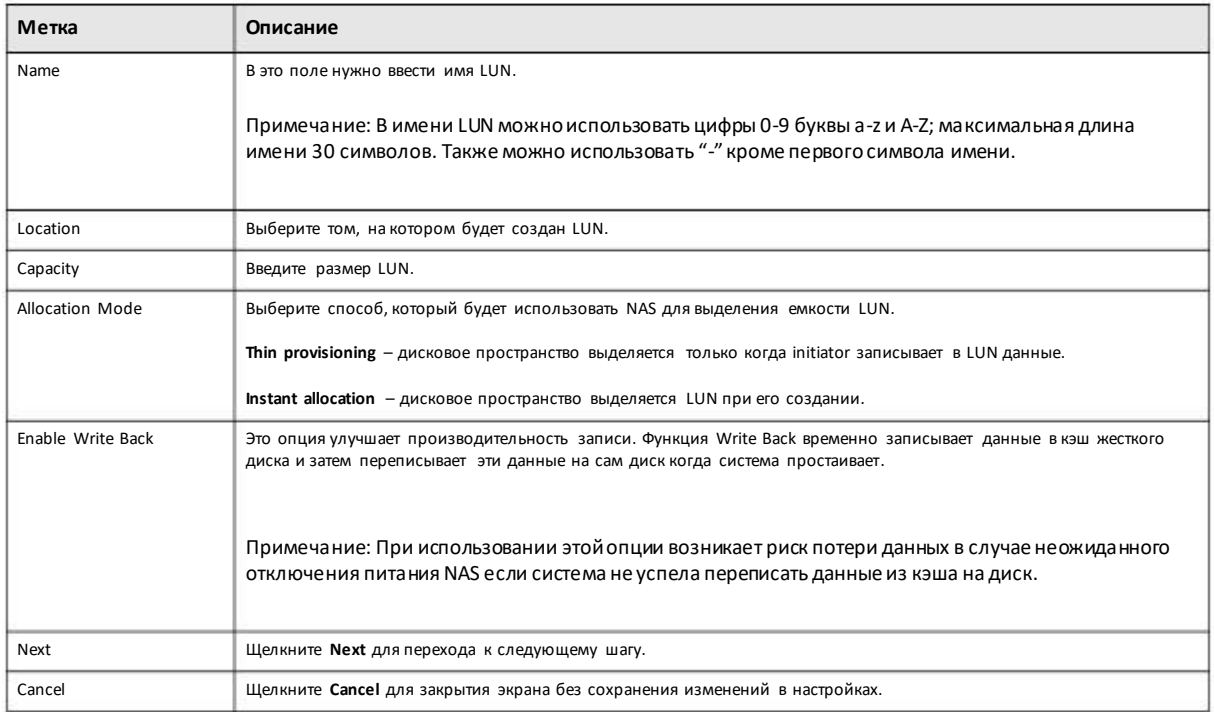

#### Шаг 2 Summary

На этомэкране можно просмотреть настройки, которые вы сконфигурировали на предыдущем шаге.

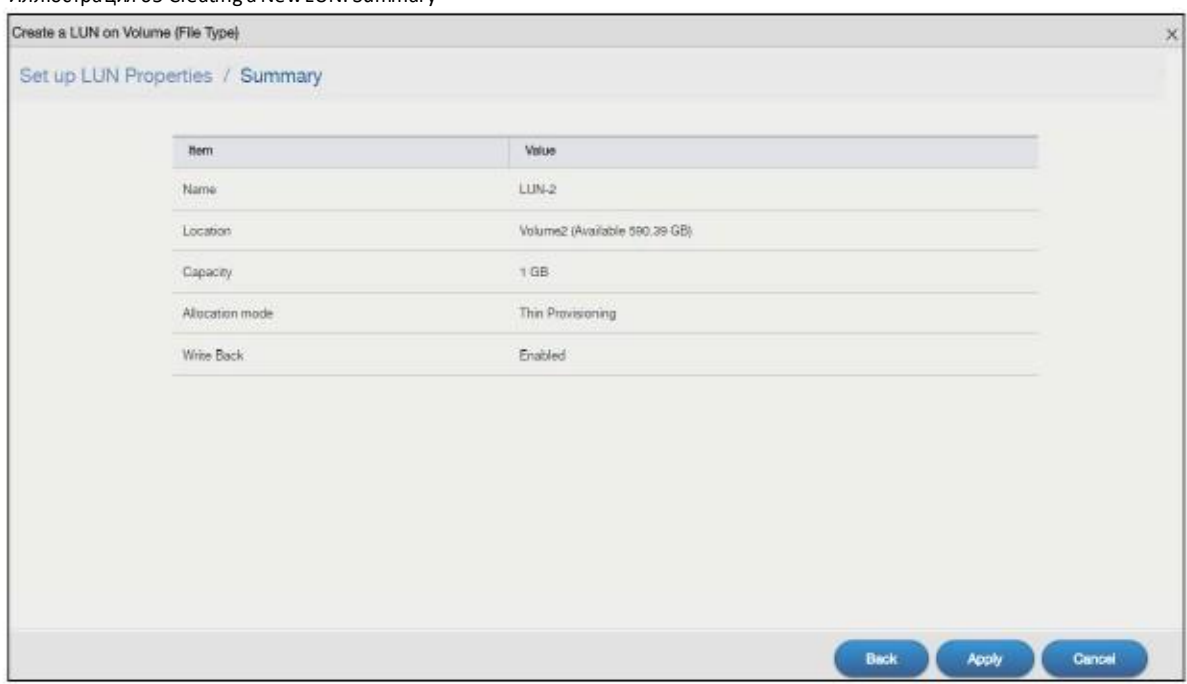

Иллюстрация 65 Creating a New LUN: Summary

В следующий таблице описываются метки на этом экране.

Таблица 39 Create a New LUN: Summary

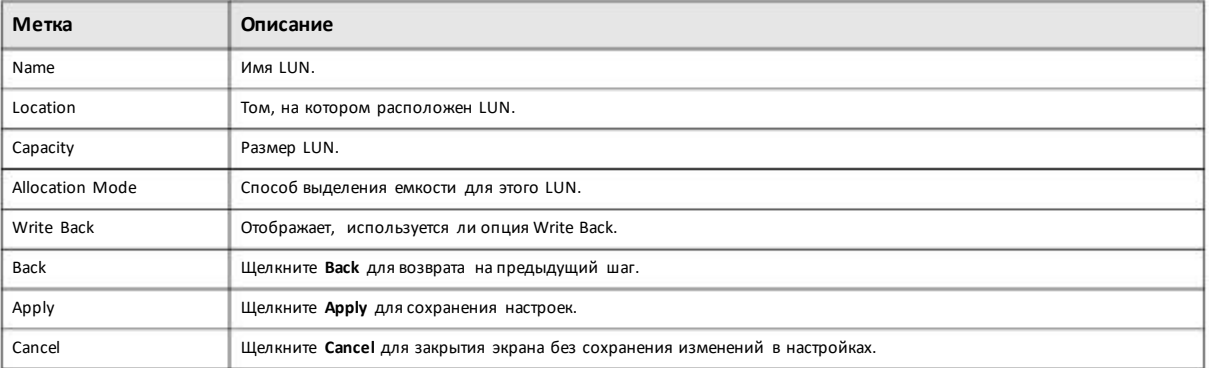

# 5.4.2 Экраны iSCSI Targets

iSCSI target обозначает ресурс хранения, который действительно подключен к устройству хранения iSCSI storage device. Initiator может через Интернет управлять томом назначенного диска на iSCSI target как своим внутренним томом хранения.

С помощью iSCSI Targets можно создавать, редактировать и удалять iSCSI target и ставить ему в соответствие (тар) существующий LUN. Щелкните Storage Manager > iSCSI > iSCSI Targets чтобы открыть следующий экран.

# Иллюстрация 66 Storage Manager > iSCSI > iSCSI Targets

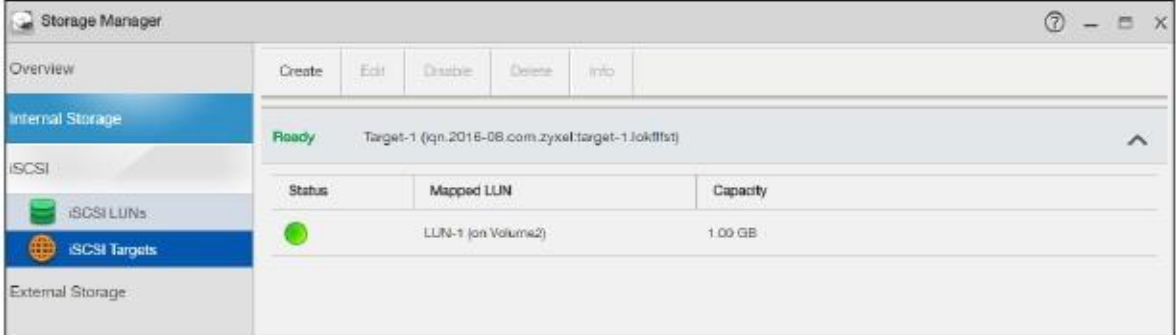

В следующий таблице описываются метки на этом экране.

# Таблица 40 Storage Manager > iSCSI > iSCSI Targets

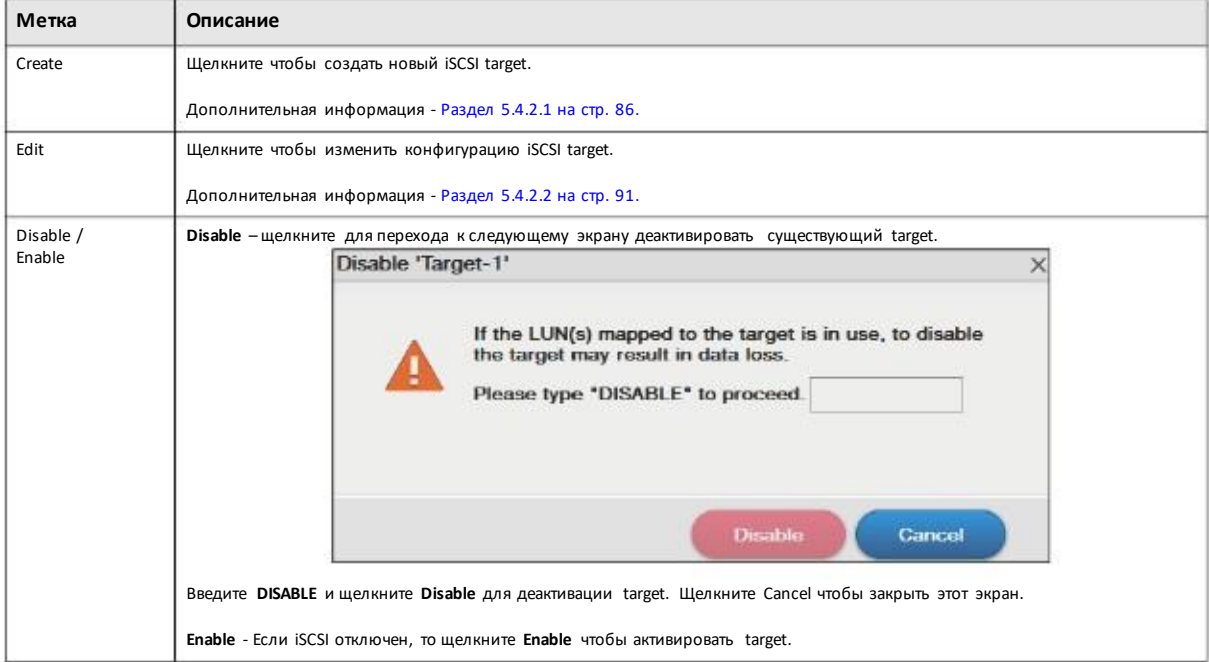

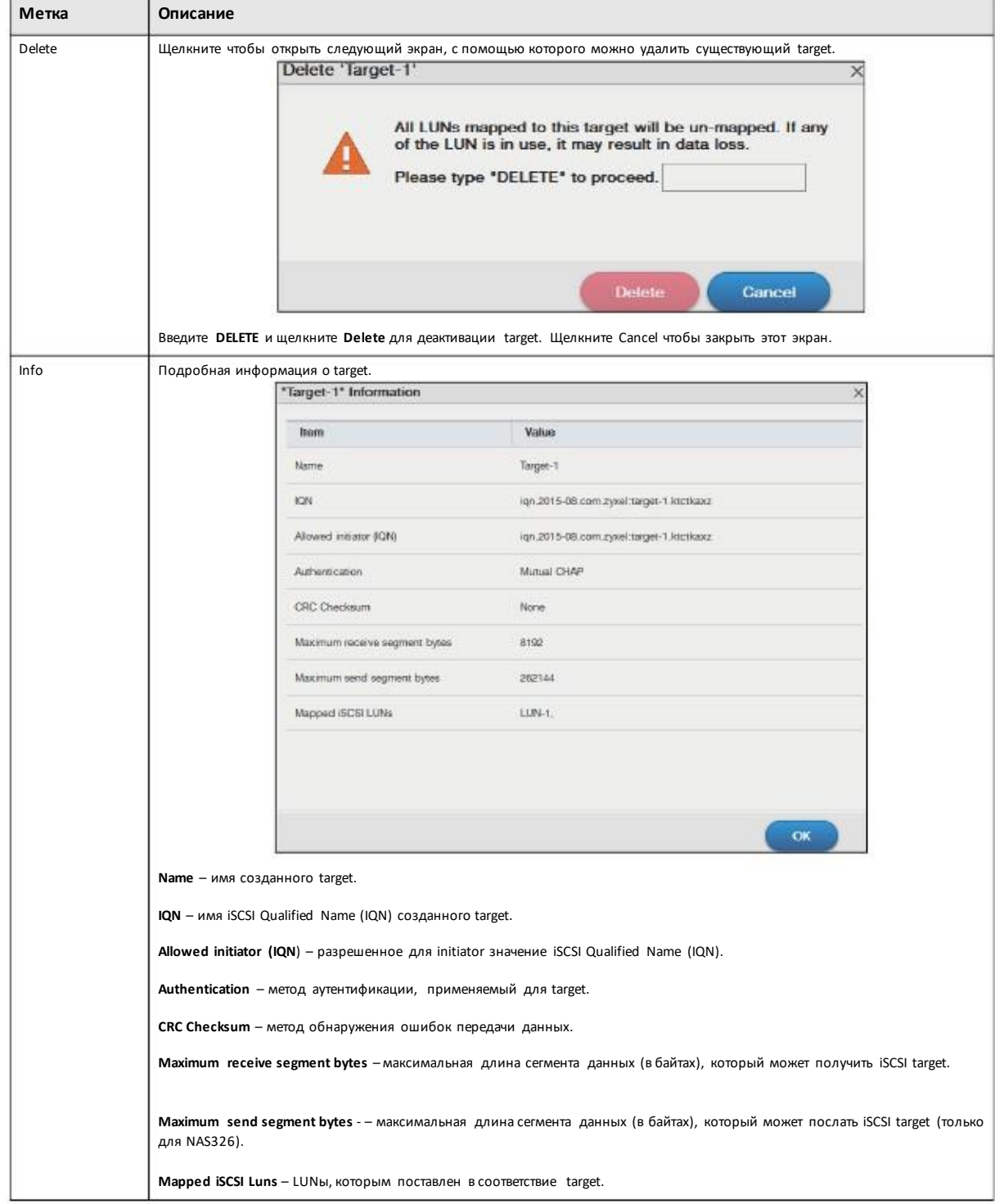

Таблица 40 Storage Manager > iSCSI > iSCSI Targets (продолжение)

# 5.4.2.1 Create a New Target

Щелкните Create в разделе iSCSI Targets экрана Storage Manager > iSCSI чтобы открыть следующий экран

Примечание: Для NAS можно создать максимум десять target.

# **Шаг 1 Set up Target Properties**

Иллюстрация 67 Создание нового Target: Set up Target Properties

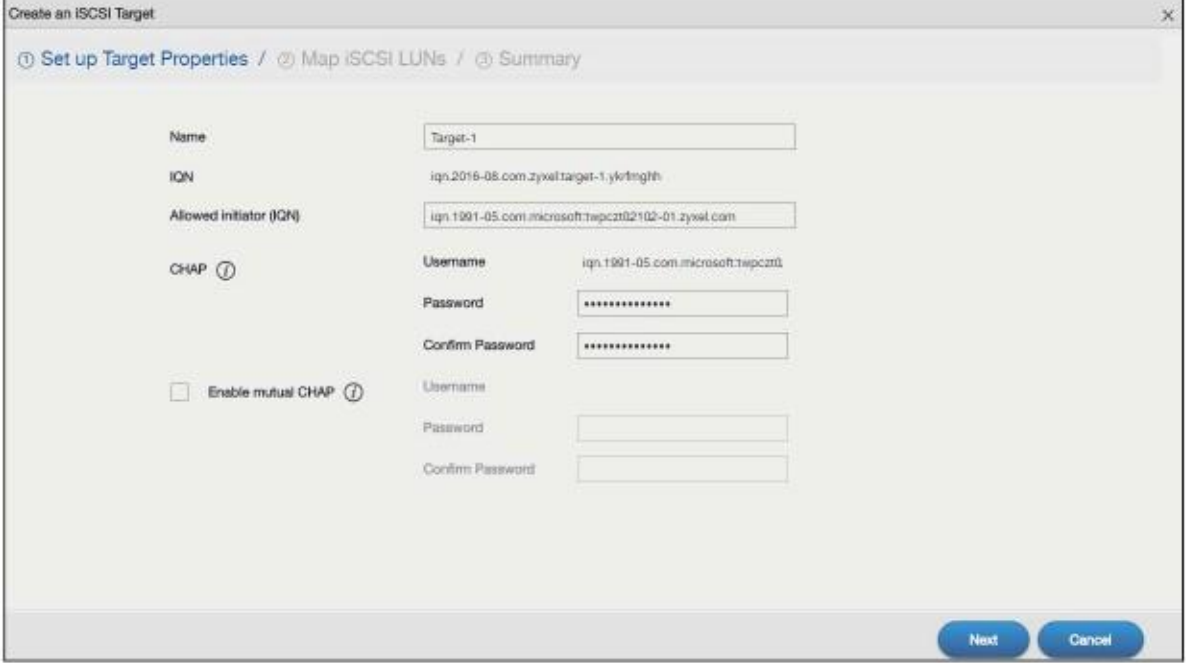

В следующий таблице описываются метки на этом экране.

#### Таблица 41 Создание новогоTarget: Set up Target Properties

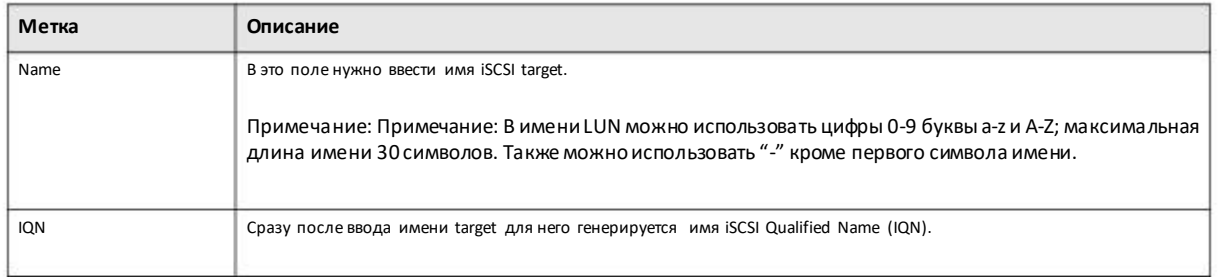

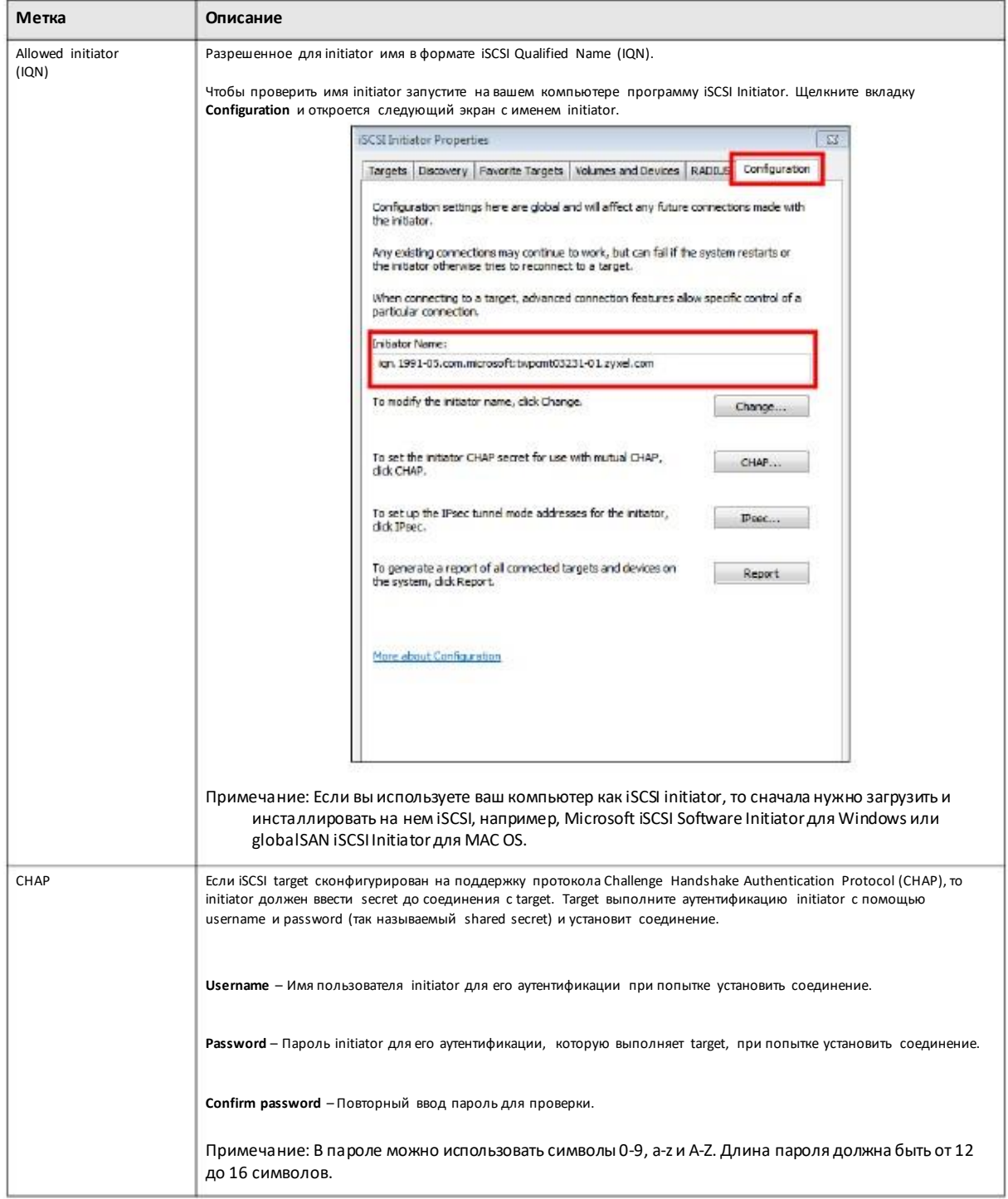

# Таблица 41 Create a New Target: Set up Target Properties (продолжение)

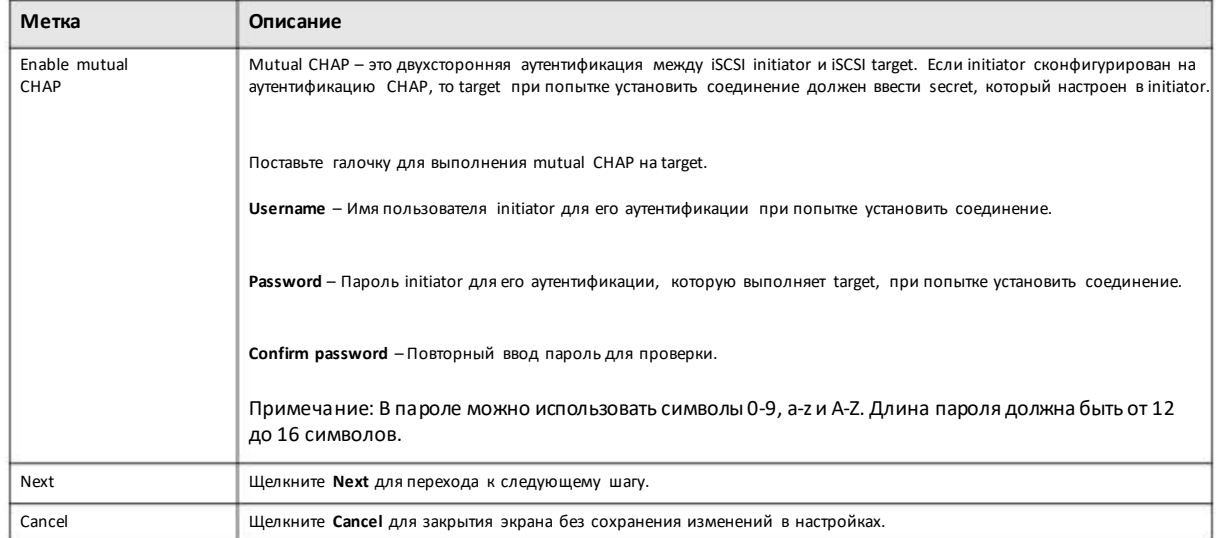

#### Таблица 41 Создание нового Target: Set up Target Properties (продолжение)

#### Шаг 2 Map iSCSI LUNs

Этот экран предназначен для установления соответствия (iSCSI target) существующему LUN.

Примечание: Одному iSCSI могут соответствовать несколько LUN, но одному LUN - только один target.

#### Иллюстрация 68 Создание нового Target: Map iSCSI LUNs

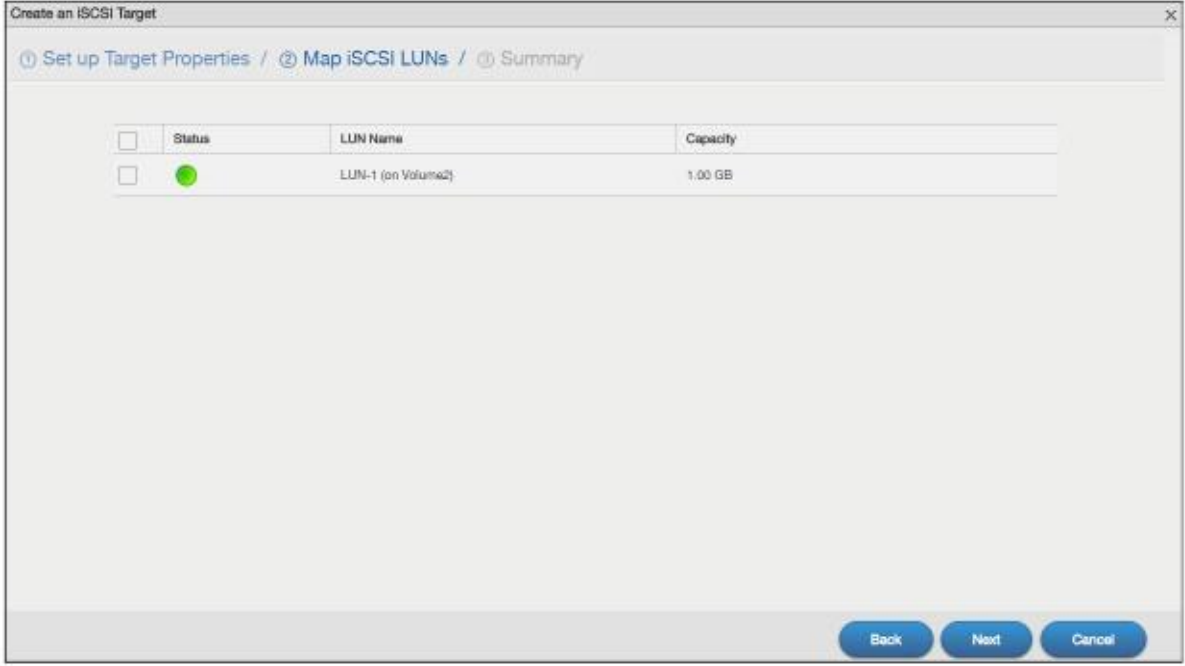

#### В следующий таблице описываются метки на этом экране.

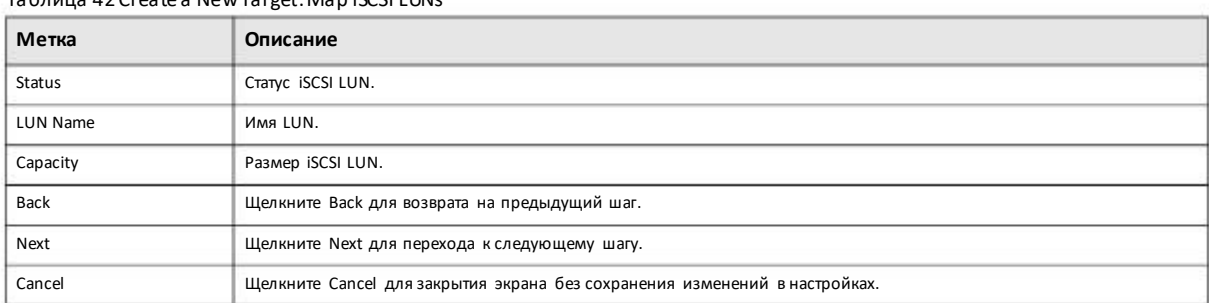

#### Таблица 42 Create a New Target: Map iSCSI LUNs

# **Шаг 3 Summary (Сводка)**

На этом экране можно просмотреть настройки, которые вы сконфигурировали на предыдущем шаге.

#### Иллюстрация 69 Создание Target: Summary

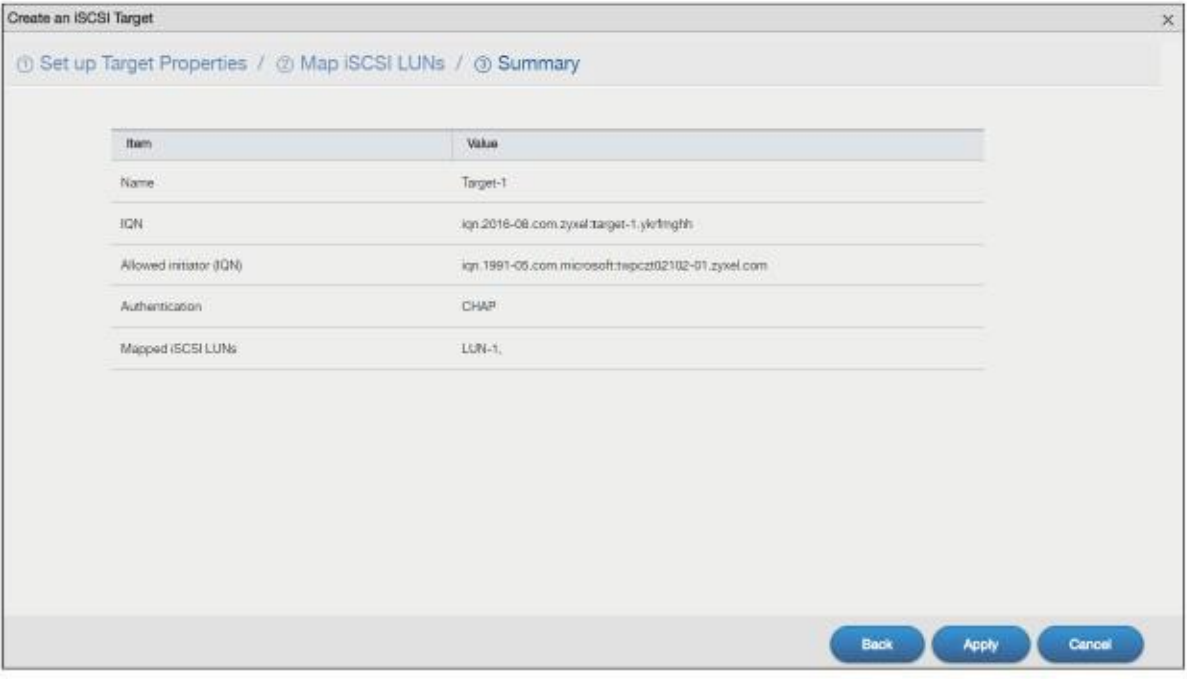

#### В следующий таблице описываются метки на этомэкране.

#### Таблица 43 Create a New Target: Summary

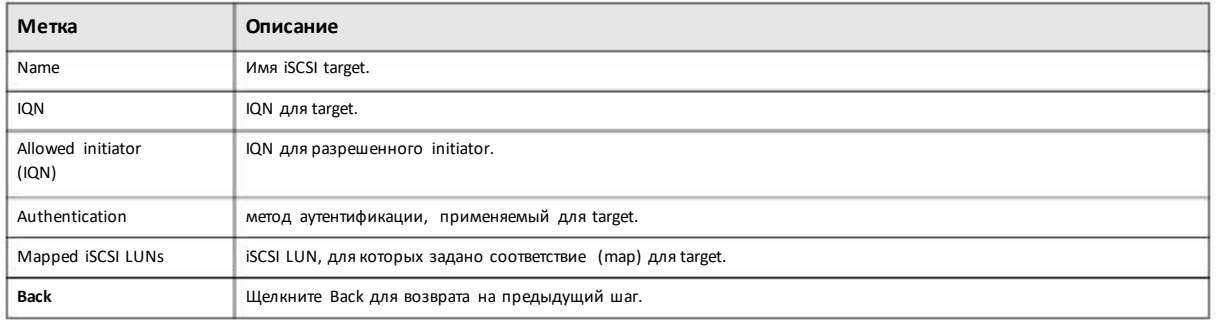

Руководство пользователя NAS Series

Таблица 43 Создание Target: Summary (продолжение)

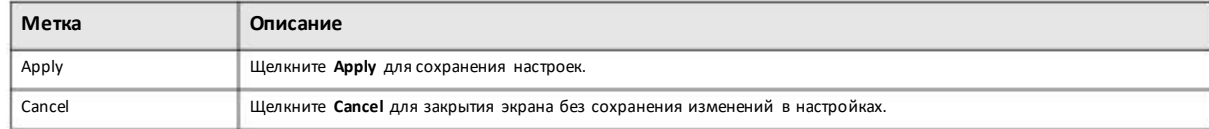

#### 5.4.2.2 Редактирование созданного Target

После создания iSCSI target можно редактировать такие его настройки, как разрешенный initiator (IQN), CHAP и контрольная сумма СКС. Щелкните Storage Manager > iSCSI > iSCSI Targets и выберите Edit чтобы открыть следующий экран.

#### **Properties**

На экране Properties можно редактировать параметры разрешенный initiator (IQN) и функции аутентификации CHAP (см.с следующий экран).

Иллюстрация 70 Storage Manager > iSCSI > iSCSI Targets > Edit > Properties

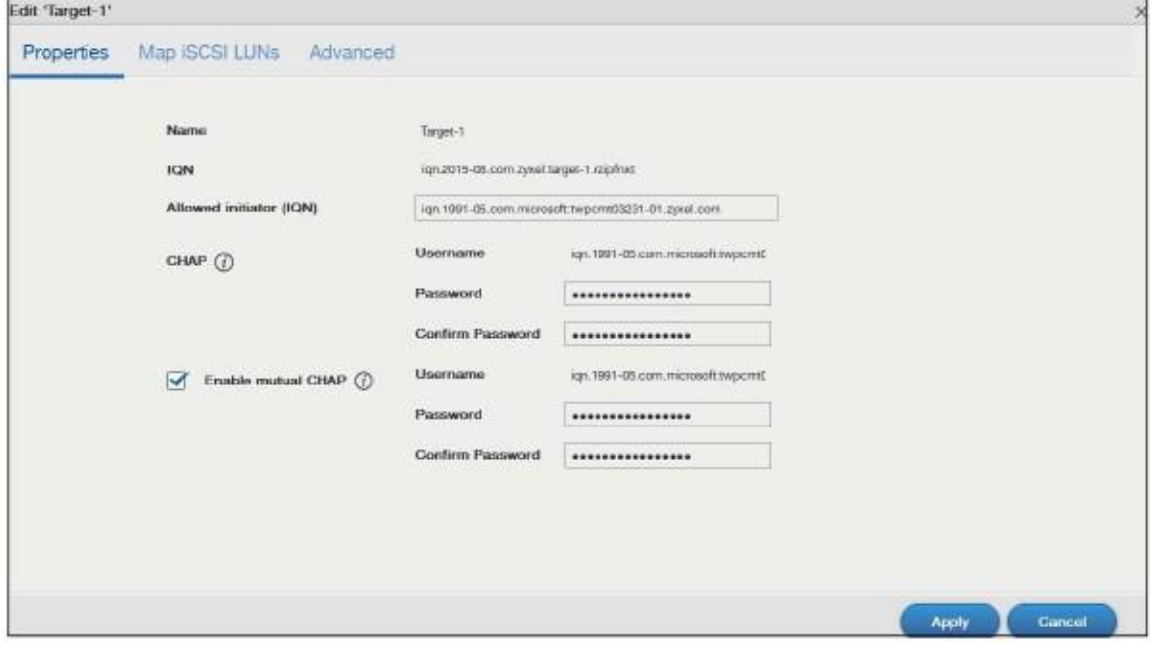

В следующий таблице описываются метки на этом экране.

Таблица 44 Storage Manager > iSCSI > iSCSI Targets > Edit > Properties

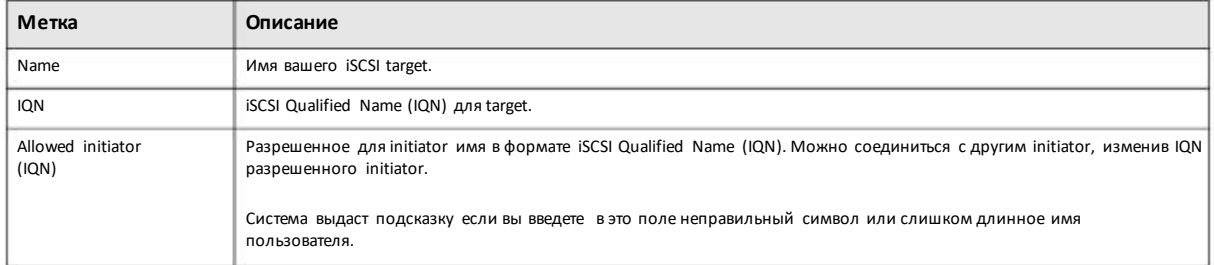

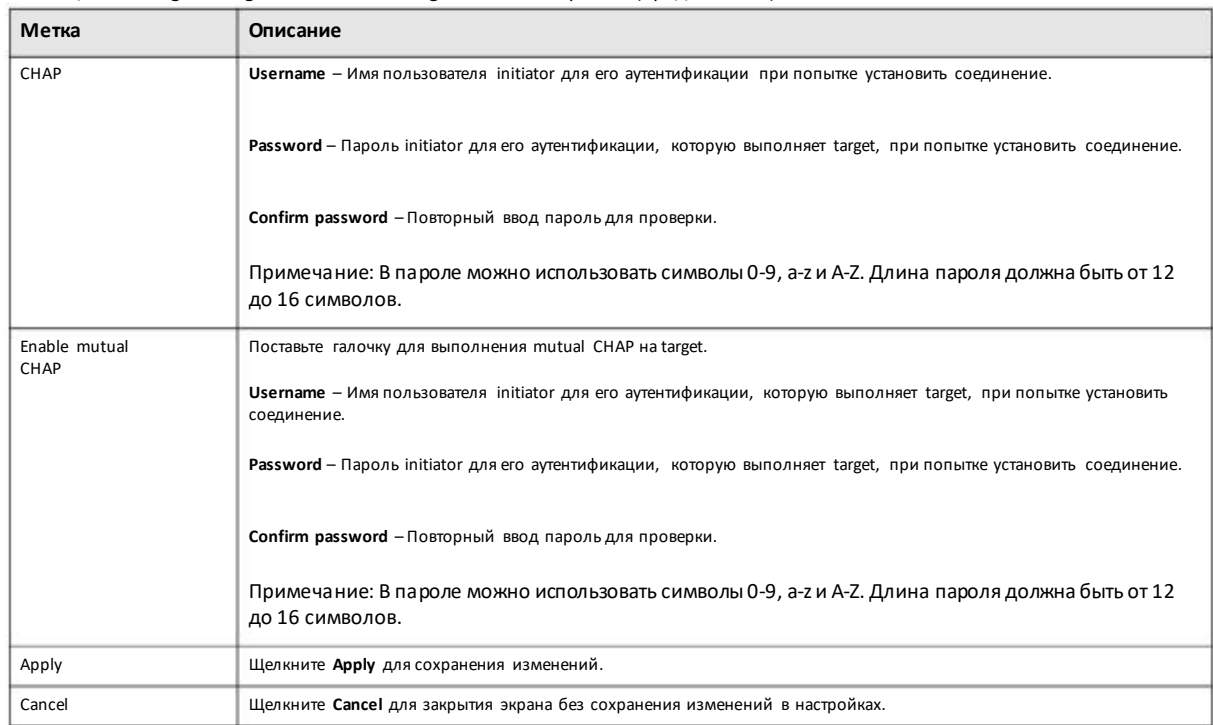

Таблица 44 Storage Manager > iSCSI > iSCSI Targets > Edit > Properties (продолжение)

# **Map iSCSI LUNs**

Если существующий iSCSI target не соответствует не одному iSCSI LUN, то надо перейти к Map iSCSI LUNs для конфигурирования mapping.

Иллюстрация 71 Storage Manager > iSCSI > iSCSI Targets > Edit > Map iSCSI LUNs

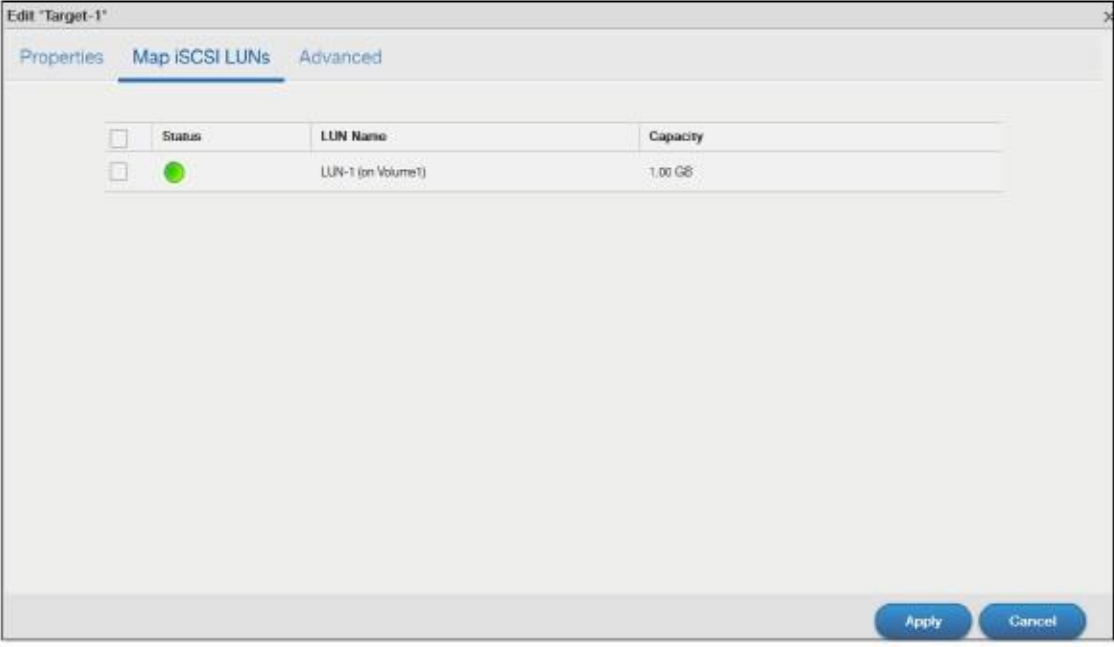

В следующий таблице описываются метки на этом экране.

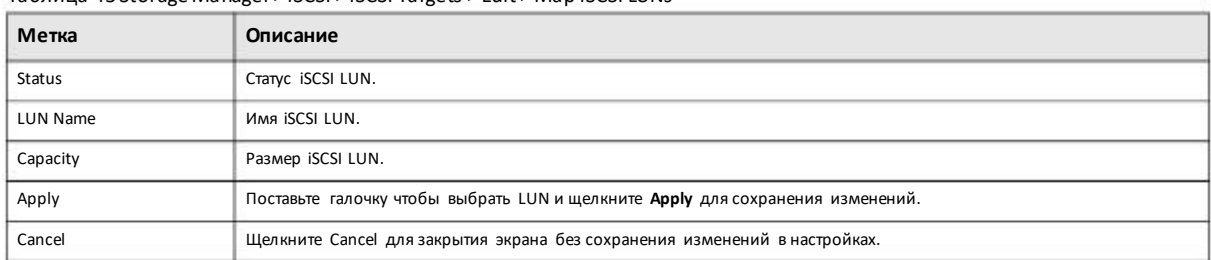

Таблица 45 Storage Manager > iSCSI > iSCSI Targets > Edit > Map iSCSI LUNs

#### **Advanced**

На экране Advanced можно менять другие настройки конфигурации, например, контрольную сумму CRCи максимальный размер принимаемого/посылаемого сегмента.

Иллюстрация 72 Storage Manager > iSCSI > iSCSI Targets > Edit > Advanced

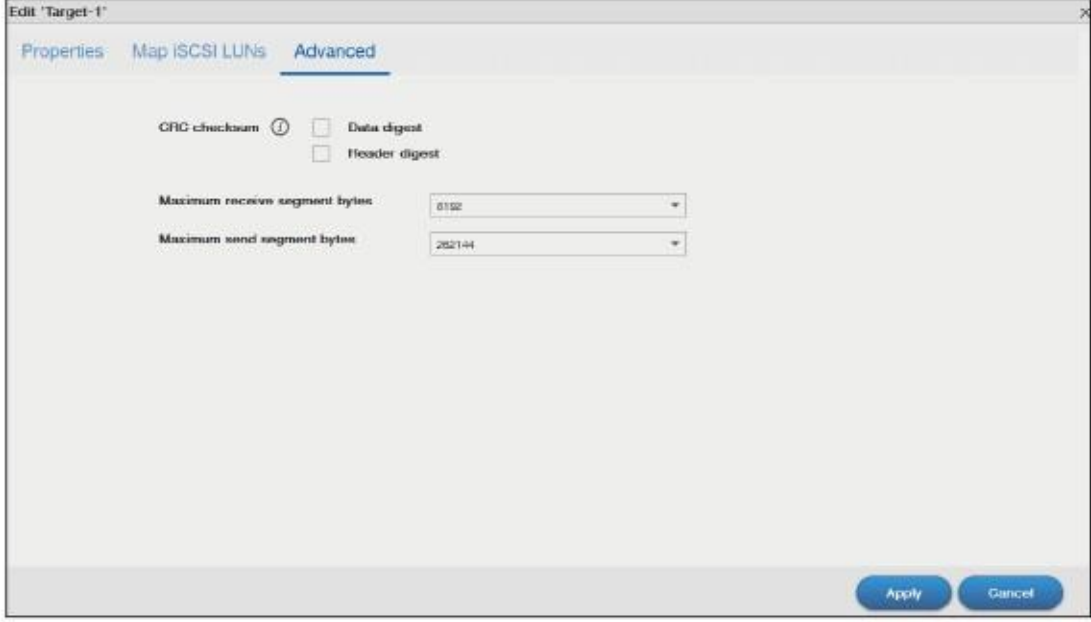

В следующий таблице описываются метки на этом экране.

Таблица 46 Storage Manager > iSCSI > iSCSI Targets > Edit > Advanced

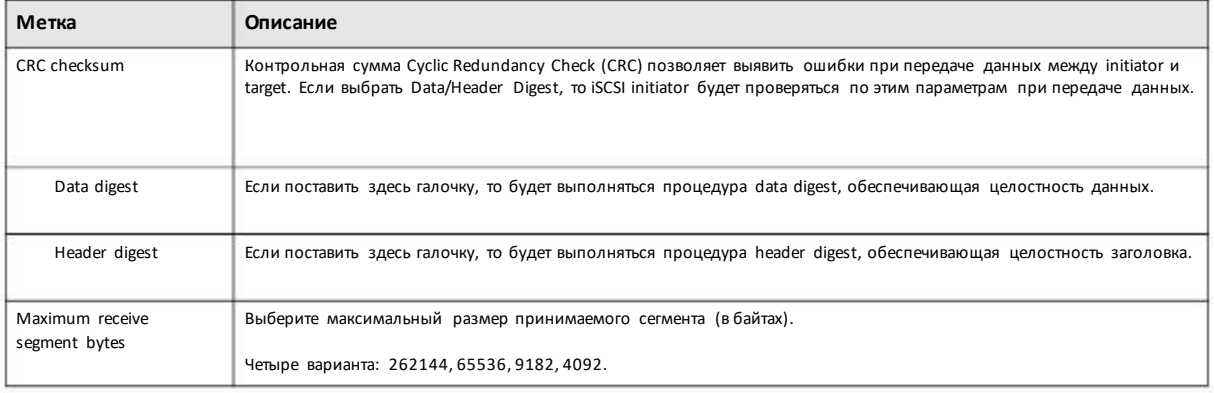

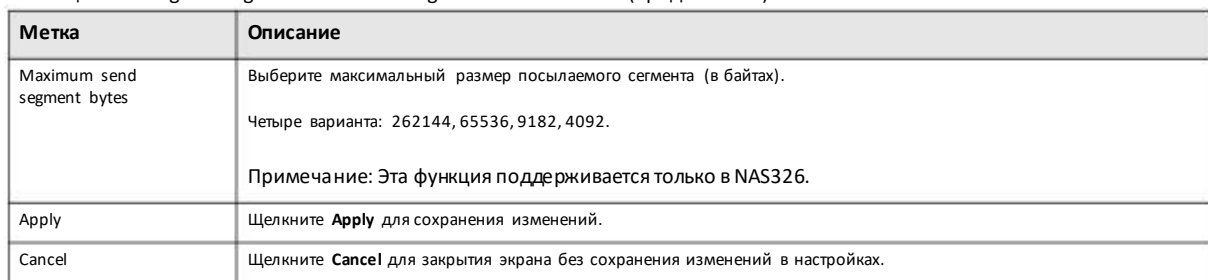

#### Таблица 46 Storage Manager > iSCSI > iSCSI Targets > Edit > Advanced (продолжение)

# 5.5 External Storage (внешнее хранение)

В этом разделе описывается управление внешними томами и дисками.

Экран External Storage (Раздел 5.5.2 на стр. 94) предназначен для отображения информации обовсех внешних томах, конфигурирования их имен и форматирования томов.

# 5.5.1 Что нужно знать

#### Диск

Подключаемые по USB жесткие диски и карточки SD рассматриваются как внешние диски и тома.

#### **Tom**

Том - это пространство хранения на внутреннем диске (дисках) NAS. Том также можно создать на подключенном к NAS внешнем USB-диске или карточке SD, но нельзя создать одинтом из нескольких внешних USB-дисков.

# 5.5.2 Экран External Storage

Для перехода к следующему экрану нужно на панели навигации щелкнуть Storage Manager > External Storage . С помощью этого экрана можно форматировать и редактировать внешние тома на подключенном по USB внешнем жестком диске и SD-карточках.

| Storage Manager                                |        |             |                     |             |           |          |                  | Ø<br>D X<br><u>a shekara t</u> |
|------------------------------------------------|--------|-------------|---------------------|-------------|-----------|----------|------------------|--------------------------------|
| Overview                                       | Format | Edit        | Eject               |             |           |          |                  |                                |
| Internal Storage                               | Status | Volume Name |                     | File System | Disk(s)   | Capacity |                  | Shared Folder                  |
| iscsi                                          |        |             | Chipsbrk-UDisk-5-00 | tart6       | Rear USB2 | 31.74%   | 256 GB / 3.75 GB | Chrisbnk-LD                    |
| <b>ISCSI LUNS</b><br><b>ISCSI</b> Targets<br>Œ |        |             |                     |             |           |          |                  |                                |
| External Storage                               |        |             |                     |             |           |          |                  |                                |
|                                                |        |             |                     |             |           |          |                  |                                |
|                                                |        |             |                     |             |           |          |                  |                                |

Иллюстрация 73 Storage Manager > External Storage

В следующей таблице объясняется, что означают метки этого экрана.

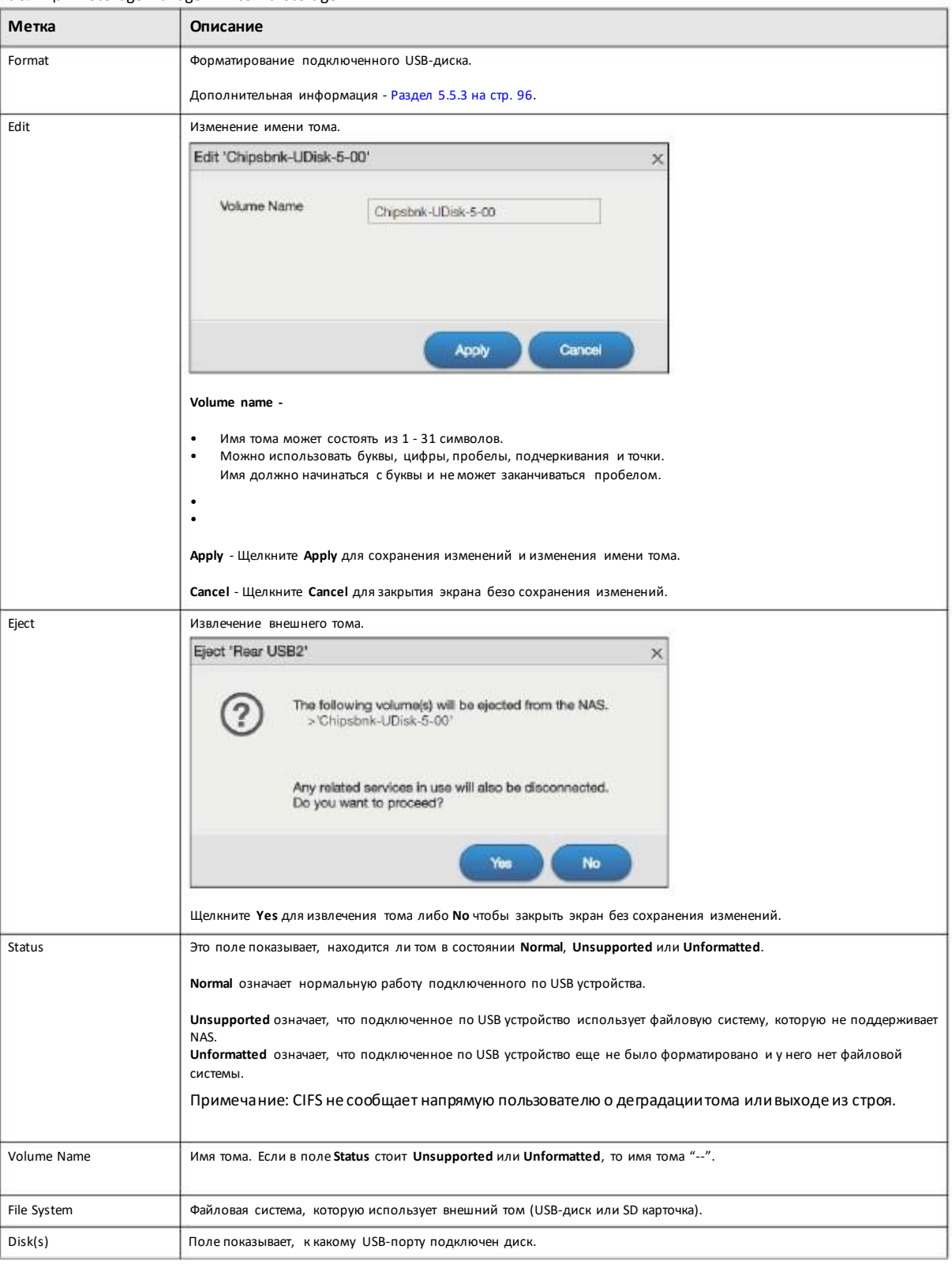

Таблица 47 Storage Manager > External Storage

Руководство пользователя NAS Series

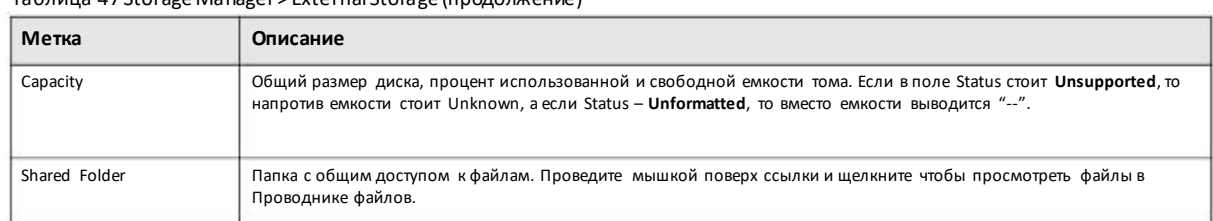

#### Таблица 47 Storage Manager > External Storage (продолжение)

# **5.5.3 Форматирование внешнего тома**

Экран для форматирования подсоединенного USB-диска. Чтобыперейти на следующий экран нужно щелкнуть **Storage Manager > External Storage > Format**.

Примечание: ПриформатированииUSB-диска будут потеряны все данные. Если на внешнем диске несколько разделов (partition), то нужно выбрать тот, которыйбудет отформатирован.

Иллюстрация 74 Storage Manager > External Storage > Format

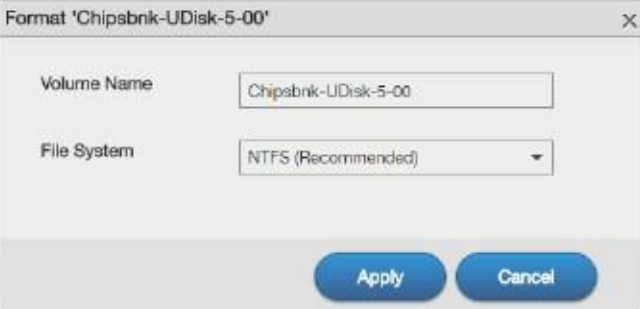

В следующей таблице объясняется, что означают метки этого экрана.

#### Таблица 48 Storage Manager > External Storage > Format

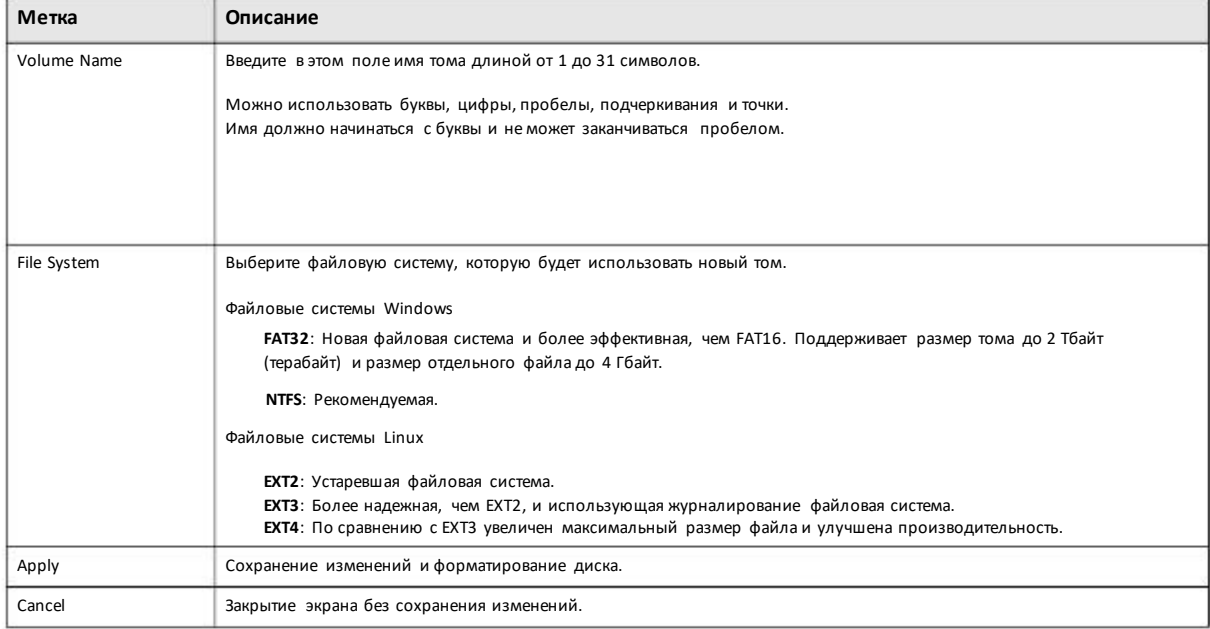

Руководство пользователя NAS Series

# **5.6 Техническая информация**

Этот раздел содержиттехническую информациюоб использовании JBODи разных уровней RAID в NAS.

#### **JBOD**

- Минимальное число дисков: 1
- Общая емкость: суммарная емкость установленных дисков

• Преимущество: Максимумемкости, особенно при использовании дисков разной емкости. Гибкость (в JBOD можно добавлять диски)

• Недостаток: медленнее и ненадежнее чем RAID.

JBOD комбинирует несколько физических дисков в один виртуальный диск большой емкости. Физические диски могут, из которых состоит JBOD, могут быть разной емкости, например, можно объединить в JBOD диски емкостью 100, 200, 250 и 500 Гбайт и получить большой логический диск 1050 Гбайт. Поскольку данные не распределяются по дискамс помощью страйпинга, то при выходе из строя одного диска все записанные на нем данные будут потеряны (а при определенных типах сбоя диска будут потеряны данные, хранящиеся на всем массиве). В JBOD можно добавлять диски с помощью функции и даже удалять их измассива, что обеспечивает гибкость. Но чтение у JBOD выполняется не так быстро, как в RAID, потому что нельзя одновременно читать данные с нескольких дисков и чтение выполняется последовательно. На следующей иллюстрации показаны три диска в одном массиве JBOD.

#### Таблица 49 JBOD

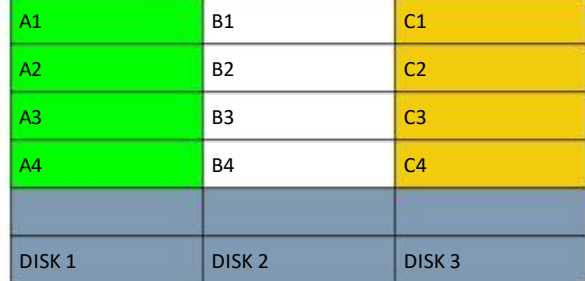

#### **RAID 0**

RAID 0 распределяет данные по двум и более дискам с помощью страйпинга без зеркалирования и использования контроля четности для обеспечения целостности данных. Главное преимущество RAID 0 - это производительность. На следующей иллюстрации показаны два диска в одном массиве RAID0. Для увеличения производительности данные можно одновременно писать и читать с обоих дисков.

#### Таблица 50 RAID 0

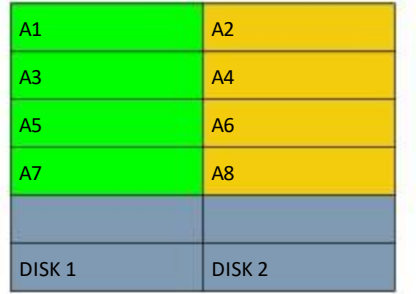

Емкость RAID 0 равна суммарной емкости дисков массива. Например, если массив RAID 0 состоит из дисков емкостью 1, 2, 3 и 2 Тбайт, то емкость массива равна 8 Тбайт.

Обычно RAID 0 используется для хранения некритичных данных (либоданных, которые редкоменяются и для которых регулярно создаются резервные копии) с высокими требованиями к скорости записи, например, аудио, видео, графика, игры и т.п.

#### **RAID 1**

RAID 1 создаетточную копию данных (зеркалирует данные) на другомдиске. Этот уровень RAID применяется когда надежность хранения важнее, чем эффективность использования емкости. На следующем иллюстрации показаны два диска в массиве RAID1 с зеркалированием. Благодаря дублированию данных при выходе из строя одного из дисков на другом диске будет сохранена копия всех его данных.

Таблица 51 RAID 1

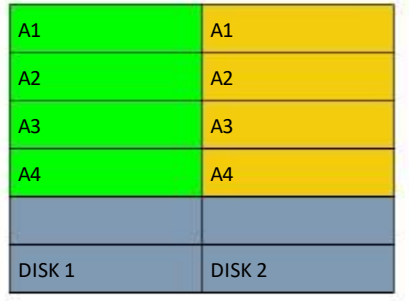

Поскольку в RAID 1 применяется зеркалирование и дублирование, для построения массива RAID1 необходимо четное число дисков (2 или 4 в NAS).

Емкость RAID 1 равна емкости самого маленького диска массива RAID. Например, если массив RAID 1 состоит из дисков 150 и 200 Гбайт, то его максимальная емкость равна 150 Гбайт, а 50 Гбайт дискового пространства не используются.

Обычно RAID 1 применяется когда нужна надежная защита от сбоев при умеренных требованиях к производительности или емкости, например, при хранении финансовой информации, небольших баз данных или обслуживании серверов корпоративного класса.

#### **RAID 6**

RAID 6 защищает от одновременного выхода из строя двух дисков. В этом уровне RAID используется две распределенные схемы расчета четности контрольных сумм. Двойная четность улучшает защиту данных, но скорость записи меньше, чем у большинства других уровней RAID.

Для восстановления данных в случае отказов диска RAID6 для хранения дублирующих данныхиспользуется дисковое пространство, которое равно размеру двух дисков, поэтому в массиве RAID 6 полезная емкость составляет только 50% от всего дискового пространства. Например,если в массиве RAID 6 установлены диски емкостью 1,1, 2 и 2 Тбайт, то

максимальная массива равна емкости самогомаленькогодиска, умноженной на число дисков минус два, т.е. 1 Тбайт \* (4- 2) = 2 Тбайт, а остальное дисковое пространство нельзя использовать.

#### Таблица 52 RAID 6

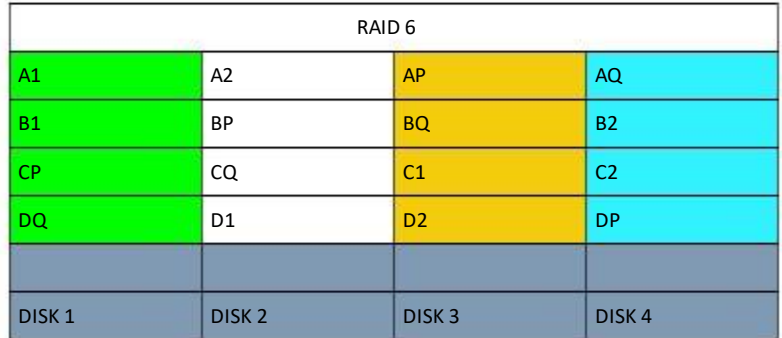

#### **RAID 10**

RAID 10 (RAID 1+0) – это вложенный RAID, в котором два массива RAID1 хранятся на физических дисках, а поверх них построен массив RAID1. RAID 1 обеспечивает резервирование, а RAID 0 улучшает производительность. На следующей иллюстрации показаны два диска, объединенных в два массива RAID1. Их данные дублируются между собой, поэтому если один диск сломается, то все данные сохранятся на втором диске. Эти два массива объединены в массив RAID 0 для улучшения производительности.

#### Таблица 53 RAID 10

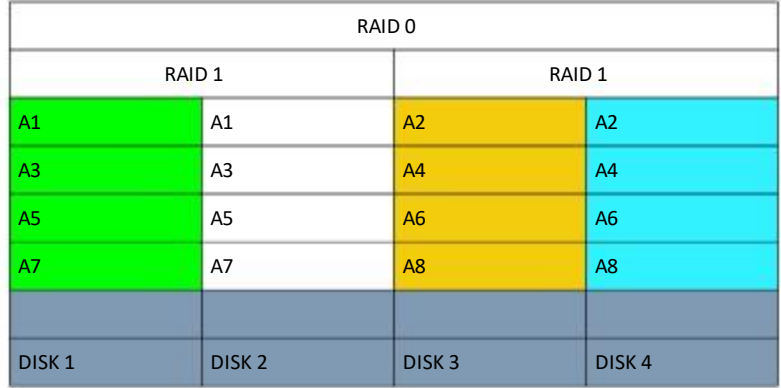

Обычно RAID 10 используется когда требуется как высокая производительность, так и повышенная надежность, например, в серверах корпоративного класса и для обслуживания важных баз данных среднего размера. Часто RAID10 используют вместо RAID 1 или RAID 5 для увеличения производительности. Также егоможноиспользовать вместо RAID1 для обслуживания приложений с большим объемом данных.

#### **RAID** 5

RAID 5 обеспечивает наилучший баланс емкости и производительности вместе с резервированием данных. Для резервирования данных в немиспользуется страйпинг (распределение) данных по трем дискам и запись информации о четности (AP) на четвертом диске. В случае сбоя диска данные восстанавливаются с остальных дисков на основе информации о четности. При замене неисправного диска восстановленные данные записываются на новый диск и после повторной синхронизации массив полностью восстанавливается в первоначальное состояние. На следующем примере страйпинг

данных организован по тремдискам(например, A1 - A3 – это первый страйп), а информация о четности (AP) хранится на четвертом диске.

Таблица 54 RAID 5

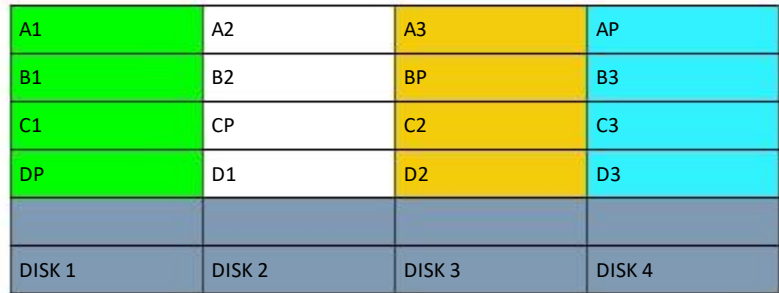

Емкость массива RAID 5 равна емкости самого маленького диска массива, умноженная на число дисковмассива минус один. Например, если в массиве RAID5 установлено 4 диска емкостью 150, 150, 200 и 250 Гбайт, то его максимальная емкостью равна 150 \* (4-1) = 450 Гбайт, а остальные 300 Гбайт дисковой не используются.

Обычно RAID 10 применяется для обработки транзакций, обслуживания реляционныхбаза данных, ERP-систем и других систем корпоративного класса. Если приложение связано с интенсивной записью, что лучше выбрать RAID 1 илиRAID 1+0, потому что производительность RAID 5 значительно падает при обработке большого числа операций записи.

#### **Hot-spare**

Массив RAID 1 или RAID 5 с диском hot-spare работает как трехдисковый массив RAID 1 или RAID 5 с четвертым диском «горячего резерва». При сбое одного из трех основных дисков его автоматически резервный диск. Преимуществом hotspare является автоматическая ресинхронизация резервного диска при выходе из строя основного и сохранение прежней производительности массива.

Примечание: Для использования RAID 10, RAID5 или RAID 5 с hot-spare необходимо установить в NAS четыре диска.

#### **RAID и защита данных**

Если на NAS диски объединены в массив RAID 1, RAID10 или RAID5, то при выходе из строя одного диска данные не будут потеряны (хотя скорость доступа снизится до тех пор, пока неисправный диск не будет заменен на новый с последующей повторной синхронизацией нового диска). Однако следует учитывать, что RAID не может обеспечить защиту данных от повреждения файлов, вирусных атак, случайного удаления или изменения файлов либо ошибок NAS.

# Глава 6 Control Panel: Overview

# **6.1 Обзор**

В этой главе описываются экраны**ControlPanel**, с помощью которых можно задавать настройки администратора. Пиктограмма **ControlPanel** выводится на Рабочемстоле (Desktop) если зайти в систему с учетной записью администратора.

# **6.2 Overview Control Panel**

Экран **Control Panel Overview** отображает права доступа пользователя, настройкисети, системы, медиа-сервисов и настройки обслуживания. Если щелкнуть **ControlPanel**на **Рабочемстоле**, то откроется следующий экран.

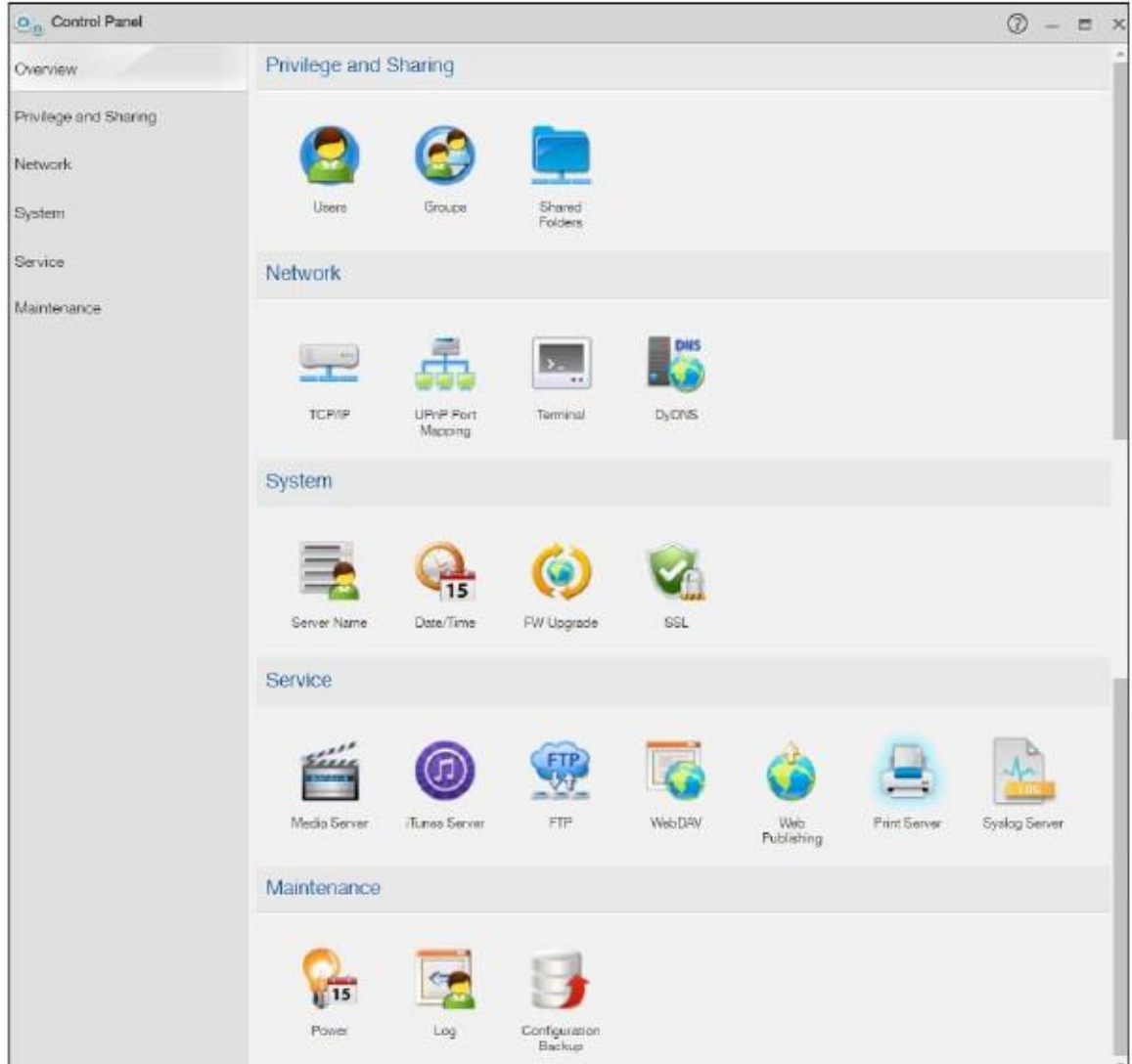

#### Иллюстрация 75 Control Panel > Overview

В следующей таблице объясняется, что означают метки этого экрана.

# Таблица 55 Control Panel > Overview

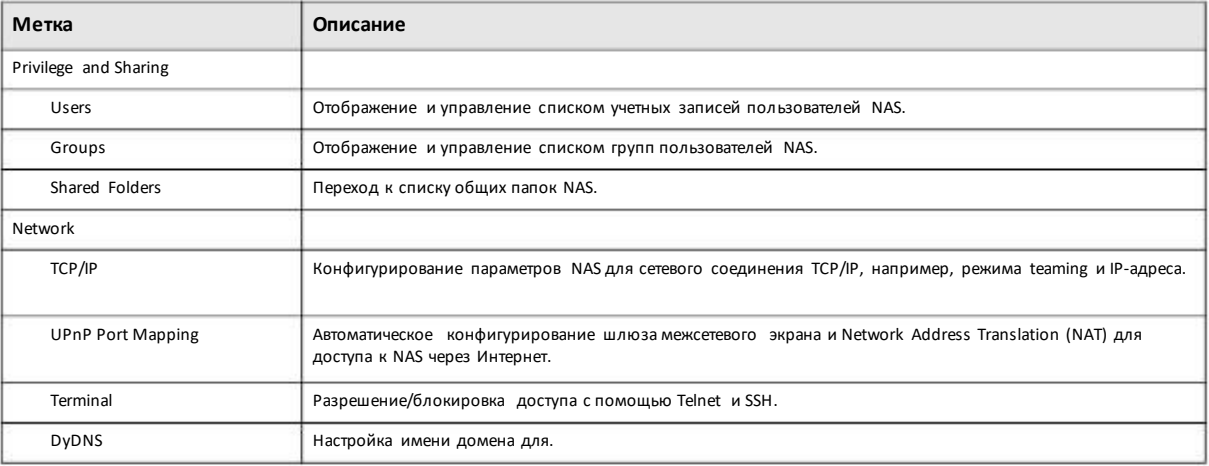

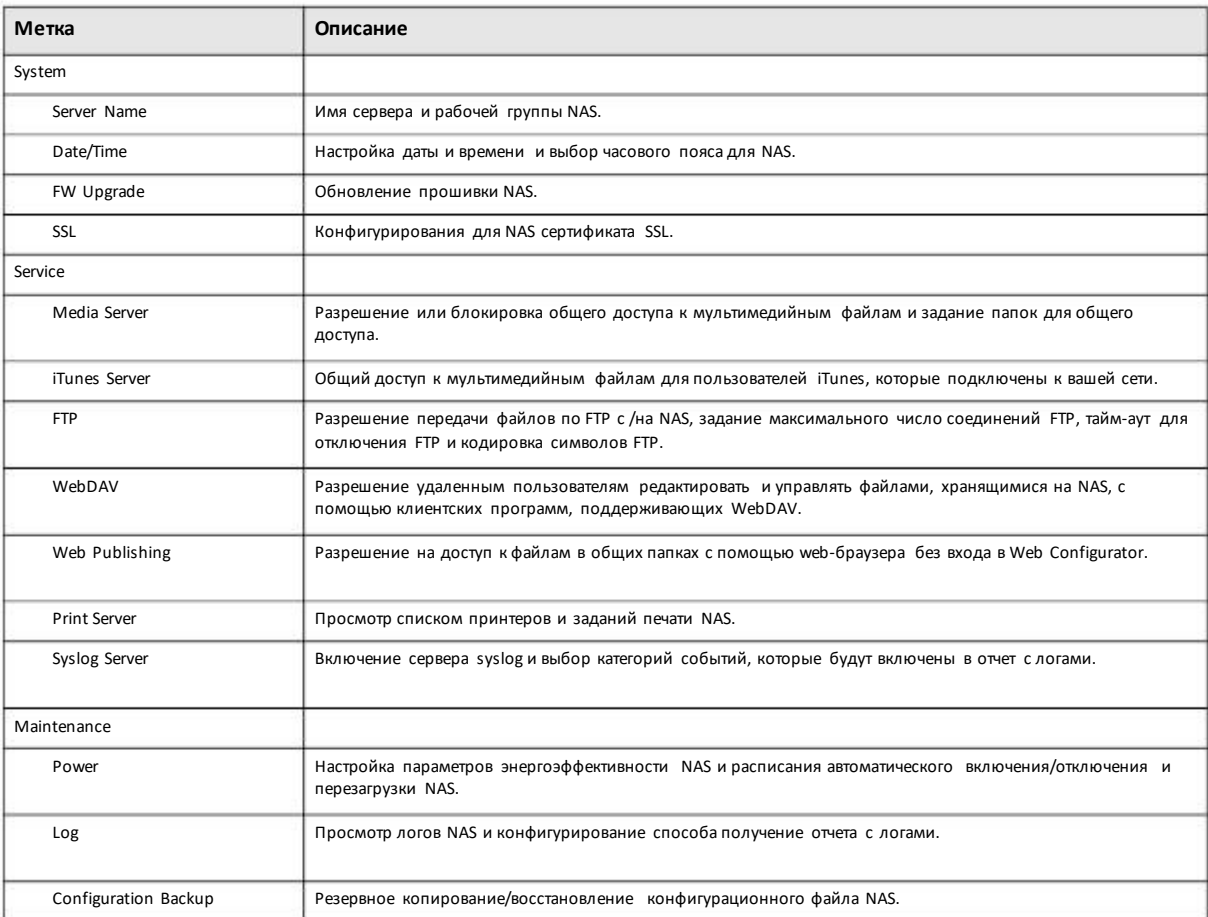

# Таблица 55 Control Panel > Overview (продолжение)

# **Глава 7 Control Panel: Privilege and Sharing**

# **7.1 Обзор**

В этой главе описываются экраны**ControlPanel> Privilege and Sharing**.

# **7.2 Что можно сделать**

• С помощью экранов **Users**screens(Раздел 7.3 на стр. 104) можно просматривать список учетных записей пользователей NAS и управлять им.

- С помощью экранов Groups (Раздел 7.4 на стр. 113) можно просматривать список групп пользователей NAS и управлять им.
- С помощью экранов **Shared Folders**screens(Раздел 7.5 на стр. 120)можно перейти к списку общих папок NAS.

# **7.3 Users (пользователи)**

Экран **Users** предназначендля создания и управления учетными записями администратора и пользователей.

С его помощью администратор может:

- Сконфигурировать и управлять NAS-системой.
- Создавать тома, общие папкии учетные записи пользователей.
- Назначать отдельнымпользователямопределенные права доступа к определенным общим папкам.

Пользователи – это люди, у которых есть права доступа к NAS-системе и которые могут хранить на ней свои файлыи считывать их. Пользователь может:

• Менять свой пароль.

• При наличии соответствующих прав получать доступ к файлам из других общих папок.

#### Пиктограммы пользователей

В этой таблице собраны пиктограммы пользователей.

#### Таблица 56 пиктограммы пользователей

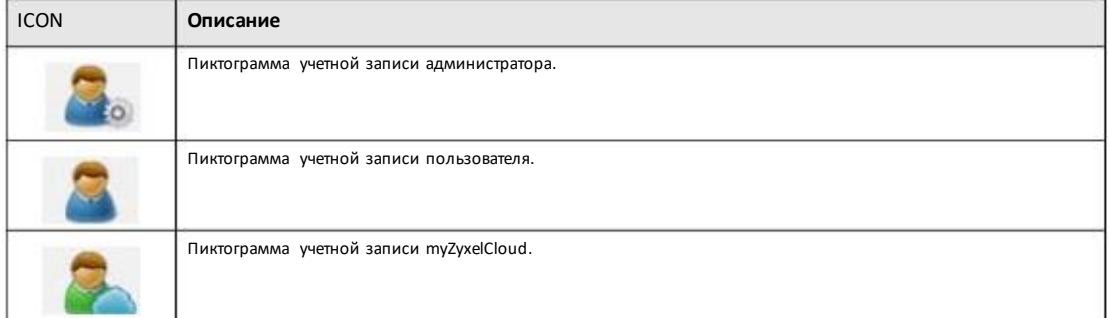

#### Username (имена пользователей)

Имя может быть длиной от 1 до 32 символов. Имя должно начинаться с буквы ([A-Z a-z]); регистр букв не учитывается.

В имени пользователя можно использовать только следующие символы:

- Буквы и цифры А-z 0-9. Имена пользователей поддерживает CIFS и web configurator login.
- Пробел
- [подчеркивание]
- . [точка]
- - [тире]

Другие правила назначения имени пользователя:

- Пробелы в начале и конце имени автоматически удаляются.
- Несколько пробелов, которые идут подряд в середине имени, преобразуются в один пробел.

• В имени пользователя регистр букв не учитывается. Например, нельзя завести новую учетную запись пользователя с именем bob если уже есть пользователь с именем BOB. Если у вас есть пользователь bob, но при подключении к CIFS или FTP вы вводите имя пользователя ВОВ, то вы войдете под учетной записью bob.

• В качестве имени пользователя нельзя использовать такие системные имена пользователей, как pc-guest, а также следующие зарезервированные имена:

- $\bullet$  bin
- · daemon
- $•$ ftp
- · anonymous
- nobody
- $\bullet$  root
- pc-guest
- $\bullet$  admin
- · password

#### **pc-guest**

Если предоставить пользователю **pc-guest** права доступа read-only или полный доступк файламв общей папке, то эта папка станет доступной для всех пользователей сети, которые могут получить в ней доступ с помощью Проводника файлов без ввода имени пользователя и пароля.

# **7.3.1 Экран Users**

С помощью этого экранаможно создать учетные записипользователей, которые будут хранить свои файлына NAS. Щелкните **Control Panel > Privilege and Sharing > Users** чтобыоткрыть следующий экран.

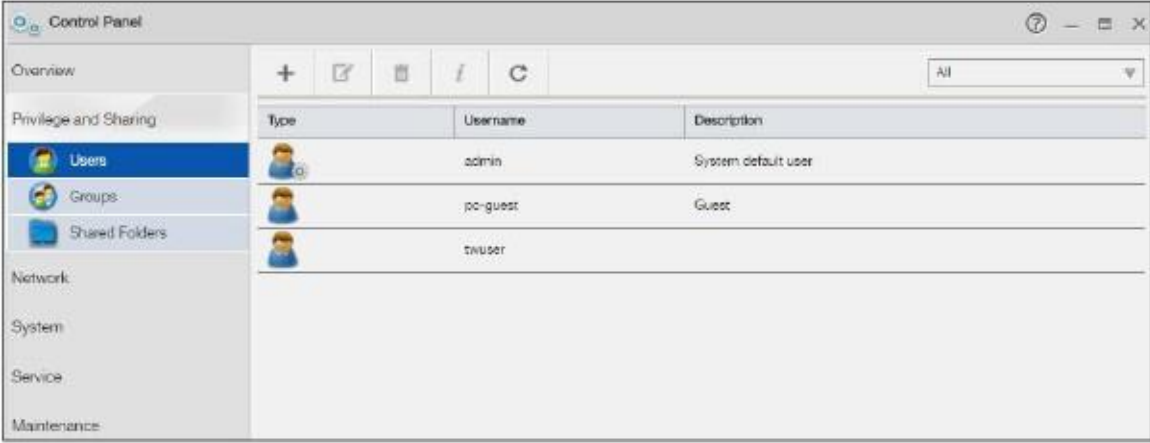

Иллюстрация 76 Control Panel > Privilege and Sharing > Users

В следующей таблице объясняется, что означают метки этого экрана.

# Таблица 57 Control Panel > Privilege and Sharing > Users

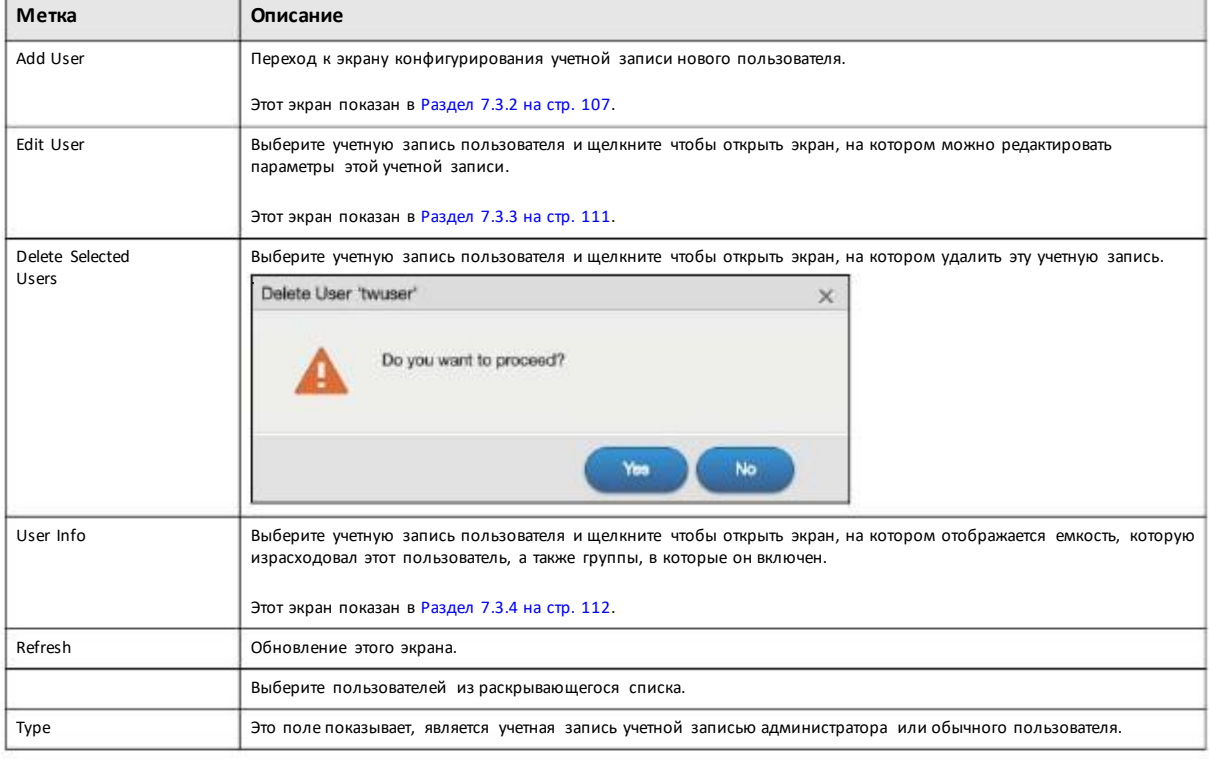

Руководство пользователя NAS Series

Таблица 57 Control Panel > Privilege and Sharing >Users (продолжение)

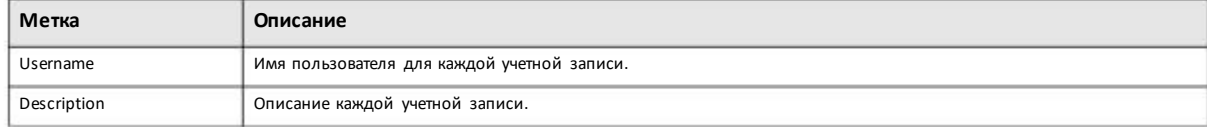

# **7.3.2 Add an Account (добавление учетной записи)**

Этот экран предназначендля создания учетной записи пользователя NAS вместе с паролем для доступа к NAS. Для перехода к этому экрану нужно щелкнуть кнопку**Add User** на экране **Users**.

# **Шаг 1 General Settings**

Иллюстрация 77 Control Panel > Privilege and Sharing > Users > Add a User: General Settings

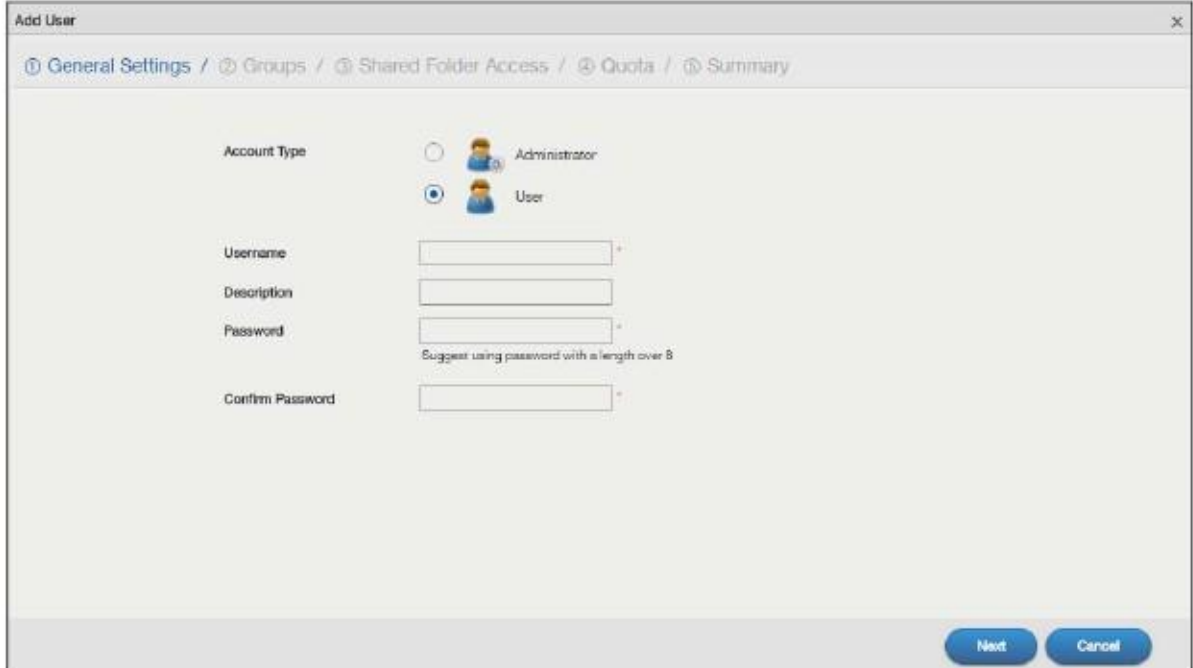

В следующей таблице объясняется, что означают метки этого экрана.

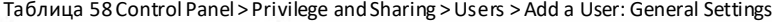

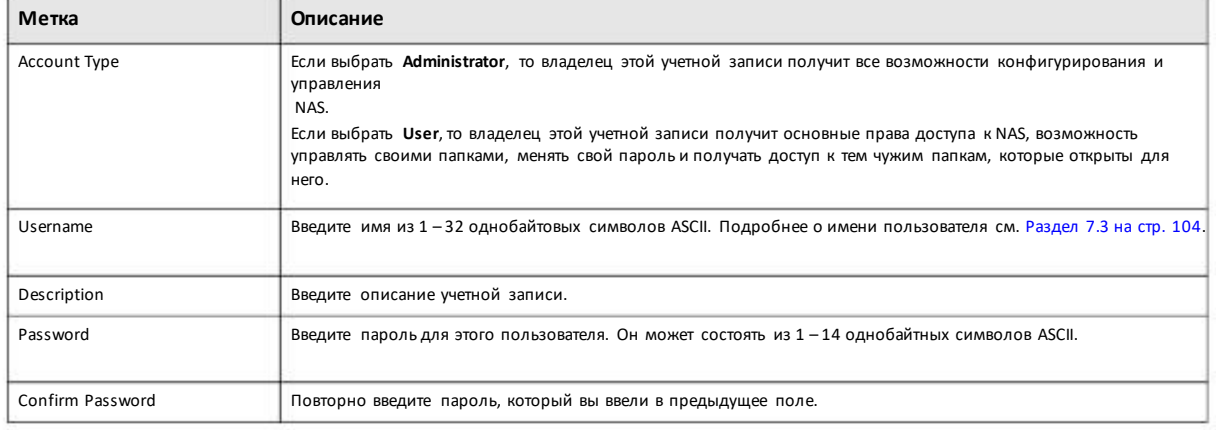

Таблица 58 Control Panel > Privilege and Sharing > Users > Add a User: General Settings (продолжение)

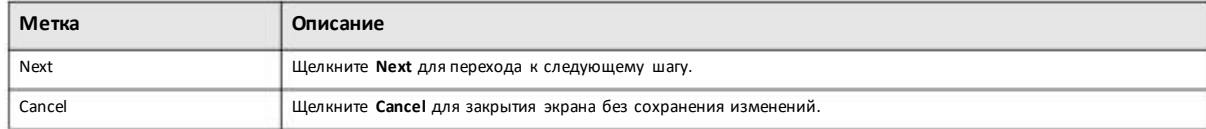

# **Шаг 2 Groups**

Иллюстрация 78 Control Panel > Privilege and Sharing > Users > Add a User: Groups

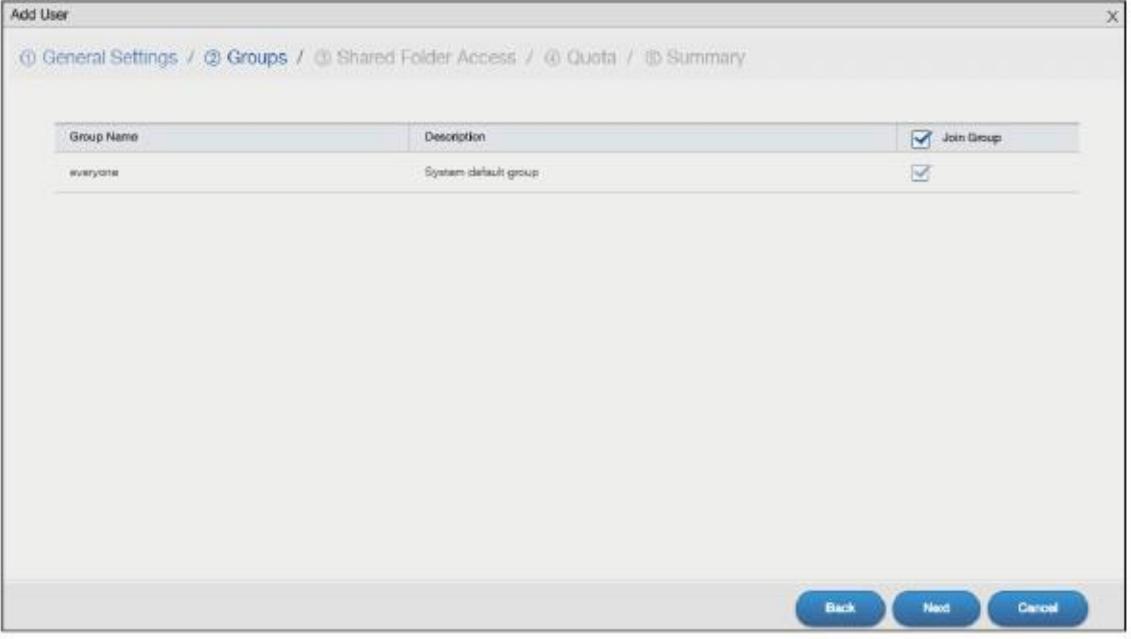

В следующей таблице объясняется, что означают метки этого экрана.

Таблица 59 Control Panel > Privilege and Sharing > Users >Add a User: Groups

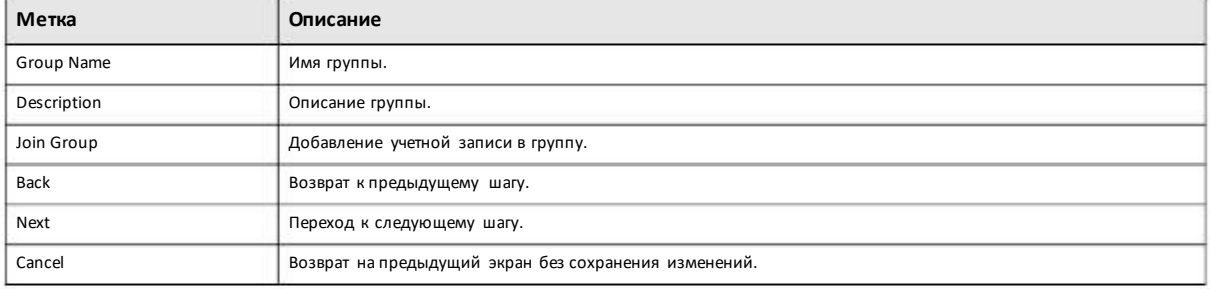
### **Шаг 3 Shared Folder Access**

### Иллюстрация 79 Control Panel > Privilege and Sharing > Users > Add a User: Shared Folder Access

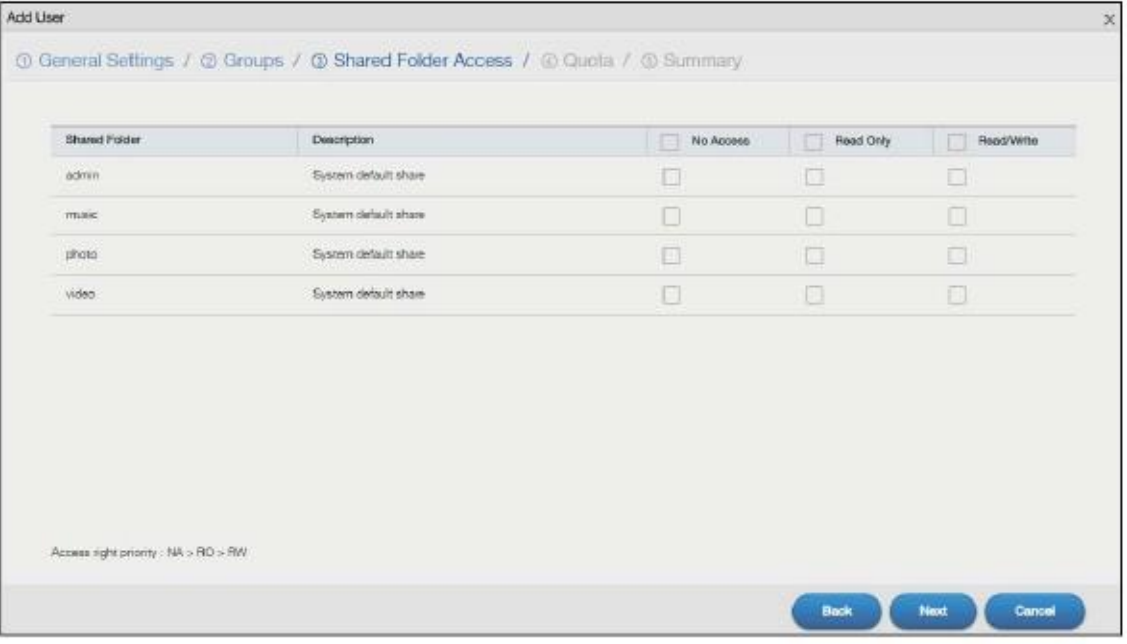

В следующей таблице объясняется, что означают метки этого экрана.

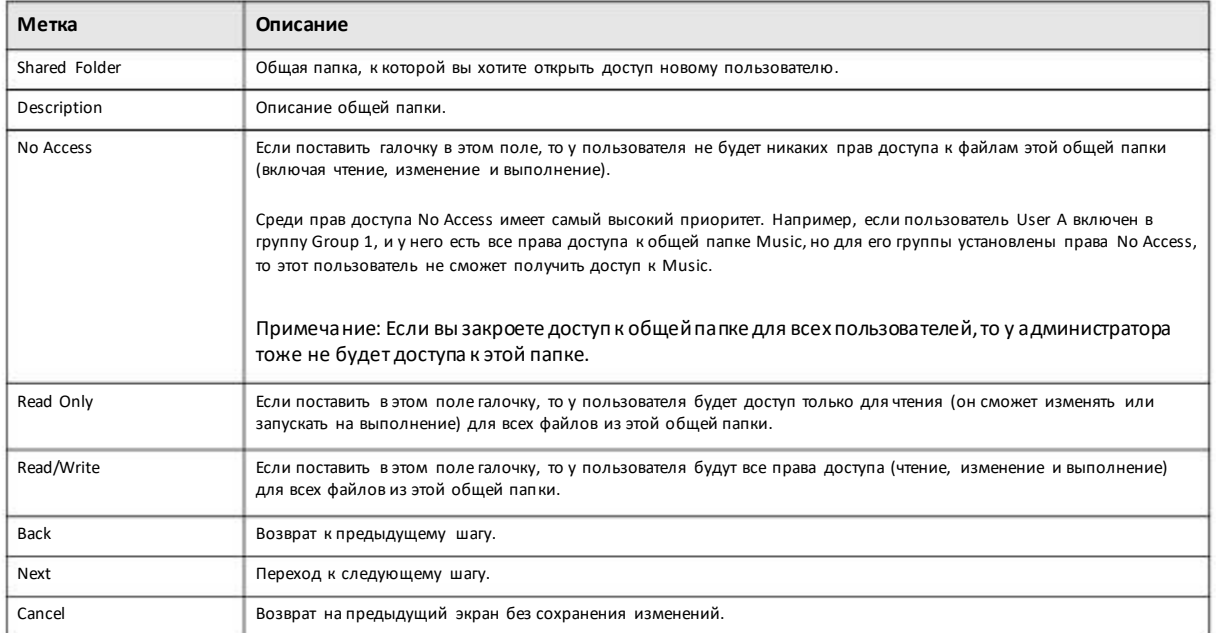

Таблица 60 Control Panel > Privilege and Sharing > Users > Add a User: Shared Folder Access

### Шаг 4 Quota

### Иллюстрация 80 Control Panel > Privilege and Sharing > Users > Add a User: Quota

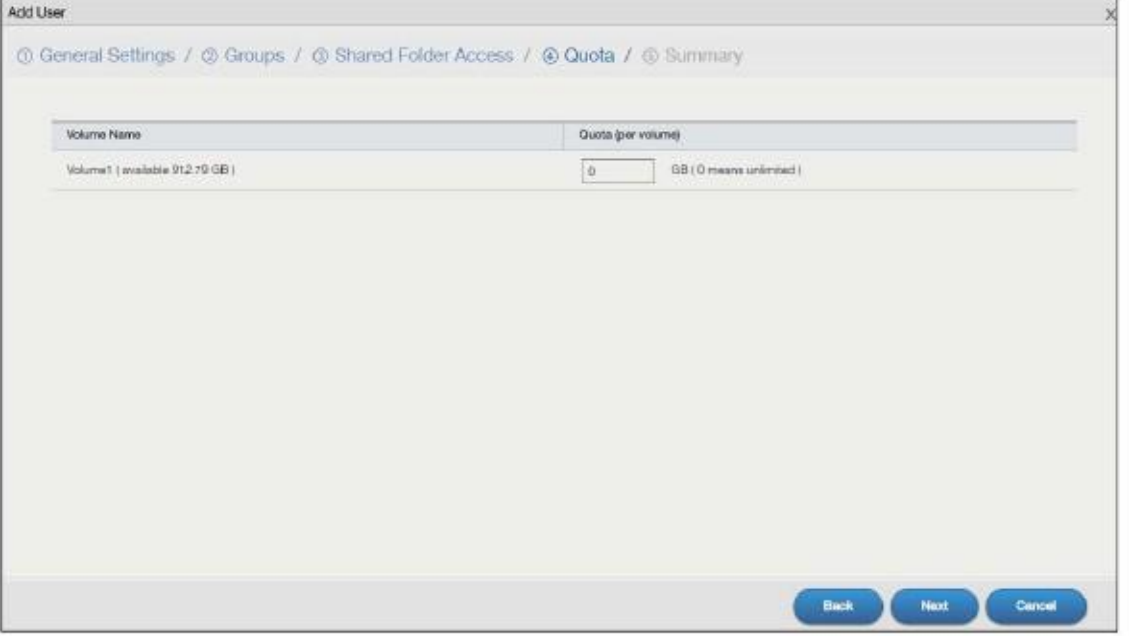

В следующей таблице объясняется, что означают метки этого экрана.

Таблица 61 Control Panel > Privilege and Sharing > Users > Add a User: Quota

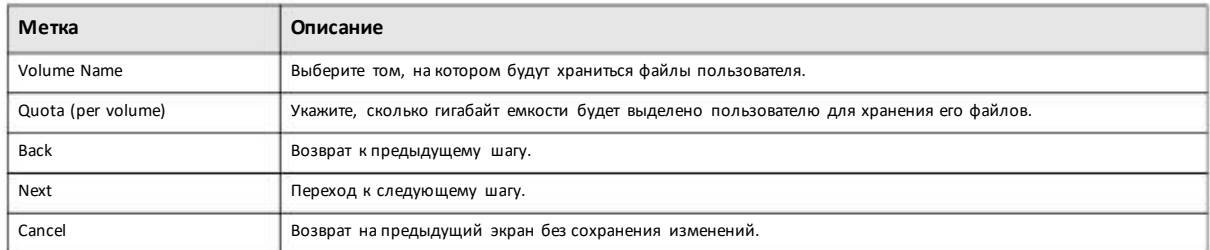

### **Шаг 5 Summary**

Иллюстрация 81 Control Panel > Privilege and Sharing > Users > Add a User: Summary

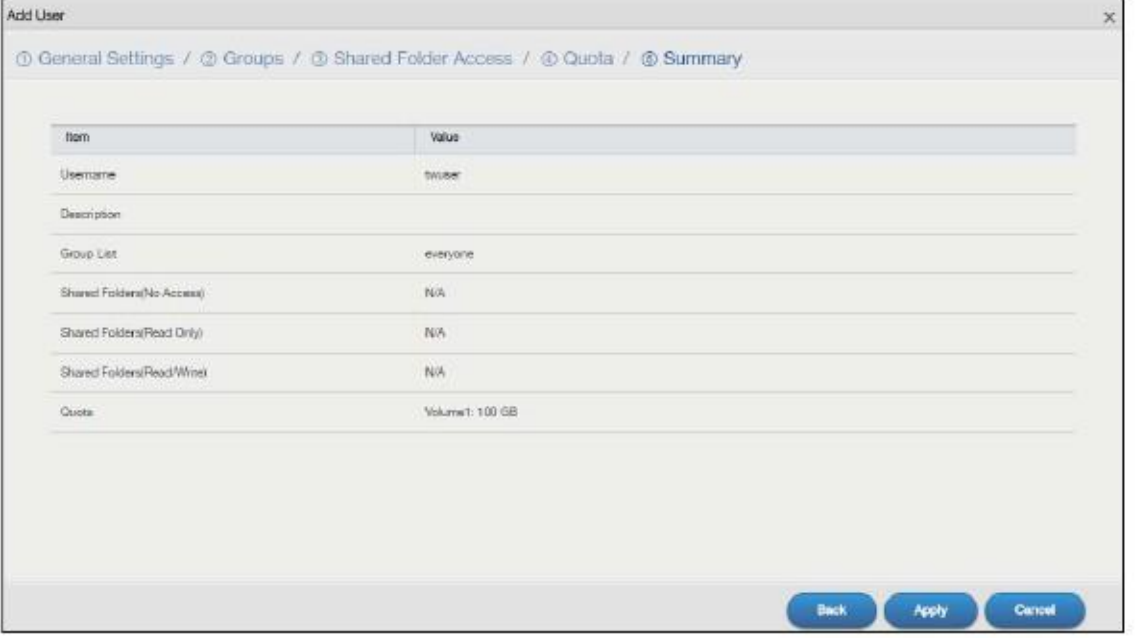

На этомэкране можно просмотреть настройки учетной записи пользователя. Щелкните **Back** для возврата к предыдущему шагу. Щелкните **Apply** для сохранения изменений. Щелкните **Cancel** для возврата к предыдущему шагу без сохранения изменений.

# **7.3.3 Edit an Account (редактировании учетной записи)**

Этот экран предназначендля редактирования учетной записи пользователя NAS и его пароля доступа к NAS. Для перехода к следующему экранущелкните кнопку **Edit User** на экране**Users**.

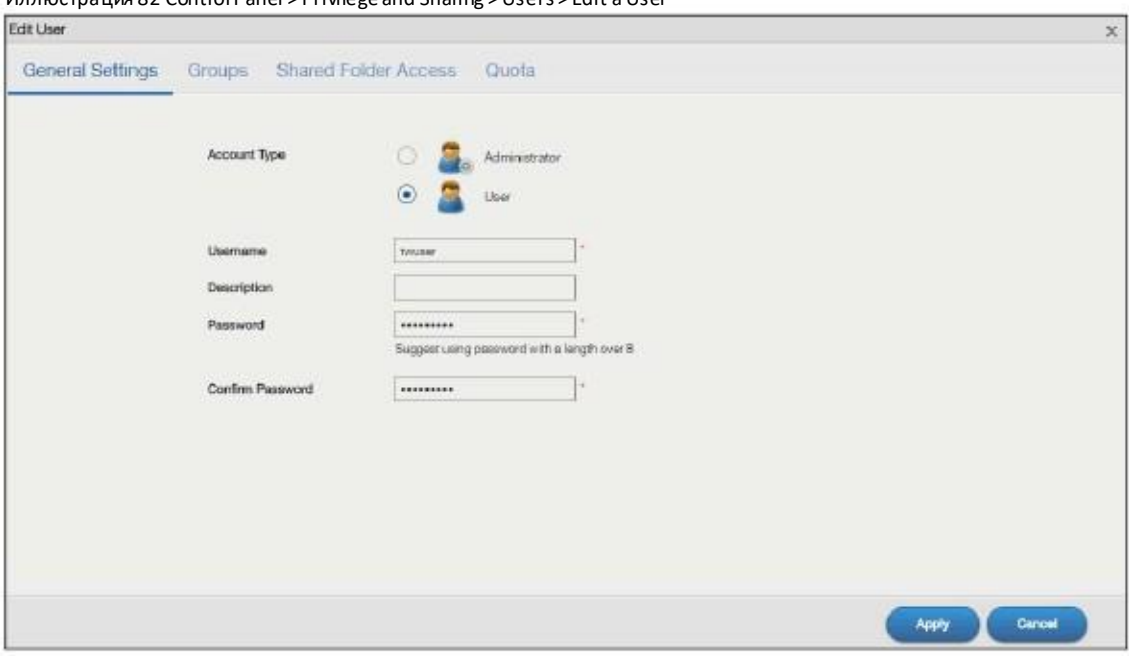

Иллюстрация 82 Control Panel > Privilege and Sharing > Users > Edit a User

Руководство пользователя NAS Series

Для редактирования настроек учетной записинужно щелкнуть General Settings, Groups, Shared Folder Access или Quota. Подробнее об этих экранах см. Раздел 7.3.2 на стр. 107. Щелкните **Apply** для сохранения изменений. Щелкните **Cancel**для возврата к предыдущему шагубез сохранения изменений.

# **7.3.4 User Info (информация о пользователе)**

На этомэкране отображается информация о пользователе. Чтобыоткрыть следующий экран нужновыбрать учетную запись на экране **Users** и щелкнуть кнопку**User Info**.

Иллюстрация 83 Control Panel > Privilege and Sharing > Users > User Info

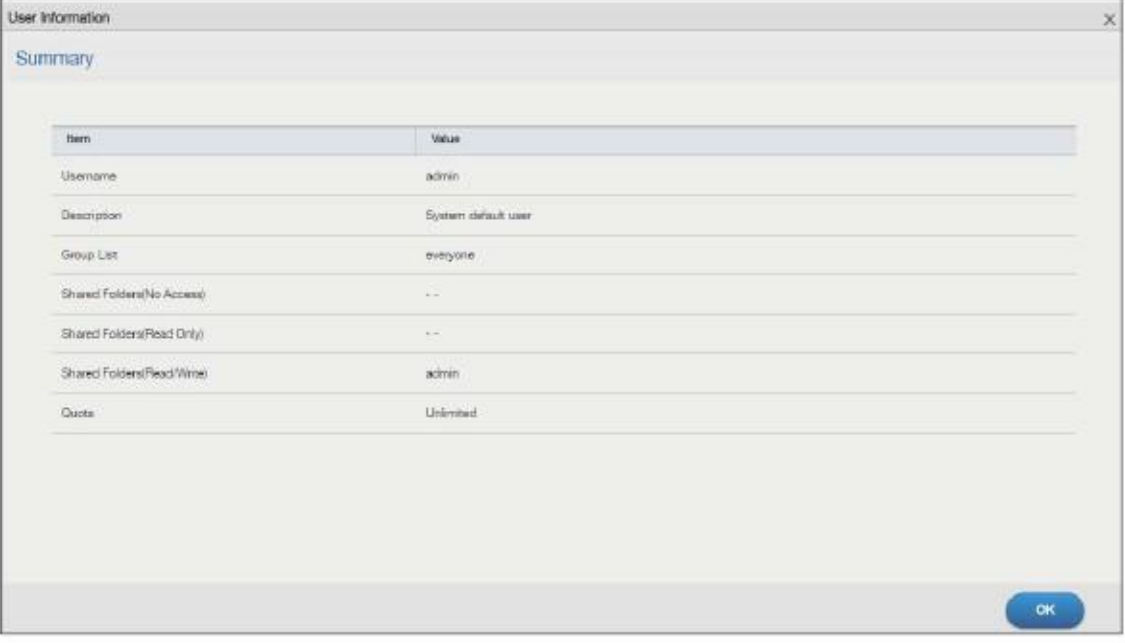

В следующей таблице объясняется, что означают метки этого экрана.

Таблица 62 Sharing > Users > User Info

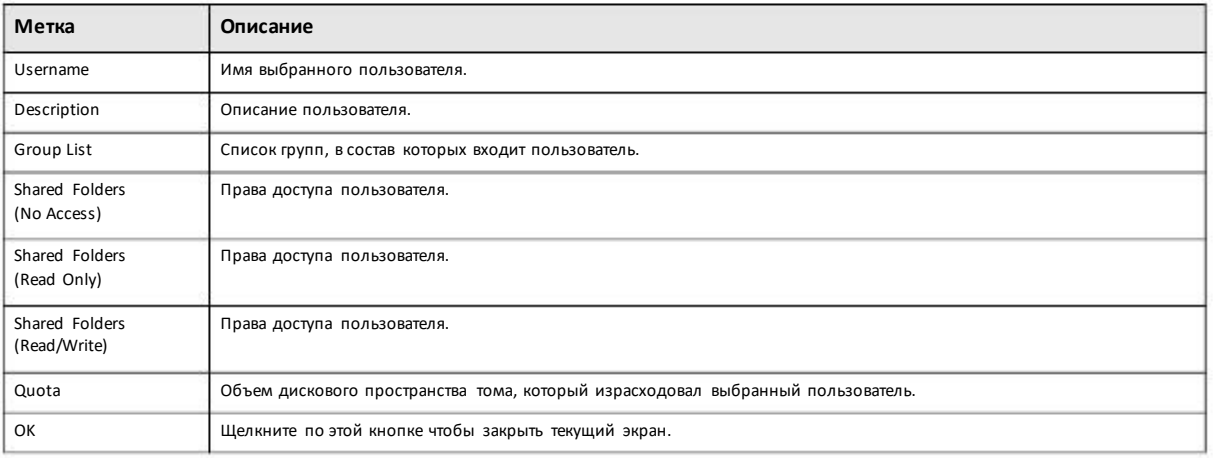

# **7.4 Groups (группы)**

Экран Groups предназначен для создания и управления группами. Можно включить пользователя в состав группы и назначить всей группе пользователей права доступа к определенным общим папкам.

### **Group Names (имена групп)**

Имя группы может быть длиной от 1 до 32 символов. Имя должно начинаться с буквы ([A-Z a-z]); регистр букв не учитывается.

В имени группыможно использовать только следующие символы:

• Буквы и цифры A-z 0-9. Имена пользователей в кодировке Unicode поддерживает CIFS, но не поддерживают FTP и web configurator login.

- Пробел
- \_ [подчеркивание]
- . [точка]
- -[тире]

Другие правила назначения имени группы:

• Пробелыв начале и конце имени автоматически удаляются.

• Несколько пробелов, которые идут подряд в середине имени, преобразуются в один пробел.

• В имени группырегистр букв не учитывается. Например, нельзя создать группу с именем FAMILY если уже группа с именем family.

• В качестве имени группы нельзя использовать такие системные имена группы, как EVERYONE, а также следующие зарезервированные имена:

- nobody
- root
- everyone

# **7.4.1 Экран Groups**

Этот экран предназначен для создания и управления группами. Для перехода на этот экране нужно щелкнуть **Control Panel > Privilege and Sharing > Groups**.

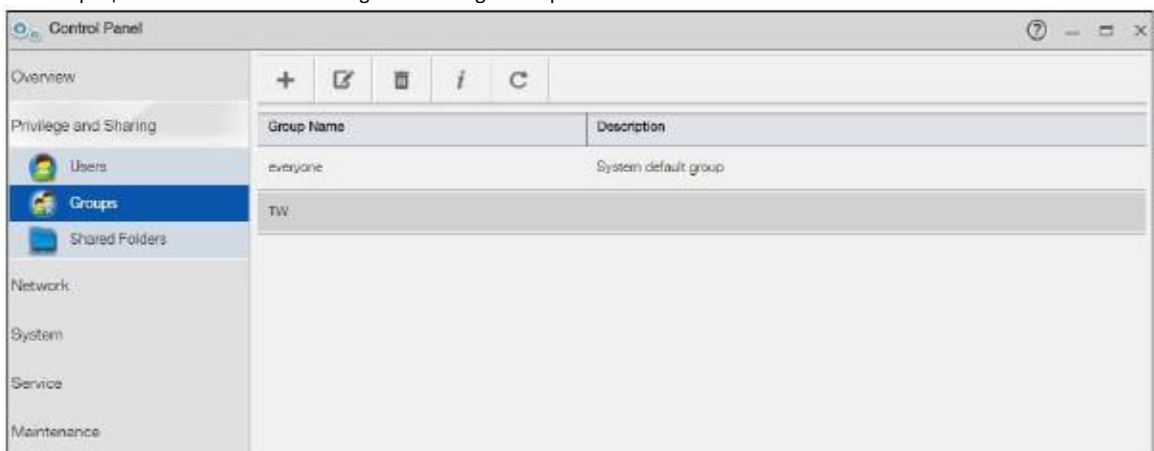

#### Иллюстрация 84 Control Panel > Privilege and Sharing > Groups

В следующей таблице объясняется, что означают метки этого экрана.

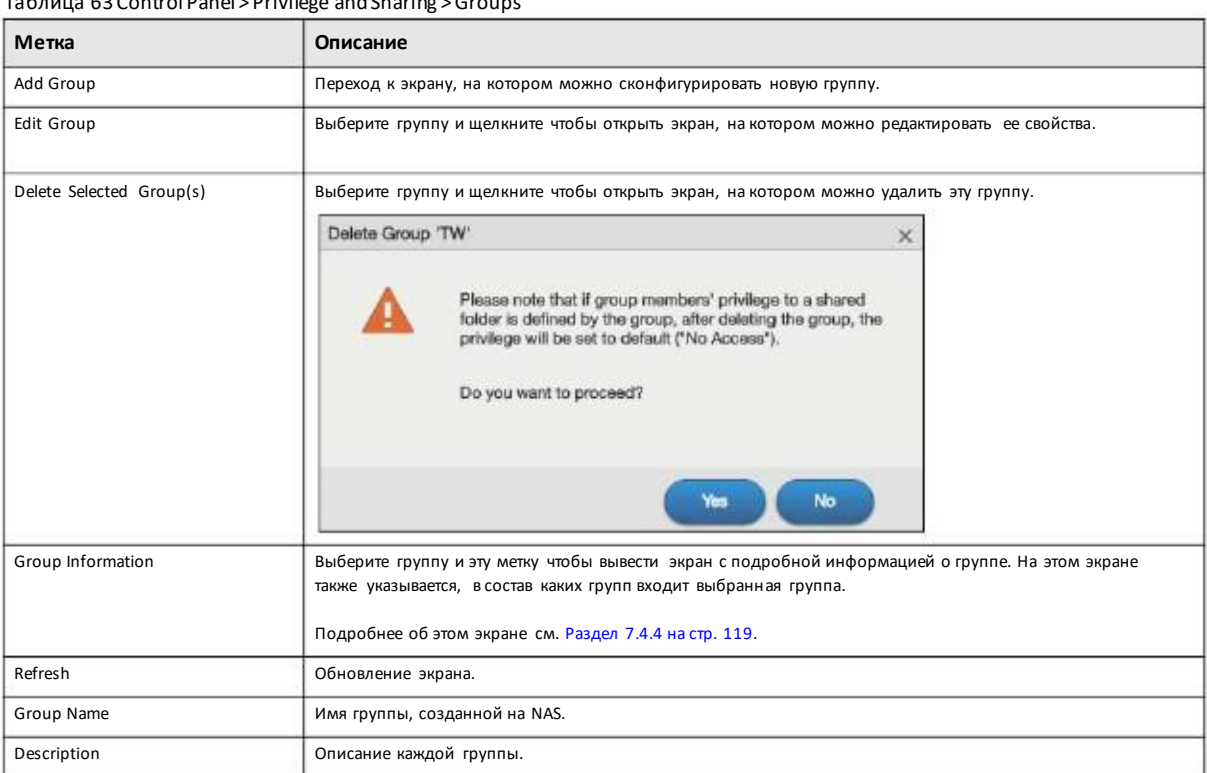

Таблица 63 Control Panel > Privilege and Sharing > Groups

# **7.4.2 Add aGroup (добавление группы)**

Этот экран предназначен для создания группы NAS. Щелкните кнопку **Add Group** на экране **Groups** чтобы перейти к следующему . экрану.

## **Шаг 1 General Settings**

Иллюстрация 85 Control Panel > Privilege and Sharing > Groups > Add a Group: General Settings

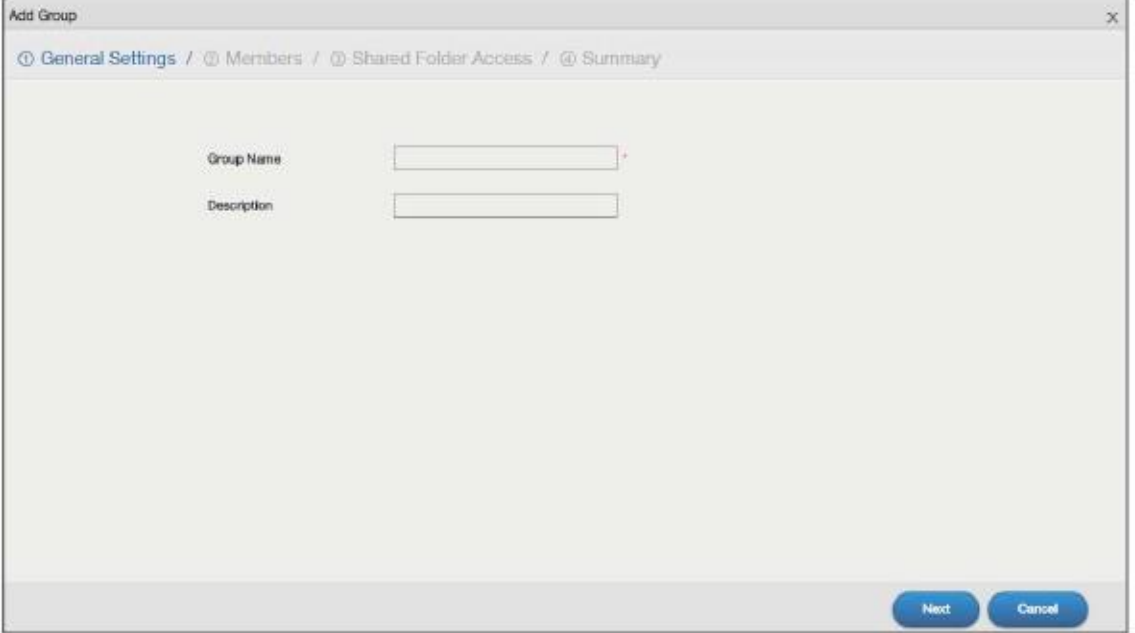

В следующей таблице объясняется, что означают метки этого экрана.

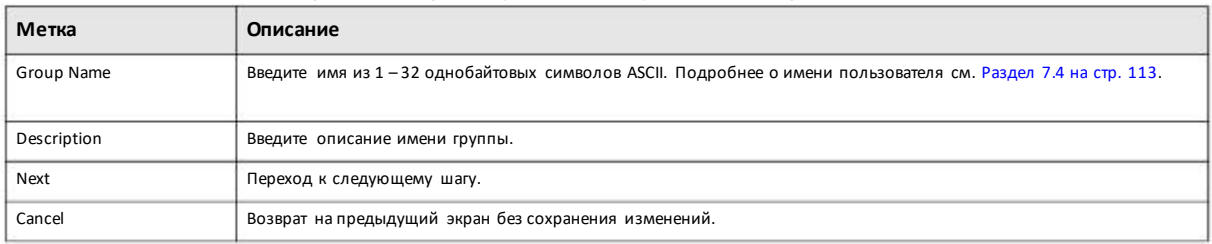

Таблица 64 Control Panel > Privilege and Sharing > Groups > Add a Group: General Settings

### **Шаг 2 Members**

Иллюстрация 86 Control Panel > Privilege and Sharing > Groups >Add a Group: Members

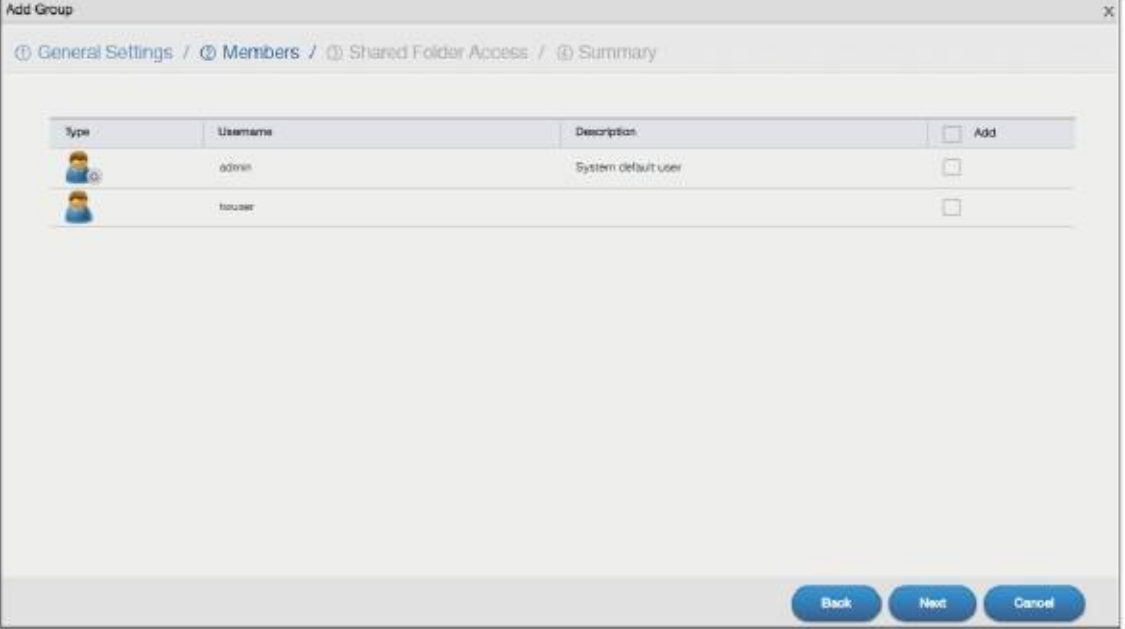

В следующей таблице объясняется, что означают метки этого экрана.

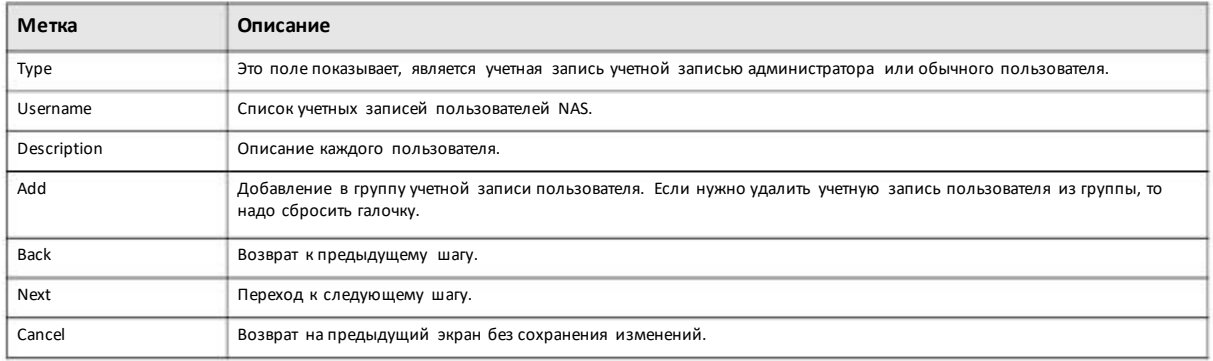

Таблица 65 Control Panel > Privilege and Sharing > Groups > Add a Group: Members

### **Шаг 3 Shared Folder Access**

### Иллюстрация 87 Control Panel > Privilege and Sharing > Groups > Add a Group: Shared Folder Access

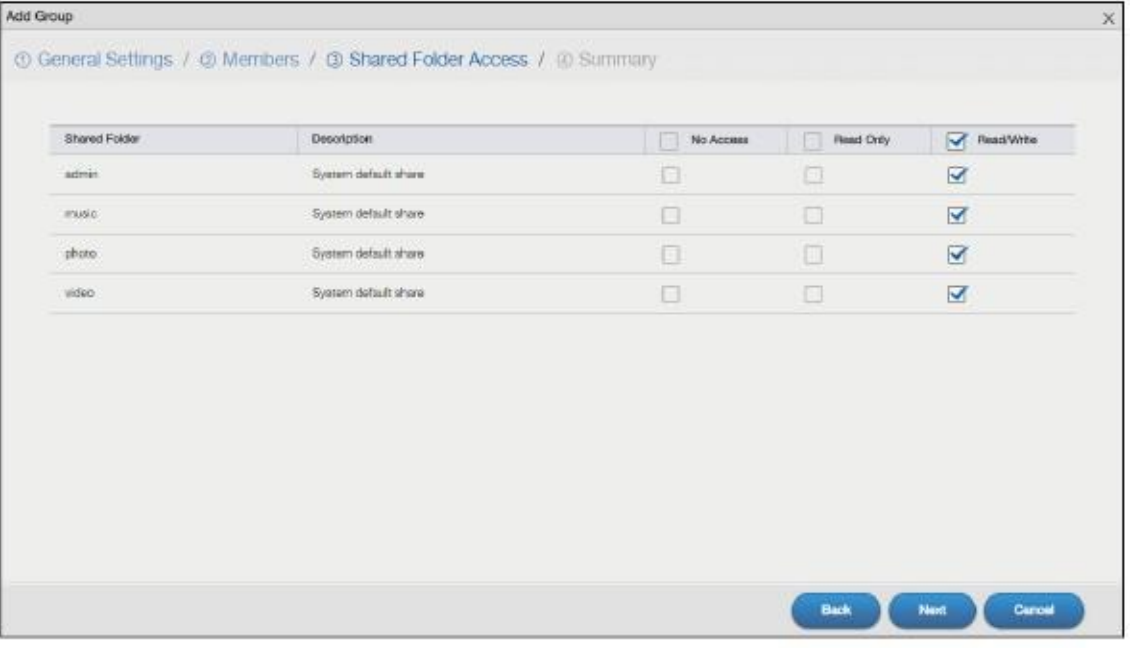

В следующей таблице объясняется, что означают метки этого экрана.

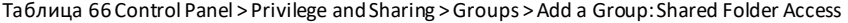

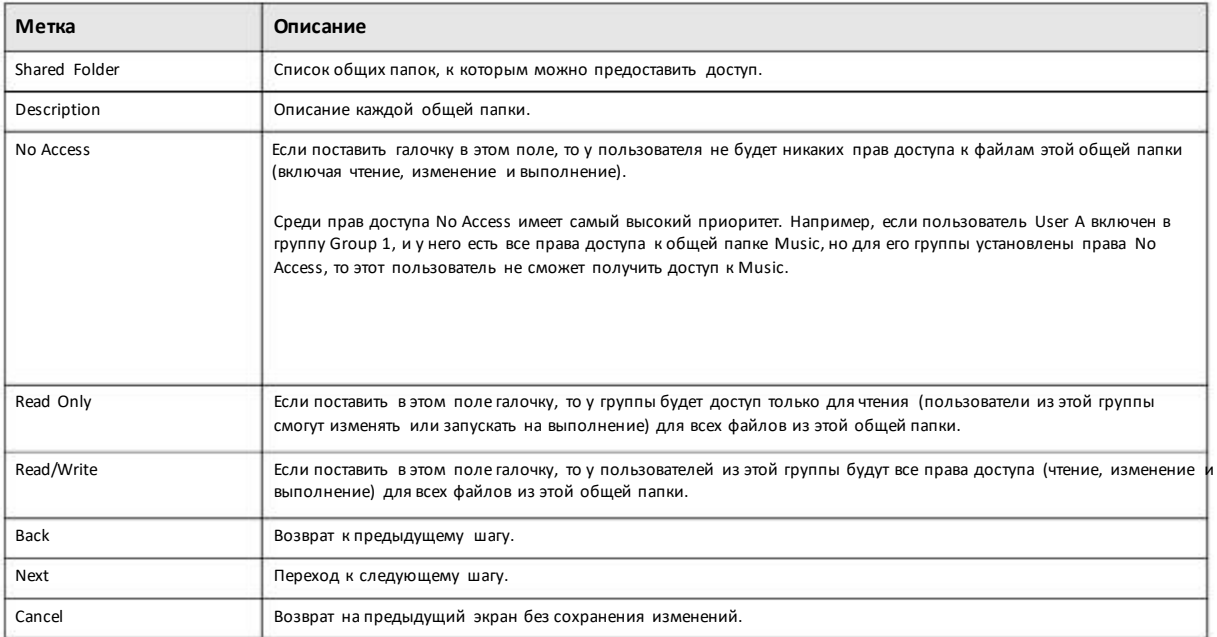

### **Шаг 4 Summary (сводка)**

Иллюстрация 88 Control Panel > Privilege and Sharing > Groups > Add a Group: Summary

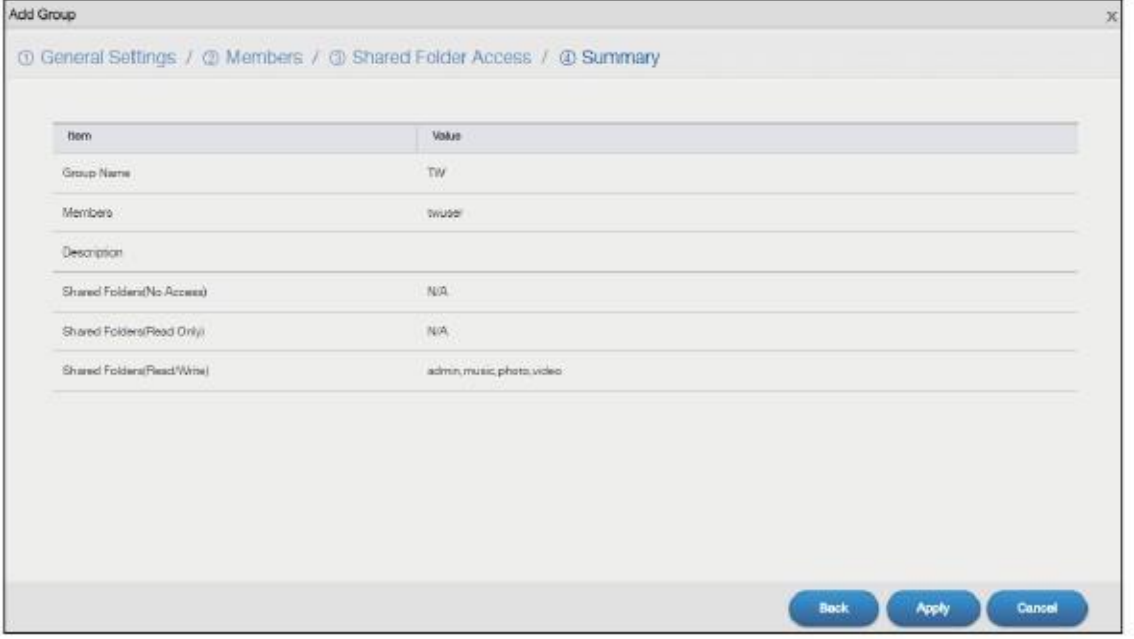

На этомэкране выводятся настройкигруппы. Щелкните **Back** для возврата к предыдущему шагу. Щелкните **Apply** для сохранения изменений. Щелкните **Cancel** для возврата к предыдущему экрану без сохранения изменений.

# **7.4.3 Edit aGroup (редактирование группы)**

Этот экран предназначен для редактирования группы NAS. Для перехода к следующему экрану выберите группы и щелкните кнопку **Edit Group** на экране **Groups**.

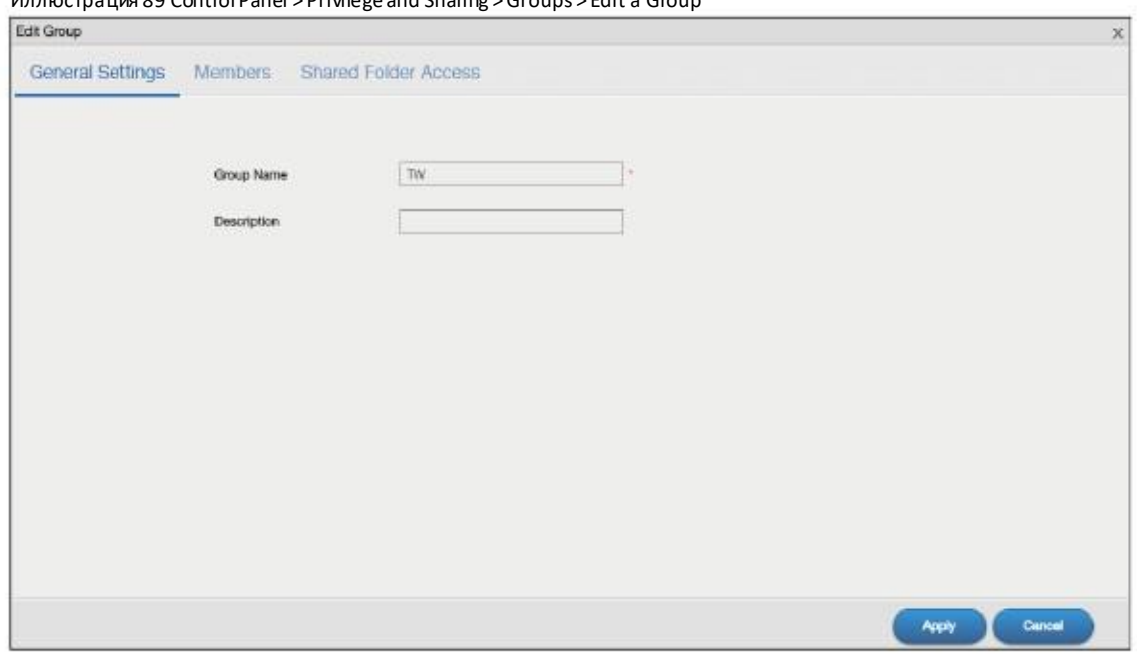

Иллюстрация 89 Control Panel > Privilege and Sharing > Groups > Edit a Group

Руководство пользователя NAS Series

Для редактирования настроек группы щелкните **General Settings, Members** или **Shared Folder Access**. Подробнее об этомэкране см. Раздел 7.4.2 на стр. 114. Щелкните **Apply** для сохранения изменений. Щелкните **Cancel** для возврата к предыдущему экрану без сохранения изменений.

# **7.4.4 Group Information (информация о группе)**

На этомэкране выводится информация о группе. Для перехода к этому экрану выберите группыи щелкните кнопку **Group Information** на экране**Groups**.

Иллюстрация 90 Control Panel > Privilege and Sharing > Groups > Group Information

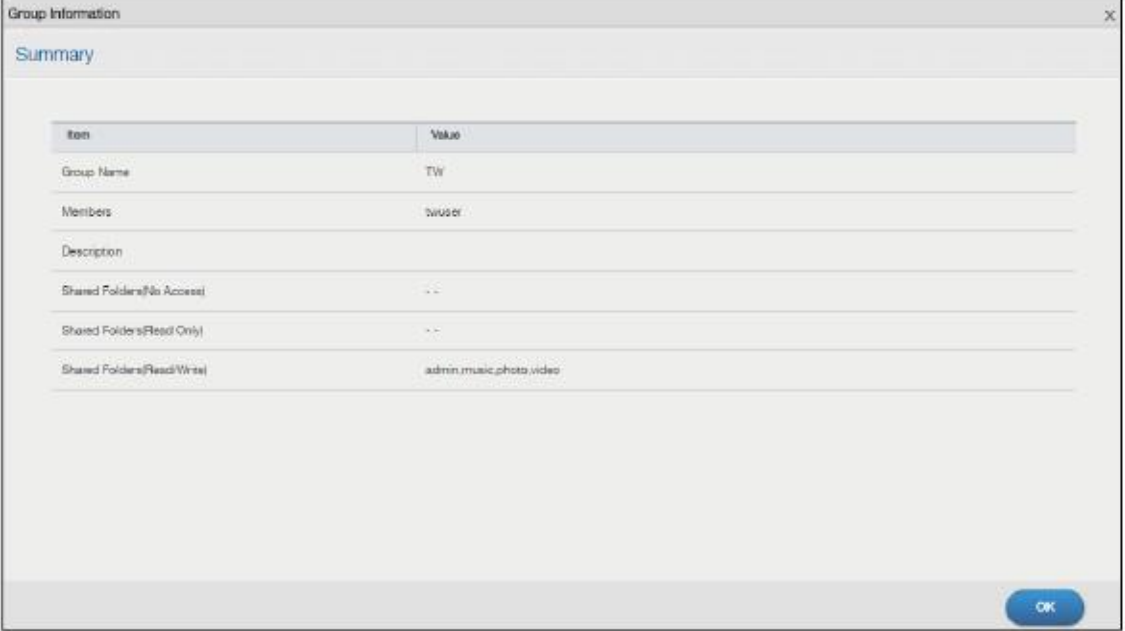

В следующей таблице объясняется, что означают метки этого экрана.

Таблица 67 Control Panel > Privilege and Sharing > Groups > Group Information

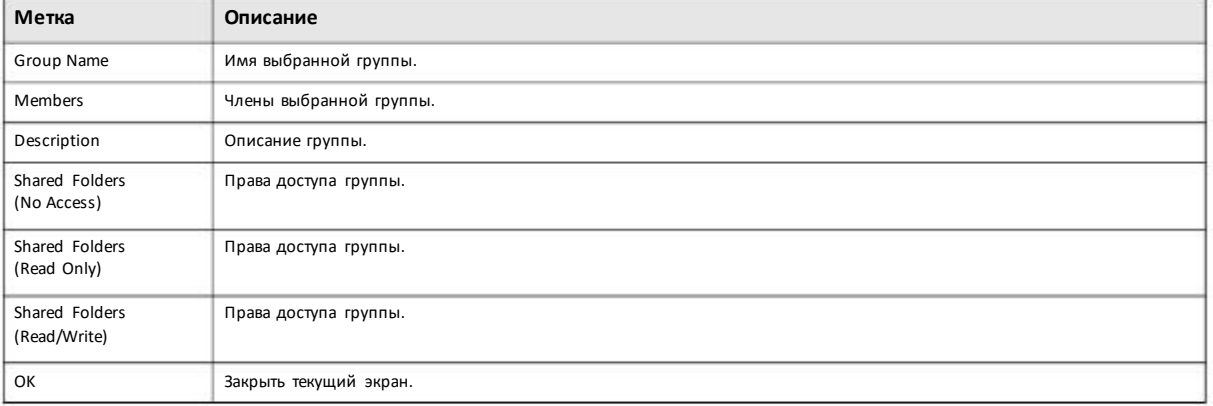

# **7.5 Shared Folders (общие папки)**

Общая папка (share) – это папка в томе, для которой есть определенныйнабор разрешенийдоступа. Это эквивалент общихпапок в Windows. Для удобства пользователейWindowsможнообозначить share как сетевой диск.

### **7.5.1 Имена общих папок Share и папок Folder**

В имени можно использовать только следующие символы:

• Буквы и цифры (A-z, 0-9) и символы Unicode.

NAS поддерживает доступ FTP к общим папкам, папкам и файлам с именами в кодировке UTF-8 (8-bit UCS/Unicode TransformationFormat), поэтому для доступа к общимпапкам, папками файламс именами в кодировкеUnicode FTP-клиент должен поддерживать UTF-8.

- Пробел
- \_ [подчеркивание]
- . [точка]
- -[тире]

Другие правила назначения имени:

- Пробелы в начале и конце имени автоматически удаляются.
- Несколько пробелов, которые идут подряд в середине имени, преобразуются в один пробел.
- У общих папок должныбыть уникальные имена (имя одной общей папки не может совпадать с именем другой общей папки).

• NAS автоматически создает имена томов для томов на внешних USB-дисках, например, ExtVol1 и ExtVol2. Они считаются общими папками (share), поэтому имя, которое вызадали для общей папки, не должно совпадать с именем тома на внешнем USB-диске.

- У папок должныбыть уникальные имена (имя одной папки не может совпадать с именем другой папки).
- Минимальная длина имени– один символ.Имя не может состоять только изпробелов.
- Минимальная длина имени общей папки– 239 символов.

• В именах общих папок можно использовать Unicode, но для доступа к ним FTP-клиент должен поддерживать UTF-8. Полная поддержка должна быть включена для всех версийWindows послеWindows 2000.

### **7.5.2 Экран Shared Folders**

Для перехода к следующему экрану щелкните в панели навигации **Control Panel > Privilege and Sharing > Shared Folders**. На этомэкране выводится список всех общих папок, которые созданы на NAS.

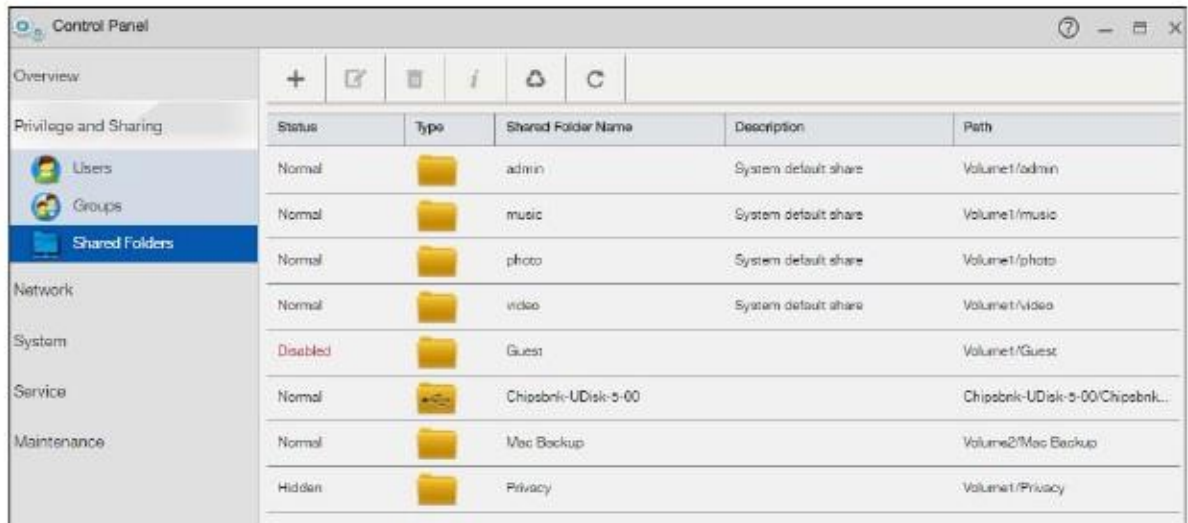

Иллюстрация 91 Control Panel > Privilege and Sharing > Shared Folders

В следующей таблице объясняется, что означают метки этого экрана.

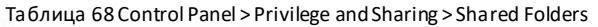

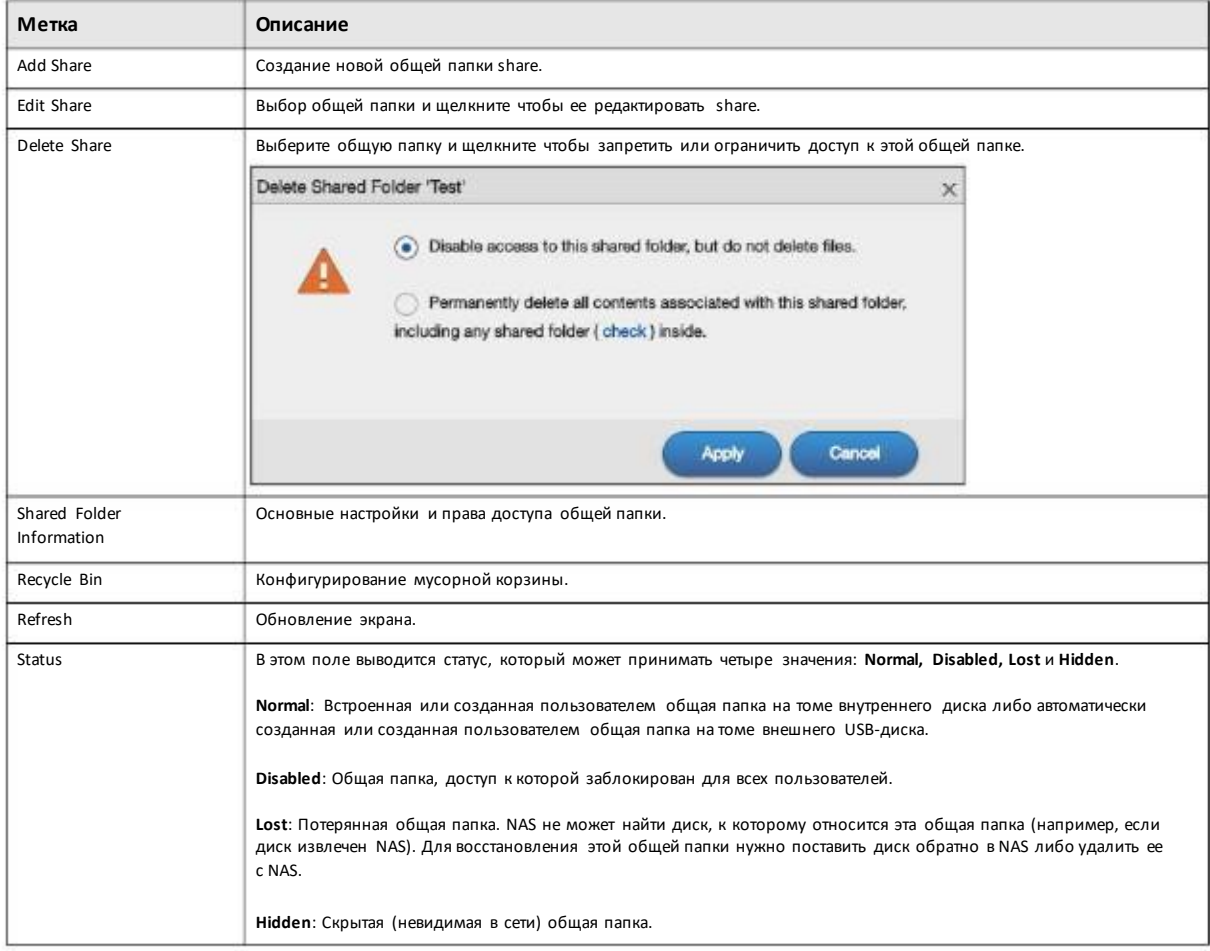

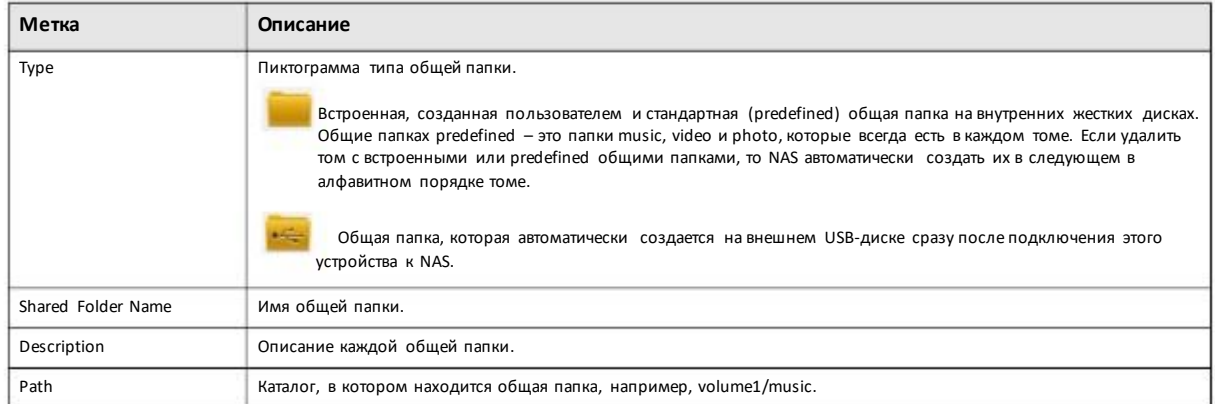

#### Таблица 68 Control Panel > Privilege and Sharing > Shared Folders (продолжение)

# **7.5.3 Add a Share (добавление общей папки)**

Этот экран предназначендля создания новой общей папки. Для перехода на следующий экран щелкните кнопку **Add Share** на экране **Shared Folders**.

### **Шаг 1 General Settings**

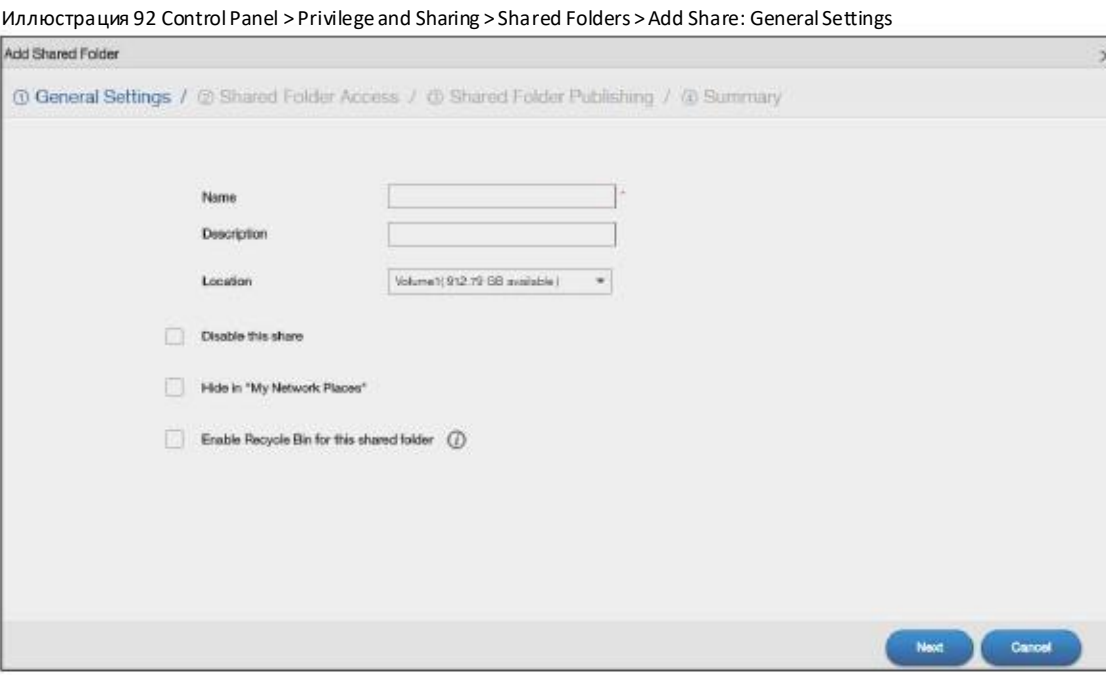

В следующей таблице объясняется, что означают метки этого экрана.

Таблица 69 Control Panel > Privilege and Sharing > Shared Folders > Add Share: General Settings

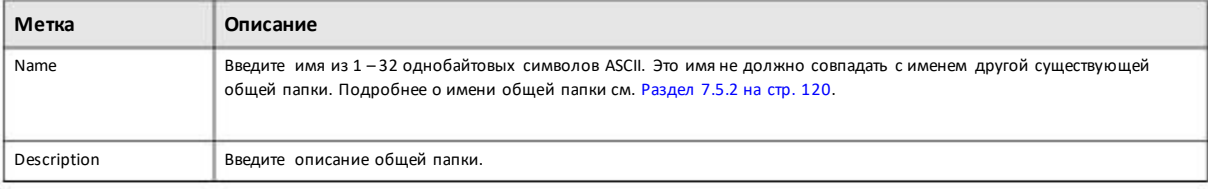

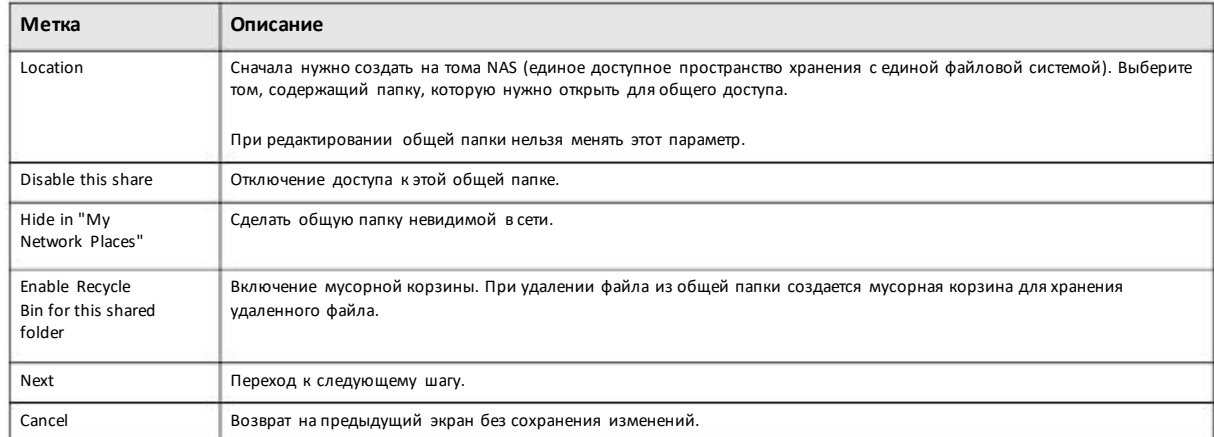

### Таблица 69 Control Panel > Privilege and Sharing > Shared Folders > Add Share: General Settings

### **Шаг 2 Shared Folder Access**

### Иллюстрация 93 Control Panel > Privilege and Sharing > Shared Folders > Add Share: Shared Folder Access

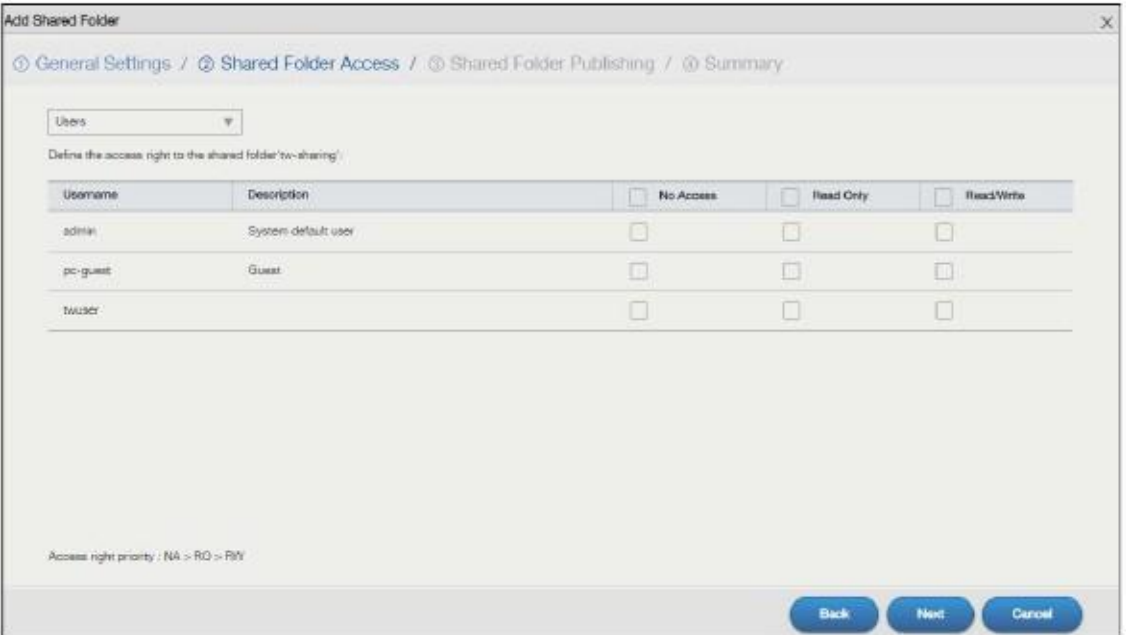

В следующей таблице объясняется, что означают метки этого экрана.

### Таблица 70 Control Panel > Privilege and Sharing > Shared Folders > Add Share: Shared Folder Access

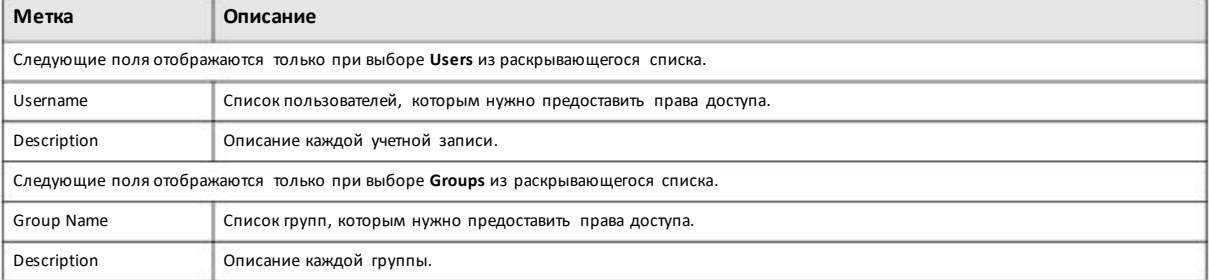

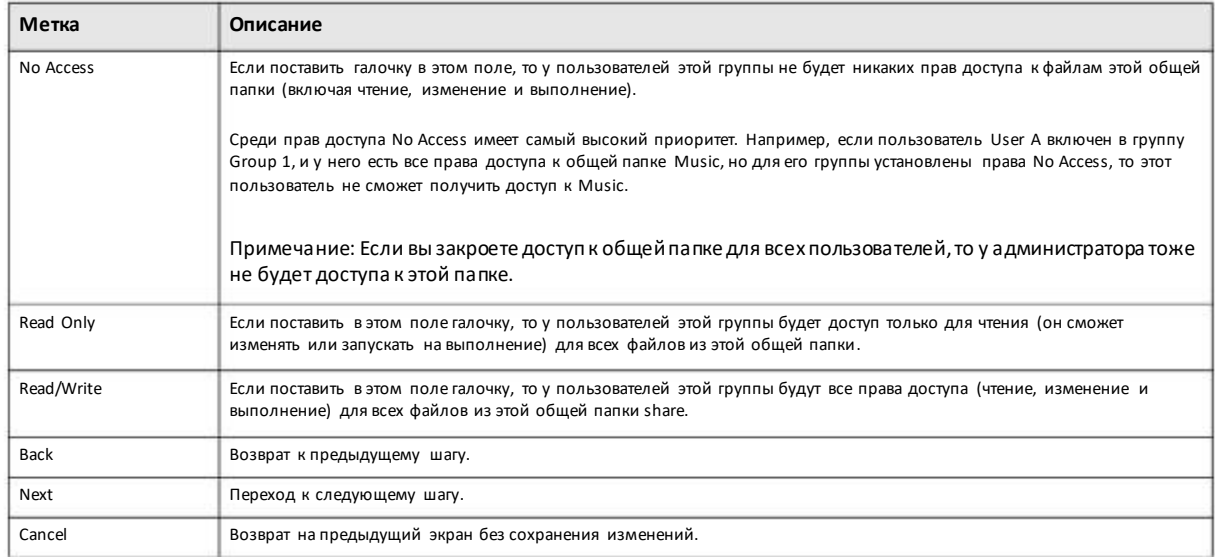

#### Таблица 70 Control Panel > Privilege and Sharing > Shared Folders > Add Share: Shared Folder Access

### **Шаг 3 Shared Folder Publishing**

### Иллюстрация 94 Control Panel > Privilege and Sharing > Shared Folders >Add Share: Shared Folder Publishing

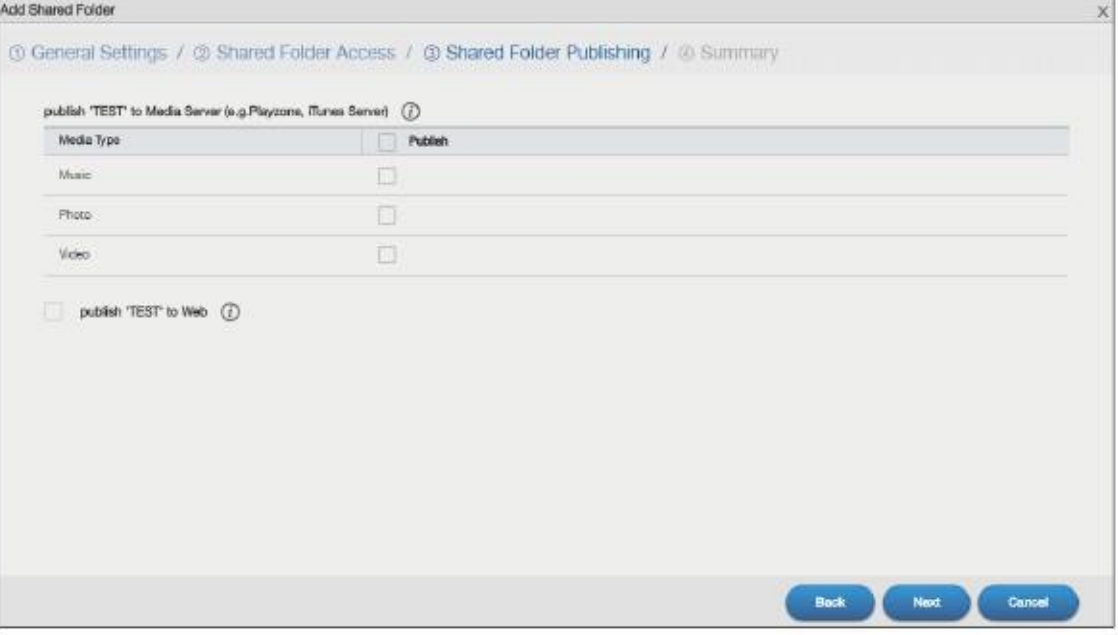

#### В следующей таблице объясняется, что означают метки этого экрана.

Таблица 71 Control Panel > Privilege and Sharing > Shared Folders > Add Share: Shared Folder Publishing

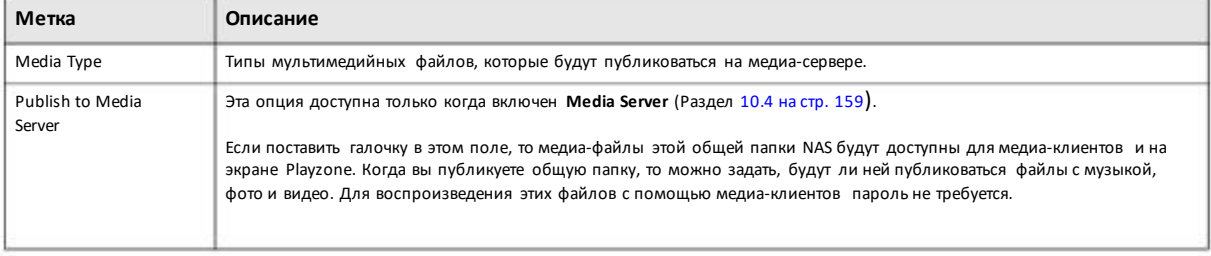

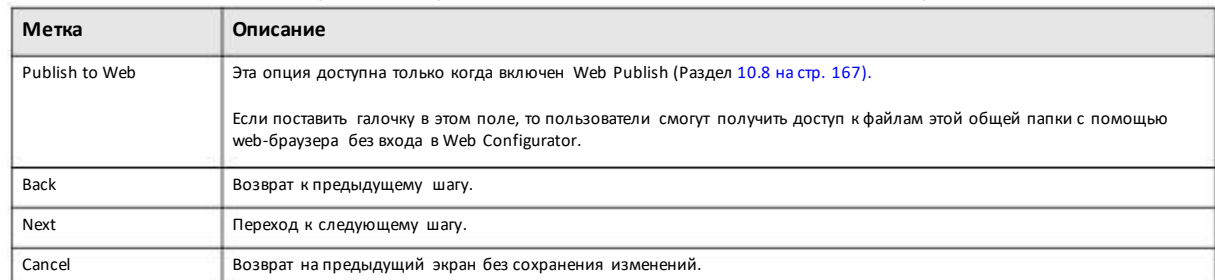

#### Таблица 71Control Panel > Privilege and Sharing > Shared Folders > Add Share: Shared Folder Publishing

### **Шаг 4 Summary**

Щелкните **General** чтобыоткрыть следующий экран с настройкамивашей общей папки.

Иллюстрация 95 Control Panel > Privilege and Sharing > Shared Folders > Add Share: Summary: General

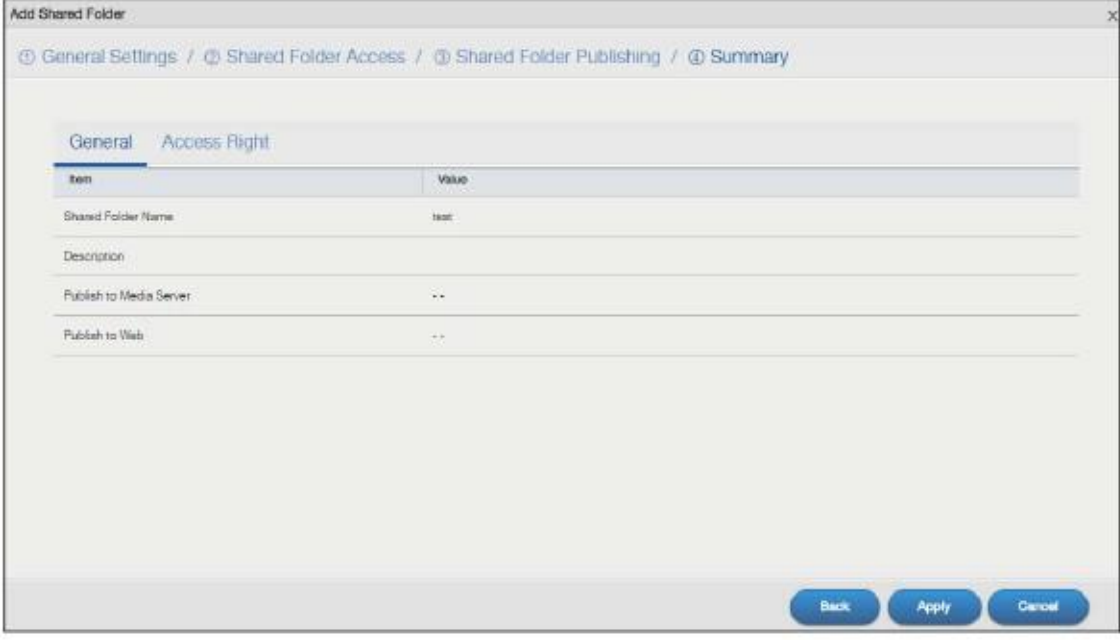

Для отображения экрана, на которомотображаются права доступа группыили пользователей, нужнощелкнуть **Access Right**.

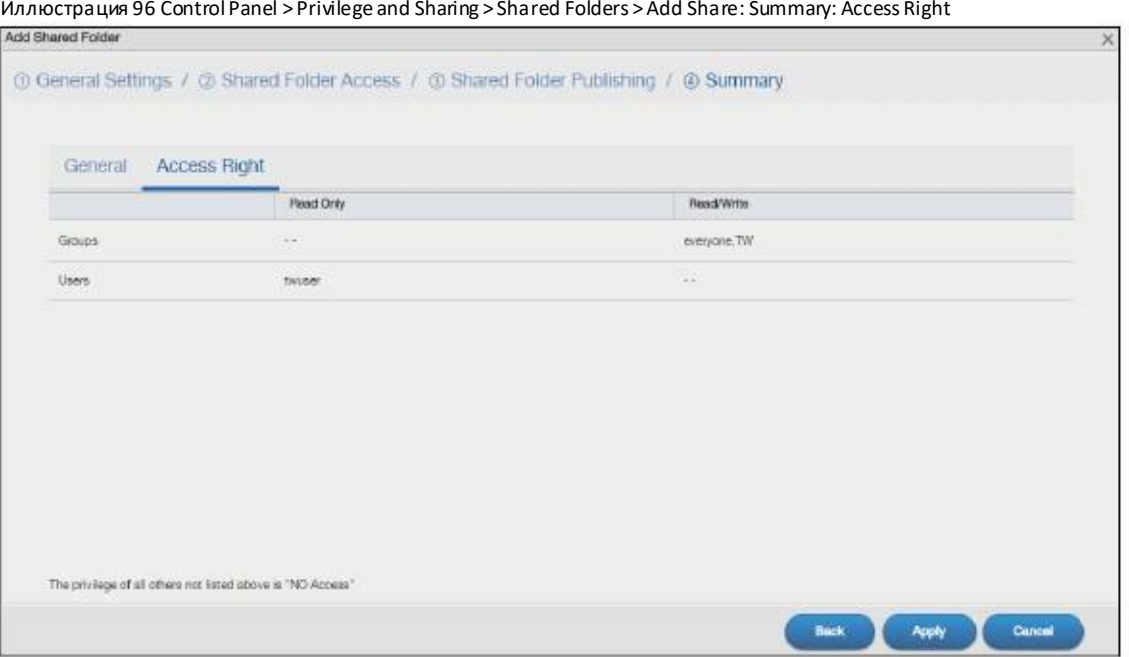

Щелкните Back для возврата к предыдущему шагу. Щелкните Apply для сохранения изменений. Щелкните Cancel для возврата к предыдущему экрану без сохранения изменений.

# **7.5.4 Edit a Share (редактирование общей папки)**

Этот экран предназначендля редактирования общей папки.Для перехода к следующему экрану выберите общуюпапку и щелкните кнопку **EditShare** на экране **SharedFolders**.

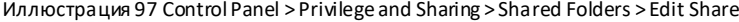

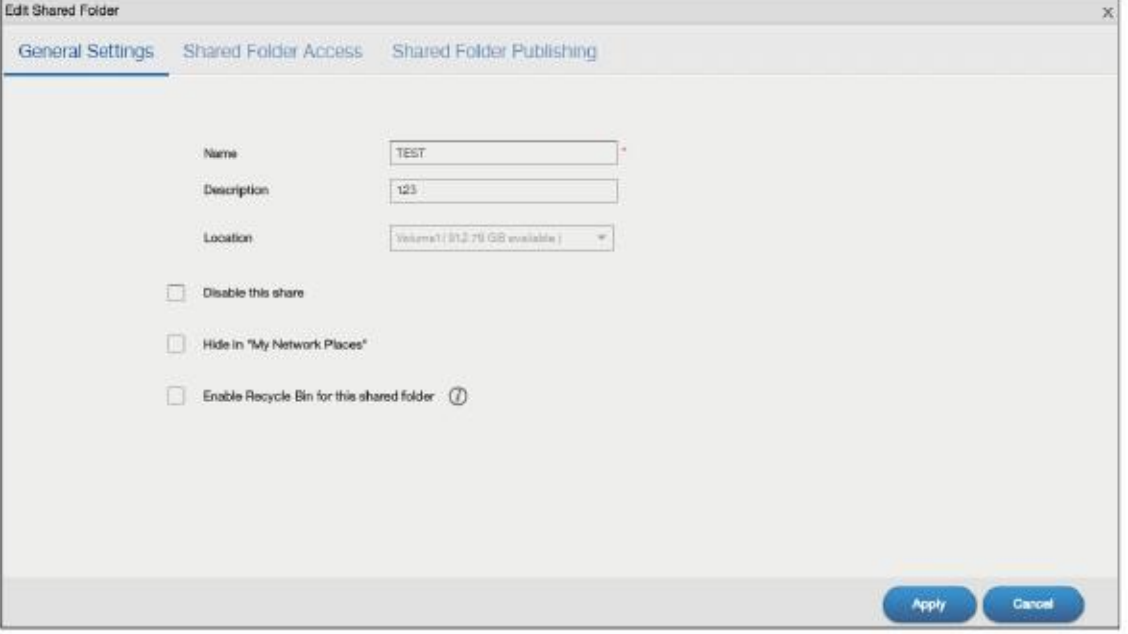

Для редактирования настроек общей папки щелкните**General Settings, Shared Folder Access** или **Shared Folder Publishing**. Оэтих экранах см. Раздел 7.5.3 на стр. 122. Щелкните**Apply** для сохранения изменений. Щелкните **Cancel** для возврата к предыдущему экрану без сохранения изменений.

# **7.5.5 Shared Folder Information (информация о общей папке)**

На этомэкране выводится информация об общей папке. Для перехода к этому экрану нужно на экране **SharedFolders** выбрать общую папку и щелкнуть кнопку **Shared Folder Information**.

Иллюстрация 98 Control Panel > Privilege and Sharing > Shared Folders > Shared Folder Information

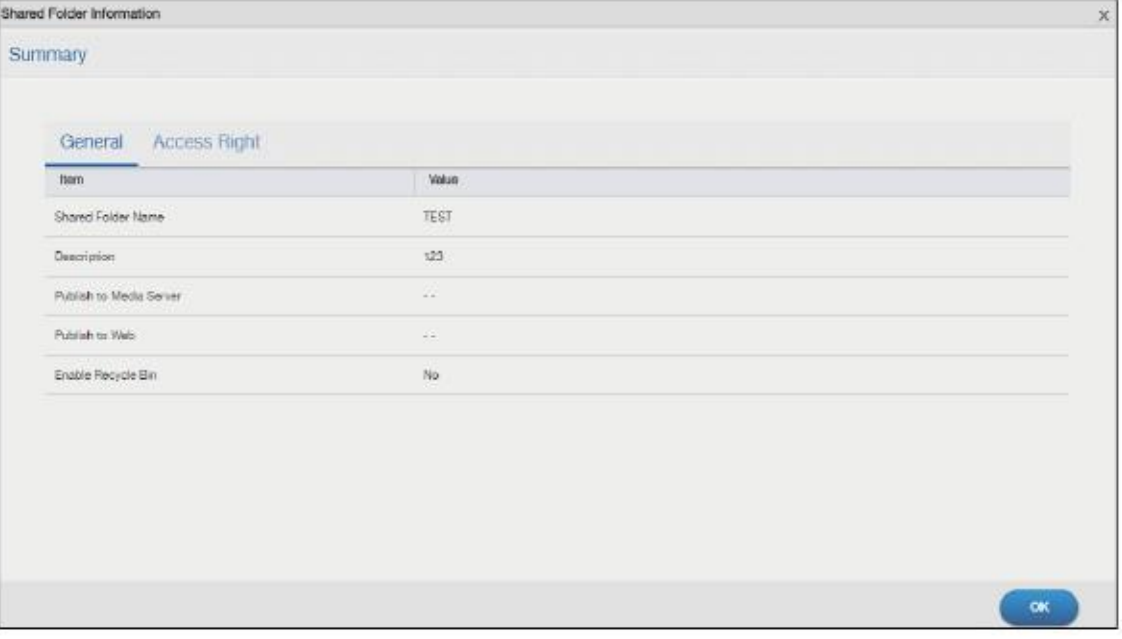

В следующей таблице объясняется, что означают метки этого экрана.

Таблица 72 Control Panel > Privilege and Sharing > Shared Folders > Shared Folder Information

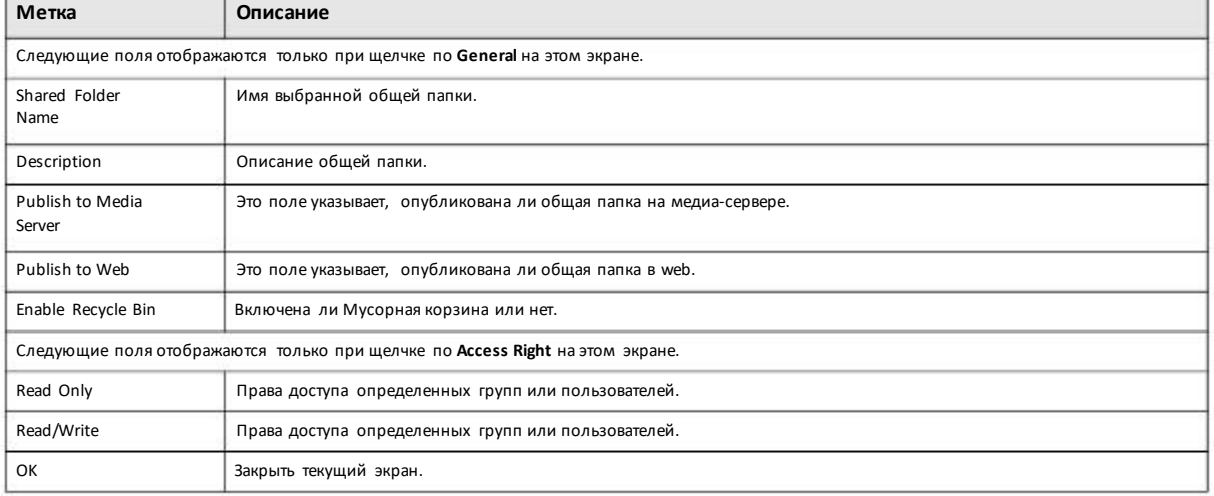

# **7.5.6 Экран Recycle Bin**

Этот экран предназначендля периодический чистки мусорнойкорзины.

#### **Recycle Bins**

Мусорная корзина NAS позволяет пользователя восстановить случайно удаленные файлыи папки из общейпапки. При удалении файла или папки, которые находятся в общей папке, в этой общей папке создается папка «Мусорная корзина», в которую перемещается удаленный файлилипапка.

У каждой общей папки может быть собственная Мусорная корзина если включена функция recycle-bin. Этот параметр общей папки можно задать присоздании и редактировании общей папки (см. Раздел 7.5.6.1 на стр. 128).

Если позднее вырешите восстановить удаленныйобъект, то его можно найти в папке «Мусорная корзина» и затем переместить его илископировать в другуюобщую папку.

### **7.5.6.1 Configure Recycle Bins**

Для перехода к следующему экрану на экране **Control Panel > Privilege and Sharing > Shared Folders** щелкните кнопку **RecycleBin**.

Иллюстрация 99 Control Panel > Privilege and Sharing > Shared Folders > Recycle Bin

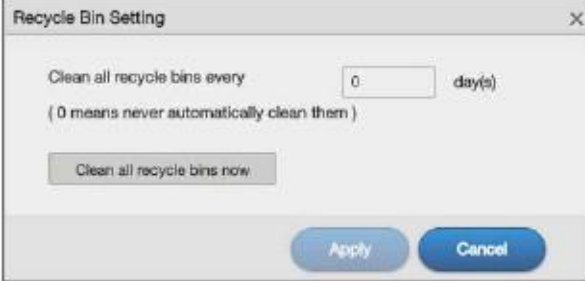

В следующей таблице объясняется, что означают метки этого экрана.

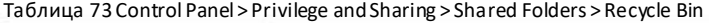

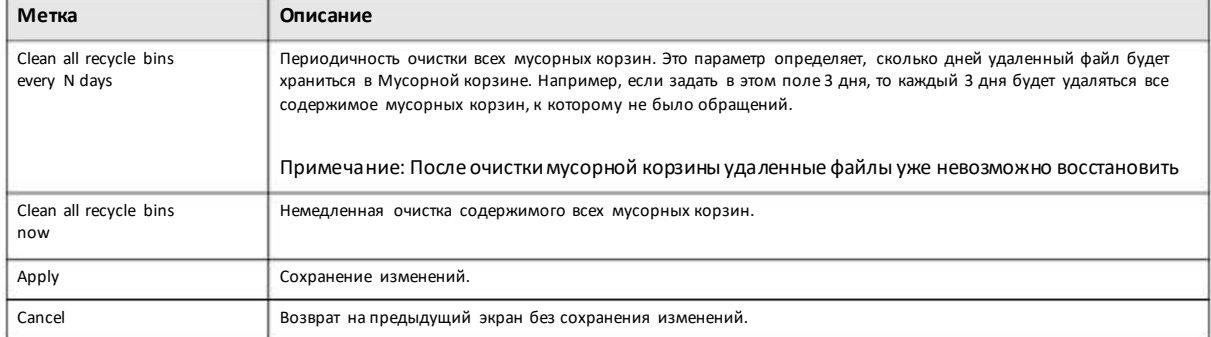

# **Глава 8 Control Panel: Network**

# **8.1 Обзор**

В этой главе описываются экраны Control Panel > Network. Экраны Network предназначены для конфигурирования сетевых параметров.

# **8.2 Что можно сделать**

• С помощью экрана **TCP/IP**(Раздел 8.4 на стр. 130) настроить для NAS сетевое соединение TCP/IP, например,IP-адрес.

• С помощью экрана UPnP Port Mapping screen (Раздел 8.5 на стр. 138) автоматически сконфигурировать межсетевой шлюз на вашем Интернет-шлюзе и Network Address Translation(NAT) для доступа к NAS через Интернет.

• С помощью экрана **Terminal** (Раздел8.6 на стр. 144) разрешить или заблокировать доступ поTelnetи SSH.

• С помощью экрана **DyDNS** (Раздел 8.7 на стр. 145) сконфигурировать имя домена для NAS.

# **8.3 Что нужно знать**

### **IP-адрес**

Для обмена данными с другими устройства в сети NAS нужен IP-адрес. NAS может получить IP-адрес автоматически если в сети есть устройство, которое назначает эти адреса, либо можно вручную назначить NAS статический(фиксированный) IP-адрес.

#### **Имя сервера DNS**

Сервер DNS (Domain Name System) преобразует имя домена (например, www.zyxel.com) в соответствующий цифровойIP-адрес. Эта функция позволяет по имени домена получать доступ к web-сайту без использования его IP-адрес. NAS может получать IPадрес сервера DNS автоматически(вместе с собственным IP-адресомNAS). Такжеможновручную ввести IP-адрес сервера DNS для NAS.

#### **PPPoE**

С помощью технологии Point-to-Point Protocol over Ethernet (PPPoE) NAS может напрямую подключиться к Интернету если в сети нетмаршрутизатора. PPPoE – это коммутируемое соединение. Для установления этого соединения вам потребуется имя пользователя и пароль, которые можноузнать у вашего Интернет-провайдера (ISP).

# 8.4 Экран TCP/IP

На экране TCP/IP можно настроить NAS на использование динамического или статического IP-адреса, сконфигурировать маску подсети, шлюз по умолчанию, серверы PPPoE и DNS, а также протестировать сетевое соединение.

# 8.4.1 Конфигурирование General TCP/IP Settings

Для перехода к следующему экрану нужно щелкнуть Control Panel > Network > TCP/IP > General Settings. На этом экране можно сконфигурировать шлюз по умолчанию и сервер DNS.

Примечание: После изменения IP-адреса NAS нужно заново зайти в систему.

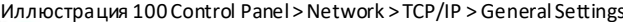

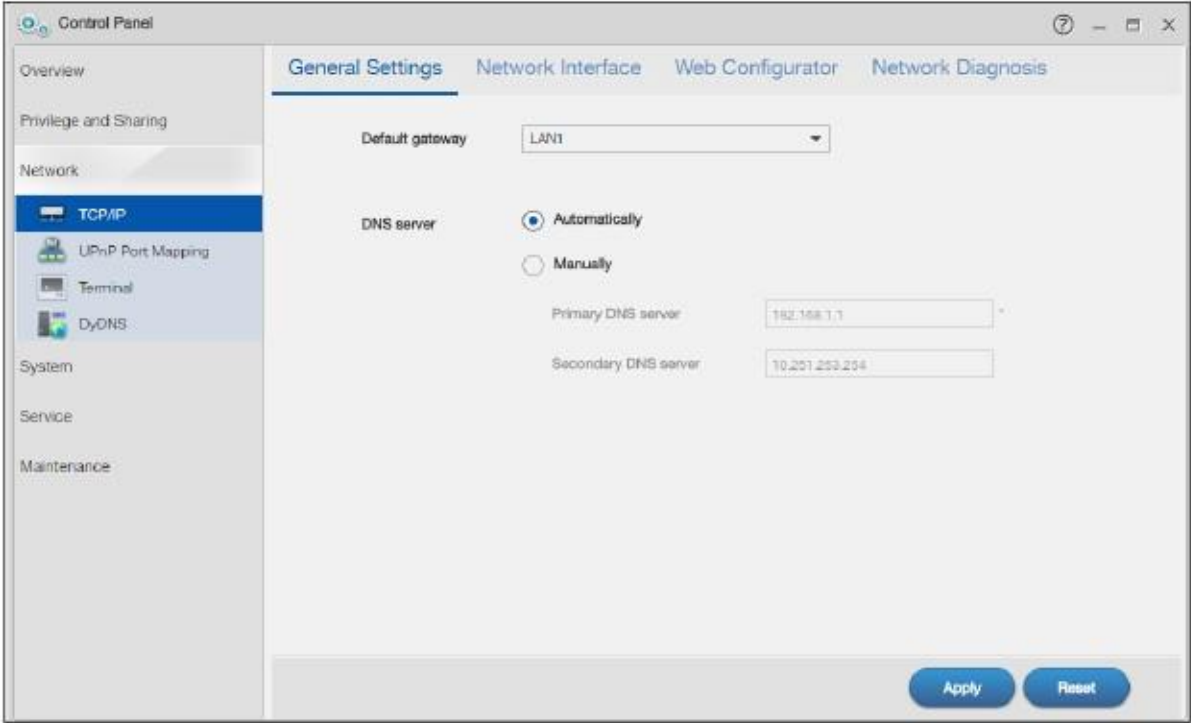

В следующей таблицы описаны метки этого экрана

Таблица 74 Control Panel > Network > TCP/IP > General Settings

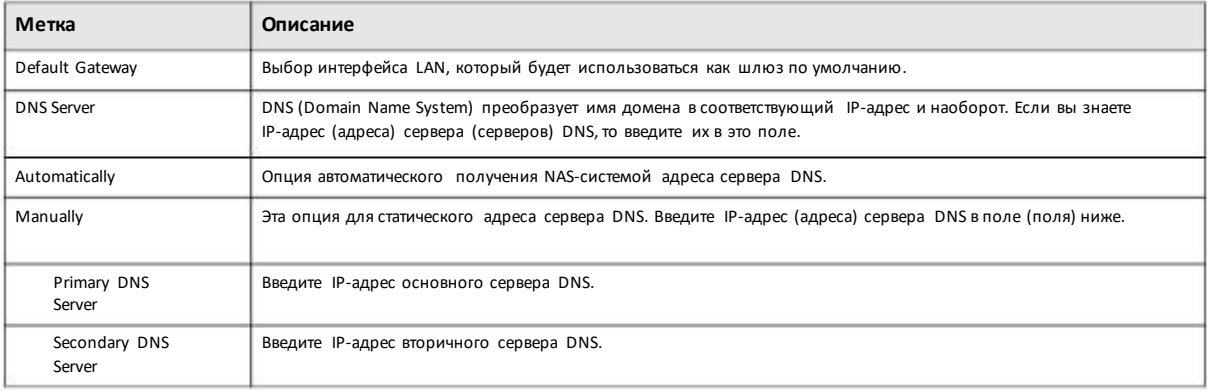

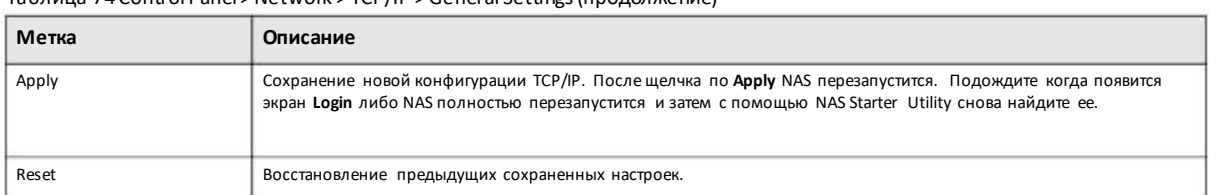

Таблица 74 Control Panel > Network > TCP/IP > General Settings (продолжение)

# **8.4.2 Конфигурирование Network Interface**

С помощью экрана **Network Interface** можно редактировать настройкиIPv4 или IPv6 для LAN 1 и LAN 2, настраивать porttrunking и конфигурировать настройки PPPoE. Для перехода к следующему экрану нужнощелкнуть на панели навигации **ControlPanel> Network > TCP/IP > Network Interface**.

Примечание: LAN 2 и port trunking можно использовать только если у NAS есть несколько портов Ethernet.

| O <sub>o</sub> Control Panel       |                                                           |                   |                  |                   | $\circledcirc$<br>- 凹<br>$\times$ |
|------------------------------------|-----------------------------------------------------------|-------------------|------------------|-------------------|-----------------------------------|
| Overview<br>Privilege and Sharing  | <b>General Settings</b><br>$\ddot{}$<br>U<br>$\mathbb{Z}$ | Network Interface | Web Configurator | Network Diagnosis |                                   |
| Network                            | Status                                                    | Interface         | IP Settings      | IP Address        | <b>Subnet Mask</b>                |
| <b>TCP/IP</b>                      | $\circ$                                                   | LAN <sub>2</sub>  | Automatically    | 0.0.0.0           | 0.0.0.0.                          |
| 墨<br><b>LIPnP Port Mapping</b>     | 1000 Mbps, full-duplex                                    | LAN 1             | Automatically    | 192.168.1.38      | 255 255 255.0                     |
| Terminal<br>o<br>B<br><b>DyDNS</b> | ۰                                                         | pppD              | $\sim$ $-$       | 0.0.0.0.          | 0.0.0.0.                          |
| System<br>Service<br>Maintenance   |                                                           |                   |                  |                   |                                   |

Иллюстрация 101 Control Panel > Network > TCP/IP > Network Interface

В следующей таблице объясняется, что означают метки этого экрана.

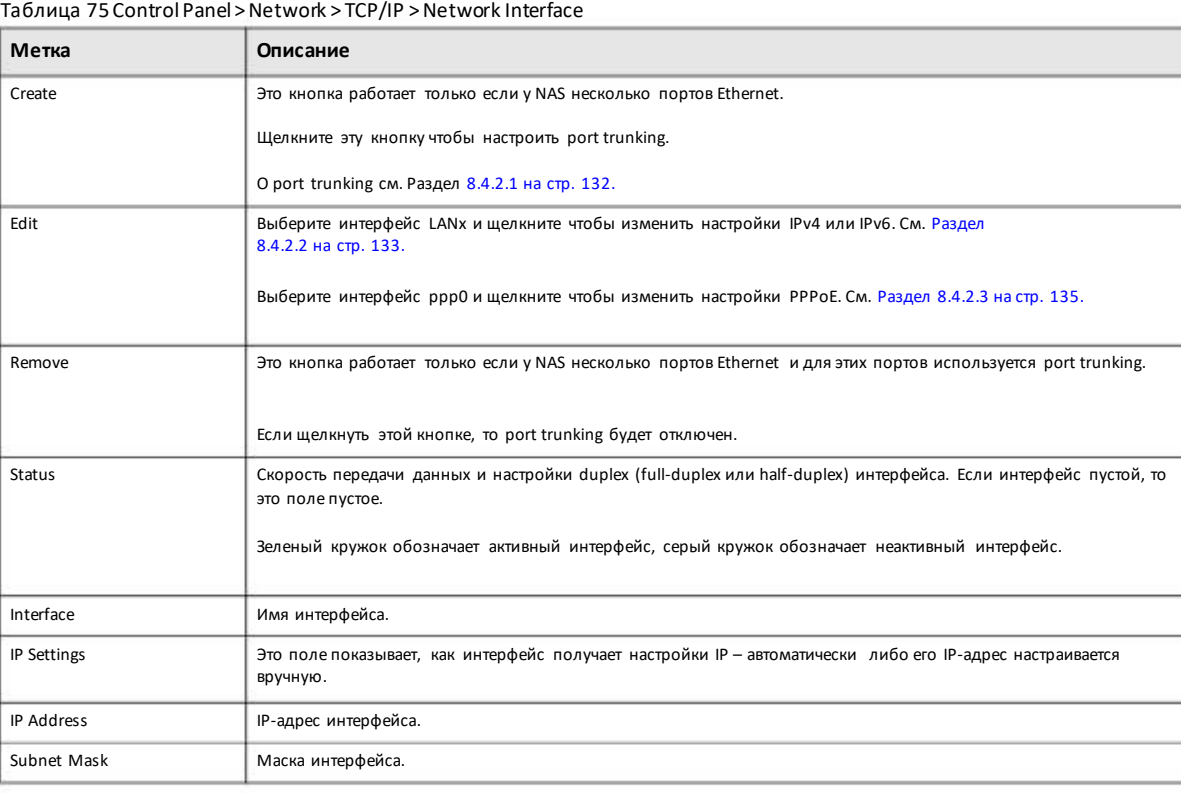

### **8.4.2.1 Создание Port Trunking**

Агрегирование линков объединяет LAN1 и LAN2 в один логическийлинк с увеличенной полосой пропускания. Оба интерфейса используют одни и те же адреса IPи MAC. Также обеспечивается защита от отказов и балансировка нагрузки. LAN1 и LAN2 должны быть подключены к одному Ethernet-коммутатору.

Иллюстрация 102 Агрегирование линков

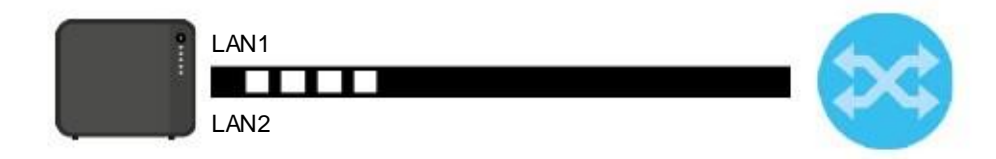

Этот экран используется для создания porttrunking. Чтобыперейти к нему нужнощелкнуть **ControlPanel> Network > TCP/IP > Network Interface** и затем**Create**.

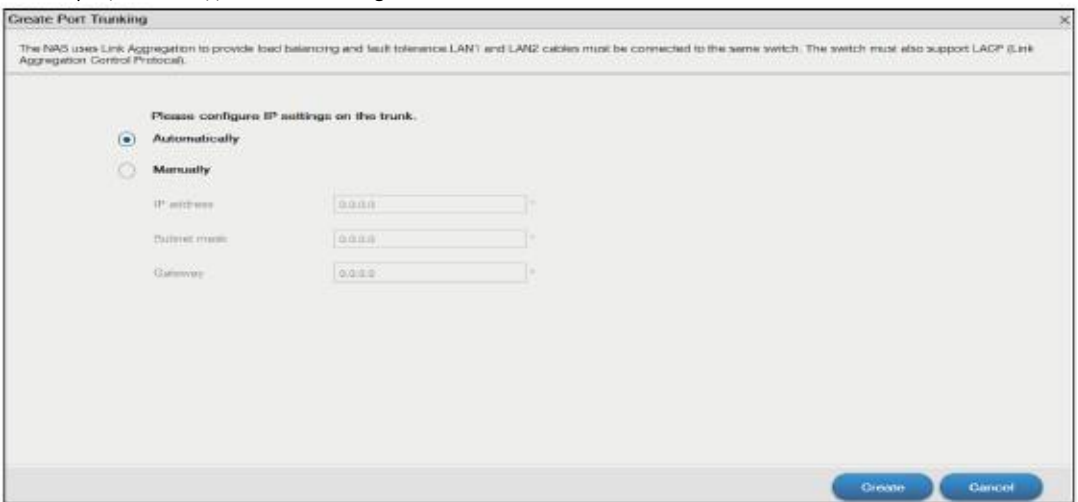

#### Иллюстрация 103 Создание Port Trunking

В следующей таблице объясняется, что означают метки этого экрана.

Таблица 76 Control Panel > Network > TCP/IP > Network Interface > Create

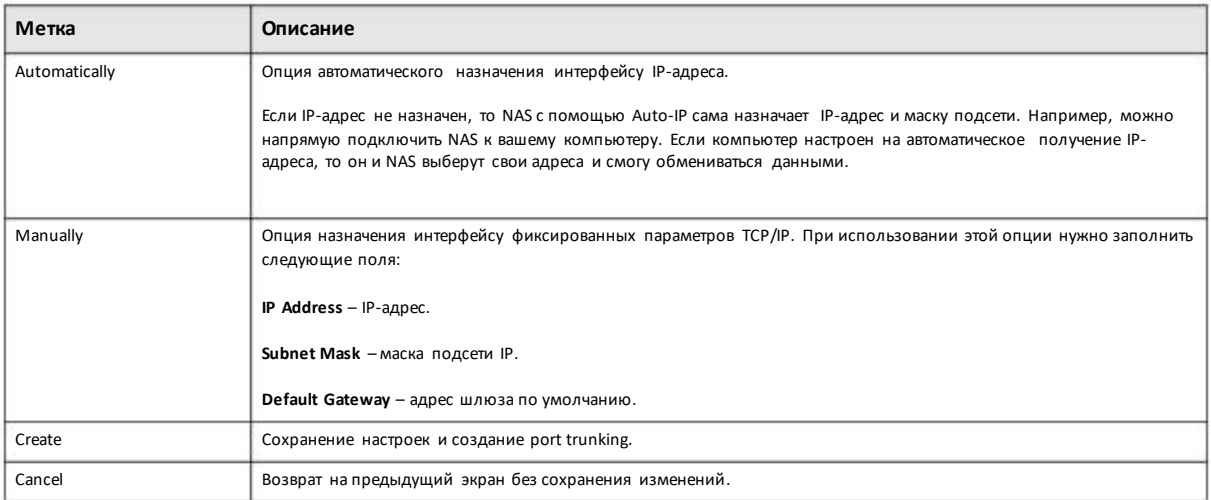

## 8.4.2.2 Edit LAN1

Этот экран предназначен для конфигурирования настроек IPv4 и/или IPv6 для LAN1. Выберите интерфейс LAN1 и щелкните Edit.

#### IPv4

Щелкните IPv4 для конфигурирования настроек IPv4.

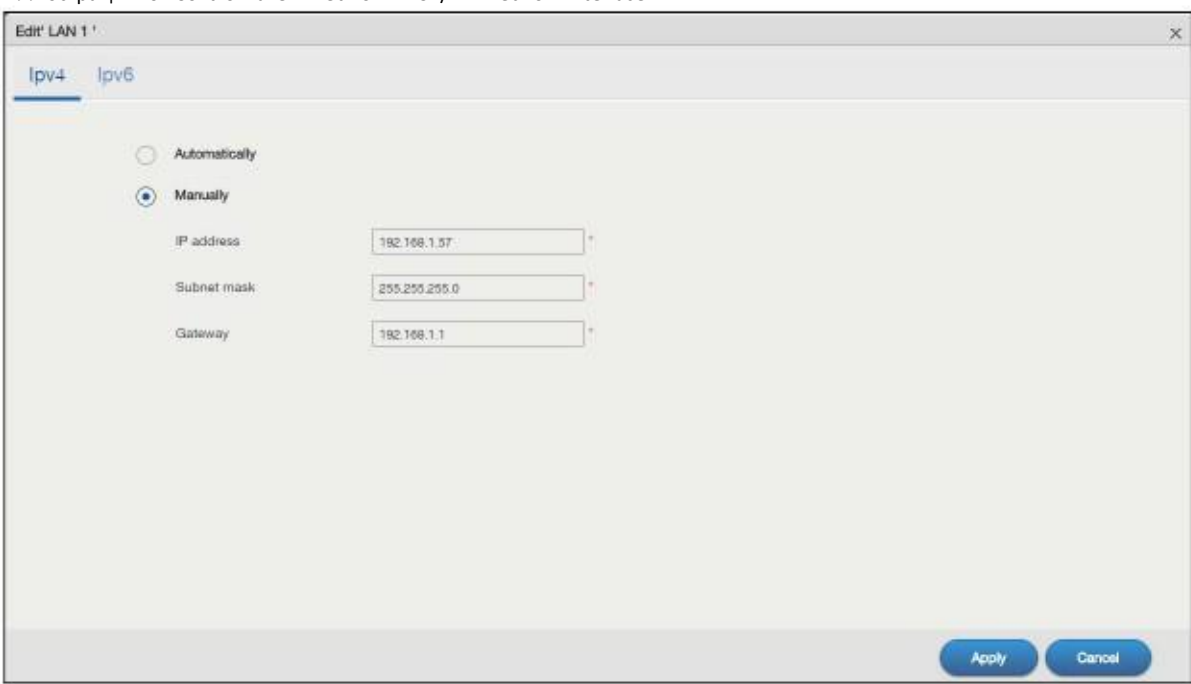

Иллюстрация 104 Control Panel > Network > TCP/IP > Network Interface > LAN1: IPv4

В следующей таблице объясняется, что означают метки этого экрана.

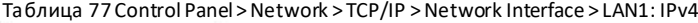

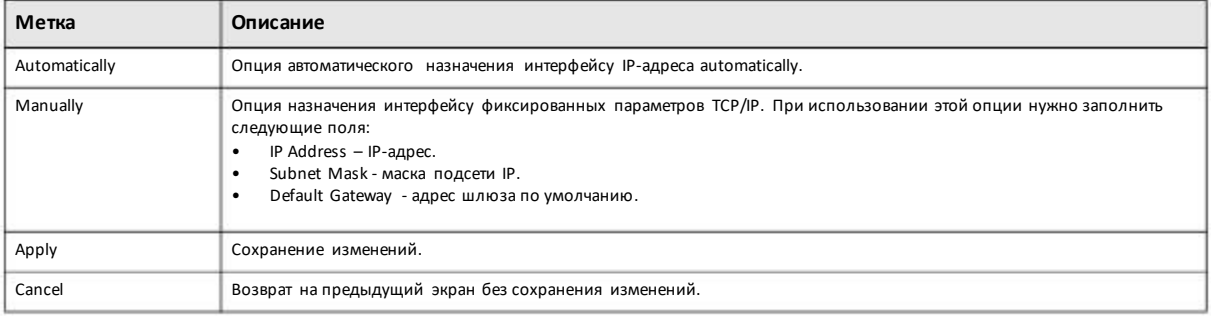

Щелкните **IPv6** для конфигурирования настроек IPv6.

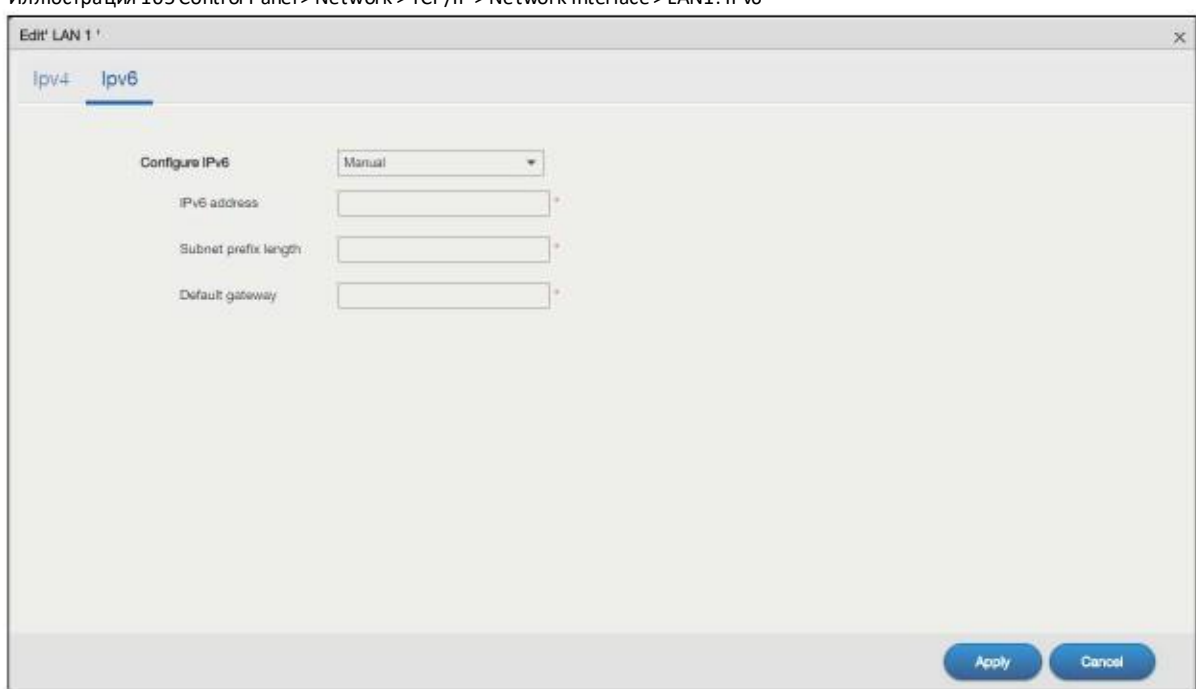

Иллюстрация 105 Control Panel > Network > TCP/IP > Network Interface > LAN1: IPv6

В следующей таблице объясняется, что означают метки этого экрана.

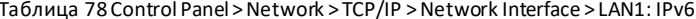

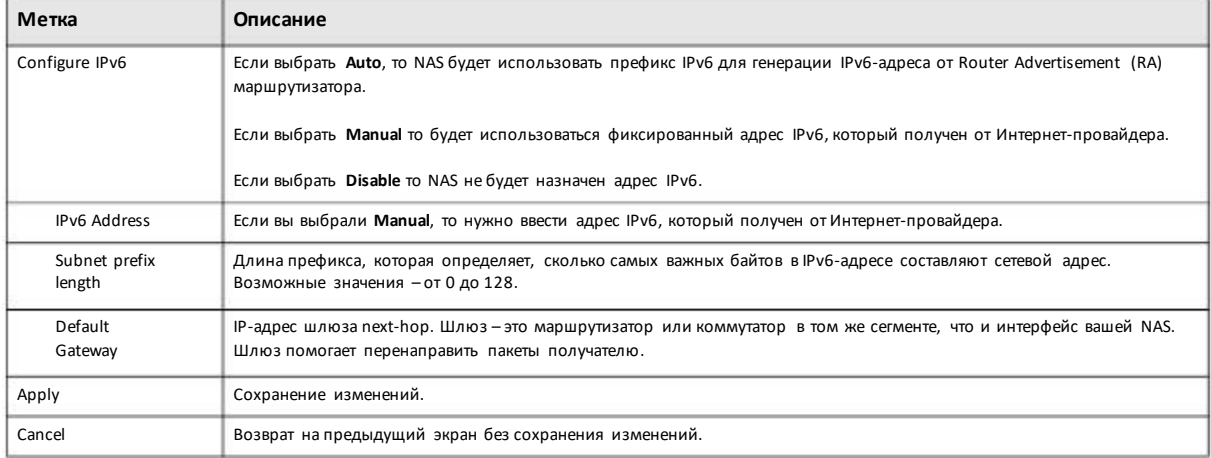

### 8.4.2.3 Конфигурирование настроек РРРоЕ

Этот экран предназначен для конфигурирования настроек PPPoE при непосредственном подключении к Интернету. Выберите интерфейс ррр0 и щелкните Edit.

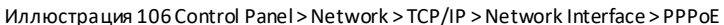

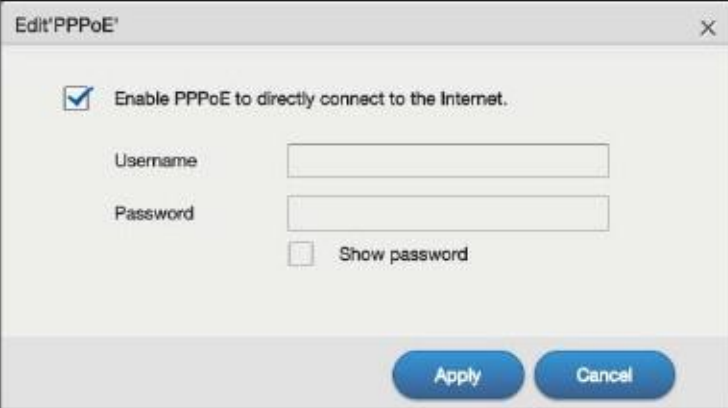

В следующей таблице объясняется, что означают метки этого экрана.

Таблица 79 Control Panel > Network > TCP/IP > Network Interface > PPPoE

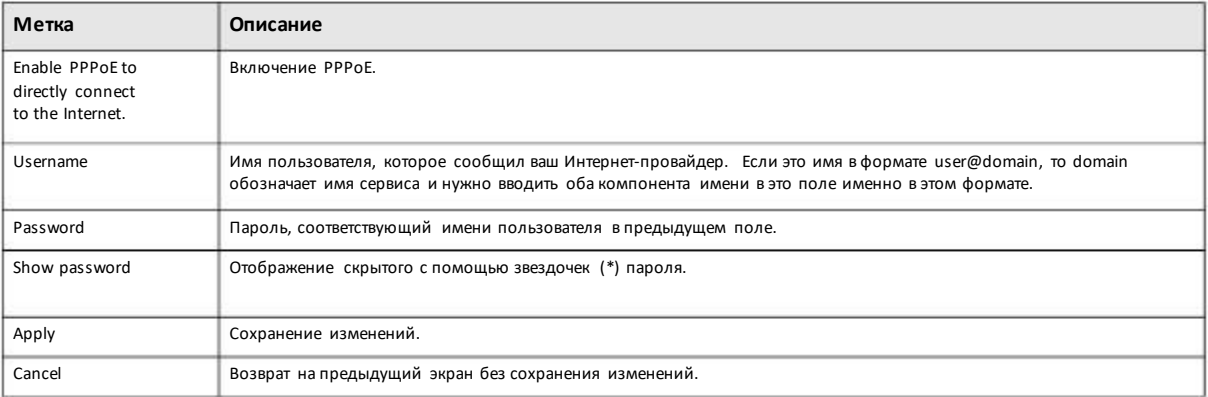

# 8.4.3 Конфигурирование Web Configurator

Для конфигурирования номера портов для HTTP и HTTPs нужно щелкнуть Control Panel > Network > TCP/IP > Web Configurator.

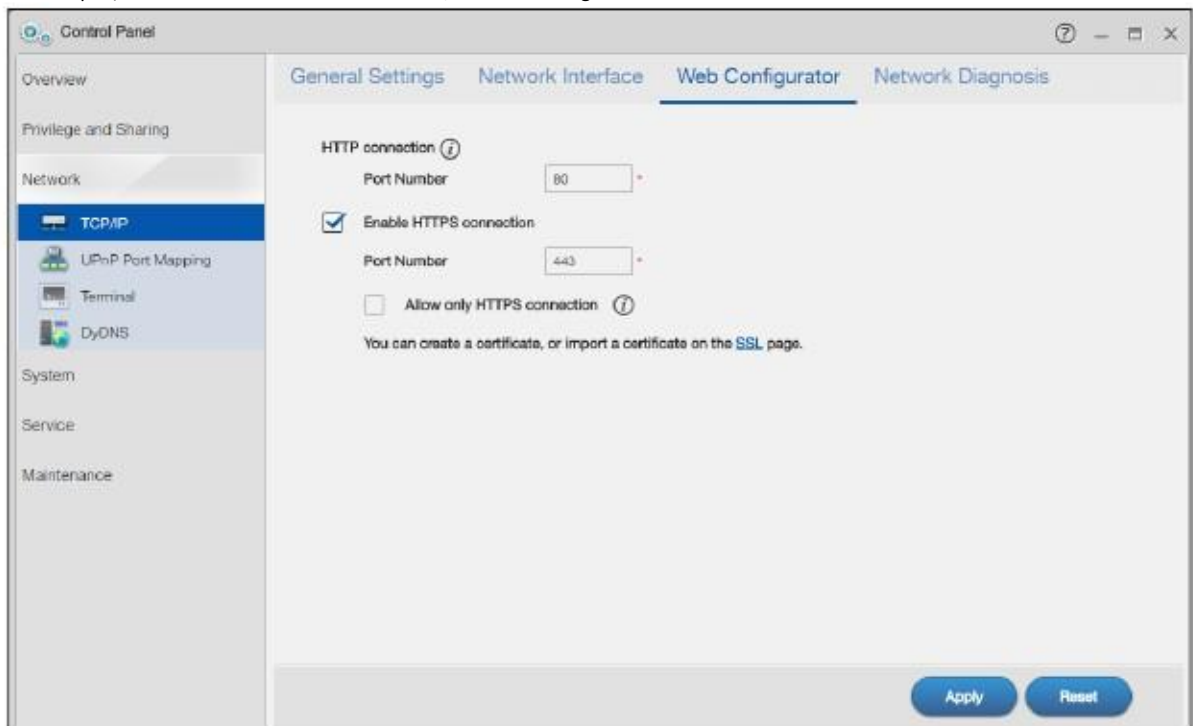

#### Иллюстрация 107 Control Panel > Network > TCP/IP > WebConfigurator

В следующей таблице объясняется, что означают метки этого экрана.

#### Таблица 80 Control Panel > Network > TCP/IP > Web Configurator

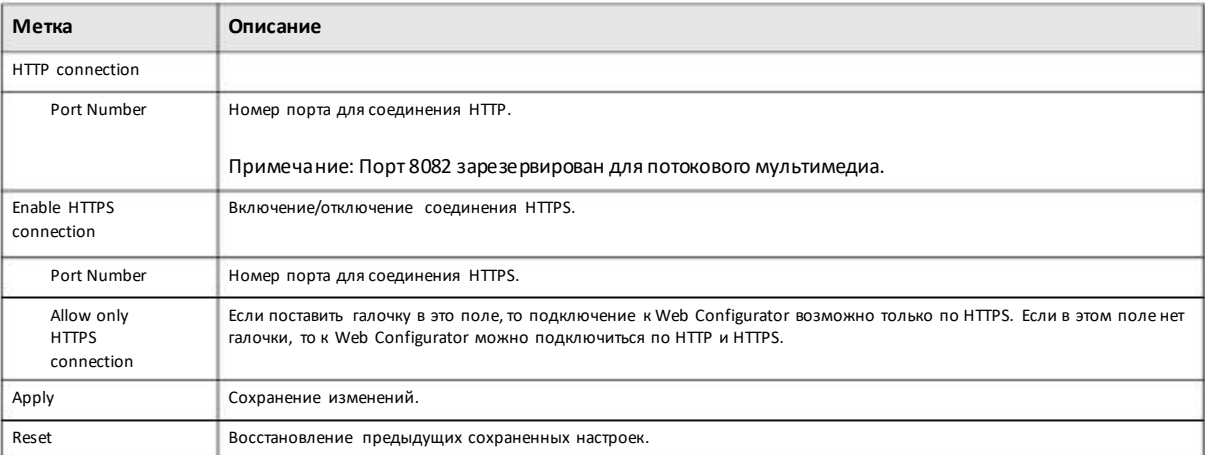

# **8.4.4 Конфигурирование Network Diagnosis**

Для тестирования сетевогосоединения определенногоIP-адреса или имени домена нужно щелкнуть **Control Panel > Network > TCP/IP > NetworkDiagnosis**.

#### Глава 8 Control Panel: Network

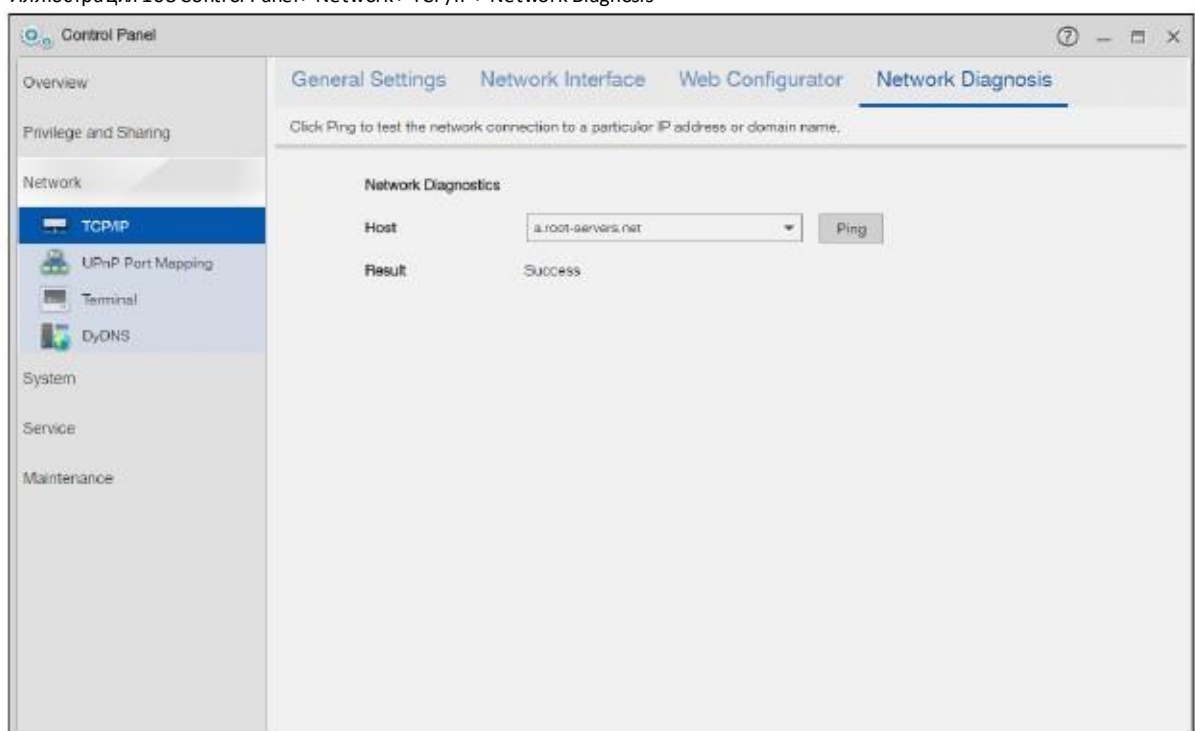

#### Иллюстрация 108 Control Panel > Network > TCP/IP > Network Diagnosis

В следующей таблице объясняется, что означают метки этого экрана.

#### Таблица 81 Control Panel > Network > TCP/IP > Network Diagnosis

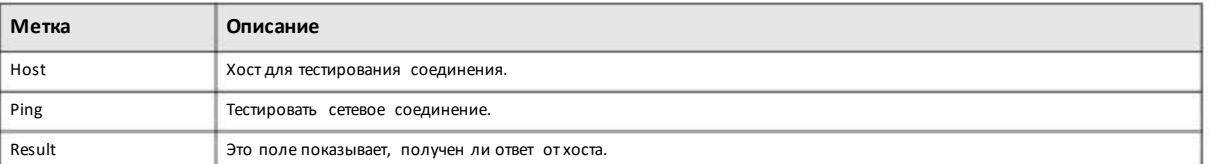

# **8.5 Экраны UPnP Port**

UPnP (Universal Plug and Play) port mapping открывает доступ из WAN к выбранным сервисам NAS. Рекомендуется для защиты NAS от атак из Интернета размещать эту систему за межсетевым экраном Интернет-шлюза. Многие такие Интернет-шлюзы используют UPnP to для упрощения сетевого соединения между устройствами с помощью peer-to-peer. UPnPможет автоматически сконфигурировать межсетевой экран Интернет-шлюза и NetworkAddress Translation (NAT) для доступа к NAS из Интернета.

Иллюстрация 109 UPnP для доступа по FTP

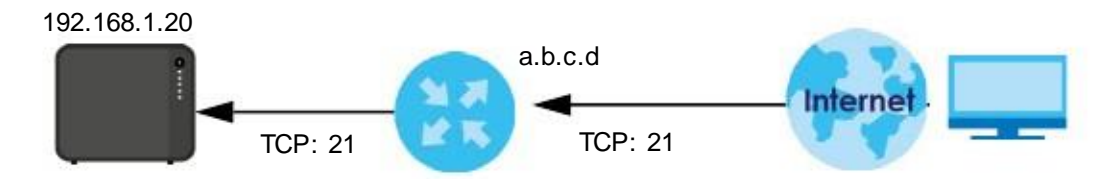

Экран UPnP Port Mapping предназначен для конфигурирования настроек UPnP вашего Интернет-шлюза чтобы обеспечить доступиз WAN (Интернета) к выбранным сервисам NAS. Также можно задать порт, который Интернет-пользователи смогут использовать для доступа к определенному сервису NAS.

Примечание: Для использования UPnP port mapping на Интернет-шлюзе нужно включить поддержку UPnP.

Если Интернет-шлюз поддерживает Port Address Translation (иногда в РАТ включена функция port forwarding), то Интернетпользователи могут использовать другой номер порта TCP чем тот, который NAS использует для сервиса.

Иллюстрация 110 UPnP Port Address Translation для примера с FTP

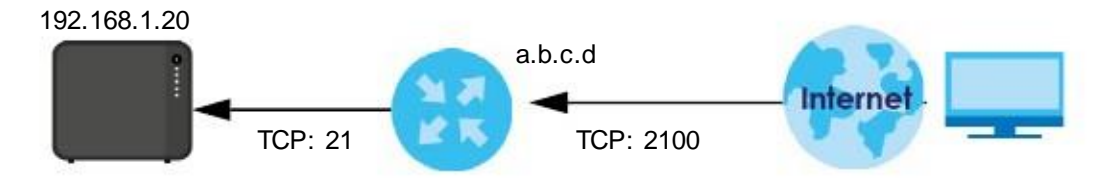

В этом примере Интернет-шлюз использует РАТ для приема запроса FTP-сессии пользователя с помощью порта 2100, транслирует его в порт 21 и затем транслирует сессию на NAS.

### 8.5.1 UPnP и IP-адрес NAS

Для организации доступа к NAS из Интернета рекомендуется назначать NAS статический IP-адрес (либостатический DHCPIPадрес). Созданное UPnP соответствие адресов NAT mappings сохраняет тот IP-адрес NAS, который использовался, когда вы применили свои настройки на экране UPnP Port Mapping. Они не будет автоматически обновляться при изменении IP-адреса NAS.

Примечание: доступ из WAN не работает при изменении IP-а дреса NAS.

Например, если IP-адрес NAS был 192.168.1.33 когда вы применили настройки экрана UPnP Port Mapping, а потом у NAS IPадрес с помощью DHCP изменился на 192.168.1.34, то доступиз WAN перестанет работать, потому что Интернет-шлюз будет по прежнему пытаться перенаправлять трафик на IP-адрес 192.168.1.33. Так у вас больше нет доступа к NAS из WAN, то надо подключиться к NAS из LAN и снова применить настройки экрана UPnP Port Mapping для обновления UPnP port mappings.

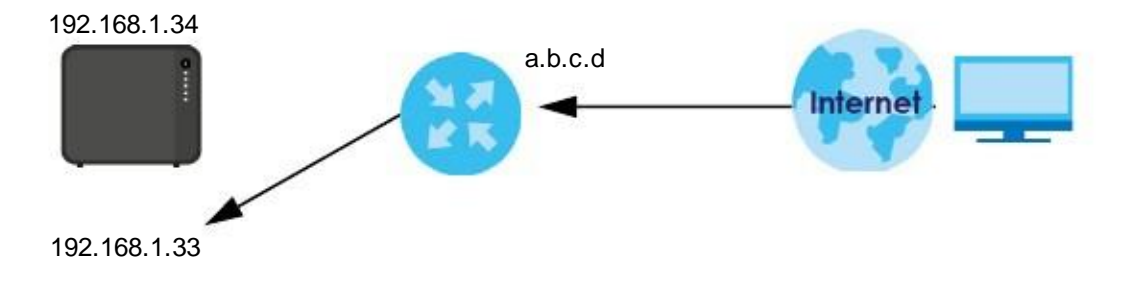

Иллюстрация 111 UPnP использует неправильный IP-адрес

### 8.5.2 UPnP и безопасность

UPnP автоматизирует сложные процедуры конфигурирования межсетевого экрана и правил NAT, однако такое конфигурирование менее надежное, чем конфигурирование вручную, поэтому использование UPnP увеличивает риск, что ваша сеть может стать жертвой атак snooping и хакеров.

### 8.5.3 Сервисы NAS и UPnP

В этом разделе описаны сервисы NAS, к которым Интернет-шлюз может открыть доступ из Интернета с помощью use UPnP.

### **CIFS (Windows File Sharing)**

Common Internet File System (CIFS) - это стандартный протокол для обмена файлами через сеть, который поддерживает большинство операционных систем. Использование UPnP port mapping для CIFS позволяет пользователям подключаться через Интернет и с помощью Проводника Windows или других файловых утилит получать доступ к общим папкам NAS чтобы копировать и удалять хранящиеся в них файлы либо загружать в них свои файлы через Интернет.

Если вы сконфигурировали UPnP port mapping для доступа по CIFS из WAN, но доступ не работает, то возможно требуется также сконфигурировать шлюз чтобы он не блокировал трафик NetBIOS. Подробнее о CIFS см. Windows/CIFS на стр. 147.

### **FTP**

File Transfer Protocol - это стандартный сервис обмена файлами через Интернет. Используя UPnP port mapping для FTP, удаленные пользователи могут по FTP из Интернета получать доступк общим папкам NAS. Если у пользователя есть права чтения и записи для общей папки, то он может копировать из нее файлы и удалять их user файлы либо загружать в нее свои файлы. Подробнее о FTP см. Раздел 10.6 на стр. 162. Если использовать UPnP для доступа FTP из WAN, то для безопасности может потребоваться использовать вместо порта WAN по умолчанию с номером 21 другой порта WAN. В этом случае нужно предупредить уда ленных пользователей об использовании этого номера порта WAN для доступа к NAS по FTP.

#### **HTTP (Web Configurator)**

С помощью UPnP port mapping можно открыть доступ к экранам управления NAS. Если вы с помощью UPnP открываете доступ к web configurator из WAN, то рекомендуется для безопасности вместо порта по умолчанию 80 использовать другой порт. Номер этого порта следует запомнить - он потребуется для доступа из Интернета к web configurator системы NAS.

### НТТР (общие папки Web Published)

Это функция NAS для web publishing, с помощью которой можно получить доступк файлам с помощью web-браузера без входа в Web Configurator. Используйте UPnP port mapping чтобы открыть доступ к этим файлам из Интернета без ввода имени пользователя и пароля. О web publishing см. Раздел 10.8 на стр. 167.

### 8.5.4 Конфигурирование маршрутизатора UPnP

UPnP обеспечивает доступа к NAS через маршрутизатор UPnP. Чтобы определить, нашла ли NAS-система в сети маршрутизатор UPnP нужно щелкнуть Network > UPnP Port Mapping > UPnP Router.

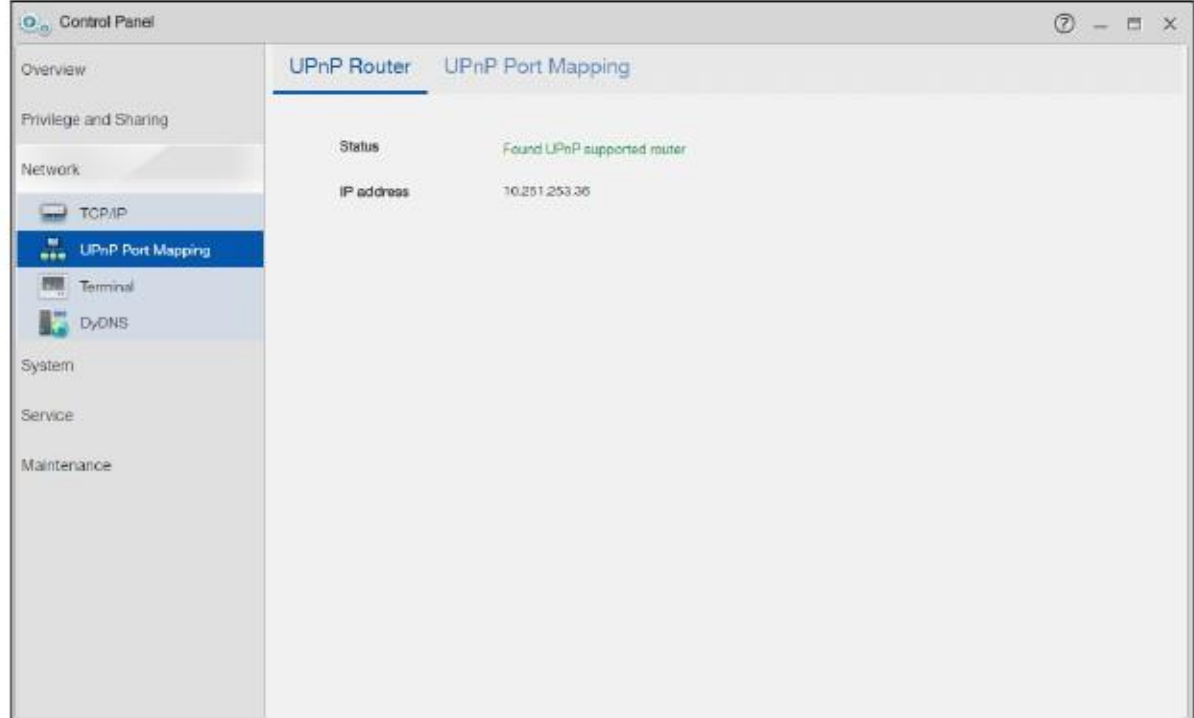

#### Иллюстрация 112 Network > UPnP Port Mapping > UPnP Router

В следующей таблице объясняется, что означают метки этого экрана.

#### Таблица 82 Network > UPnP Port Mapping >UPnP Router

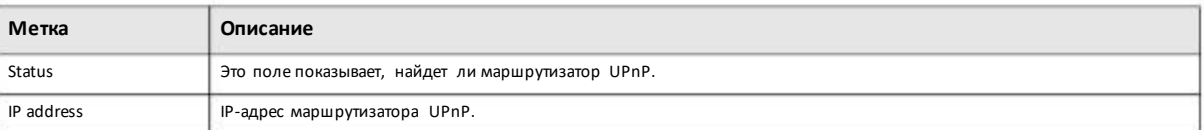

# **8.5.5 Конфигурирование UPnP Port Mapping**

Для перехода к экрану UPnPPortMapping нужно щелкнуть **Network > UPnP PortMapping > UPnP Port Mapping**.

С помощью этого экранаможно настроить способ, с помощьюкоторого функция UPnP Интернет-шлюза будет конфигурировать на Интернет-шлюзе настройки NAT IP address mapping и port mapping. Эти настройки позволят Интернет-пользователям подключиться к WAN-интерфейсу Интернет-шлюза чтобы получить доступ к сервисам NAS. Вы можете задать, какой порт должны использовать Интернет-пользователи чтобы получить доступ к определенным сервисам NAS.

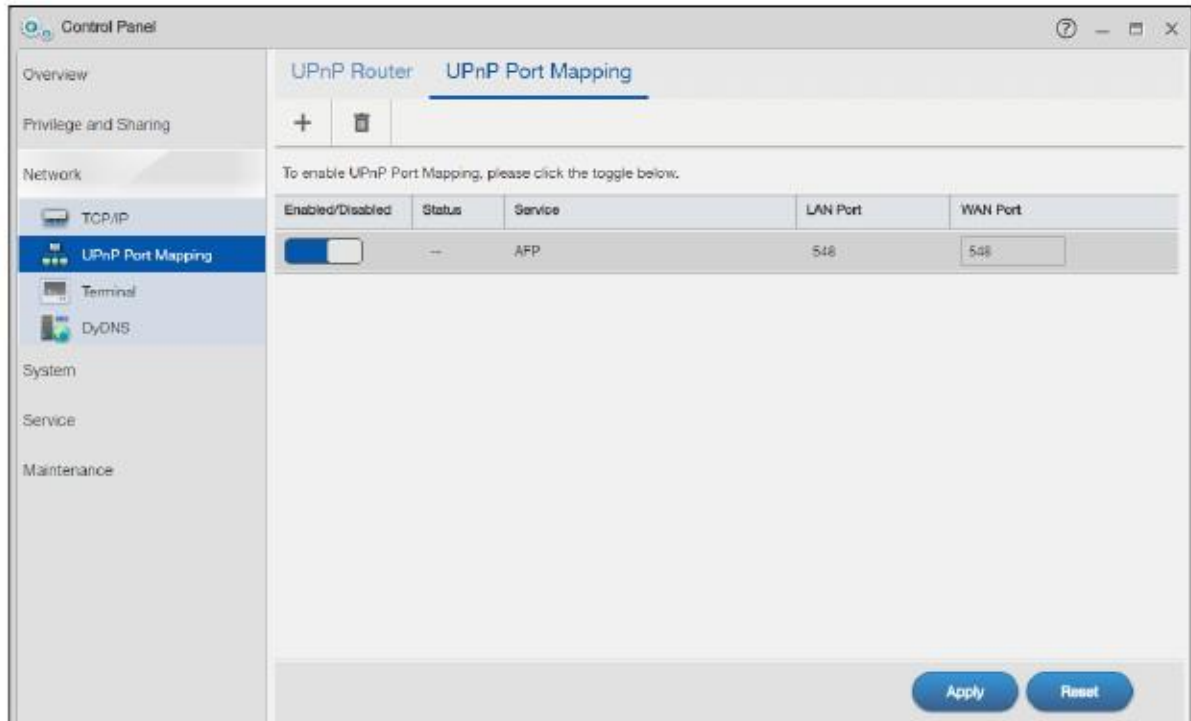

Иллюстрация 113 Network > UPnP Port Mapping > UPnP Port Mapping

В следующей таблице объясняется, что означают метки этого экрана.

### Таблица 83 Network >UPnP Port Mapping > UPnP Port Mapping

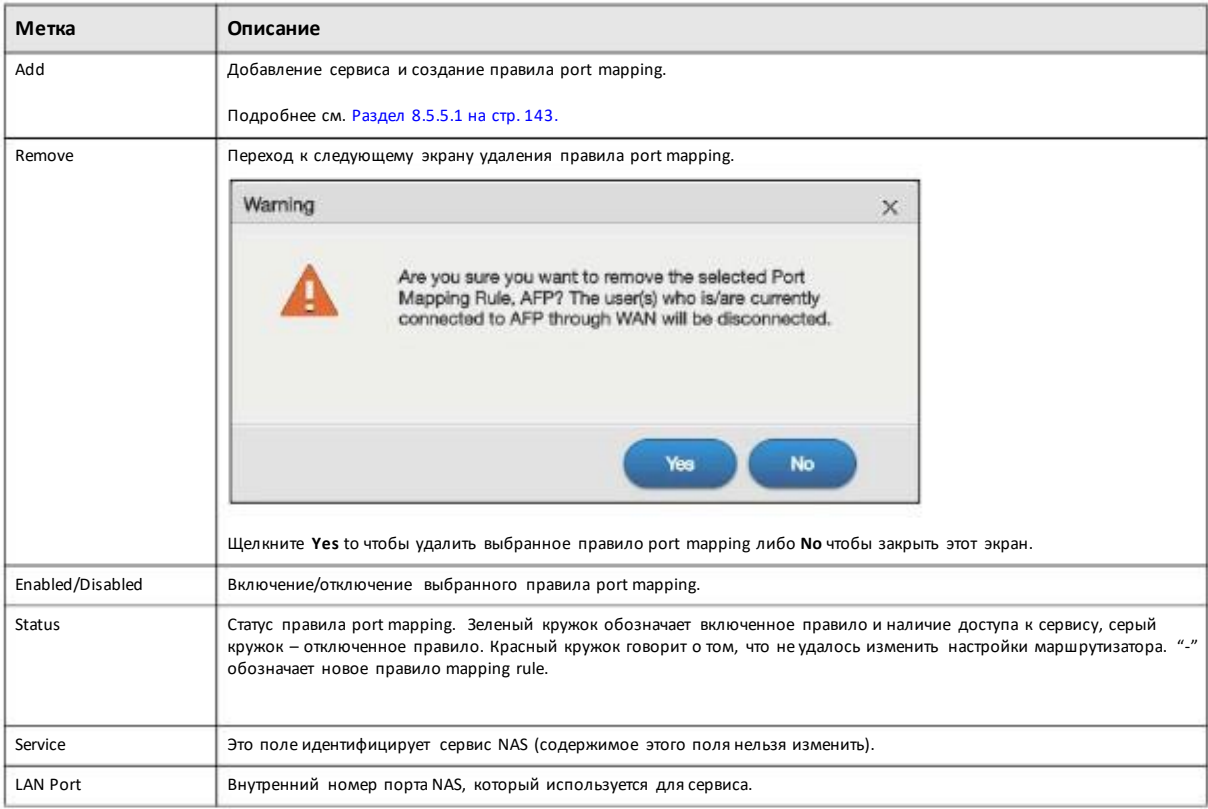

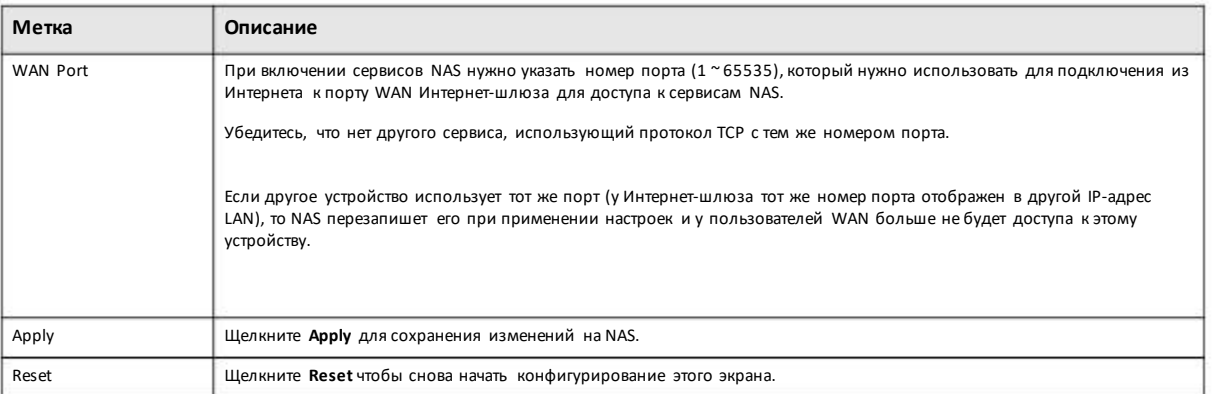

#### Таблица 83 Network > UPnP Port Mapping > UPnP Port Mapping (продолжение)

### 8.5.5.1 Добавление правила Port Mapping

Некоторые Интернет-шлюзы после перезагрузки удаляют все настройки UPnP port mappings, поэтому после каждой загрузки нужно заново настраивать UPnP port mapping. Для добавления сервисов NAS и создания правил port mapping щелкните UPnP Port Mapping > Add.

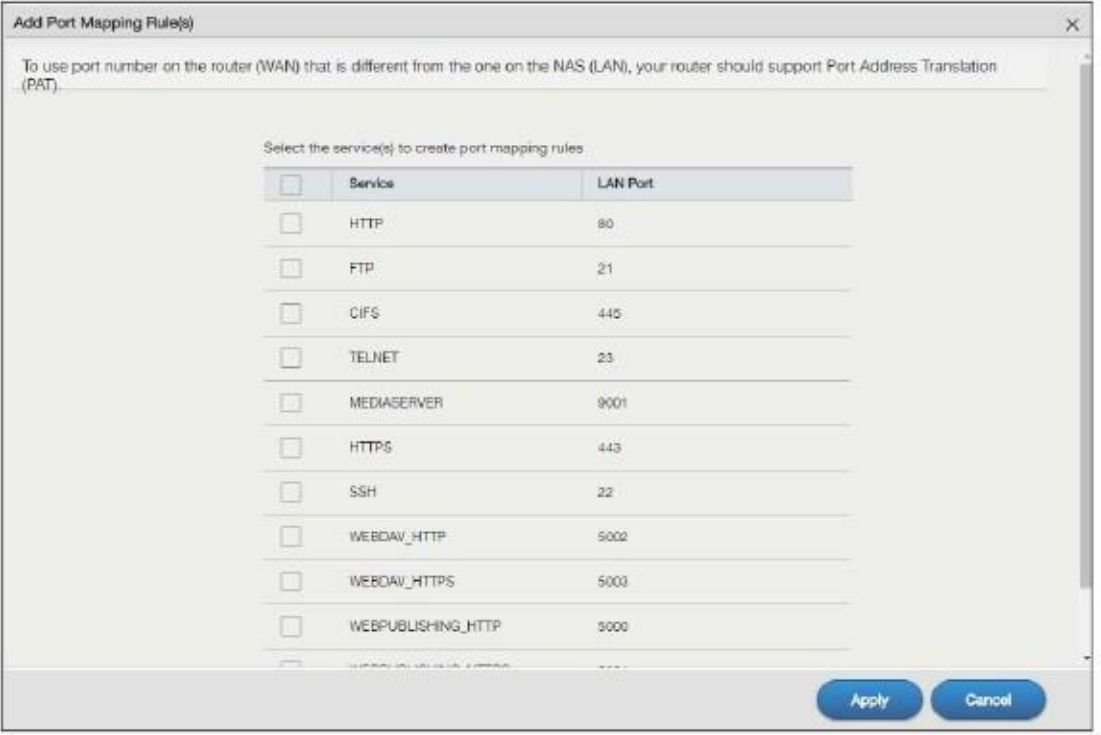

Выберите сервисы, для которых нужно создать правила port mapping и щелкните Apply для добавления этих сервисов. Щелкните **Cancel для закрытия этого экрана без сохранения настроек.** 

Примечание: По умолчанию для только что созданного нового сервиса в поле порта WAN стоит -1. Для доступа к сервису из Интернета необходимо задать число от 1 до 65535.

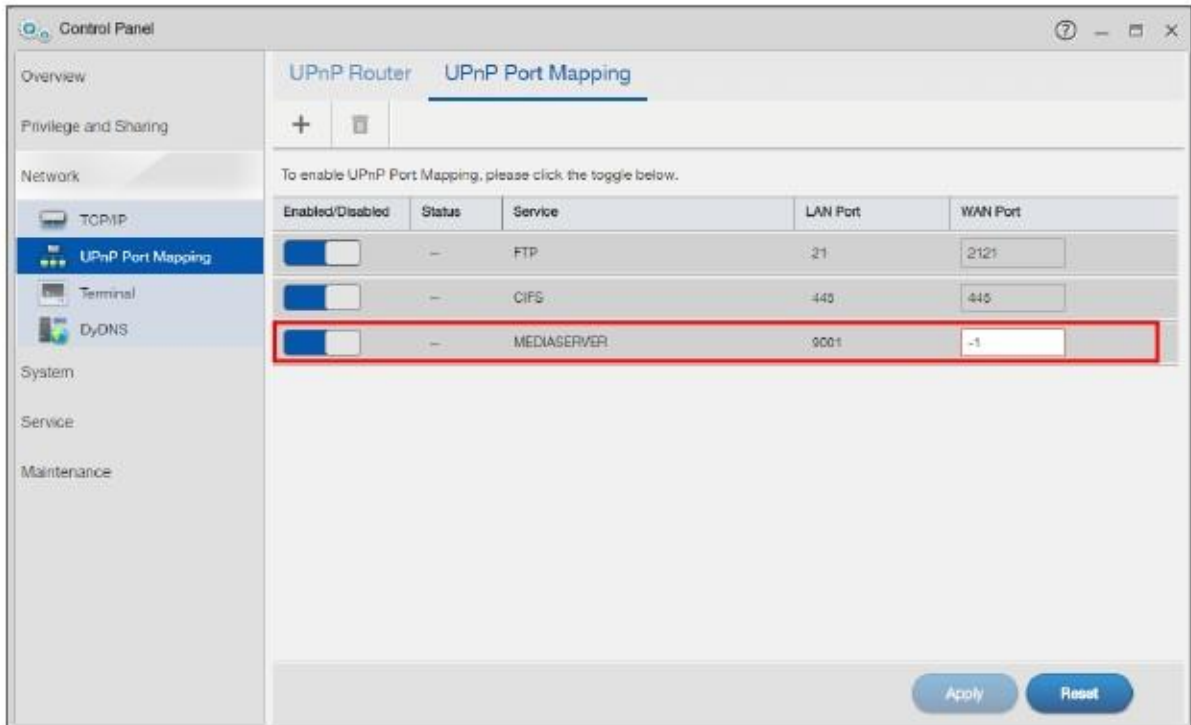

# **8.6 Экран Terminal**

Этот экран предназначендля включения и отключения доступа Telnet и SSH (Secure SHell) к NAS.

Доступ Telnetили SSH позволяет настроить конфигурацию NAS с помощью командной строки. Вендор не несет никакой ответственности за изменение конфигурации с использованием этих команд.

Для перехода к следующему экрану щелкните **Control Panel > Network > Terminal**.
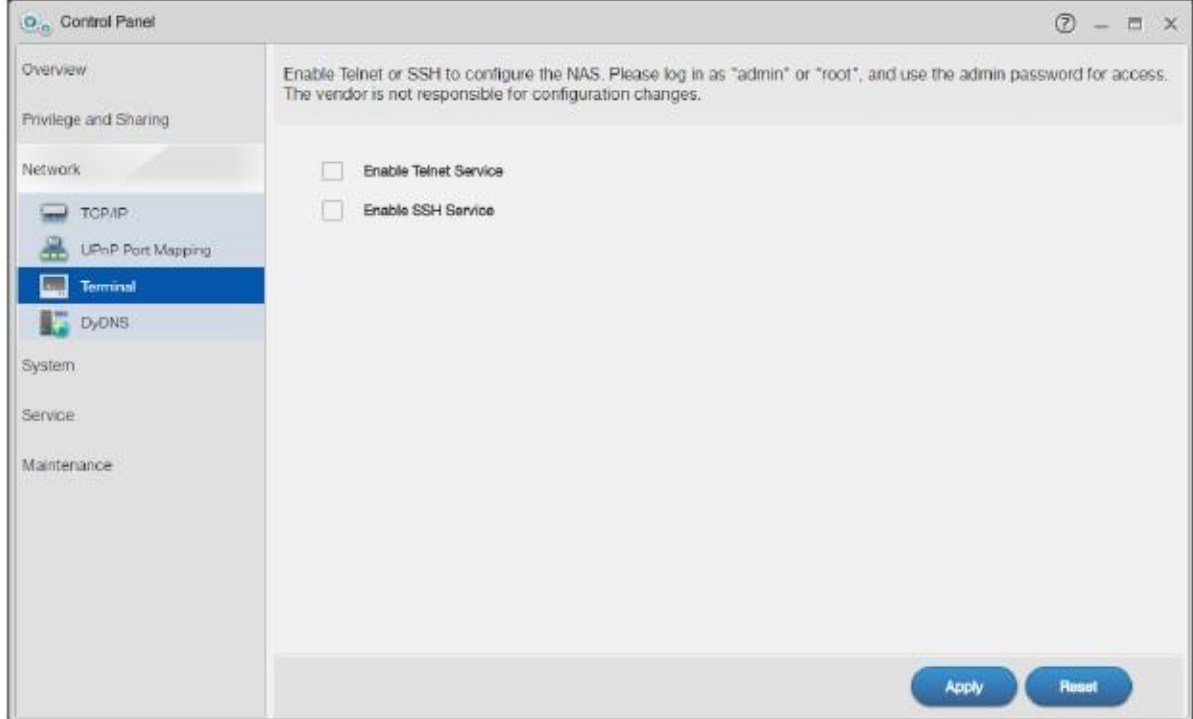

#### Иллюстрация 114 Control Panel > Network > Terminal

В следующей таблице объясняется, что означают метки этого экрана.

#### Таблица 84 Control Panel > Network > Terminal

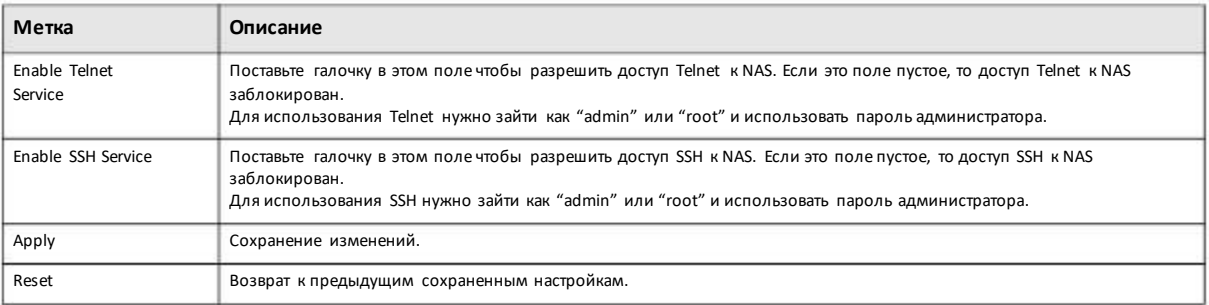

# 8.7 Экран DyDNS

Этот экран предназначен для включения и конфигурирования Dynamic DNS.

Dynamic DNS (DyDNS) позволяет обновлять ваш динамический IP-адрес с помощью сервиса dynamic DNS чтобы любой человек мог бы связаться с вами (например, с помощью NetMeeting или CUSeeMe). Вы также можете получить доступ к вашему FTP-серверуили Web-сайту с вашего компьютера по имени домена (например, myhost.dhs.org, где в качестве myhost можно использовать имя по вашему выбору), который будет постоянным в отличие от IP-адреса который изменяется при каждом повторном соединении. Ваши друзья и родные смогут звонить вам, не зная вашего IP-адреса.

Для перехода к следующему экрану щелкните Control Panel > Network > DyDNS.

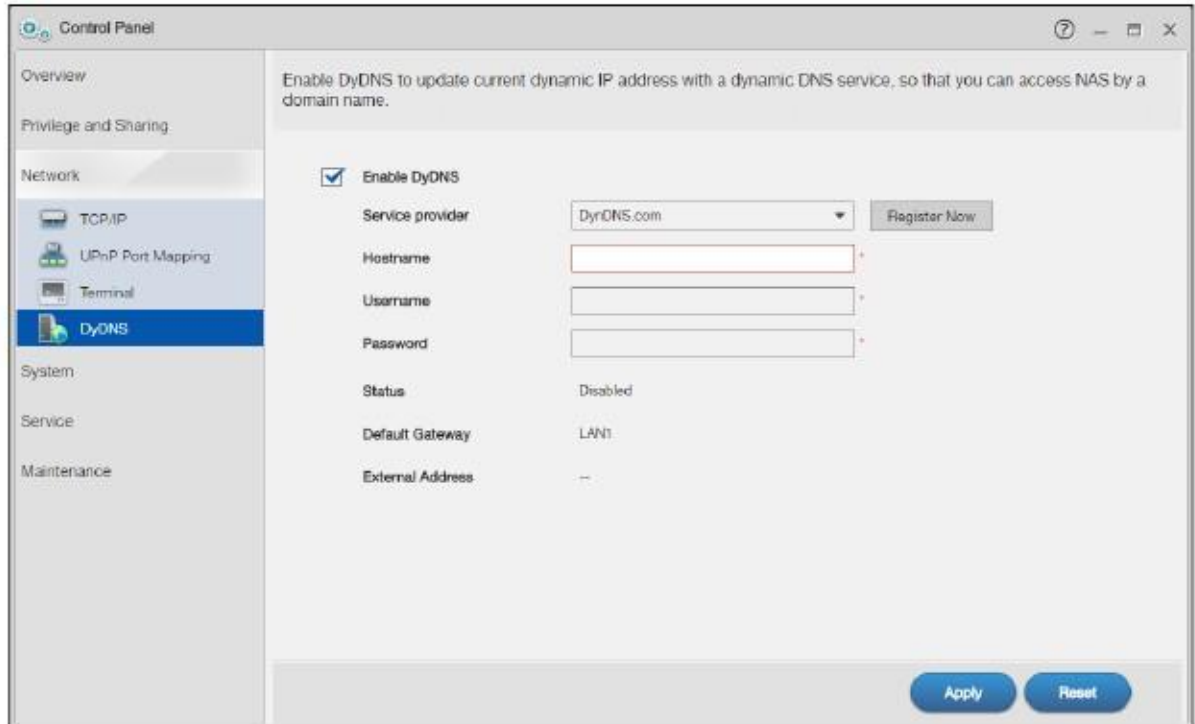

#### Иллюстрация 115 Control Panel > Network > DyDNS

В следующей таблице объясняется, что означают метки этого экрана.

#### Таблица 85 Control Panel > Network > DyDNS

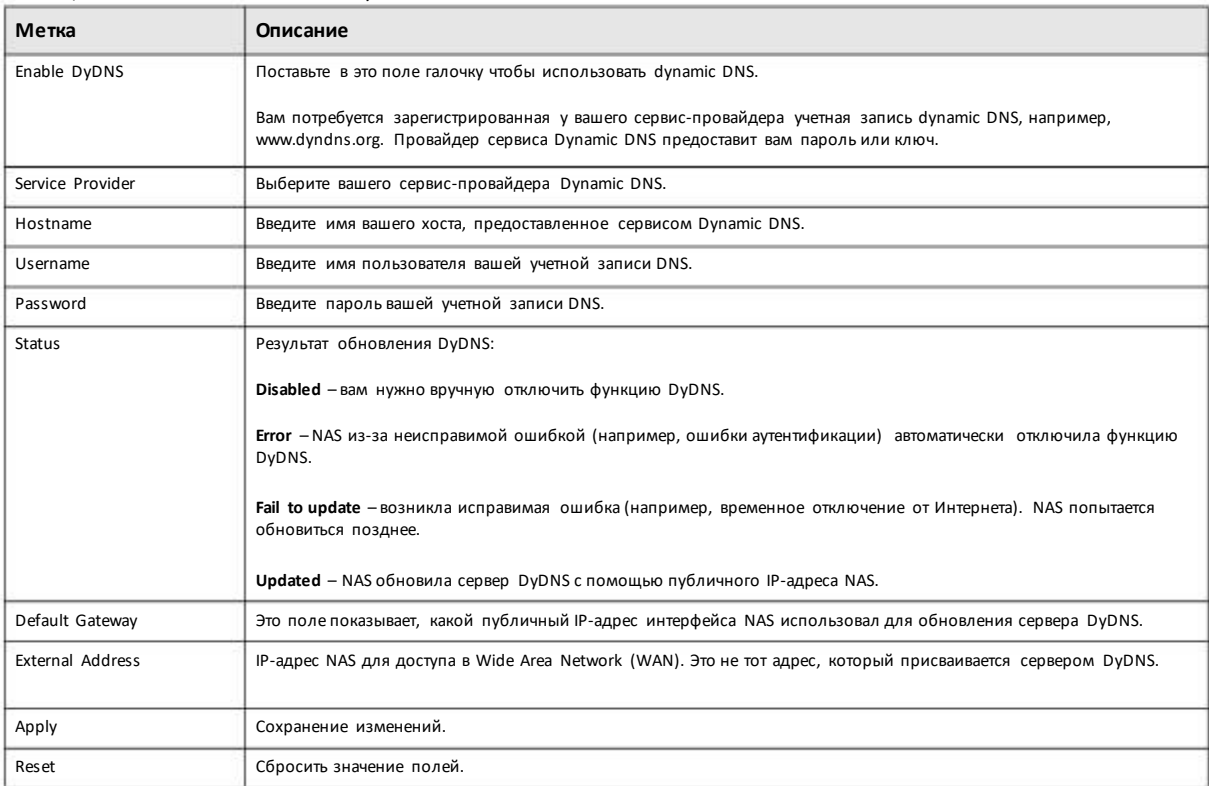

# **Глава 9 Control Panel: System**

# **9.1 Обзор**

В этой главе описывается функционал системных экранов.

## **9.2 Что можно сделать**

.

.

- С помощью экрана **Server Name** (Раздел 9.4 на стр. 148) можно задавать для NAS имя сервера и рабочей группы
- С помощью экрана **Date/Time** (Раздел 9.5 на стр. 149) можно задавать для NAS время/дату и часовой пояс
- С помощью экрана **FW Upgrade** (Раздел 9.6 на стр. 151) можно обновлять прошивку NAS.
- С помощью экрана **SSL** (Раздел 9.7 на стр. 153) можно конфигурировать для NAS сертификат SSL.

## **9.3 Что нужно знать**

#### **Windows/CIFS**

Common Internet File System (CIFS) Common Internet File System (CIFS) – это стандартный протокол, который поддерживает большинство операционных систем.

- По умолчанию CIFSвключен в состав операционной системы Windows.
- Протокол Samba в Linux поддерживает CIFS.
- CIFS использует защищенную передачу данных.

#### **Time Lag (отставание по времени)**

Отставание по времени означает что системные часы NAS отстают от сервера точного времени из-за:

• недоступности сервера точного времени

• частого выключения NAS (при отключении питания системные часы NAS продолжают работать от встроенной батареи и из-за отсутствия синхронизации их значение может значительно отличаться от точного времени)

• бросков тока.

NAS не выдает предупреждения о отставаниипо времени. После броска тока илимногократноговыключения питания нужно вручную синхронизировать системные часы NAS.

# **9.4 Экран Server Name**

Для перехода к следующему экрану, на котором можно настроить параметры CIFS (имя сервера и рабочую группу) щелкните **Control Panel > System > Server Name**.

Примечание: CIFS нельзя отключать в NAS.

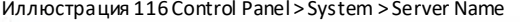

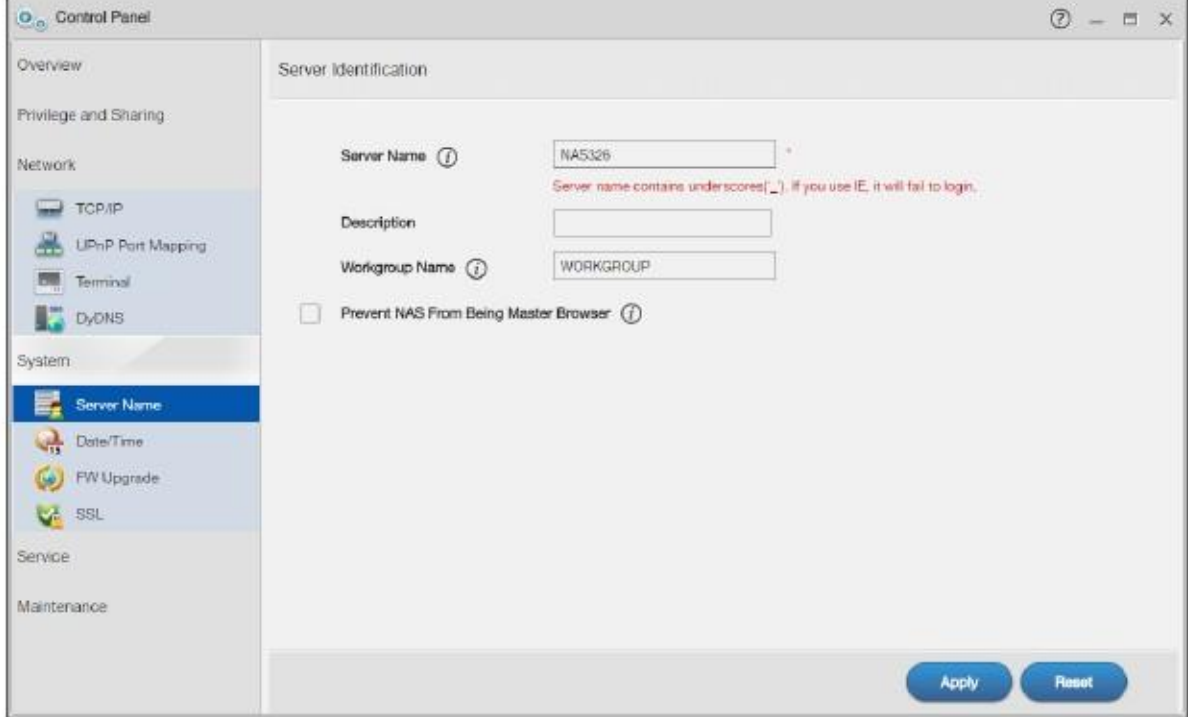

В следующий таблице описываются метки на этом экране.

#### Таблица 86 Control Panel > System > Server Name

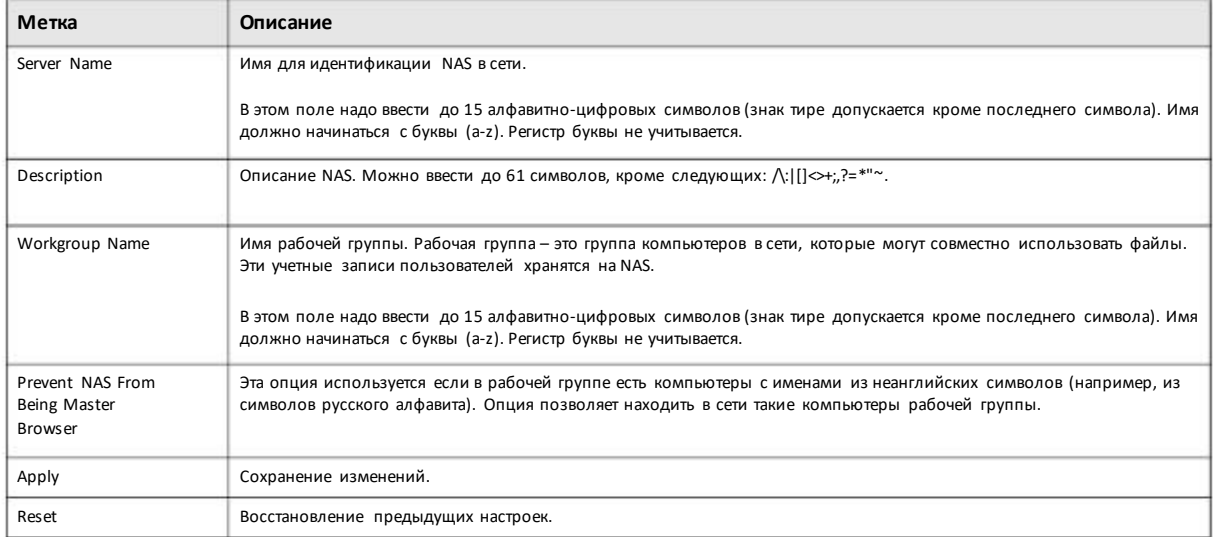

# **9.5 Экран Date/Time**

Этот экран предназначен для выбора часового пояса и сервера точного времени, с которым NAS будет синхронизировать свои системные часы.По этимсистемным часа будет указываться время в логах и алертах NAS.

# **9.5.1 Configure Date/Time (Конфигурирование даты и времени)**

Для перехода к экрану Date/Time нужно в панели навигации щелкнуть **Control Panel> System** и затемссылку **Date/Time**.

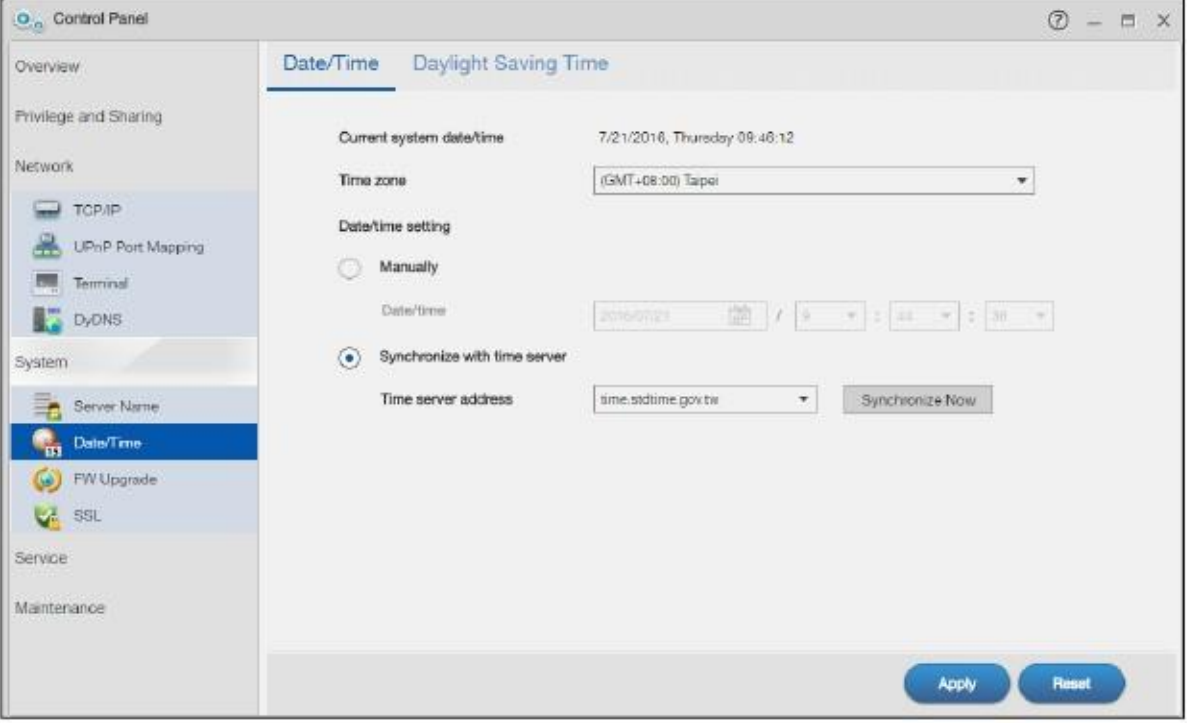

Иллюстрация 117 Control Panel > System >Date/Time

В следующей таблице объясняется, что означают метки этого экрана.

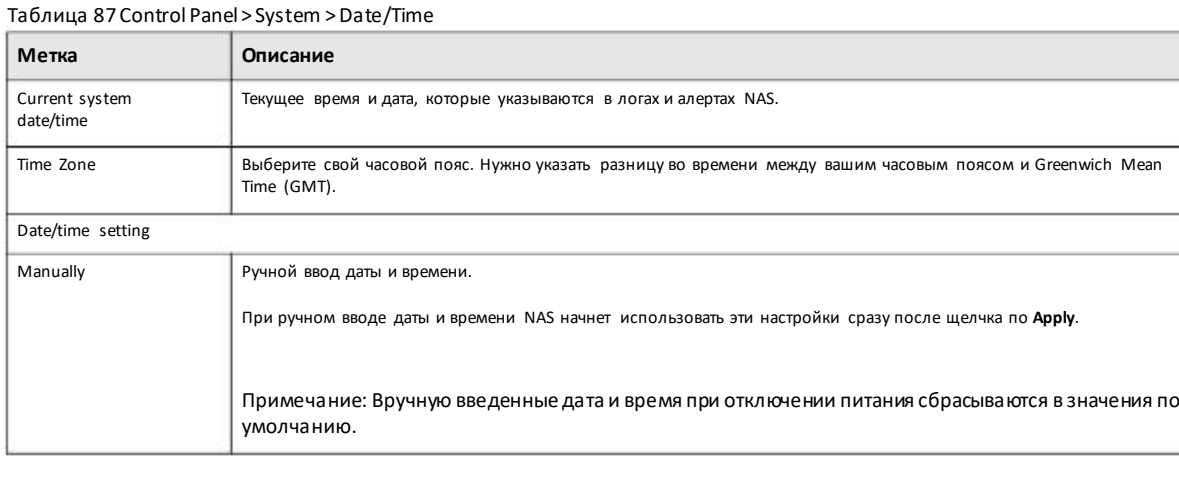

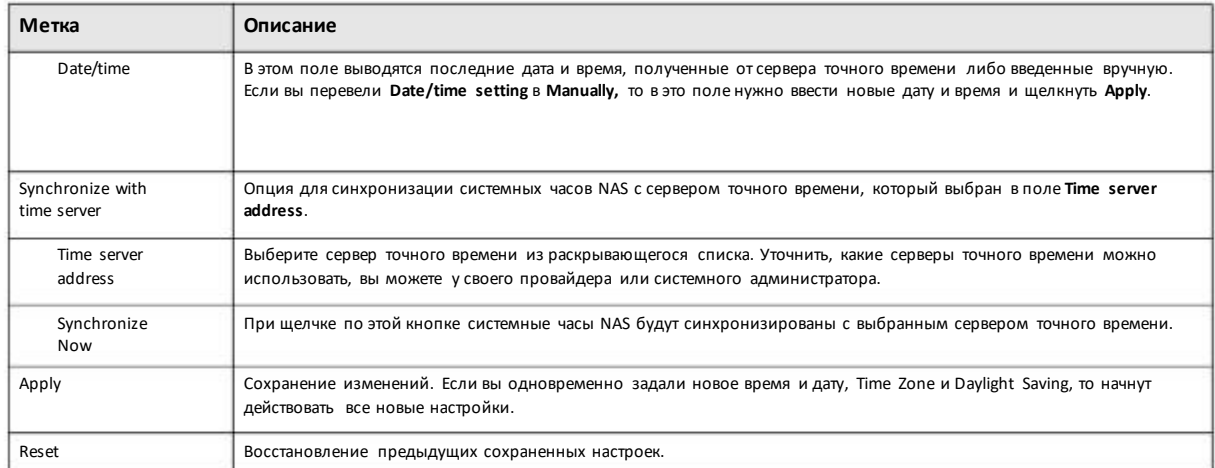

#### Таблица 87 Control Panel > System > Date/Time (продолжение)

# **9.5.2 Конфигурирование Daylight Saving Time (перехода на летнее время)**

Для перехода к следующему экрану щелкните **Control Panel > System >Date/Time >Daylight Saving Time**.

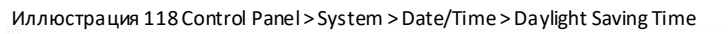

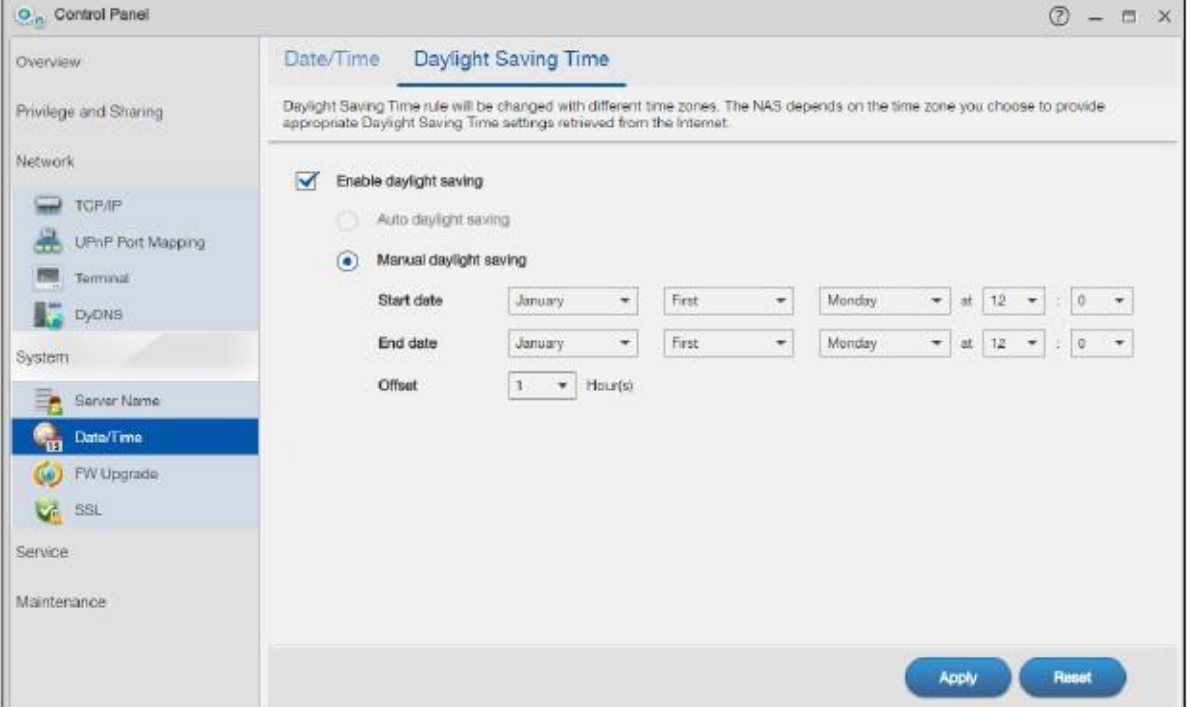

#### В следующей таблице объясняется, что означают меткиэтого экрана.

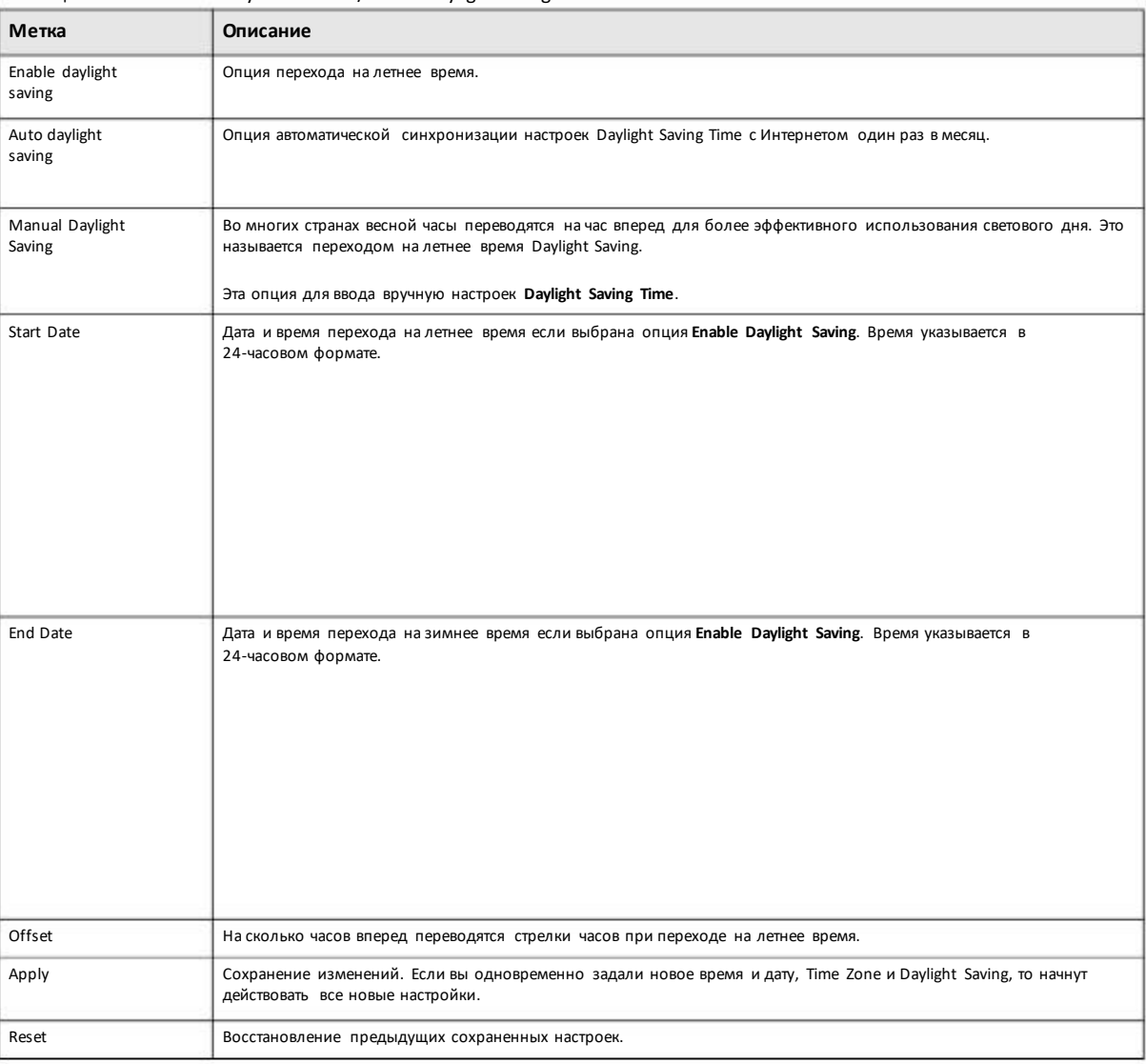

Таблица 88Control Panel > System > Date/Time > Daylight Saving Time

# **9.6 Экран FW Upgrade (Обновление прошивки)**

Этот экран предназначендля обновления прошивки NAS. Для обновления нужнозагрузить файлыс последней версией прошивки с web-сайта Zyxel.

Во время обновления прошивки NAS нельзя выключать устройство иначе прошивка не будет работать.

## **9.6.1 Latest Firmware Check**

Для перехода к экрану **Latest Firmware Check** нужно щелкнуть **ControlPanel > System > FW Upgrade**. Этот экран предназначен для проверки наличия новой версии прошивки и обновления прошивки NAS.

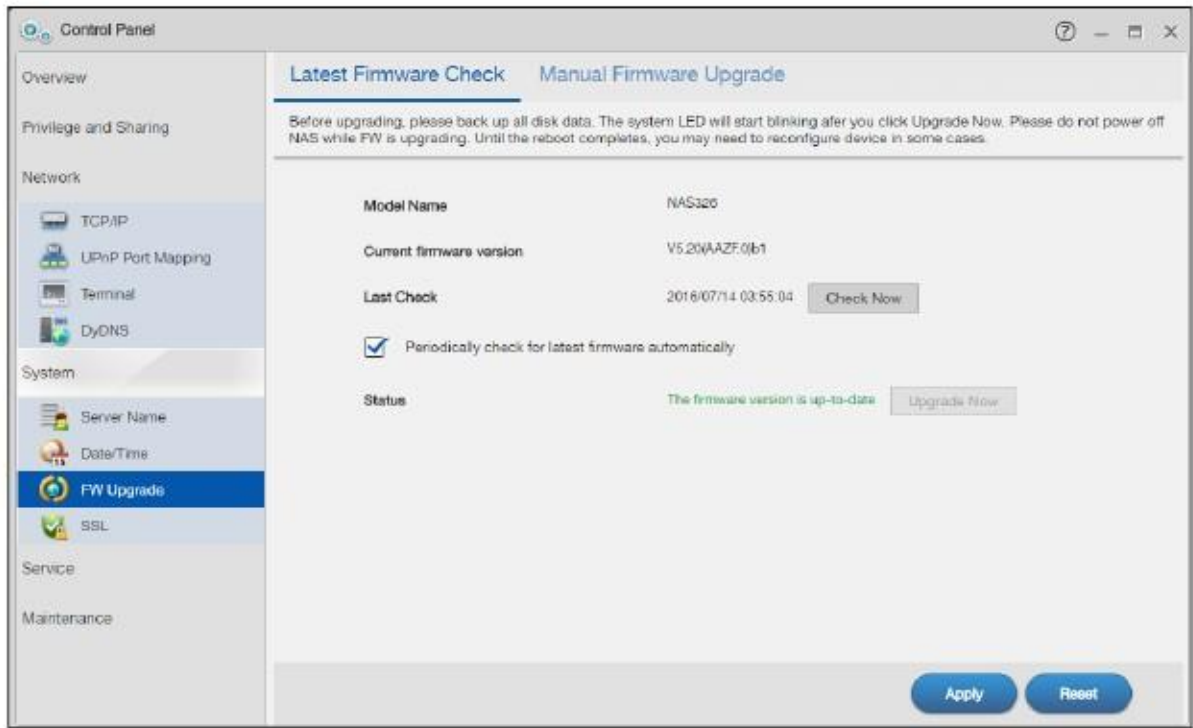

#### Иллюстрация 119 Control Panel > System > FW Upgrade > Latest Firmware Check

В следующей таблице объясняется, что означают метки этого экрана.

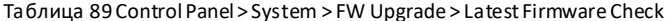

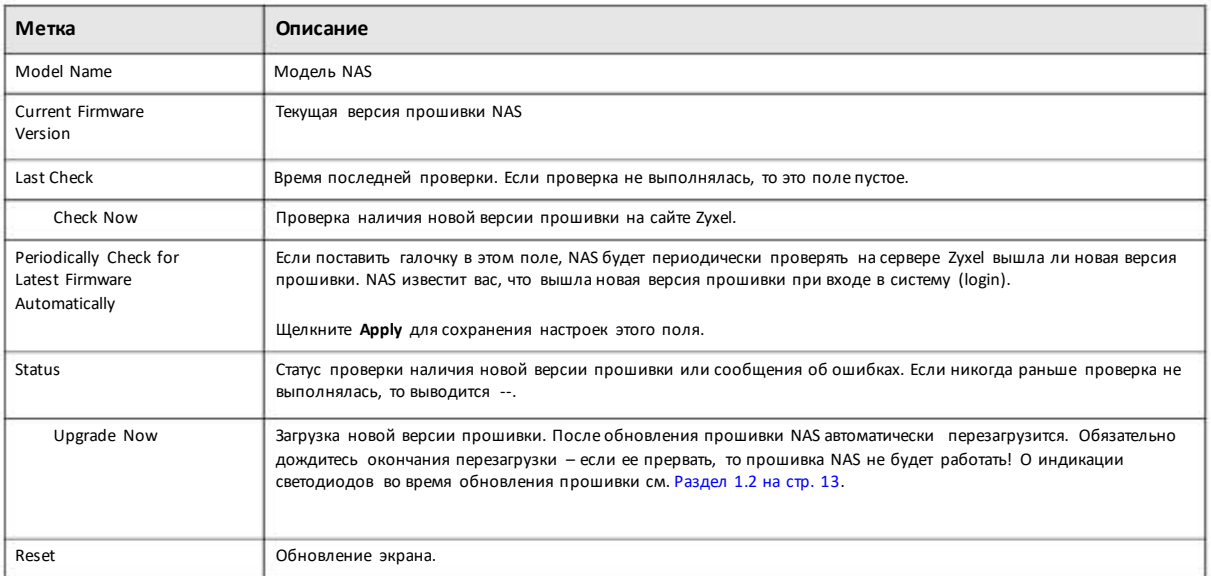

## 9.6.2 Manual Firmware Upgrade (обновление прошивки вручную)

Также можно вручную загрузить новую версию прошивки с web-сайта Zyxel и установить ее на NAS. Для перехода к следующему экрану щелкните Control Panel > System > FW Upgrade > Manual Firmware Upgrade.

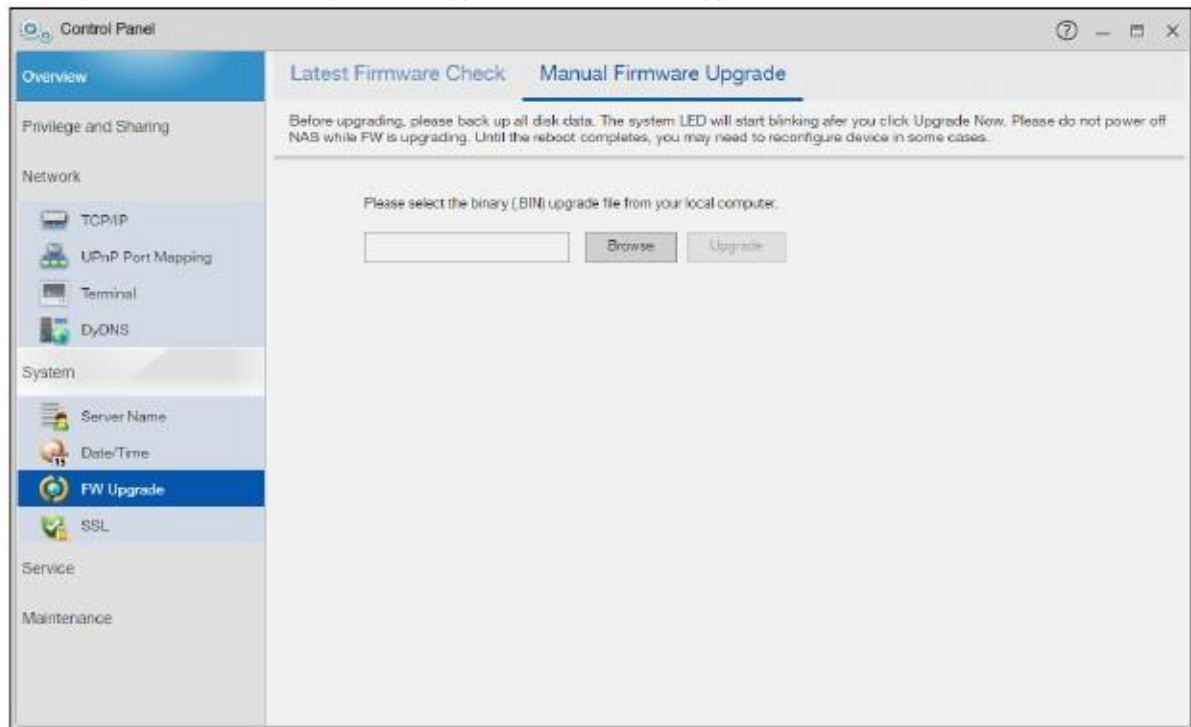

#### Иллюстрация 120 Control Panel > System > FW Upgrade > Manual Firmware Upgrade

В следующей таблице объясняется, что означают метки этого экрана.

#### Таблица 90 Control Panel > System> FW Upgrade > Manual Firmware Upgrade

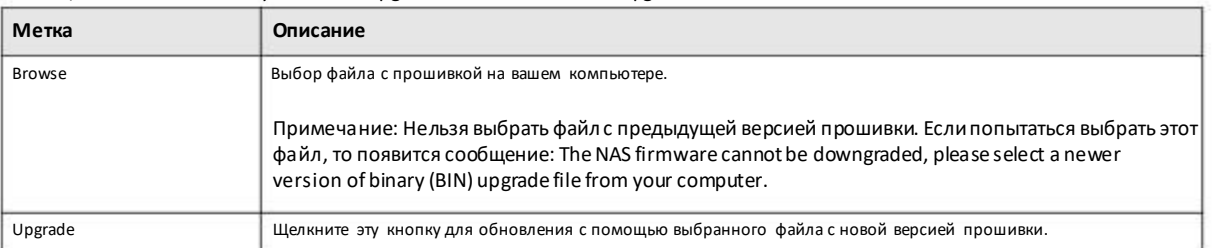

# **9.7 Экран SSL**

Чтобыоткрыть этот экран щелкните **ControlPanel> System > SSL**. На этомэкранеможносоздать сертификат открытого ключа либозагрузить такой ключ, который выданный центром сертификации.

## **9.7.1 Install System CA**

Чтобыоткрыть этот экран щелкните **Control Panel > System > SSL > Install System CA**.

Щелкните кнопку Download чтобы хранить на вашем компьютере копию сертификата открытого ключа NAS. Это может пригодиться для инсталляциисертификата без подключения к NAS или для пересылки его по emailдругим пользователям чтобы они могли инсталлировать его до первого подключения к NAS. После сохранения сертификата на вашем компьютере дважды щелкните по нему для его инсталляции.

Примечание: Процедура инсталляции сертификата у разных браузеров отличается.

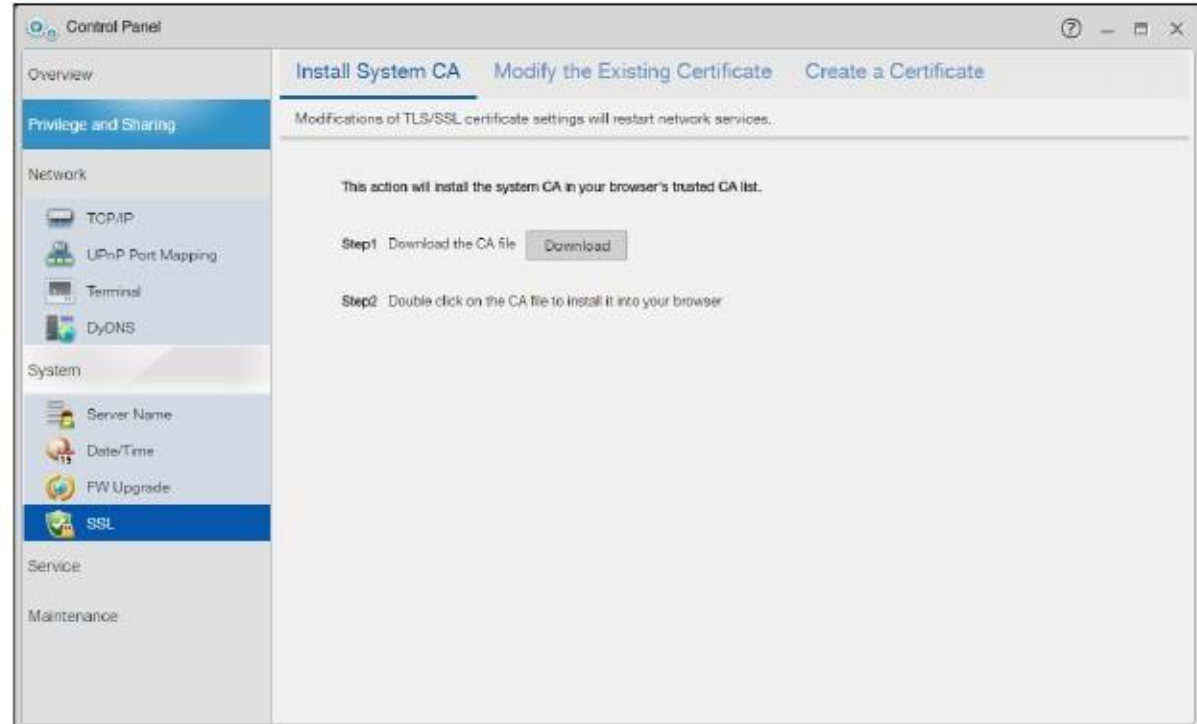

#### Иллюстрация 121 Control Panel > System > SSL > Install System CA

## **9.7.2 Modify the Existing Certificate (модификация существующего сертификата)**

Для перехода к следующему экрану щелкните **Control Panel > System > SSL > Modify the Existing Certificate**.

Щелкните **Edit**, затемследуйте инструкциям, которые появляются на экране, для создания сертификата открытогоключа, которые NAS будет подписывать как локальный центр сертификации. Подробнее - см. Edit or Create a Certificate на стр. 156.

Примечание: Надо использовать сертификаты, которая создала иподписала NAS если устройство закрыто для доступа извне.

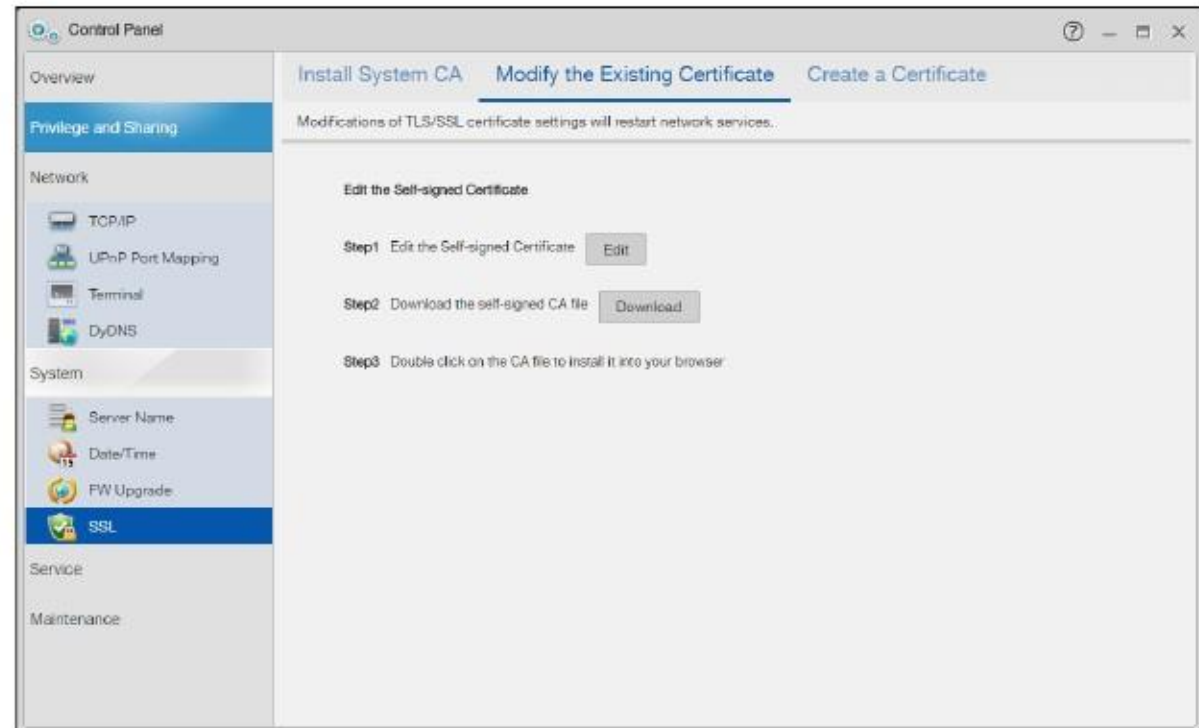

#### Иллюстрация 122 Control Panel > System > SSL > Modify the Existing Certificate

## 9.7.3 Create a Certificate (создание сертификата)

Для перехода к следующему экрану щелкните Control Panel > System > SSL > Create Certificate.

Щелкните Create, затем следуйте инструкциям, которые появляются на экране, для инсталляции сертификата, которые авторизован внешним центром сертификации. Подобнее см. Редактирование или создание сертификата на стр. 156.

Примечание: Этот методнужно использовать если устройство открыто для доступа извне, например, чтобы пользователи могли получить доступ из Интернета с помощью FTP over TLS или HTTPs.

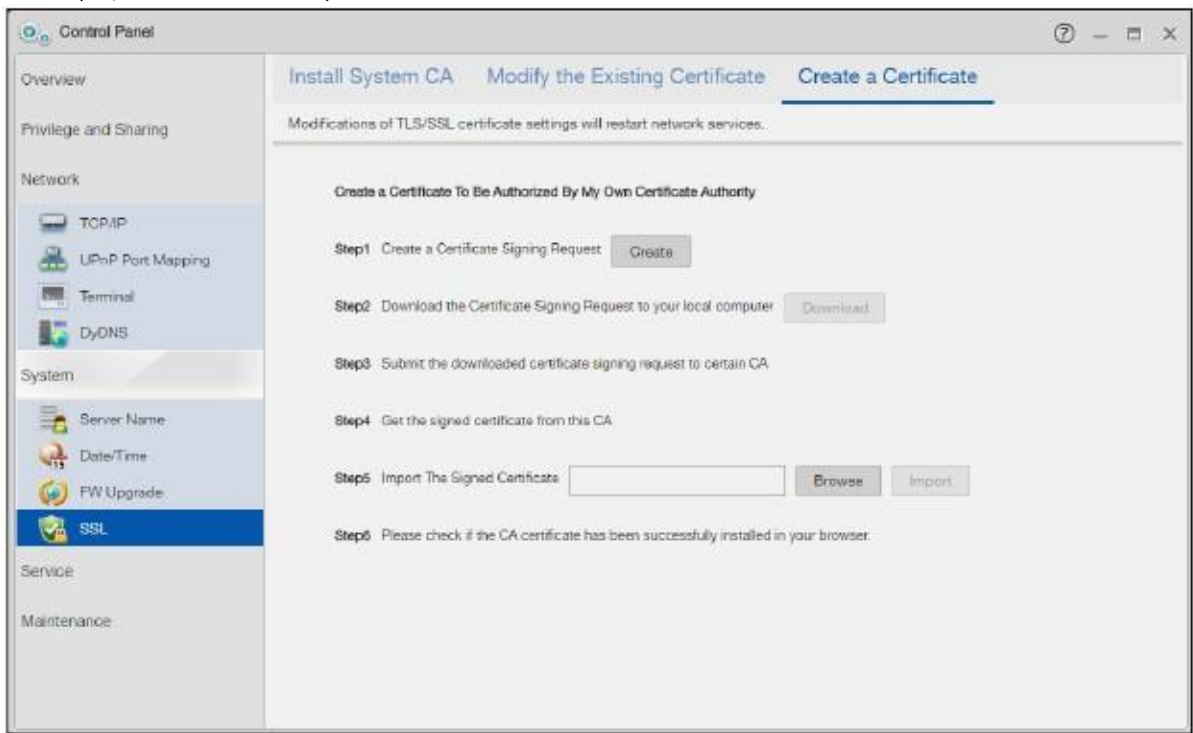

#### Иллюстрация 123 Control Panel > System > SSL > Create a Certificate

#### **Редактирование или создание сертификата**

Если щелкнуть кнопку **Edit**на экране SSL >Modify the Existing Certificate, то выперейдете к экрану, на которомможно редактировать сертификат открытого ключа NAS.

Тотже экран выводится при нажатии кнопки **Create** на экране **SSL > Create a Certificate**.

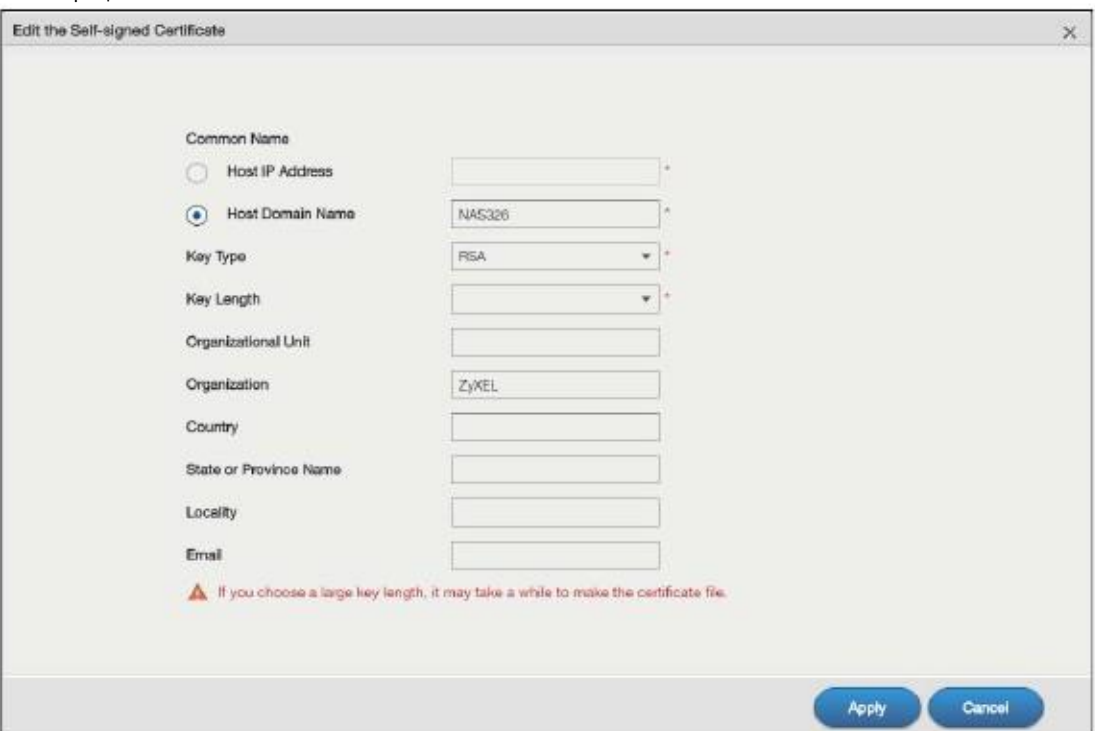

Иллюстрация 124 Maintenance > SSL > Create or Edit a Certificate

В следующей таблице объясняется, что означают метки этого экрана.

#### Таблица 91 Maintenance > SSL > Create or Edit a Certificate

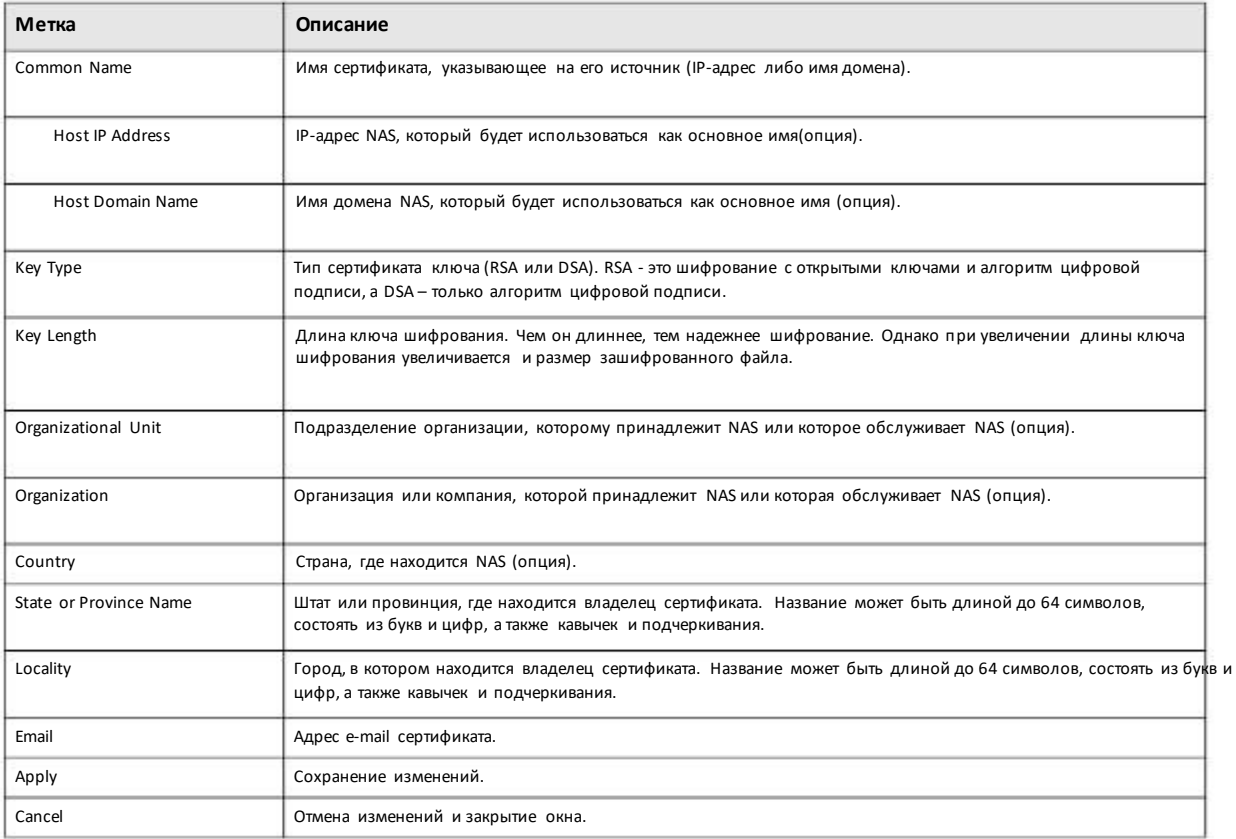

Руководство пользователя NAS Series

# Глава 10 **Control Panel: Service**

# 10.1 Обзор

В этой главе описывается функционал экранов Service. В NAS применяются различные приложения для обмена файлами.

# 10.2 Что можно сделать

• Используйте экран Media Server (Раздел 10.4 на стр. 159) чтобы медиа-клиенты могли совместно использовать файлы.

• Используйте экран iTunes Server (Раздел 10.5 на стр. 161) чтобы пользователи iTunes в вашей сети могли совместно использовать файлы.

• Используйте экран FTP (Раздел 10.6 на стр. 162) что настроить параметры для передачи по FTP файлов с/на NAS.

• Используйте экран WebDAV (Раздел 10.7 на стр. 165) чтобы удаленные пользователи могли использовать клиентские программы, поддерживающие WebDAV, для редактирования и управления файлами, записанными на NAS.

• Используйте экран Web Publishing (Раздел 10.8 на стр. 167) чтобы опубликовать общие папки, открытые для доступа с помощью web-браузера.

• Используйте экран Print Server (Раздел 10.9 на стр. 171) чтобы открыть принтер для совместного использования.

• Используйте экран Syslog Server (Раздел 10.10 на стр. 172) чтобы сконфигурировать NAS на прием логов syslog от клиентов syslog.

## 10.3 Что нужно знать

#### **FTP**

File Transfer Protocol (FTP) - это сервис передачи файлов через Интернет. Система, на которой работает FTP-сервер, принимает команды от системы с FTP-клиентом. FTP - это незащищенный протокол, передаваемые файлы могут стать жертвой snooping.

#### FTPES (File Transfer Protocol over Explicit TLS/SSL)

File Transfer Protocol over Explicit TLS/SSL (FTPES) - это сервис передачи файлов, который для защиты передаваемых через Интернет файлов использует TLS (Transport Layer Security) либо SSL (Secure Sockets Layer). Он использует взаимное шифрование на FTP-сервере для сессий передачи файлов. В следующем примере ваш FTP-клиент нужно настроить на использование FTPES.

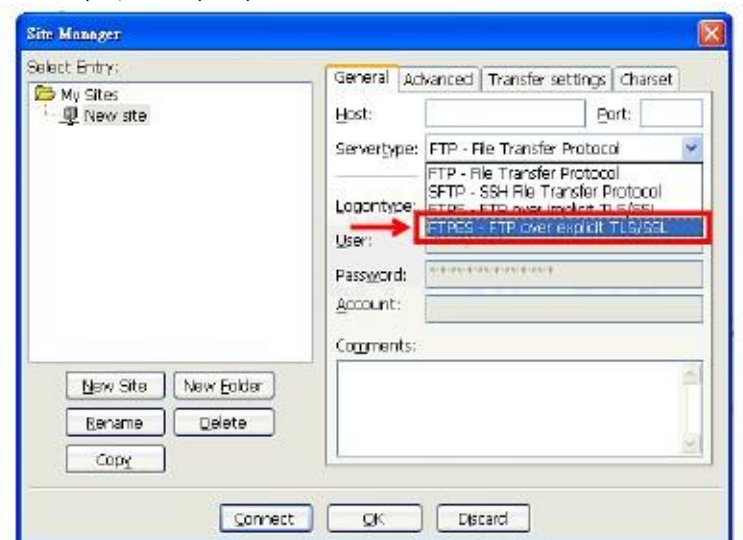

#### Иллюстрация 125 Пример FTP-клиента

#### **Media Server**

Функция media позволяет любому пользователю вашей сети воспроизводить видео, музыку и фото, которые хранятся наNAS (без их копирования на другой компьютер). NAS может работать как DLNA-совместимый медиа-сервер с поддержкой и/или как сервер iTunes.

NAS в потоковом режиме передает файлы DLNA-совместимому медиа-клиенту или компьютеры, использующие iTunes. Digital Living Network Alliance (DLNA) – это альянс производителей персональных компьютеров и электроники, целью которого является обеспечение совместимости их продуктов в домашней сети.

#### **iTunes Server**

Функция iTunes-сервера NAS позволяет с помощью программы Apple iTunes воспроизводить на компьютере записанные на NAS файлы с видео и музыкой. iTunes можно загрузить с www.apple.com.

#### **Web Publishing**

Функция Web publishing позволяет «публиковать» общие папки (с папками и файлами) на NAS для того, чтобы пользователи могли получить к ними доступ с помощью web-браузера без входа в Web Configuratorи без ввода имени пользователя и пароля.

Например, если нужно открыть для общего доступа фотоиз общей папки FamilyPhotos, то это можно сделать с помощью Web publishing, и тогда другие пользователи могут получить к ним доступ, введя в адресной строке браузера http://my-NAS's-IP-Address/MyWeb/FamilyPhotos.

#### **RSS**

RSS (Really Simple Syndication) – это формат для доставки частообновляемого цифровогоконтента. Канал доставляет цифровой контент своим подписчикам. Подписчики RSS-сервиса NAS смогут загружать контент.

# 10.4 Экран Media Server

Приложение Media Server обеспечивает совместное использование мультимедийных файлов NAS медиа-клиентами.

Щелкните Control Panel > Service > Media Serverдля перехода к следующему экрану, на которомвыводится статусмедиа-сервера . и с помощью которого можно заново построить базу данных медиа -сервера

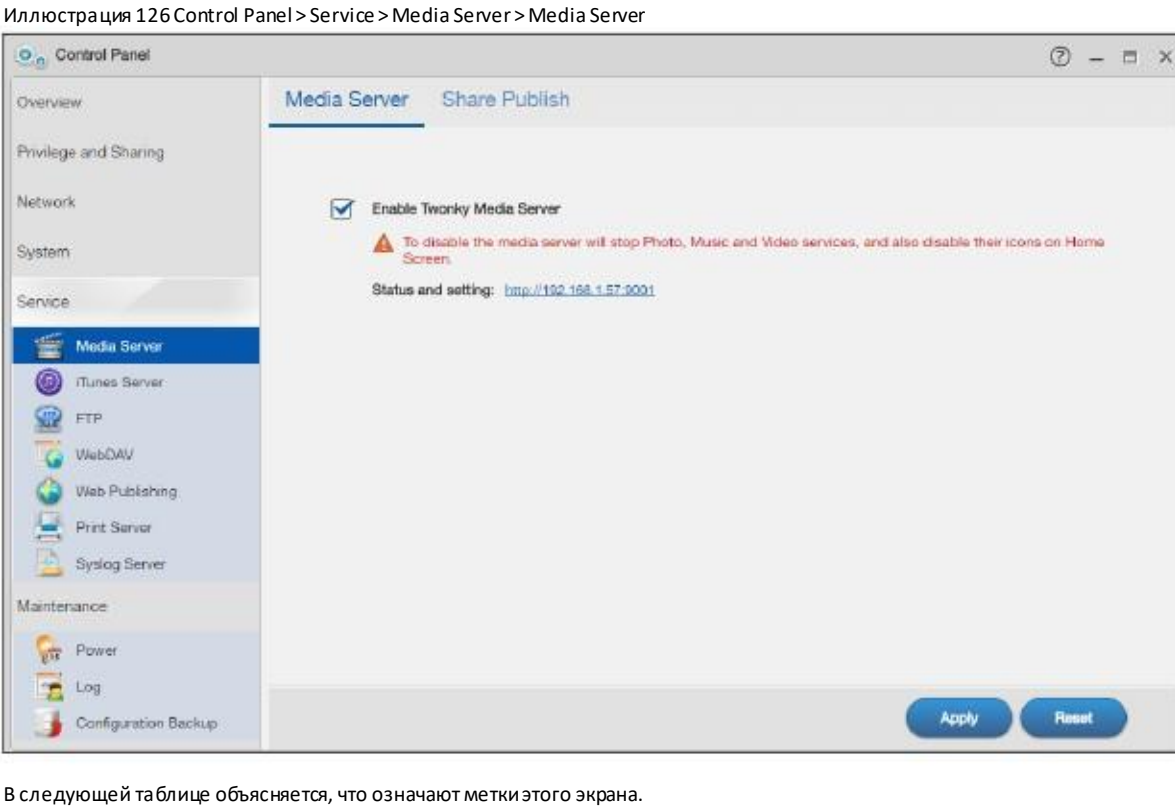

Таблица 92 Control Panel > Service > Media Server > Media Server

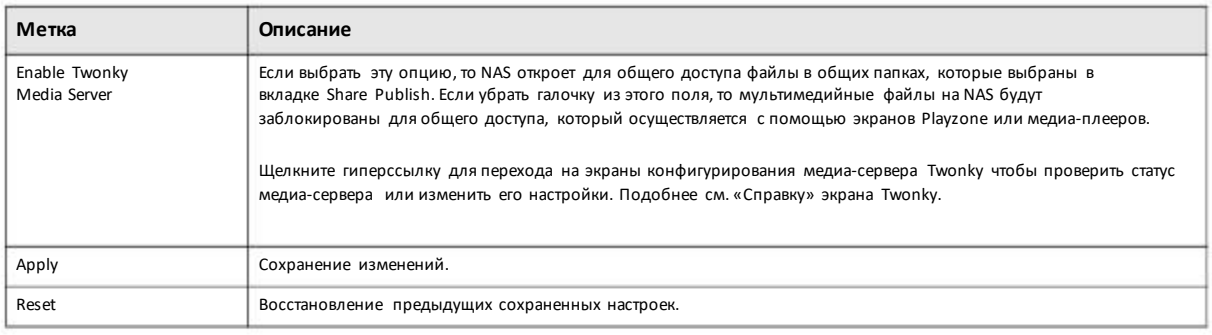

## **10.4.1 Экран Media Server Share Publish**

Щелкните Control Panel > Service > Media Server> Share Publish для перехода к следующему экрану., на котором можно выбрать общие папки для публикации (онибудут доступныдля клиентов с медиа-плеерами или iTunes).

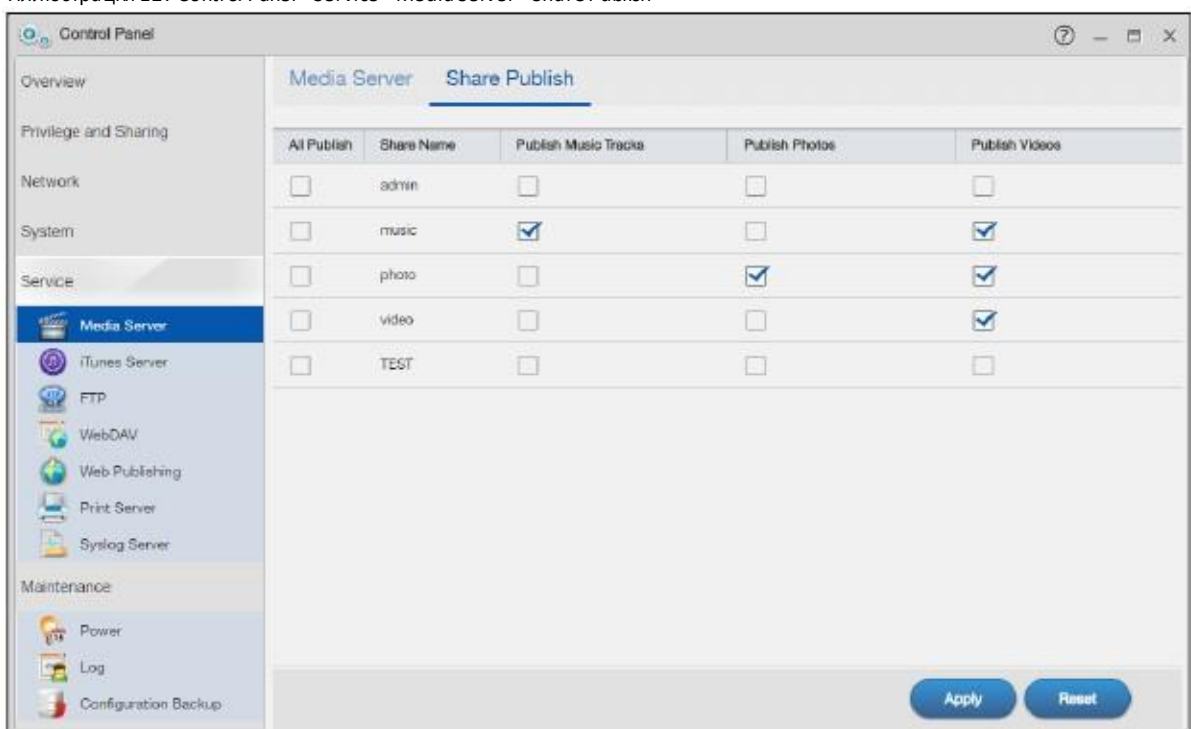

Иллюстрация 127 Control Panel > Service > Media Server> Share Publish

В следующей таблице объясняется, что означают метки этого экрана.

#### Таблица 93 Control Panel > Service > Media Server > Share Publish

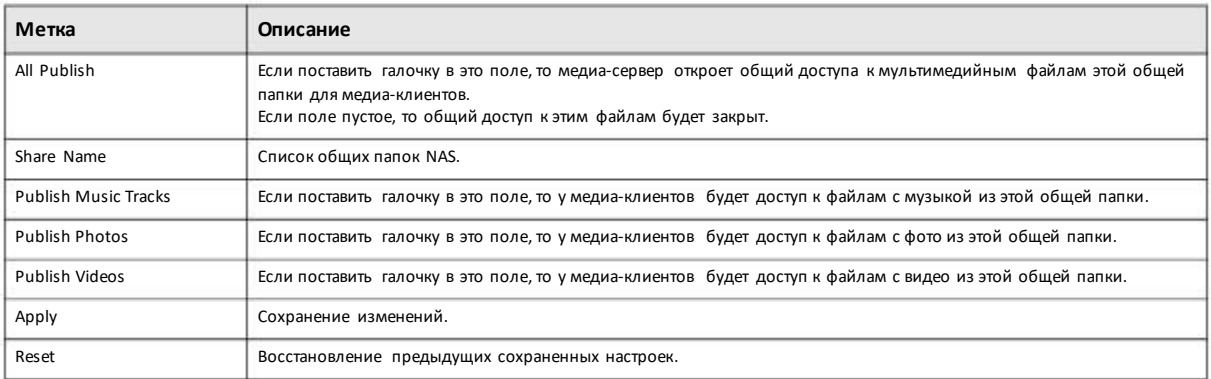

# **10.5 Экран iTunes Server**

Для перехода к этому экрану включения/отключения сервера iTunes нужнощелкнуть **Control Panel > Service > iTunes Server**.

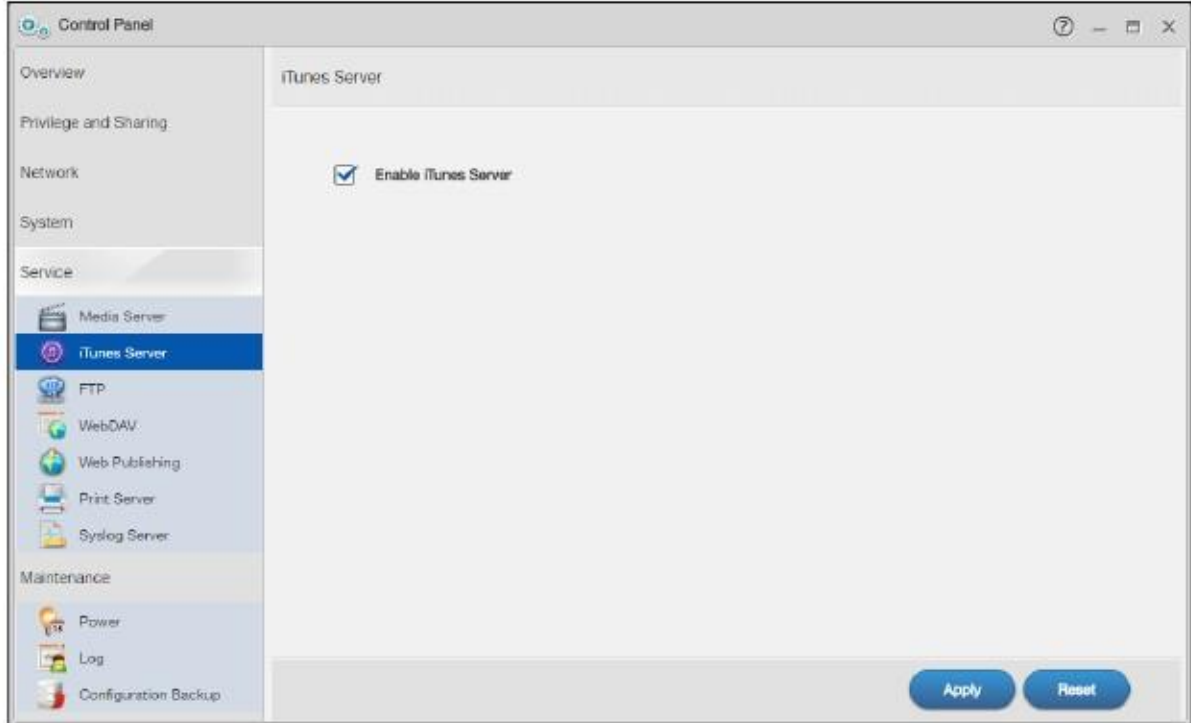

Иллюстрация 128 Control Panel > Service > iTunes Server

В следующей таблице объясняется, что означают метки этого экрана.

#### Таблица 94 Control Panel > Service > iTunes Server

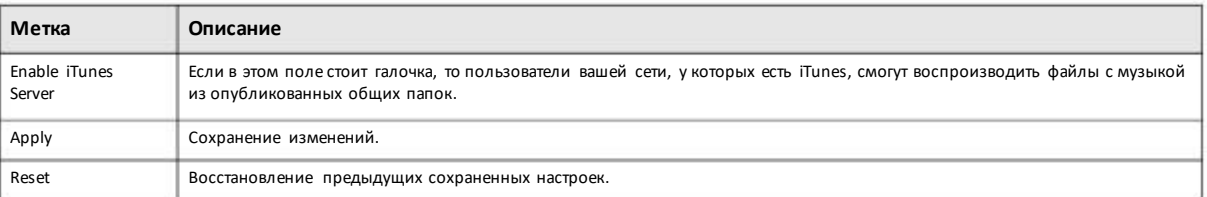

# **10.6 Экран FTP**

Для загрузки/скачивания файлов из NAS можноиспользовать FTP илиFTPES (FTP over Explicit TTL/SSL).

# **10.6.1 General Settings(общие настройки)**

Щелкните **Control Panel > Service > FTP > General Settings** для перехода к следующему экрану.

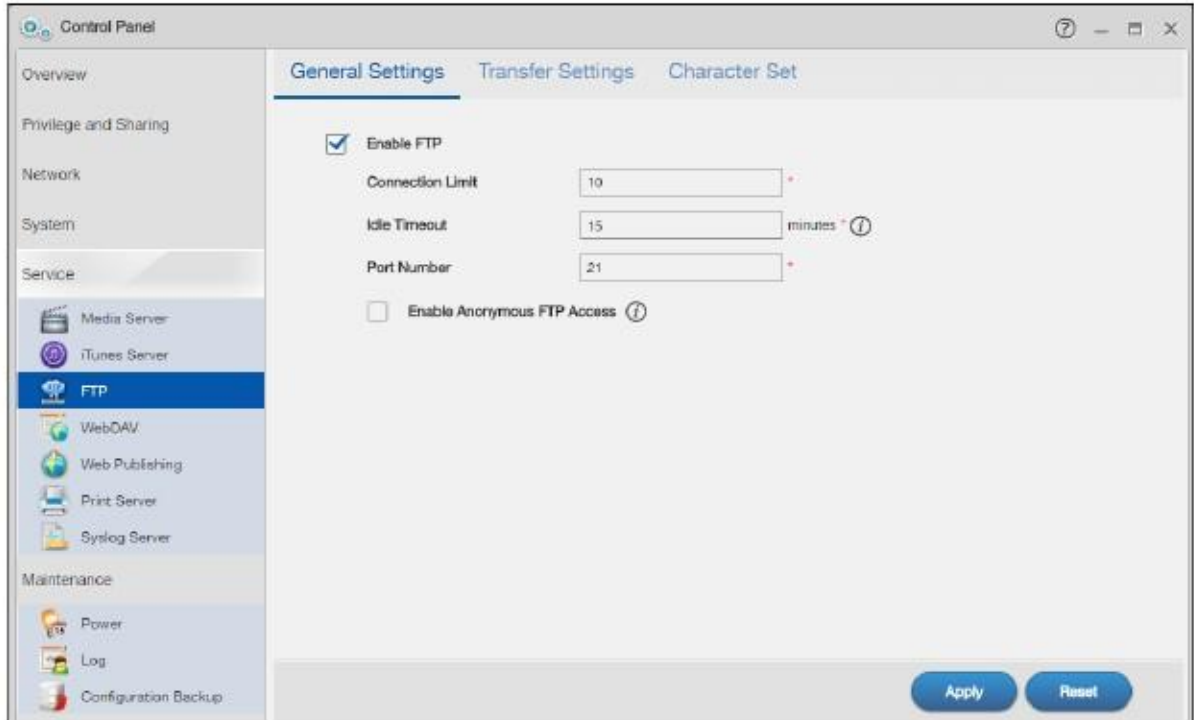

#### Иллюстрация 129 Control Panel > Service > FTP > General Settings

В следующей таблице объясняется, что означают метки этого экрана.

#### Таблица 95 Control Panel > Service > FTP > General Settings

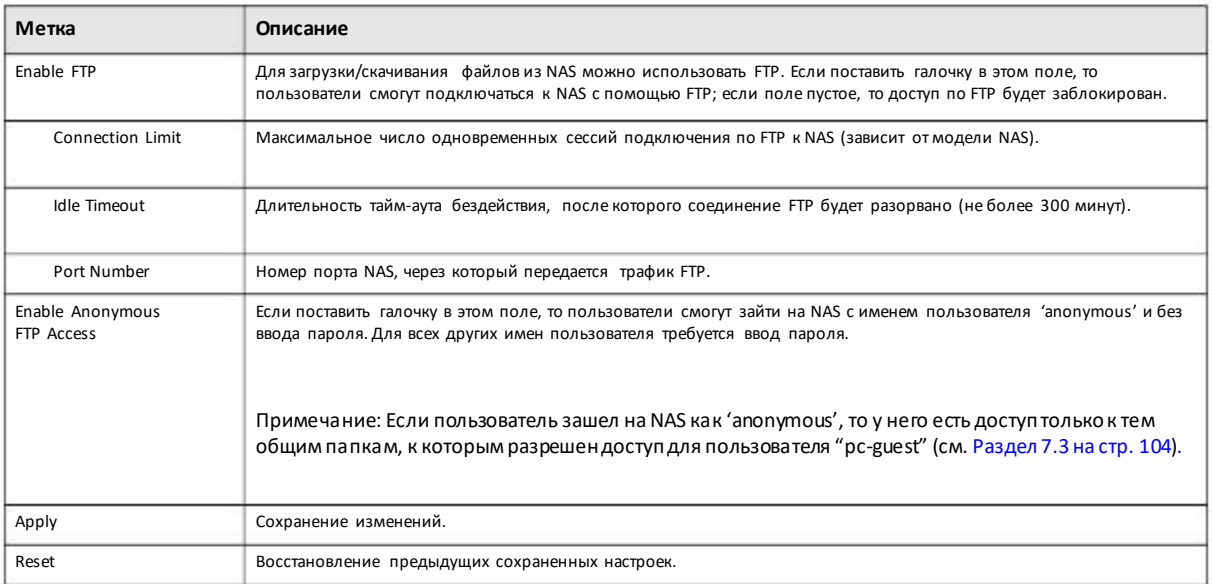

# **10.6.2 Transfer Settings(настройки передачифайлов)**

Щелкните **Control Panel > Service > FTP > Transfer Settings** для перехода к следующему экрану.

#### Глава 10 Control Panel: Service

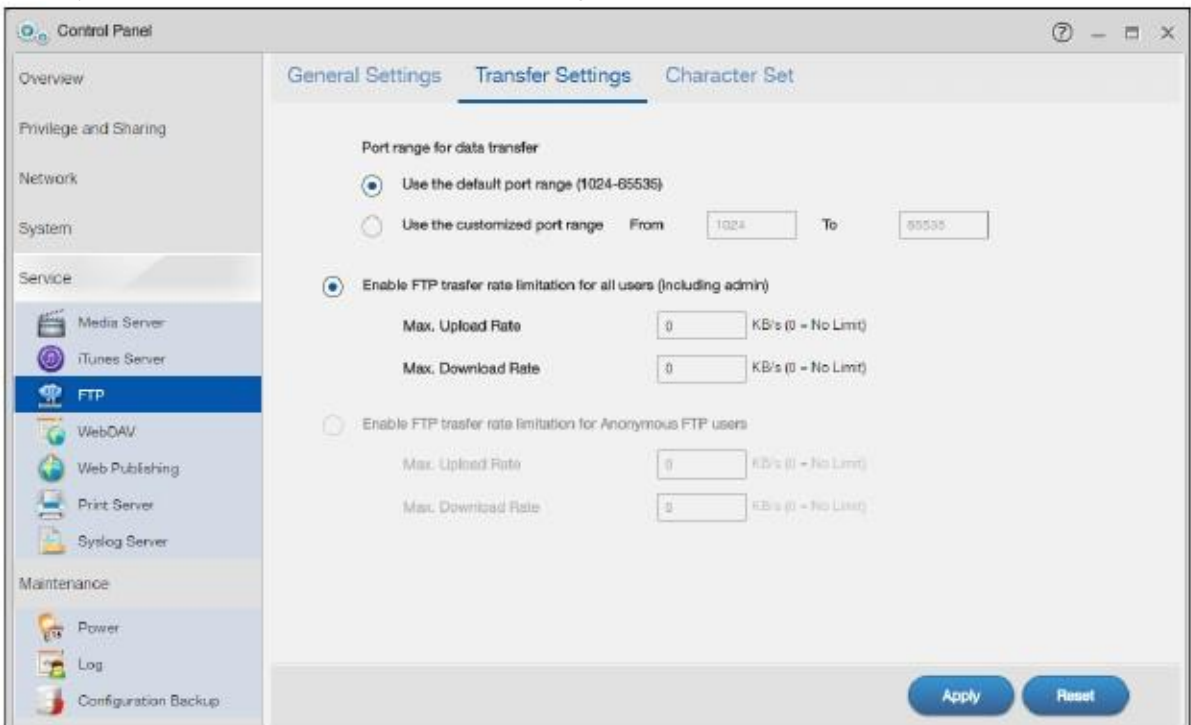

#### Иллюстрация 130 Control Panel > Service > FTP > TransferSettings

В следующей таблице объясняется, что означают метки этого экрана.

#### Таблица 96 Control Panel > Service > FTP > Transfer Settings

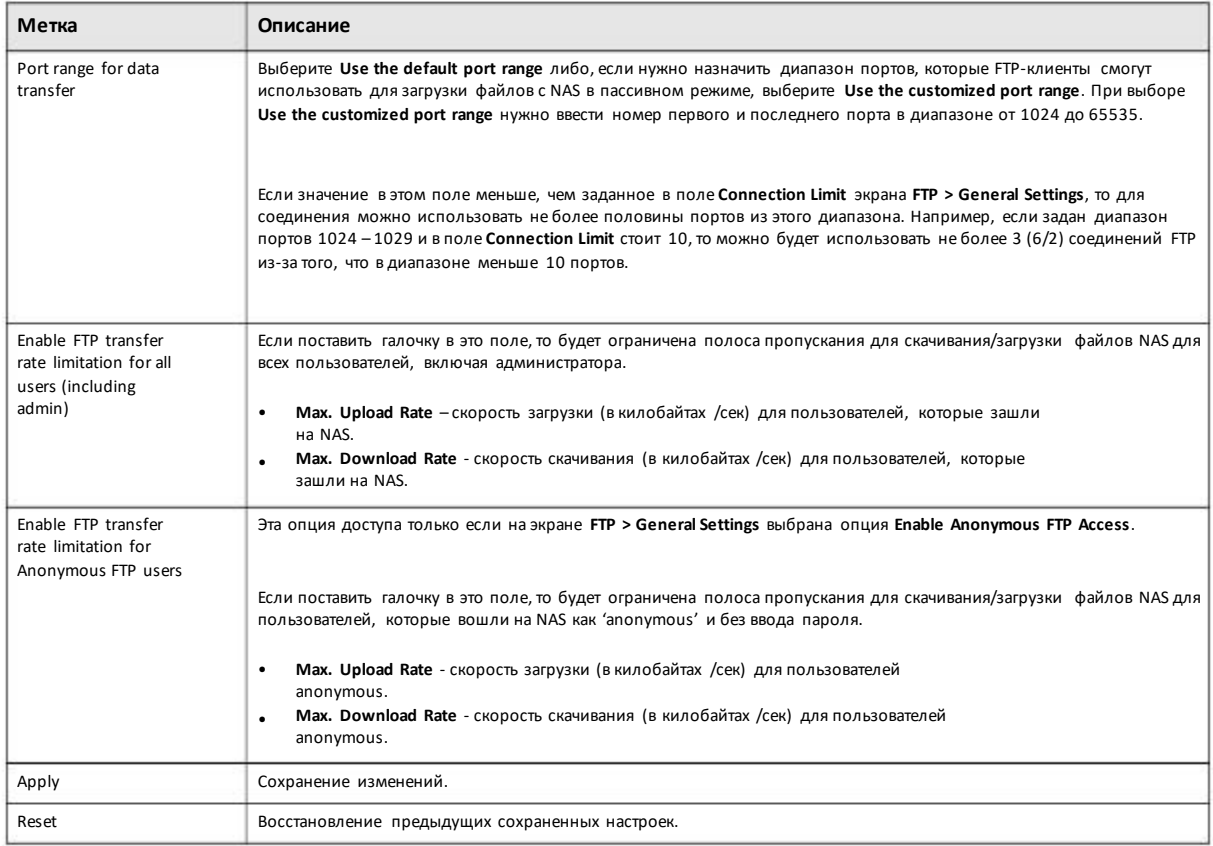

## 10.6.3 Character Set (кодировка)

Щелкните Control Panel > Service > FTP > Character Set для перехода к следующему экрану.

Иллюстрация 131 Control Panel > Service > FTP > Character Set

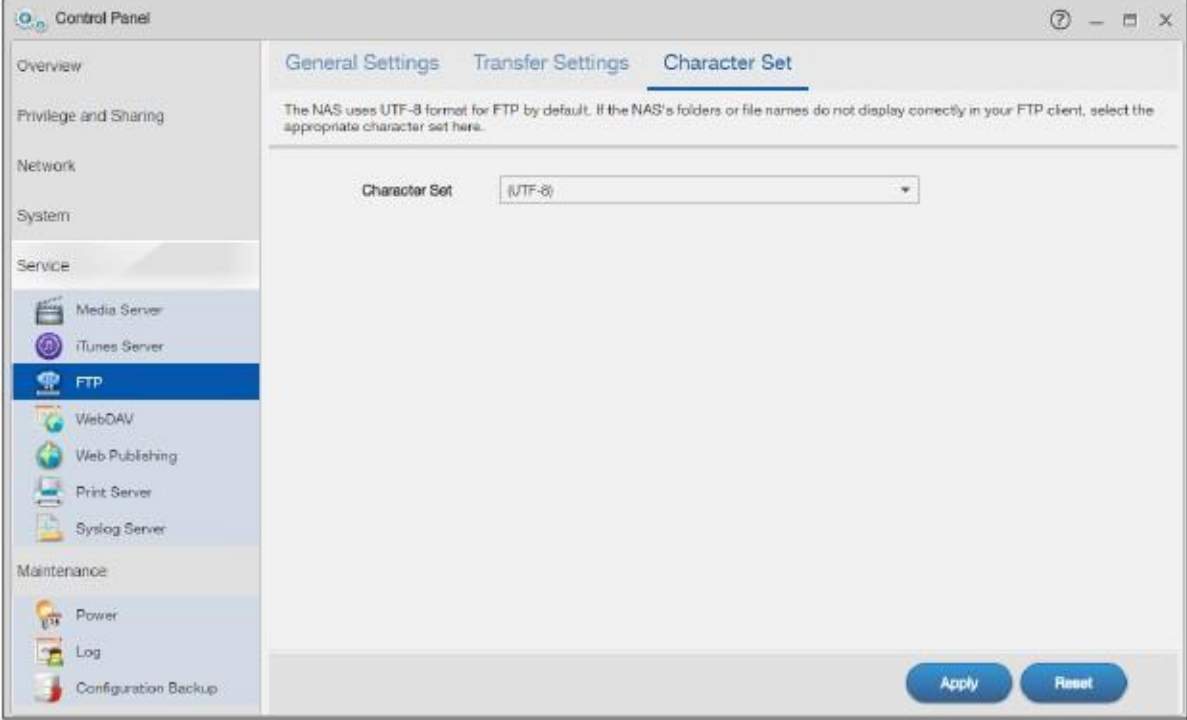

В следующей таблице объясняется, что означают метки этого экрана.

#### Таблица 97 Control Panel > Service > FTP > Character Set

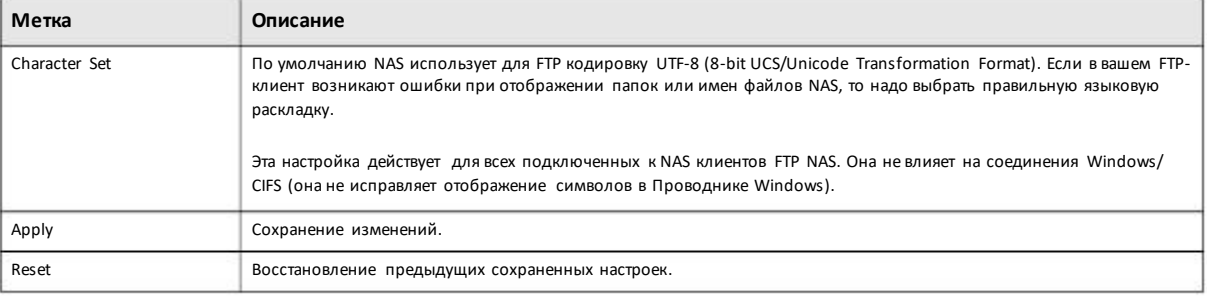

# 10.7 Экран WebDAV

Расширение WebDAV протокола HTTP позволяет пользователям редактировать и управлять файлами, которые хранятся на удаленных серверах. При использовании на NAS сервиса WebDAV NAS-системы можно удаленно редактировать и управлять файлами, которые хранятся на NAS, с помощью поддерживающих WebDAV клиентских программ, например, NetDrive и BitKinex для Windows, MacOS Finder и файловых браузеров Linux.

С помощью экрана WebDAV можно разрешить удаленным пользователям удаленно редактировать и управлять файлами, которые хранятся на NAS, с помощью поддерживающие WebDAV клиентских программ.

Щелкните Control Panel > Service > WebDAV to для перехода к следующему экрану.

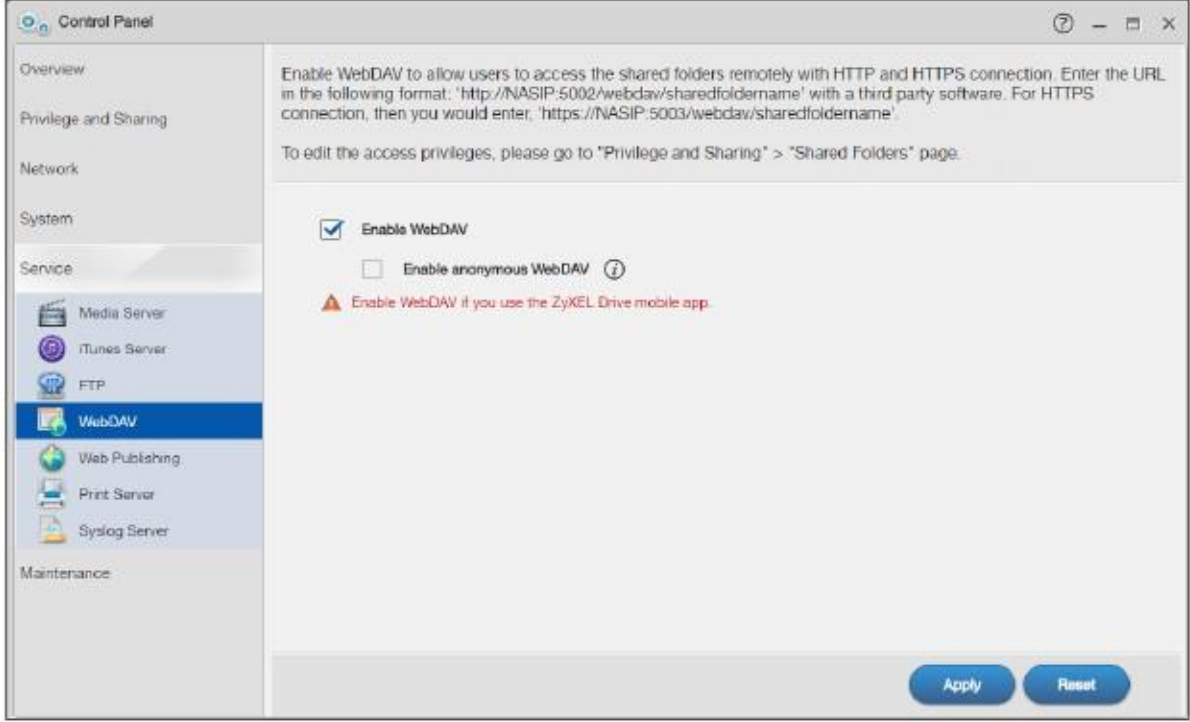

#### Иллюстрация 132 Control Panel > Service > WebDAV

В следующей таблице объясняется, что означают метки этого экрана.

#### Таблица 98 Control Panel > Service > WebDAV

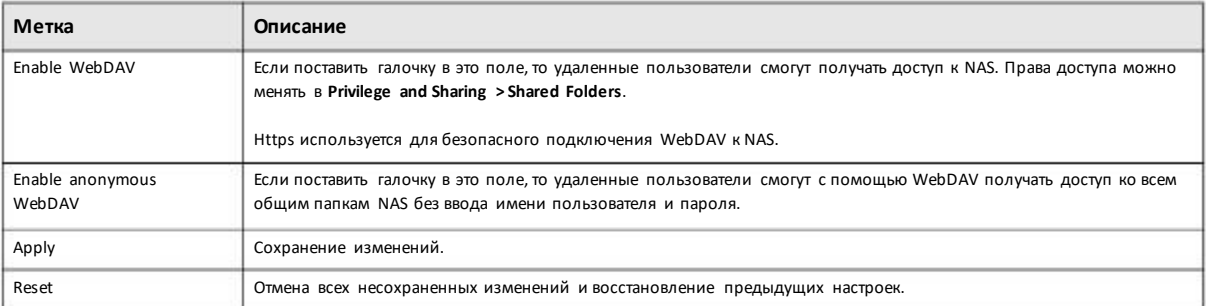

## 10.7.1 Как использовать NetDrive с NAS

Ниже приведен пример использования клиента NetDrive с поддержкой WebDAV для доступа NAS.

- Загрузите и инсталлируйте NetDrive.  $\mathbf{1}$
- Щелкните Add Drive и используйте URL-адрес соединения WebDAV с NAS для добавления диска для доступа к NAS.  $\overline{2}$

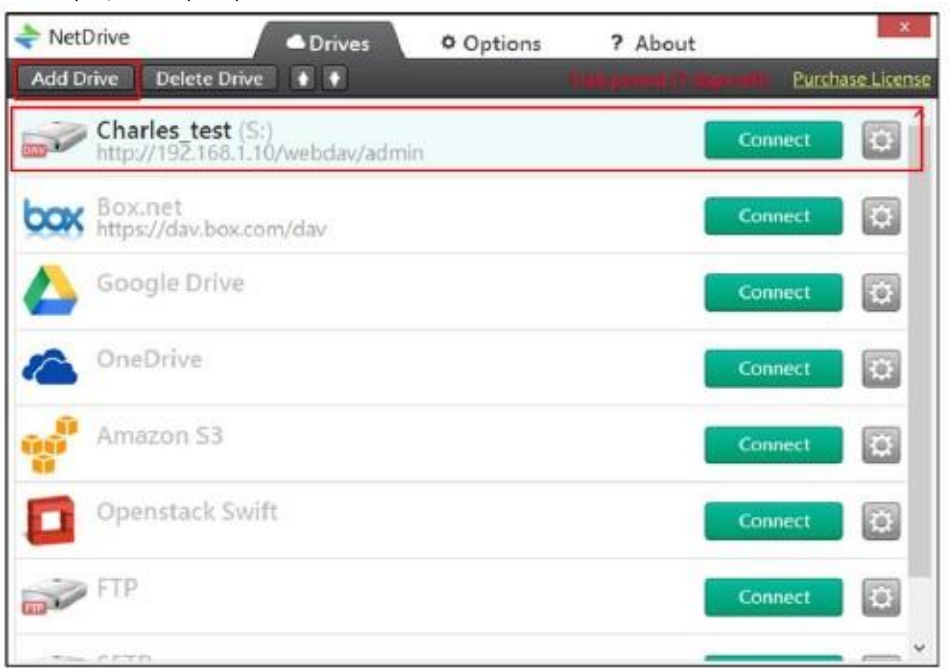

#### Иллюстрация 133 Пример использования NetDrive

3 Задайте имя диска и укажите URL-адрес для доступа к общей папке. Выберите **SSL** еслидля доступа к NAS принудительно используется HTTPs. Задайте имя пользователя и пароль для доступа к общей папке на NAS.

Иллюстрация 134 NetDrive добавляет диск

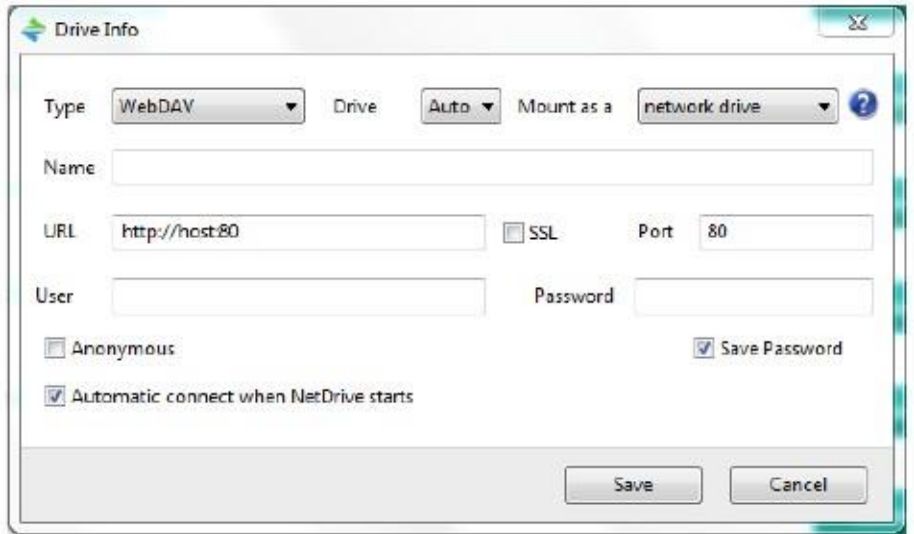

# **10.8 Экран Web Publishing**

Этот экран предназначендля включения/выключения web publishing и выбора общих папок для публикации.

## **10.8.1 Status**

Щелкните **Control Panel > Service > Web Publishing > Status** для перехода к следующему экрану.

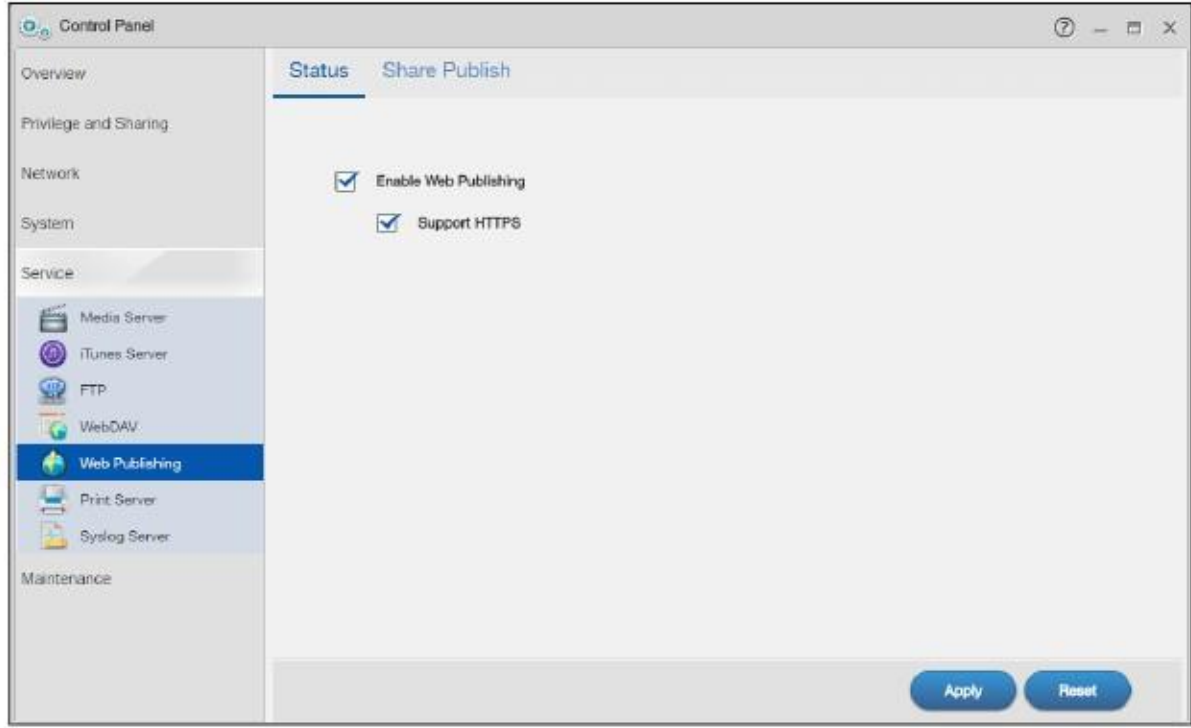

Иллюстрация 135 Control Panel > Service > Web Publishing > Status

В следующей таблице объясняется, что означают метки этого экрана.

#### Таблица 99 Control Panel > Service > Web Publishing > Status

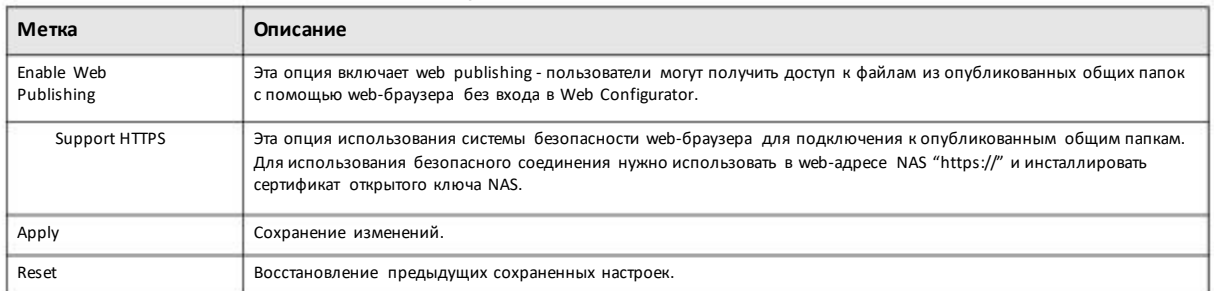

Примечание: Если вы инсталлировали php-MySQL-phpMyAdmin с помощью экрана App Center (Раздел 13.2 на стр. 200) и включили его, то на опубликованной web-странице можно использовать PHP и MySQL.

### 10.8.2 Share Publish

Щелкните Control Panel > Service > Web Publishing > Share Publish для перехода к следующему экрану.

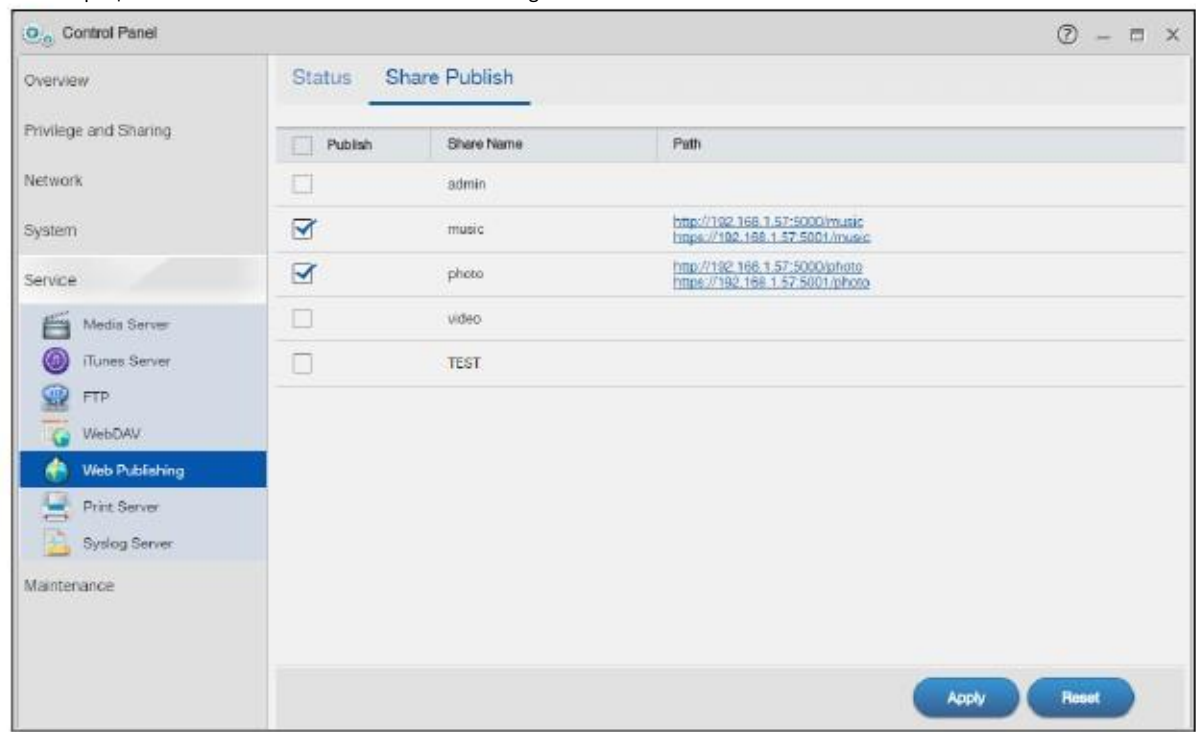

#### Иллюстрация 136 Control Panel > Service > Web Publishing > Share Publish

В следующей таблице объясняется, что означают метки этого экрана.

#### Таблица 100 Control Panel > Service > Web Publishing > Share Publish

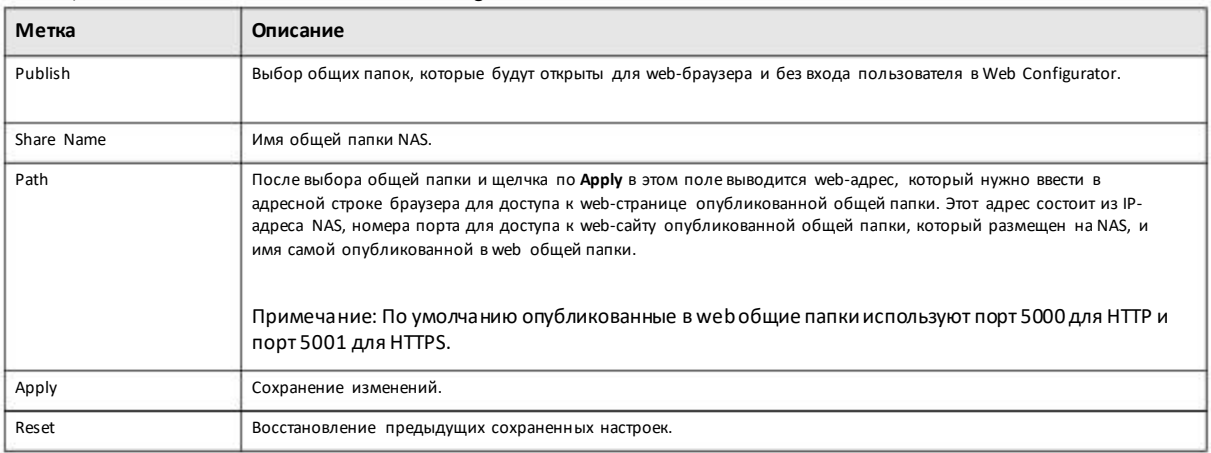

## **10.8.3 Как сконфигурировать Web Publishing**

В этомпримере показано, как можносконфигурировать экран **Web Publishing** чтобыоткрыть для web-браузеров доступ из . Интернета к общей папке **FamilyPhotos**(которая создана с помощью **Control Panel > Privilege and Sharing > Shared Folders**) без входа в Web Configurator.

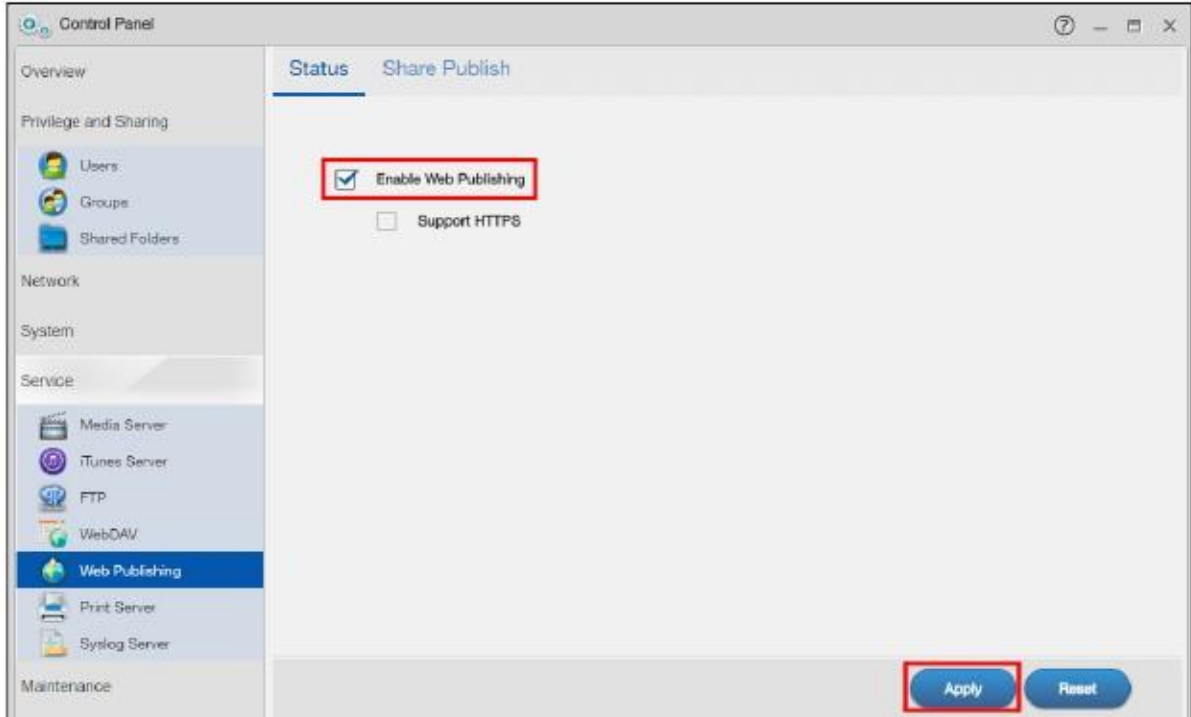

Иллюстрация 137 Control Panel > Service > Web Publishing > Status (пример)

Иллюстрация 138 Control Panel > Service > Web Publishing > Share Publish (пример)

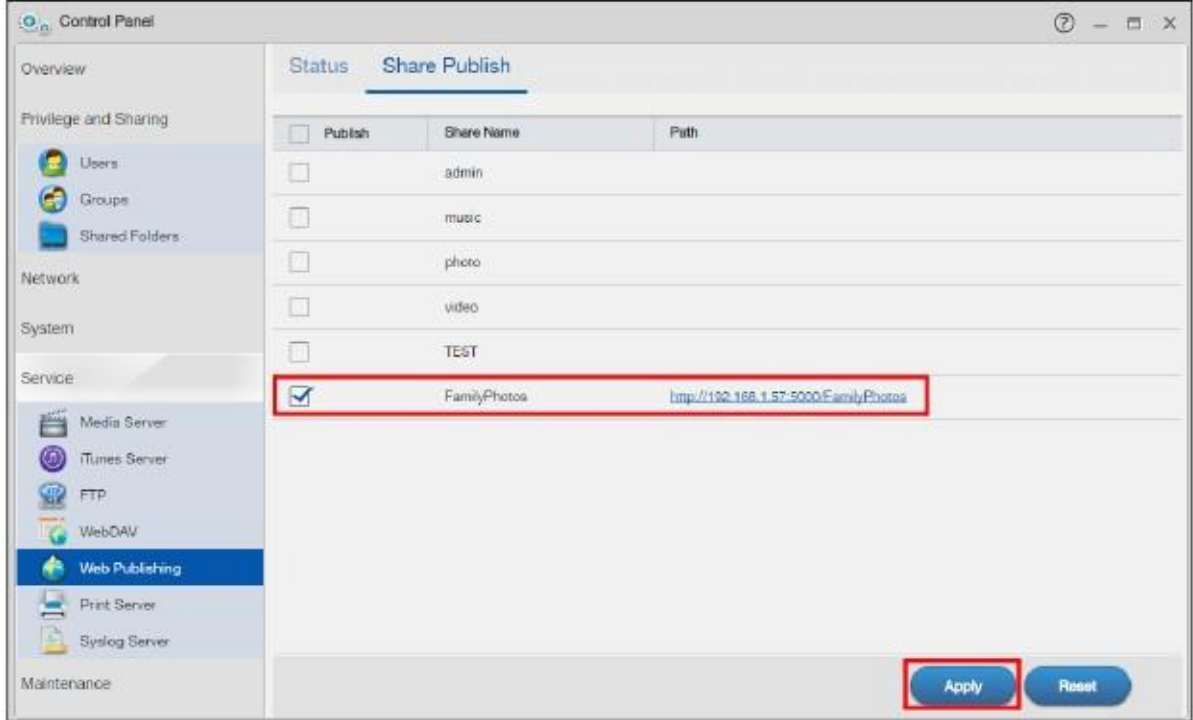

2 В адресной строке web-браузера введите адрес web-страницы FamilyPhotos, размещенной на NAS. В этом примере IP-адрес NAS 192.168.1.57 и имя опубликованной в webобщей папкиFamilyPhotos, поэтому в адресной строке браузера нужно ввести <http://192.168.1.57:5000/MyWeb/FamilyPhotos/> и затем нажать [ENTER] либо щелкнуть **Go**. Откроется экран со спискомфайлов общей папки.

#### Иллюстрация 139 Просмотр содержимого общей папки NAS

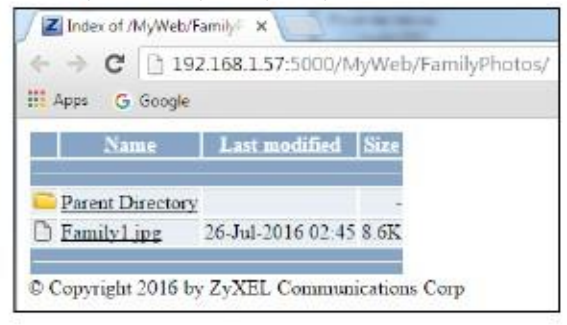

- Щелкните ссылку на файл чтобыоткрыть его.
- Щелкните правой кнопкой ссылкуна файли выберите **Save Target As...**чтобысохранить копию файла.
- Для сортировки файлов по определенному критерию щелкните соответствую ссылку.
- Для настройки внешнеговида страницысоздайтефайл index.html или index.htmи сохраните его в общей папке.

# **10.9 Экран Print Server**

Экран Print Server предназначен для просмотра и управления спискомпринтеров и заданий на печать NAS.

Чтобыоткрыть следующий экран щелкните **Control Panel > Service > Print Server**.

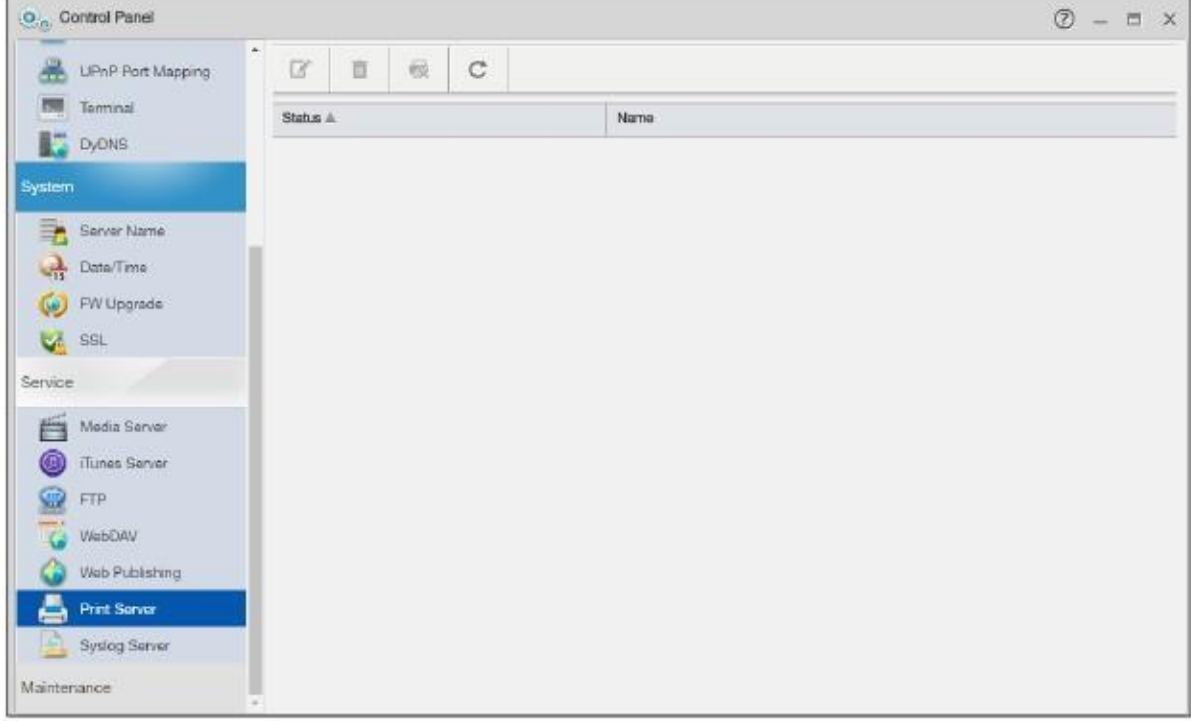

Иллюстрация 140 Control Panel > Service > Print Server

В следующей таблице объясняется, что означают метки этого экрана.

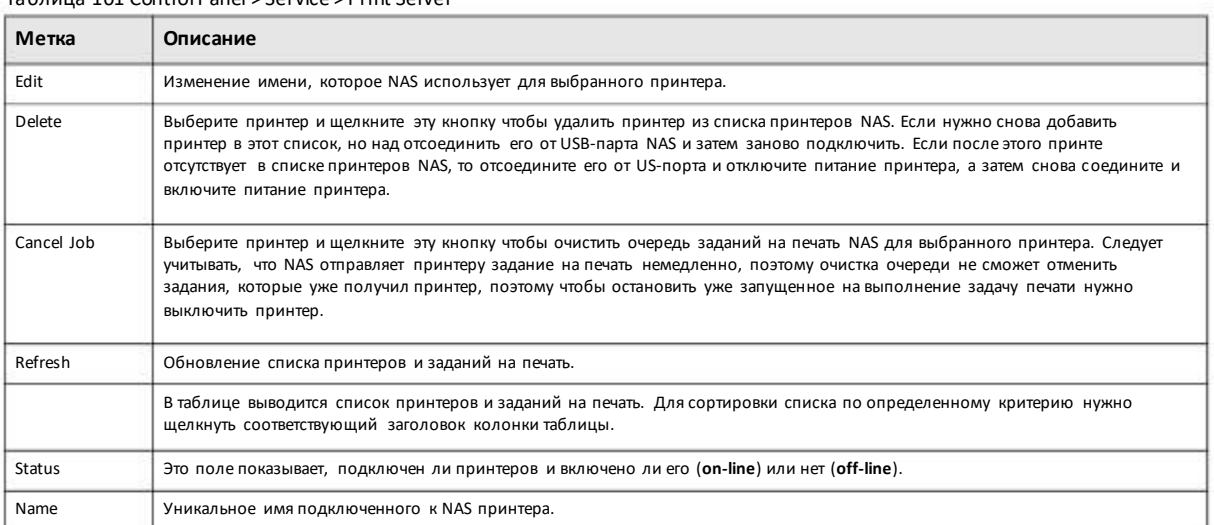

Таблица 101 Control Panel > Service > Print Server

## **10.9.1 Редактирование Print Server**

Для перехода на следующий экран, на котором можно поменять имя, которое NAS использует для принтера, нужно щелкнуть **Control Panel > Service > Print Server**и пиктограмму **Edit** принтера.

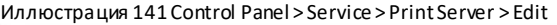

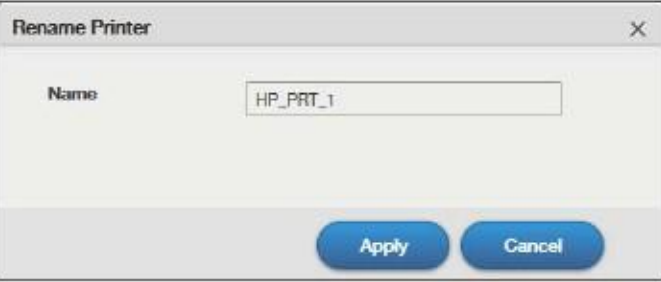

В следующей таблице объясняется, что означают метки этого экрана.

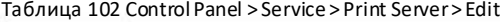

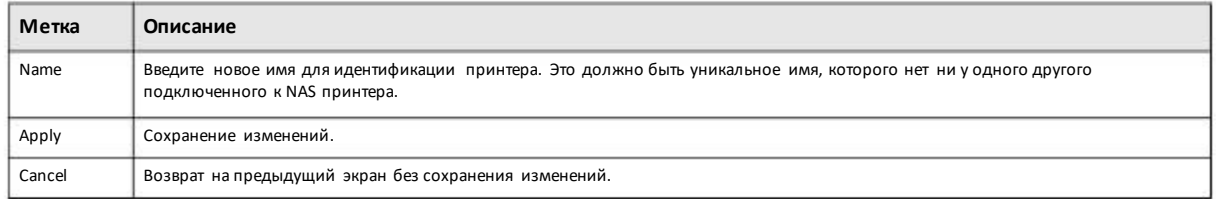

# **10.10 Экран Syslog Server**

Этот экран предназначендля конфигурирования NAS на примерсистемных логово от клиентов,например, ZyxelG-4100 v2.

Примечание: ЕслимеждуNAS и клиентами syslog есть межсетевой экран, то в его настройках должна быть выключена блокировка трафика syslog, который идет на NAS.

Для перехода к следующему экрану щелкните **Control Panel > Service > Syslog Server**.

Иллюстрация 142 Control Panel > Service > Syslog Server

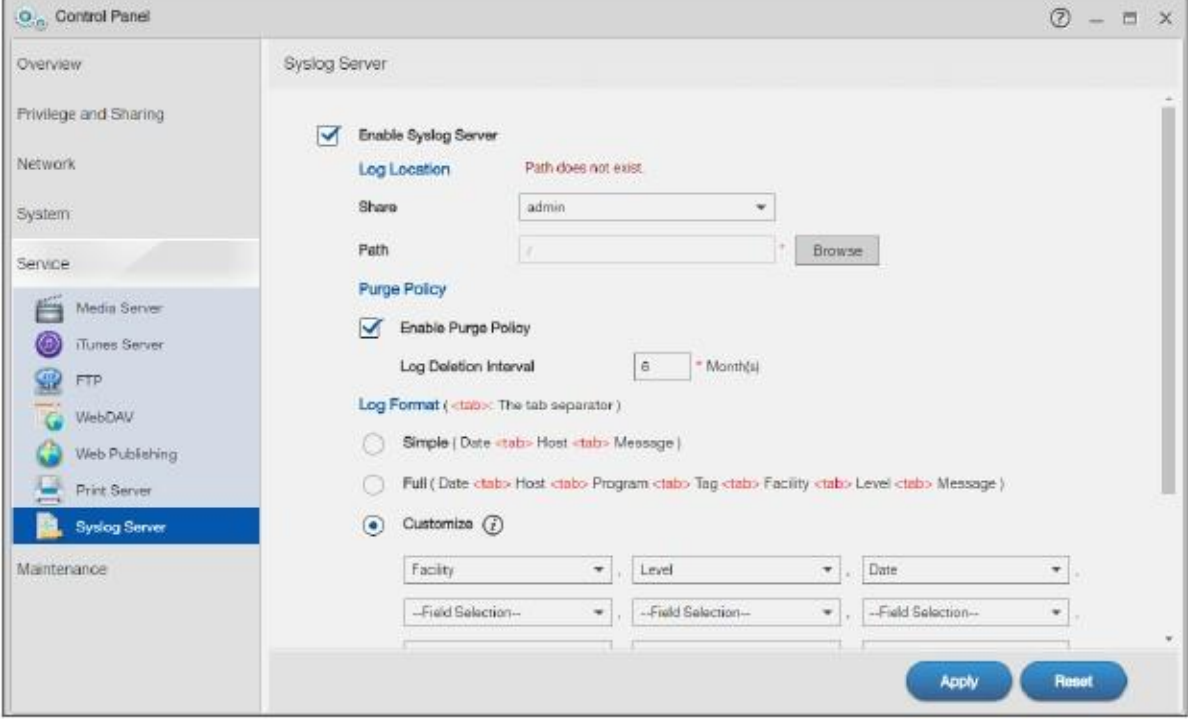

В следующей таблице объясняется, что означают метки этого экрана.

Таблица 103 Control Panel > Service > Syslog Server

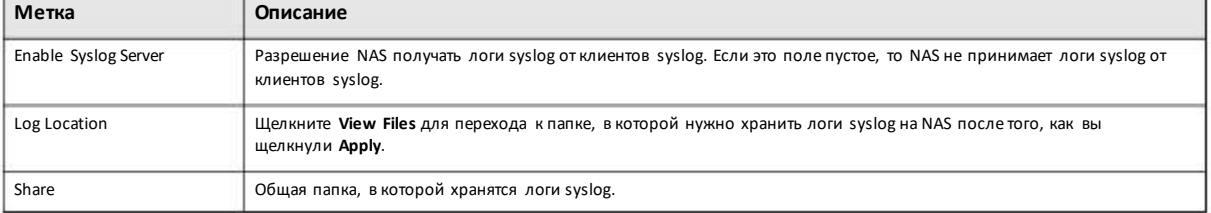

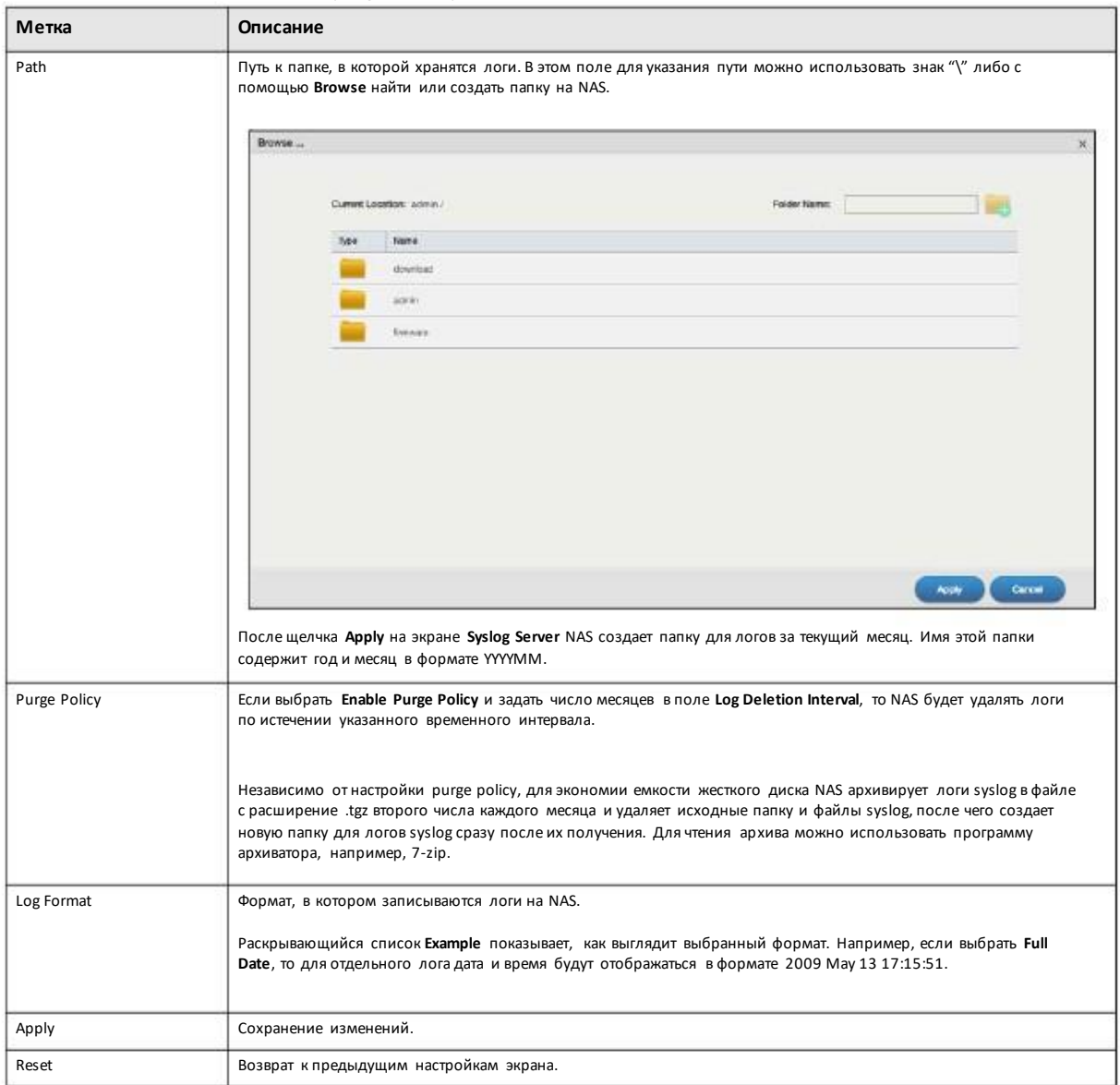

Таблица 103 Control Panel > Service > Syslog Server (продолжение)

# **10.11 Техническая информация**

В этомразделе собрана техническая информация по тематике этой главы.

## **10.11.1 Совместное использование мультимедийных файлов в вашей сети**

Функция media позволяет любому пользователю вашей сети воспроизводить видео, музыку и фото, которые хранятся на NAS (без их копирования на другой компьютер). NAS может работать как DLNA-совместимый медиа-сервер с поддержкой и/или как сервер iTunes. NAS в потоковомрежиме передает файлыDLNA-совместимому медиа-клиенту или компьютеры, использующие iTunes. Digital Living Network Alliance (DLNA) – это альянс производителей персональных компьютеров и электроники, целью которого является обеспечение совместимости их продуктов в домашней сети.

- Другие пользователи могут воспроизводить мультимедийные файлы из общих опубликованных папок.
- Медиа-сервер это удобный способ обмениваться мультимедийными файлами, которые вы загрузили.

• Аппаратные мультимедиа-плееры также могут воспроизводить мультимедийные файлы. См. Поддерживаемые форматы контента медиа-серверов на стр. 339.

Примечание: Мультимедийные файлы в опубликованных общих папках может воспроизводить любой пользова тель вашей сети без ввода имени пользователя и пароля или использования других способов а утентификации. По умолчанию медиа -сервер включен для воспроизведения видео, фото и музыки из опубликованных общих папок.

#### Песни из iTunes Store

После использования на вашем компьютере iTunes для загрузки песен с Apple iTunes Store вы можете скопировать их на NAS. Многие из этих песенимеют защиту DRM (Digital Rights Management). На время написания этого руководства можно было использовать вашу учетную запись и пароль Apple для авторизации до пяти компьютеров для воспроизведения файлов. Для авторизации компьютера откройте iTunes и щелкните Store > Authorize Computer.

Ссылка на NAS в iTunes находится под SHARED. Щелкните ее чтобы отобразить опубликованные мультимедийные файлы NAS как показано на следующем примере.

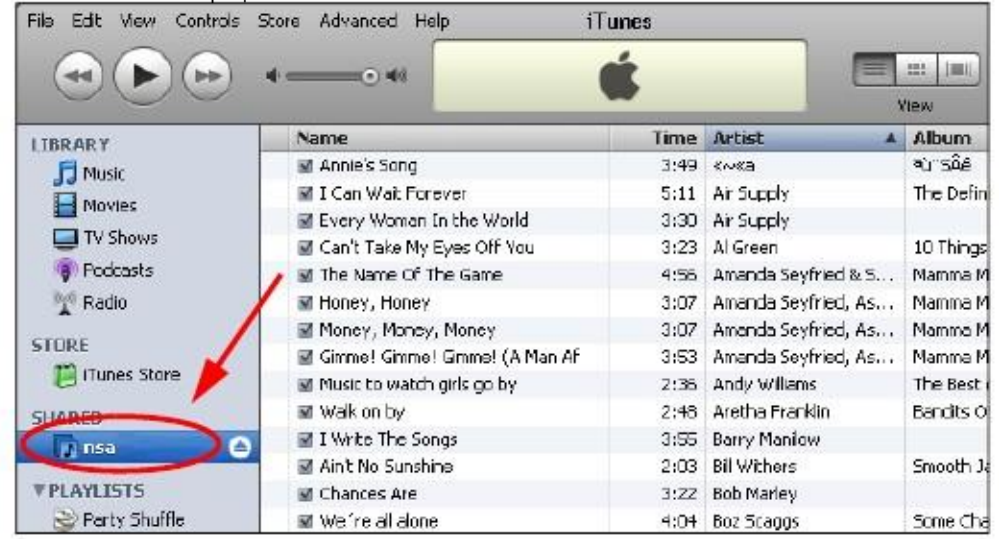

Иллюстрация 143 Ссылка на NAS в iTunes

### 10.11.2 Web Publishing

Функция Web publishing позволяет «публиковать» общие папки (с папками и файлами) на NAS для того, чтобы пользователи могли получить к ними доступ с помощью web-браузера без входа в Web Configurator и без ввода имени пользователя и пароля.

Например, если нужно открыть для общего доступа фото из общей папки FamilyPhotos, то это можно сделать с помощью Web publishing, и тогда другие пользователи могут получить к ним доступ, введя в адресной строке браузера http://my-NAS's-IP-Address/MyWeb/FamilyPhotos.

Примечание: NAS не использует никаких средств защиты файлов в опубликованных общих папках, поэтому рекомендуется использовать Web publishing только когда NAS установлен позади надежного аппаратного межсетевого экрана (о межсетевых экранах см. стр. 250).

Кроме того, можно с помощью программы-редактора HTML (не входит в комплект поставки) создать файл index.html или index.htm, который определяет дизайн и функционал вашего web-сайта.

#### Доступ из Интернета к опубликованным в Web общим папкам

Для доступа из Интернета к опубликованным в Web общим папкам NAS потребуется общедоступный адрес. Если ваша NAS использует частный IP-адрес, то нужно использовать на вашем Интернет-шлюзе обще доступный IP-адрес и сконфигурировать на этом шлюзе NAT либо port forwarding и, возможно, еще и правила межсетевого экрана для доступа Интернет-пользователей к опубликованным в Web общим папкам NAS.

#### Номер порта для Web Publishing

По умолчанию опубликованные в web общие папки используют порт 5000 для HTTP и порт 5001 для HTTPS. Пользователи должны указывать его после IP-адреса NAS для доступа к опубликованным в web общим папкам NAS. Например, если у NAS IP-адрес 192.168.1.23 и имя опубликованной в web общей папки FamilyPhotos, то для доступа к ней нужно в адресной строке браузера "http://192.168.1.23:5000/MyWeb/FamilyPhotos/".

Можно создать набор правил межсетевого экрана и NAT или настроек port forwarding на Интернет-шлюзе так, чтобы был разрешен доступ к опубликованным в web общим папкам, и другой набор правил для доступа к web configurator NAS-системы.

#### 10.11.3 Совместное использование принтеров

NAS может работать как принт-сервер, обеспечивая печать на одном принтере с нескольких компьютеров. Для этого нужно подключить принтер к USB-порту NAS. Список совместимых принтеров размещен на сайте www.zyxel.com.

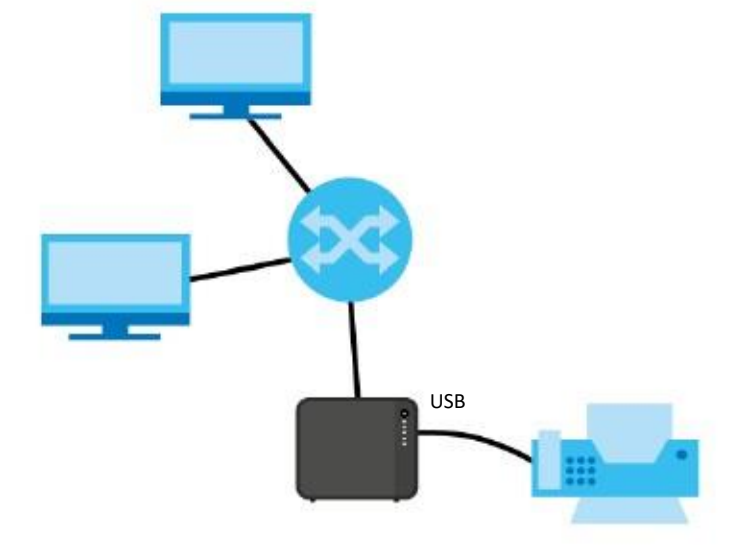

Иллюстрация 144 Совместное использование принтеров

# Глава 11 Control Panel: Maintenance (обслуживание)

# **11.1 Обзор**

В этой главе описываются экраны **Maintenance**, предназначенные для управления конфигурацией системы.

# **11.2 Что можно сделать**

• Используя экран **Power** (Раздел 11.3 на стр. 177) настроить параметрыпитания NAS, включая экономию энергии, ИБП, включения/отключения питания после сбоя питания, расписание включения/отключения и Wake onLAN.

• Используя экран **Log** (Раздел 11.4на стр. 181) проверить логи системы.

• Используя экран **Configuration Backup** (Раздел 11.5 на стр. 185) выполнять резервное копирование и восстановление конфигурационного файла NAS.

# **11.3 Экраны Power**

Эти экраныпредназначены для настройки параметров питания NAS.

## **11.3.1 Power Management**

Для перехода к следующему экрану щелкните**Maintenance > Power > Power Management**.

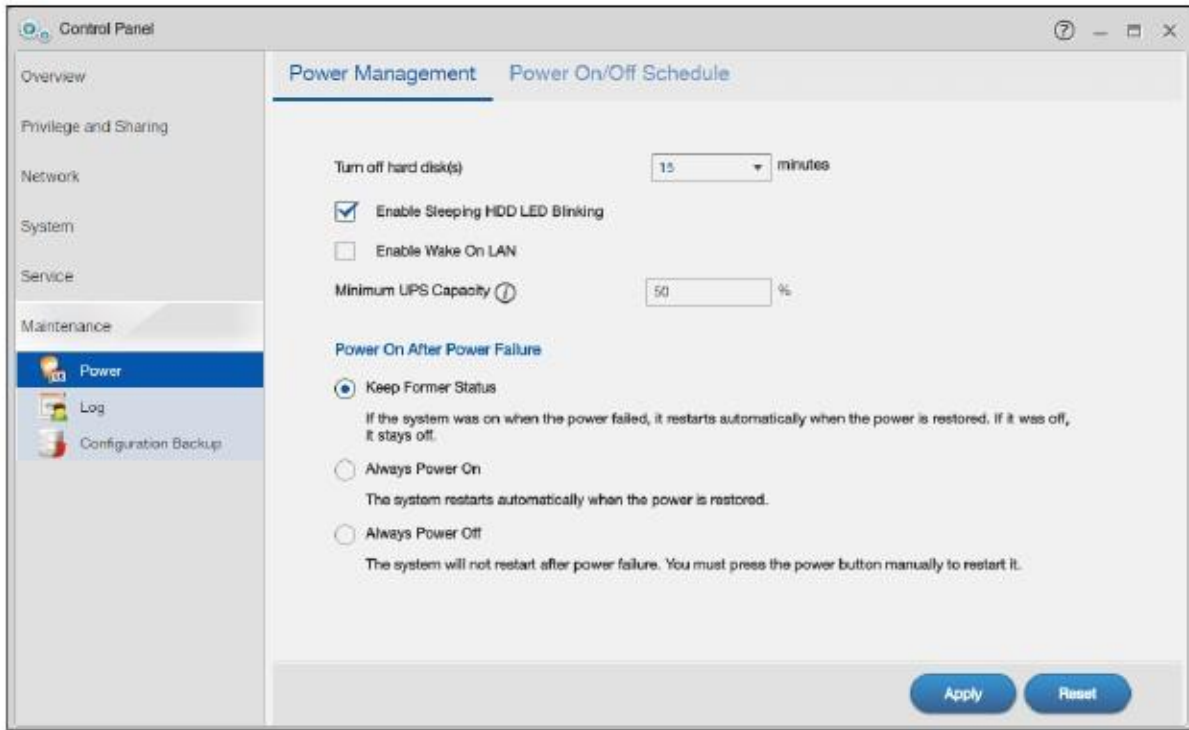

#### Иллюстрация 145 Control Panel > Maintenance > Power > Power Management

#### В следующей таблице объясняется, что означают метки этого экрана.

#### Таблица 104 Control Panel > Maintenance > Power > Power Management

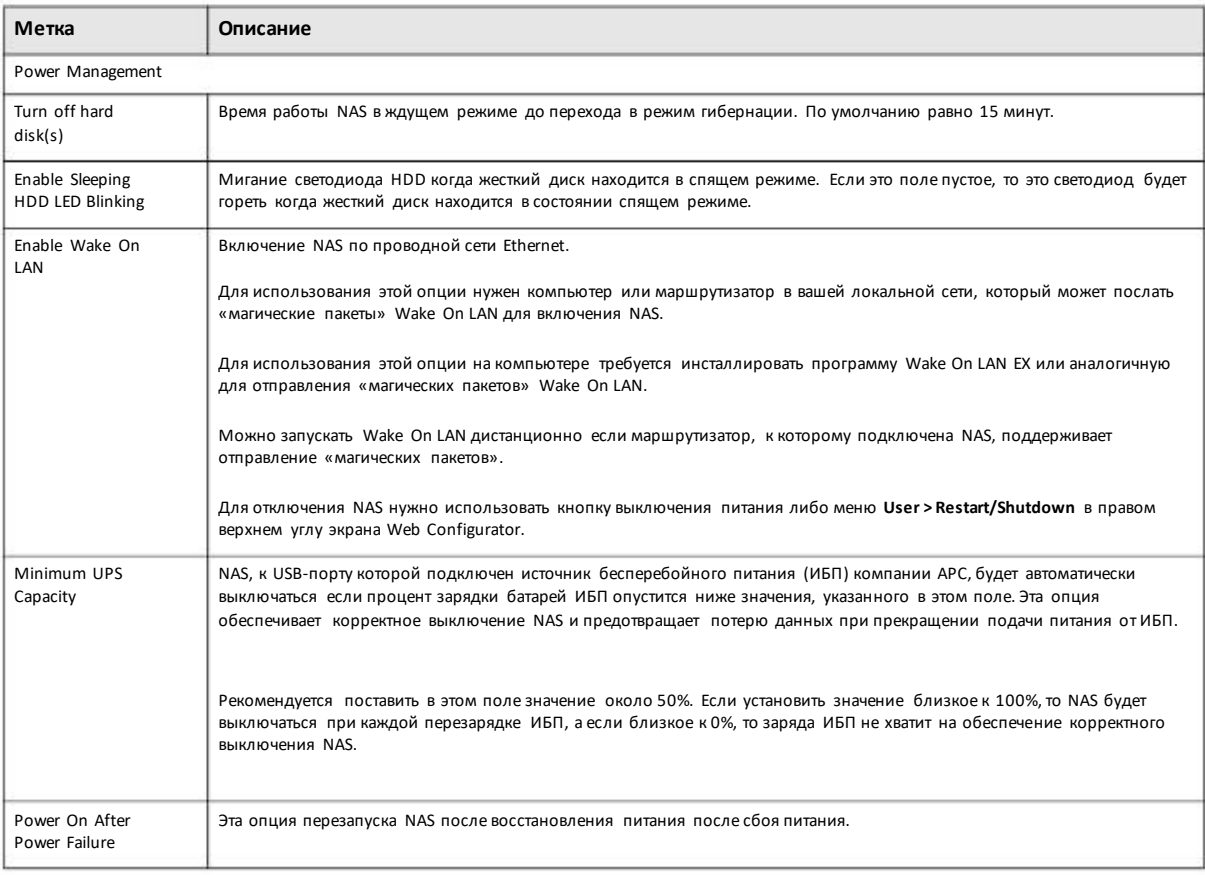

#### Руководство пользователя NAS Series

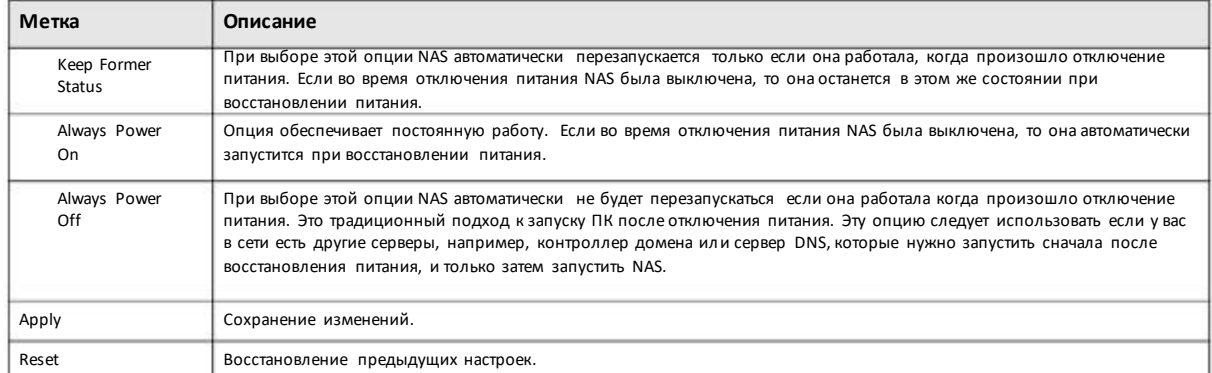

#### Таблица 104 Control Panel > Maintenance > Power > Power Management (продолжение)

## **11.3.2 Power On/Off Schedule (расписание включения/отключения)**

Щелкните **Maintenance > Power > Power On/Off Schedule** чтобыоткрыть следующийэкран.

Иллюстрация 146 Control Panel > Maintenance > Power > Power On/Off Schedule

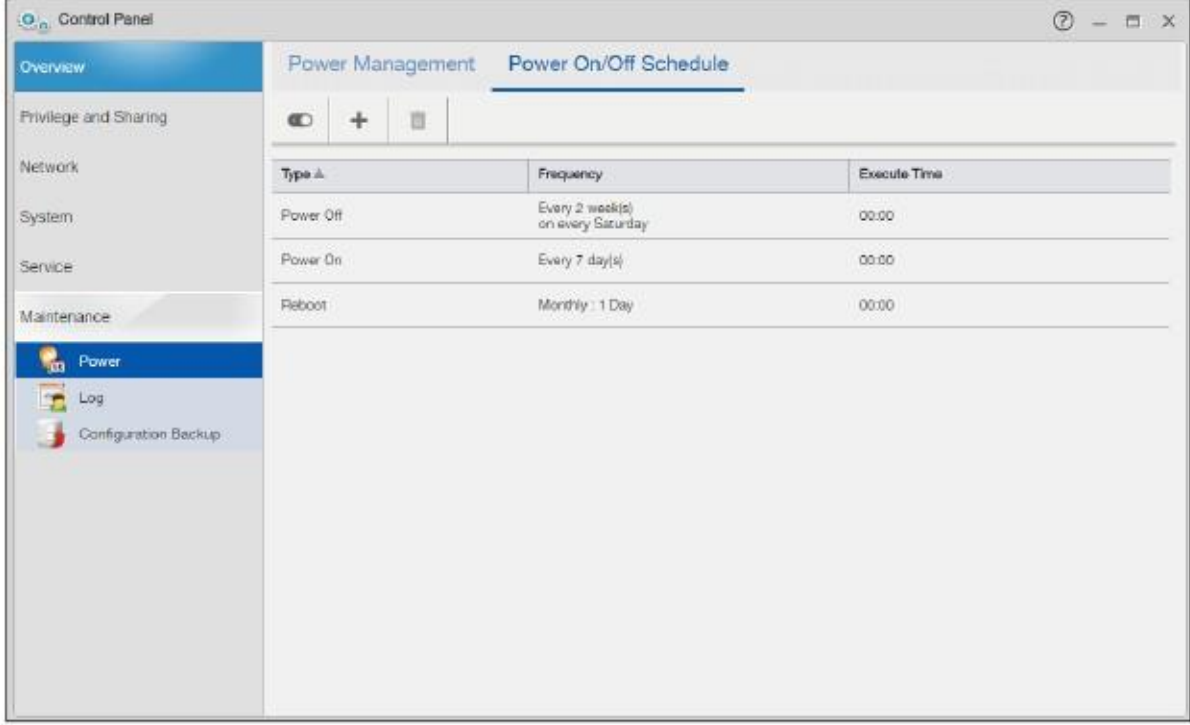

В следующей таблице объясняется, что означают метки этого экрана.

Таблица 105 Control Panel > Maintenance > Power > Power On/Off Schedule

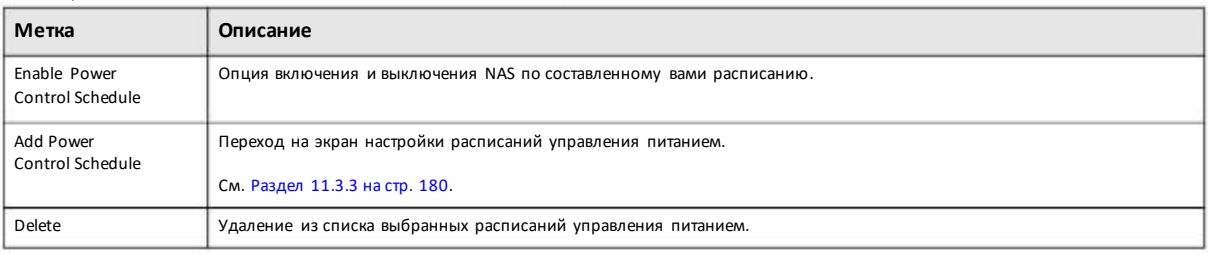

Руководство пользователя NAS Series

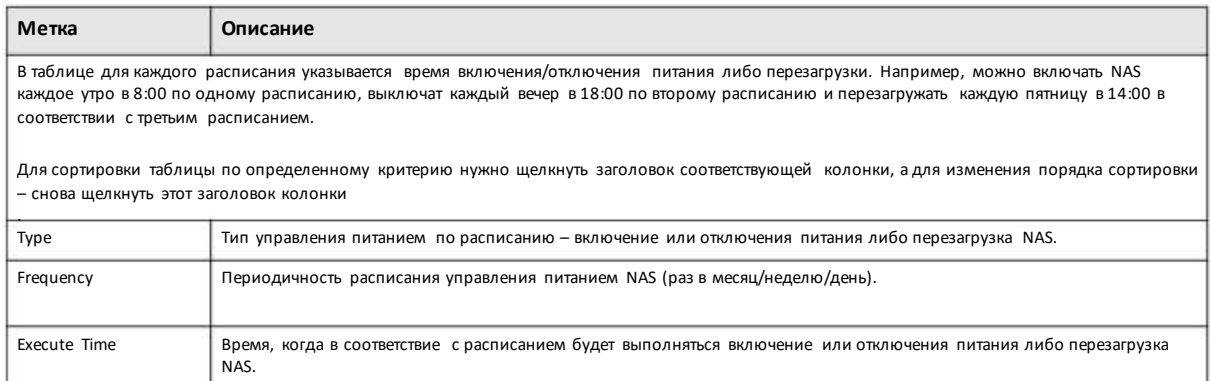

#### Таблица 105 Control Panel > Maintenance > Power > Power On/Off Schedule (продолжение)

### **11.3.3 Add the Power Control Schedule**

Для перехода к этому экрану щелкните пиктограмму **Add Power Control Schedule** на экране **Control Panel > Maintenance > Power > Power On/Off Schedule**. Этот экранпредназначендля настройки расписания управления питанием - включение или отключения питания либо перезагрузка NAS.

Иллюстрация 147 Control Panel > Maintenance > Power > Power On/Off Schedule: Add

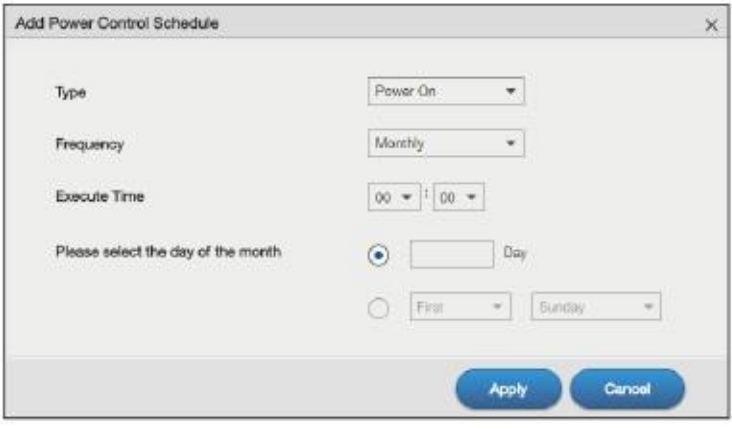

В следующей таблице объясняется, что означают метки этого экрана.

Таблица 106 Control Panel > Maintenance > Power > Power On/Off Schedule: Add

| Метка       | Описание                                                                    |
|-------------|-----------------------------------------------------------------------------|
| <b>Type</b> | Периодичность расписания управления питанием NAS (раз в месяц/неделю/день). |
| Frequency   | Периодичность расписания управления питанием NAS (раз в месяц/неделю/день). |
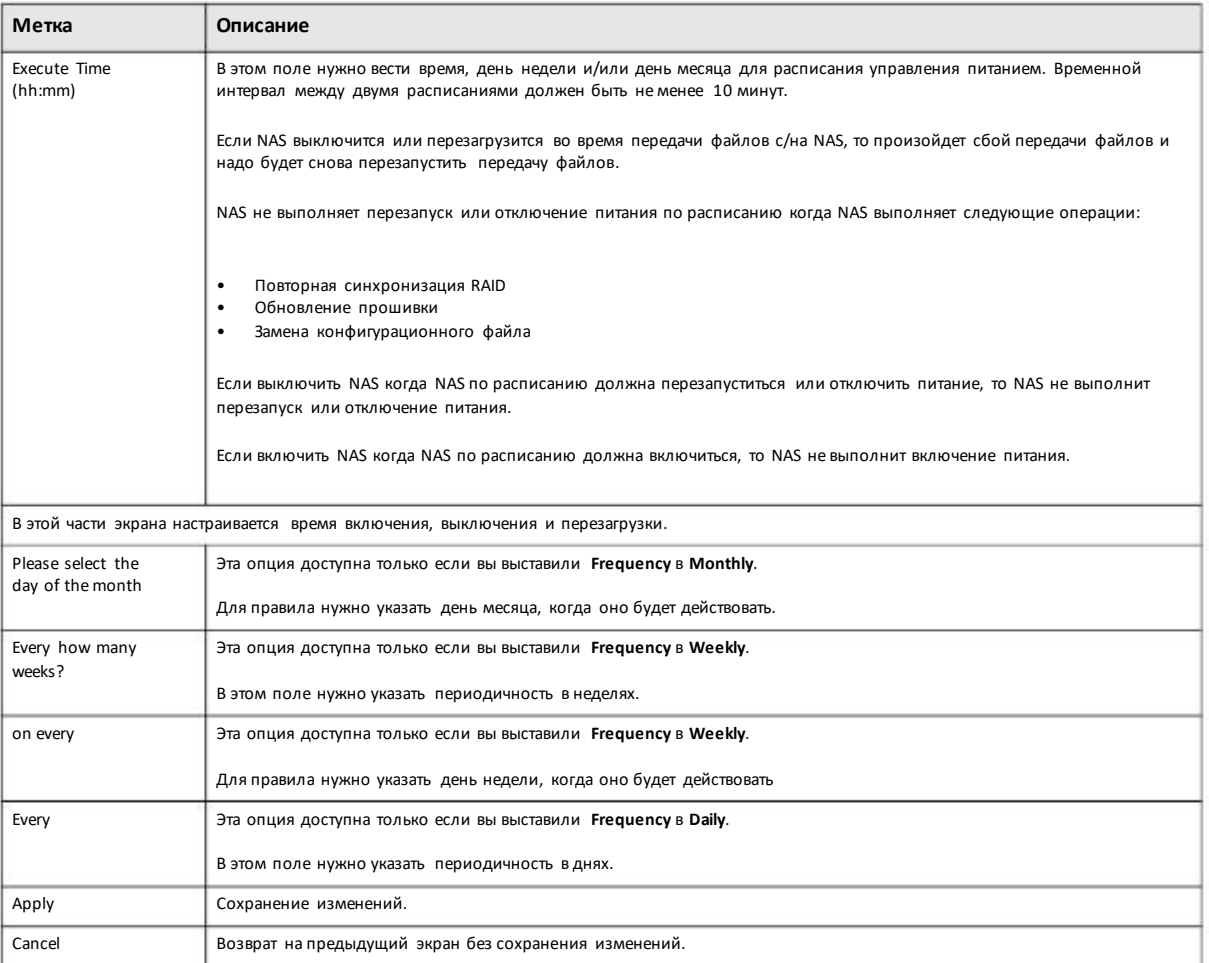

Таблица 106 Control Panel > Maintenance > Power > Power On/Off Schedule: Add (продолжение)

# **11.4 Экран Log**

Для перехода на следующий экранщелкните **Control Panel > Service > Maintenance > Log**.

На этомэкран отображаются все логи NAS. В одномлогеможет быть до 512 записей. Старые логи удаляются системой. Логи нельзя загружать с помощью FTP илиCIFS.

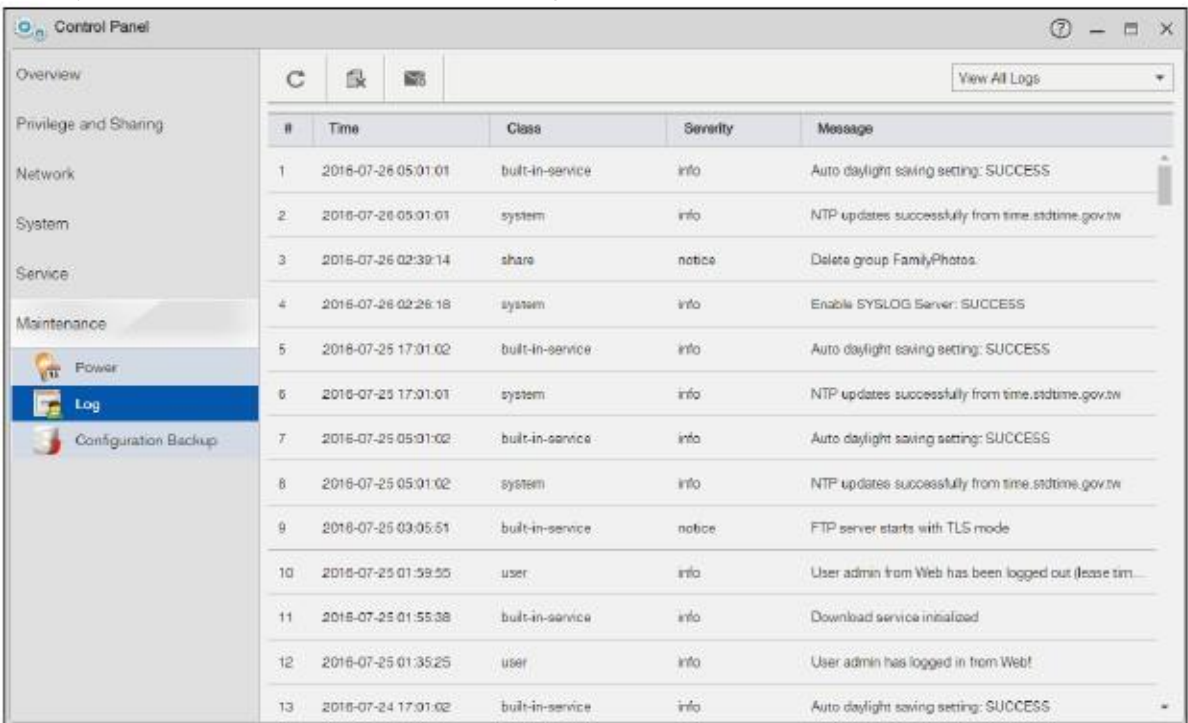

Иллюстрация 148 Control Panel > Service > Maintenance > Log

В следующей таблице объясняется, что означают метки этого экрана.

#### Таблица 107 Control Panel > Service > Maintenance > Log

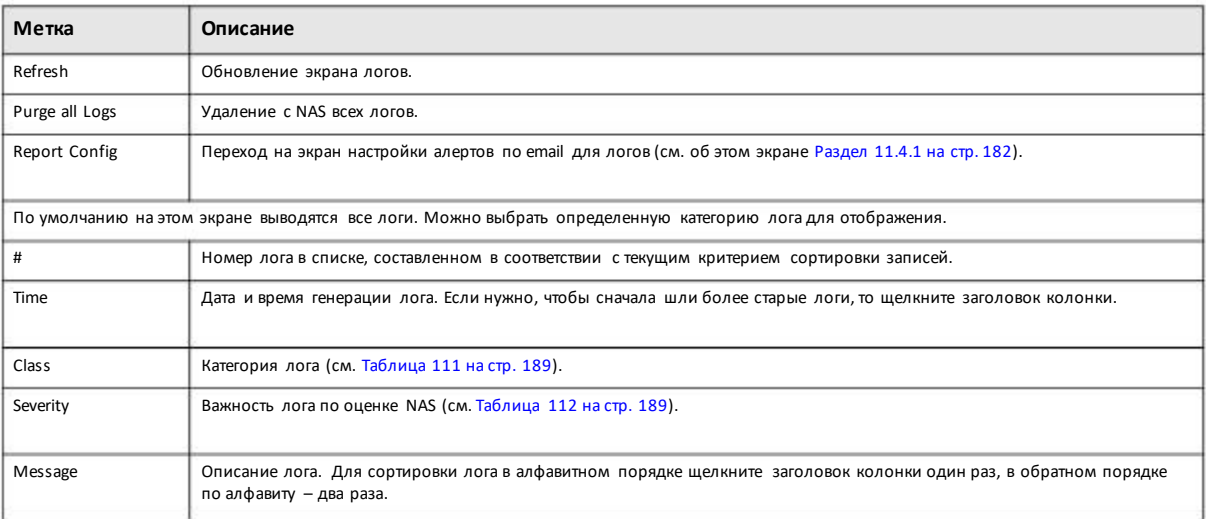

## **11.4.1 Экран Log Report Configuration**

Если на экране **Log** щелкнуть **ReportConfig**, то можно:

• на экране **Email Setting** (Раздел 11.4.2 на стр. 183) включить и настроить предупреждения, которые по электронной почте рассылает.

• на экране**Report Setting** (Раздел 11.4.3 на стр. 184) выбрать тип предупреждений, которые NAS будет рассылать по электронной почте и составить расписание, когда NAS будет рассылать предупреждения.

• на экране Syslog Server Setting (Раздел 11.4.4 на стр. 184) включить сервер syslog и выбрать, какие категории логов войдут в отчет.

## **11.4.2 Email Setting**

Этот экран предназначендля включения и настройкипредупреждений, которые NAS пересылает по электронной почте. Для перехода к следующему экрану нужно на экране **Log ReportConfiguration** щелкнуть вкладку **Email Setting**.

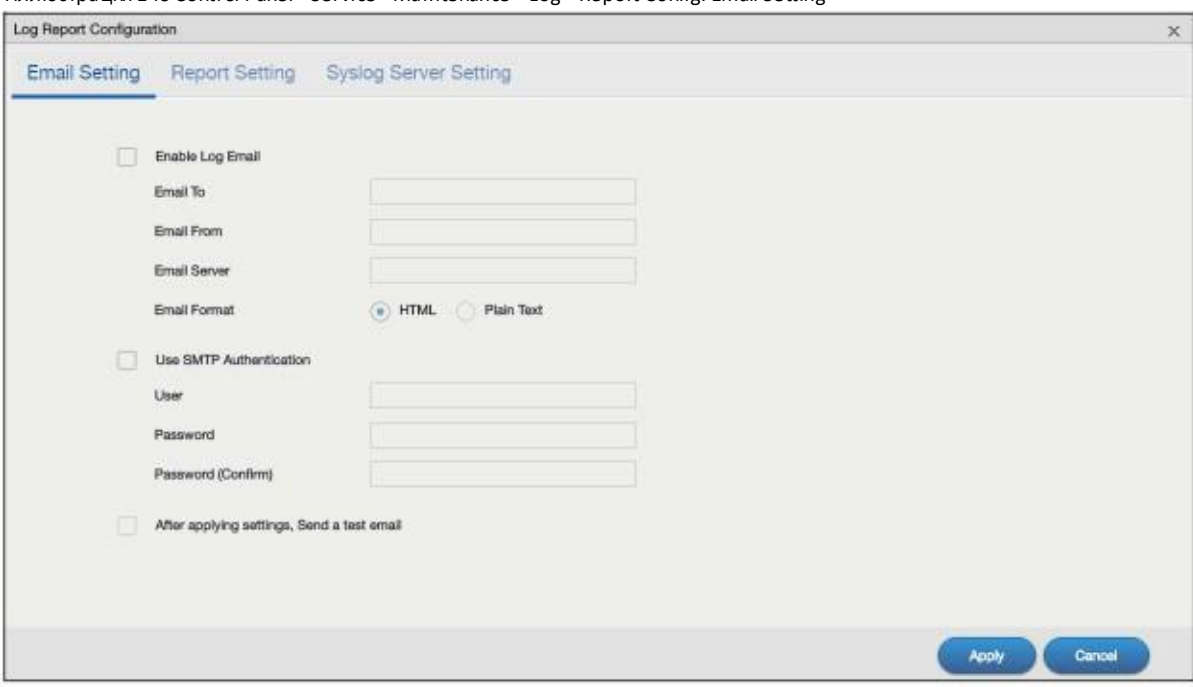

Иллюстрация 149 Control Panel > Service > Maintenance > Log > Report Config: Email Setting

В следующей таблице объясняется, что означают метки этого экрана.

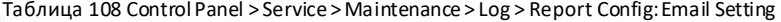

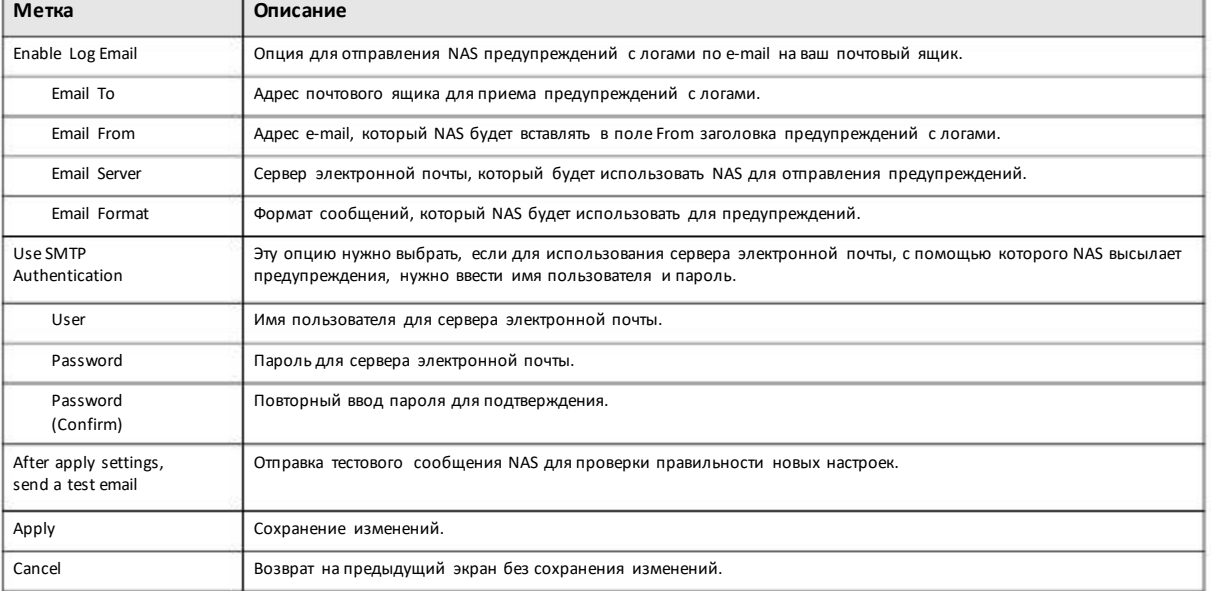

## **11.4.3 Report Setting**

Можно настроить NAS на отправление по электронной почте предупреждений и отчетов. Для перехода к следующему экрану нужно на экране **Log Report Configuration** щелкнуть закладку **Report Setting**.

Иллюстрация 150 Control Panel > Service > Maintenance > Log > Report Config: Report Setting

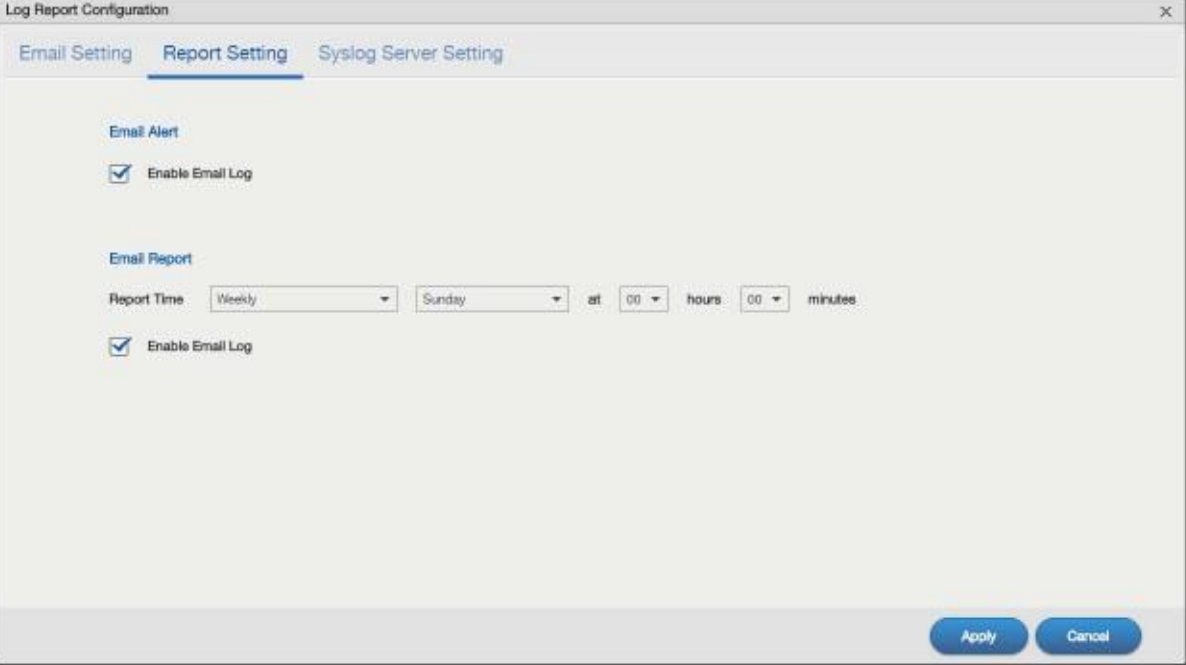

В следующей таблице объясняется, что означают метки этого экрана.

Таблица 109 Control Panel > Service > Maintenance > Log > Report Config: Report Setting

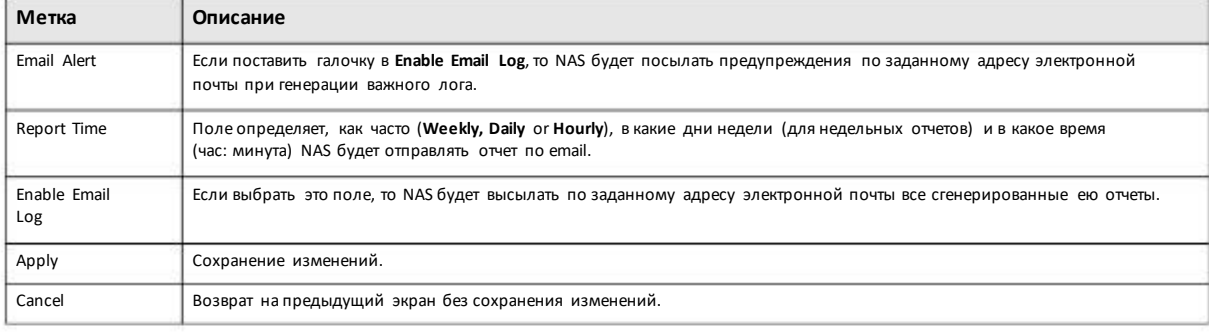

## **11.4.4 Syslog Server Setting**

С помощью этого экранаможно включить сервер syslog и выбрать категориилогов, которые будут включеныв отчет. Для перехода к этому экрану нужно на экране **Log ReportConfiguration** щелкнуть вкладку **Syslog Server Setting**.

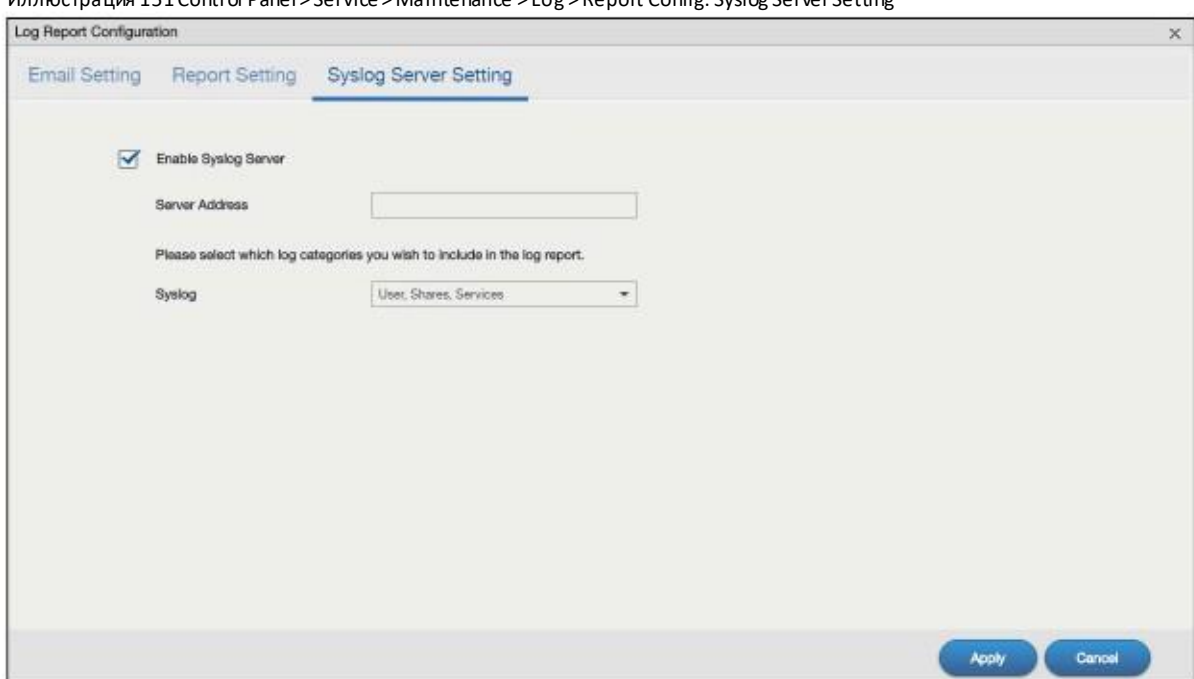

Иллюстрация 151 Control Panel > Service > Maintenance > Log > Report Config: Syslog Server Setting

В следующей таблице объясняется, что означают метки этого экрана.

Таблица 110 Control Panel > Service > Maintenance > Log > Report Config: Syslog Server Setting

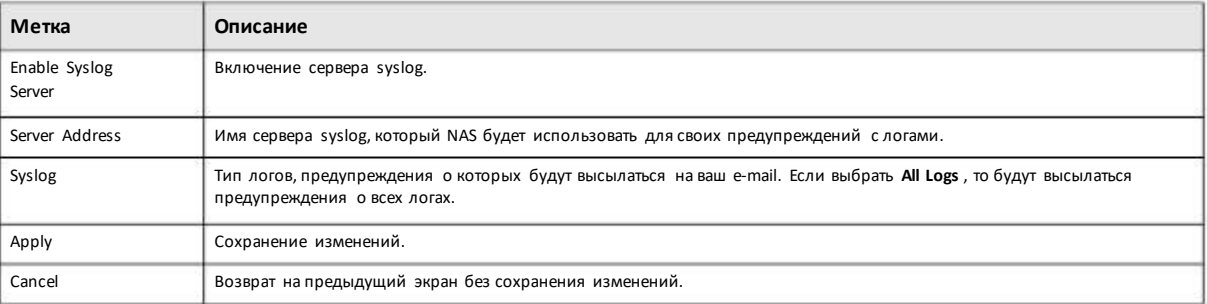

# **11.5 Экраны Configuration Backup**

Эти экраныпредназначеныдля настройки резервногокопирования и восстановления конфигурации NAS. Также можно сбросить параметры конфигурацииустройства в настройки по умолчанию.

## **11.5.1 Configuration Backup**

Чтобыоткрыть следующий экран щелкните **Control Panel > Service > Maintenance > Configuration Backup**.

Щелкните **Backup** для сохранения текущей конфигурации NAS на ваш компьютер. На экране появится всплывающее окно для подтверждения этой операции.

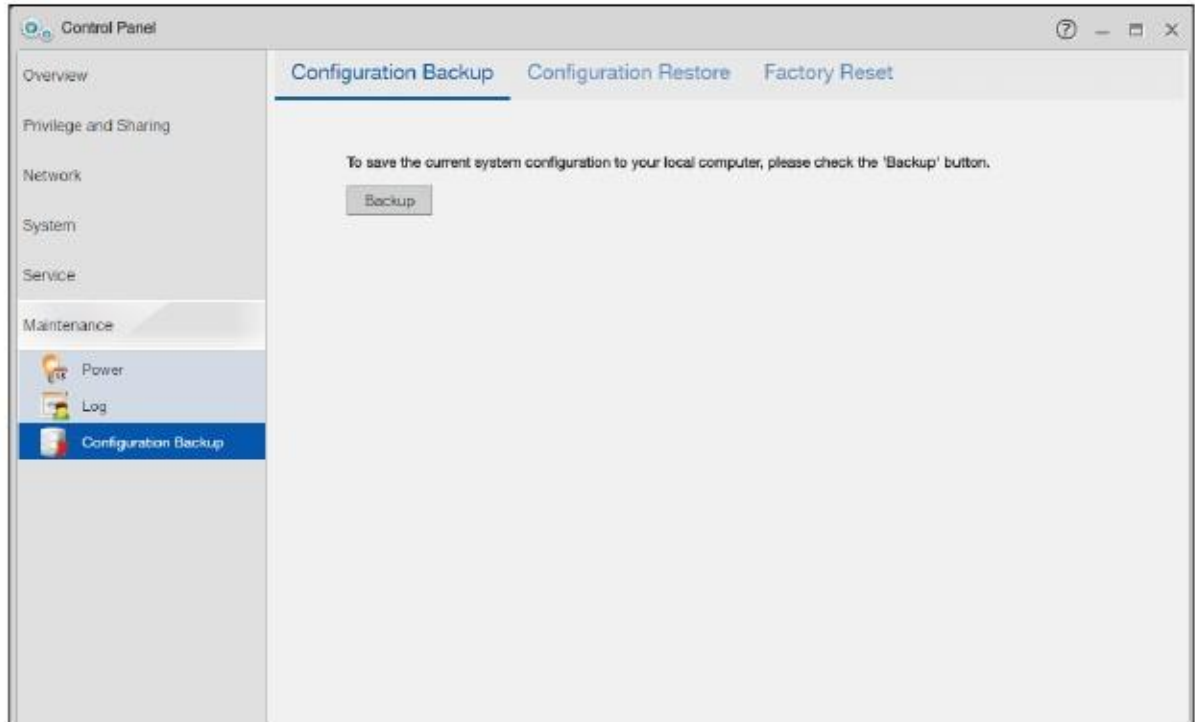

#### Иллюстрация 152 Control Panel > Service > Maintenance > Configuration Backup

# 11.5.2 Configuration Restore

Щелкните Control Panel > Service > Maintenance > Configuration Backup > Configuration Restore чтобы открыть следующий экран. С помощью экрана Restore Configuration можно загрузить на NAS с компьютера новую или ранее сохраненную конфигурацию.

Примечание: При восста новлении конфигура ционного файла NAS проверяет путь (path) к томам/общим папкам в NAS и конфигурационном файла.

Если том суще ствует, но для общей папки нет пути (path) на NAS, то NAS автоматически создаст этот path.

Если тома нет на NAS, то для общей папки в поле Status на экра не Control Panel > Privilege and Sharing > Shared Folders выводится "Lost" (см. Таблица 68 на стр. 121).

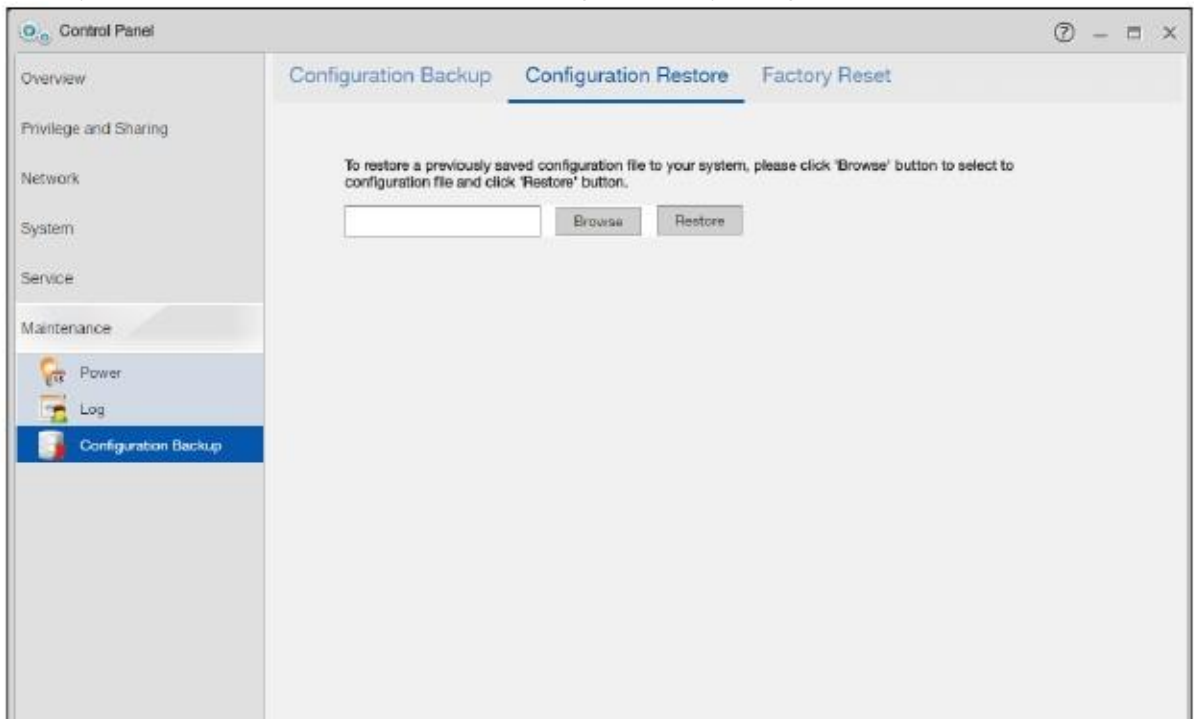

#### Иллюстрация 153 Control Panel > Service > Maintenance > Configuration Backup > Configuration Restore

Щелкните **Browse** для перехода к ранее сохраненному конфигурационному файлу, затем щелкните **Restore** для загрузки этого файла на NAS. После этого текущие настройки NAS будут замененына настройки из ранее сохраненного конфигурационного файла.

На экране появится всплывающее окно. Для продолжения нужнощелкнуть **OK**, для отказа от изменений - **Cancel**.

## **11.5.3 Factory Reset**

Для перехода к следующему экрану нужно щелкнуть **Control Panel > Service > Maintenance > Configuration Backup > Factory Reset**.

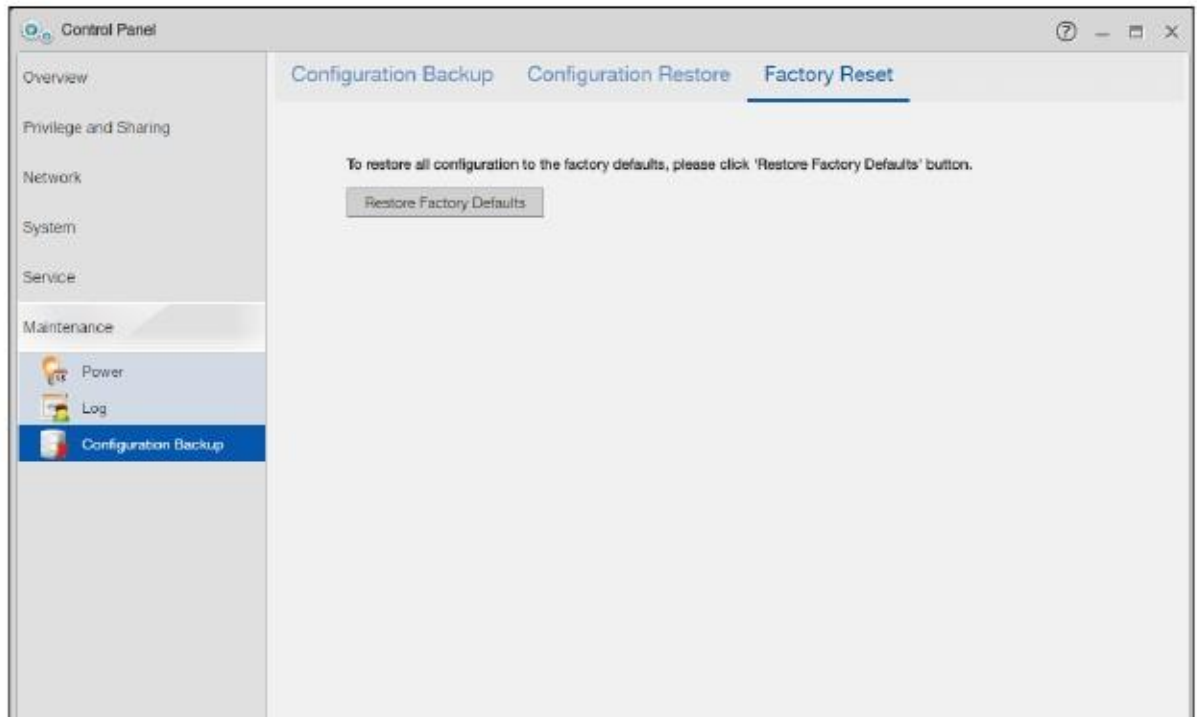

#### Иллюстрация 154 Control Panel > Service > Maintenance > Configuration Backup > Factory Reset

Щелкните **Restore Factory Defaults** для очистки всех введенных пользователемнастроек конфигурации и сброса NAS в заводские настройки по умолчанию.

На экране появится всплывающее окно с предупреждением. Для подтверждения восстановления заводских настроек нужно ввести в поле "FACTORY" и щелкнуть **OK**, для отмены **Cancel**.

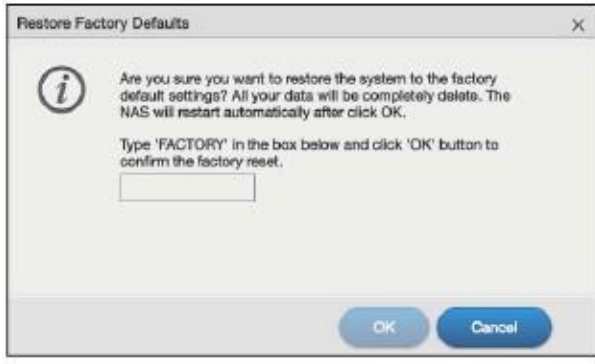

# **11.6 Техническая информация**

В этомразделе собрана техническая информация по тематике этой главы.

#### **11.6.1 Классы логов**

В этой таблице собрана информация о разных классах логов.

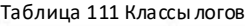

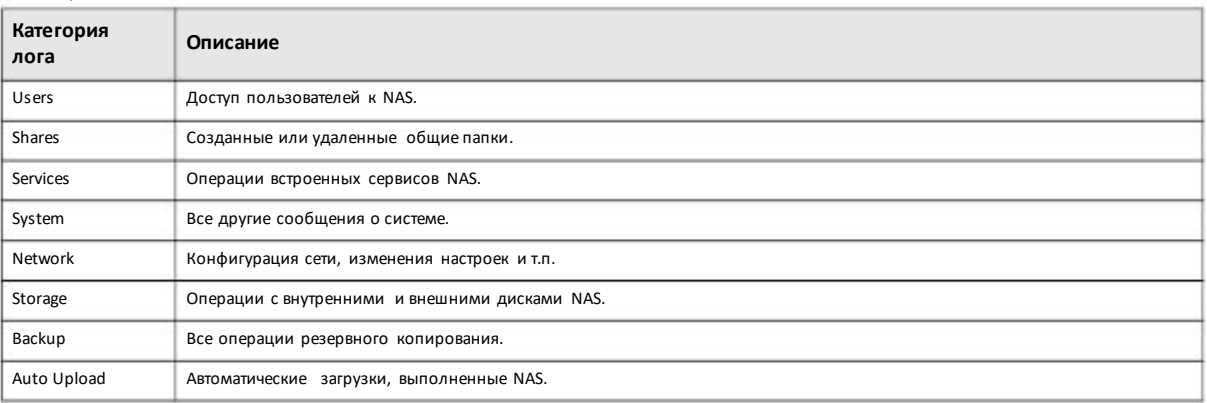

# **11.6.2 Уровни важности лога**

В этой таблице собрана информация о разных уровнях важностилога.Логиоцениваются от 0 до 6, где 0 – самый важный лог, а 6 – число информационный. Уровень лога не отображаются в самомлоге и используются только как справочная информация.

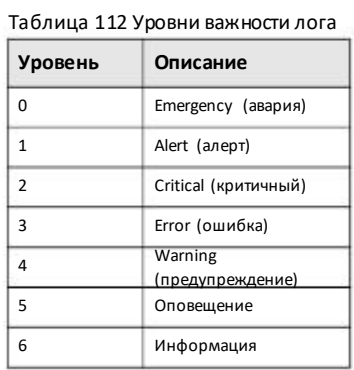

## **11.6.3 Сообщения логов**

Ниже приведены примеры сообщений логов.

Таблица 113 Сообщения логов

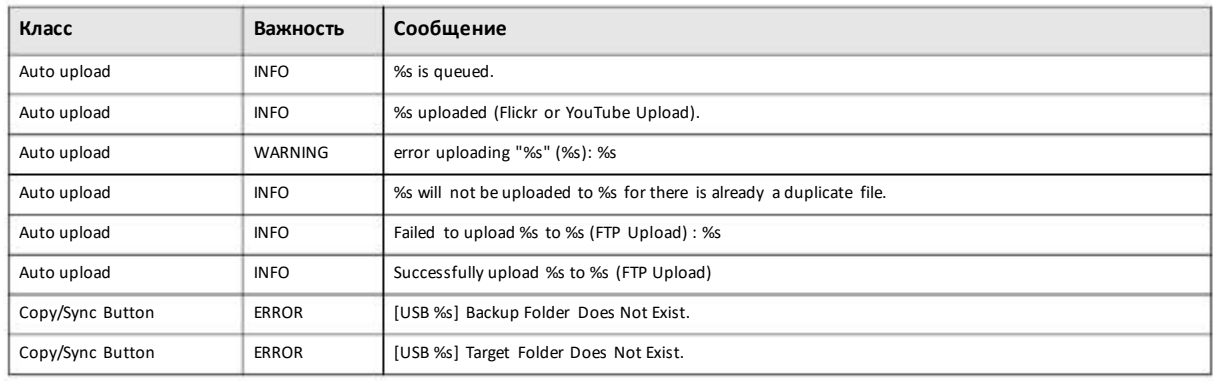

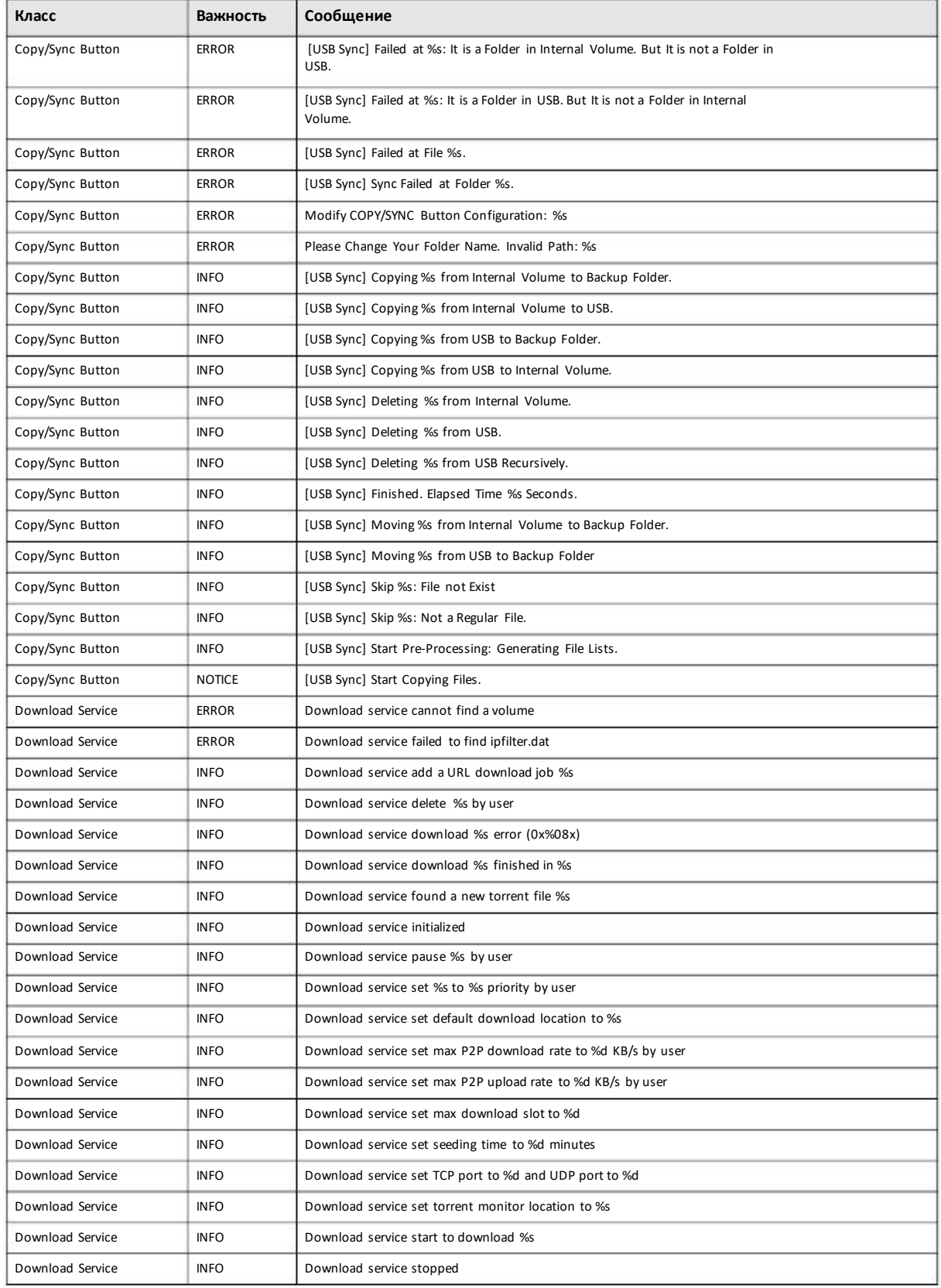

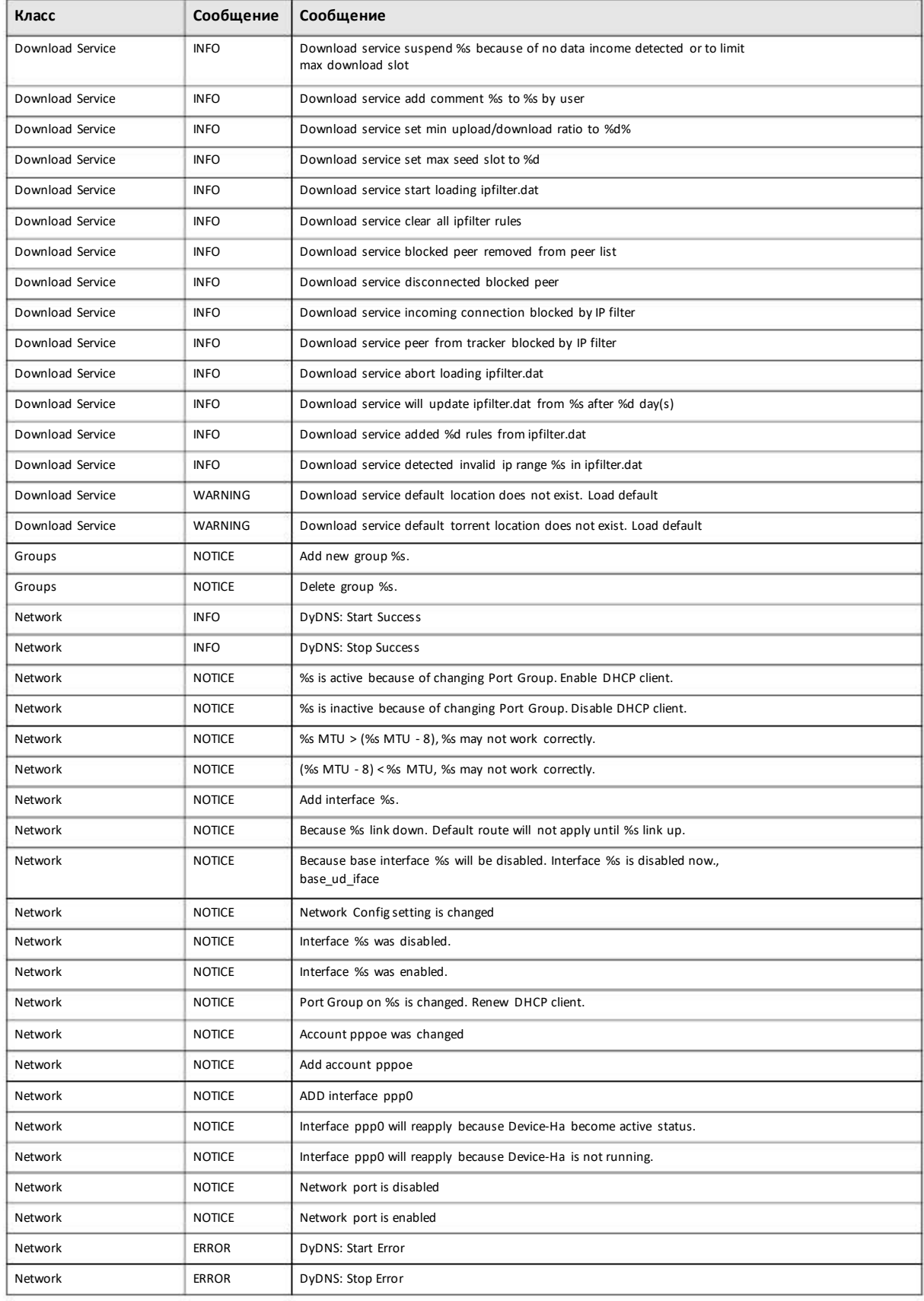

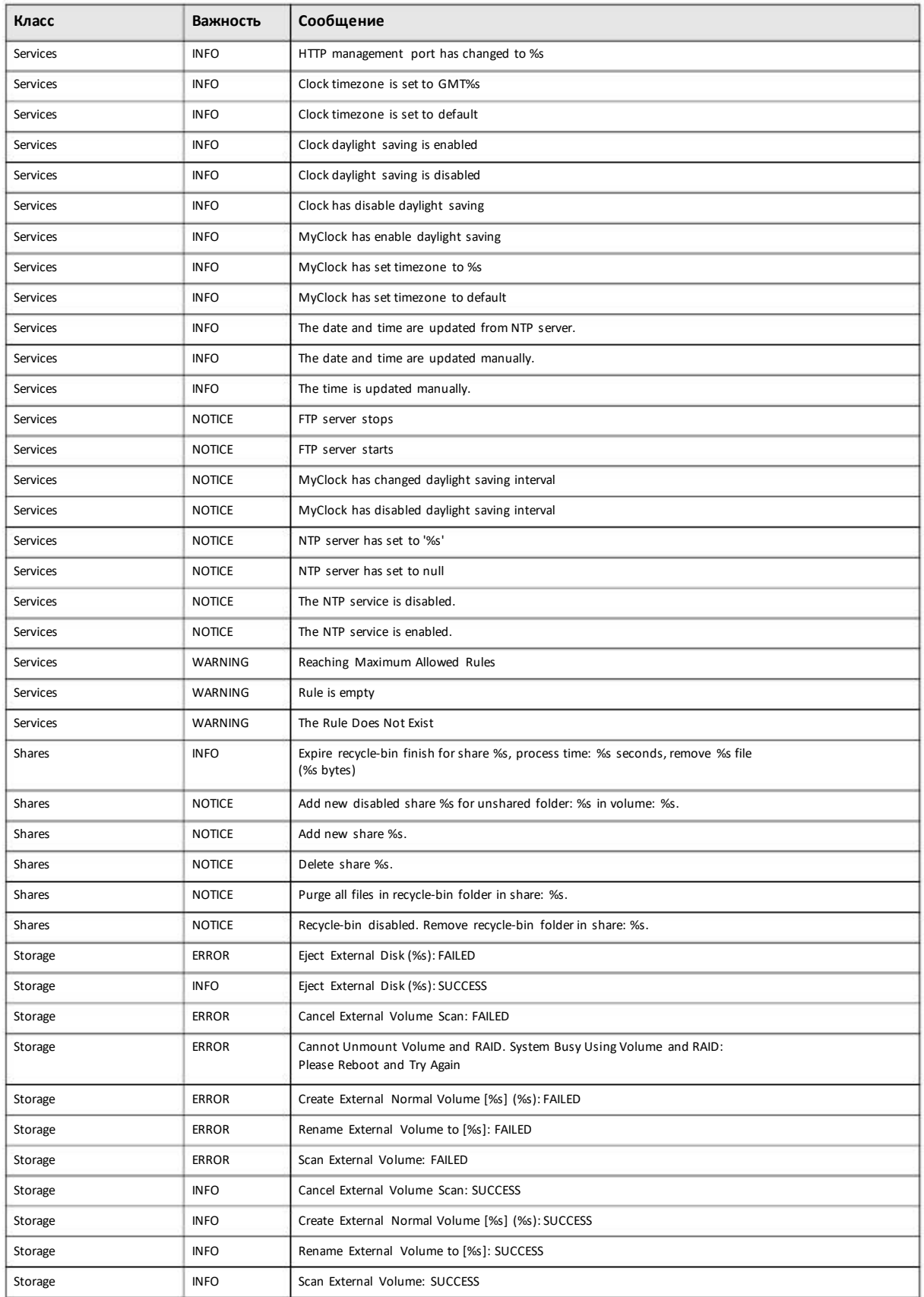

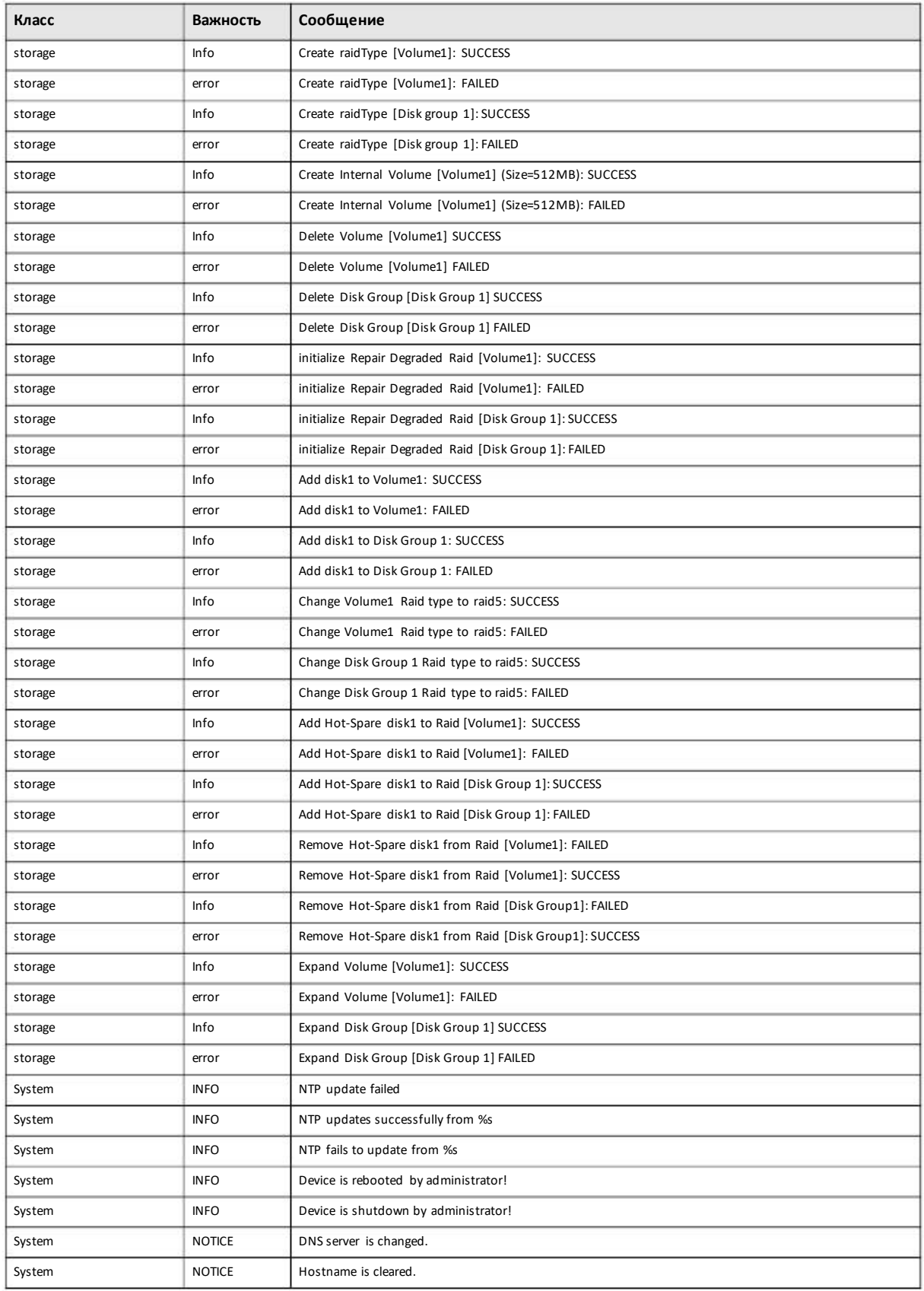

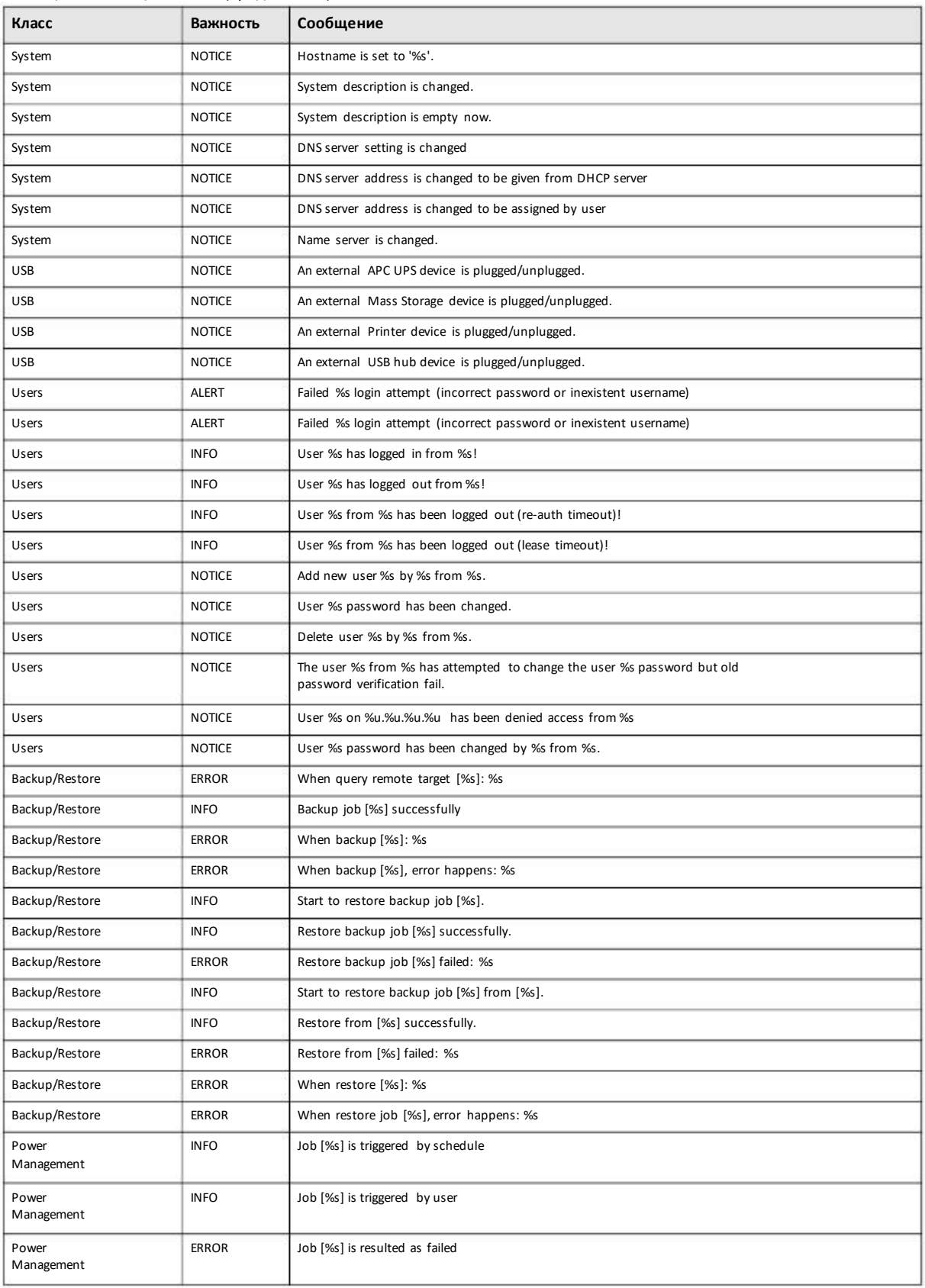

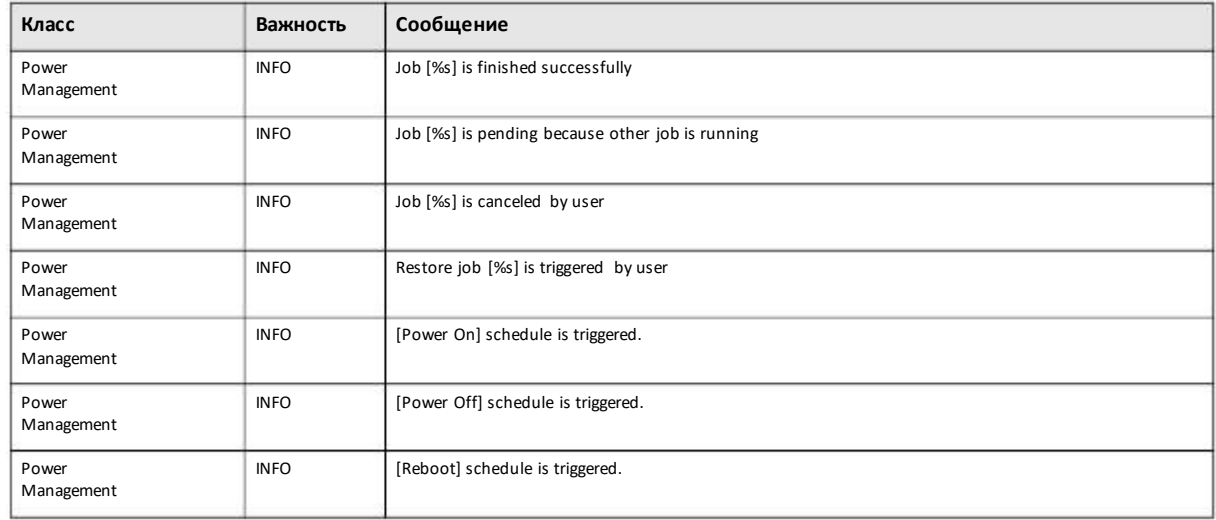

#### Таблица 113 Сообщения логов (окончание)

# Глава 12 **Status Center**

# 12.1 Обзор

Status Center отображает системную информацию о состоянии сетевого соединения. Чтобы перейти к экрану Status Center щелкните пиктограмму System Status в Status Zone (См. Раздел 3.3.1 на стр. 32).

## 12.1.1 System Information

На экране Desktop щелкните Status Center чтобы вывести экран System Information с подробной информацией о состоянии NAS.

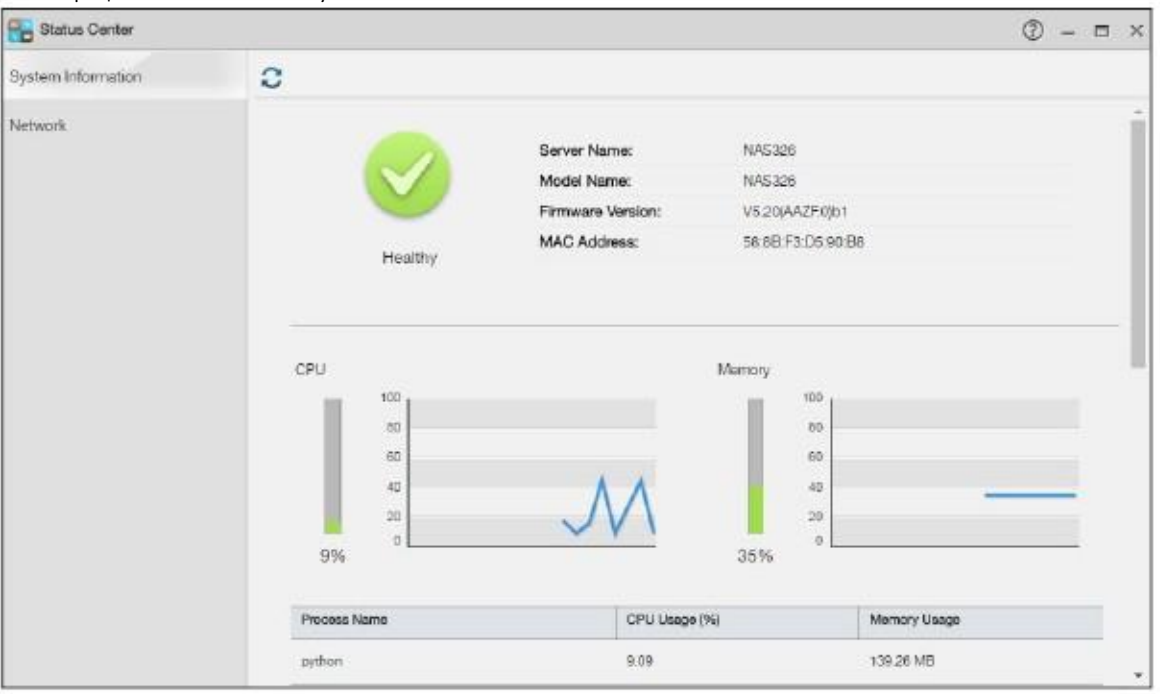

Иллюстрация 155 Status Center > System Information

В следующей таблице объясняется, что означают метки этого экрана.

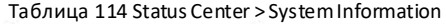

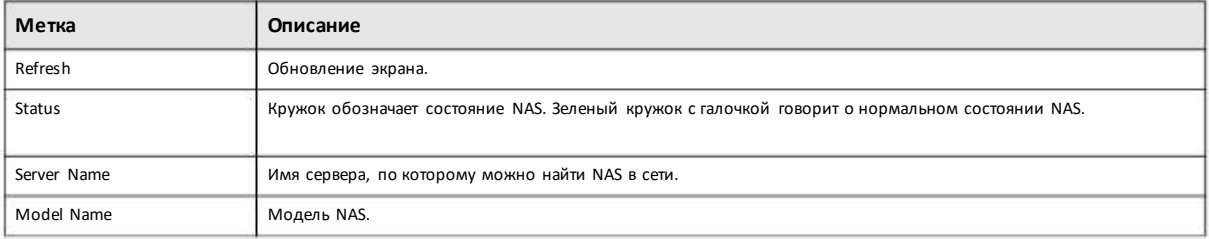

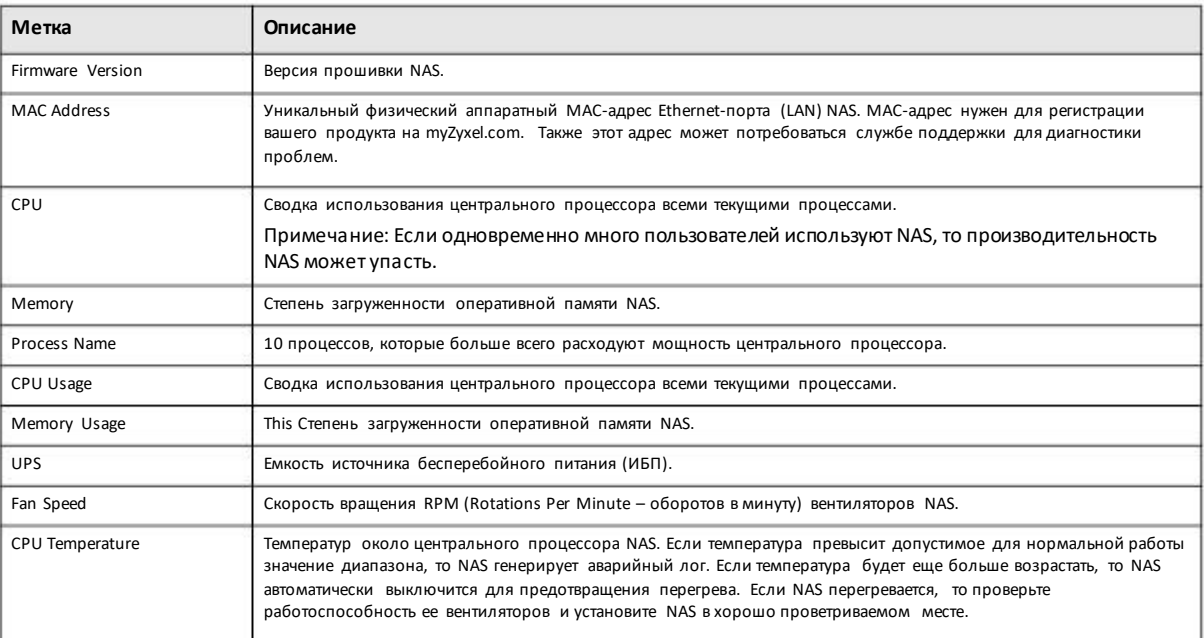

#### Таблица 114 Status Center > System Information (продолжение)

## **12.1.2 Network**

На экране Network отображается состояние сетевого соединения NAS. Для перехода к следующему экрану надо на экране Status Center щелкнуть Network.

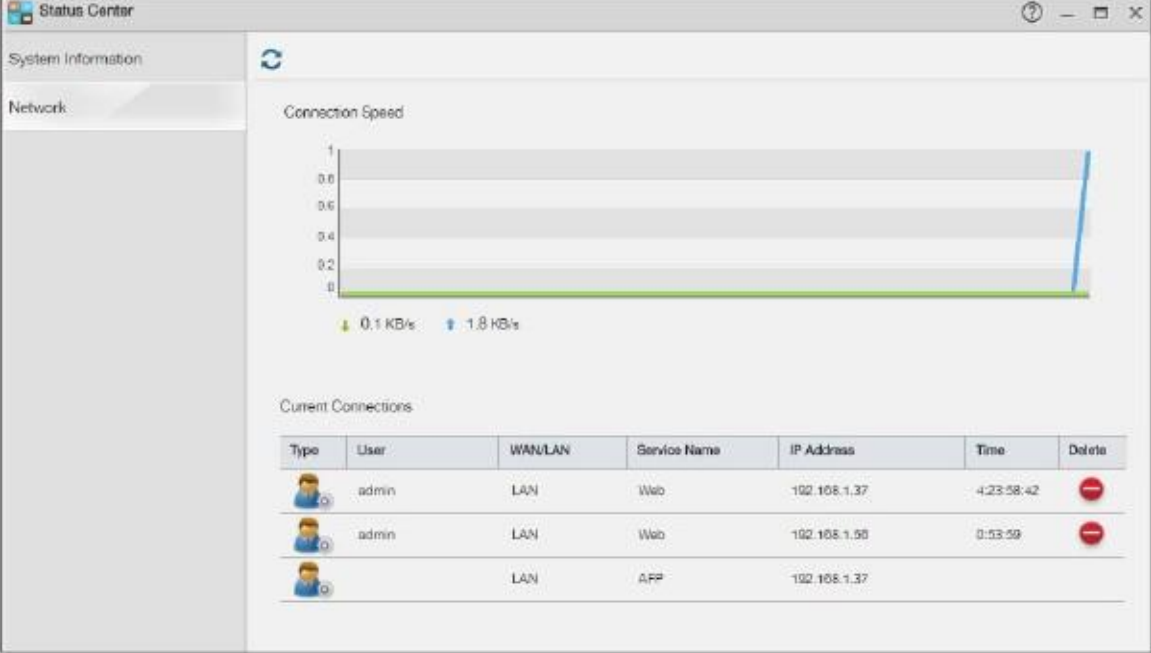

Иллюстрация 156 Status Center > Network

#### В следующей таблице объясняется, что означают метки этого экрана.

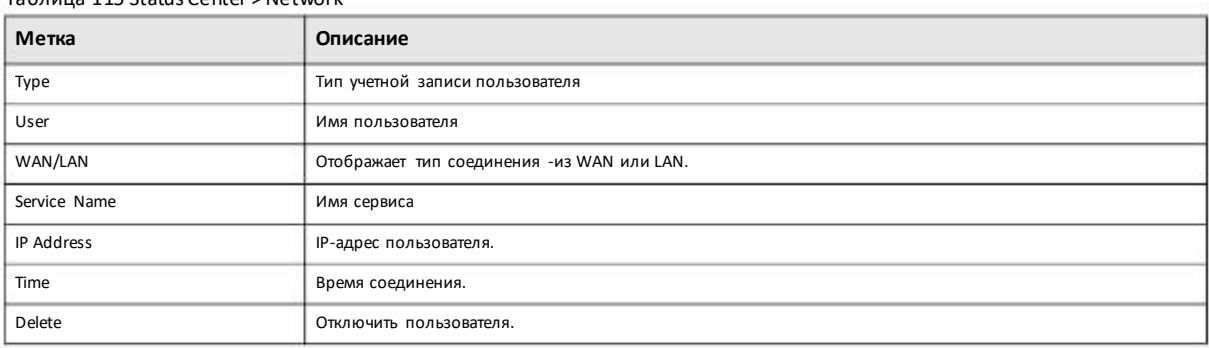

#### Таблица 115 Status Center > Network

# Глава 13 App Center и пакеты приложений

# **13.1 Информация о пакетах приложений**

Пакеты приложений расширяют функционал NAS. На экране App Center выводится список пакетов приложений, которые можно добавлять. В этой главе описаны экраны функций, которые можно добавить на NAS, инсталлировав пакет приложения.

Примечание: Рекомендуется инсталлировать только те пакеты приложений, которые вам действительно нужны.

Примечание: Поддержку пакету приложения оказывает его разработчик.

### **13.1.1 Доступные пакеты**

Можно инсталлировать и использовать следующие пакеты приложений.

Примечание: После инсталляции и разрешения запуска приложения на Рабочий стол добавляется пиктограмма этого приложения.

- AuroraSyncBackup копирование видеозаписей с IP-камеры Zyxel Aurora в общую папку NAS share. См. Раздел 13.3 на стр. 205.
- DropboxClient синхронизация локальных общих папок и файлов NAS с учетной записью Dropbox. См. Раздел 13.4 на стр. 208.

• **GoogleDriveClient**- синхронизация локальныхобщих папок и файлов NAS с учетной записью GoogleDrive. См. Раздел 13.5 на стр. 216.

• **Gallery** - web-приложение для хостинга картинок на NAS. В это приложение можно загрузить фото с вашего компьютера или общие папки.По учетной записи администратора Gallery(имя по умолчаниюadmin, пароль 1234) зайдите в консоль Gallery и создайте учетные записи для других пользователей.

• **NFS** - NFS (Network File System) – это протокол обмена файлами, обычноиспользуемый вUnix-подобных системах. См. Раздел 13.6 на стр. 222.

• **NZBGet** – это агрегатор новостей для загрузки файлов с UseNet.

• **PHP-MySQL-phpMyAdmin**– это утилита для управления MySQL через web. При входе в систему введите имя пользователя 'root' и пароль '1234'. В состав пакет входят MySQL, PHP и phpMyAdmin. См. Раздел 13.7 на стр. 227.

• **Logitech® Media Server** – пакет для управления устройствами Squeezebox компанииLogitech, подключенными к NAS.

- **TFTP** пакет для конфигурирования NAS на прием логов от клиентов TFTP. См. Раздел 13.8 на стр. 228.
- **Transmission** этот клиент Bit Torrent поддерживает добавление заданий с помощью файлов torrent и ссылок magnet.

• WordPress – пакет для создания блога и управления ими. По учетной записи администратора WordPress (имя по умолчанию admin, пароль 1234) зайдите в приложение и создайте учетные записидля других пользователей.

• pyLoad – это приложение NAS для управления загрузками, включая загрузки с сайтов one-click hosting, которые позволяют легко загрузить ваши файлы на их сервер, откуда их могут скачать другие пользователи. См. Раздел 13.9 на стр. 230.

• Memopal – приложение для резервного копирования файлов NAS на Memopal с использованием вашей учетной записи резервного копирования и хранения. См. Раздел 13.10 на стр. 231.

• ownCloud – приложение для хранения, синхронизации и совместногоиспользования файлами, фото, календарями и другим компонентов с компьютерами и мобильными устройствами, используя клиент ownCloud. См. Раздел 13.11 на стр. 234.

• myZyxelcloud-Agent – программа-агент, с помощью которой можно на mycloud.zyxel.com бесплатнонастроить имя хоста DDNS для NAS для легкого подключения к NAS из Интернета.

Следующие приложения поставляются со своими конфигурационными экранами и документацией:

- Gallery
- NZBGet
- PHP-MySQL-phpMyAdmin
- Logitech® Media Server
- Transmission
- WordPress
- myZyxelcloud-Agent
- ownCould

# 13.2 Экраны App Center

Экраны App Center предназначены для загрузки, инсталляции, удаления и обновления пакетов приложений.

Для перехода к следующему экрану надо после входа вNAS под учетной записьюадминистратора щелкнуть **AppCenter**на Рабочем столе.

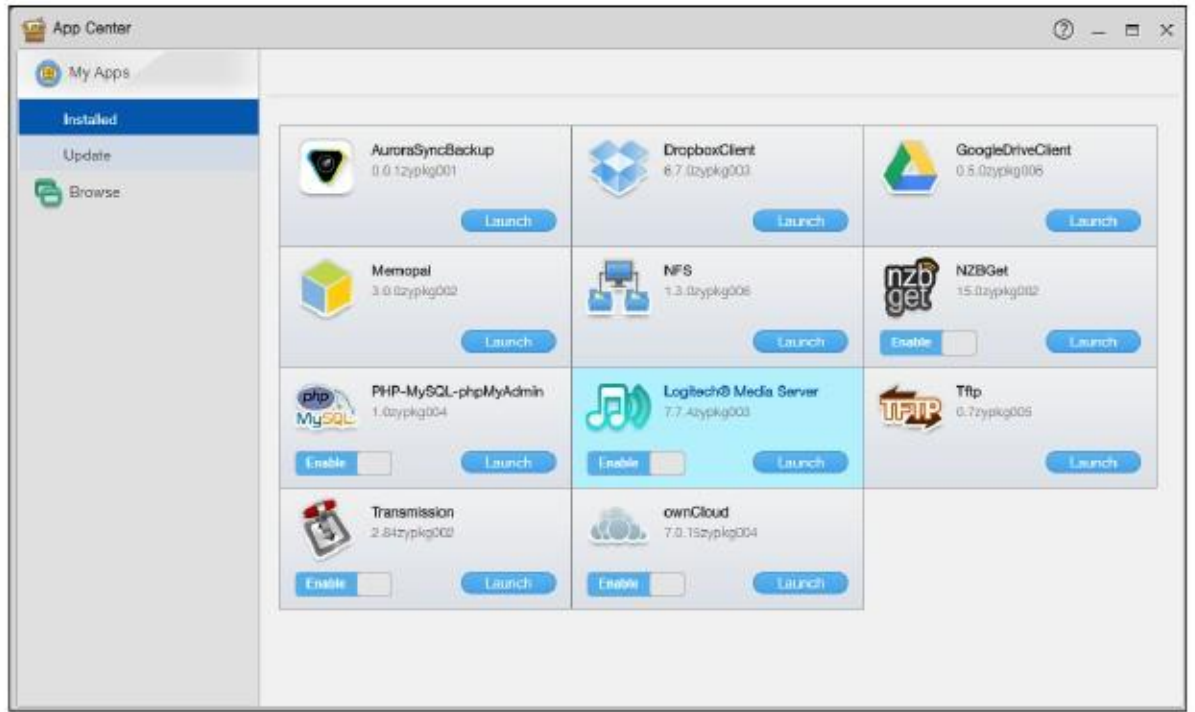

Иллюстрация 157 App Center

#### 13.2.1 Installed Applications (инсталлированные приложения)

Этот экран предназначен для отображения приложений, инсталлированных на NAS. Для перехода к этому экрану щелкните App Center > My Apps > Installed on the Desktop.

Кнопка Enable/Disable предназначена только для невстроенных пакетов и работает только если вы уже инсталлировали пакет приложений. Щелкните эту кнопку чтобы разрешить либо заблокировать приложения на вашей системе.

Щелкните Launch для перехода к экрану конфигурирования приложений с помощью web-интерфейса.

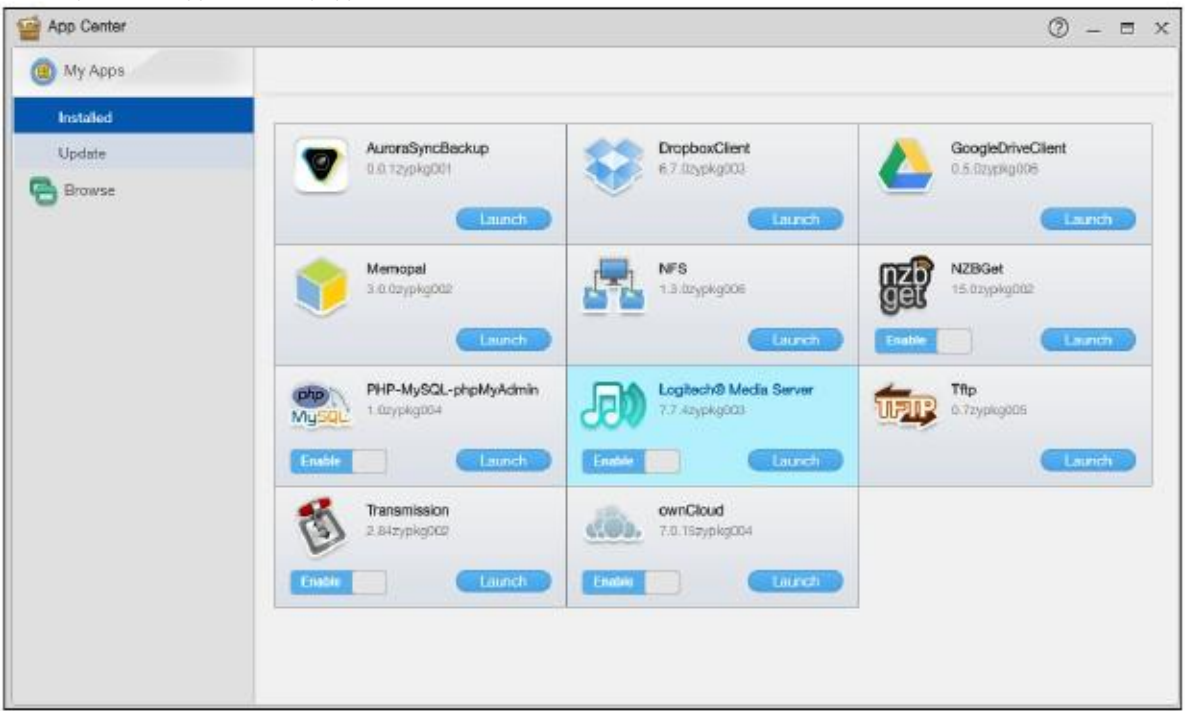

Иллюстрация 158 App Center > My Apps > Installed

#### **13.2.1.1 Отображение package information (информации о пакете)**

Щелкните имя пакета или его пиктограмма для отображения экрана, на которомможно посмотреть информацию о пакете или его деинсталлировать.

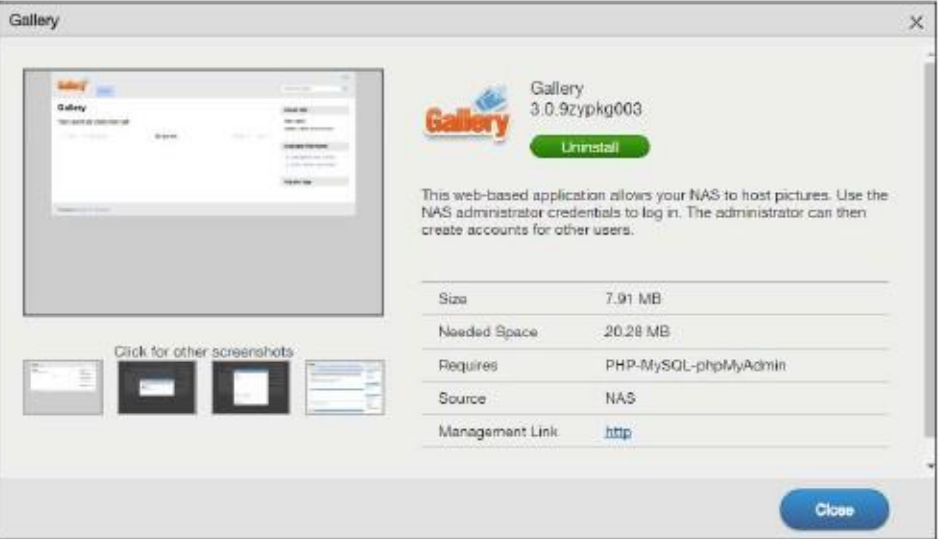

Иллюстрация 159 App Center > My Apps > Installed: Package Information

В следующей таблице объясняется, что означают метки этого экрана.

Таблица 116 App Center > My Apps > Installed: Package Information

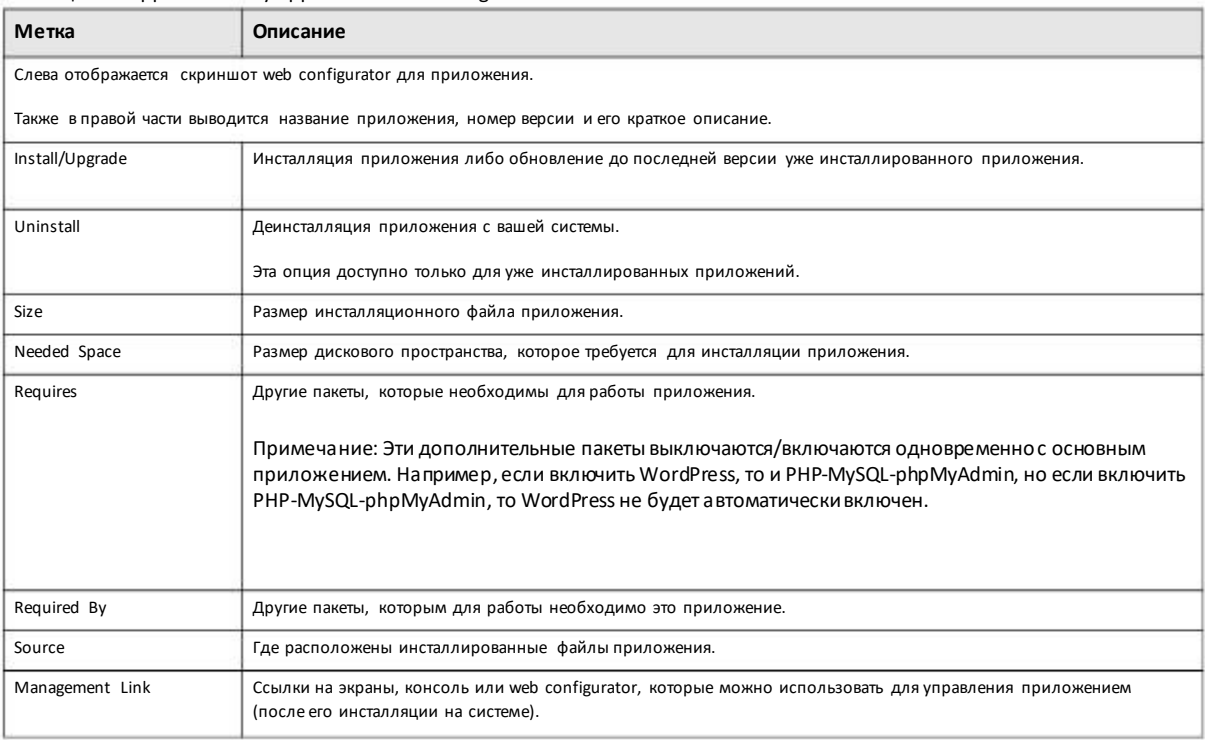

# 13.2.2 Application Update (Обновление приложения)

На этом экране отображаются уже инсталлированные приложения, для которых есть более новые версии, а также процент выполнения инсталляции новой версии.

Для перехода к следующему экрану щелкните App Center > My Apps > Update.

Приложение можно обновить в любое время, а если щелкнуть Update AII, то будут обновлены все уже инсталлированные приложения.

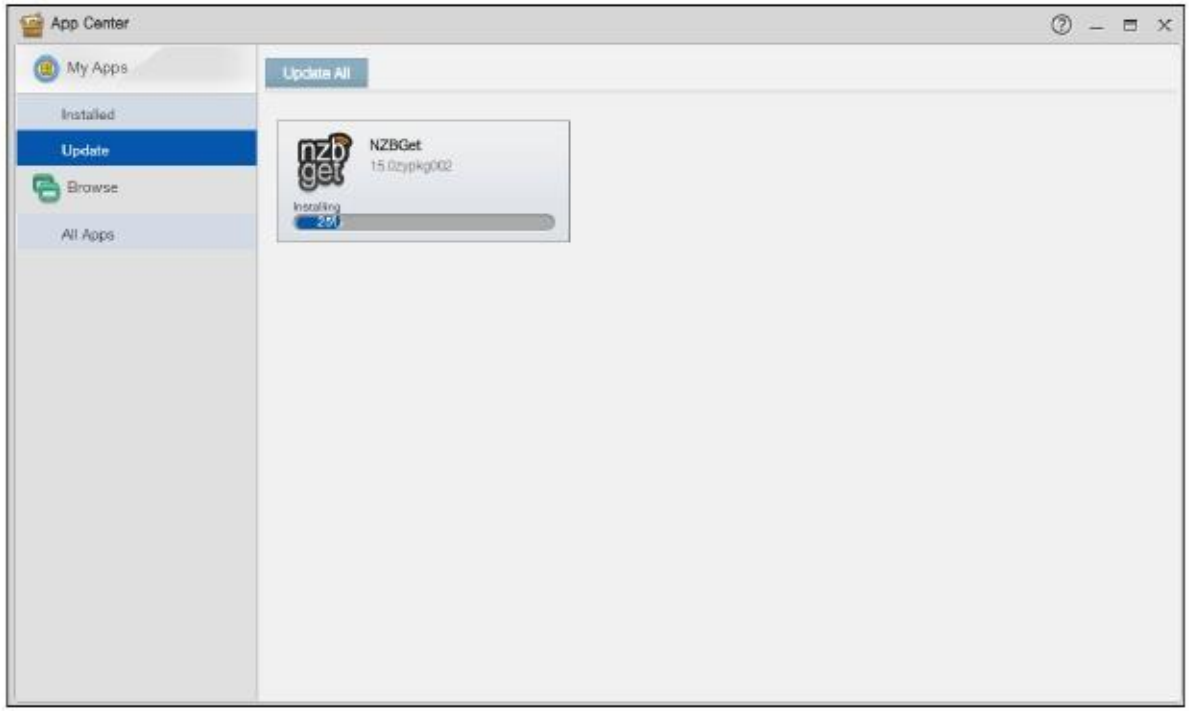

Иллюстрация 160 App Center > My Apps > Update

#### 13.2.3 Browse All Apps (просмотр списка всех приложений)

На этом экране выводится список пакетов приложений, которые поддерживает NAS. Чтобы открыть следующий экран щелкните App Center > Browse > All Apps.

- Щелкните пиктограмму Retrieve List From Internet ( С ) чтобы получить с web-сайта Zyxel список доступных приложений.
- Щелкните Install чтобы инсталлировать приложение на NAS.
- Щелкните Cancel для прекращения загрузки или текущего процесса инсталляции.

• Кнопка Enable/Disable предназначена только для невстроенных и уже инсталлированных пакетов приложений. Щелкните эту кнопку чтобы включить/отключить приложение (приложения) на вашей системе.

• Щелкните Launch для перехода к экрану web-конфигурирования приложения.

• Щелкните имя или пиктограмму пакета для перехода к экрану, где можно посмотреть информацию об этом пакете или деинсталлировать его. См. Раздел 13.2.1.1 на стр. 202.

• Unknown error отображается если web-страница приложения недоступен.

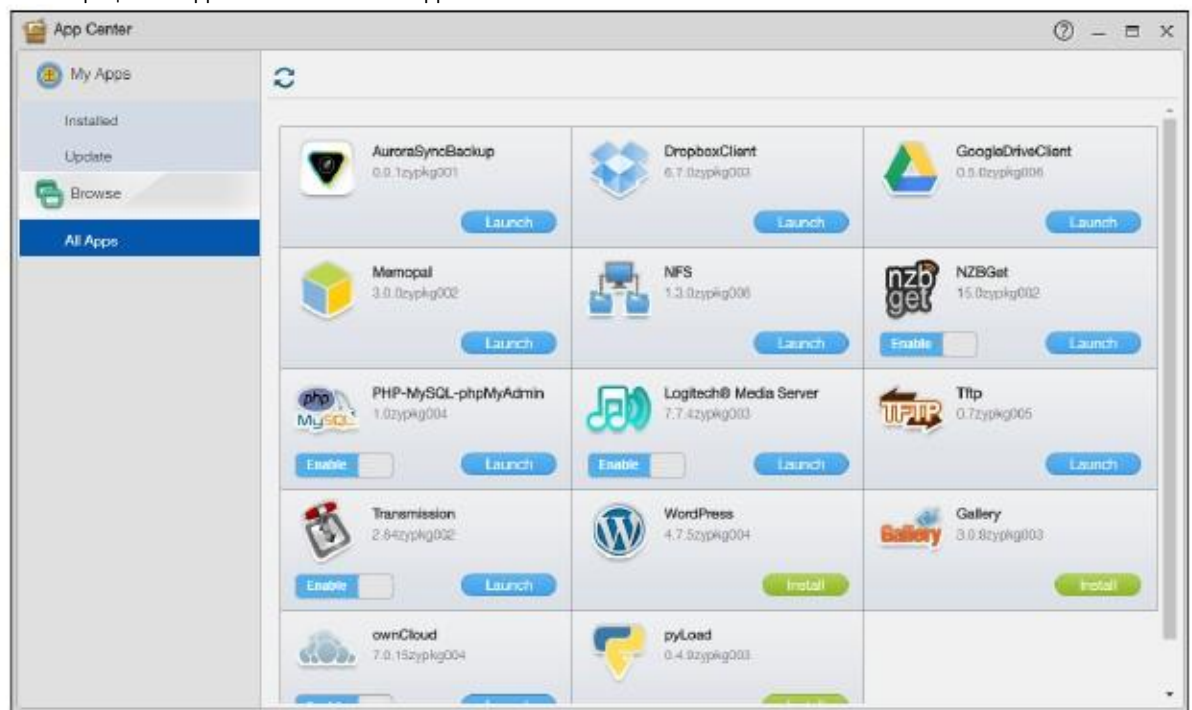

Иллюстрация 161 App Center> Browse > All Apps

# **13.3 AuroraSyncBackup**

Приложение **AuroraSyncBackup** предназначенодля резервного копирования видеос камер Zyxel в локальную общуюпапку Aurora.

Примечание: Для активизации и конфигурирования настроек резервного копирования Aurora необходимо, чтобы у NAS была также учетная запись myZyxelCloud, что и у камеры Zyxel Aurora.

Для перехода к следующему экрану щелкните**AuroraSyncBackup** на Рабочемстоле либокнопку**Launch**на экране**App Center**.

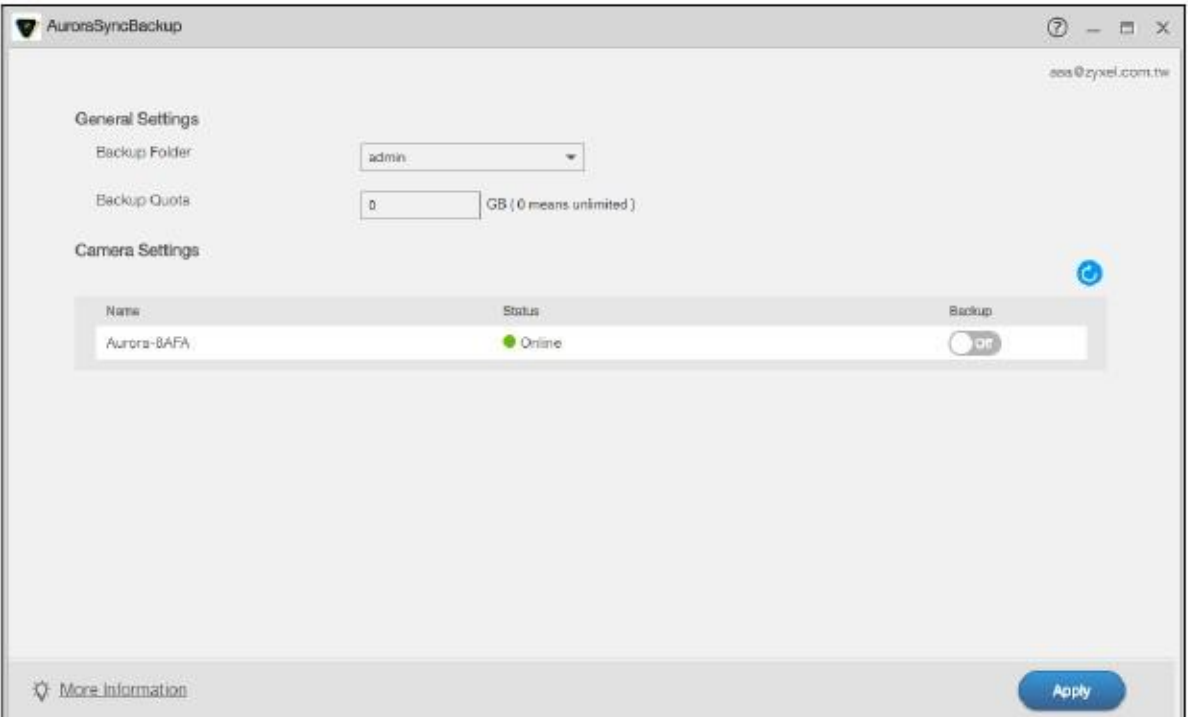

#### Иллюстрация 162 AuroraSyncBackup

#### В следующей таблице объясняется, что означают метки этого экрана.

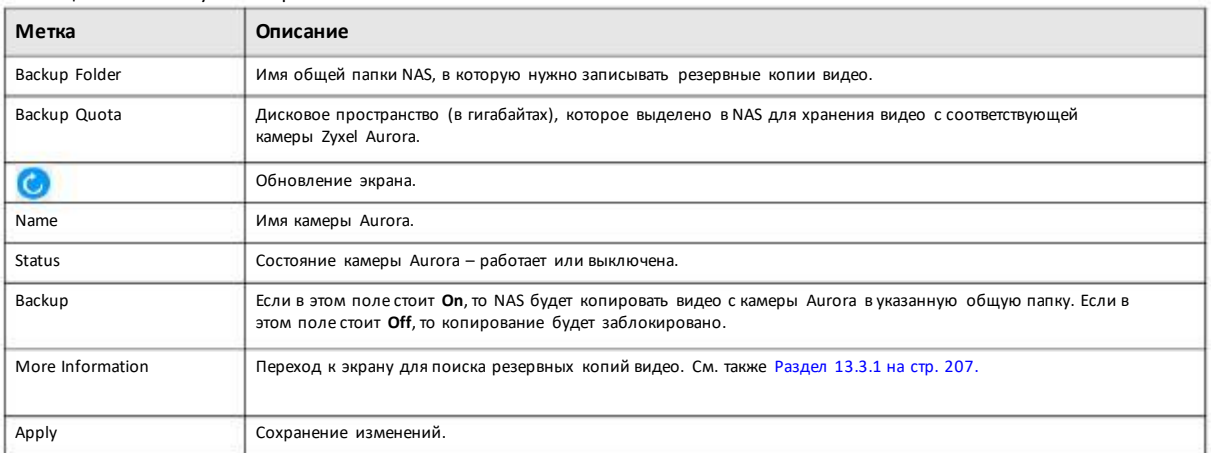

#### Таблица 117 AuroraSyncBackup

Если после щелчка по **AuroraSyncBackup**на Рабочемстоле отображается следующий экран, то это значит, NAS не может найти камеру ни одну Aurora. Убедитесь, что для NAS и камеры(камер) Aurora используется одна и та же учетная запись myZyxelCloud и выполните инструкции, которые отображаются на экране.

Иллюстрация 163 AuroraSyncBackup: камерыAurora не найдены

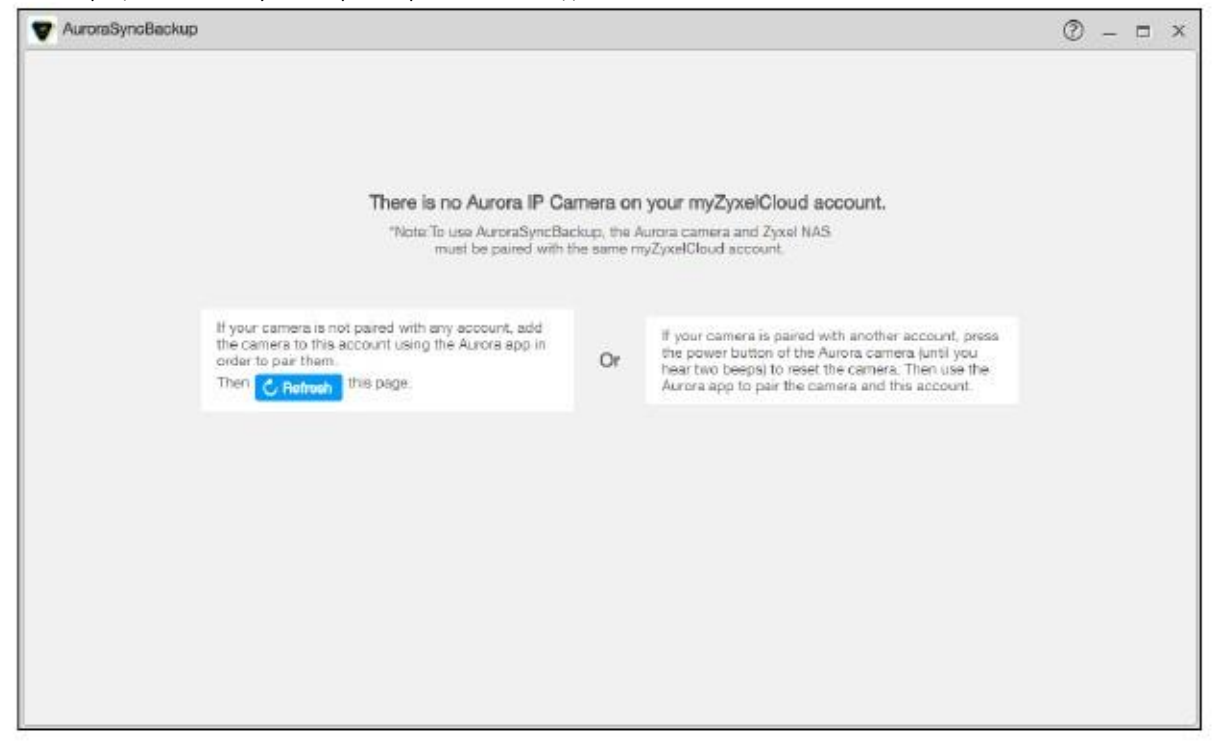

#### **13.3.1 Как проверить резервные копии видео**

Папка с именем"Aurora" создается автоматически в указанной общей папки сразу послещелчка Applyна экран **AuroraSyncBackup**. Для доступа к видео, егооткрытия и загрузки можно использовать File Browser, Проводник Windows или мобильное приложение Zyxel Drive.

Иллюстрация 164 Просмотр резервных копий видео в окне браузера файлов

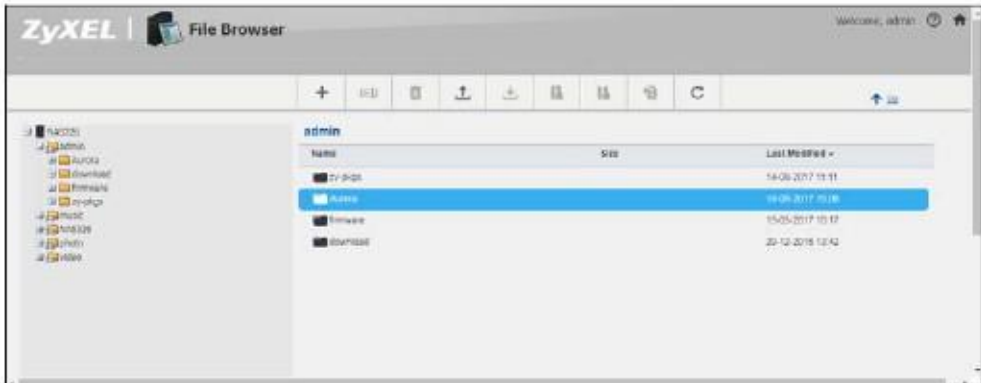

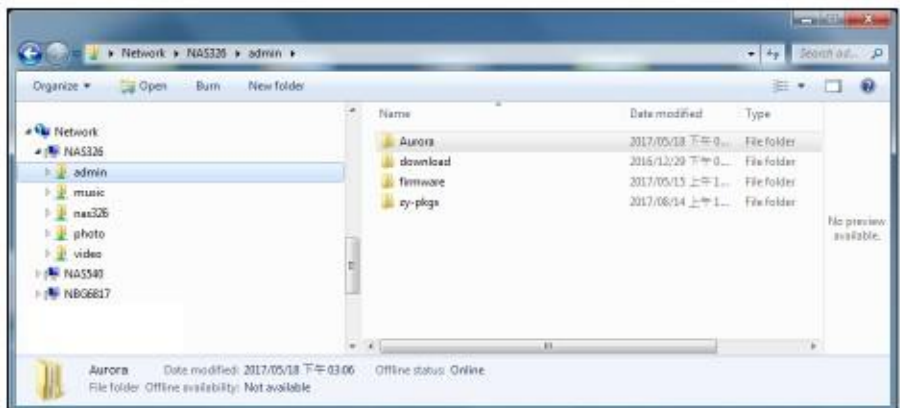

Иллюстрация 165 Проверка резервных копий видео с помощью Проводника Windows

Иллюстрация 166 Проверка резервных копий видео с помощью приложения Zyxel Drive

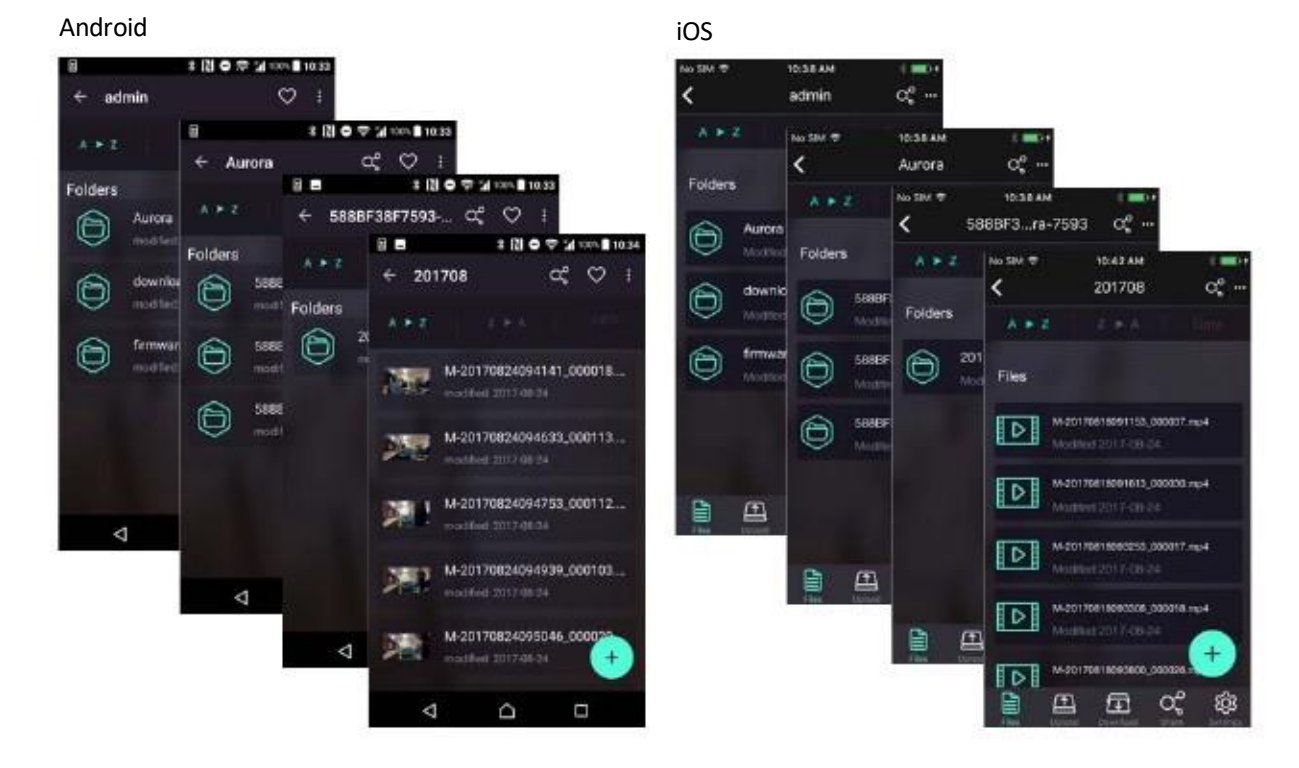

# **13.4 DropboxClient**

**DropboxClient** синхронизирует локальные общие папки NAS с вашей учетной записьюDropbox. Для того, чтобы NAS могла копировать или синхронизировать файлы папки и учетной записи Dropbox, нужно задать соответствие между папками и учетной записью Dropbox. NAS проверяет отдельные файлы, относящиеся к учетной записи Dropbox, с заданной периодичностью. Такая двухсторонняя синхронизация означает, что все изменения в учетной записи Dropboxотображаются в локальной папке sync, а изменения в локальной папке sync - в учетной записи Dropbox.

Примечание: Не храните единственный экземпляр документа в Dropbox или в локальной папке sync.

• При модификации и удалении файла в Dropbox/локальной папке sync та же операция с файломвыполняется в локальной папке sync/ Dropbox.

- При перемещении файла из Dropbox/локальной папки sync файл перемещается и соответственно из локальной папки sync/Dropbox.
- Экраны Backup Planner используются вместо Dropbox для резервного копирования (См. Глава 16 на стр. 267).
- С несколькими учетными записями Dropbox можно связать несколько учетных записей пользователей NAS.
- С одной учетной записью пользователя NAS можно связать несколько учетных записей Dropbox.
- Можно связать только отдельную учетную запись Dropbox с одной учетной записью пользователя NAS.

Для перехода к следующему экрану щелкните DropboxClient на Рабочем столе либо кнопку Launch на экране App Center.

#### Иллюстрация 167 DropboxClient

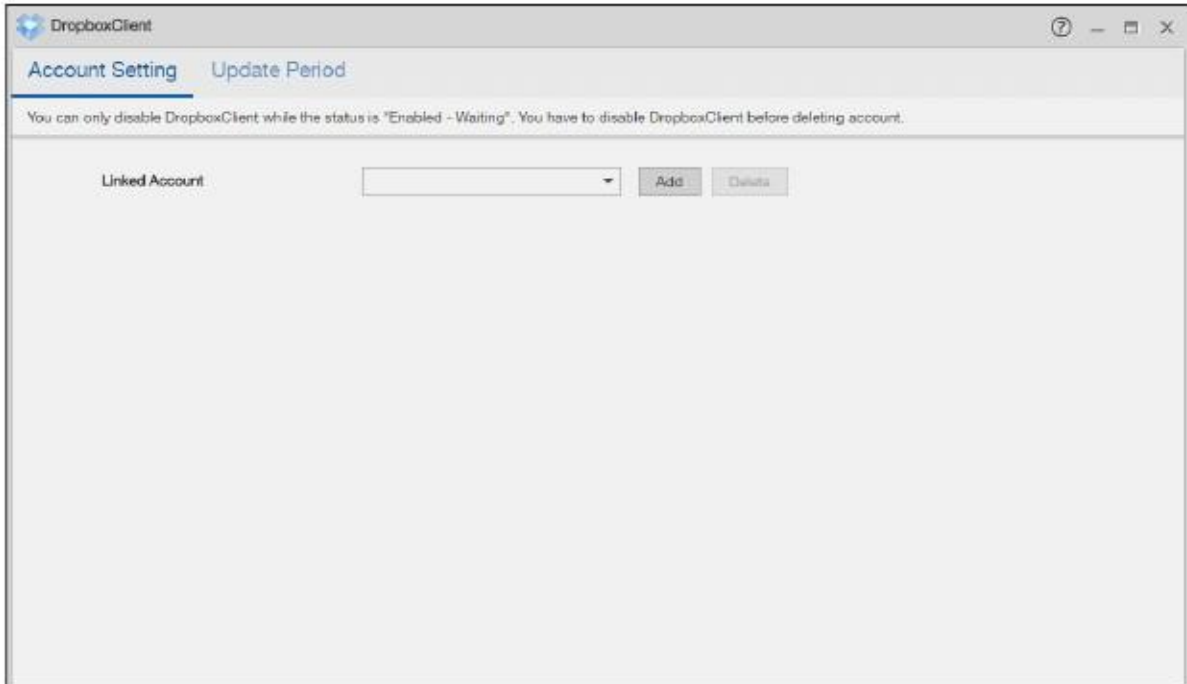

## 13.4.1 Configure Account Setting (конфигурирование учетной записи)

Для перехода к следующему экрану, который используется для связи общей папки и учетной записи NAS с учетной записью Dropbox, щелкните DropboxClient > Account Setting.

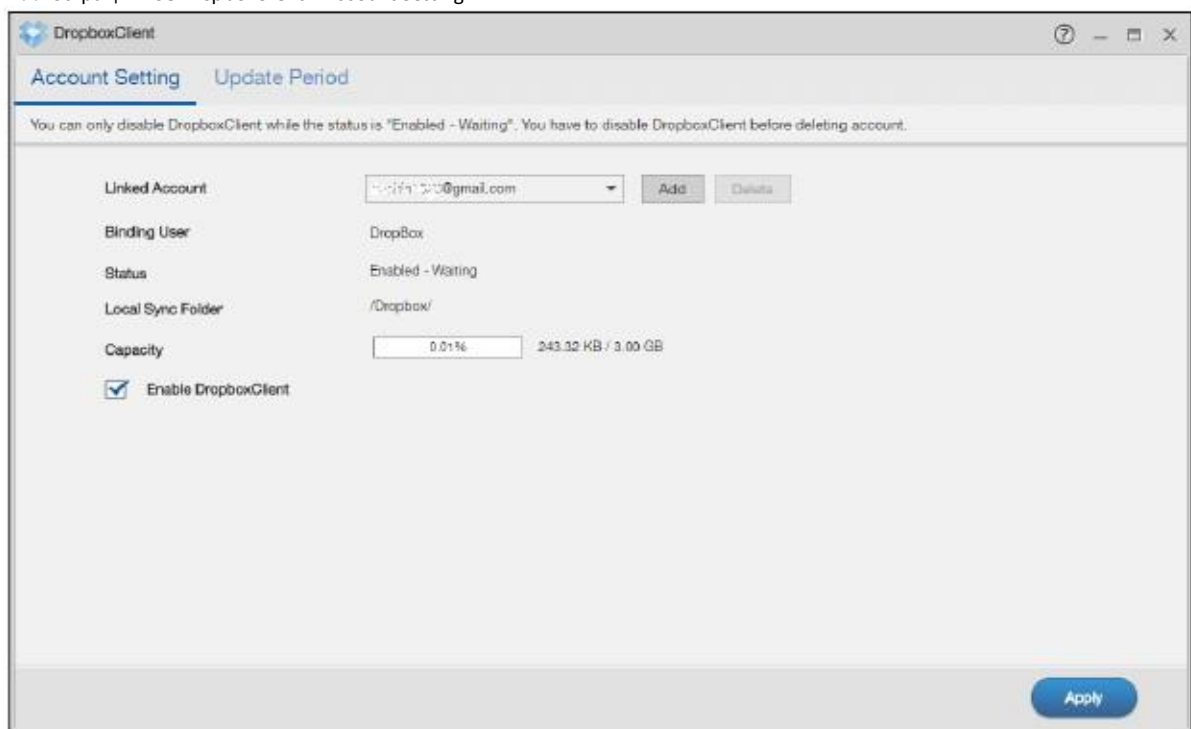

#### Иллюстрация 168 DropboxClient > Account Setting

В следующей таблице объясняется, что означают метки этого экрана.

#### Таблица 118 DropboxClient > Account Setting

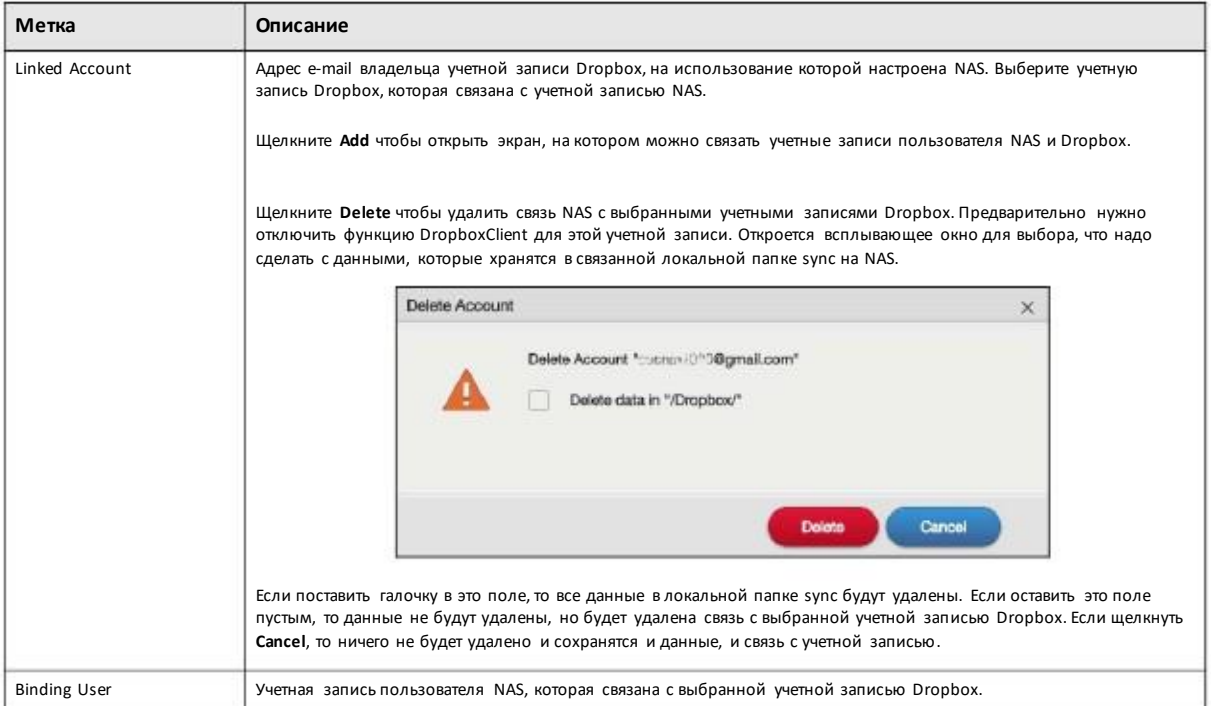

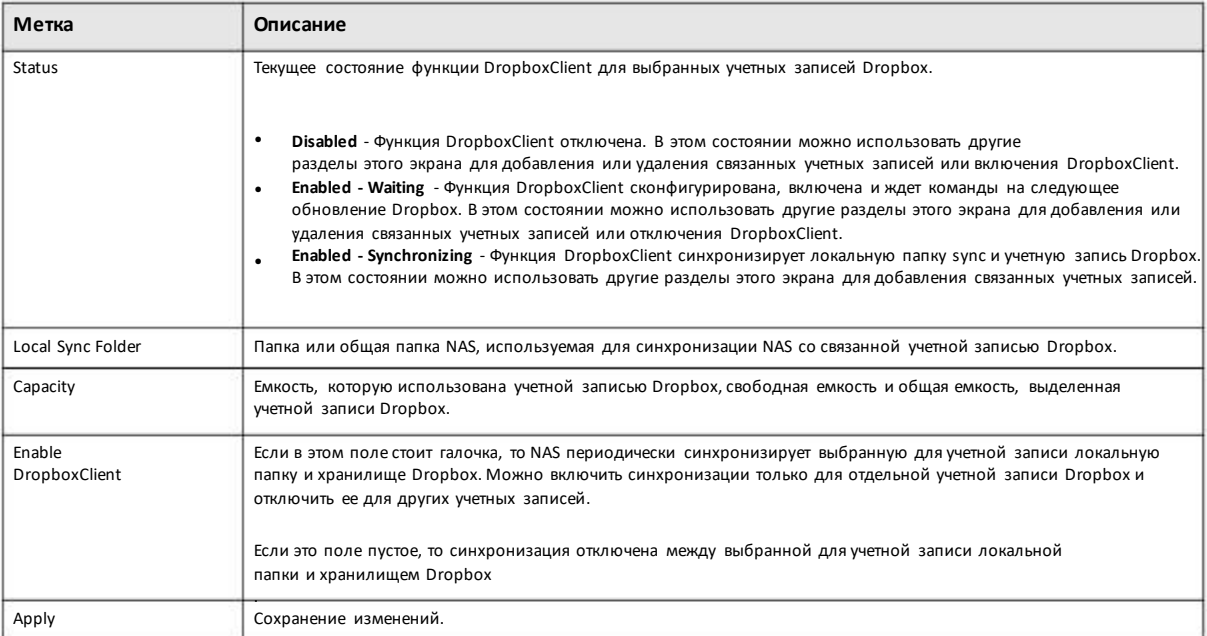

#### Таблица 118 DropboxClient > Account Setting (продолжение)

## 13.4.2 Как связать общую папку/учетную запись NAS с учетной записью Dropbox

Используйте экран Add Account чтобы связать учетную запись пользователя NAS с учетной записью Dropbox. Для перехода к следующему экранущелкните Add на экране DropboxClient > Account Setting.

Примечание: Для связывания учетной записи Dropbox с NAS владелец этой учетной записи должен предварительно зайти на Dropbox.

#### Шаг 1 Local Sync Folder (локальная папка Sync)

Этот экран предназначен для выбора папки NAS, которая будет синхронизироваться с Dropbox для локального пользователя.

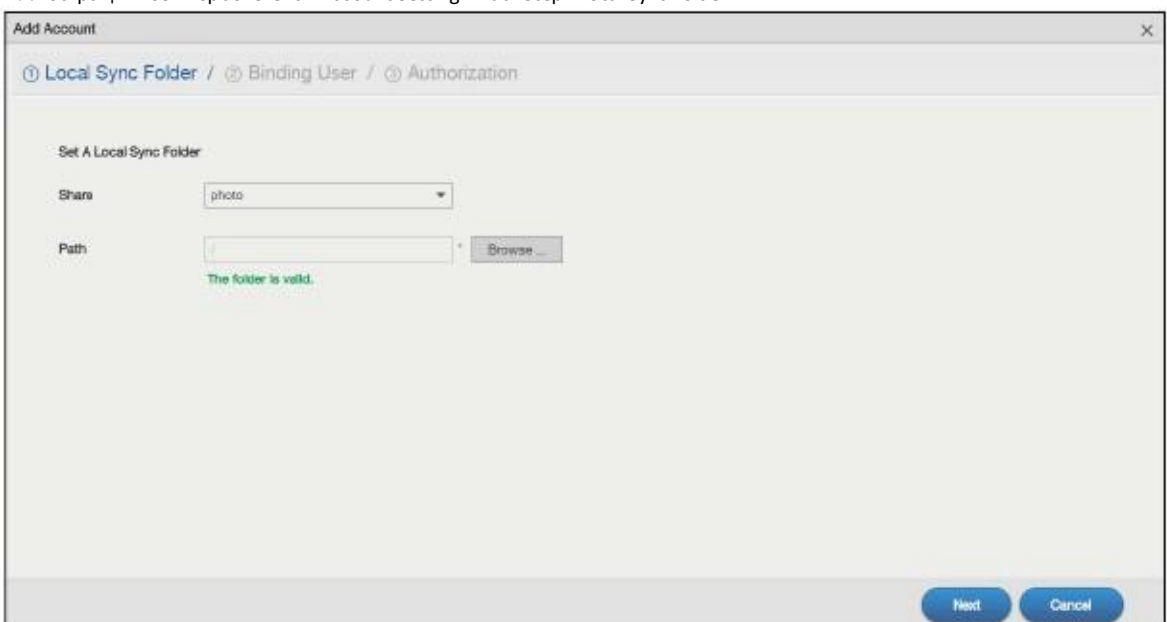

Иллюстрация 169 DropboxClient > Account Setting > Add: Step1 Local Sync Folder

В следующей таблице объясняется, что означают метки этого экрана.

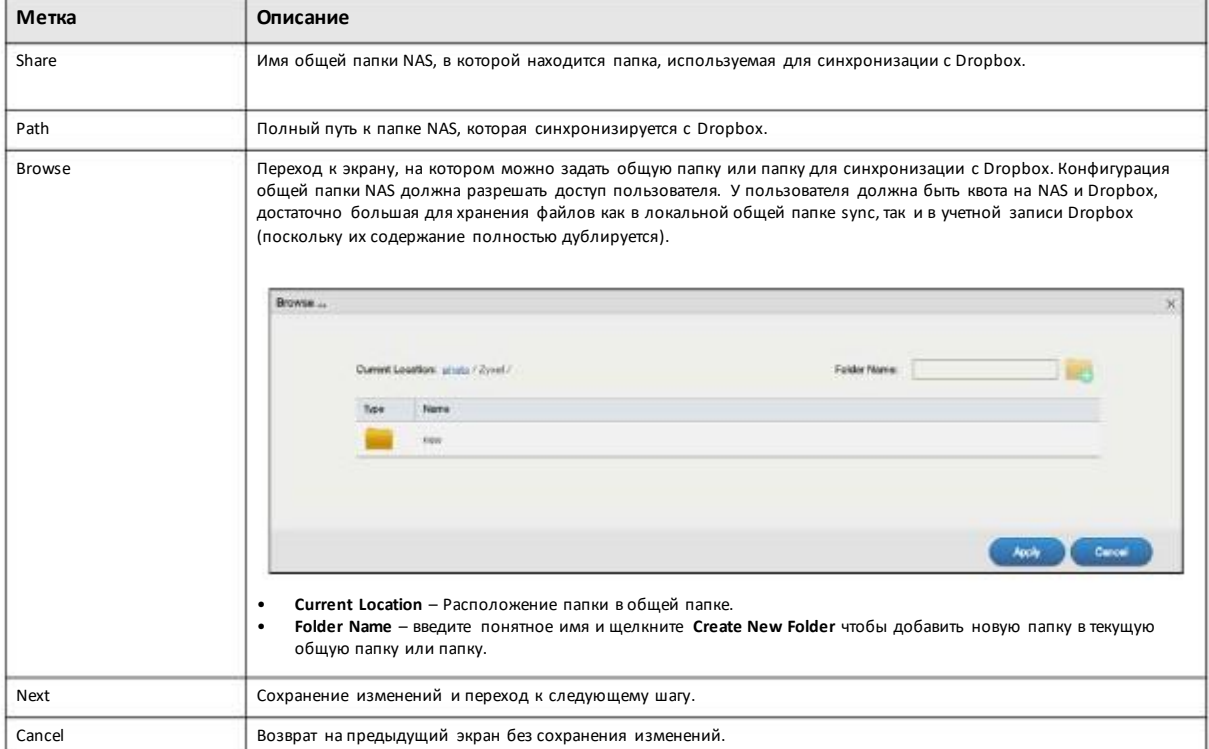

Таблица 119 DropboxClient > Account Setting > Add: Step1 Local Sync Folder

#### Шаг 2 Binding User (связывание пользователя)

Этот экран используется для связывания локальной учетной записи пользователя NAS с Dropbox. Щелкните Next для перехода к следующему шагу.

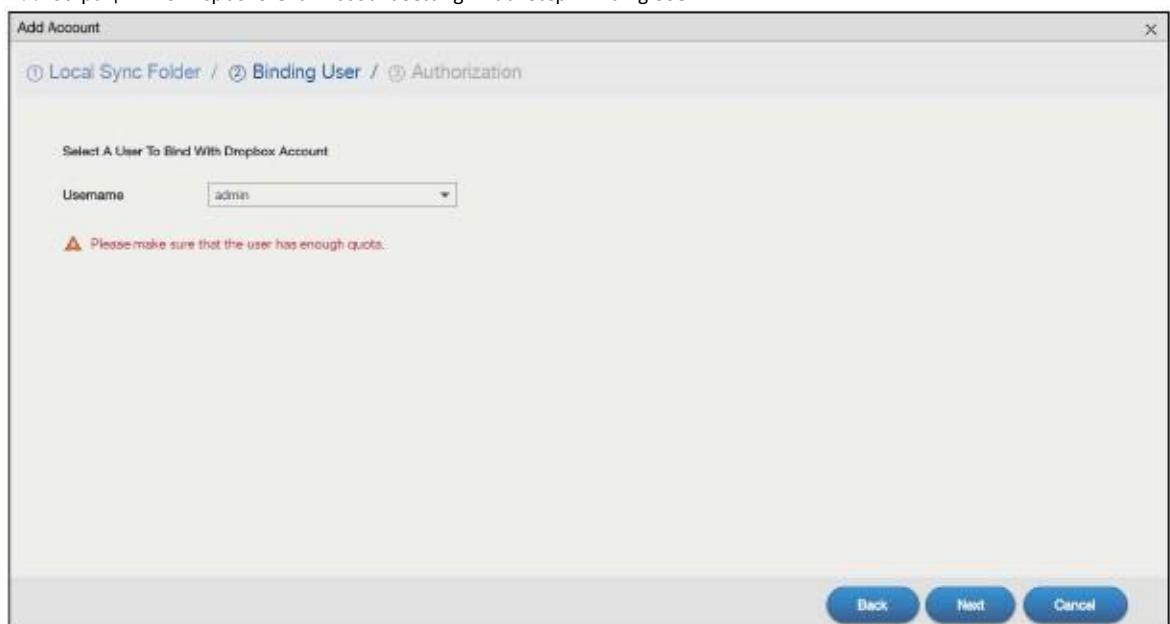

Иллюстрация 170 DropboxClient > Account Setting > Add: Step2 Binding User

#### Шаг 3 Authorization (авторизация)

Щелкните ссылку на этом экране чтобы получить код авторизации от Dropbox.

Иллюстрация 171 DropboxClient > Account Setting > Add: Step3 Authentication

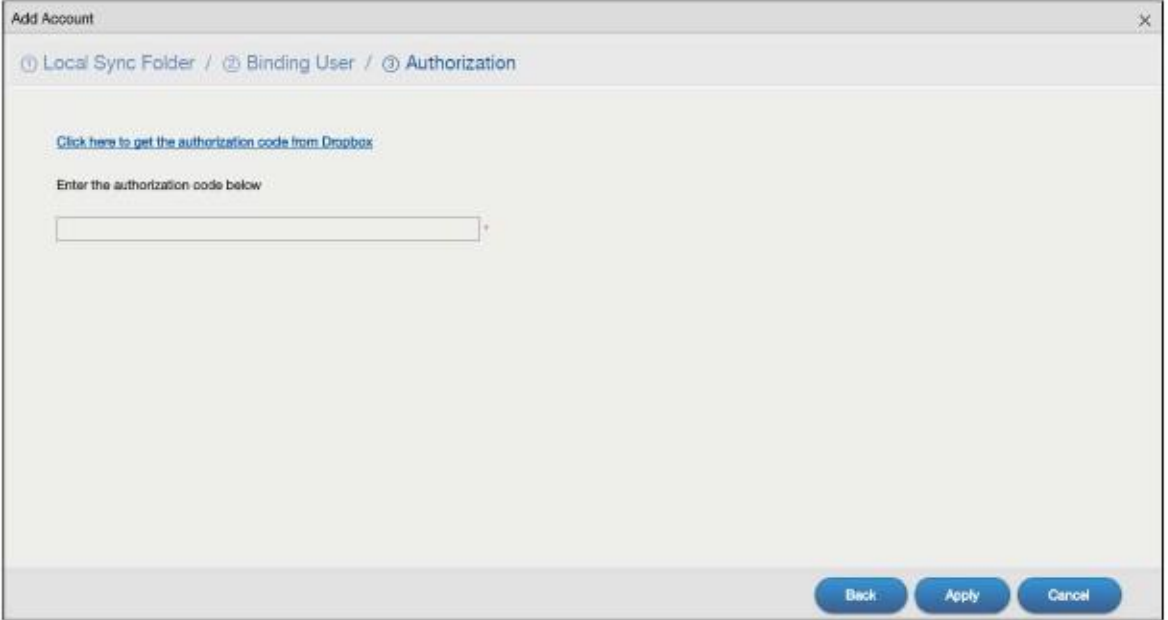

Ŷ.

Пользователь должен зайти в своюучетнуюзапись Dropbox. Если другой пользователь уже вошел в Dropbox, то надо сначала выйти из Dropbox.

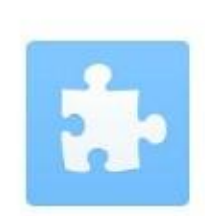

Sign in to Dropbox to link with ZyXEL NAS

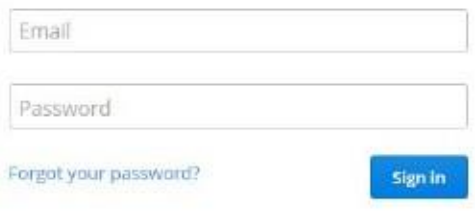

На следующемэкранещелкните**Allow** для разрешения доступа к файлам, которые выхраните на Dropbox.

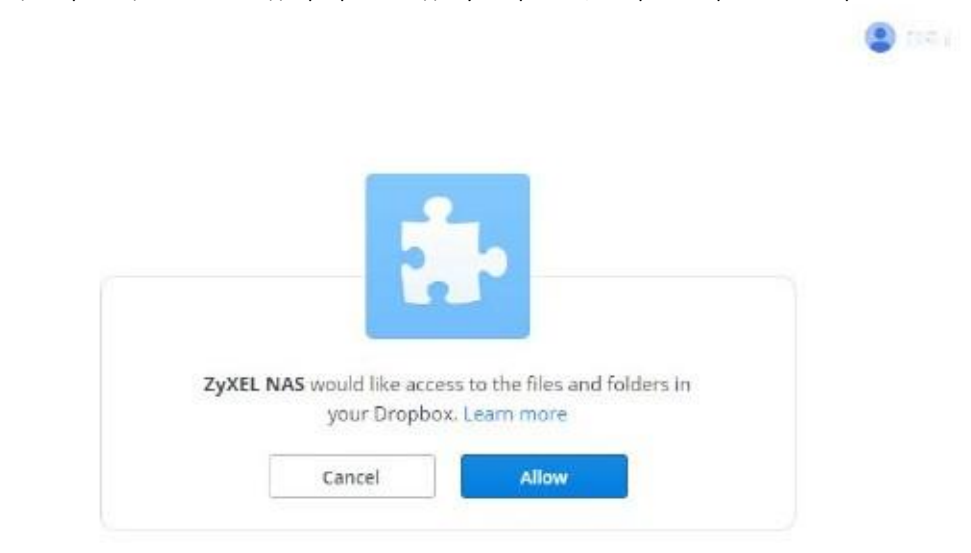

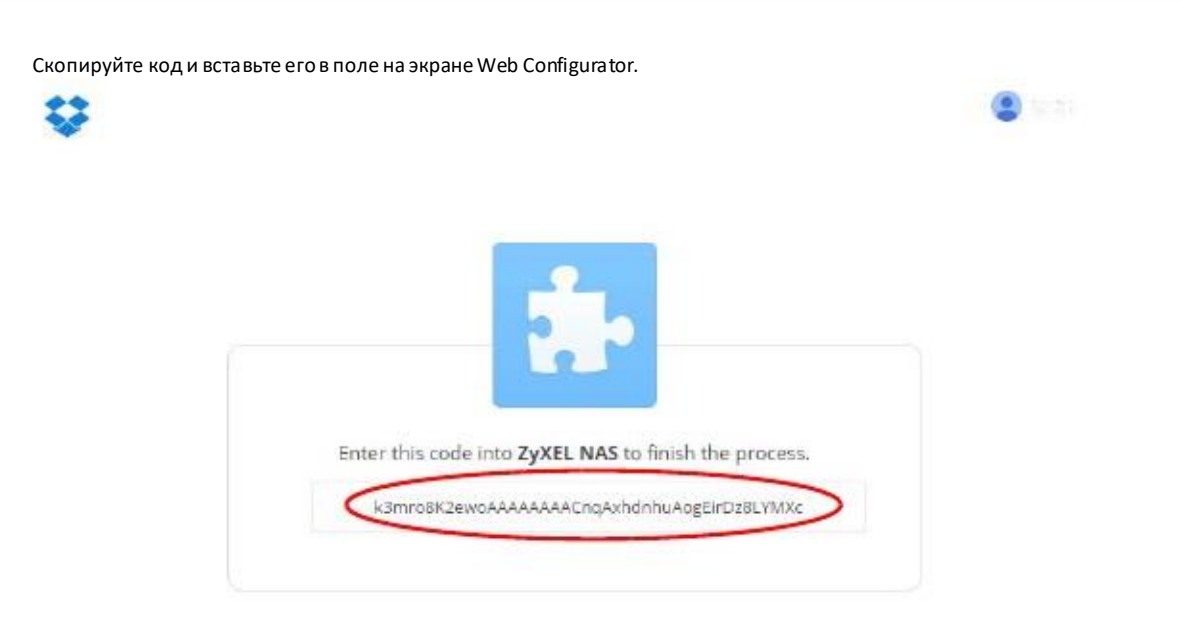

Щелкните Apply чтобы NAS подключится к Dropbox и завершил авторизацию.

На экране DropboxClient > Account Setting выберите опцию Enable DropboxClient и щелкните Apply для запуска синхронизации ваших файлов с Dropbox.

#### 13.4.3 Configure Update Period (настройка периодичности обновления)

Экран Update Period предназначен для настройки периодичности синхронизации NAS со связанной учетной записью Dropbox. NAS инициирует соединение, поэтому не нужно настраивать правила межсетевого экрана, который установлен перед NAS, для разрешения доступа.

Для перехода к следующему экрану щелкните DropboxClient > Update Period.

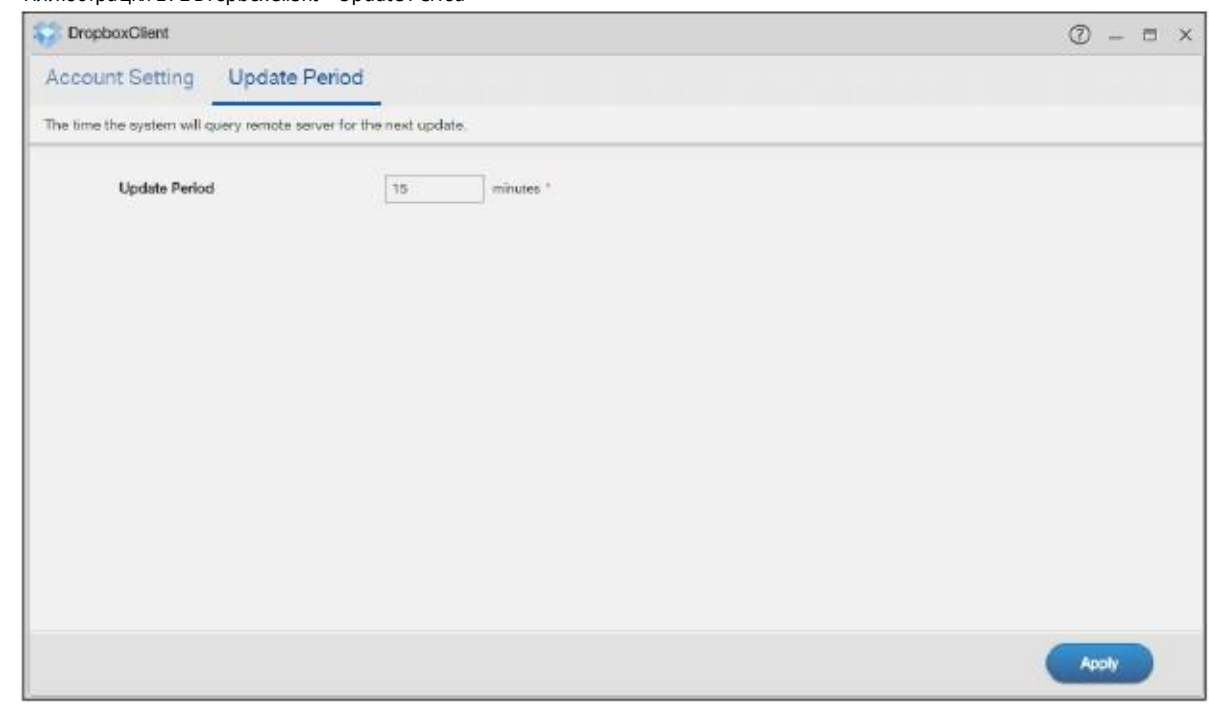

Иллюстрация 172 DropboxClient > Update Period

В следующей таблице объясняется, что означают метки этого экрана.

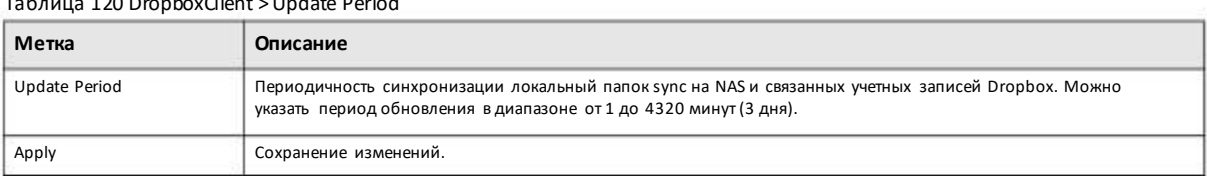

Таблица 120 DropboxClient > Update Period

# **13.5 GoogleDriveClient**

GoogleDriveClient синхронизирует локальные папки пользователейNAS с учетной записью хранилища GoogleDrive. Такая двухсторонняя синхронизация означает, что все изменения в учетной записи Google Drive отображаются в локальной папке sync, а изменения в локальной папке sync - в учетной записи Google Drive.

Примечание: Не храните единственныйэкземпляр документа в Google Drive или в локальной папке sync.

• При модификации и удалении файла в GoogleDrive/локальной папке sync таже операция с файломвыполняется в локальной папке sync/ GoogleDrive.

• При перемещении файла из Google Drive/локальной папки sync файл перемещается и соответственно из локальной папки sync/ Google Drive.

- Экраны**Backup Planner**используются вместо GoogleDrive для резервного копирования (См. Глава 16 на стр. 267).
- С несколькими учетными записями Google Drive можно связать несколько учетных записей пользователей NAS.
- С одной учетной записью пользователя NAS можно связать несколько учетных записей Google Drive.
- Можно связать только отдельную учетную запись Google Drive с одной учетной записью пользователя NAS.
- Сейчас эта функция не поддерживает загрузку документов Google Documents.

Для перехода к следующему экрану конфигурирования щелкните**GoogleDriveClient** на Рабочемстоле либо кнопку **Launch** на экране **App Center**.

#### **13.5.1 Configure Account Setting (конфигурирование учетной записи)**

Экран **Account Setting** используется для синхронизации локальныхобщихпапок и папок NAS и учетных записей Google Drive.

Для перехода к следующему экрану щелкните**GoogleDriveClient > Account Setting**.
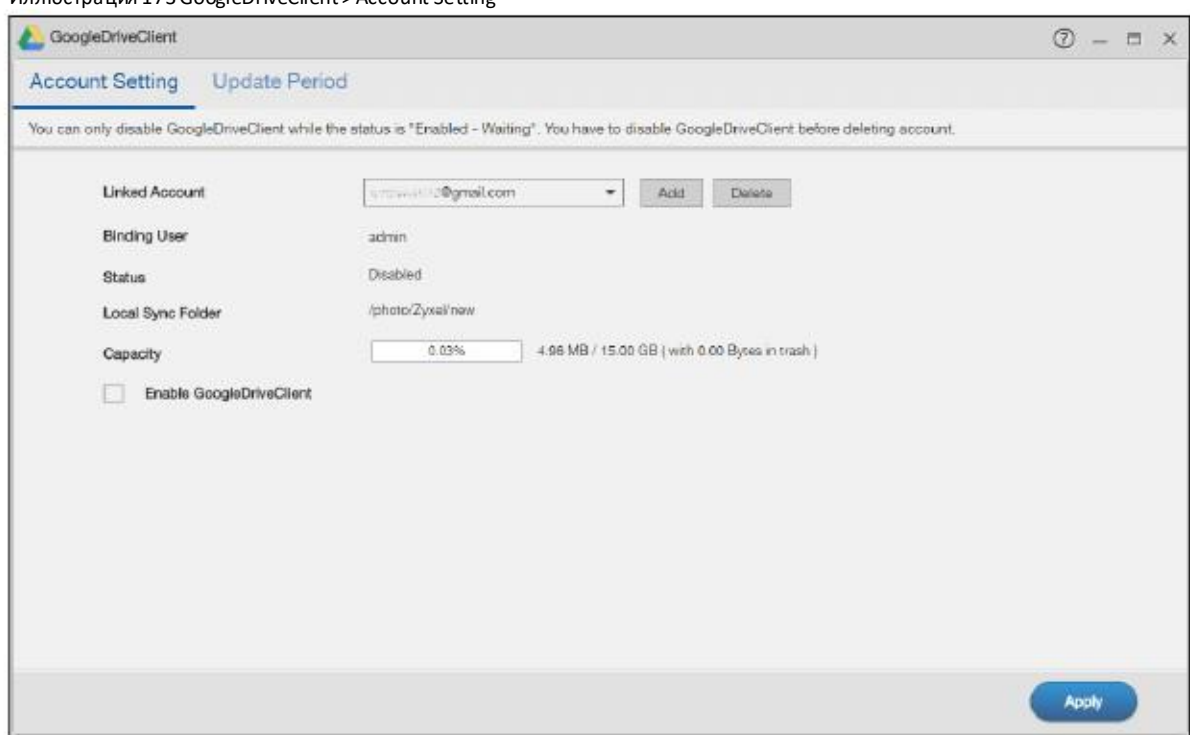

#### Иллюстрация 173 GoogleDriveClient > Account Setting

В следующей таблице объясняется, что означают метки этого экрана.

#### Таблица 121 GoogleDriveClient > Account Setting

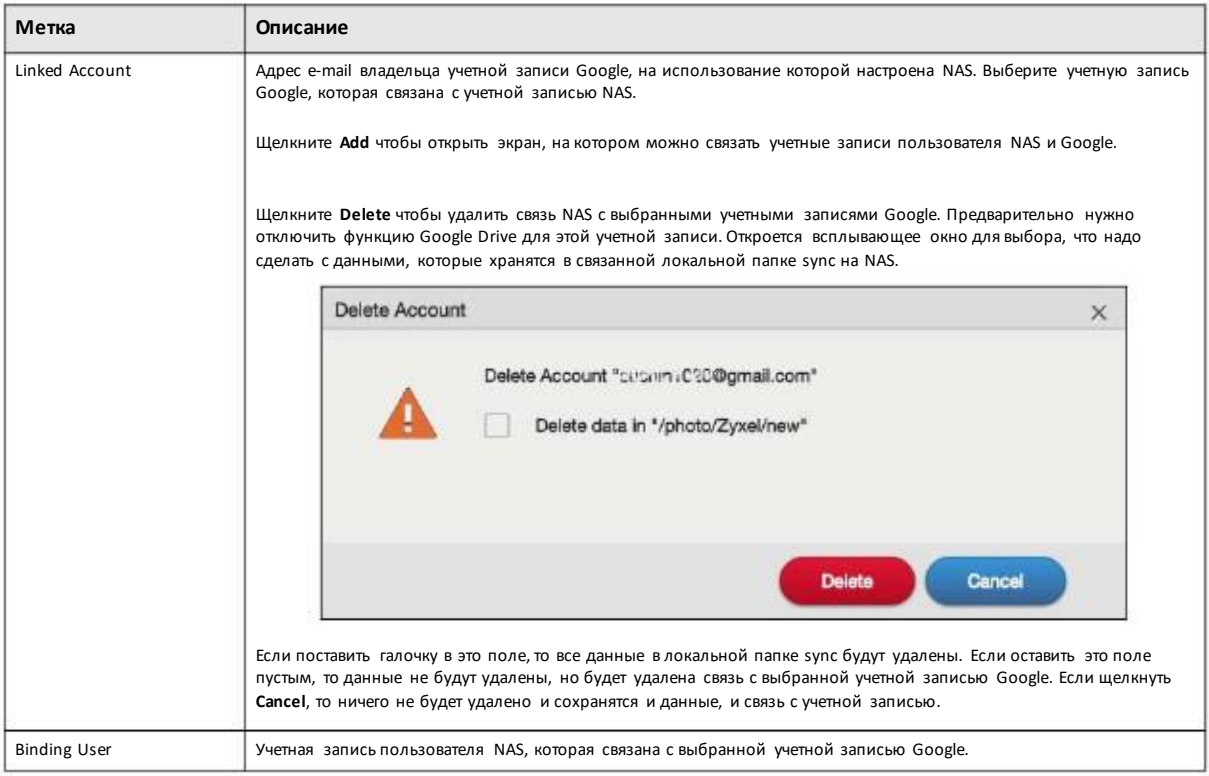

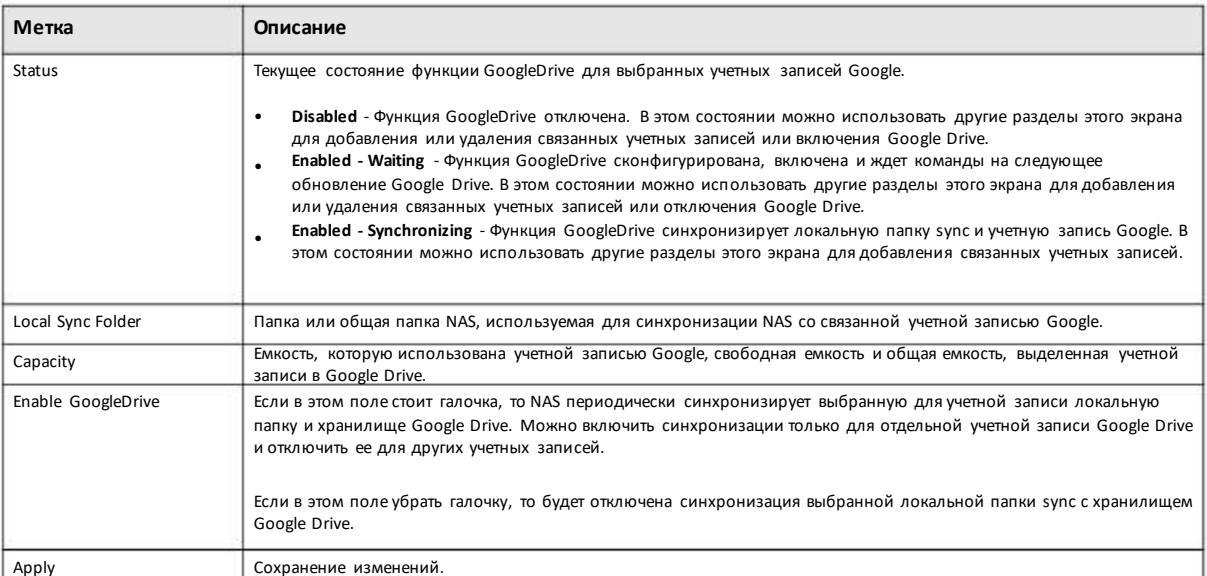

#### Таблица 121 GoogleDriveClient > Account Setting (продолжение)

# 13.5.2 Как связать общую папку/учетную запись NAS с учетной записью Google

Используйте экран Add Account чтобы связать учетную запись пользователя NAS с учетной записью Google. Для перехода к следующему экранущелкните Add на экране Google DriveClient > Account Setting.

Примеча ние: Для связыва ния учетной за писи Google с NAS вла делец этой учетной за писи долже н предварительно зайти на Google.

#### Шаг 1 Local Sync Folder (локальная папка Sync)

Этот экран предназначен для выбора папки NAS, которая будет синхронизироваться с Google Drive для локального пользователя.

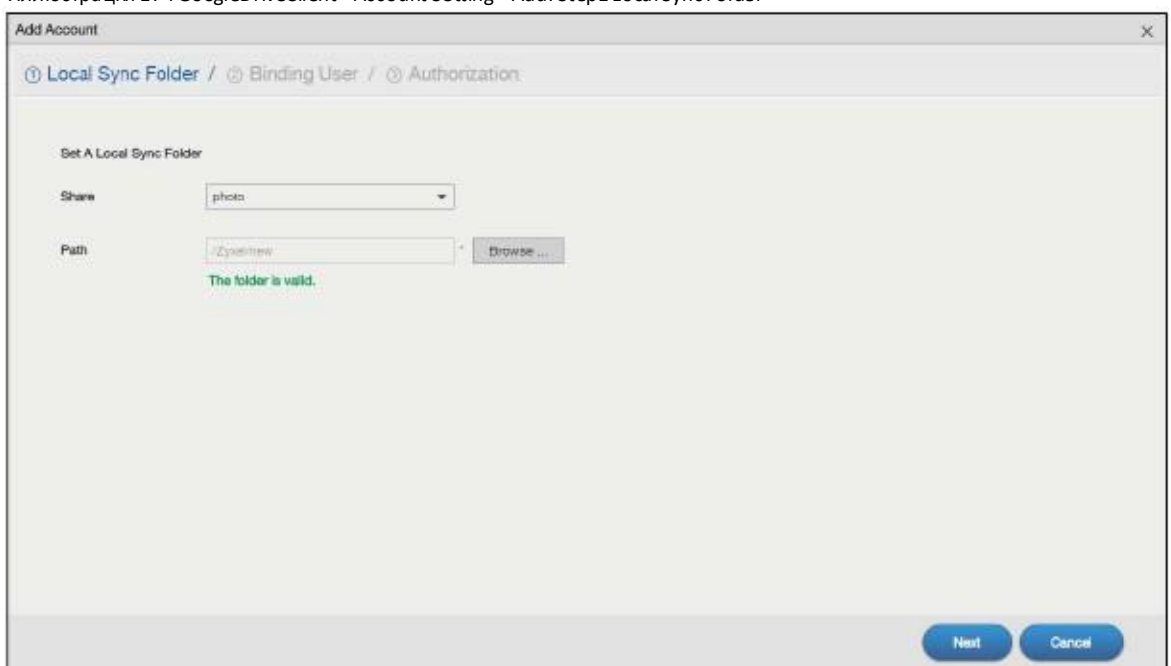

Иллюстрация 174 GoogleDriveClient > Account Setting > Add: Step1 Local Sync Folder

В следующей таблице объясняется, что означают метки этого экрана.

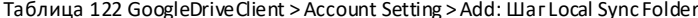

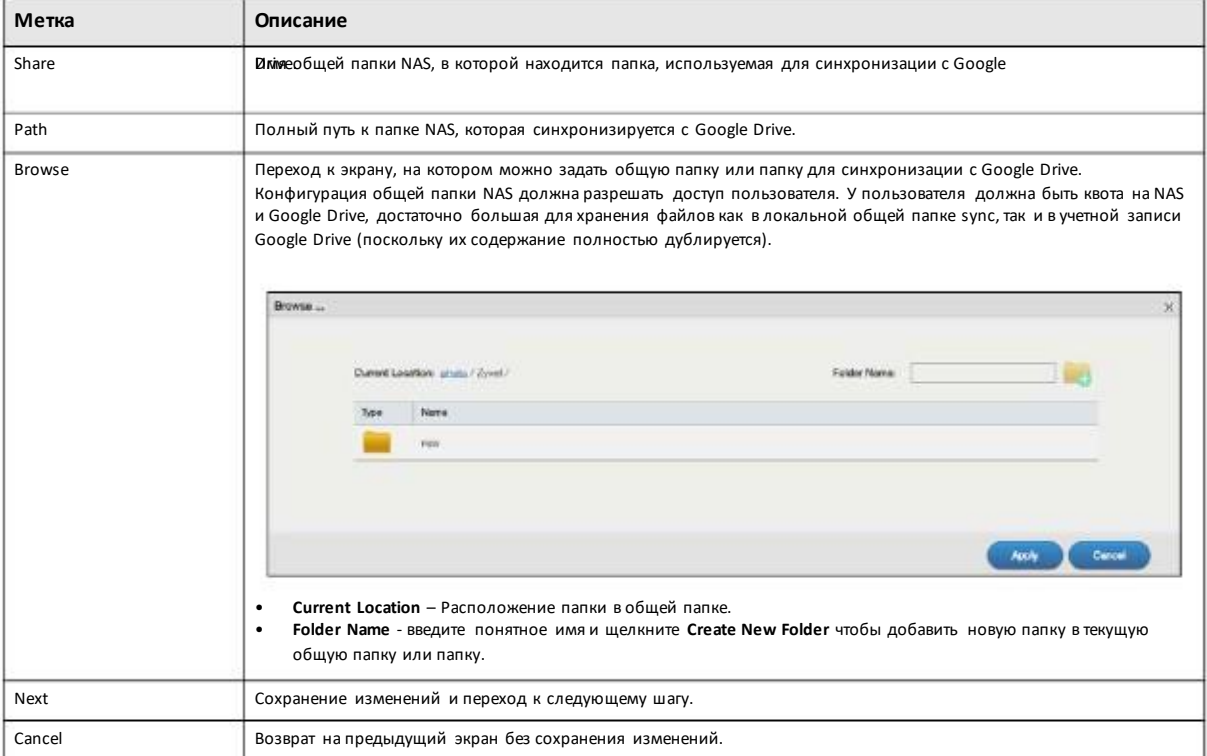

## Шаг 2 Binding User (связывание пользователя)

Этот экран используется для связывания локальной учетной записи пользователя NAS с Drive. Щелкните Next для перехода к следующему шагу.

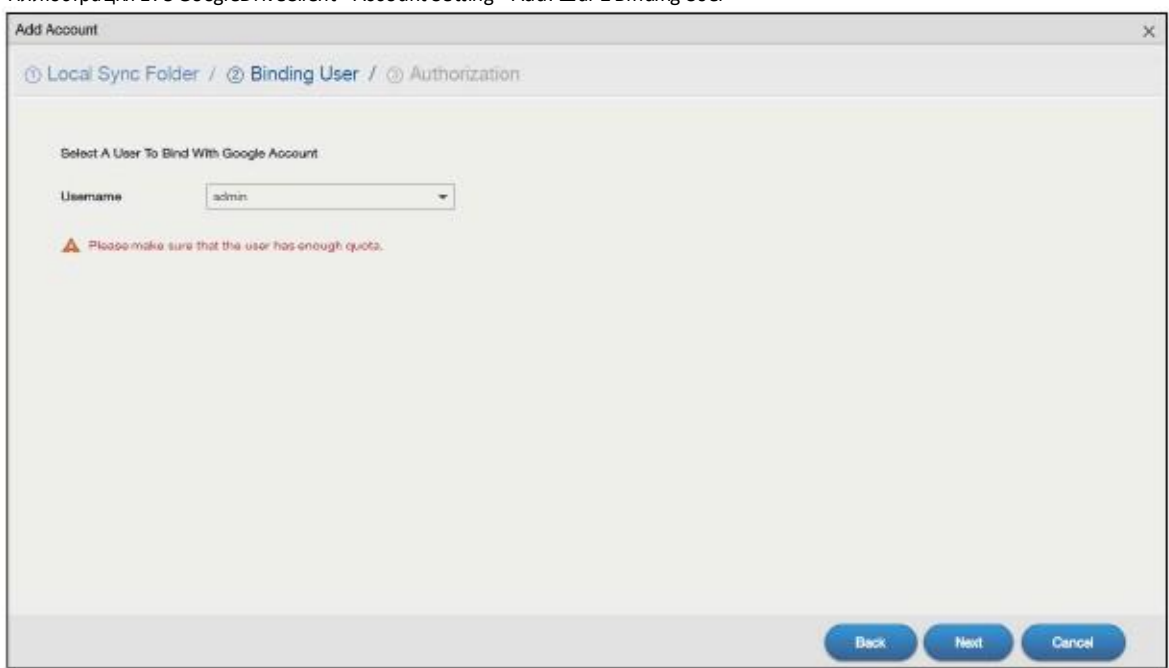

Иллюстрация 175 GoogleDriveClient > Account Setting > Add: Шаг 2 Binding User

#### Шаг 3 Authorization (авторизация)

Щелкните ссылку на этом экране чтобы получить код авторизации от Google.

Иллюстрация 176 GoogleDriveClient > Account Setting > Add: Шаг 3 Authentication

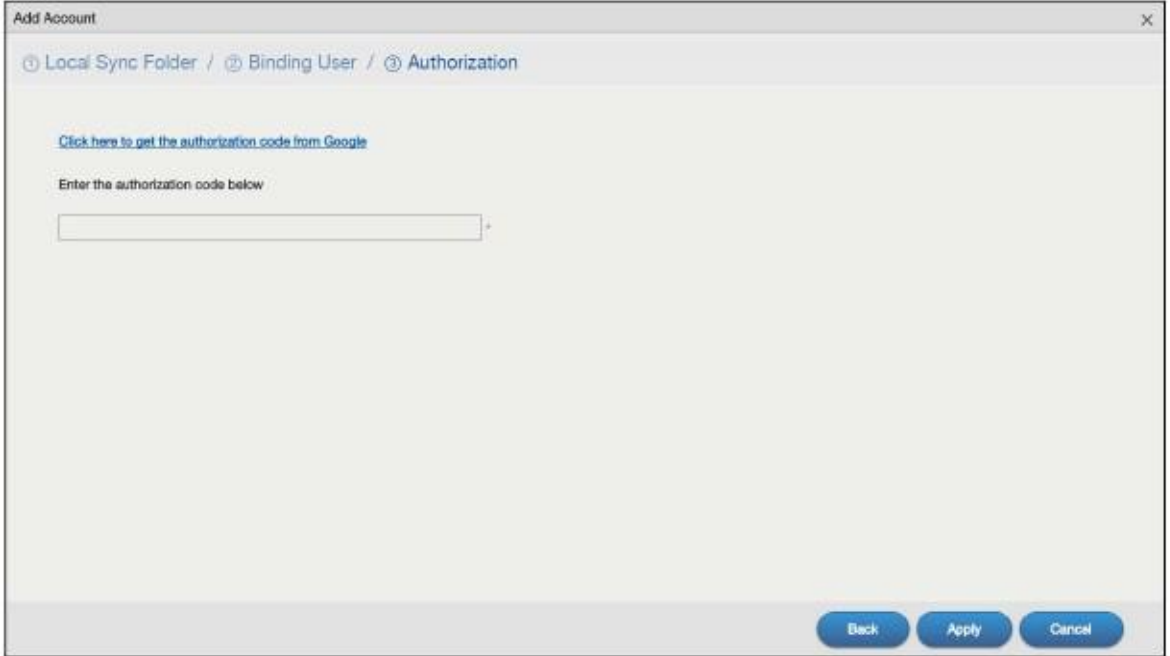

Пользователь должен зайти в свою учетную запись Google. Если другой пользователь уже вошел в Google, то надо сначала выйти из Google.

## Google

# One account. All of Google.

Sign in with your Google Account

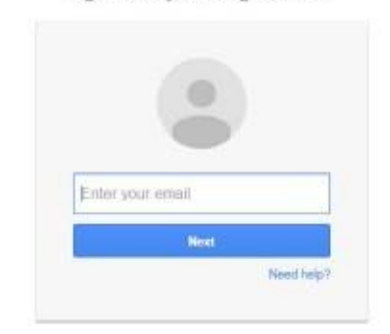

На следующем экране щелкните Allow для разрешения доступа к файлам, которые вы храните на Google Drive.

- ZyXEL NAS google drive client would like to:

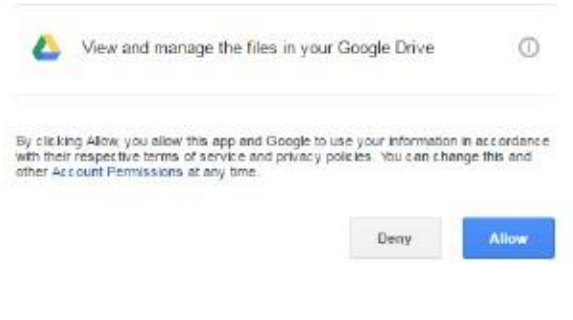

Скопируйте код и вставьте его в поле на экране the Web Configurator.

Please copy this code, switch to your application and paste it there: enNISKHU1KjReqy9G3NCXZI4e fl 9etgMb wnXmj

Щелкните Apply чтобы NAS подключится к Google и завершил авторизацию.

На экране GoogleDriveClient > Account Setting выберите опцию Enable GoogleDriveClient и щелкните Apply для запуска синхронизации ваших файлов с Google Drive.

#### 13.4.3 Configure Update Period (конфигурирование периодичности обновления)

Экран Update Period предназначен для настройки периодичности синхронизации NAS с Google Drive. NAS инициирует соединение, поэтому не нужно настраивать правила межсетевого экрана, который установлен перед NAS, для разрешения доступа.

Для перехода к следующему экрану щелкните GoogleDriveClient > Update Period.

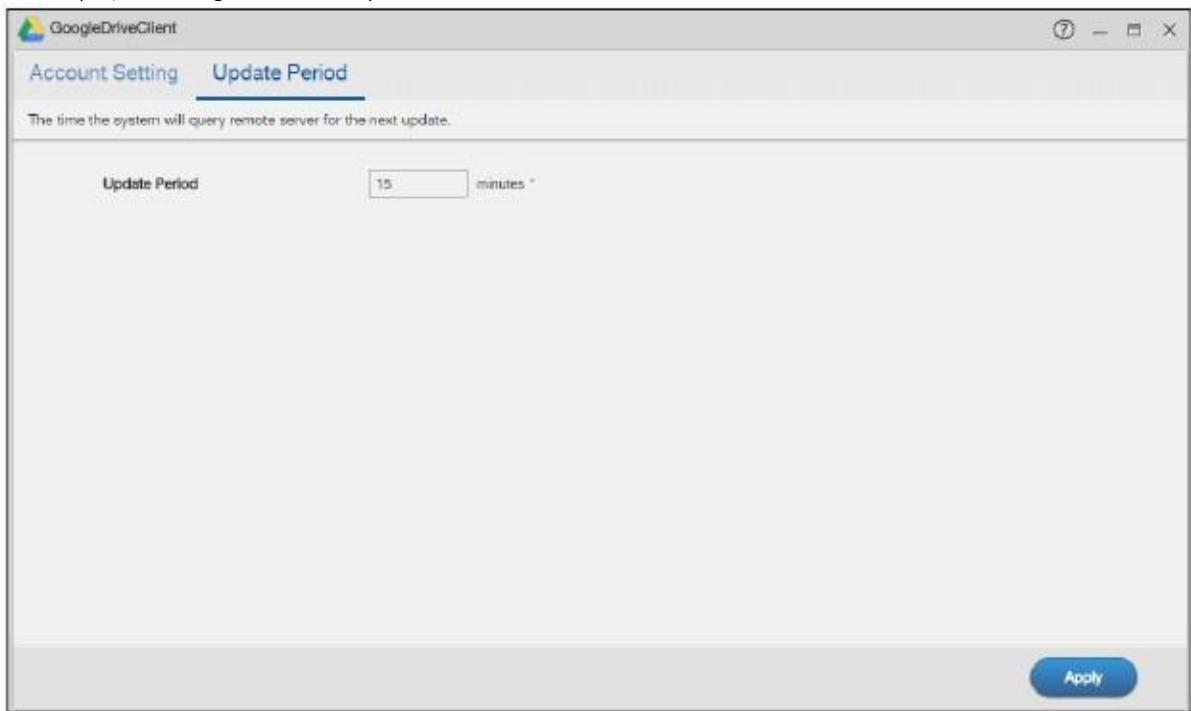

#### Иллюстрация 177 GoogleDriveClient > Update Period

В следующей таблице объясняется, что означают метки этого экрана.

#### Таблица 123 GoogleDriveClient > Update Period

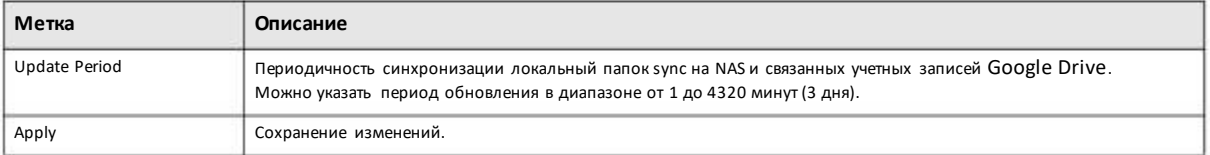

# **13.6 NFS**

Network File System (NFS)- это распределенная файловая система, обеспечивающая прозрачное совместное использование файлов в сети. С ее помощью доступ пользователя к общим папкам NAS становится таким же простым, как доступ к локальным папкам на компьютере пользователя.

Экраны NFS предназначены для настройки и включения NFS на вашей NAS.

Для перехода к следующему экрану щелкните NFS на Рабочем столе или кнопку NFS Launch на экране App Center.

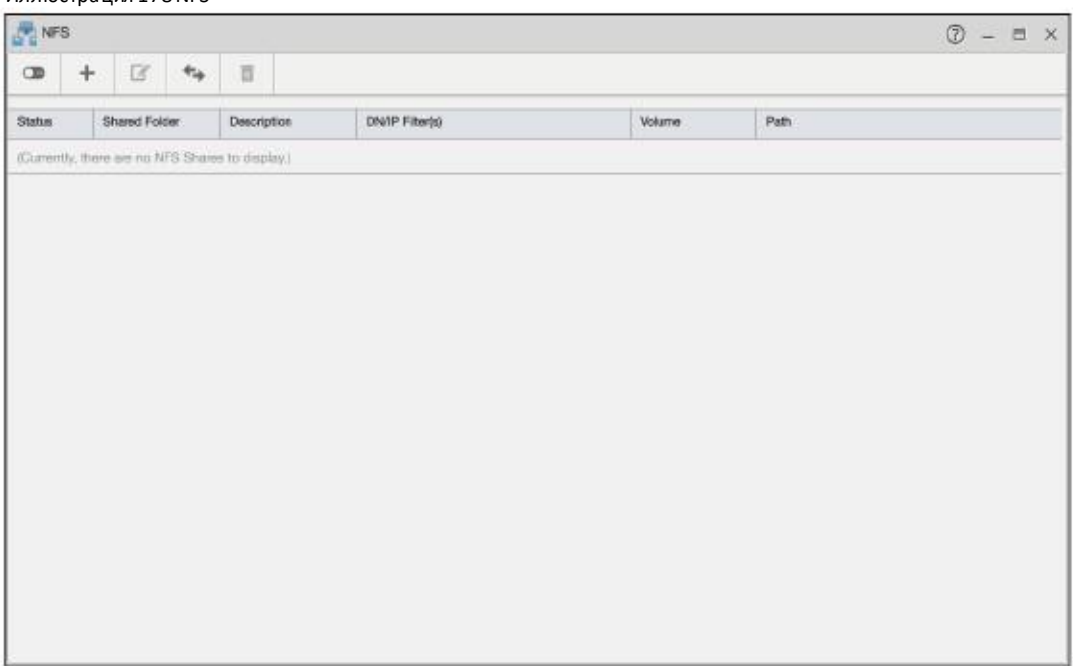

#### Иллюстрация 178 NFS

В следующей таблице объясняется, что означают метки этого экрана.

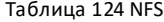

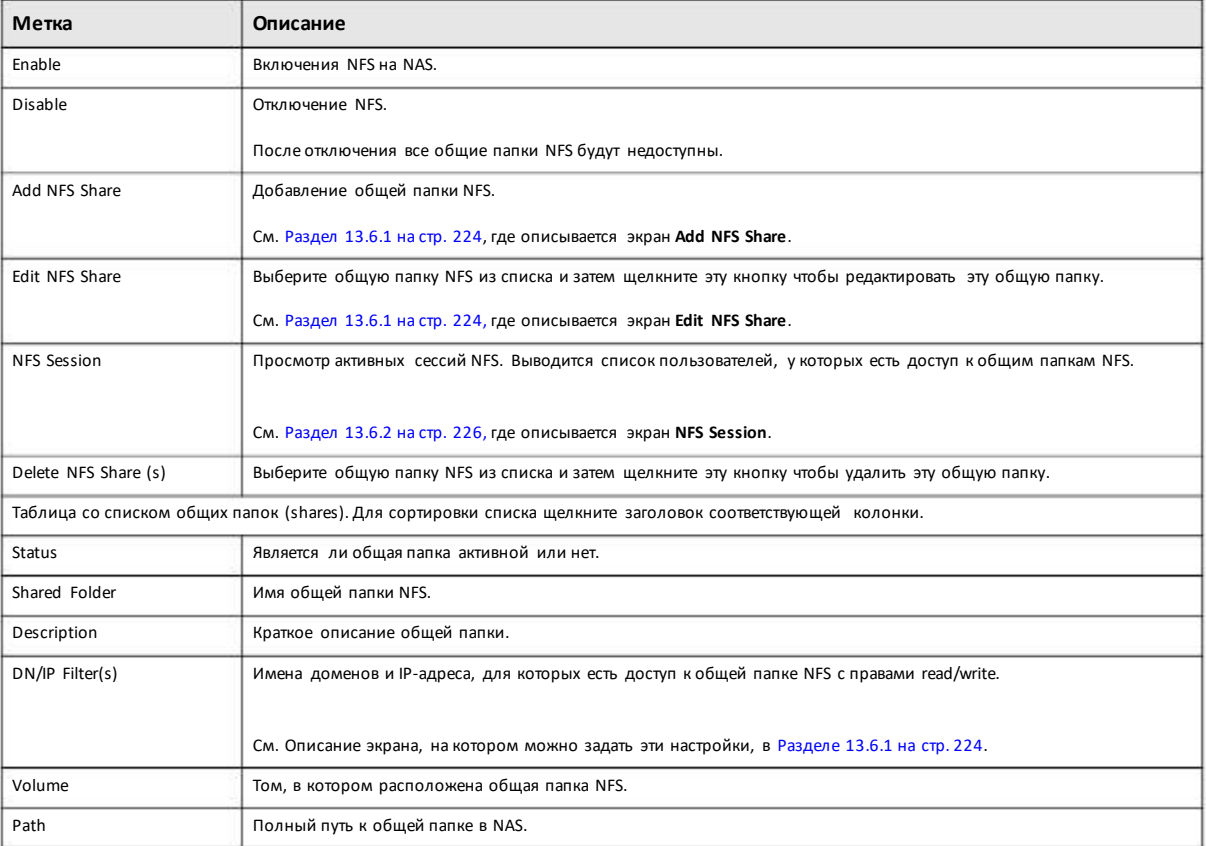

Перед удалениемобщей папки NFS выводится предупреждение.

Иллюстрация 179Удаление NFS Share

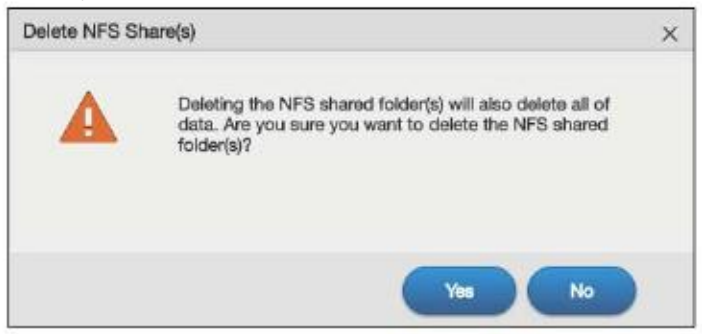

## **13.6.1 Add/Edit NFS Share (добавление/удаление общей папкиNFS)**

Этот экран используется для добавления/удаления общей папки NFS.

Примечание: Некоторые атрибуты общей папки NFS нельзя редактировать.

Щелкните **AddNFS Share** либо**Edit NFS Share** на экране**NFS** для перехода к следующему экрану.

#### **Шаг 1 General Settings(основные настройки)**

На этомэкране задаются имя общейпапки NFS и полный путь к ней.

#### Иллюстрация 180 NFS: Add/Edit: Шаг 1 General Settings

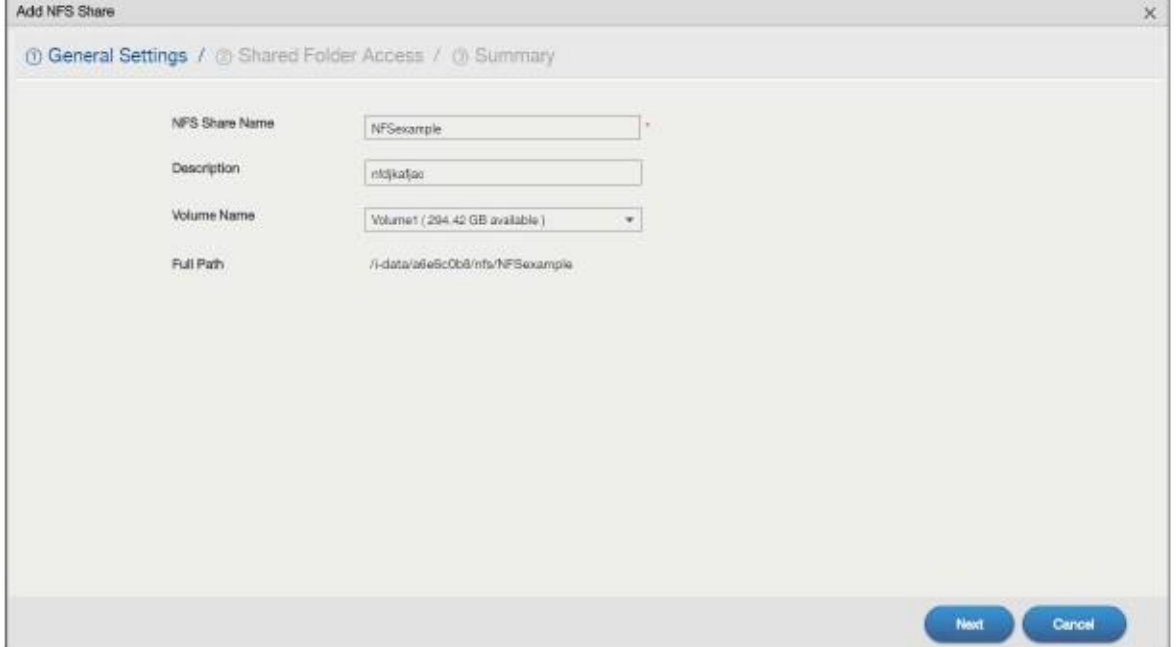

В следующей таблице объясняется, что означают метки этого экрана.

Таблица 125 NFS: Add/Edit: Шаг 1 General Settings

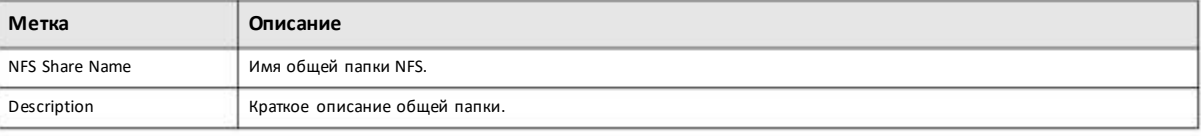

Руководство пользователя NAS Series

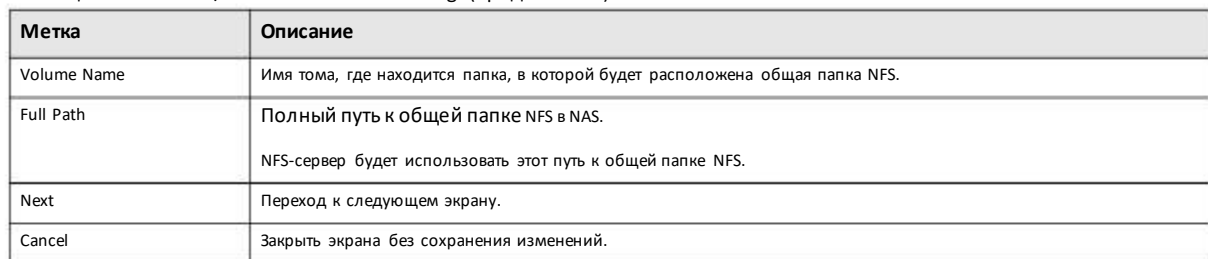

#### Таблица 125 NFS: Add/Edit: Шаг 1 General Settings(продолжение)

#### **Шаг 2 Shared Folder Access(доступ к общей папке)**

Этот экран предназначендля настройки прав доступ для отдельных доменов и IP-адресов.

Примечание: NFS v4 поддерживает только Read/Write, а NFS v3 поддерживает и Read Only, и Read/Write.

Иллюстрация 181 NFS: Add/Edit: Шаг 2 Shared Folder Access

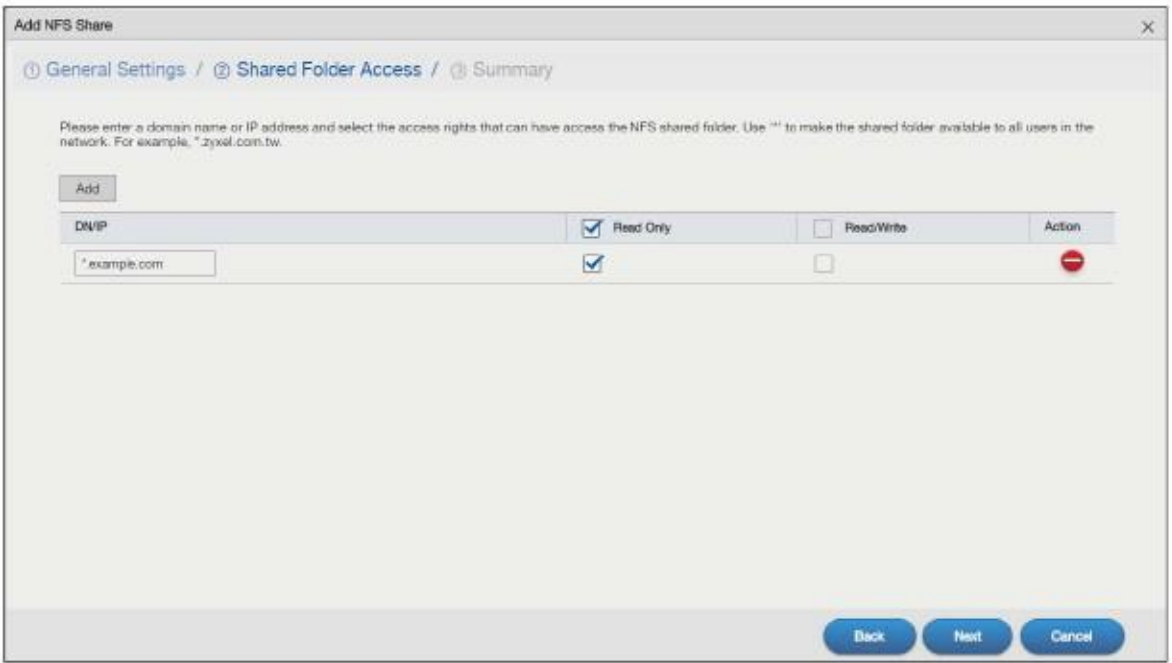

В следующей таблице объясняется, что означают метки этого экрана.

#### Таблица 126 NFS: Add/Edit: Шаг 2 Shared Folder Access

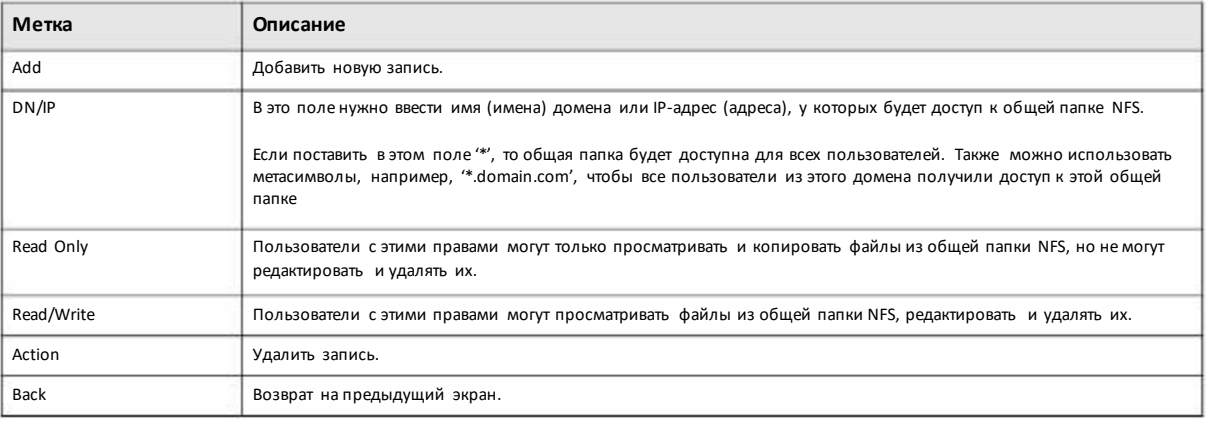

Руководство пользователя NAS Series

Таблица 126 NFS: Add/Edit: Шаг 2 SharedFolderAccess (продолжение)

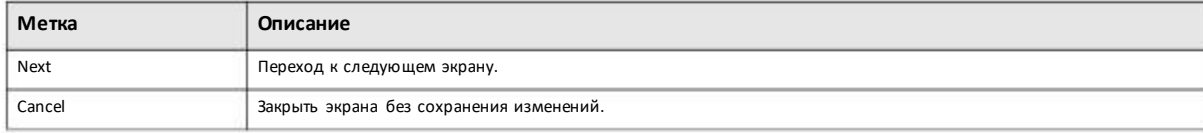

#### **Шаг 3 Summary (сводка)**

Этот экран недоступенво время редактирования существующей общей папки NFS.

На этомэкране можно просмотреть новые настройки. Еслищелкнуть **Apply**, то будут использоваться новые настройки, если щелкнуть **Back**, то вы вернетесь на предыдущий экран, а если щелкнуть **Cancel**, то экран закроется без сохранения изменений.

#### Иллюстрация 182 NFS: Add/Edit: Шаг 3 Summary

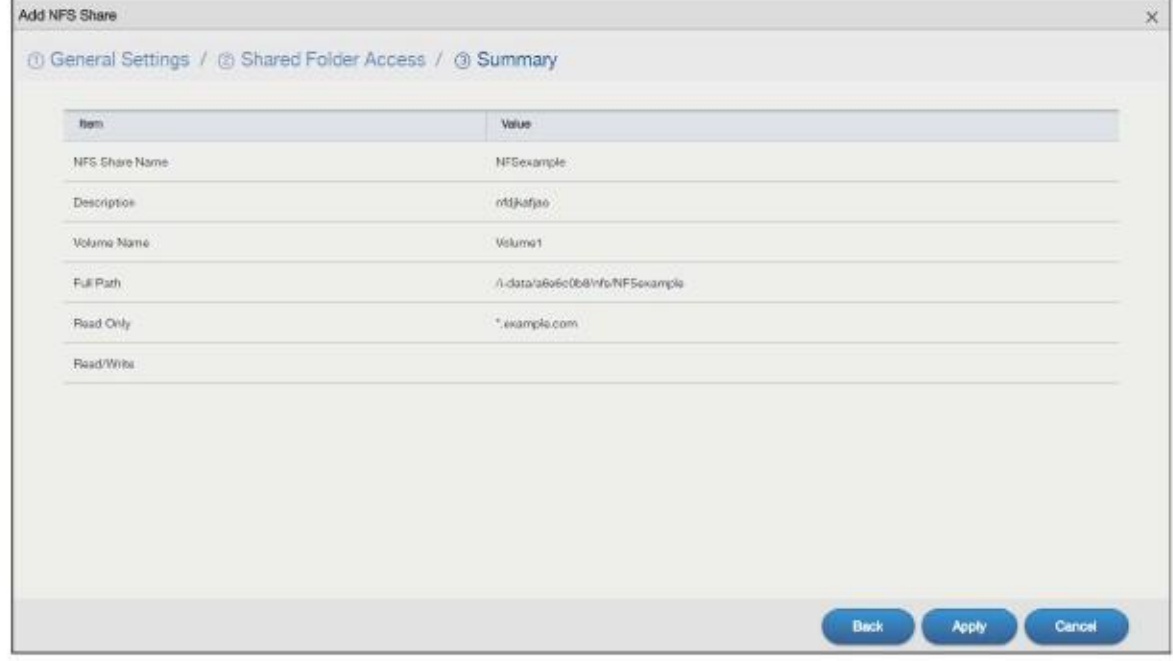

## **13.6.2 NFS Session (сессия NFS)**

На этомэкране выводится список всех активных сессий NFS,а также список пользователей, которые сейчас подключены к общим папкамNFS.

Для перехода к следующему экрану нужно щелкнуть **NFS Session** на экране**NFS**.

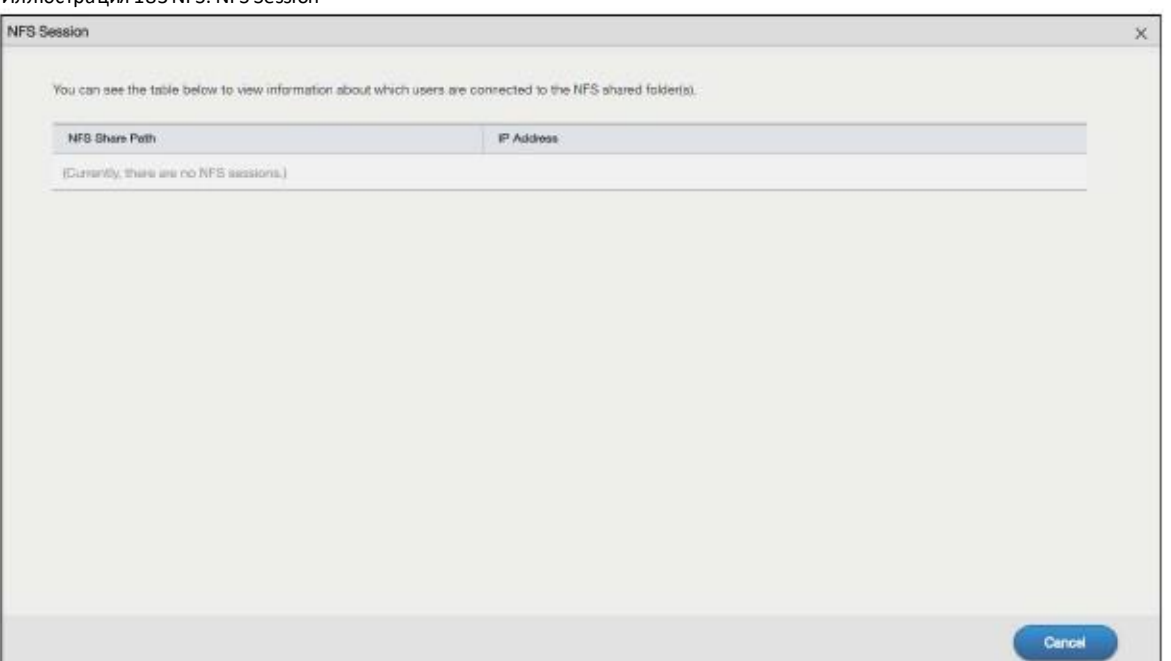

Иллюстрация 183 NFS: NFS Session

В следующей таблице объясняется, что означают метки этого экрана.

Таблица 127 NFS: NFS Session

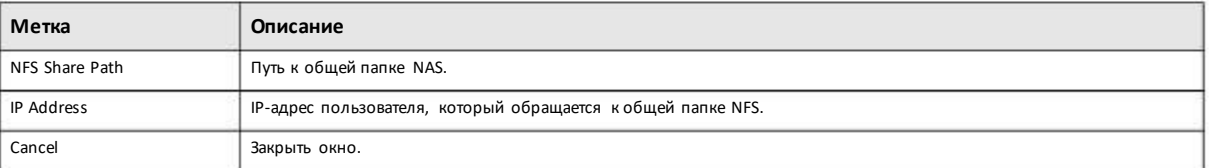

# **13.7 PHP-MySQL-phpMyAdmin**

Эта утилита используется для управления MySQL из web. В ее состав входят MySQL, PHPи phpMyAdmin. С помощью phpMyAdmin можно просматривать и изменять базы данных.

Для перехода к следующему экрану щелкните **PHP-MySQL-phpMyAdmin**на **Рабочем столе**.

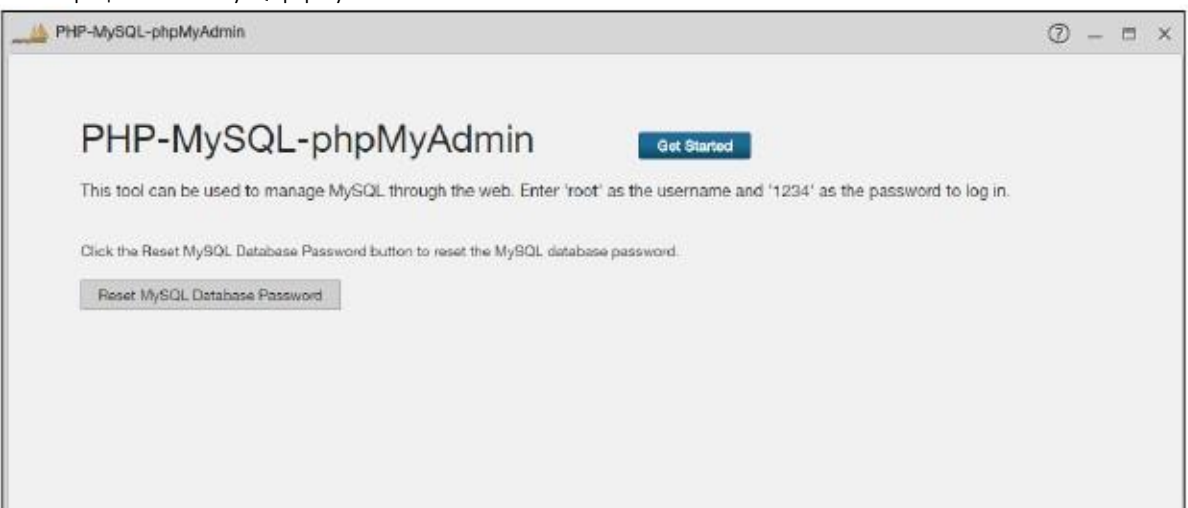

Иллюстрация 184 PHP-MySQL-phpMyAdmin

В следующей таблице объясняется, что означают метки этого экрана.

#### Таблица 128 PHP-MySQL-phpMyAdmin

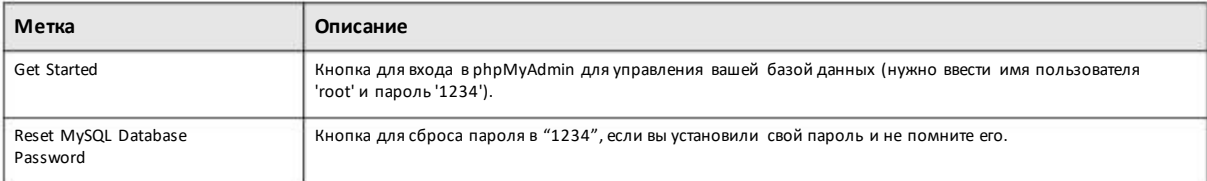

## **13.8 TFTP**

Trivial File Transfer Protocol (TFTP) - это протокол передачи файлов через Интернет, который похож на FTP. Обычно ониспользуется для передачи больших партий маленьких файлов. С помощью этого экрана можно настроить NAS на прием файлов с логами от клиентов ТFTP, например, Zyxel G-4100 v2.

Примечание: Для передачи на NAS файлов с логами от клиента TFTP может потребоваться дополнительная межсете вого экрана, который стоит между этим клиентом и NAS.

Для перехода к следующему экрану щелкните TFTP на Рабочем столе или кнопку Launch на экране App Center.

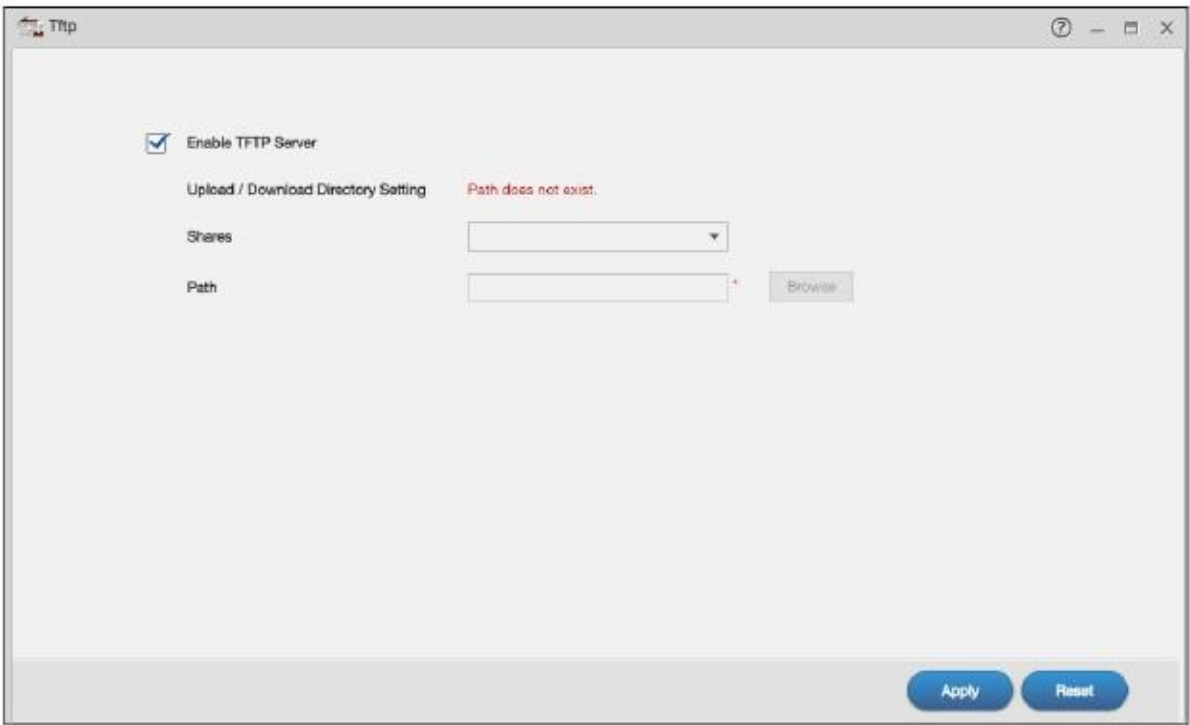

Иллюстрация 185 TFTP

В следующей таблице объясняется, что означают метки этого экрана.

#### Таблица 129 TFTP

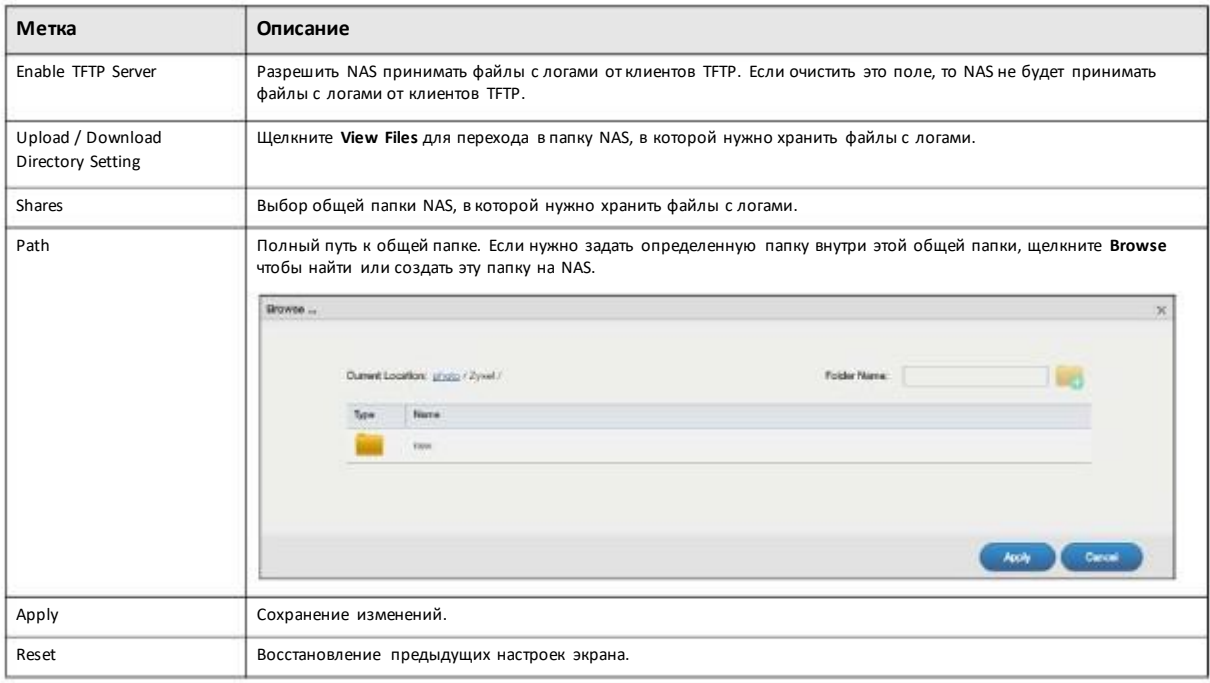

# 13.9 pyLoad

Этот экран предназначен для настройки NAS на использование pyLoad для управления загрузками, в том числе с сайтов хостинга one-click.

Для перехода к следующему экрану щелкните pyLoad на Рабочем столе либо кнопку Launch на экране App Center.

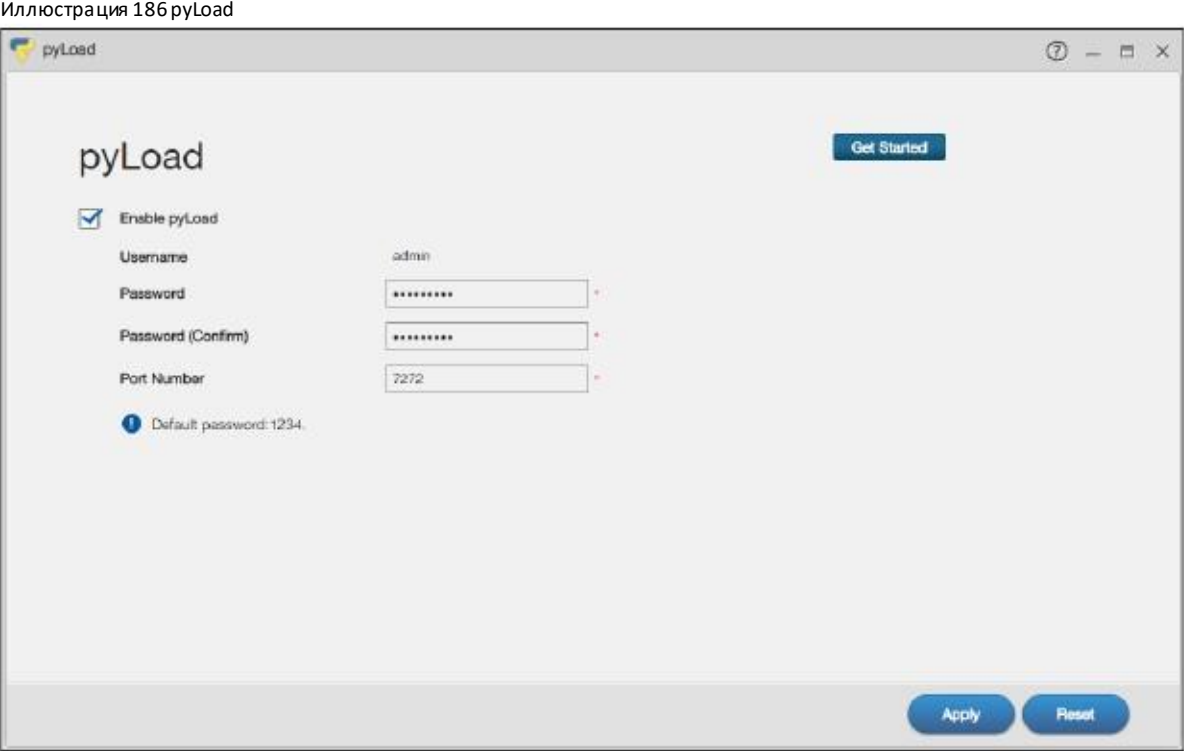

В следующей таблице объясняется, что означают метки этого экрана.

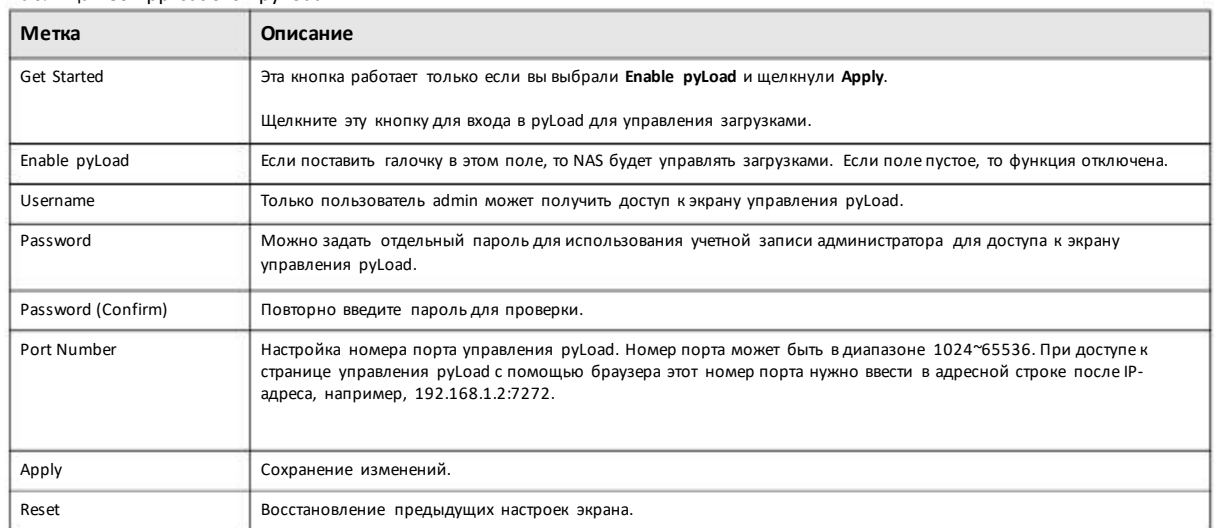

Таблица 130 Applications > pyLoad

# **13.10 Memopal**

Если инсталлировать пакет **Memopal**, то, если у вас есть учетная запись онлайнового сервиса и хранения Memopal, для папок и файлов с вашего NAS будут создаваться резервные копии в Memopal.

Примечание: Приудалениирезервной копиифайла в Memopal не происходит его автоматическое удаление в NAS и при удалении файла в NAS его резервная копия сохраняется на Memopal.

При удалениифайла или папкив Memopal удаляются все версиифайла, которые хранятся на Memopal.

Щелкните **Memopal** на **Рабочемстоле** либокнопку **Launch** в **App Center** чтобыперейти к следующему экрану.

## **13.10.1 Memopal Status**

Для перехода к этому экрану нужнощелкнуть на Рабочемстоле **Memopal > Status**.

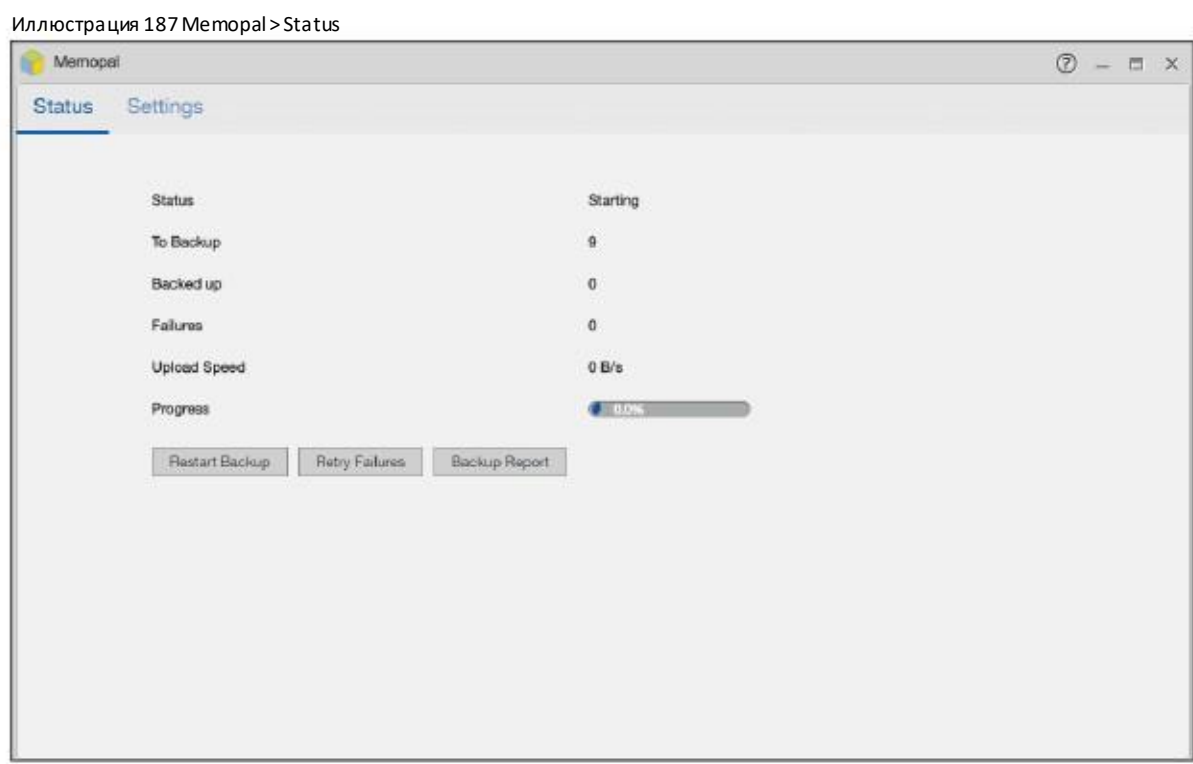

В следующей таблице объясняется, что означают метки этого экрана.

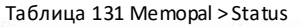

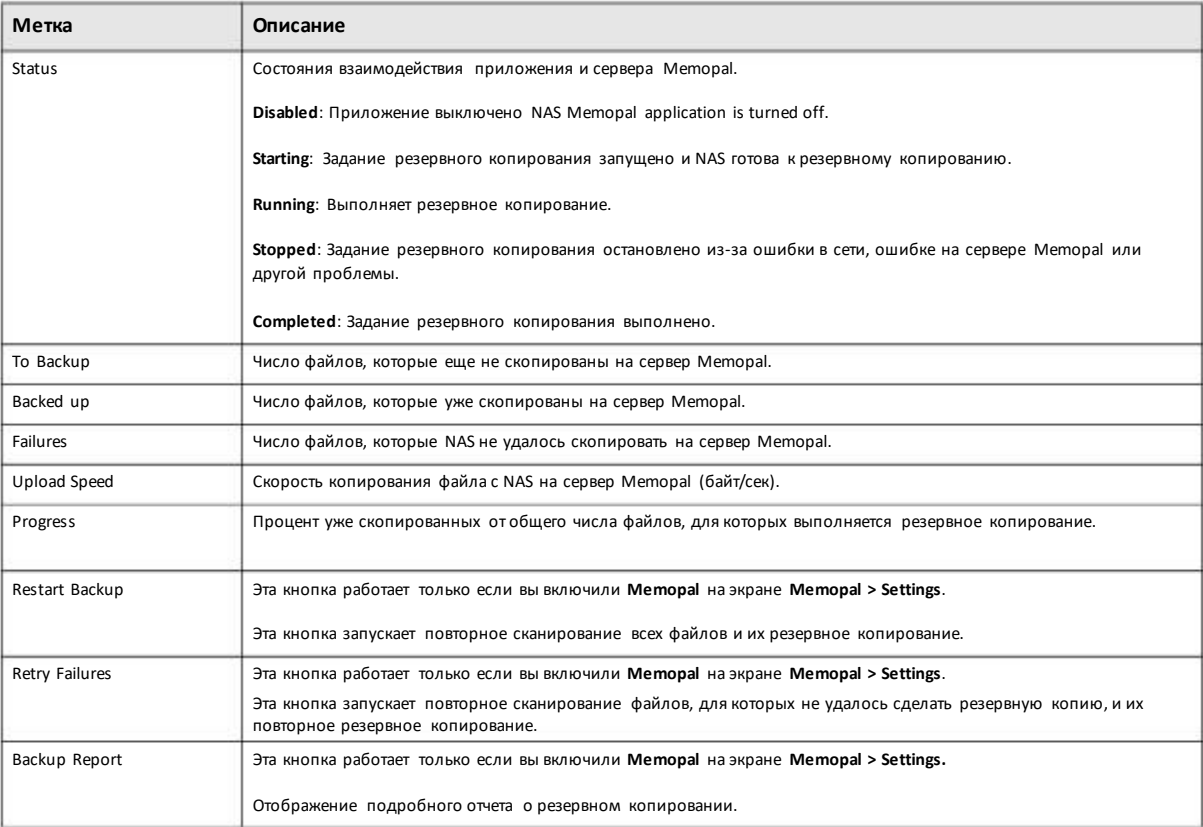

# **13.10.2 Memopal Settings (настройки Memopal)**

Этот экране используется для включения и настройкирезервного копирования Memopal. Для перехода к этому экрану щелкните **Memopal > Settings** на рабочем столе.

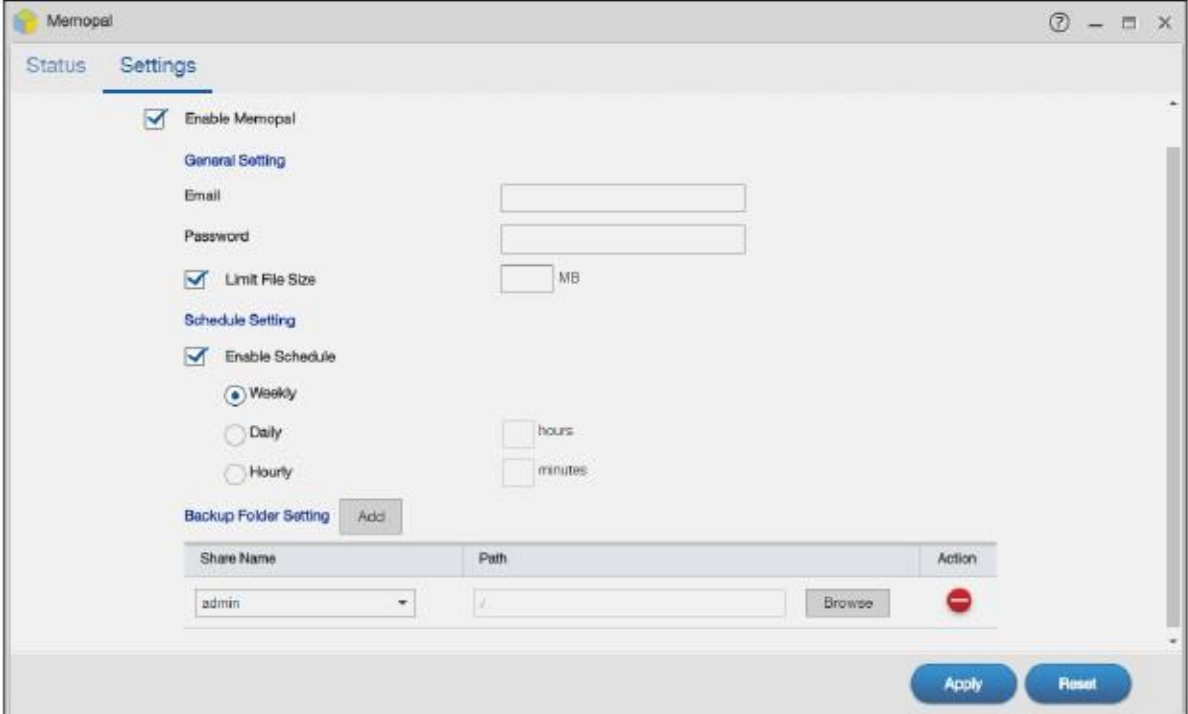

#### Иллюстрация 188 Memopal > Settings

В следующей таблице объясняется, что означают метки этого экрана.

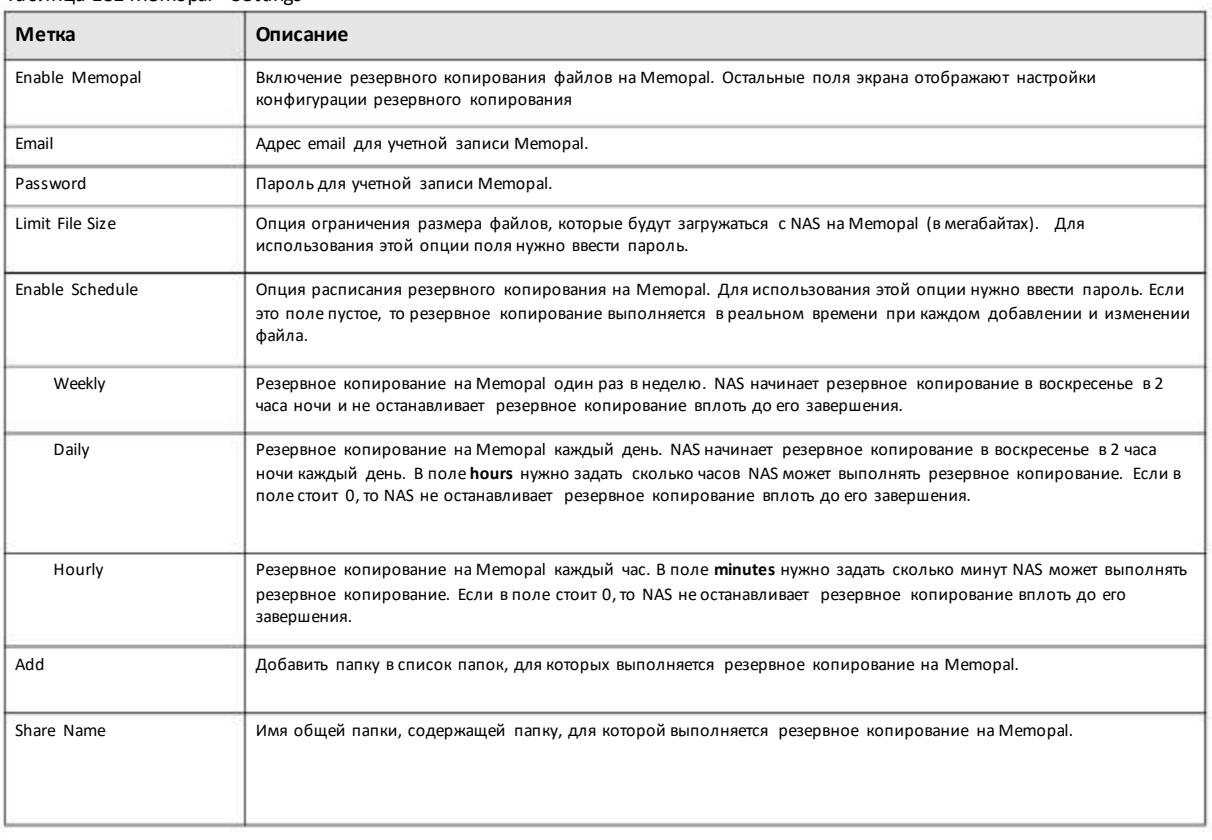

#### Таблица 132 Memopal > Settings

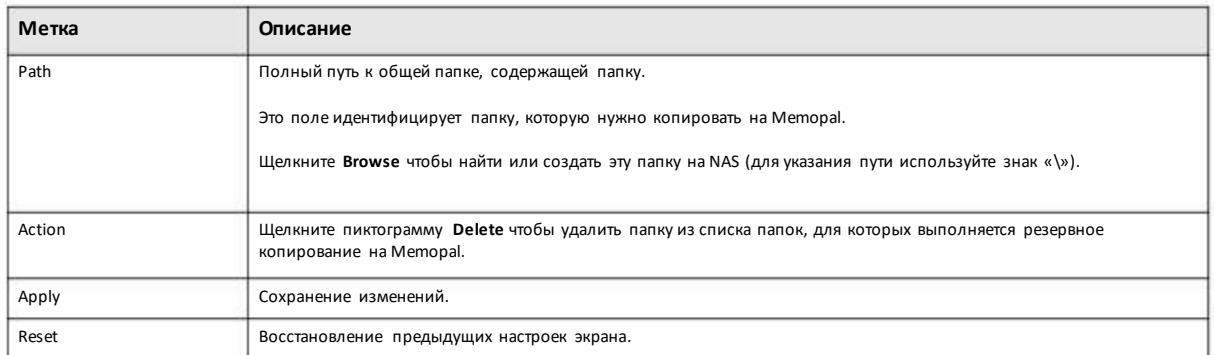

#### Таблица 132 Memopal > Settings (продолжение)

# 13.11 ownCloud

Пакет ownCloud используется на компьютерах и мобильных устройствах для хранения, синхронизации и совместного использования файлов, фотографий, календарей и другого контента.

Подробнее см. документацию этого приложения.

- Щелкните ownCloud на Рабочем столе или кнопку Launch на экране App Center.  $\overline{1}$
- Откроется экран входа в ownCloud. Создайте имя пользователя и пароль для администратора и щелкните Finish Setup.  $\overline{2}$

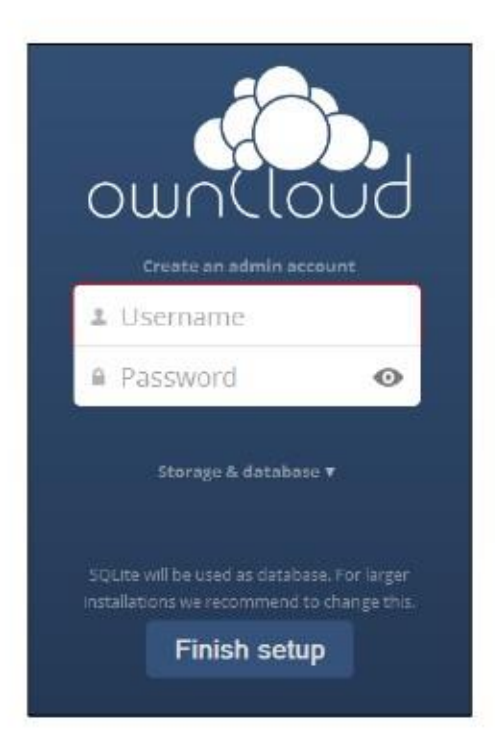

Откроется главный экран own Cloud. С помощью этого web-интерфейса можно управлять файлами, которые хранятся в NAS на 3 сервере ownCloud. Чтобы посмотреть справку ownCloud нужно щелкнуть ваше имя пользователя в правом верхнем углу.

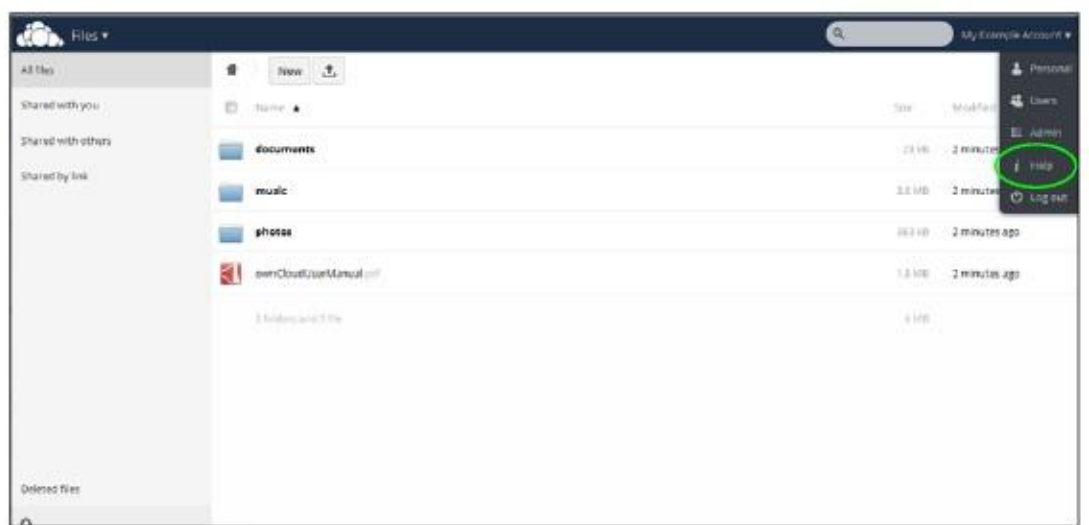

Примечание: Клиент ownCloud для ПК можно загрузить с owncloud.org, мобильное приложение ownCloud можно загрузить с Google PlayиApple App Store.

# Глава14 Download Service (сервис загрузки)

# 14**.1 Обзор**

В этой главе описанфункционал экранов **Download Service**, которые используются для загрузкифайлов из Интернета.

# **14.2 Что нужно знать**

#### **Download Service**

Этот сервис NAS загружает файлыиз Интернета непосредственно наNAS без промежуточного хранения на компьютере. При использовании этого сервиса не расходуются ресурсы вашего ПК.

NAS может загружать файлы с помощью следующих протоколов:

- HTTP: Стандартный протокол web-страниц.
- FTP: Стандартный Интернет-протокол для передачи файлов.
- P2P download: Протокол для скачивания файлов с помощью Peer-to-peer.

#### **RSS**

RSS (Really Simple Syndication) – это формат для доставки частнообновляемогоцифрового контента. Канал использует ленту новостей для доставки своего контента. Подписчики на NAS будут получать обновленный контент.

# **14.3 Экран Download Service**

Экран **Download Service** предназначендля загрузки файлов изИнтернета.

Для перехода к этому экрану управления загрузками файлов NAS надо щелкнуть **Download Service > Download Service**. Содержимое экрана зависит от выбранного типа загрузки.

Примечание: По умолчанию NAS сохраняет загрузки в папке **download** общей папки**admin**.

#### Иллюстрация 189 Download Service > DownloadService

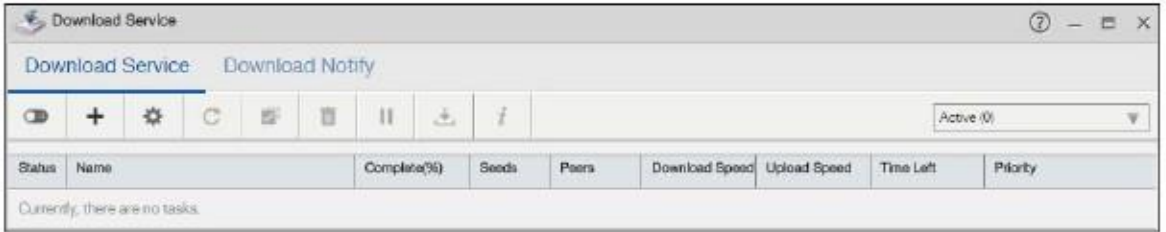

#### В следующей таблице объясняется, что означают метки этого экрана.

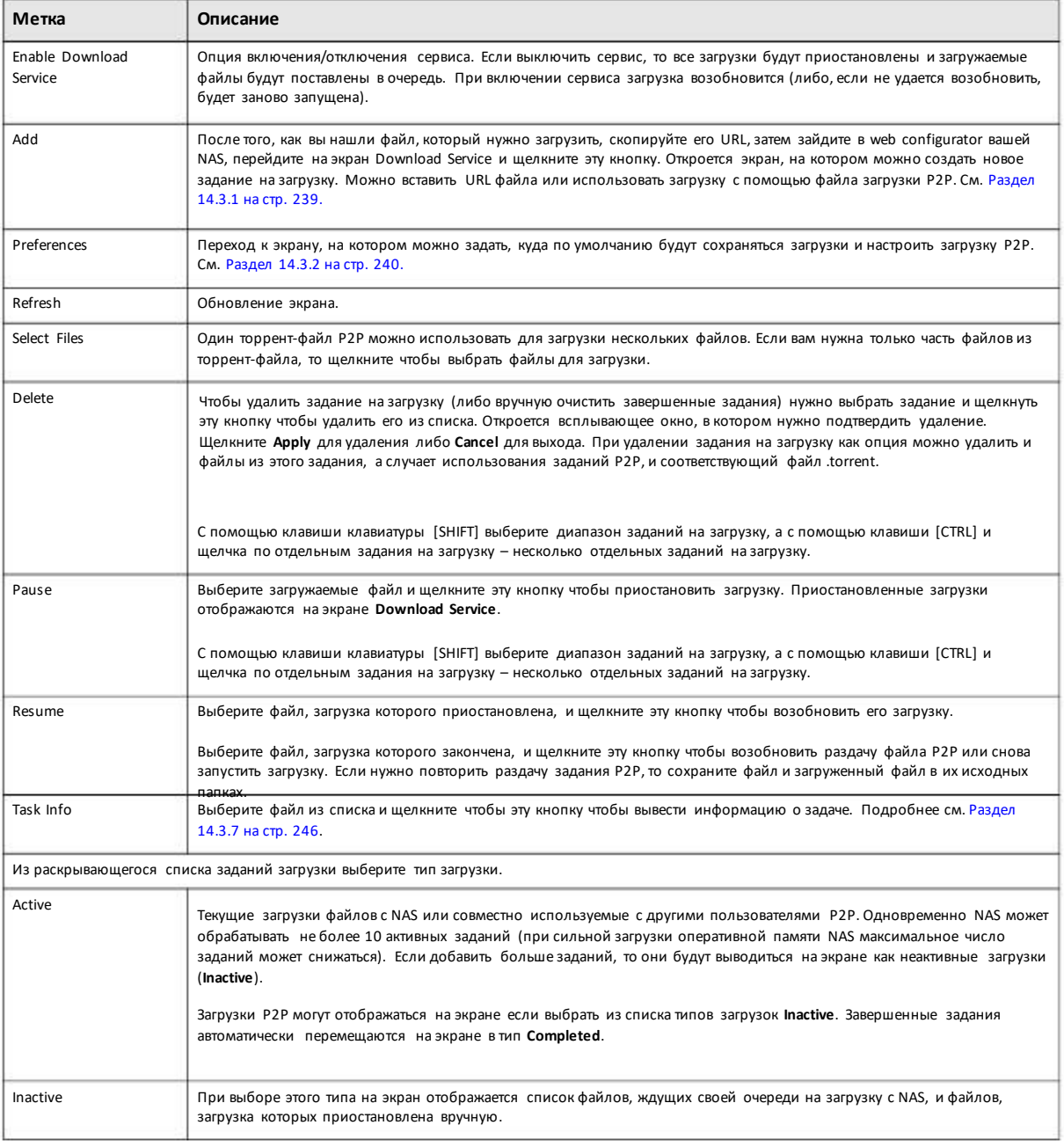

#### Таблица 133 DownloadService > Download Service

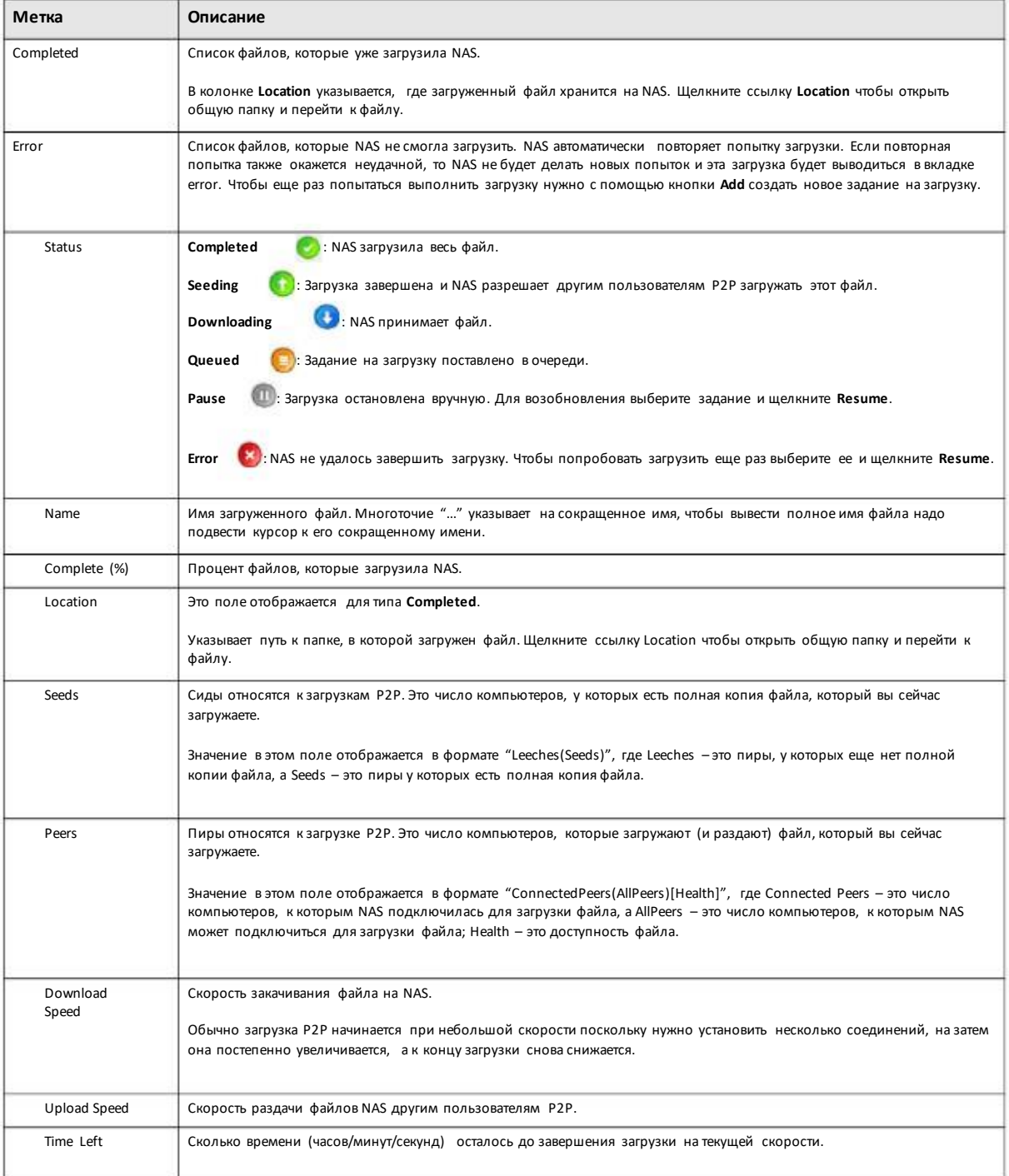

Таблица 133 Download Service >DownloadService (продолжение)

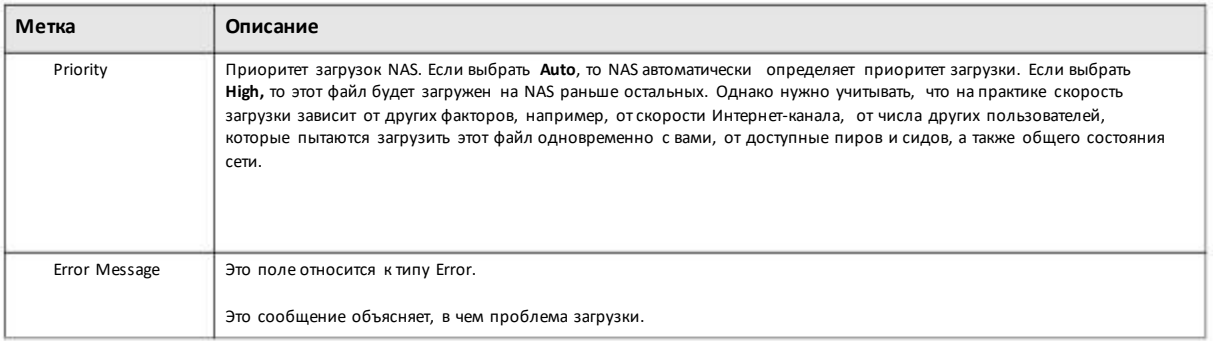

#### Таблица 133 Download Service > Download Service (продолжение)

# 14.3.1 Add a Download Task (добавление задания резервного копирования)

Для перехода к этому экрану, на котором можно выбрать файл для загрузки на NAS, щелкните Download Service > Download<br>Service > Add.

#### Иллюстрация 190 Download Service > Download Service > Add

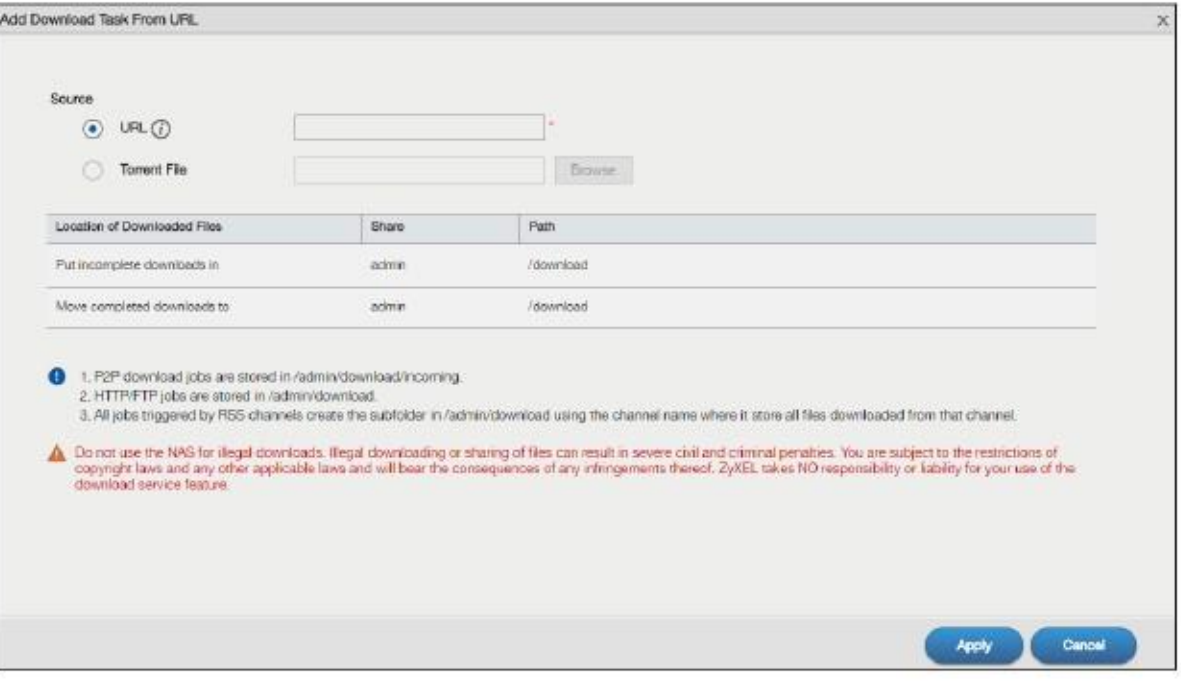

#### В следующей таблице объясняется, что означают метки этого экрана.

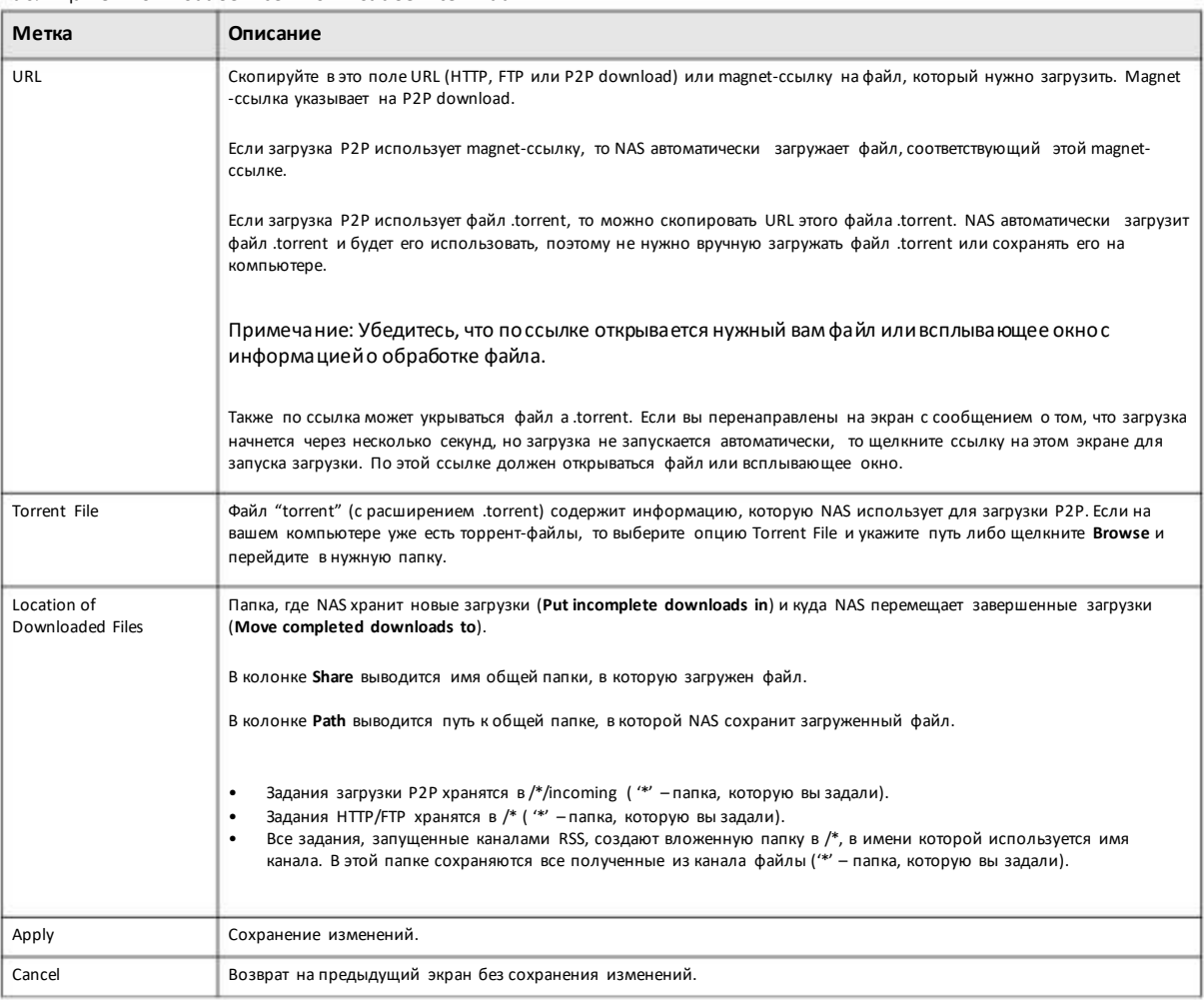

#### Таблица 134 Download Service >Download Service > Add

## **14.3.2 Настройка основных параметров загрузки**

Для перехода к следующему экрану, на которомзадается папка по умолчаниюдля сохранения загрузок и настраивается период загрузки, щелкните **Download Service > Download Service > Preferences**.

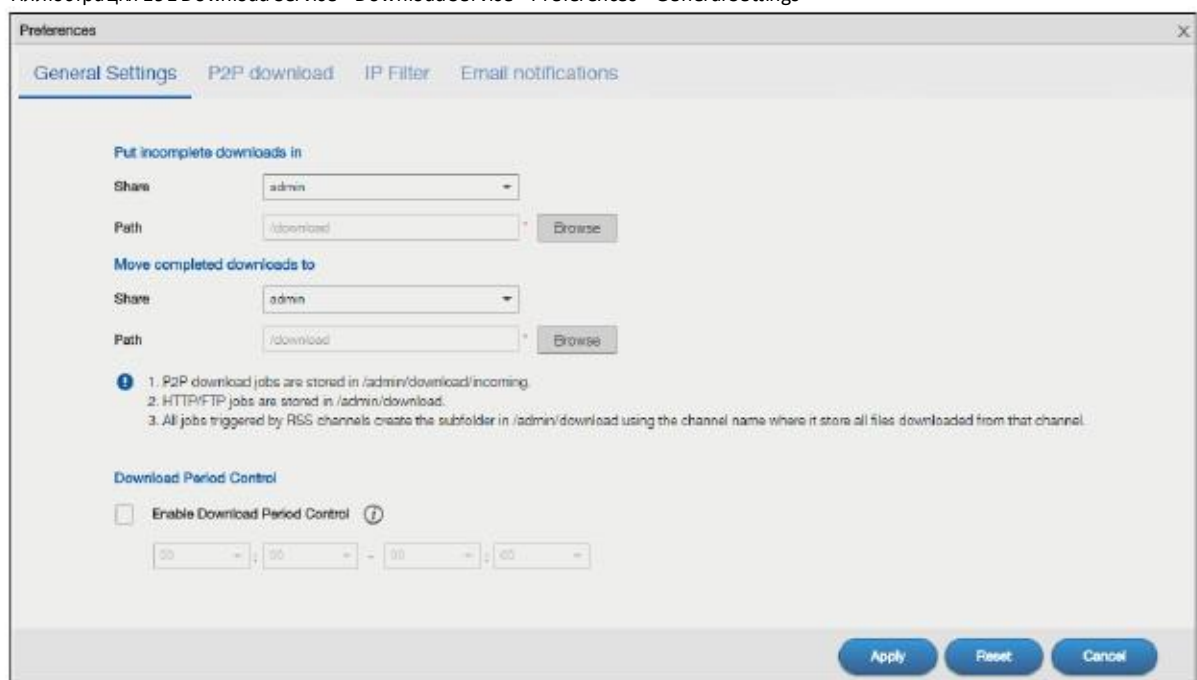

Иллюстрация 191 Download Service > Download Service > Preferences > General Settings

В следующей таблице объясняется, что означают метки этого экрана.

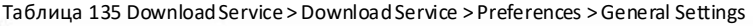

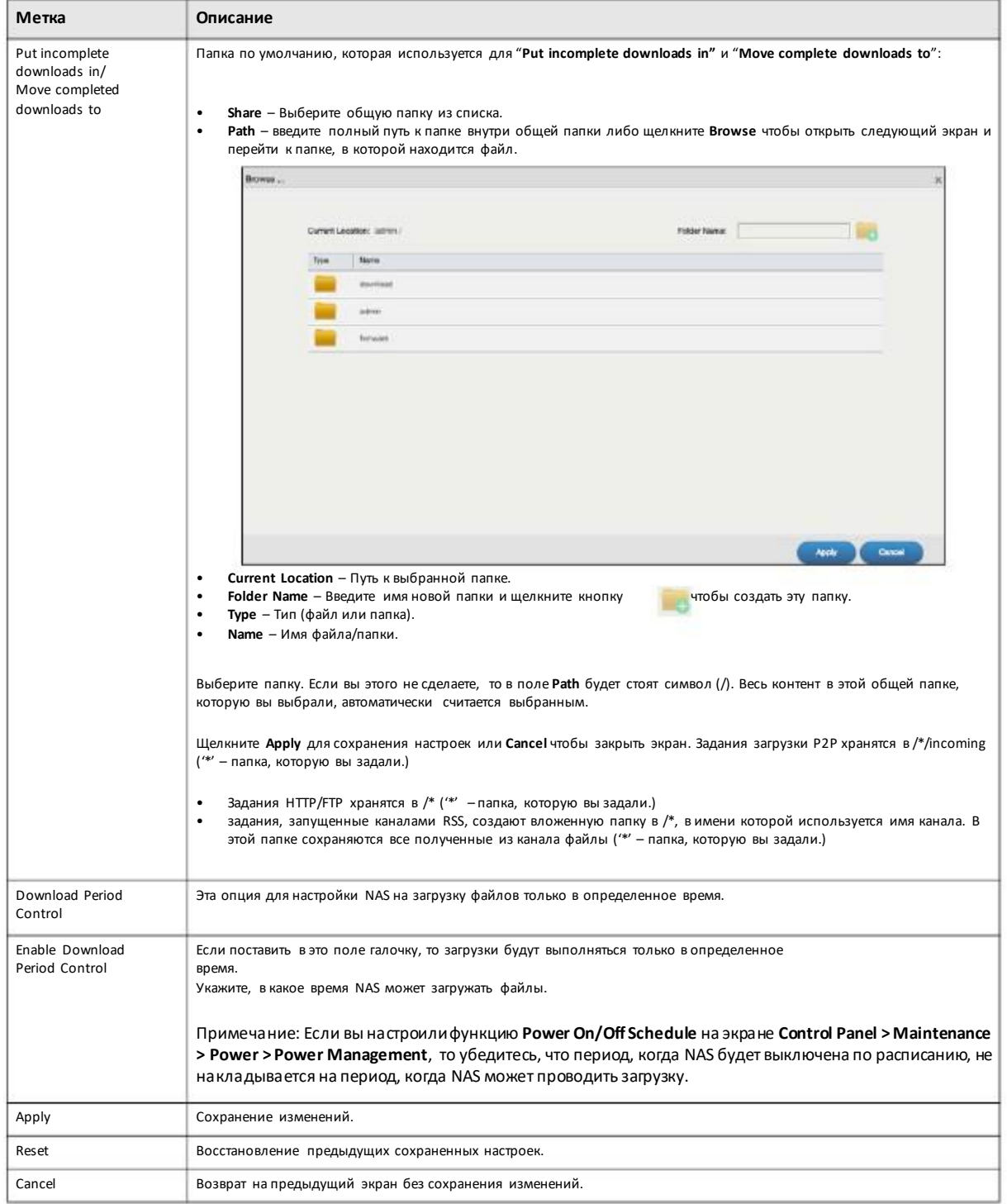

## **14.3.3 Настройка параметров загрузки P2P**

Для перехода к экрану настройки параметров загрузкиP2P щелкните**Download Service > Download Service > Preferences > P2P**.

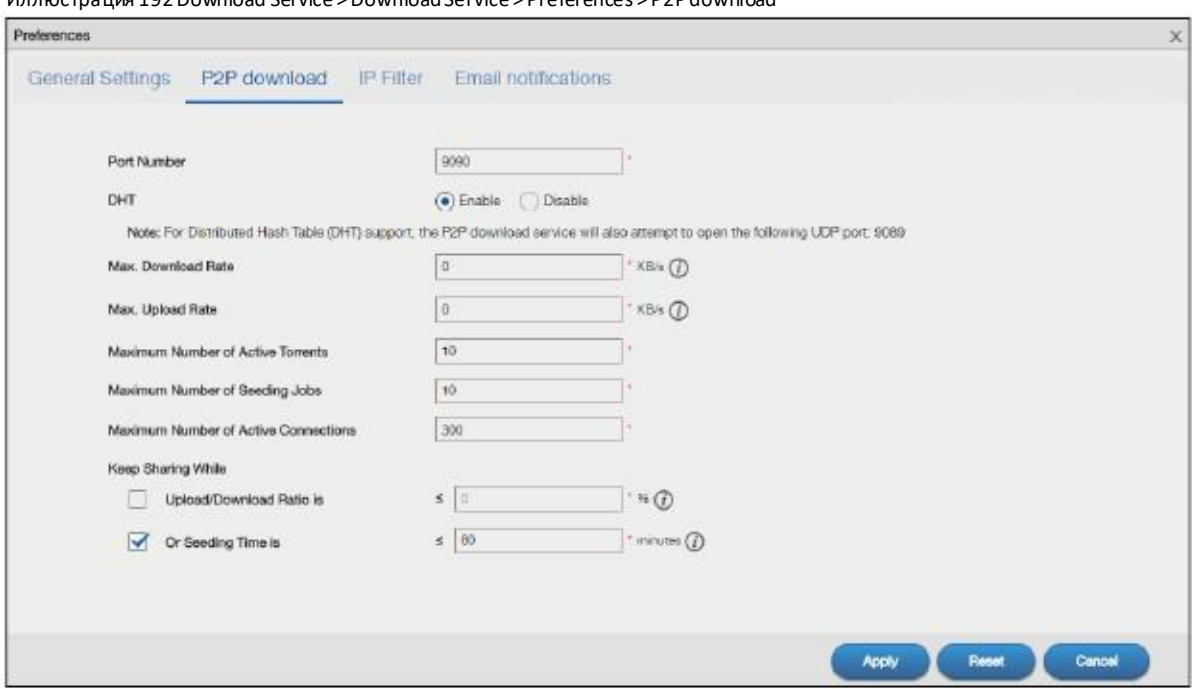

Иллюстрация 192 Download Service > Download Service > Preferences > P2P download

В следующей таблице объясняется, что означают метки этого экрана.

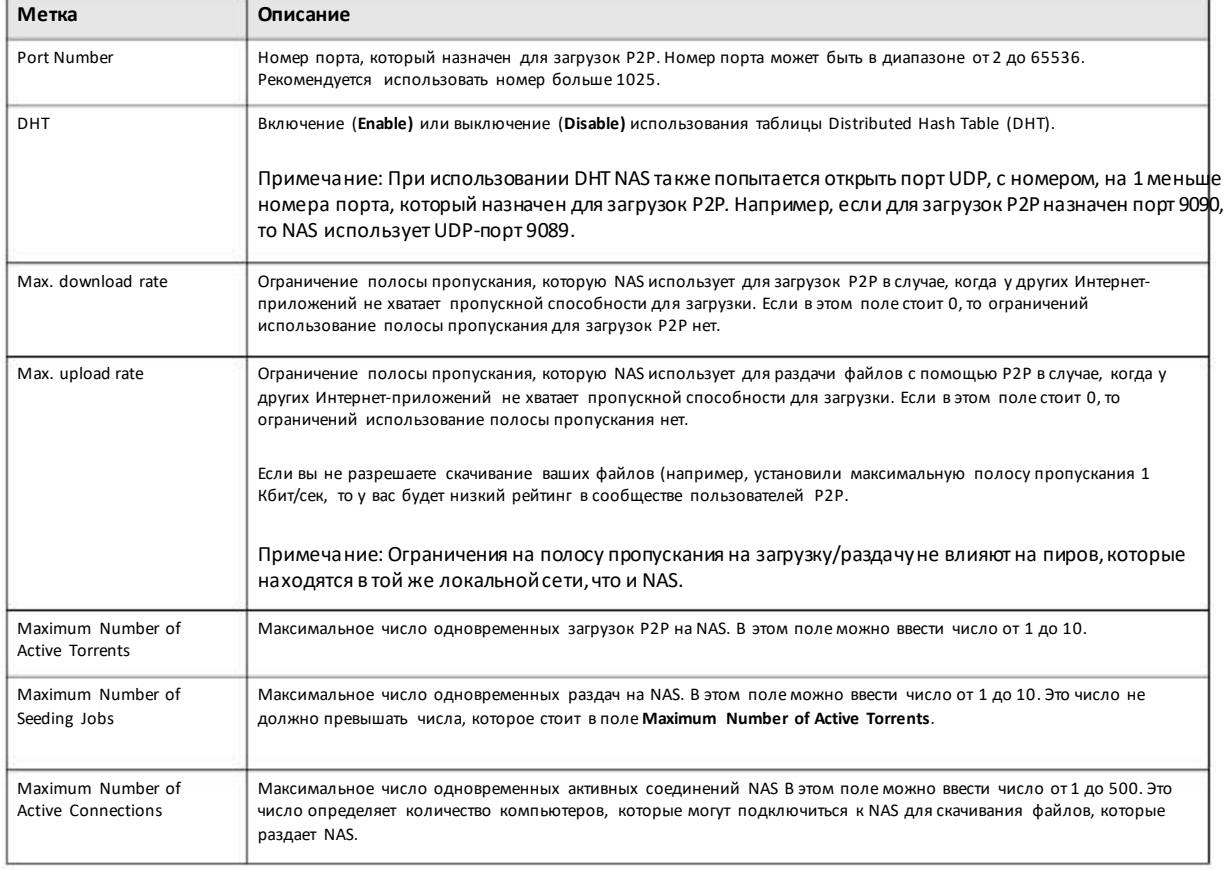

Таблица 136 Download Service > Download Service > Preferences > P2P download

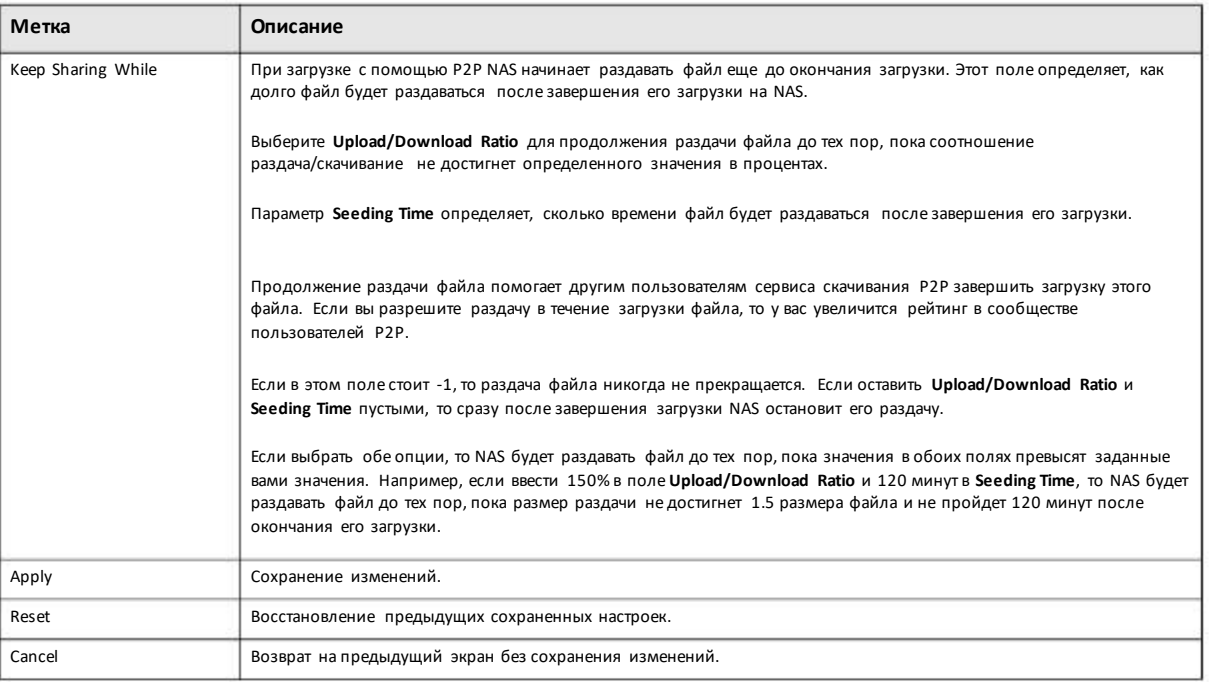

Таблица 136 DownloadService > Download Service > Preferences > P2P download (продолжение)

## **14.3.4 Настройка фильтра IP**

Этот экран включает/отключает фильтр IP для загрузок P2P. Этот фильтр блокируетIP-адреса, которые распространяют фальшивые файлы. Фильтр IPиспользуеттаблицу IP-адресов, которую можно получить с web-сайта либо составить самостоятельно.

Для перехода к этому экрану щелкните **Download Service > Download Service > Preferences > IP Filter**.

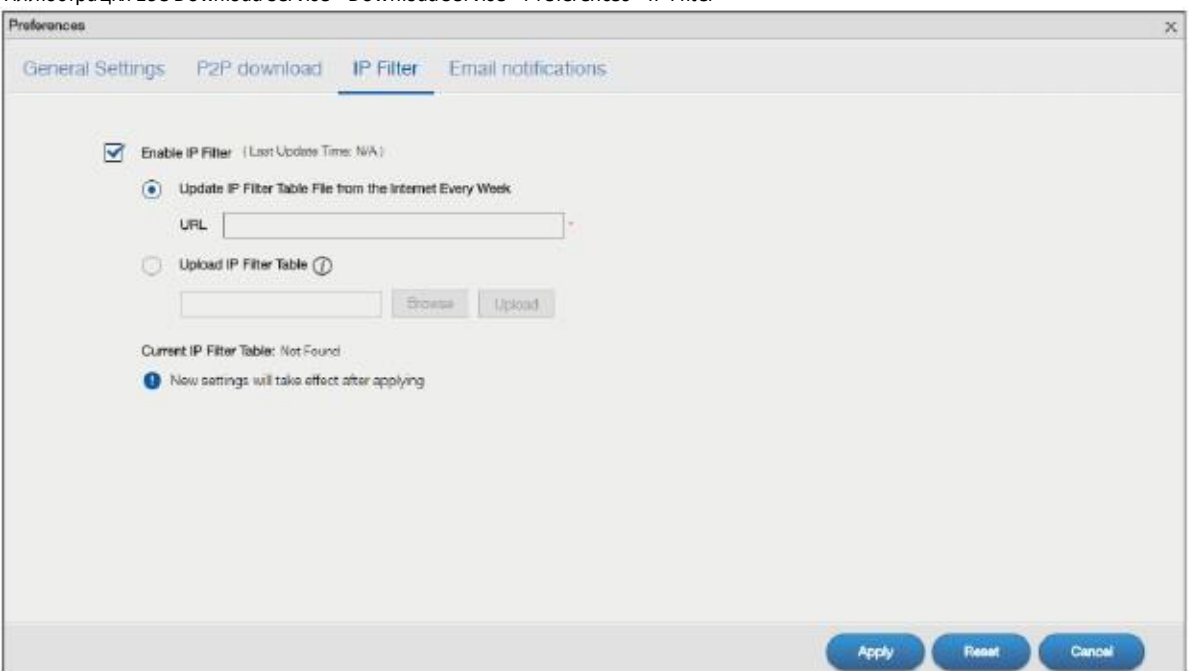

Иллюстрация 193 Download Service > Download Service > Preferences > IP Filter

Руководство пользователя NAS Series

В следующей таблице объясняется, что означают метки этого экрана.

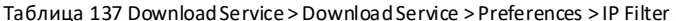

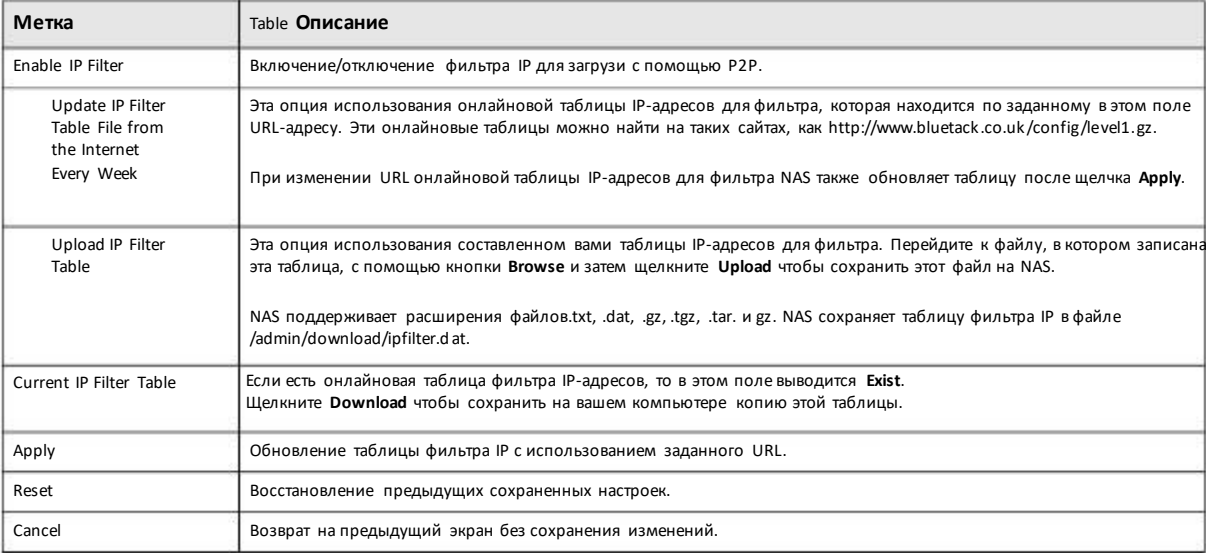

# 14.3.5 Настройка оповещений по Email

Этот параметр включает оповещение по электронной почте о начале/завершении скачивания и раздачи файлов на/с NAS. Оповещения направляются на адресетаil, который задан для пересылки отчетов с логами поэлектронной почте (см. Раздел 11.4.2 на стр. 183).

Чтобы перейти к следующему экрану щелкните Download Service > Download Service > Preferences > Email.

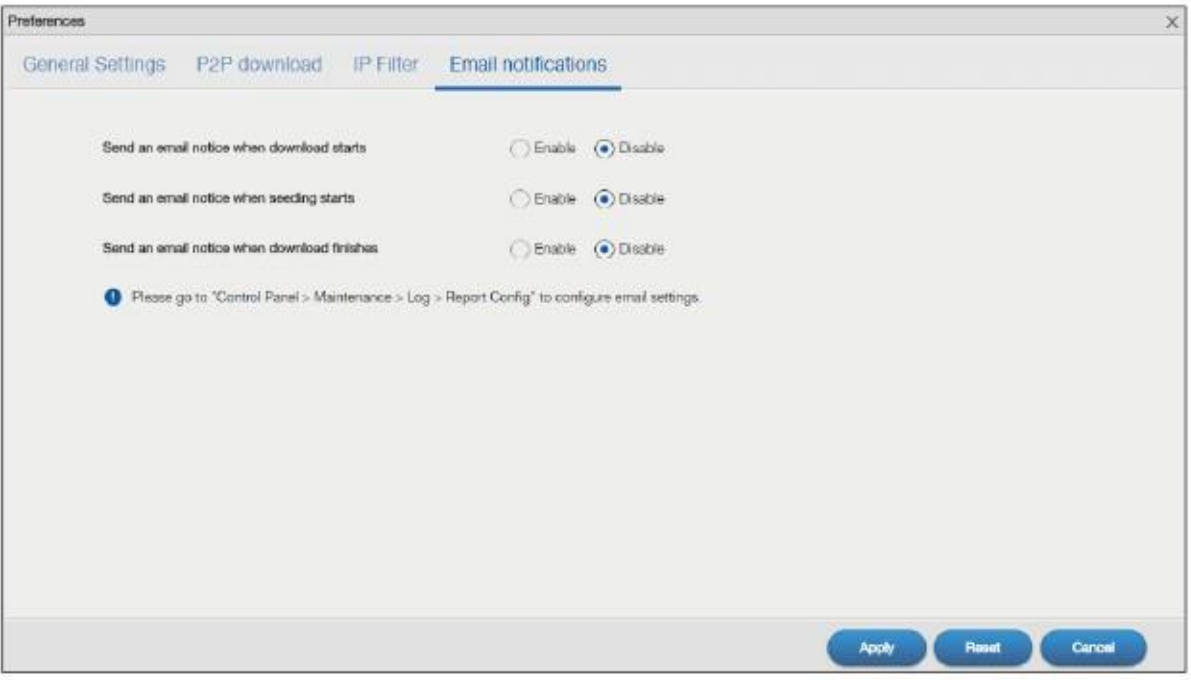

Иллюстрация 194 Download Service > Download Service > Preferences > Email notifications

Руководство пользователя NAS Series

Щелкните **Apply** для сохранения изменений. Щелкните **Reset**для восстановления предыдущих настроек. Щелкните **Cancel** для возврата на предыдущий экран без сохранения настроек.

## **14.3.6 Выборфайлов для загрузки**

Выберите объект из списка на экране**Download Service > Download Service** и щелкните **Select Files** для перехода к следующему экрану, на котором можно выбрать торренты для скачивания.

Иллюстрация 195 Download Service > Download Service > Select Files

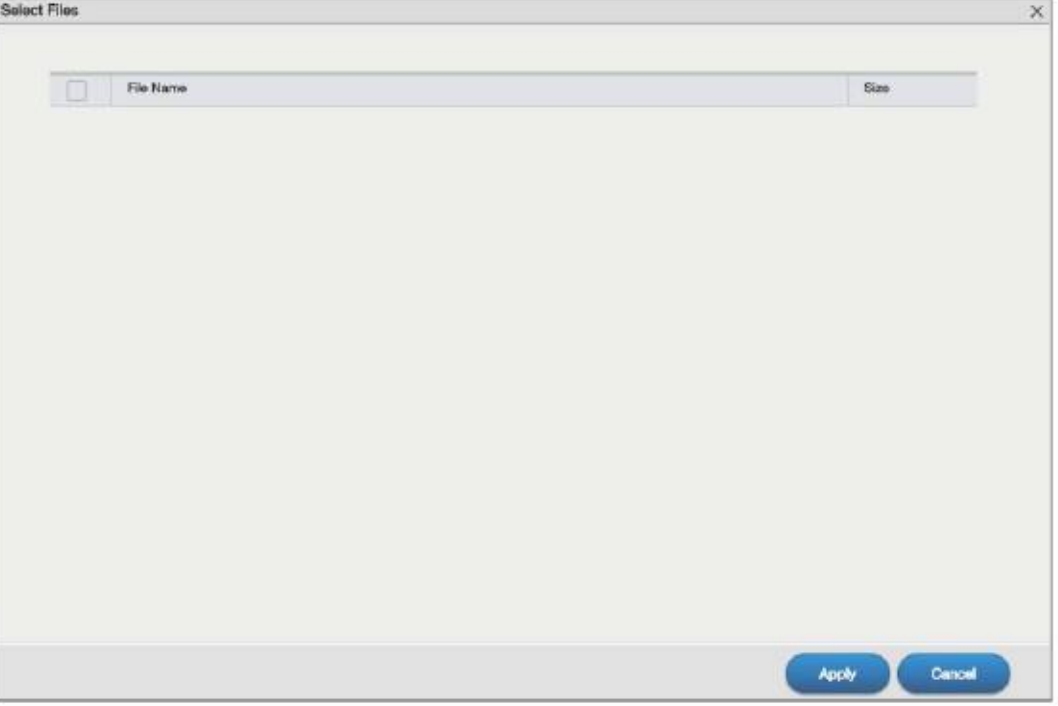

В следующей таблице объясняется, что означают метки этого экрана.

Таблица 138 Download Service > Download Service > Select Files

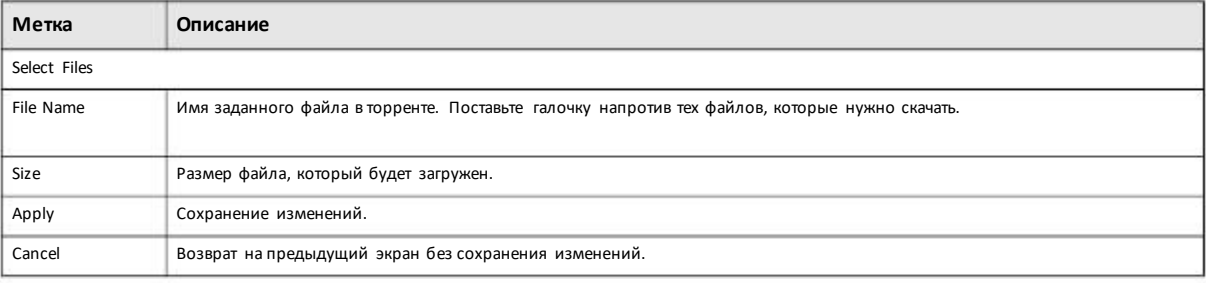

## **14.3.7 Отображение информации о задании**

Выберите объект из списка и щелкните **Task Info**. На этомэкране выводится подробная информация о задании.

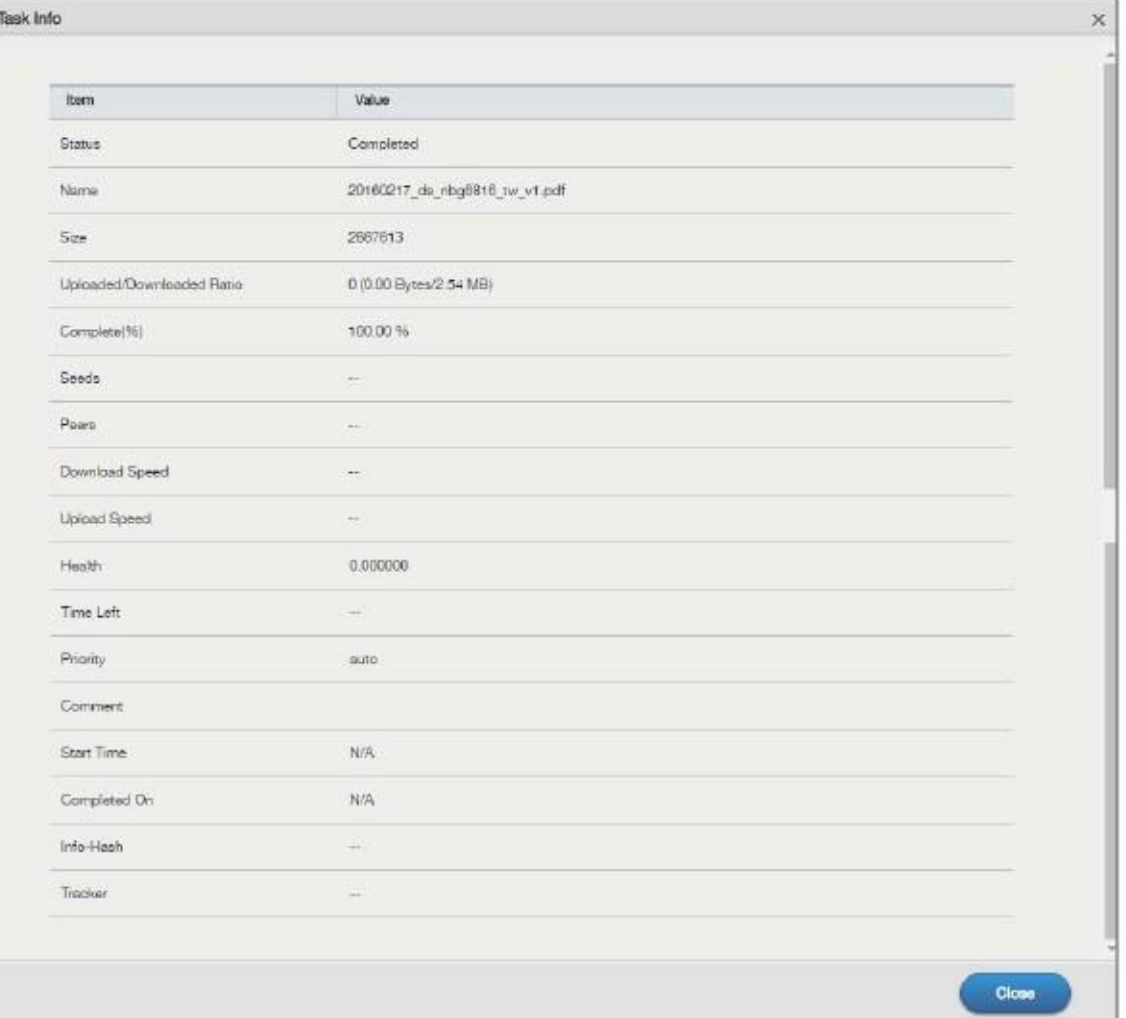

#### Иллюстрация 196 Download Service > Download Service > Task Info

#### В следующей таблице объясняется, что означают метки этого экрана.

Таблица 139 Download Service > Download Service > Task Info

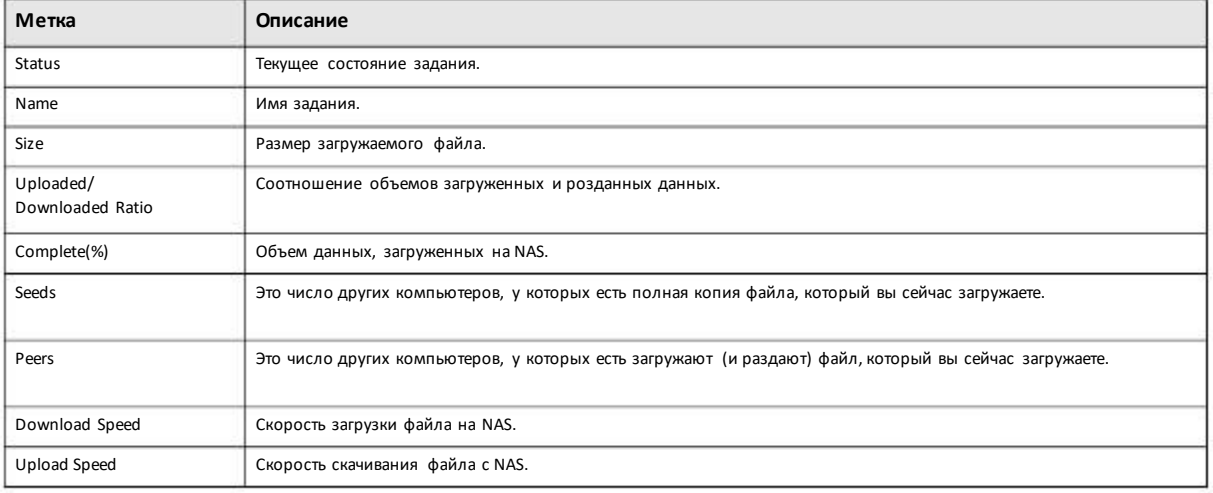

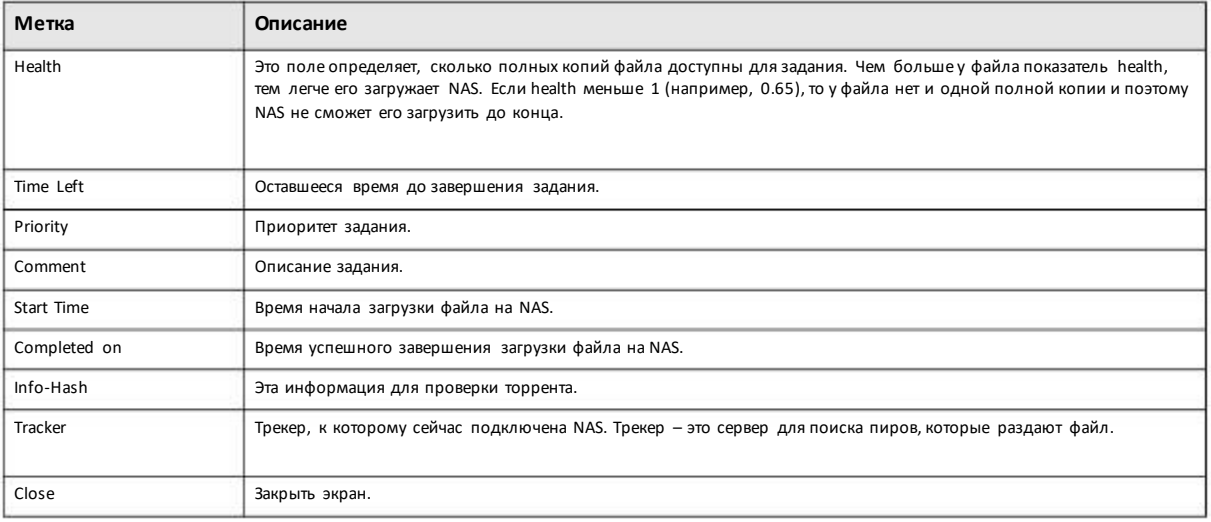

Таблица 139 Download Service > Download Service > Task Info (продолжение)

# **14.4 Экран Download Notify (оповещения о загрузке)**

Для перехода к этому экрану отслеживания загрузок файлов наNAS щелкните **Download Service > Download Notify**.

Примечание: Отслеживаются толькофайлы, загруженные с помощью P2P.

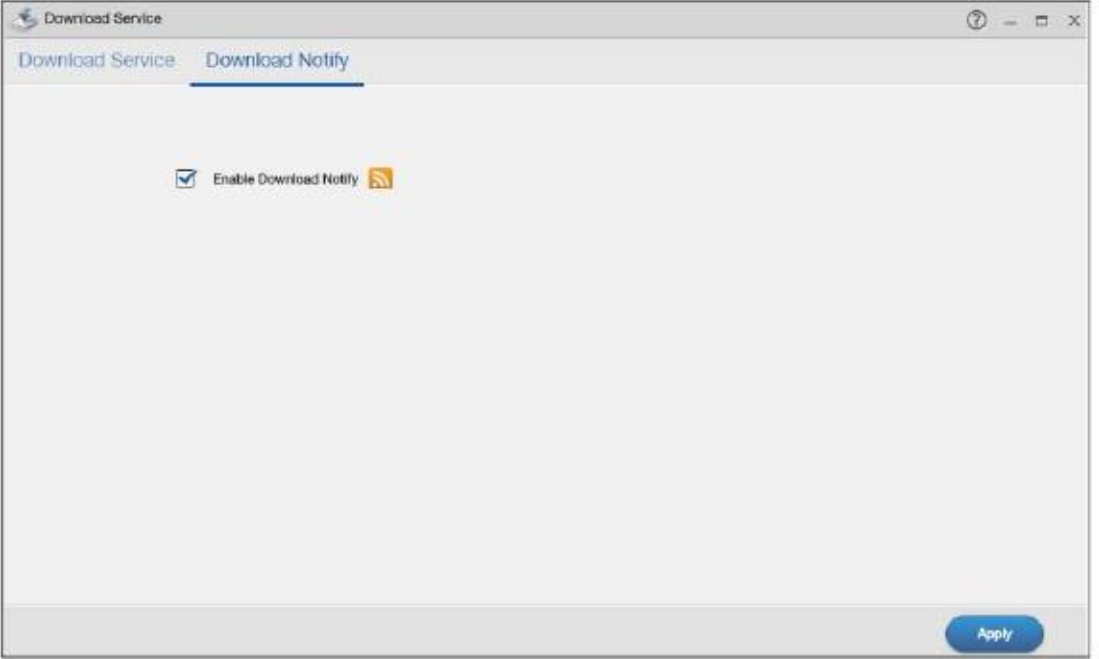

Иллюстрация 197 Download Service >Download Notify

В следующей таблице объясняется, что означают метки этого экрана.

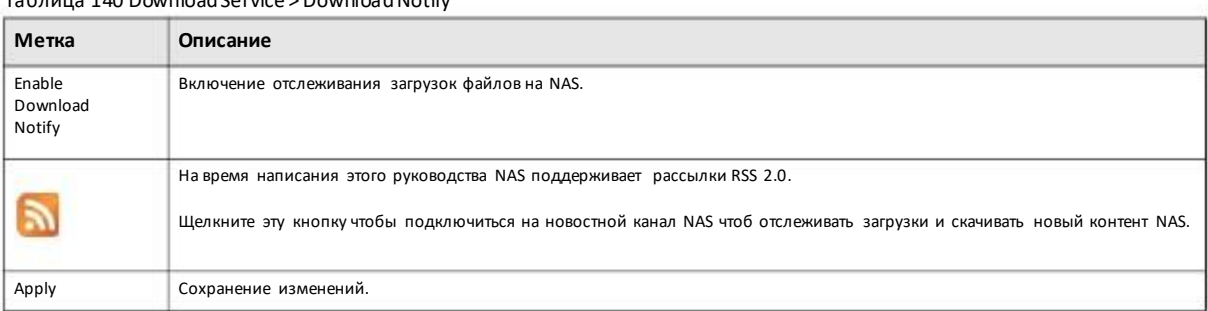

To figure 140 Dougland Convices Dougland Notify

# 14.5 Техническая информация

В этом разделе собрана техническая информация по тематике этой главы.

#### 14.5.1 Download Service

Сервис Download Service загружает файлы из Интернета непосредственно на NAS без промежуточного хранения на компьютере. При использовании этого сервиса не расходуются ресурсы вашего.

NAS может загружать файлы с помощью следующих протоколов:

- НТТР: Стандартный протокол web-страниц.
- FTP: Стандартный Интернет-протокол для передачи файлов.
- P2P download: Протокол для скачивания файлов с помощью Peer-to-peer.

Примеча ние: За использование NAS для нелегального скачивания и раздачи файлов его владелец может нести а дминистративную или уголовную ответственность. Вы должны соблюдать за конодательство о защите авторских прав и требований других законов и полностью отвечаете за их выполнение. Zyxel не несетникакой ответственности за использование вами сервиса за грузки файлов вашей NAS.

#### Файлы Torrent

NAS для загрузки файла с помощью P2P требуется файл ".torrent". Этот торрент-файл предоставляет NAS информацию о файле, который будет за гружаться (и раздаваться) и о трекерах (компьютерах), которые совместно ведут раздачу файла.

При добавлении задания загрузки P2P на экран web configurator в NAS можно скопировать URL торрента. NAS автоматически скачает торрент и сохранит его в папке torrent, которая вложена в той папке NAS, которая используется для хранения загруженных файлов (по умолчанию это общая папка download учетной записи admin).

Если вы уже сохранили торрент на вашем компьютере, то можно просто указать его расположение при добавлении заданий загрузки с помощью web configurator. Другой способ-это копирование торрента с помощью программы FTP или CIFS (например, Проводника Windows) в папку torrent. NAS будет автоматически использовать торрент.

После завершения загрузки и раздачи Р2Р можно для освобождения места на диске удалить торрент, который хранится в папке incoming в папке или общей папке, выбранной для скачивания файла.

## 14.5.2 Безопасность загрузок Р2Р

При загрузке с помощью P2P становится известен ваш IP-адрес. В результате возрастает риск атак хакеров, поэтому следует защитить вашу сеть надежным межсетевым экраном.

#### Использование аппаратного межсетевого экрана

Рекомендуется поместить аппаратный межсетевой экран между вашей сетью и Интернетом (программный межсетевой экран на вашем компьютере защищает только сам компьютер, но не NAS, потому что трафик между NAS и Интернетом не идет через ваш компьютер).

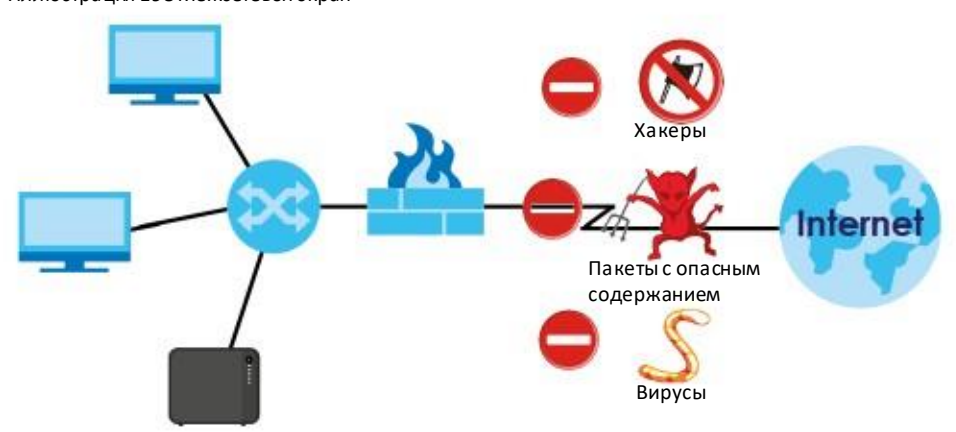

Иллюстрация 198 Межсетевой экран

В идеале межсетевой экран должен использовать:

• Stateful Packet Inspection для контроля доступа между Интернетом и вашей сетью, который обеспечивает защиту вашей NAS и компьютеров вашей сети от атак хакеров.

• IDP (Intrusion Detection and Prevention) для защиты от опасных пакетов, которые передаются с обычным сетевым трафиком, и немедленного применения мер защиты от таких пакетов.

• Антивирус для проверки загружаемых файлов на вирусы.

#### Загрузка Р2Р и ваш межсетевой экран

Возможно, антивирус на межсетевом экране не может проверять загрузки P2P на вирусы, поэтому нужно использовать антивирусную программу на вашем компьютере для сканирования NAS на вирусы.

Когда вы скачиваете файл с помощью P2P, другие пользователи P2P могут также пытаться скачать этот файл у вас. По умолчанию межсетевой экран замедляет вашу раздачу, потому что он пропускает толькотот трафик из Интернета, который был запрошен из вашей сети (он пропускает файлы, которые вы закачиваете из Интернета, и блокирует передачу в Интернет файлов, которые вы раздаете).

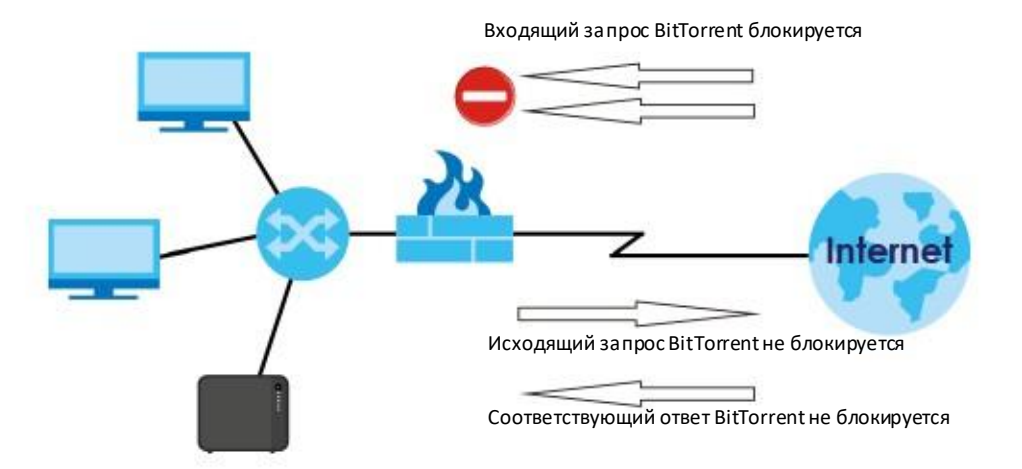

Иллюстрация 199Межсетевой экран блокирует входящие запросына скачивание P2P

Чтобыувеличить скорость раздачи P2P нужно настроить на вашеммежсетевомэкране portforwarding на пересылку на NAS трафика, который приходит на порты TCP 9090 и UDP 9089. Обычно этот параметр можно настроить с помощью web-интерфейса конфигурирования межсетевого экрана (см. его документацию). Возможно, потребуется дополнительнонастроить и правило межсетевогоэкрана.

Иллюстрация 200Межсетевой экран не блокирует входящие запросына скачивание P2P

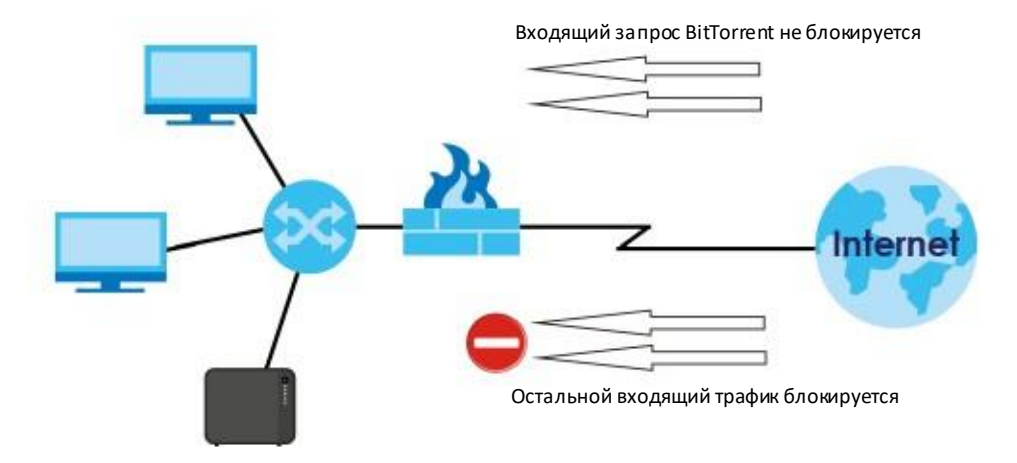

# Глава15 Upload Manager

# **15.1 Обзор**

В этой главе описывается функционал экранов**Upload Manager**.

Функция auto uploadзагружаетмультимедийныефайлы, хранящиеся на NAS, на сайты Flickr и/или YouTube либо загружает файлы, хранящиеся на NAS, на FTP-серверы. Использование auto upload– это еще одинудобный способподелиться своим мультимедиа с друзьями и родными (также для этого можно использовать web publishing и медиа-сервер).

Можно связать NAS с вашей учетной записью Flickr и/или YouTube и выбрать общие папки NAS, из которых на эти сайты будут автоматически загружаться мультимедийныефайлы. При добавлении новых файлов в выбранные общие папки NAS будет автоматически запускаться загрузка этих файлов на вашу страницу в Flickr и/или YouTube.

Также можно связать NAS с FTP-сервером в Интернете или на другой NAS и выбрать общие папки NAS, из которых на эти серверы NAS будет автоматически загружать файлы. При добавлении новых файлов в выбранные общие папки NAS будет автоматически запускаться загрузка этих файлов на FTP-сервер.

# 15**.2 Что можно сделать**

• С помощью экрана **Flickr/YouTube** (Раздел15.4 на стр. 253) загрузить фото и видео на вашу страницу в Flickr и YouTube.

• помощью экрана **FTP Uploadr** (Раздел 15.5 на стр. 261) загрузить файлы на FTP-сервер.

# **15.3 Что нужно знать**

#### **FTP**

File Transfer Protocol (FTP) – это сервис передачи файлов черезИнтернет. Система, на которой работает FTP-сервер, принимает команды от системы с FTP-клиентом. FTP – это незащищенный протокол, передаваемые файлымогут статьжертвой snooping.

#### **FTPES (File Transfer Protocol over Explicit TLS/SSL)**

File Transfer Protocol over Explicit TLS/SSL (FTPES) – это сервис передачи файлов, который для защитыпередаваемых через Интернет файлов использует TLS (Transport Layer Security) либоSSL (Secure Sockets Layer).
# **15.4 Экран Flickr/YouTube**

Этот экран предназначендля загрузки фото и видеона вашу страницу в Flickr и YouTube.

Для перехода к следующему экрану щелкните**Upload Manager > Flickr/YouTube**.

#### Иллюстрация 201 Upload Manager > Flickr/YouTube

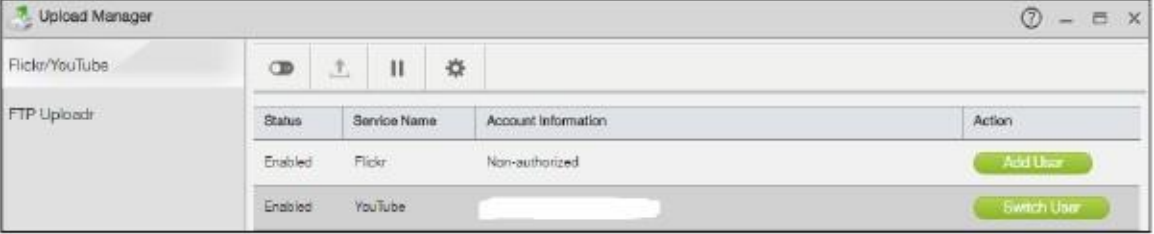

В следующей таблице объясняется, что означают метки этого экрана.

#### Таблица 141 UploadManager > Flickr/YouTube

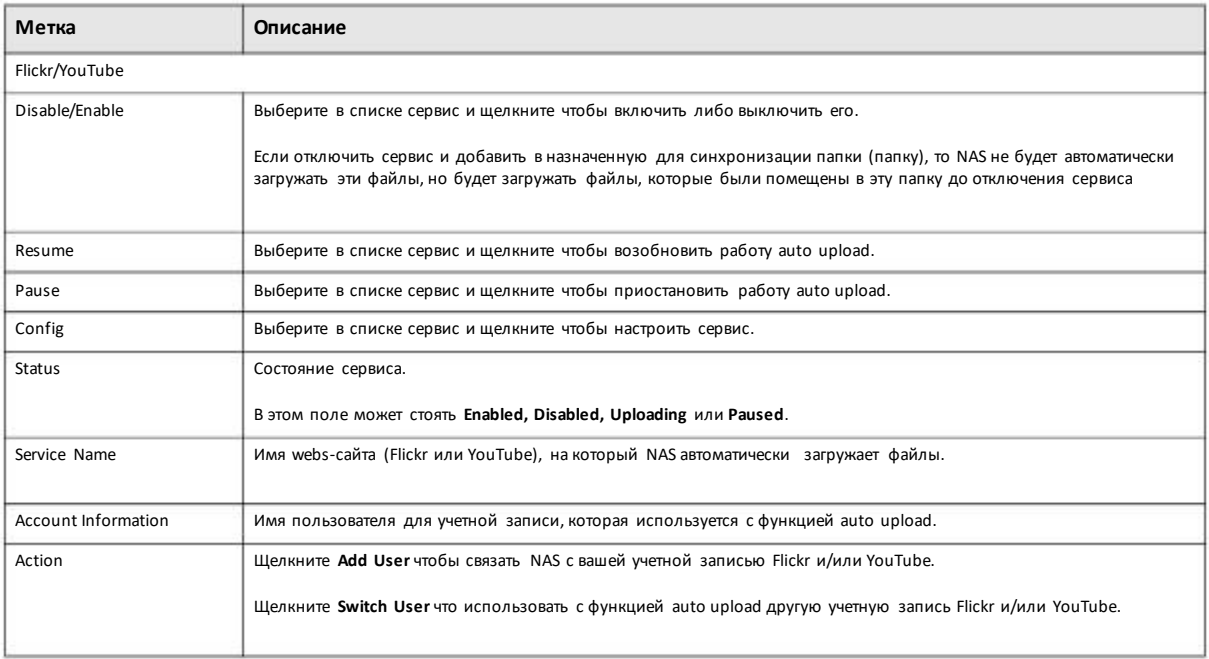

# **15.4.1 Настройка Flickr**

На экране **Upload Manager > Flickr/YouTube** выберите из списка Flickr и щелкните кнопку **Config**.

Если выразрешили NAS использовать вашуучетную запись Flickr, то откроется следующий экран. Для продолжения авторизации щелкните **OK**.

#### Иллюстрация 202 Связывание NAS с Flickr

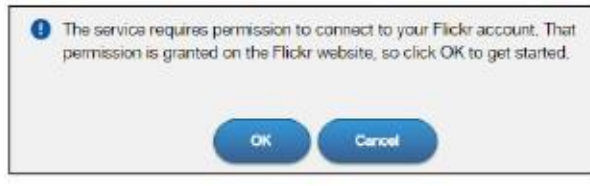

В web-браузере откроется страницвхода в сервис Yahoo! Flickr. Введите данные вашей учетнойзаписи Yahoo и щелкните **Sign In**.

Иллюстрация 203 Страница входа в Yahoo! Flickr

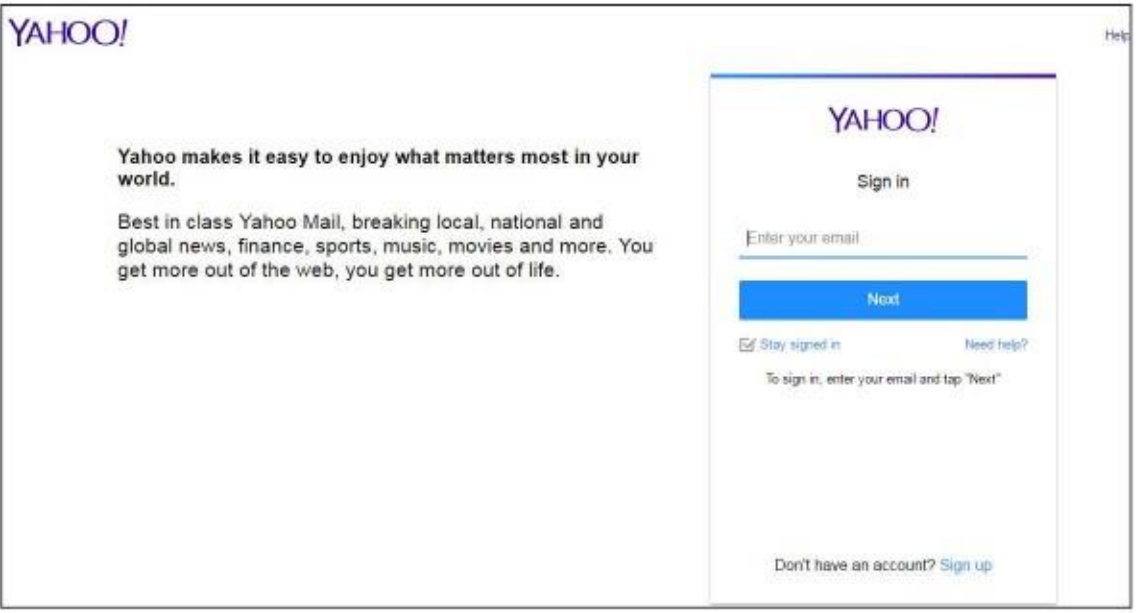

Откроется страница авторизации. Щелкните**NEXT** для перехода к следующей странице.

#### Иллюстрация 204 Авторизация Flickr

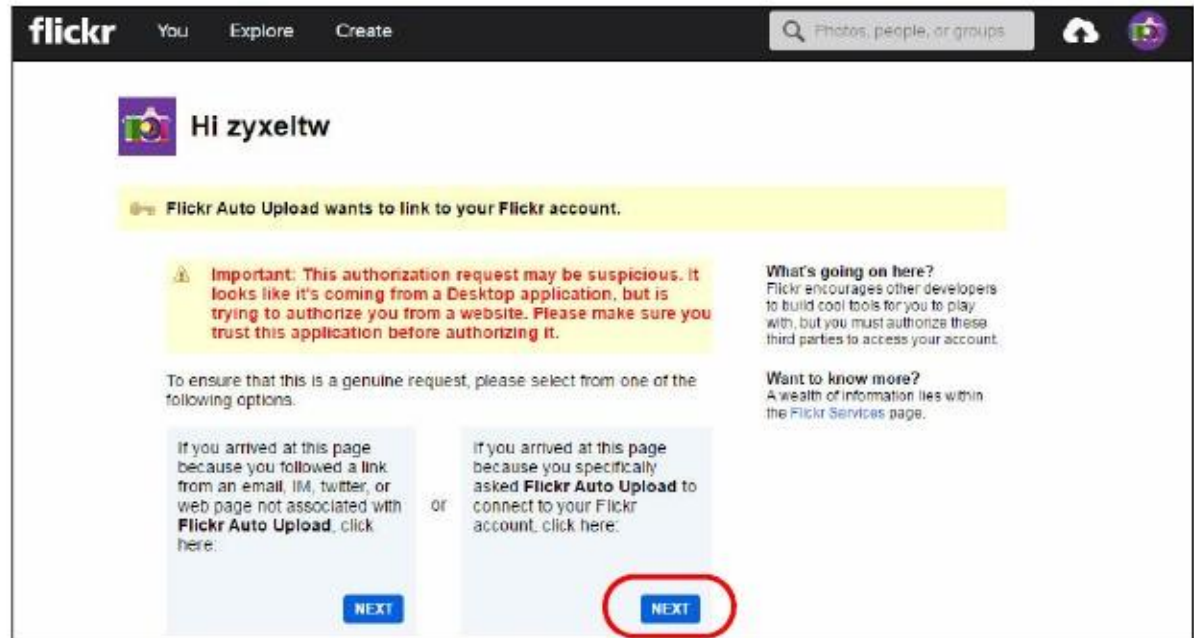

Руководство пользователя NAS Series

Щелкните **OK, I'LLAUTHORIZE IT** для связывания NAS с вашейучетной записью Flickr.

Иллюстрация 205Авторизация Flickr

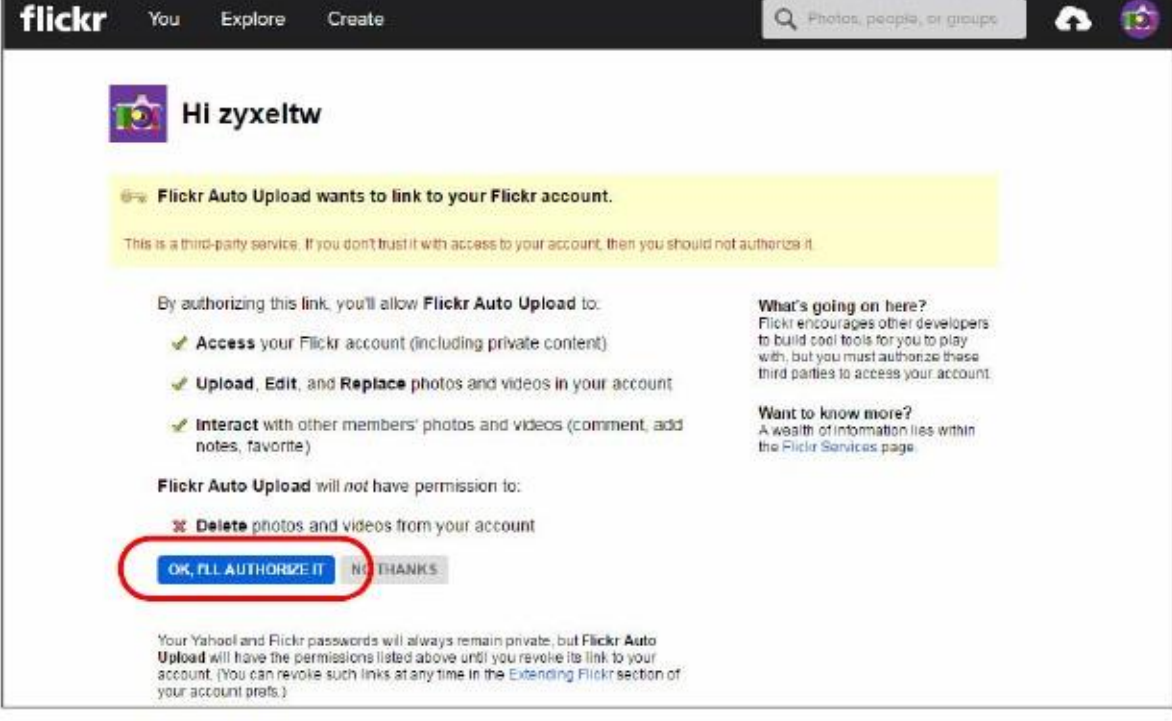

Страница подтверждения сообщает об успешной авторизации. Вернитесь вNAS web configurator.На следующемэкранещелкните **Click Get Ready** чтобызавершить авторизацию.

Иллюстрация 206 Подтверждение авторизации Flickr

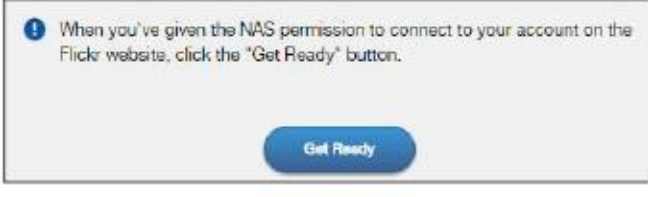

После связывания NAS с вашей учетной записью Flickrможнонастроить auto uploadна следующих экранах.

# **Выбор папки**

Иллюстрация 207 Upload Manager > Flickr/YouTube > Config (Flickr): Folder Selection

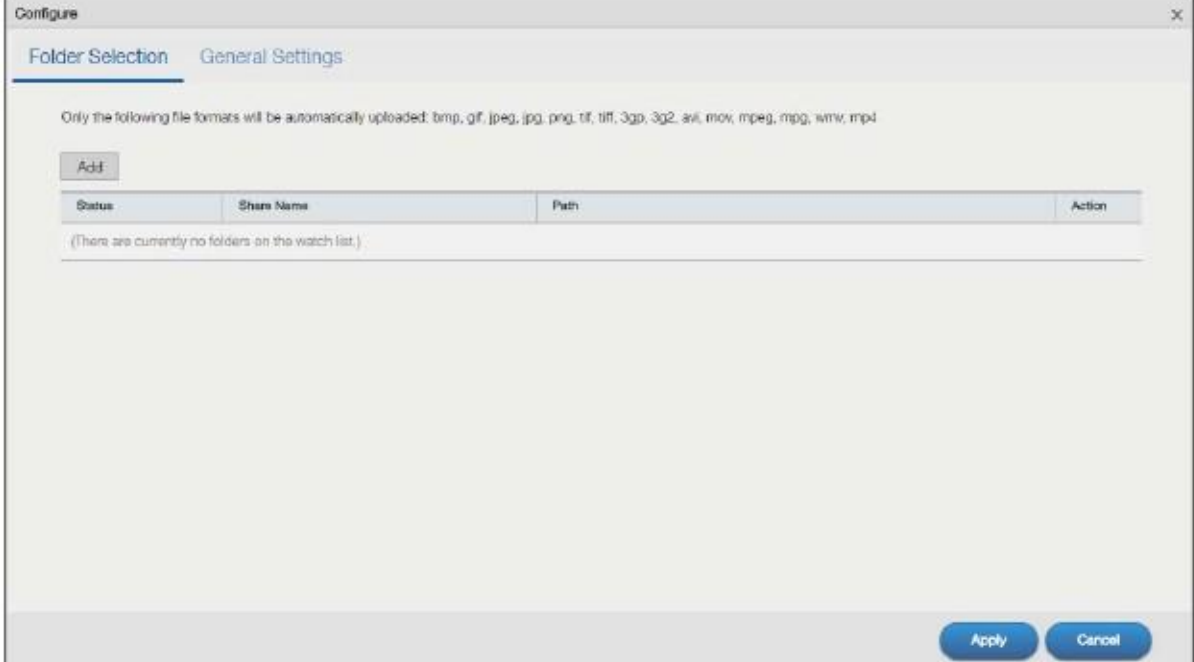

Руководство пользователя NAS Series

# В следующей таблице объясняется, что означают метки этого экрана.

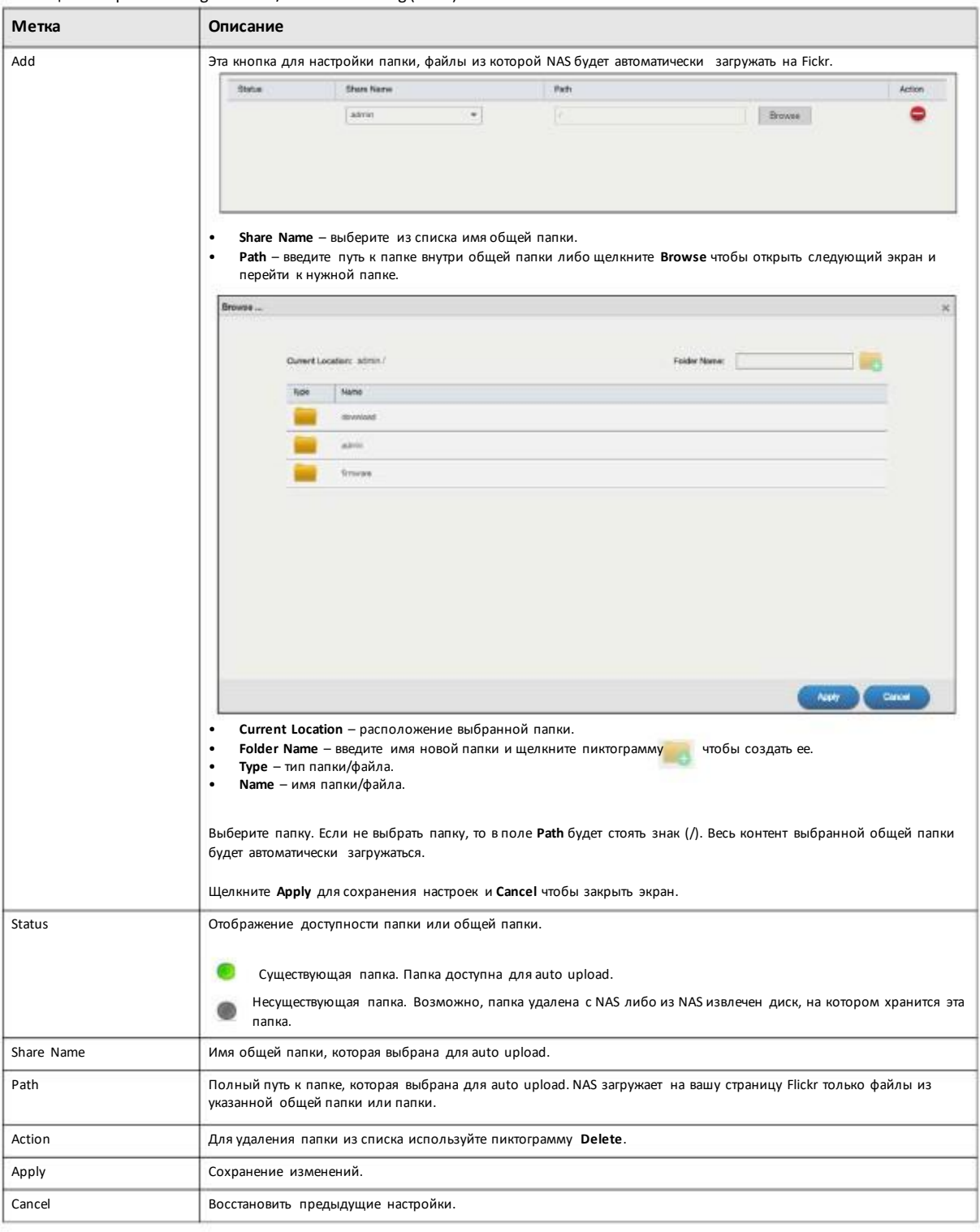

Таблица 142 Upload Manager > Flickr/YouTube > Config (Flickr): Folder Selection

# **General Settings**

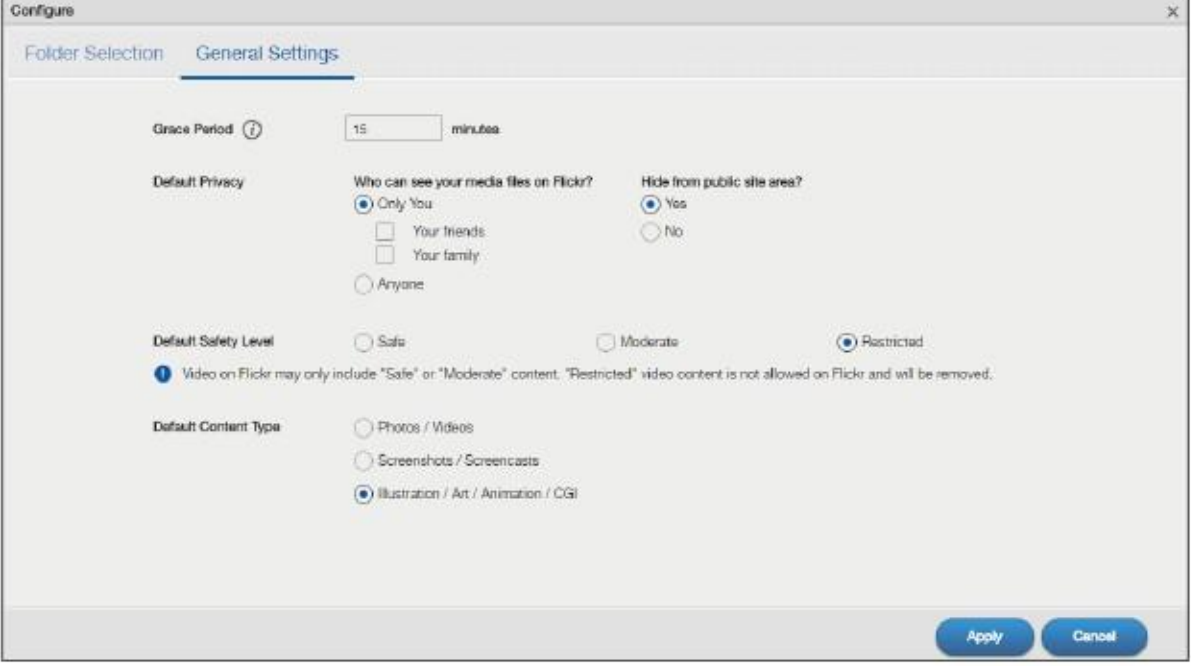

Иллюстрация 208Upload Manager > Flickr/YouTube > Config (Flickr): General Settings

#### В следующей таблице объясняется, что означают метки этого экрана.

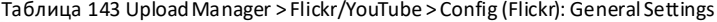

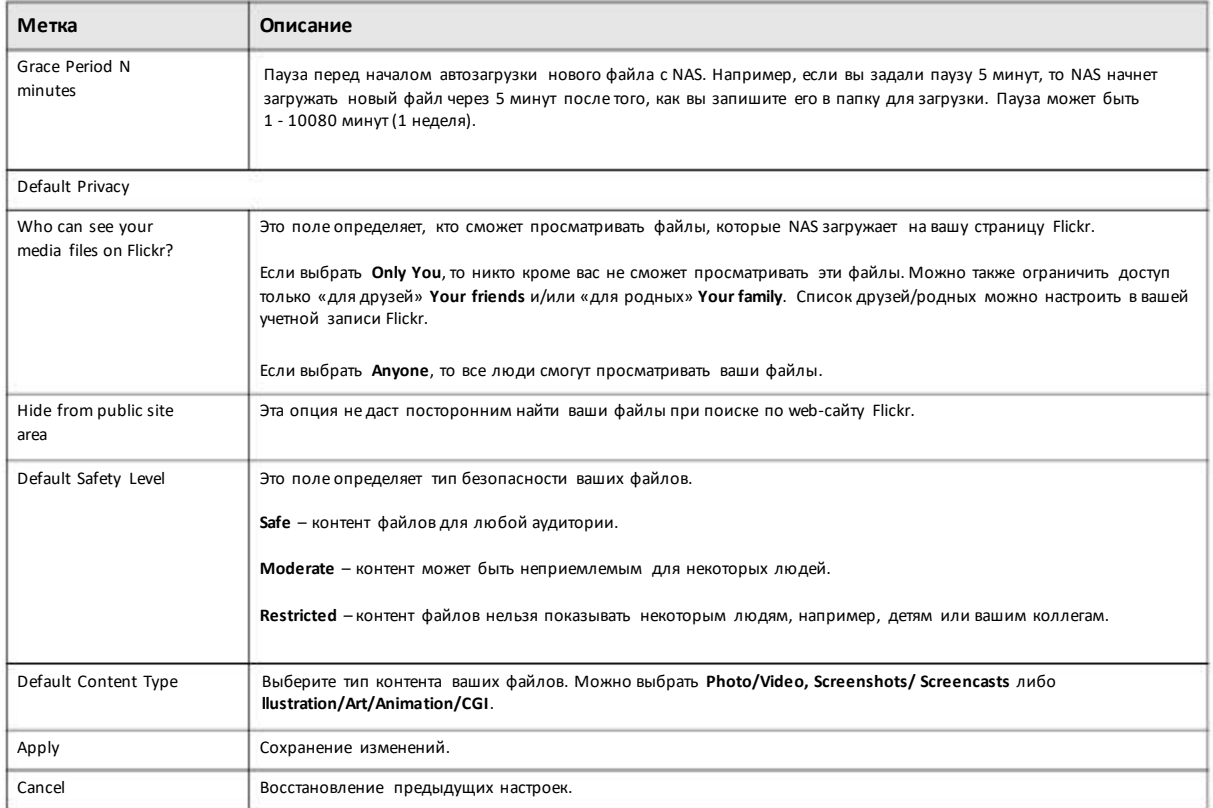

# **15.4.2 Настройка YouTube**

На экране **Upload Manager > Flickr/YouTube** выберите из списка YouTube и затемщелкните кнопку **Config**.

Примечание: Ваша учетная запись YouTube должна быть связана с учетнойзаписью Google.

Получите учетную запись Google и используйте еедля входа в YouTube. Затемможно объединить эти две учетные записи.

Если выавторизовали учетную запись YouTube на NAS, то откроется следующий экран. Введите в соответствующие поля ваши адрес электронной почты и пароль и щелкните **Apply** для авторизации сервиса.

Иллюстрация 209 YouTube Account Settings

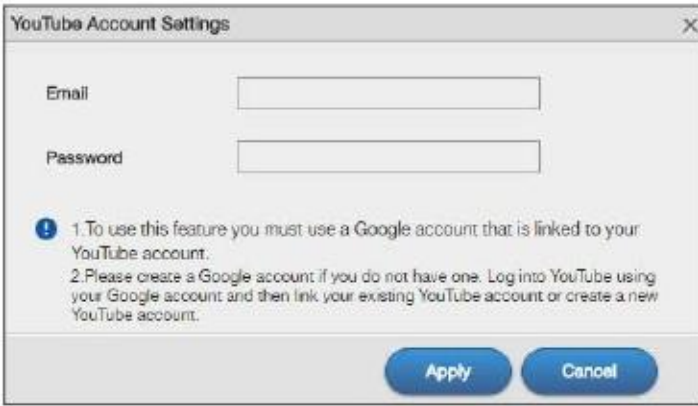

После связывания NAS с вашей учетной записью YouTube можно настроить auto uploadна следующих экранах.

#### **Выбор папки**

Иллюстрация 210 Upload Manager > Flickr/YouTube > Config (YouTube): Folder Selection

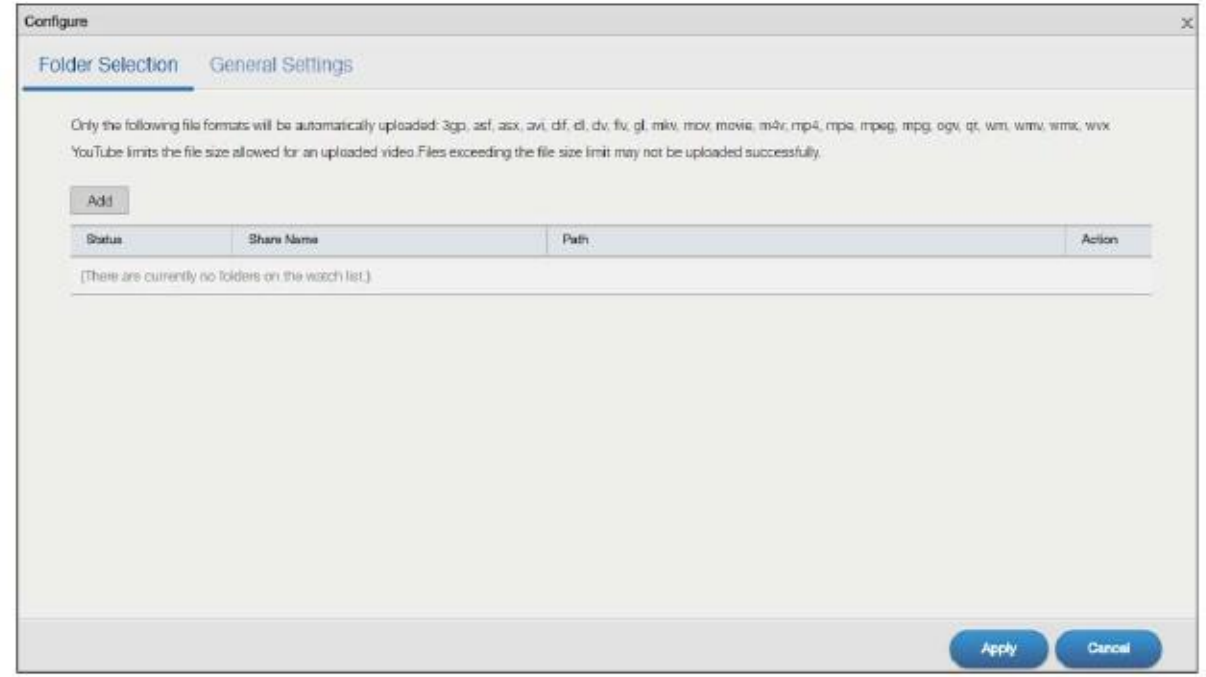

Руководство пользователя NAS Series

В следующей таблице объясняется, что означают метки этого экрана.

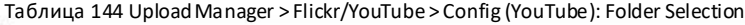

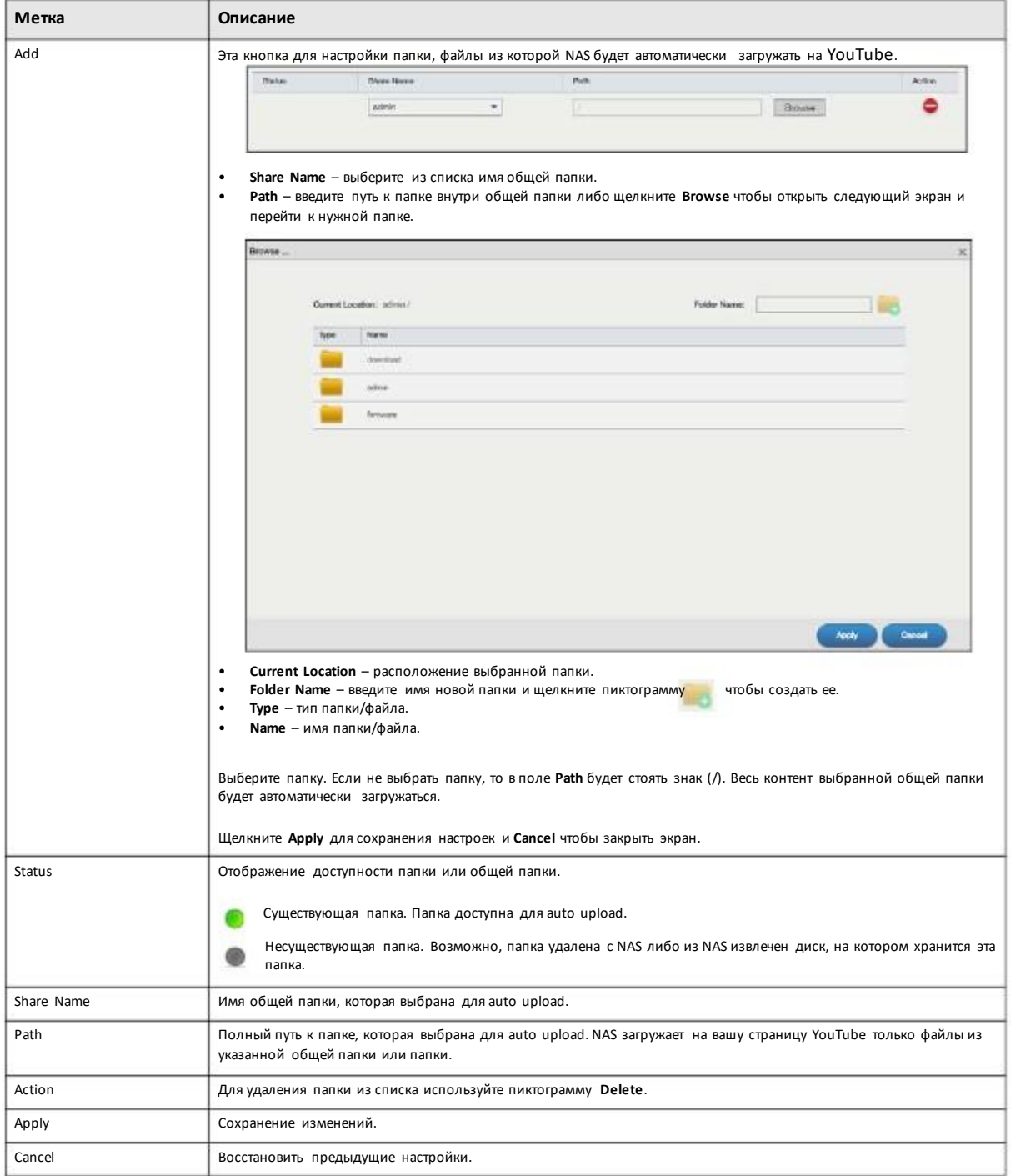

# **General Settings**

Иллюстрация 211 Upload Manager > Flickr/YouTube > Config (YouTube): General Settings

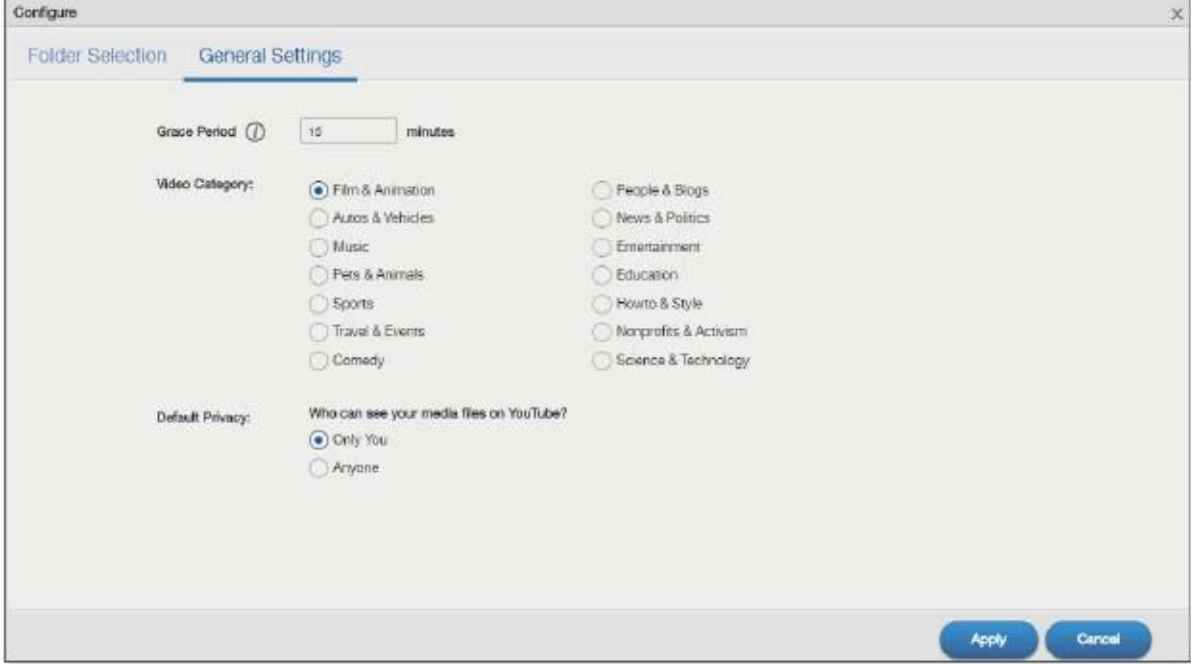

В следующей таблице объясняется, что означают метки этого экрана.

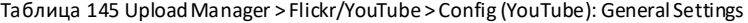

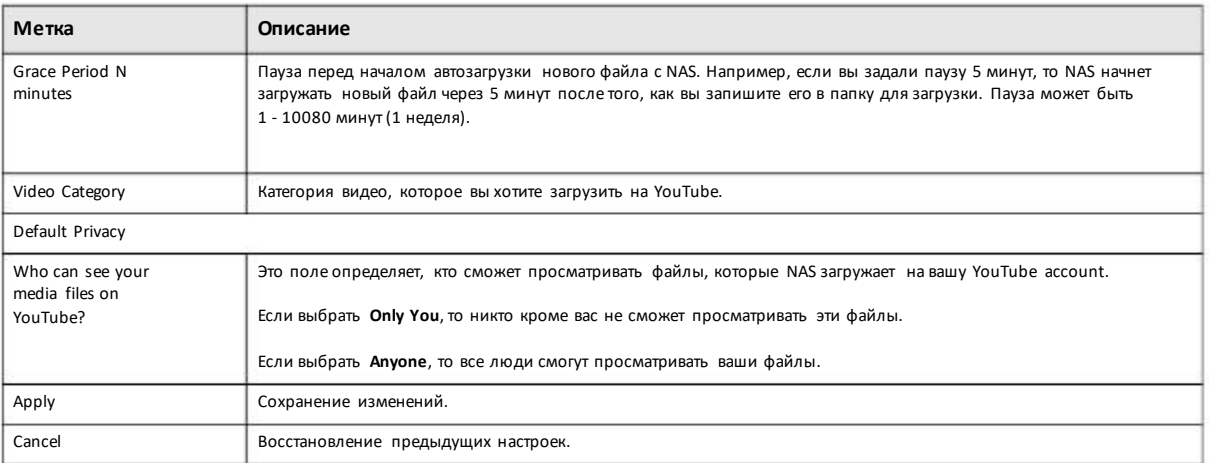

# **15.5 Экран FTP Uploadr**

Этот экран предназначендля конфигурирования FTP Uploadr.

Для перехода к следующему экрану щелкните**Upload Manager > FTP Uploadr**.

# Иллюстрация 212 Upload Manager > FTP Uploadr

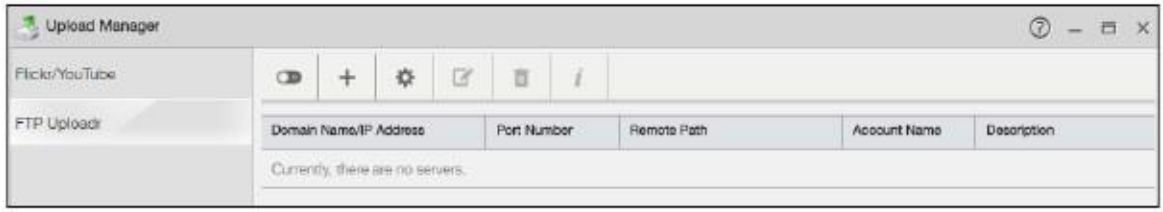

В следующей таблице объясняется, что означают метки этого экрана.

# Таблица 146 Upload Manager > FTP Uploadr

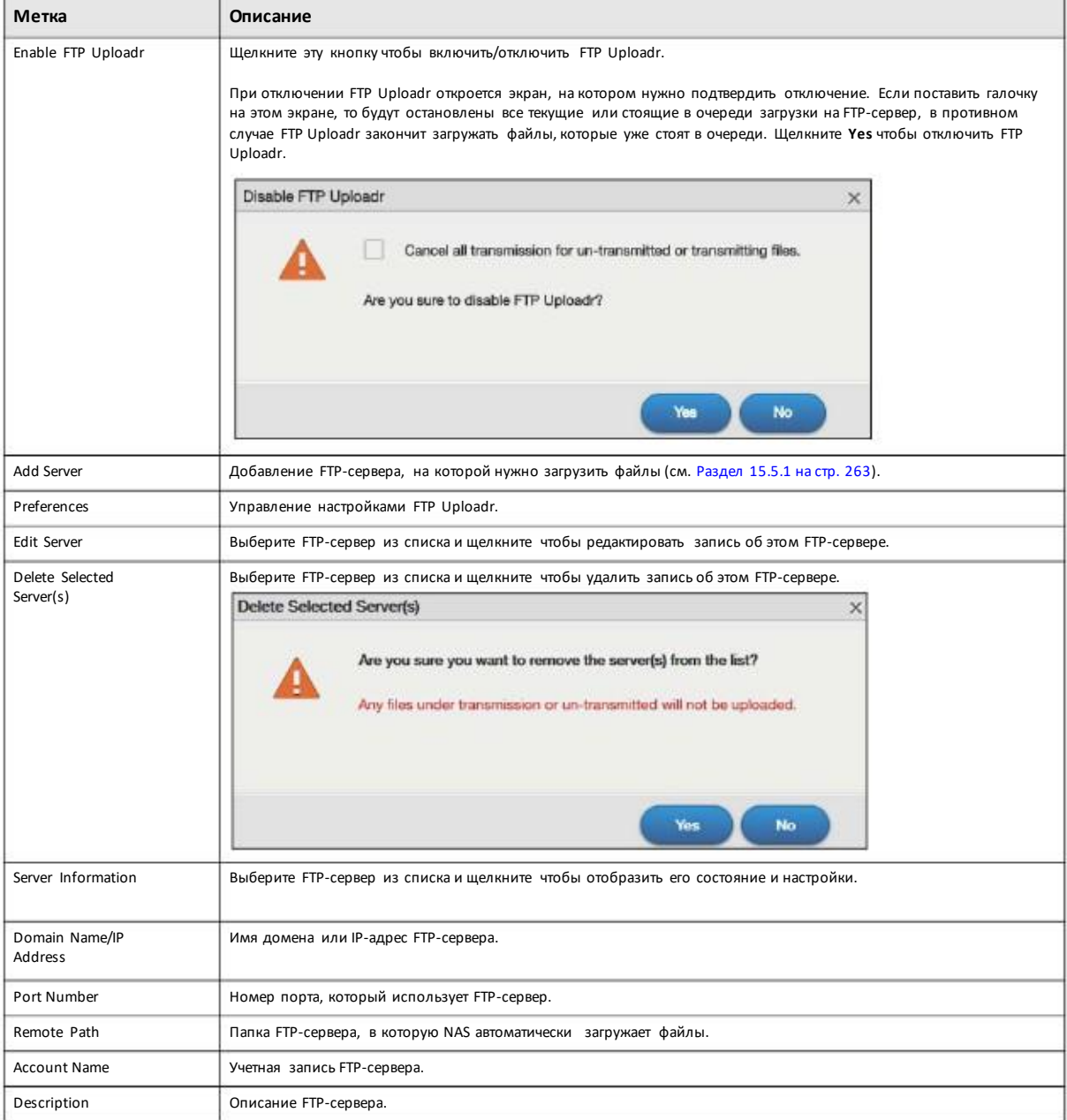

# **15.5.1 Добавление или редактирование записи о FTP-сервере**

Этот экран предназначендля добавления и редактирования записиFTP-сервера для autoupload.

Для перехода к следующему экрану нужно на экране FTP Uploadr щелкнуть кнопку **AddServer** или **EditServer**.

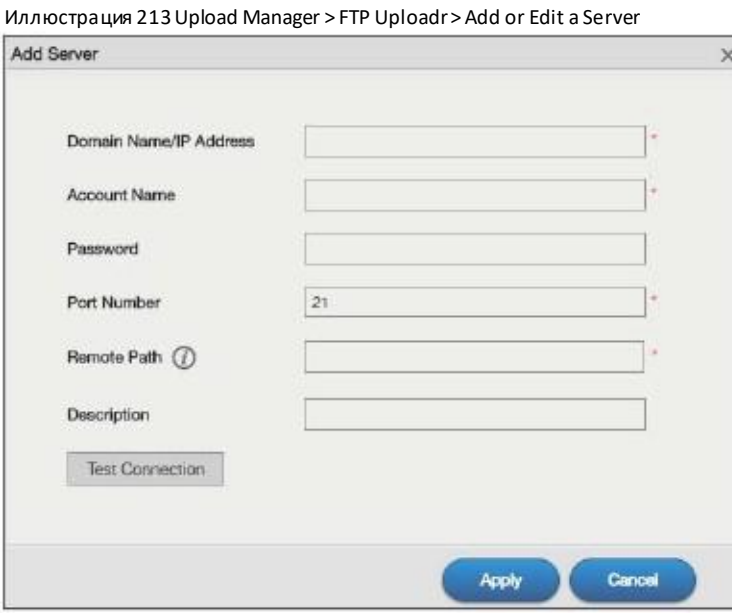

В следующей таблице объясняется, что означают метки этого экрана.

#### Таблица 147 Upload Manager > FTP Uploadr > Add or Edit a Server

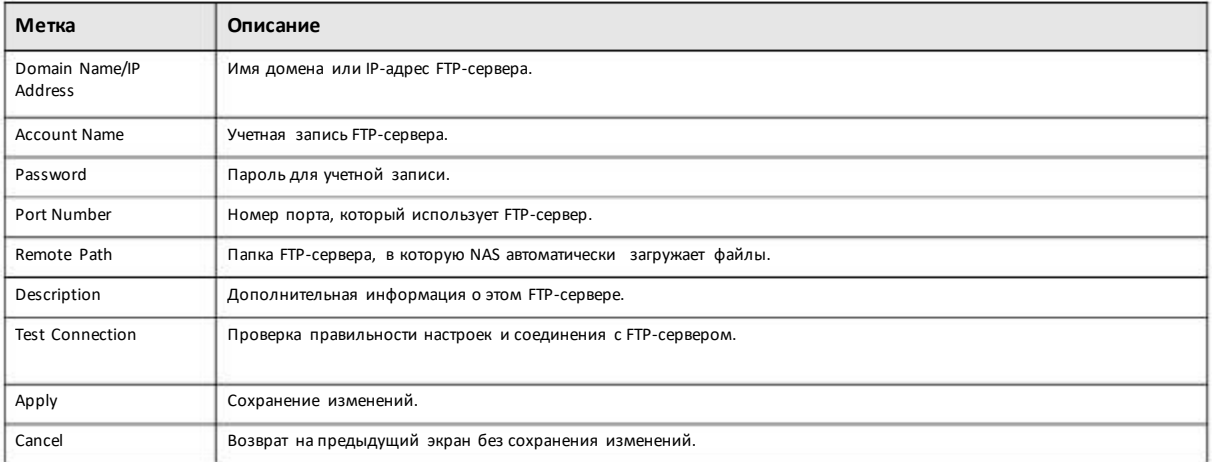

# **15.5.2 Экран FTP Uploadr Preferences**

Этот экран предназначендля конфигурирования основных настроек FTP Uploadr.

Для перехода к следующему экрану нужно на экране **FTP Uploadr**щелкнуть пиктограмму **Preferences**.

# **Folder Watch List**

Иллюстрация 214 Upload Manager > FTP Uploadr > Preferences: Folder Watch List

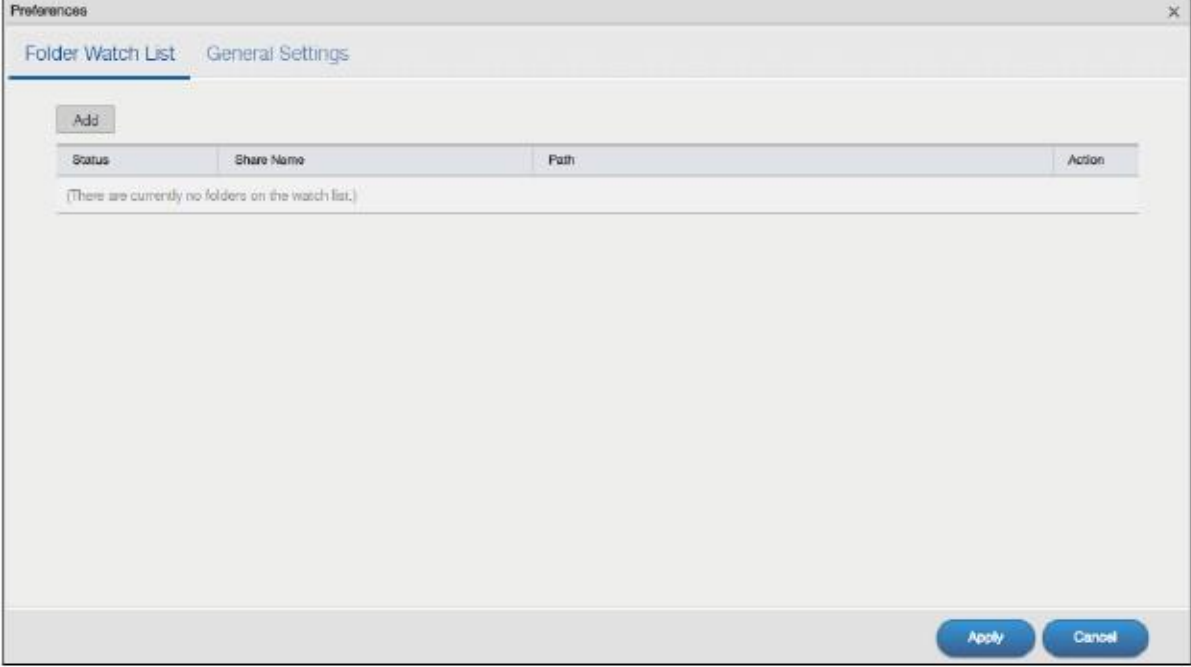

Руководство пользователя NAS Series

В следующей таблице объясняется, что означают метки этого экрана.

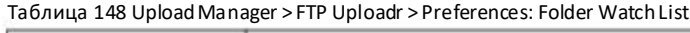

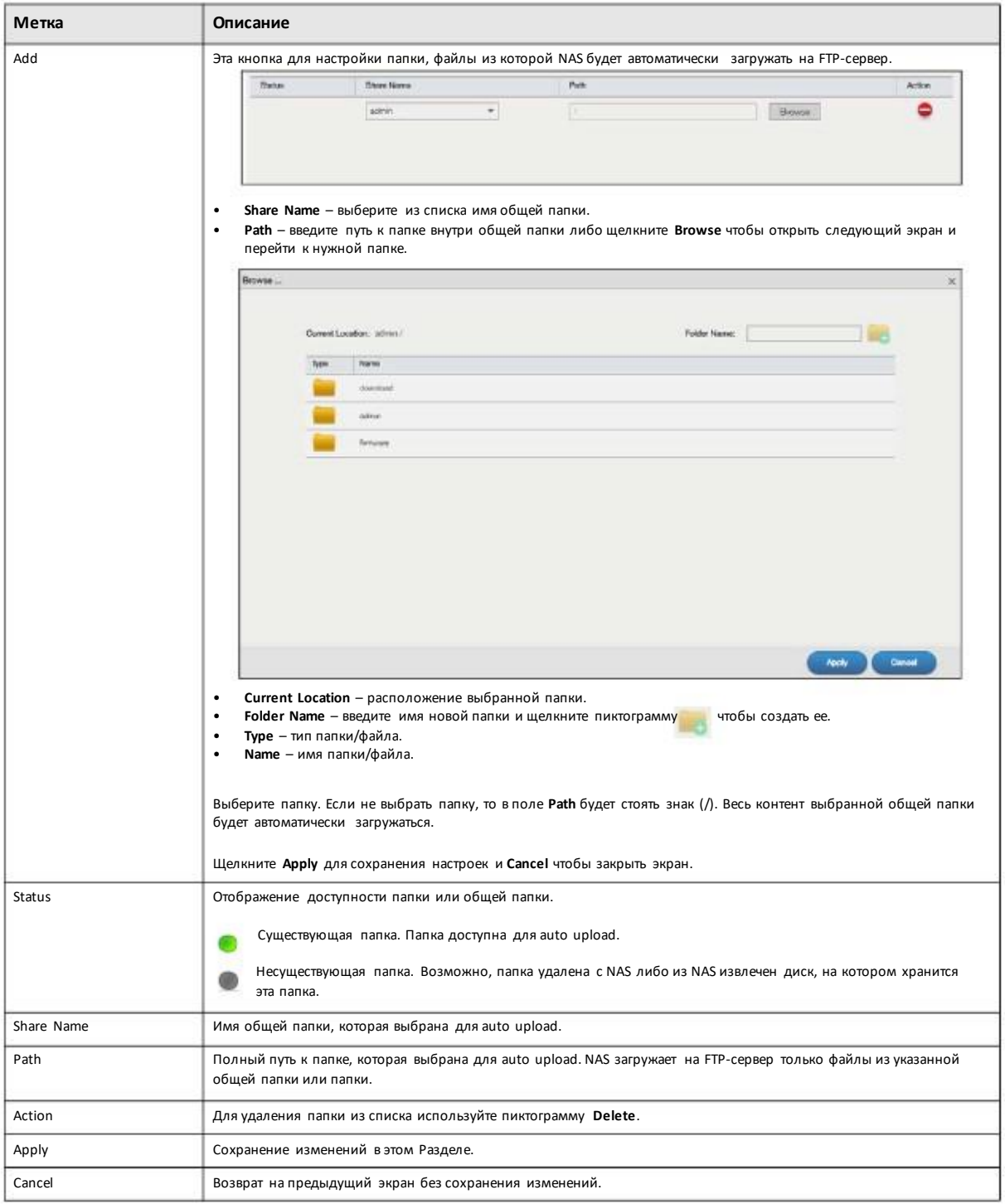

# **General Settings**

Иллюстрация 215 Upload Manager > FTP Uploadr> Preferences: General Settings

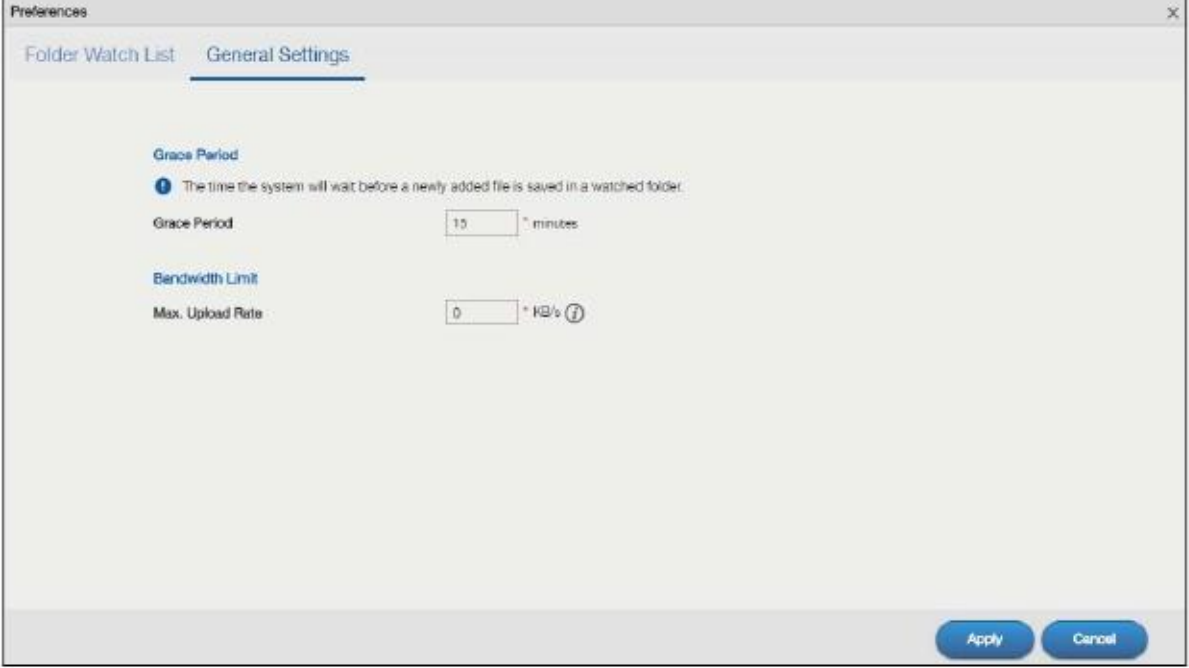

#### В следующей таблице объясняется, что означают метки этого экрана.

# Таблица 149 Upload Manager > FTP Uploadr > Preferences: General Settings

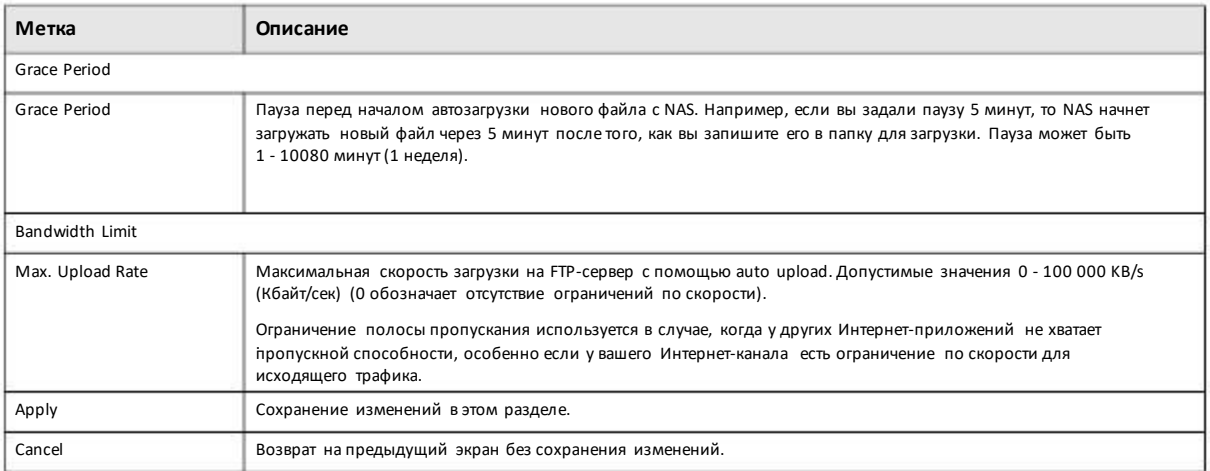

# **Глава 16 Backup Planner**

# **16.1 Резервное копирование**

Делайте резервную копию данных до того, как она вампотребовалась. NAS поддерживает несколько способов резервного копирования, поэтому вы можете легко выполнять правило резервного копирования 3-2-1:

- Не менее 3 копий данных
- Хранение на 2 и более носителях.
- Хотя 1 копия хранится удаленно.

# **16.1.1 Управление USB-устройством и резервным копированием на USB-диск**

С помощью USB-порта и слота для карточек SD можно копировать или синхронизировать файлы NAS с подключенным USB-диском или SD-карточкой. Этот диск или карточкутакже можно использовать для удаленного хранения резервных копий.

• С помощью кнопки Copy/Sync на передней панели можно копировать или синхронизировать файлы NAS с подключенным USBдиском или SD-карточкой. О настройке копирования/синхронизации см. Раздел 16.4 на стр. 286.

• С помощью экрана **Backup** (Раздел 16.3 на стр. 268) можносоставить расписание резервногокопирования файлов и папок NAS на USB-диск или SD-карточку.

# **16.1.2 Удаленное резервное копирование**

С помощью экрана **Backup** (Раздел 16.3 на стр. 268) можносоставить расписание резервного копирования файлов и папокNAS на другую Zyxel NAS или a NAS с помощью rsync.

• С помощью экрана **Restore** (Раздел 16.3.3 на стр. 280) можновосстановить файлыи папки с сохраненных резервных копий.

• Если удалить задание резервного копирования из архива или NAS либоRAID-массив, на котором хранится это задание, выйдет из строя, то можно выполнить восстановление с помощью резервных копий.

# **16.1.3 Резервное копирование внутри NAS**

С помощью экрана **Backup** (Раздел 16.3 на стр. 268) можносоставить расписание резервного копирования файлов и папокNAS в другую папку NAS.

С помощью экрана **Restore** (Раздел 16.3.3 на стр. 280) можновосстановить файлыи папкис сохраненных резервных копий.

# **16.1.4 Резервное копирование в облако**

Используйте NAS с облачными сервисами для удаленного резервного копирования и синхронизации.

• Используйте**Memopal**(Раздел 13.10 на стр. 231) чтобызаписать резервные копиифайлов вашегоNAS в онлайновое хранилище Memopal.

# **16.1.5 Синхронизацияфайлов**

Кроме резервного копирования NAS также поддерживает и синхронизацию.

Примечание: Синхронизация – это не резервное копирование. Если вы удаляет оригинал файла, то при синхронизации будет удалена и его копия, поэтому нельзя хранить единственную копию документа в папке для синхронизации.

• Используйте пакет приложений **DropboxClient** (Раздел 13.4 на стр. 208) для синхронизации между локальными папками NAS и вашей учетной записьюDropbox. Все изменения учетной записи Dropbox дублируются в локальной папке sync, а изменения в локальной папке sync– в учетной записи Dropbox.

• Используйте пакет приложений **GoogleDriveClient** (Раздел 13.5 на стр. 216) для синхронизации между локальными папками NAS и вашей учетной записьюGoogle. Все изменения учетной записи Google Drive дублируются в локальной папке sync, а изменения в локальной папке sync– в учетной записи GoogleDrive.

• Используйте пакет приложений **ownCloud**(Раздел 13.11 на стр. 234) для хостинга на NAS вашего частного облака. После инсталляциипакета приложенийownCloud наNAS эта система работает как сервер ownCloud, поэтому компьютеры и мобильные устройства, на которые установлен клиент ownCloud, могут получить доступ к файлам NAS, синхронизировать файлы с NAS и совместно использовать файлы.

# **16.2 Что можно сделать**

- С помощью экрана **Backup** (Раздел 16.3 на стр. 268) создать и настроить задание резервного копирования.
- С помощью экрана **Restore** (Раздел 16.3.3 на стр. 280) восстановить файлыNAS по резервным копиям.
- С помощью кнопки **Copy/Sync** (Раздел 16.4 на стр. 286) сконфигурировать настройки копирования/синхронизации.

• С помощью экрана **Time Machine** (Раздел 16.5 на стр. 290) включить/выключить поддержку TimeMachine и назначить общую папку для хранения резервных копий Time Machine.

# **16.3 Экраны Backup**

Этот экран предназначендля создания и настройки выполняемых порасписаниюзаданий резервного копирования ваших файлов.

Можно задать несколькозаданий резервного копирования для определенных папок и дней/часов.

Чтобыперейти на следующийэкран щелкните **Backup Planner > Backup > Backup**.

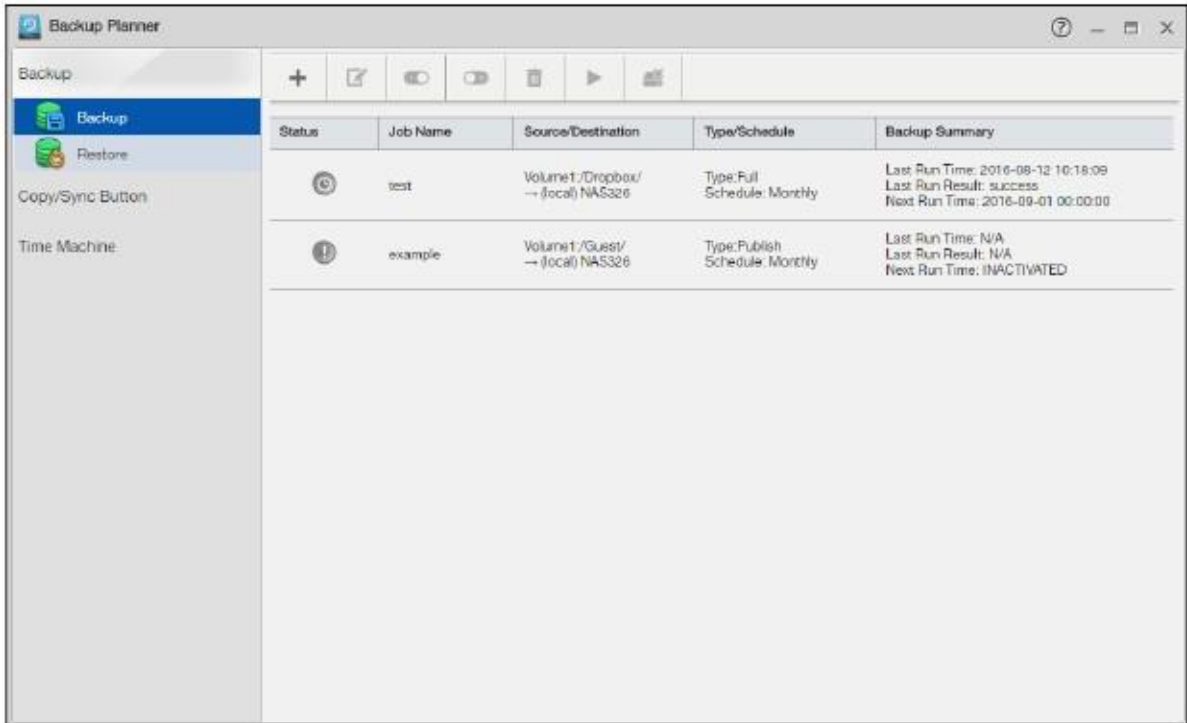

# Иллюстрация 216 Backup Planner > Backup> Backup

В следующей таблице объясняется, что означают метки этого экрана.

# Таблица 150 Backup Planner > Backup > Backup

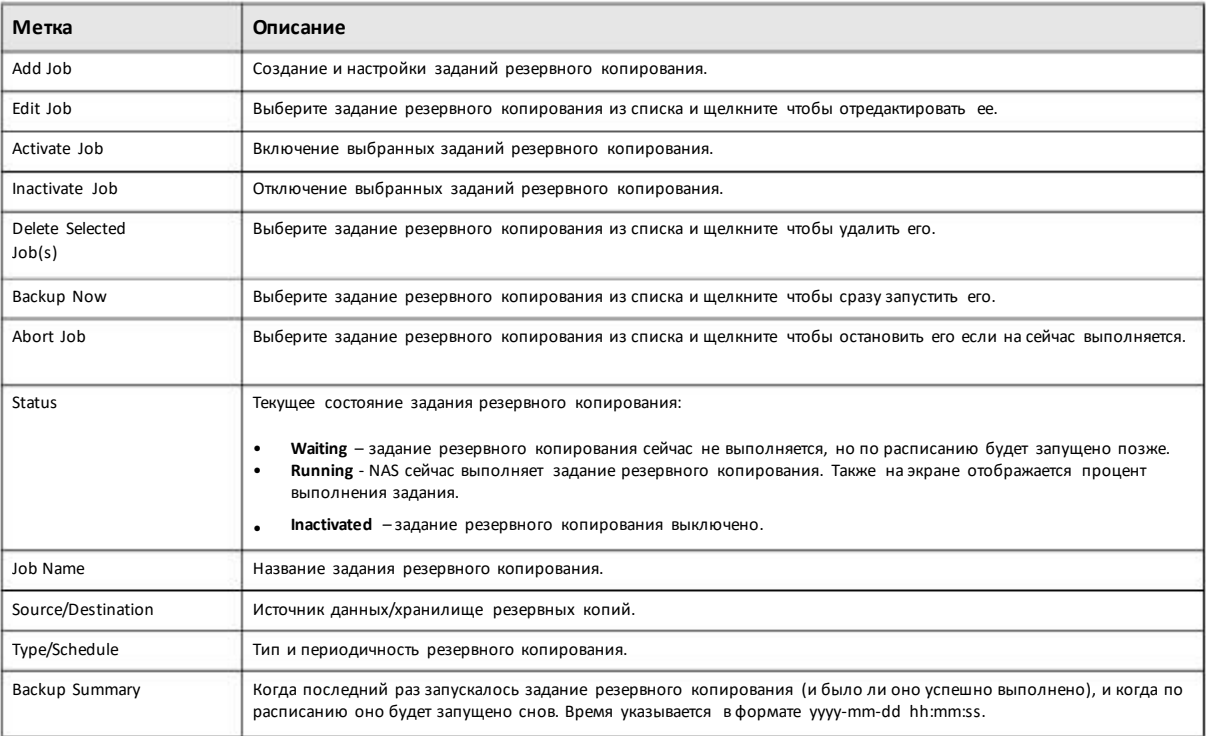

# **16.3.1 Добавление нового задания резервного копирования**

Для создания задания резервногокопирования используйте экран **AddJob in the Backup Planner > Backup > Backup**.

#### **Шаг 1 Properties**

На этомэкране можно ввести информациио задании, тип резервного копирования и политику удаления старых резервных копий.

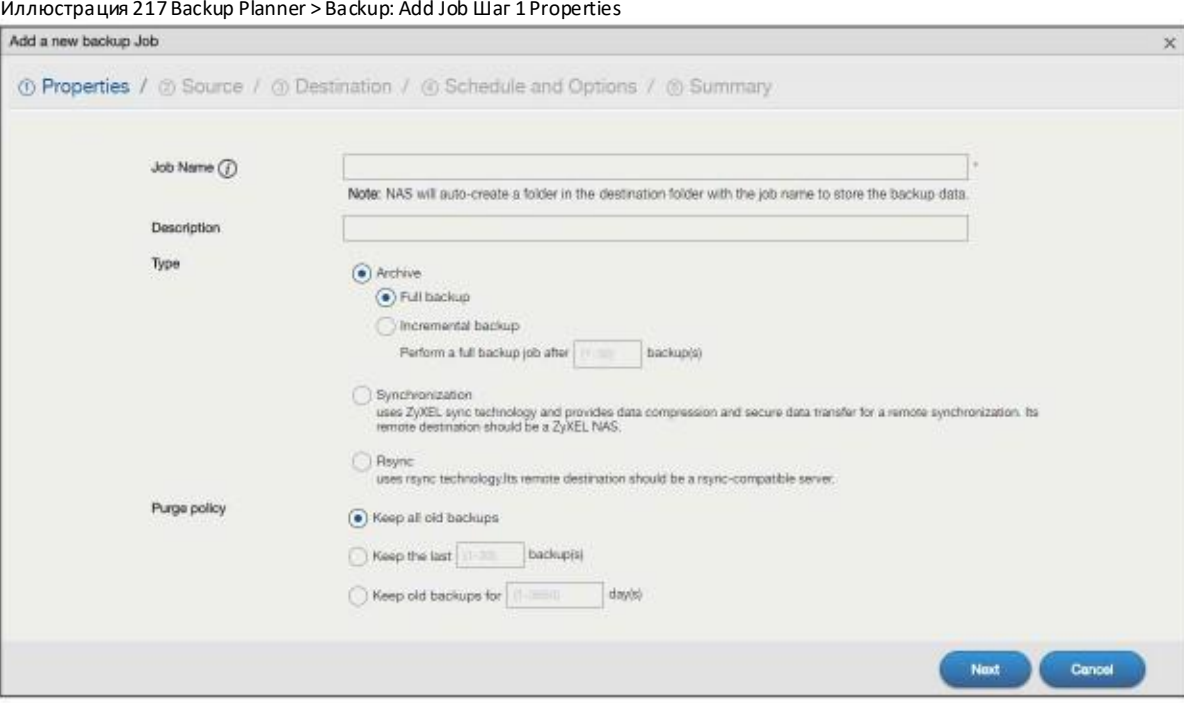

В следующей таблице объясняется, что означают метки этого экрана.

#### Таблица 151 Backup Planner > Backup: Add Job Шаг1 Properties

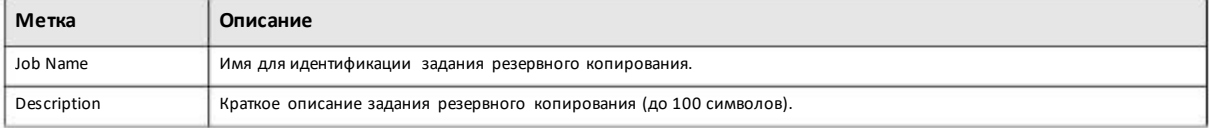

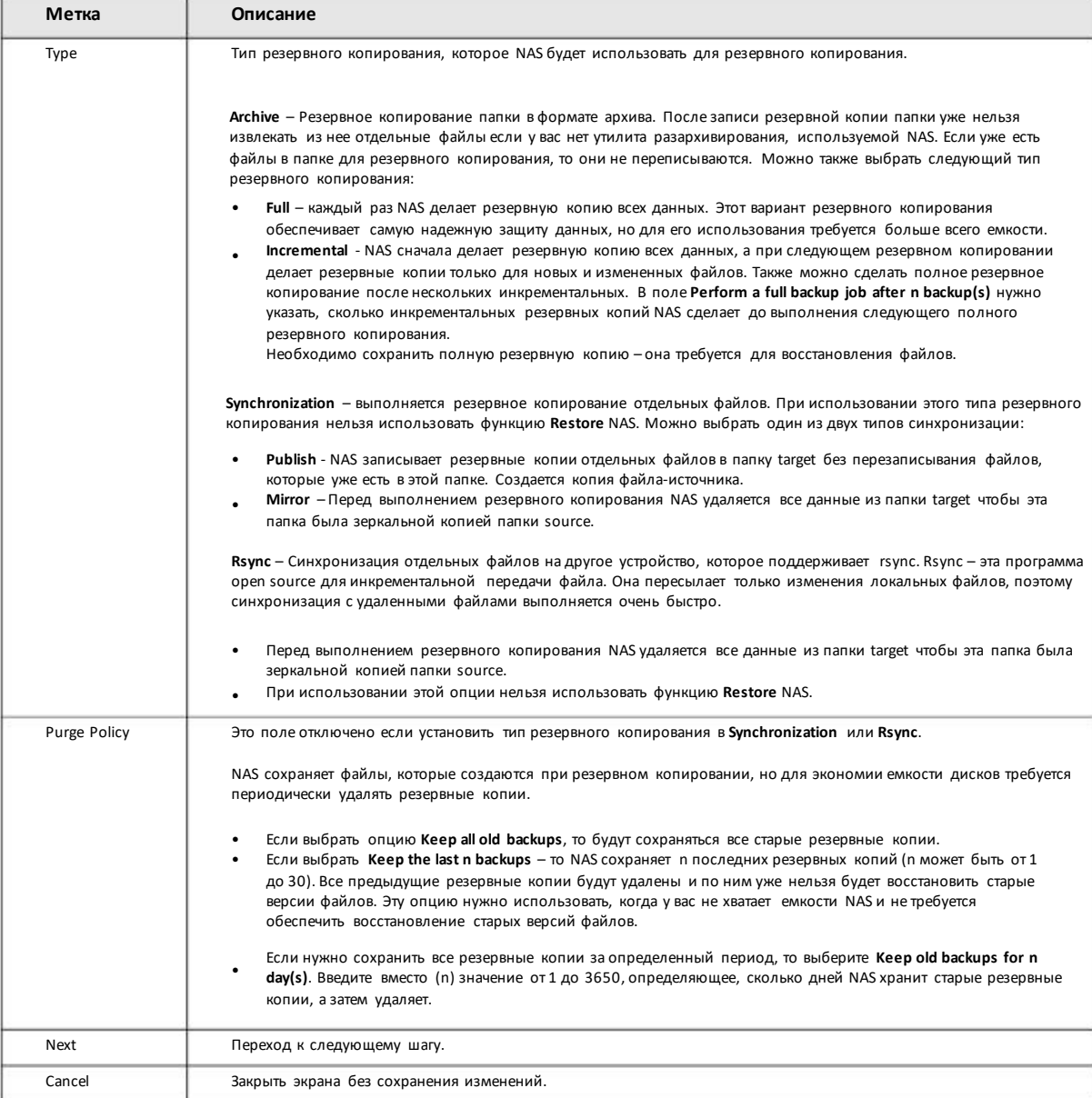

#### Таблица 151 Backup Planner > Backup: Add Job Шаг1 Properties (продолжение)

#### **Шаг 2 Source**

Этот экран предназначендля задания расположения файлов, для которых нужносоздавать резервные копии.

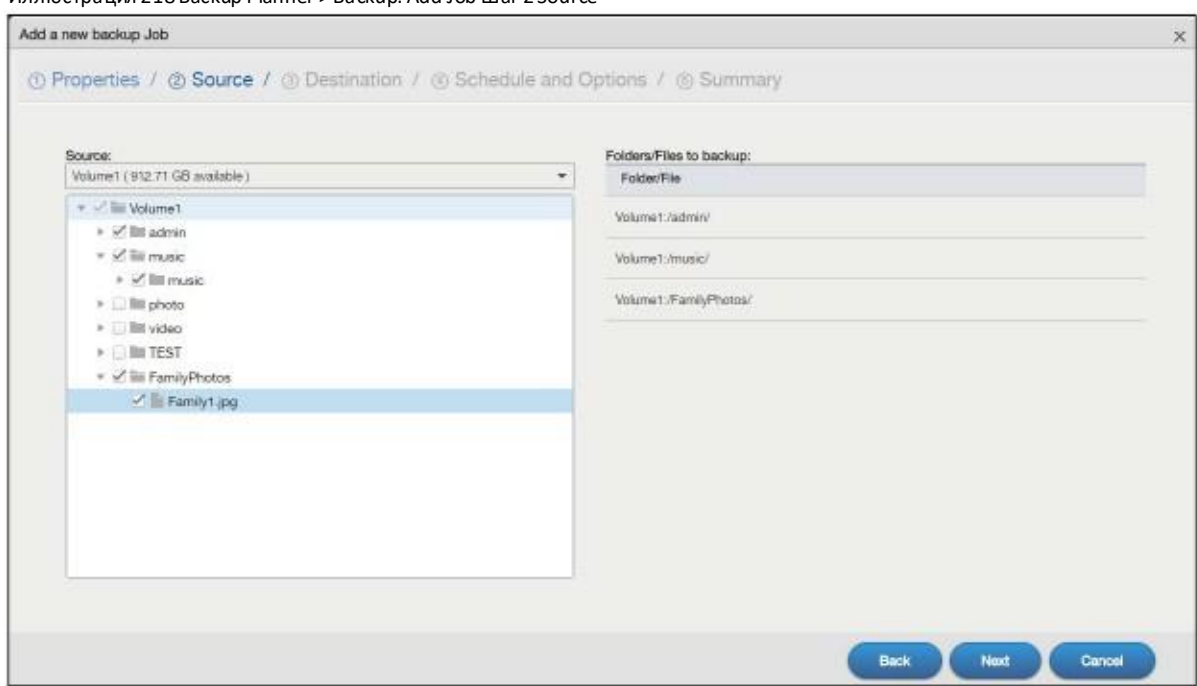

Иллюстрация 218 Backup Planner > Backup: Add Job Шаг 2 Source

В следующей таблице объясняется, что означают метки этого экрана.

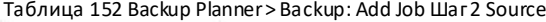

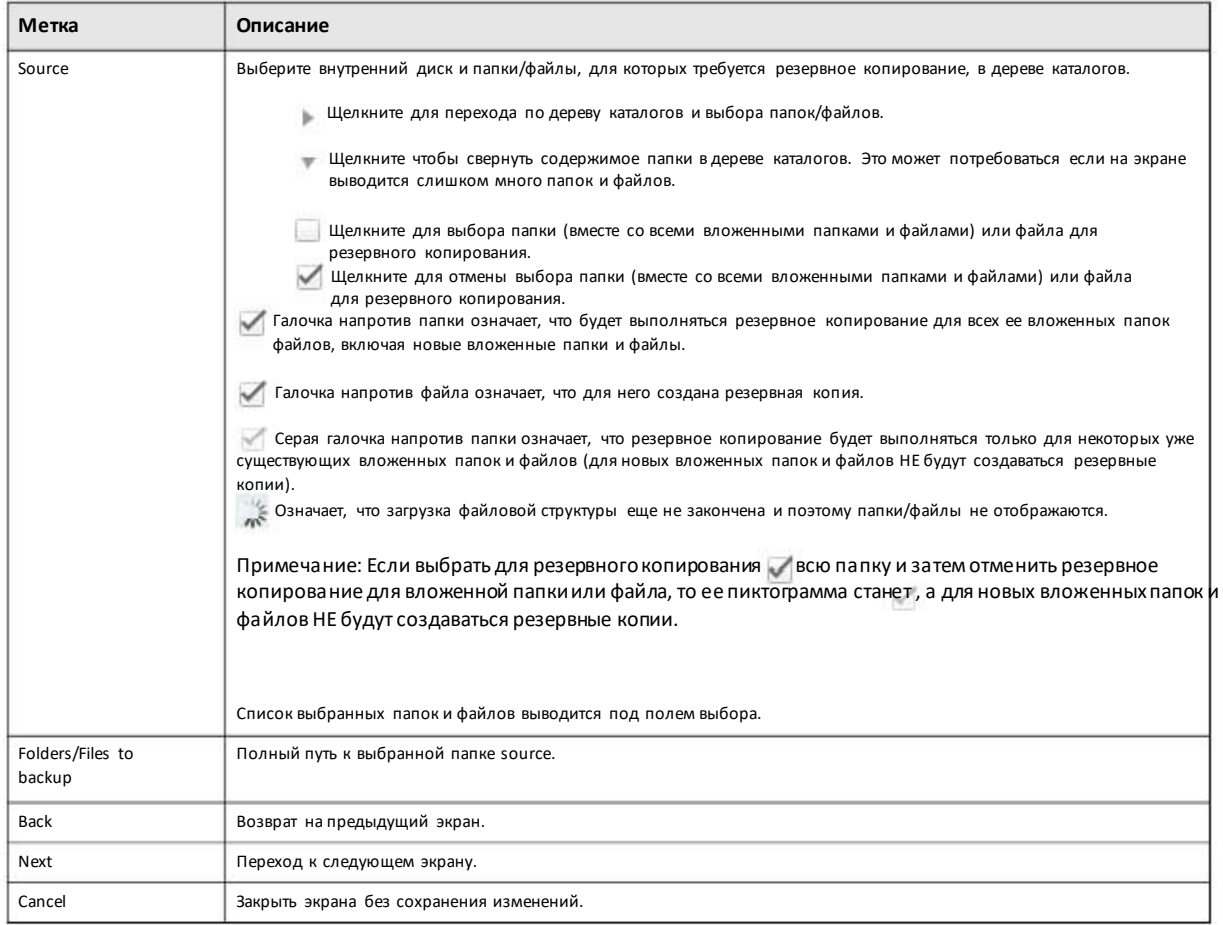

Руководство пользователя NAS Series

# **Шаг 3 Destination**

На этомэкране задаетсяместо хранения резервных копий.

Иллюстрация 219 Backup Planner > Backup: Add Job Шаг 3 Destination

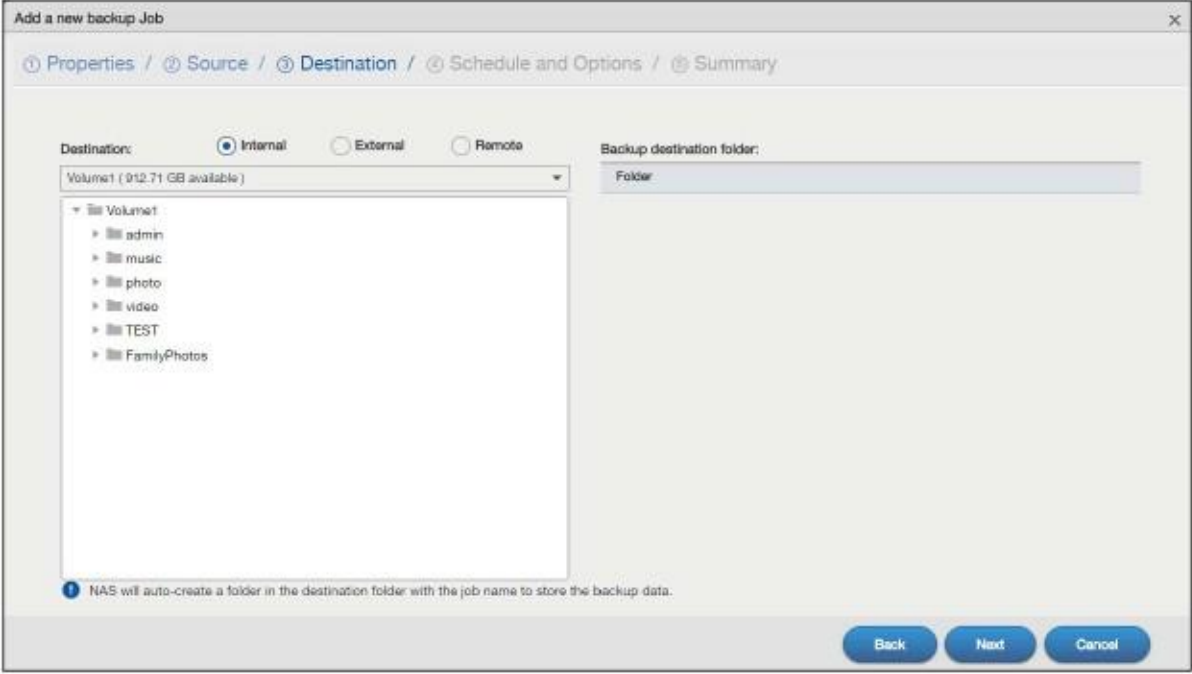

#### В следующей таблице объясняется, что означают метки этого экрана.

Таблица 153 Backup Planner > Backup: Add Job Шаг3 Destination

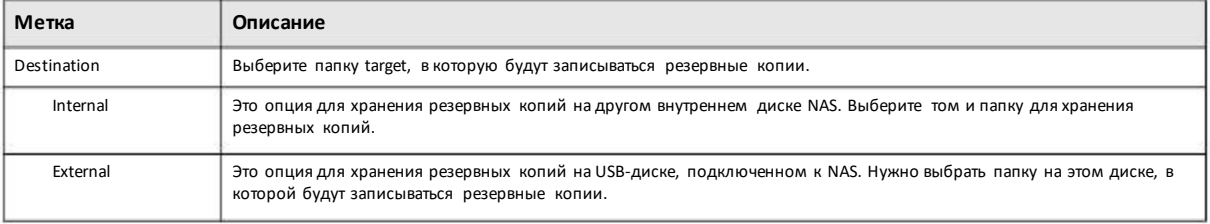

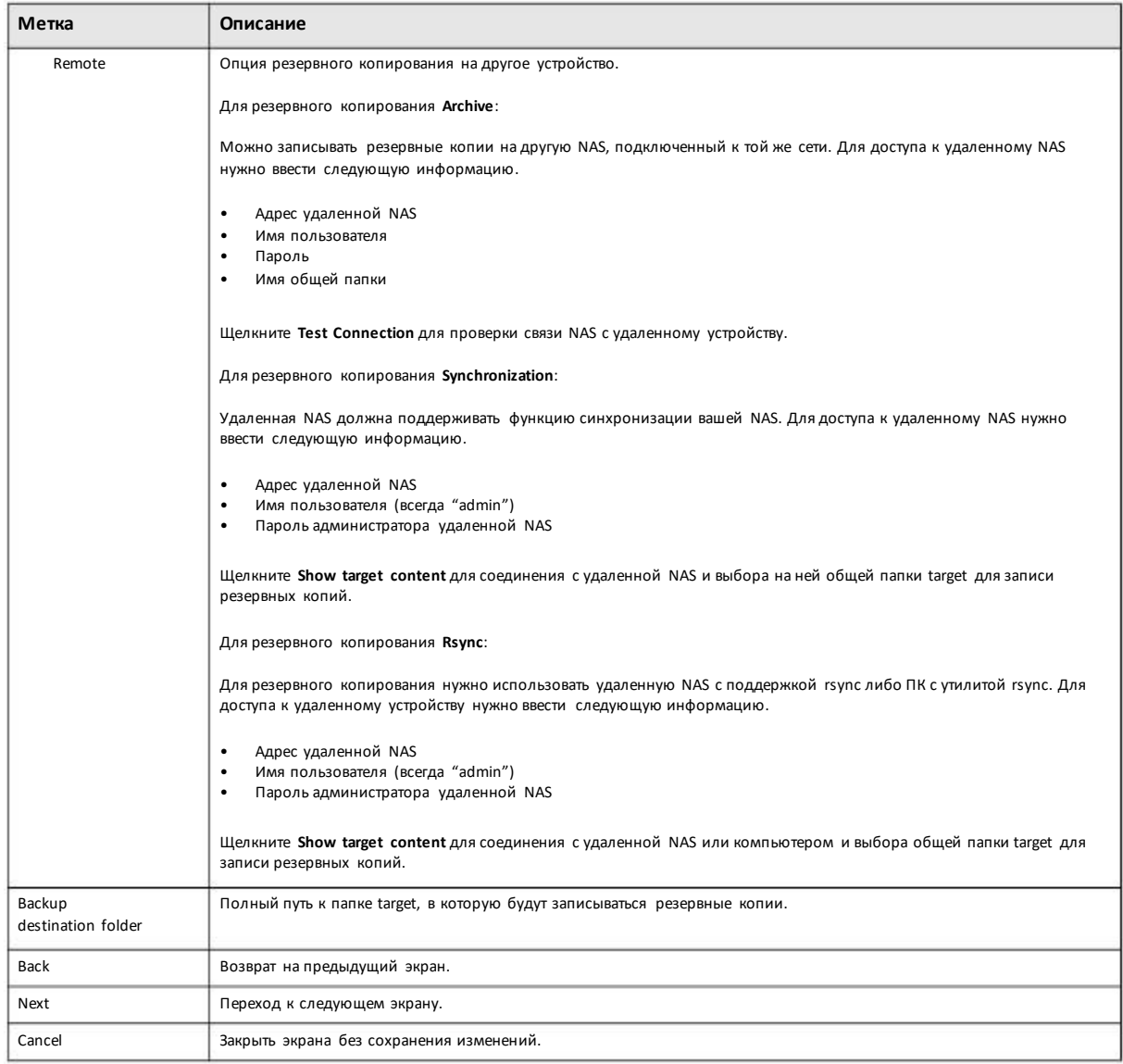

#### Таблица 153 Backup Planner > Backup: Add Job Шаг3 Destination (продолжение)

# **Шаг 4 Schedule and Options**

Этот экран для составления расписаний выполнения заданий резервногокопирования в автоматическом режиме. Для архивного резервного копирования и удаленного резервного копирования можно задать сжатие и шифрование данных.

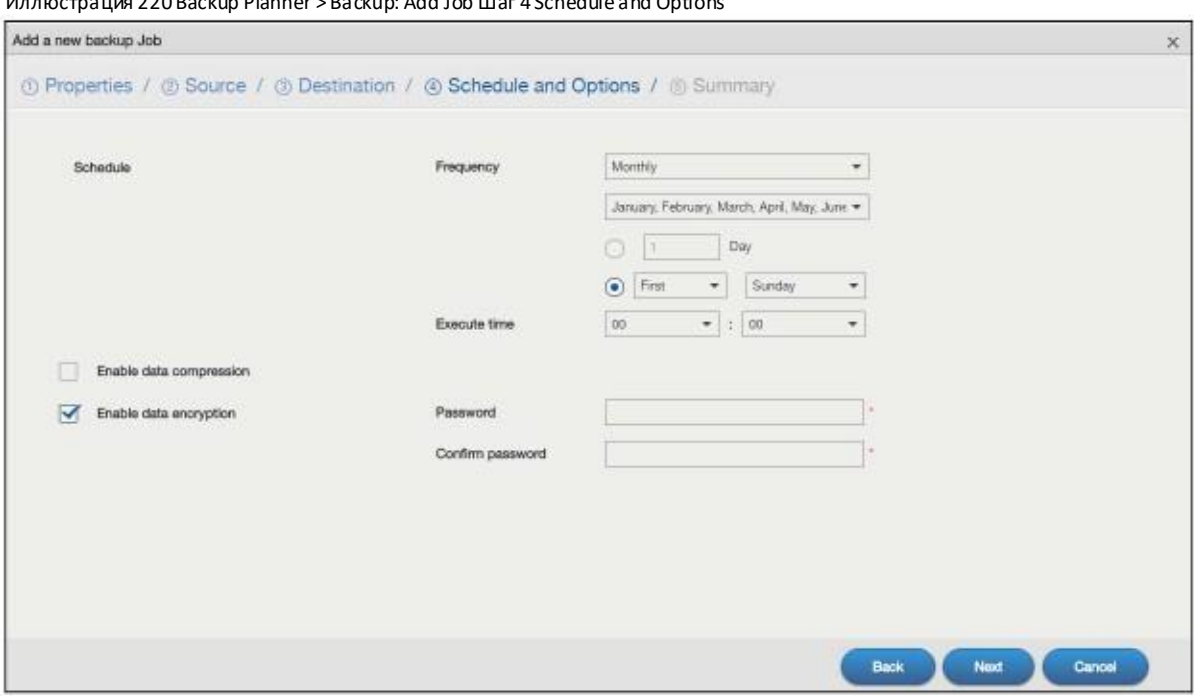

Иллюстрация 220 Backup Planner > Backup: Add Job Шаг 4 Schedule and Options

В следующей таблице объясняется, что означают метки этого экрана.

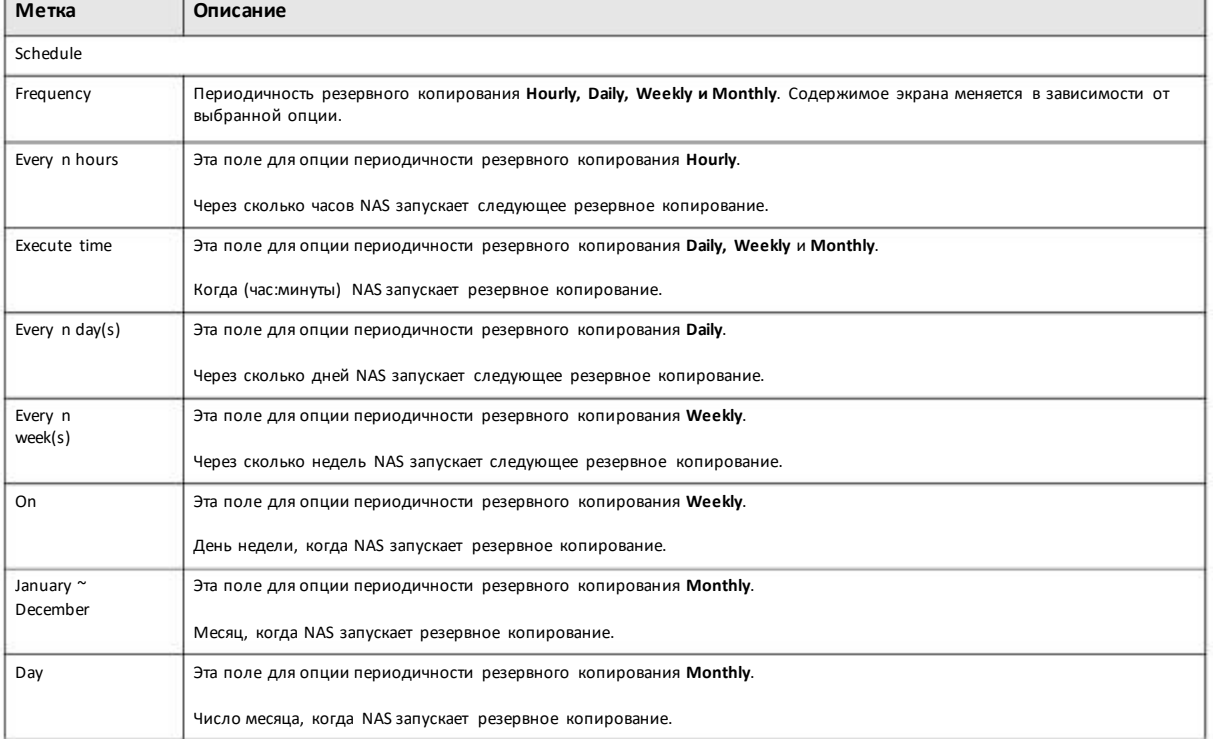

Таблица 154 Backup Planner > Backup: Add Job Шаг4 Schedule and Options

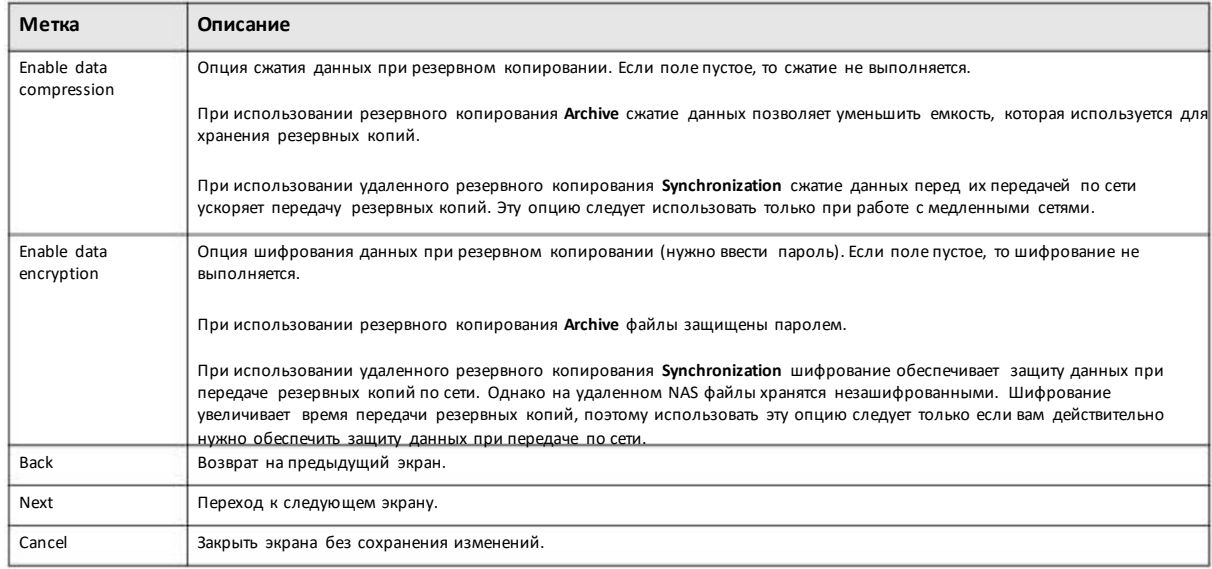

#### Таблица 154 Backup Planner> Backup: Add Job Шаг4 Schedule and Options

# **Шаг 5 Summary**

На этомэкране выводятся настройкирезервного копирования. Щелкните **Apply** для завершения настройки либо **Back** для возврата к предыдущему экрану либо **Cancel**чтобы закрыть экран без сохранения изменений.

Иллюстрация 221 Backup Planner > Backup: Add Job Шаг 5 Summary

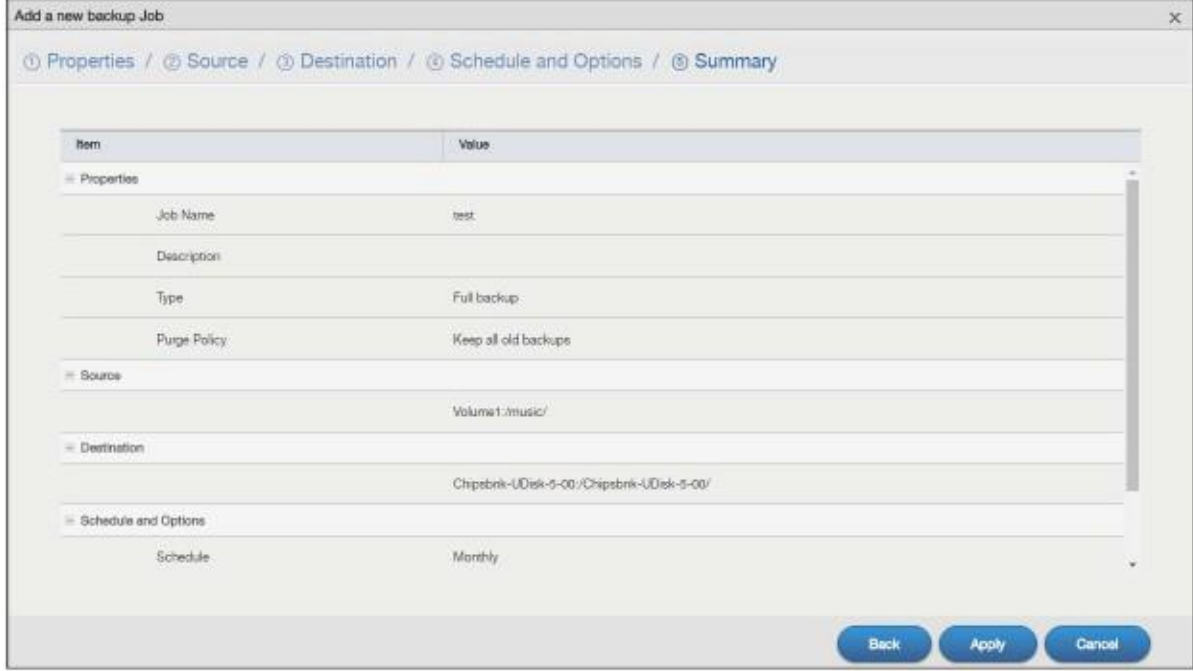

# **16.3.2 Экран Edit Job**

Этот экран предназначендля редактирования уже имеющихся заданий резервного копирования, однако некоторые атрибуты заданий нельзя менять, например, имя, тип резервного копирования, папка source и т.п.

Выберите задание резервногокопирования из списка на экране **Backup Planner> Backup** screen и щелкните **Edit Job** для перехода к экрану **Edit Job**.

#### Edit Job: Properties

Щелкните закладку**Properties** для перехода к следующему экрану.

Иллюстрация 222 Backup Planner > Backup > Edit Job: Properties

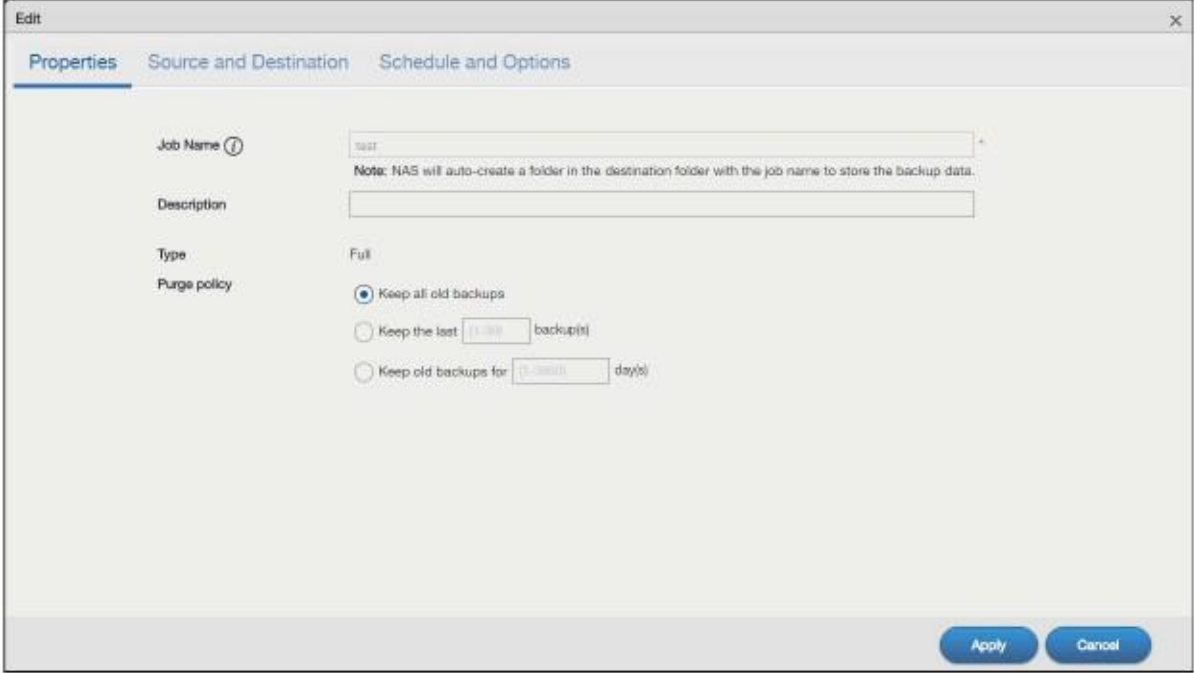

В следующей таблице объясняется, что означают метки этого экрана.

#### Таблица 155 Backup Planner > Backup > Edit Job: Properties

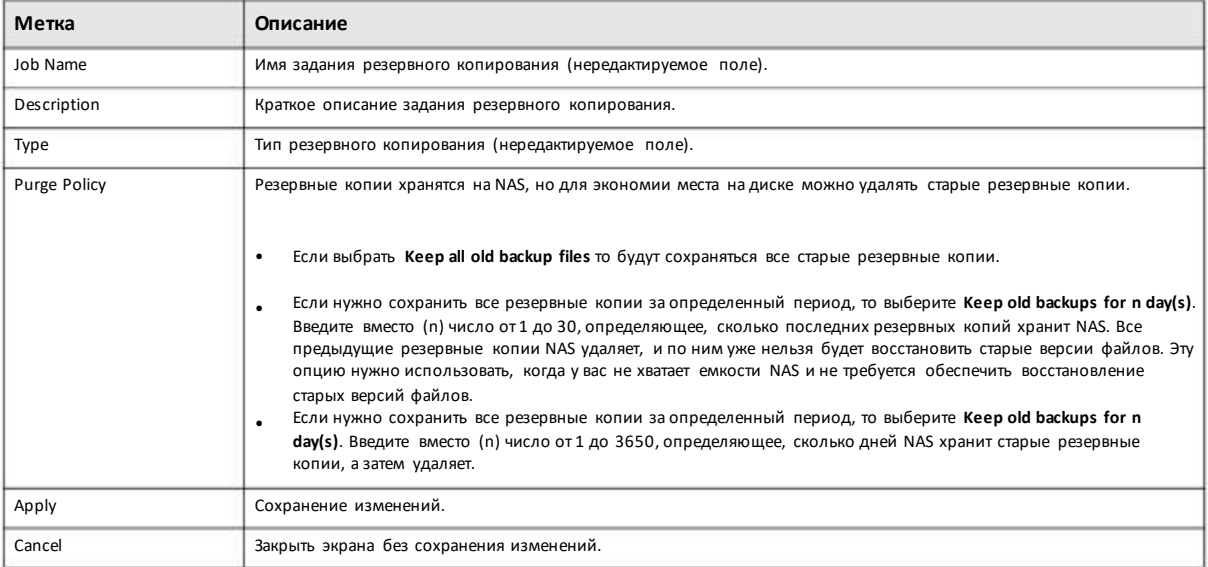

# **Edit Job: Source and Destination**

Для перехода к следующему экрану щелкните вкладку **Source and Destination**. Значения этого экрана нельзя редактировать. Он отображает путь к папке source и том (внутренний или внешний) на котором хранятся резервные копии. Щелкните**Apply** для сохранения изменений либо**Cancel** чтобызакрыть экран без сохранения изменений.

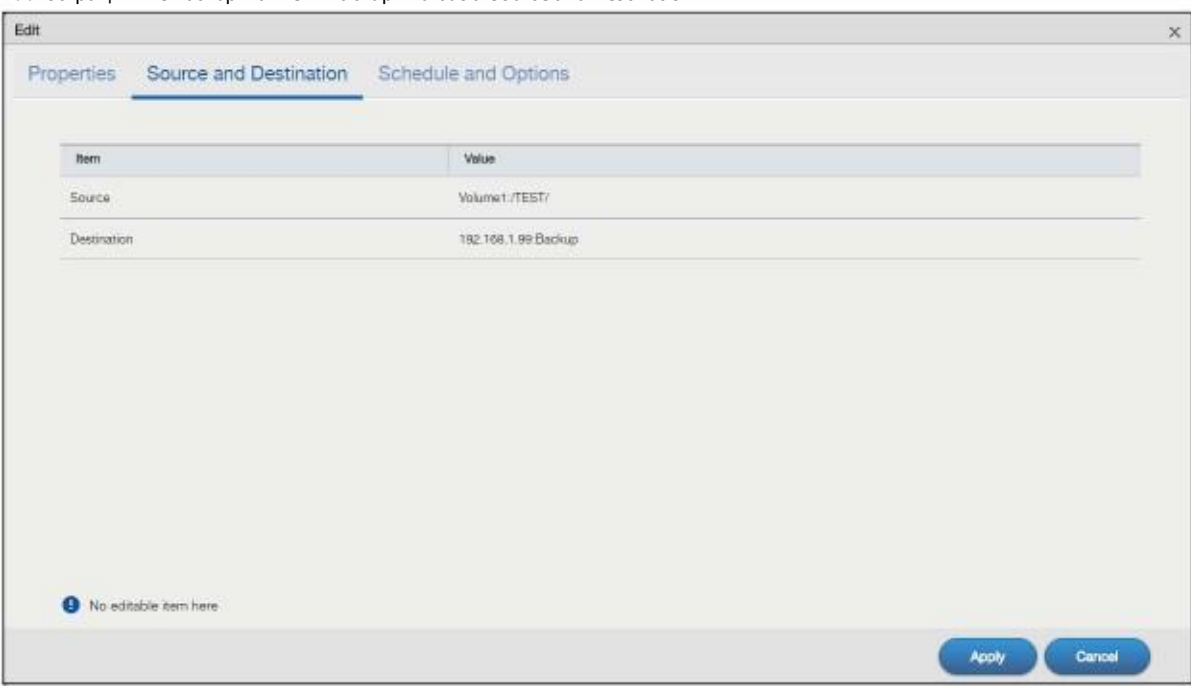

Иллюстрация 223Backup Planner > Backup > Edit Job: Source and Destination

# **Edit Job: Schedule and Options**

Этот экран предназначендля редактирования расписания задания резервного копирования вместе с выделяемой для него полосой пропускания.

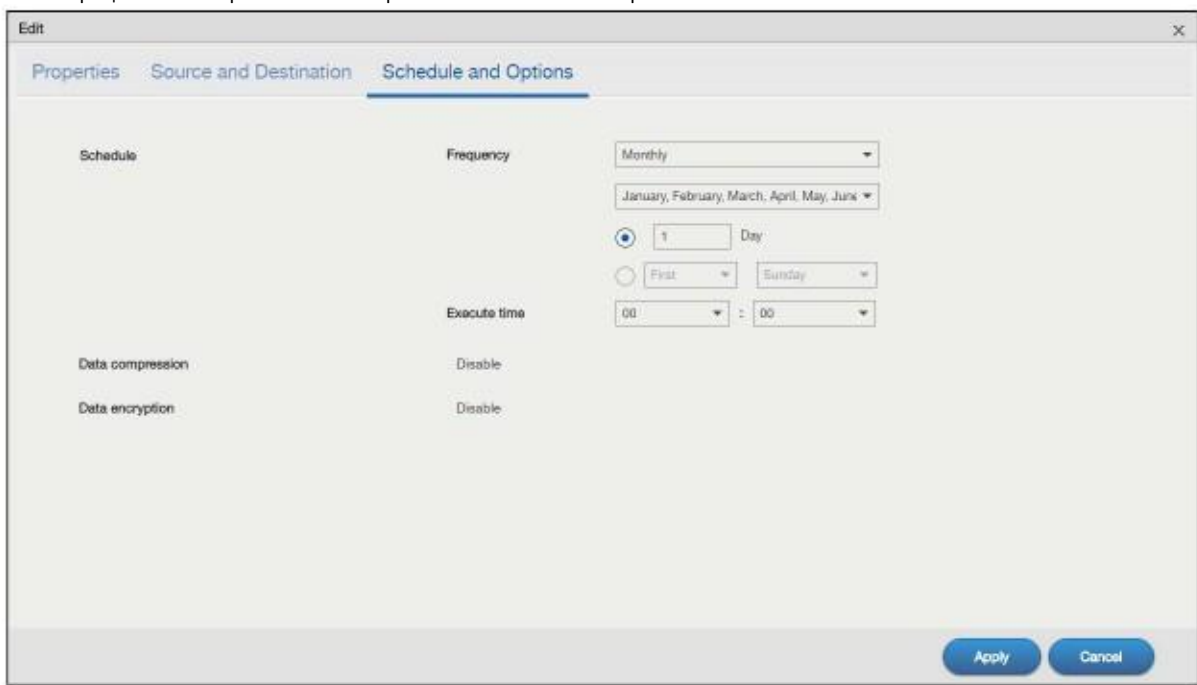

#### Иллюстрация 224 Backup Planner > Backup > Edit Job: Schedule and Options

В следующей таблице объясняется, что означают метки этого экрана.

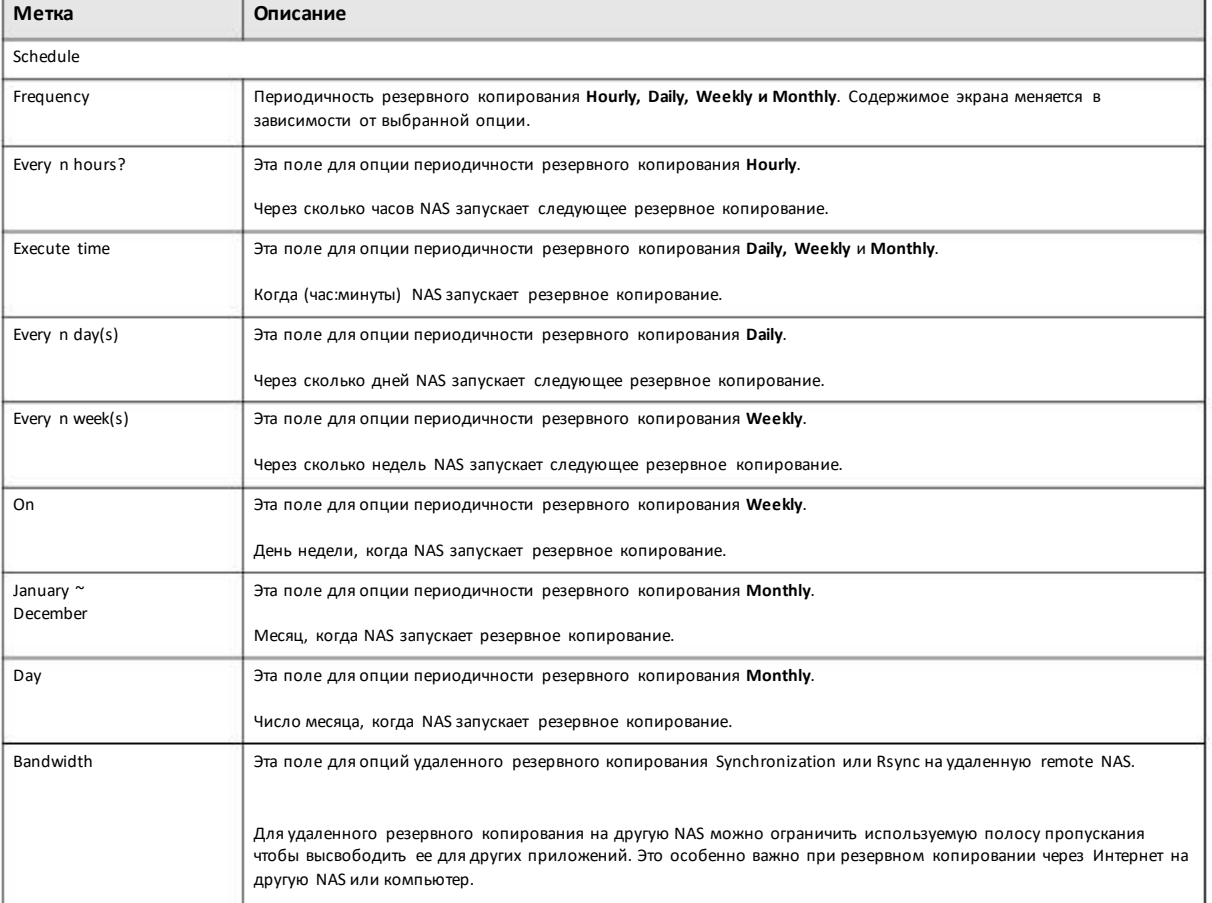

Таблица 156 Backup Planner > Backup > Edit Job: Schedule and Options

Руководство пользователя NAS Series

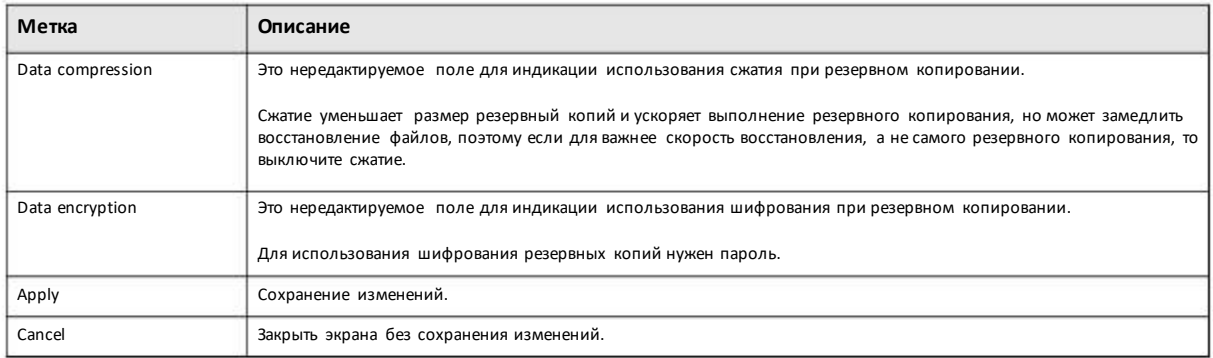

#### Таблица 156 Backup Planner > Backup > Edit Job: Schedule and Options (продолжение)

# **16.3.3 Экраны Restore**

Это экран для восстановления файлов по резервной копии, которая создана с помощью NAS. Для перехода к следующему экрану щелкните **Backup Planner > Backup > Restore**.

Щелкните пиктограмму **Restore** чтобысоздать задание восстановления.

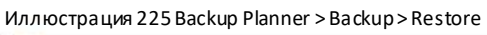

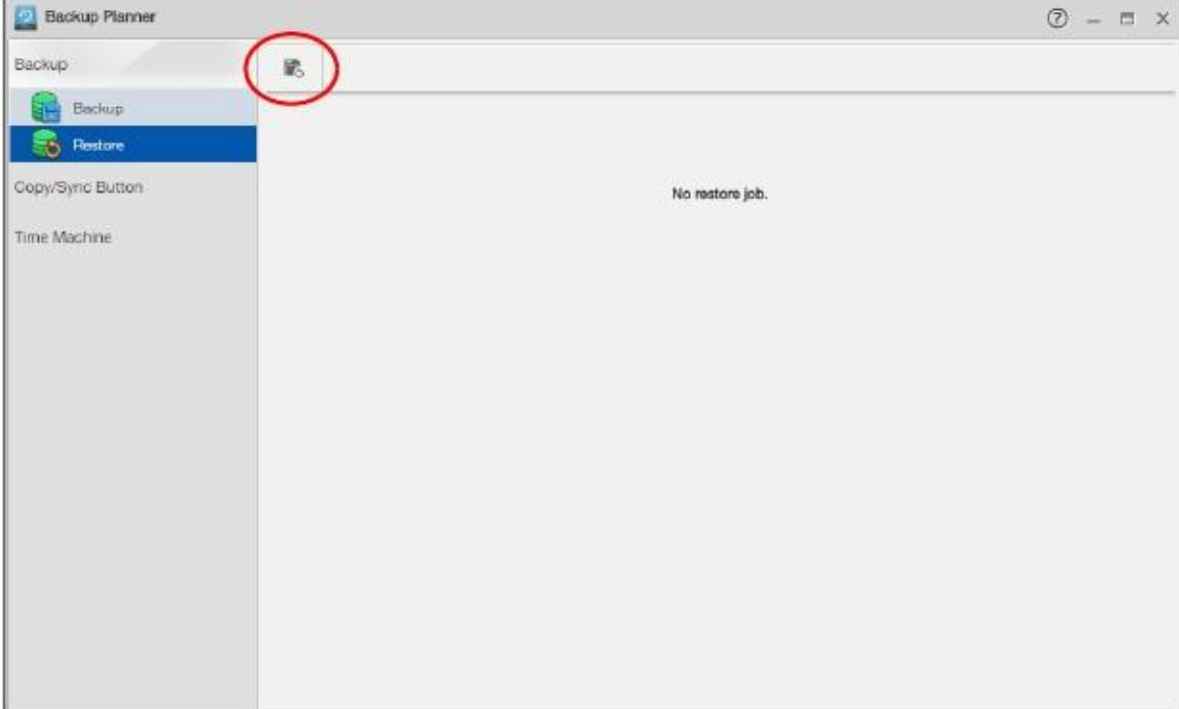

#### **Restore Job: Action**

Можно восстановить данные по ранее сделанной резервной копии выборомзадания резервного копирования, сконфигурированного наNAS, либо файла (файлов) резервного копирования. Щелкните **Next** для продолжения.

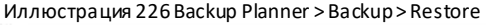

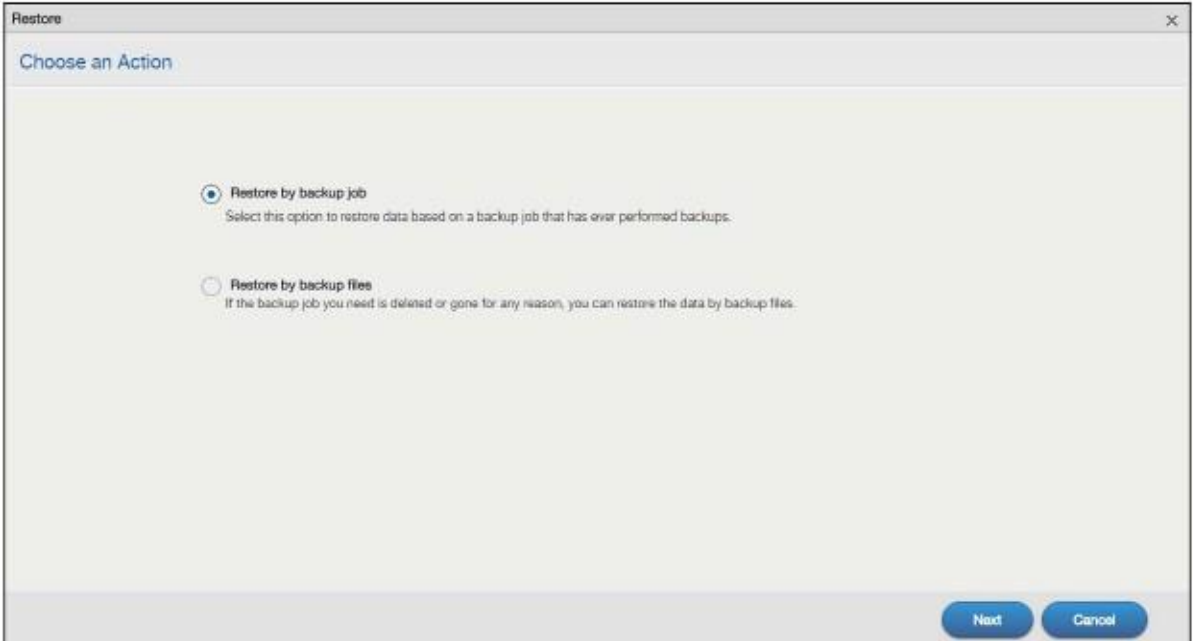

#### **Задание резервного копирования: Шаг 1 Source**

Если настроить NAS на восстановление по резервной копии ранее сконфигурированногона предыдущемэкране задания резервного копирования, то откроется следующий экран. Выберите из списка имя задания и время, когда оно выполнялось. Затем щелкните **Next**для продолжения.

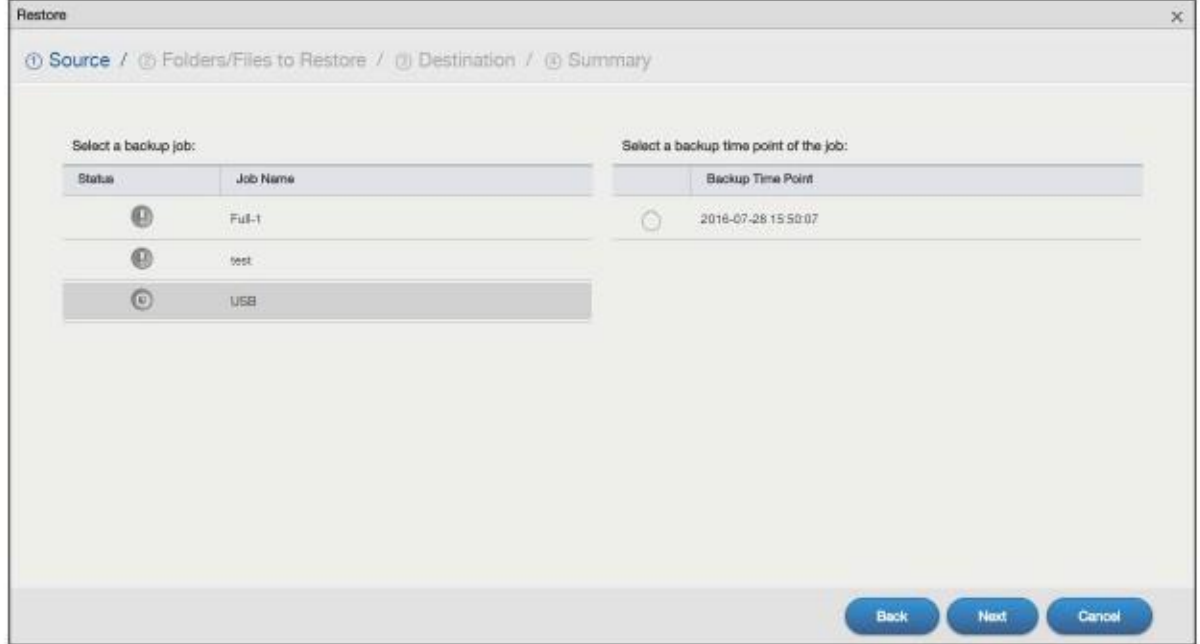

Иллюстрация 227 Backup Planner > Backup > Restore Job: Шаг 1 Source (Backup Job)

Если откроется экран **Enter Password**, то введите пароль, который вызадали для шифрования резервных копий и щелкните **Apply**.

Руководство пользователя NAS Series

Иллюстрация 228 Backup Planner > Backup > Restore Job: Шаг1 Source: Enter Password (Backup Job)

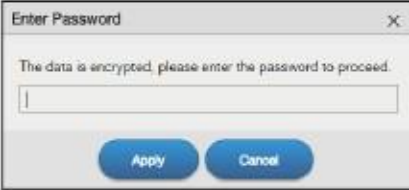

Если вынастроили NAS на восстановление файлампо выбраннымна предыдущемэкране резервнымкопиям, то откроется следующий экран. Выберите папку, где находятся эти резервные копии, и время, когда выполнялось резервное копирование. Щелкните **Next** для продолжения.

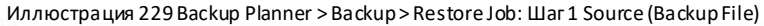

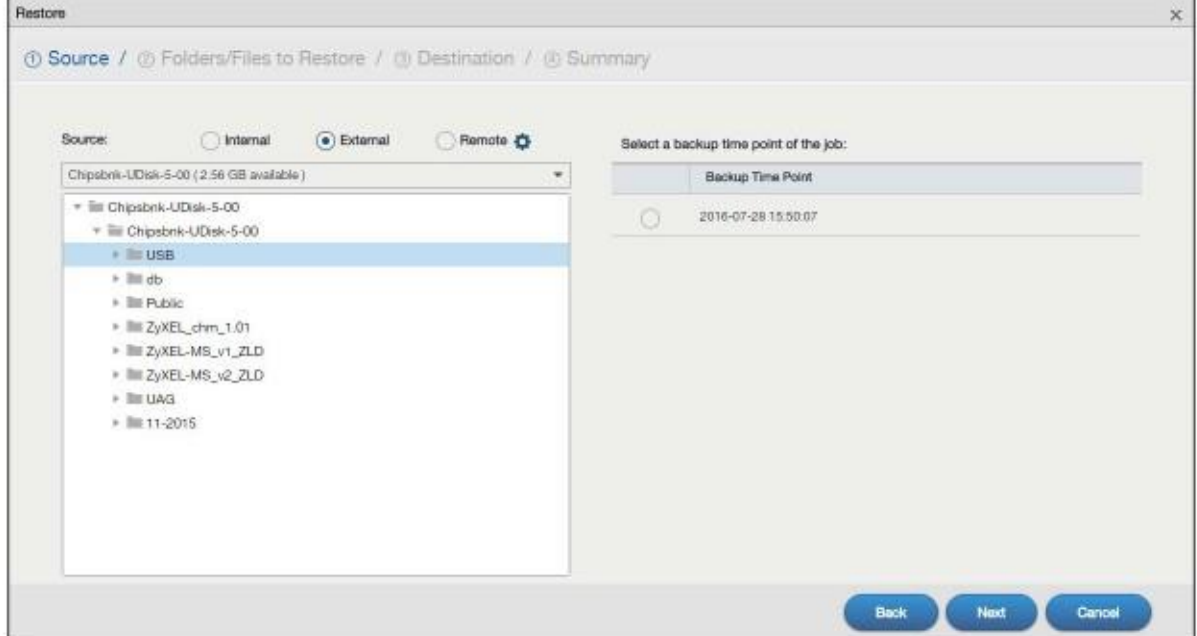

Появится всплывающее окно. Введите пароль, который вы задали для шифрования резервных копий, и щелкните **Apply**. В противном случаещелкните **Cancel** для продолжения.

Иллюстрация 230 Backup Planner > Backup > Restore Job: Шаг 1 Source: Enter Password (Backup File)

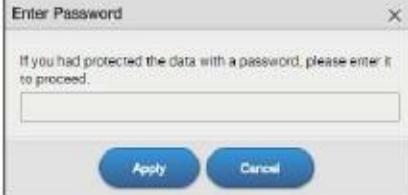

# **Задание резервного копирования: Шаг 2 Folders/Files to Restore**

Выберите файлыили папку, которые нужно восстановить порезервнойкопии.На экране отображается путь к этимфайлами или папке. Щелкните **Next** для продолжения.

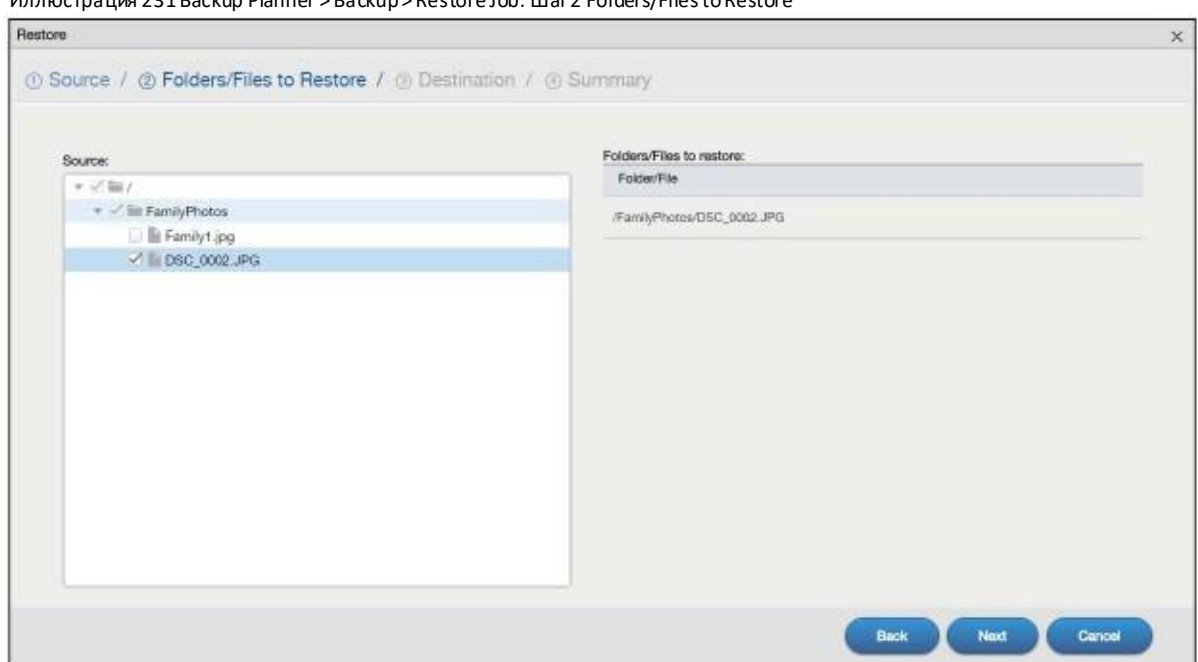

#### Иллюстрация 231 Backup Planner > Backup > Restore Job: Шаг2 Folders/Files to Restore

#### **Задание резервного копирования: Шаг 3 Destination**

Выберите папку NAS, в которую нужновосстановить данные.

Если вынастроили NAS на восстановление на базе ранее сохраненного задания резервного копирования, то можно выбрать **Original** чтобы восстановить файлы в их исходной папке NAS, либо**Other location** для восстановления в другой папке.

Если настроить NAS на восстановление отдельного файла (файлов), то можно выбрать папку, куда будут записаны восстановленные файлы.

На экране отображается маршрут к выбранной папке.

Щелкните **Next** для продолжения.

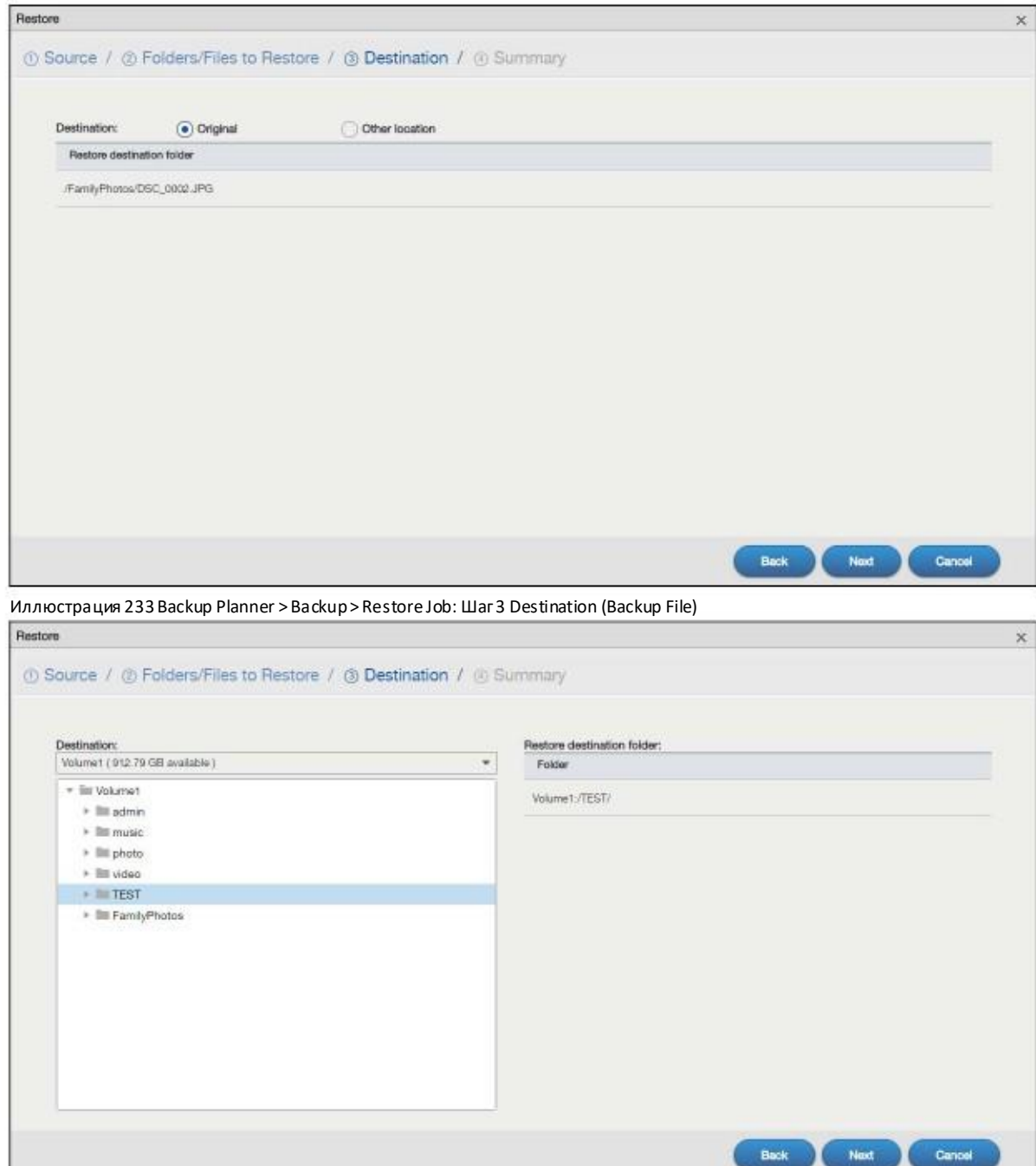

Иллюстрация 232Backup Planner > Backup> Restore Job: Шаг3 Destination (Backup Job)

# **Задание резервного копирования: Шаг 4 Summary (сводка)**

На этомэкране выводятся сконфигурированные вами настройки. Щелкните**Apply** для сохранения настроек либо **Back** для возврата к предыдущему экрану, либо **Cancel** чтобы закрыть экран без сохранения изменений.

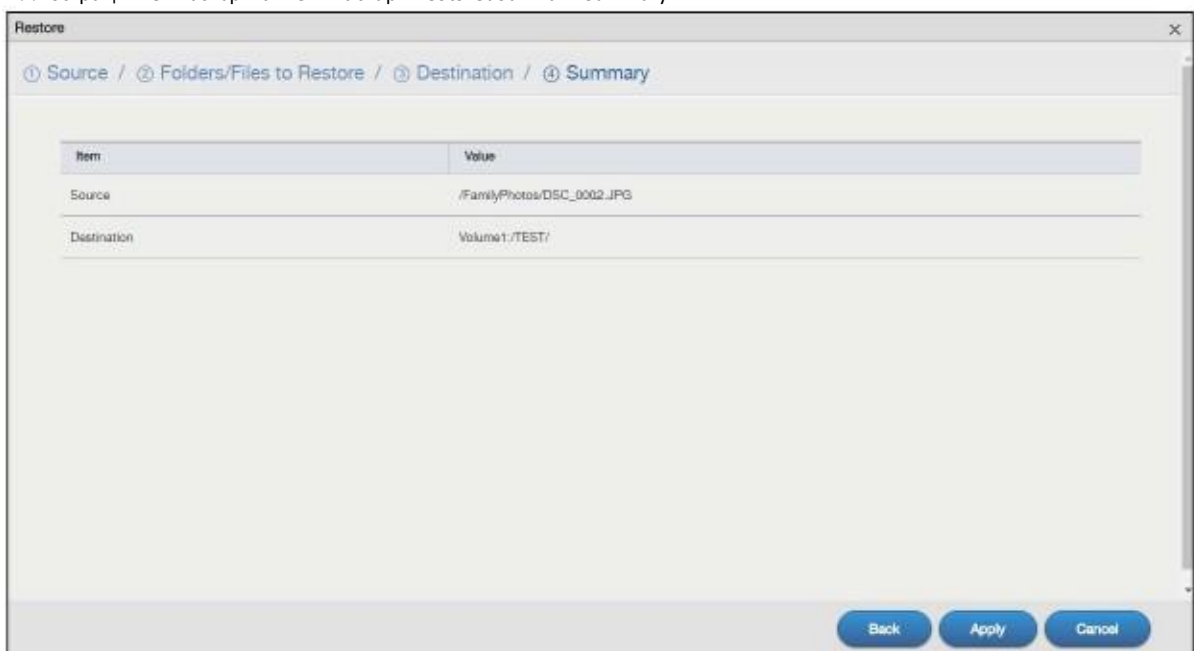

#### Иллюстрация 234 Backup Planner > Backup > Restore Job: Шаг4 Summary

На экране вплоть до после успешного завершения восстановления **Restore** отображается ход процесса восстановления и его результат.

Иллюстрация 235 Backup Planner > Backup > Restore: Result

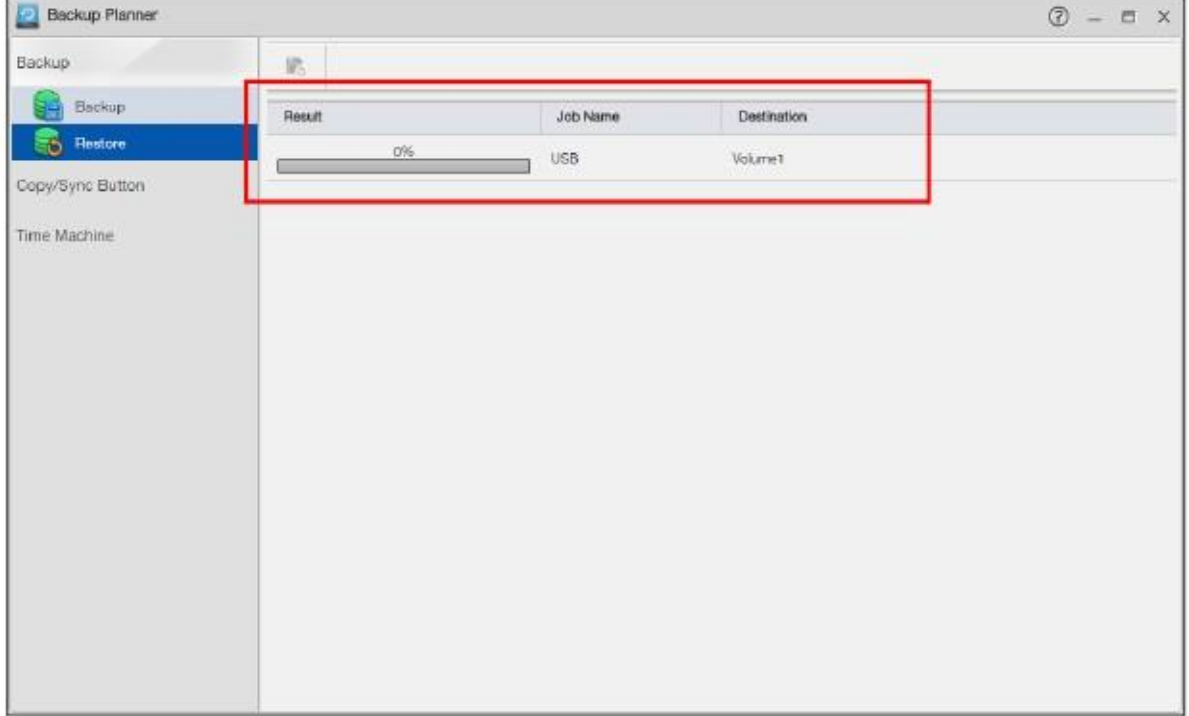

# **16.4 Экран Copy/Sync Button**

С помощью кнопки Copy/Sync на передней панели можно копировать или синхронизировать файлы NAS с подключенным к ней USB-дискомили SD-карточкой. Для настройки копирования/синхронизации используйте экран**Backup Planner > Copy/Sync Button**.

# **16.4.1 Настройка копирования**

Для перехода к следующему экрану щелкните **Backup Planner > Copy/Sync Button > Copy Settings**.

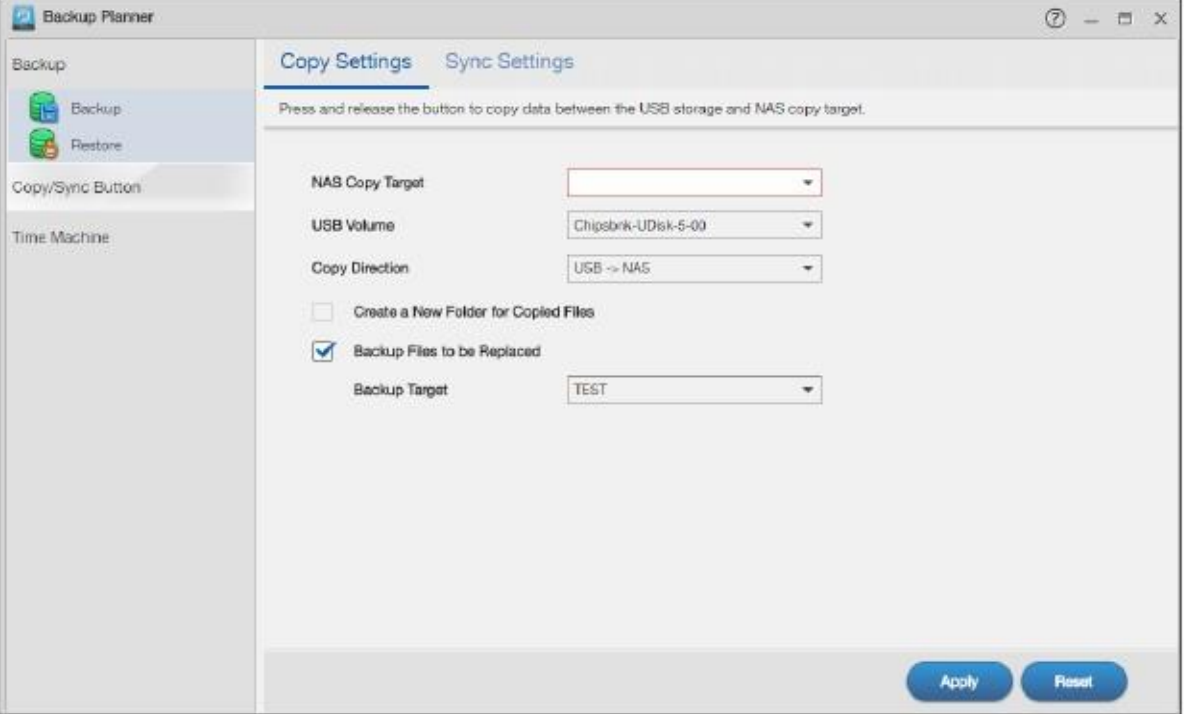

Иллюстрация 236 Backup Planner > Copy/Sync Button > Copy Settings

В следующей таблице объясняется, что означают метки этого экрана.

#### Таблица 157 Backup Planner > Copy/SyncButton > Copy Settings

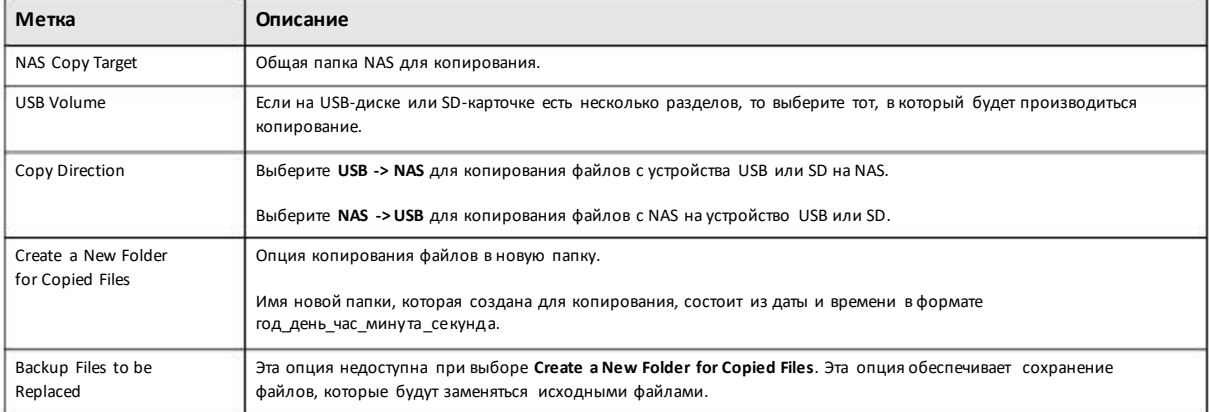

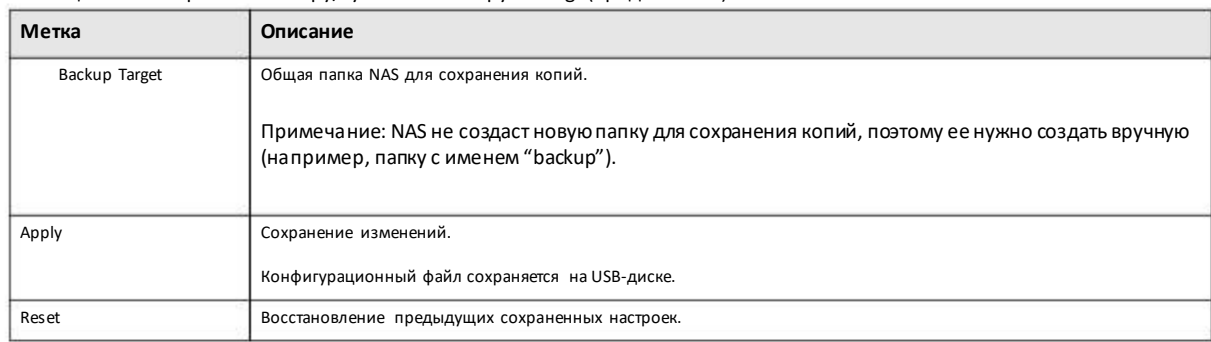

#### Таблица 157 Backup Planner > Copy/Sync Button > Copy Settings (продолжение)

# **16.4.2 Настройка синхронизации**

Щелкните **Backup Planner > Copy/Sync Button > Sync Settings** для перехода к следующему экрану.

Иллюстрация 237Backup Planner > Copy/Sync Button > Sync Settings

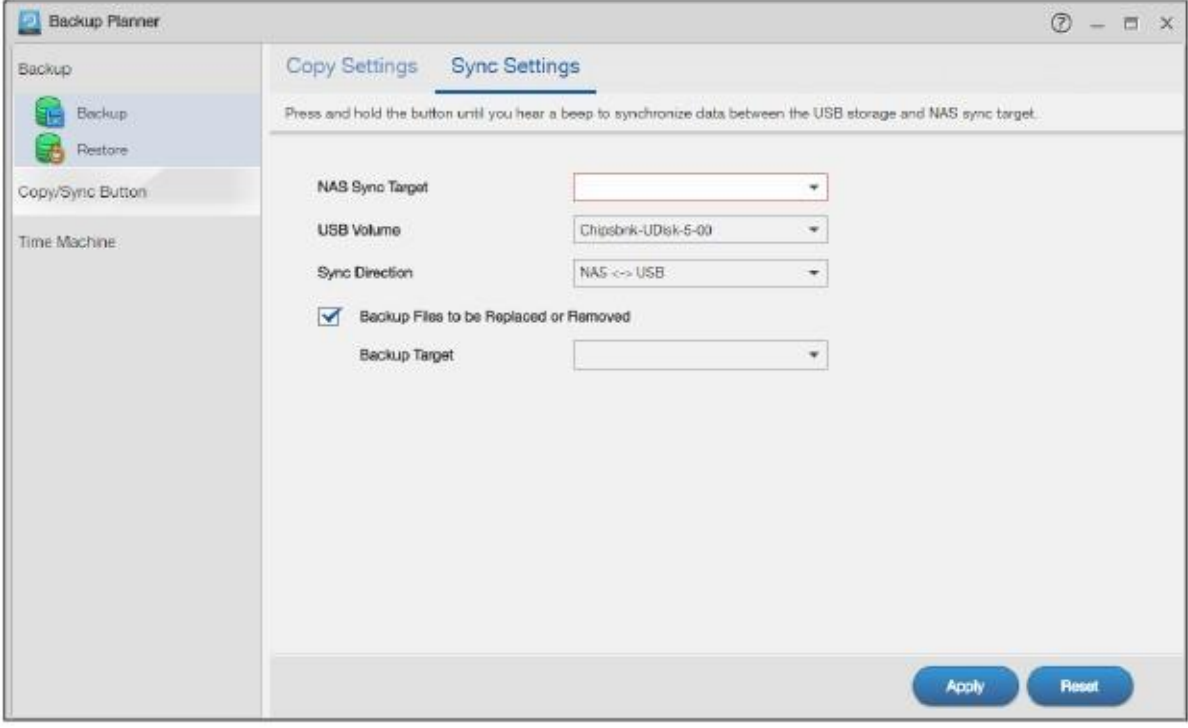

В следующей таблице объясняется, что означают метки этого экрана.

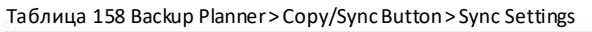

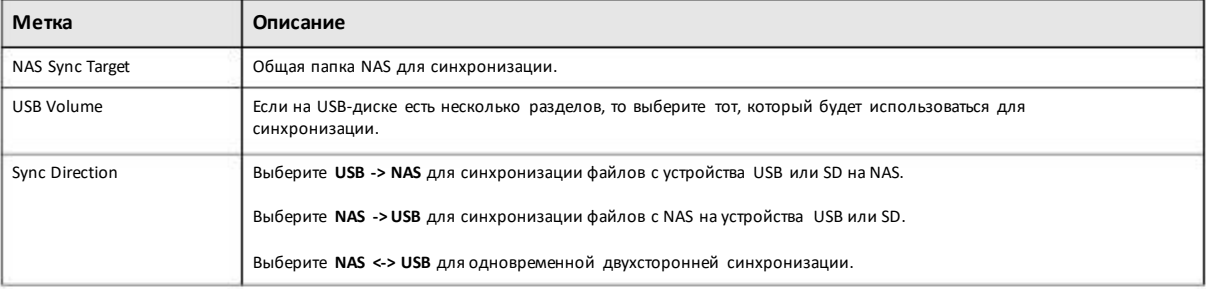

Руководство пользователя NAS Series

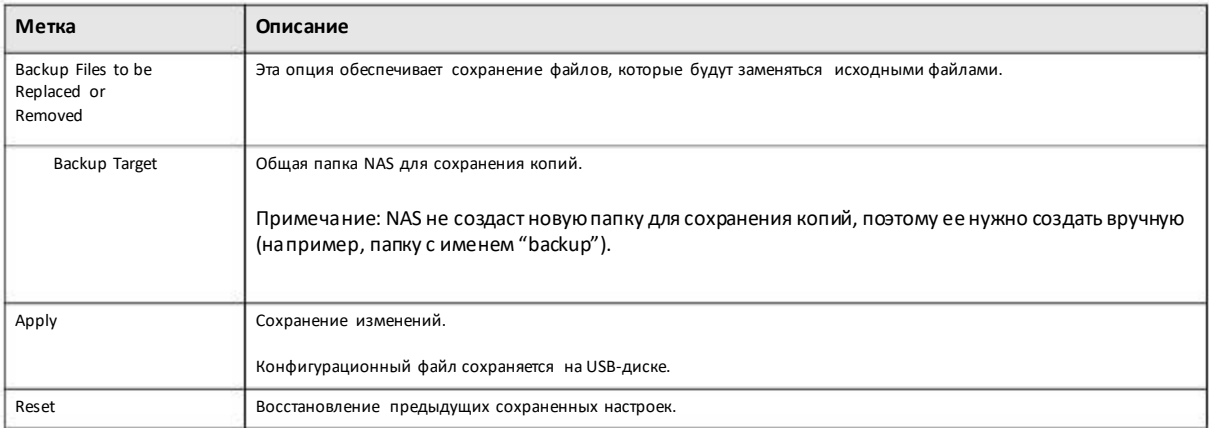

Таблица 158 Backup Planner > Copy/Sync Button> Sync Settings (продолжение)

# **16.4.3 Как копироватьфайлы**

Можно копировать файлыс USB-устройства на NAS илис NAS на USB-устройство. Для запуска копирования нужно только нажать и отпустить кнопку **COPY/SYNC**. Онастройках копирования см. Раздел 16.4 на стр. 286.

На следующихиллюстрациях показан примеркопирования с USB-устройства наNAS. Аналогичнымобразомпроисходит копирование и с NAS на USB-устройство.

Иллюстрация 238 Пример копирования файлов

#### До копирования

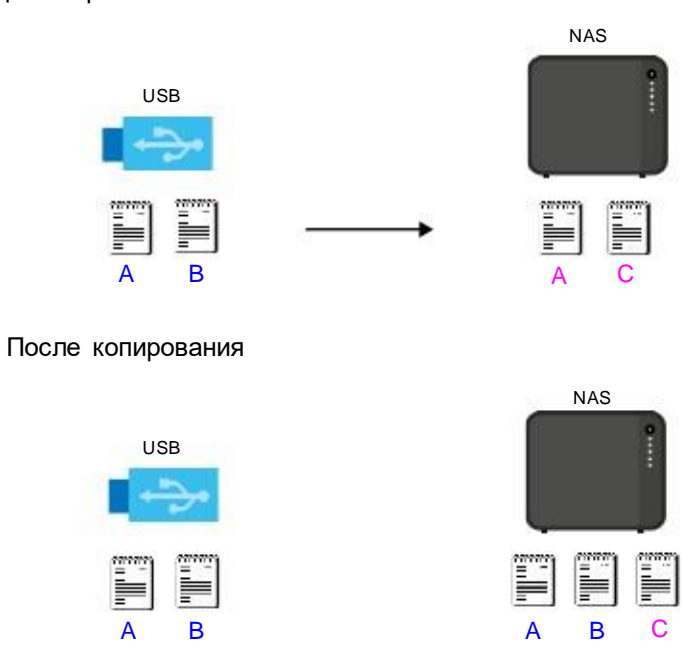

На обоих устройствах хранится файлA.

- Копия файлов A и B с USB-устройства передается на NAS.
- Файл A с USB-устройства заменяет файл A на NAS.
#### 16.4.4 Как синхронизировать файлы

При синхронизации контент целевого устройства становится идентичным контенту устройства-источника. Можно синхронизировать файлы с USB-устройства на NAS либо с NAS на USB-устройства. Также можно проводить одновременную двухстороннюю синхронизацию.

Нажмите и удерживайте кнопку COPY/SYNC пока вы услышите звуковой сигнал. О настройке синхронизации см. Раздел 16.4 на стр. 286.

#### USB -> NAS или USB <- NAS

При односторонней синхронизации файлы источника заменяет файлы целевого устройства.

На следующих иллюстрациях показан пример синхронизации файлов с USB-устройства на NAS. Аналогичным образом происходит синхронизация и с NAS на USB-устройство.

Иллюстрация 239 Синхронизация файлов - Пример 1

#### До синхронизации

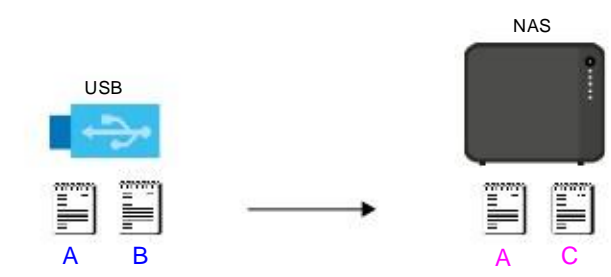

#### После синхронизации

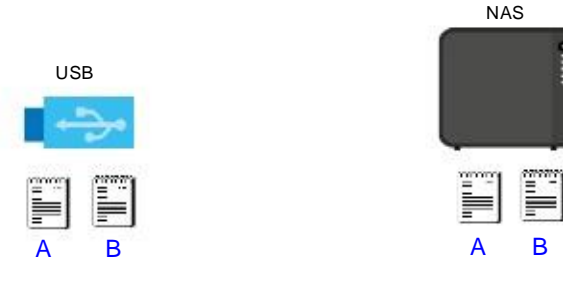

На обоих устройствах хранится файл А.

- Копия файлов А и В с USB-устройства передается на NAS.
- Файл A с USB-устройства заменяет файл A на NAS.
- Файл С на NAS удаляется.

#### $USB \leq > NAS$

При одновременной двухсторонней синхронизации оба устройства передают друг другу уникальные файлы. Если у двух файлов совпадает имя, то они синхронизируются по дате и времени модификации. Разница по времени между этими файлами с одним именем должна быть не менее 5 минут. При синхронизации более новый файл перезаписывает более старый.

На следующихиллюстрациях показан примеродновременной двухсторонней синхронизации.

Иллюстрация 240 Синхронизация файлов -Пример 2

#### **До синхронизации**

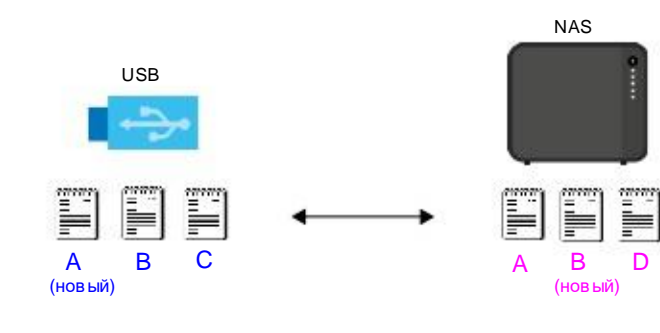

#### **После синхронизации**

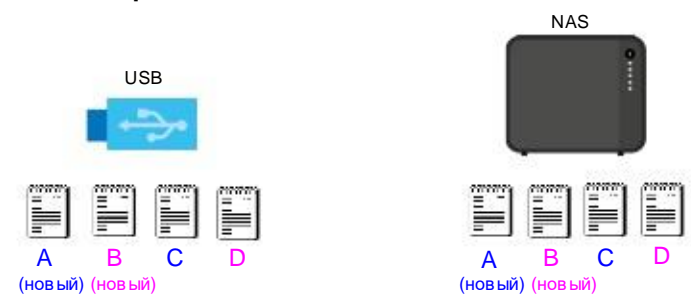

A на USB-устройстве или B наNAS – это более новые версии файлов.

- Файл A с USB-устройства заменяет файл A на NAS.
- Файл В с NAS заменяет файлВ на USB-устройстве.
- Копия файла C с USB-устройства передается на NAS.
- Копия файла D с NAS передается на USB-устройство.

# **16.5 Экран Time Machine**

Time Machine – это стандартная утилита резервного копирования MacOS X. Она автоматически делает резервные копии для любого контента компьютера Mac, в том числе фото, музыку, видео, документы, приложения и настройки. В этом разделе объясняется, как настроить на Time Machine на MacOS X для использования NAS в качестве тома для резервного копирования.

На экране **TimeMachine**можно включить или выключить поддержку TimeMachine и назначить общую папку для хранения резервных копий Time Machine. В Раздел 4.3 на стр. 36 приведенпример включения TimeMachine на NAS и компьютереMac.

Щелкните **Backup Planner> Time Machine** для перехода к следующему экрану.

290

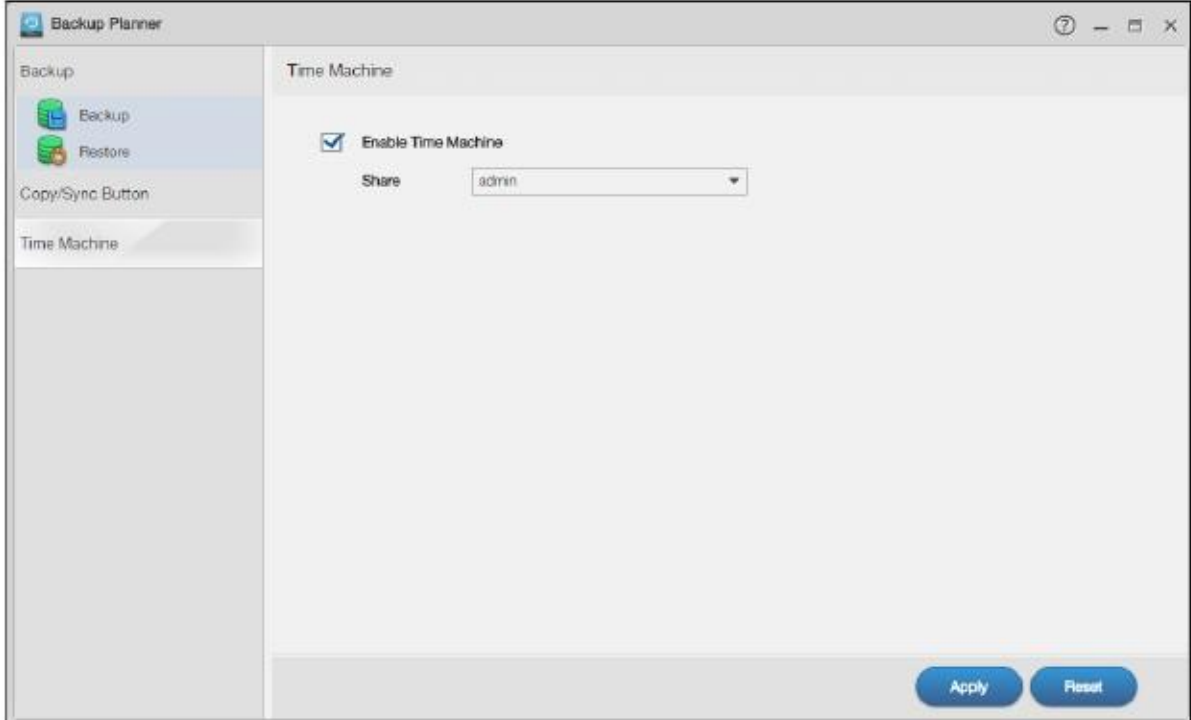

#### Иллюстрация 241 Backup Planner > TimeMachine

#### В следующей таблице объясняется, что означают метки этого экрана.

#### Таблица 159 Backup Planner > Time Machine

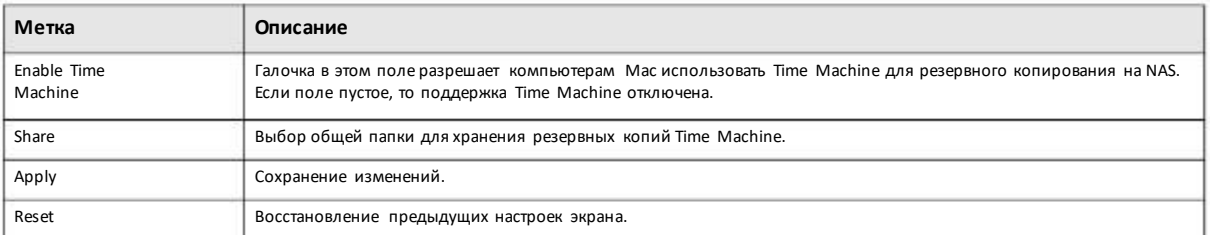

# **Глава 17 File Browser, Photo, Music и Video**

# **17.1 Обзор**

В этомразделе описаныэкраны**FileBrowser**, **Photo**, **Music**и **Video** для общего использованиямультимедиа-файлов, в также экраны**Playzone Settings** и **ApplicationZone**, доступные только для учетных записей пользователей.

# **17.2 File Browser**

Щелкните **FileBrowser**на Рабочемстоле чтобыоткрыть следующий экран в новой вкладке. Используйте экраныFile Browserчтобы проигрывать, открывать, загружать и скачивать файлы. Общая папка (share) – это набор разрешений доступа пользователей к определенной папке в томе. Она похожа на общую папку в Windows, но права доступа не зависят от папки (общая папка и обычная папка конфигурируются по отдельности). Можнопоставить в соответствие общей папке сетевой диск для удобства пользователей Windows, выполняющих передачуфайлов.

- Пиктограмма папки с рукойобозначает общую папку.
- Администратор управляет и владеет публичными общими папками.
- Двойной щелчок по мультимедийному файлу открывает его,по файлу другого типа сохраняет его.
- Для выбора файла или папки нужно щелкнуть справа от его имени.

• Для выбора нескольких идущихподряд объектов нужно удерживать клавишу [SHIFT], для выбор отдельных объектов клавишу [CTRL].

- При перетаскивании файлов открывается экран для выбора копирования и перемещения этих файлов.
- Можно загружать файлыразмеромдо 2 Гбайт.

• Можно скачивать отдельныефайлыразмеромдо 4 Гбайт прииспользовании Mozilla Firefoxили Internet Explorer7 и более поздней версии и до 2 Гбайт при использовании Internet Explorer6.

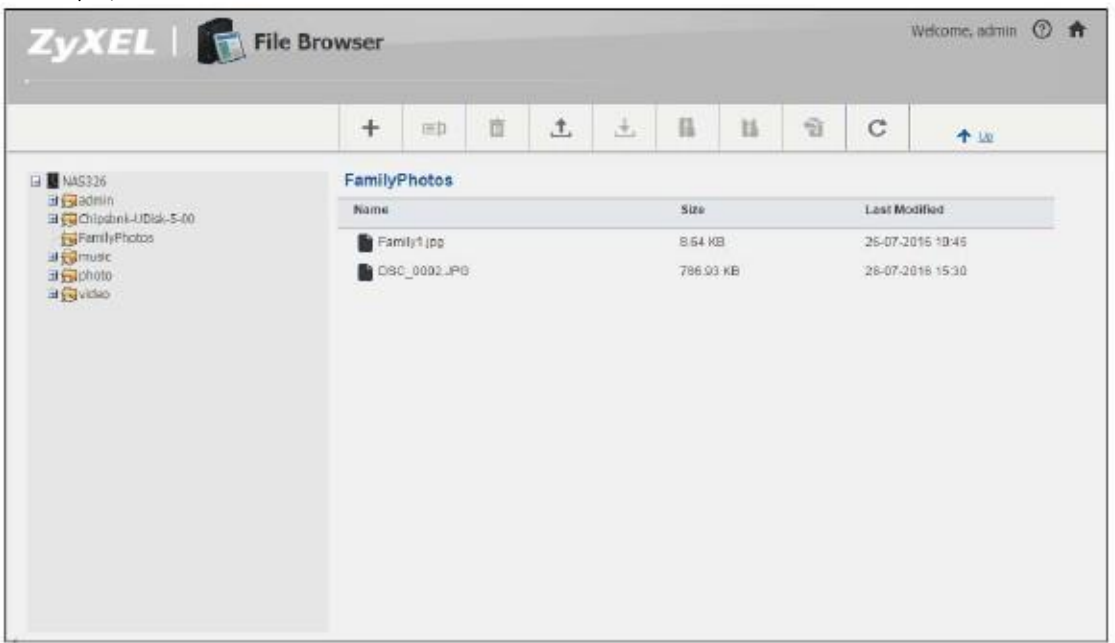

Иллюстрация 242 File Browser

В следующей таблице объясняется, что означают меткиэтого экрана.

#### Таблица 160 File Browser

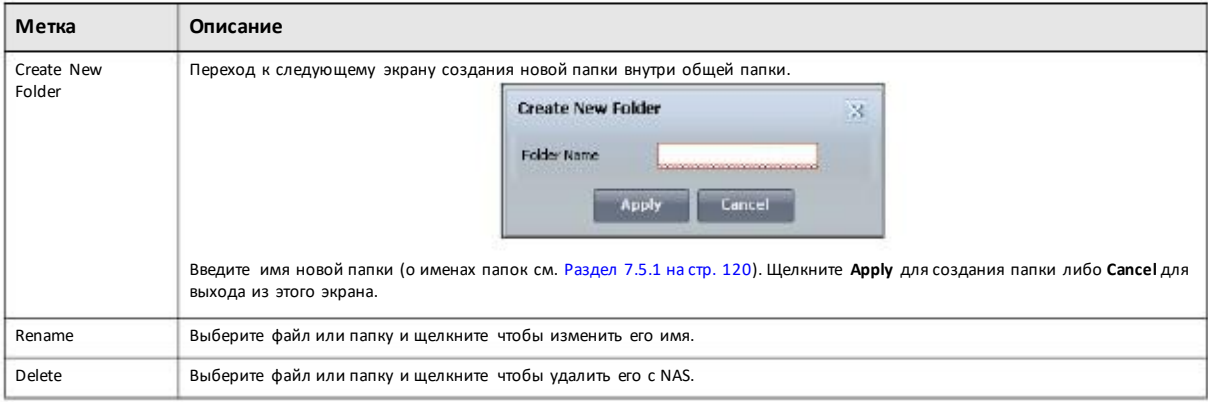

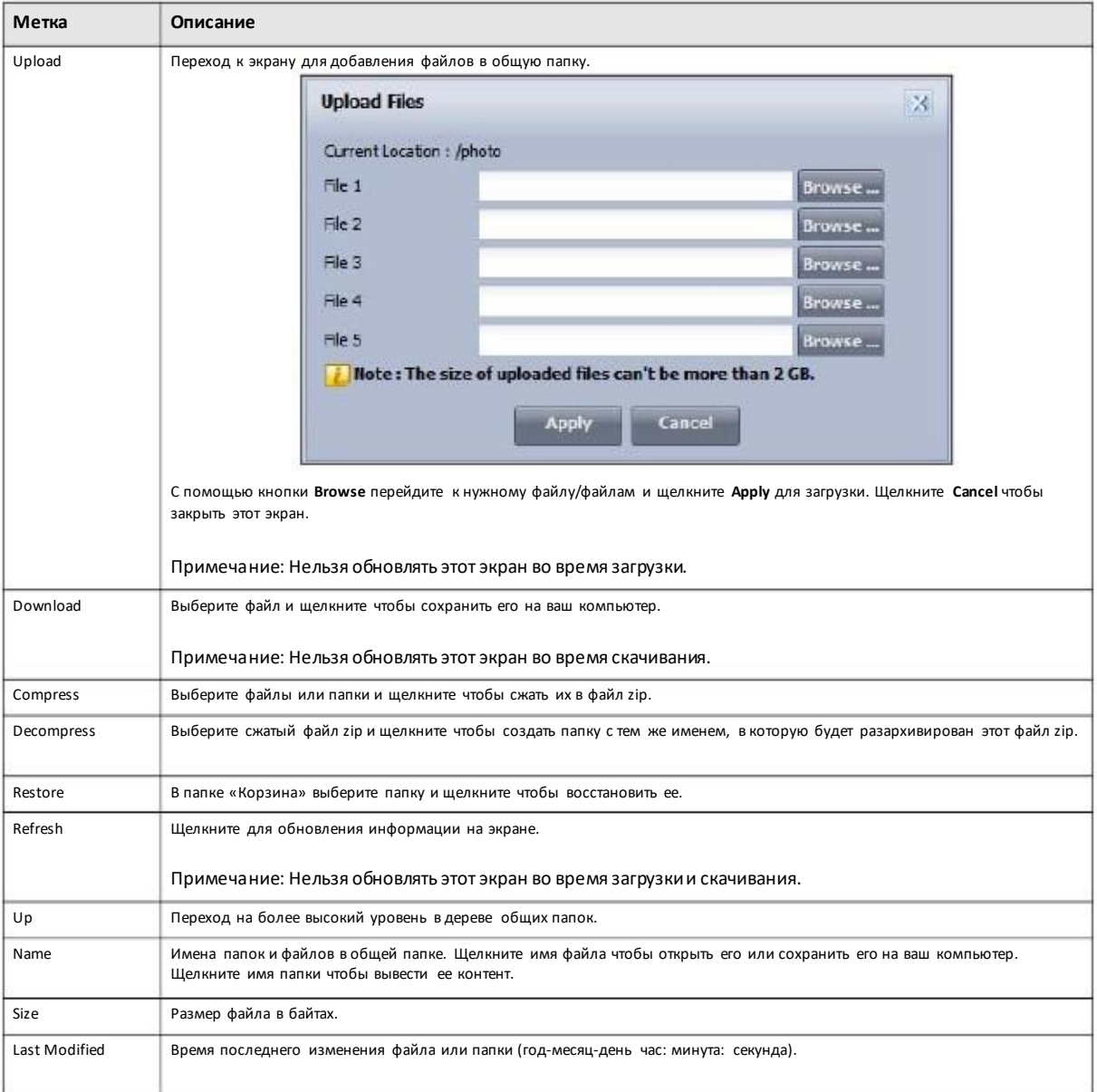

#### Таблица 160 File Browser (продолжение)

# **17.3 Photo**

Щелкните пиктограмму **Photo** на Рабочемстоле чтобыоткрыть папку с фотографиями в новой вкладке. При двойном щелчке по этой папке отображаются фото в общихпапках, которые публикуют фото. На следующихпиктограммахфайлыв общей папке отображаются как эскизыи в виде списка.

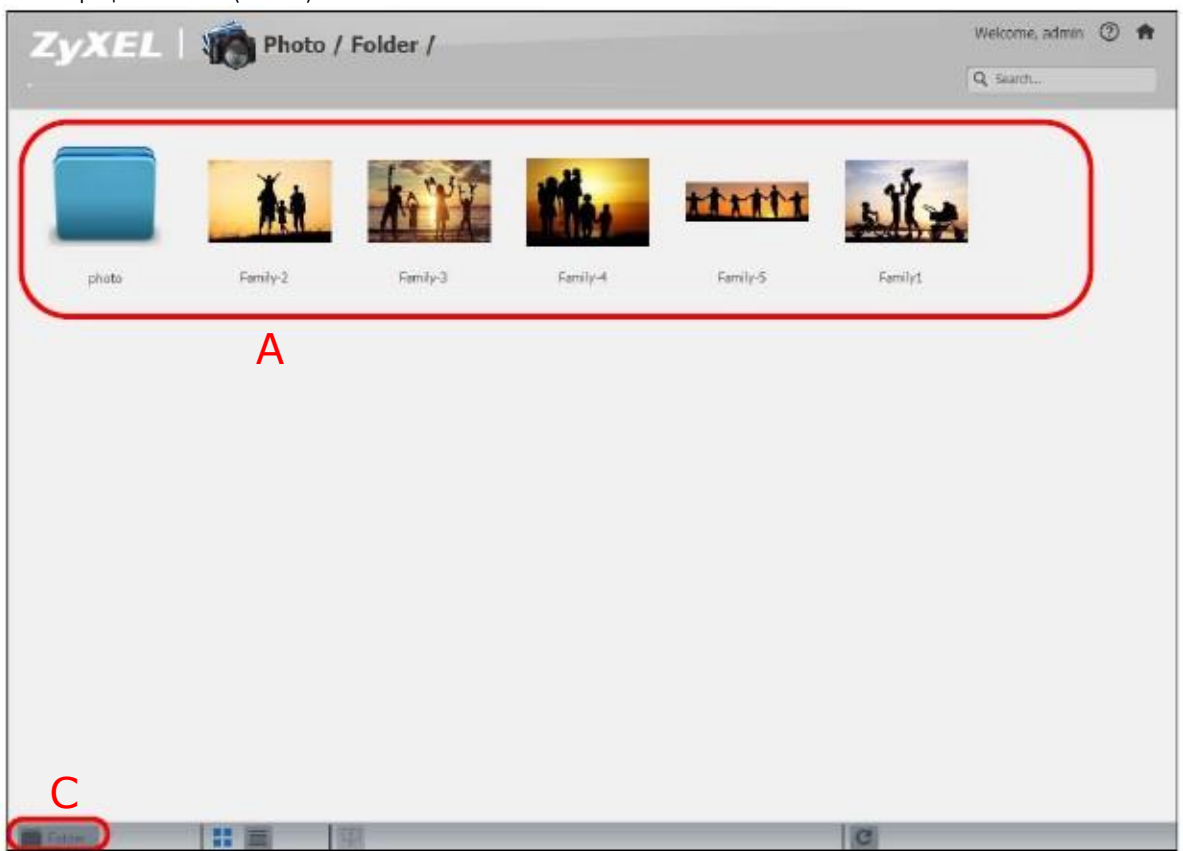

Иллюстрация 243 Photo (эскизы)

| ZyXEL   Verboto / Folder / | Q Search            |
|----------------------------|---------------------|
| Name                       | <b>Rems</b><br>Date |
| <b>DO</b> DPOS             | 2                   |
| <b>O</b> Haby?<br>п        | 01-08-2016          |
| <b>Kit</b> Baby2<br>B      | 01-08-2016          |
| <b>KOL</b> Baby3<br>F      | 01-08-2016          |
| <b>Baby4</b><br>m          | 01-08-2018          |
| <b>DE</b> Baby5<br>E1.     | 01-08-2016          |
| n<br><b>OB</b> Eabyo       | 01-08-2016          |
| Ba Baby?<br>Ð.             | 01-08-2016          |
| <b>DE</b> Family-10<br>n   | 01-08-2016          |
| Family-2<br>⊟              | 29-07-2016          |
| <b>Bu</b> Family-3<br>п.   | 29-07-2016          |
| <b>KOLFANILY-4</b>         | 29-07-2015          |
| <b>M</b> Family-5          | 29-07-2018          |
| <b>IOI</b> Formly-6        | 01-08-2016          |
| Family-7<br>Ħ              | 01-08-2016          |
| <b>Kill</b> Family-8<br>B  | 01-08-2016          |
| <b>OLEANIV-9</b><br>F      | 01-08-2016          |
| <b>IGN</b> Formly1<br>n    | 26-07-2016          |
| <b>Kitt</b> Pett           | 01-08-2016          |
| <b>St</b> Pet2<br>п        | 01-08-2018          |
| <b>D</b> On Pet3           | 01-08-2018          |

Иллюстрация 244 Photo(список)

В следующей таблице объясняется, что означают метки этого экрана.

#### Таблица 161 Photo Screen

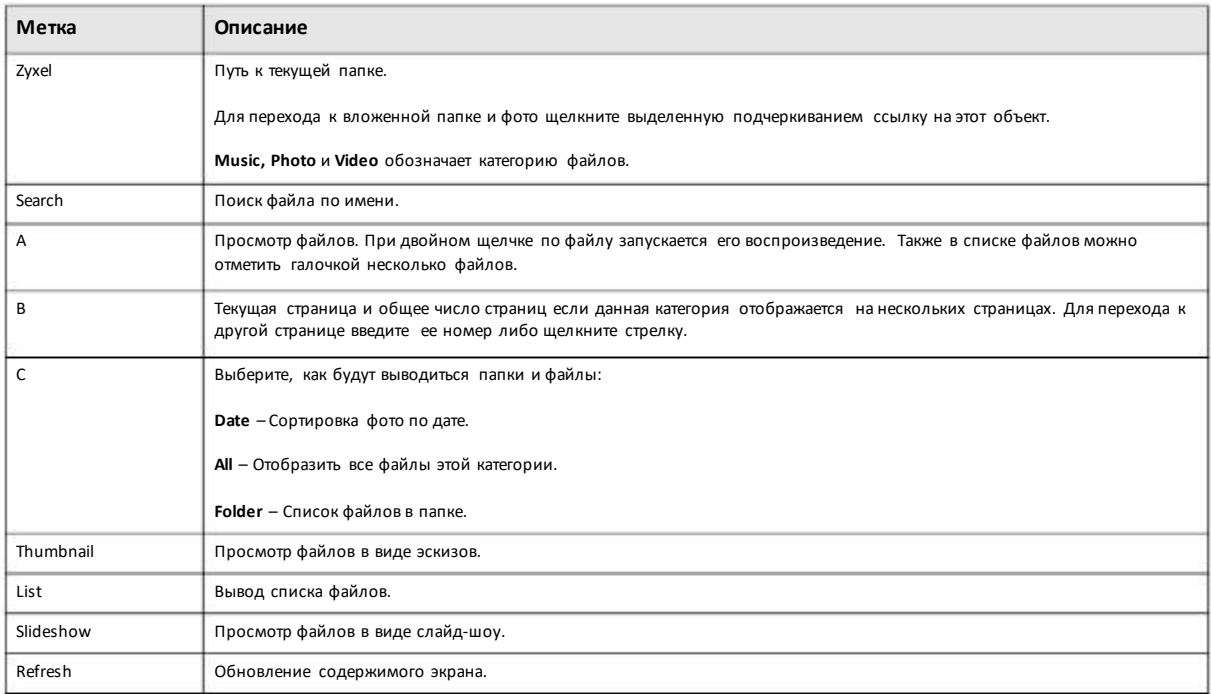

### **17.3.1 Exif иGoogle Maps (Photos)**

Для просмотра фото нужно дважды щелкнуть его файл. Эскизы всех фотовыводятся в нижней строке экрана. Щелчком по кнопке EXIF можно отобразить либо скрыть информацию о фото в формате Exchangeable image file format (Exif).

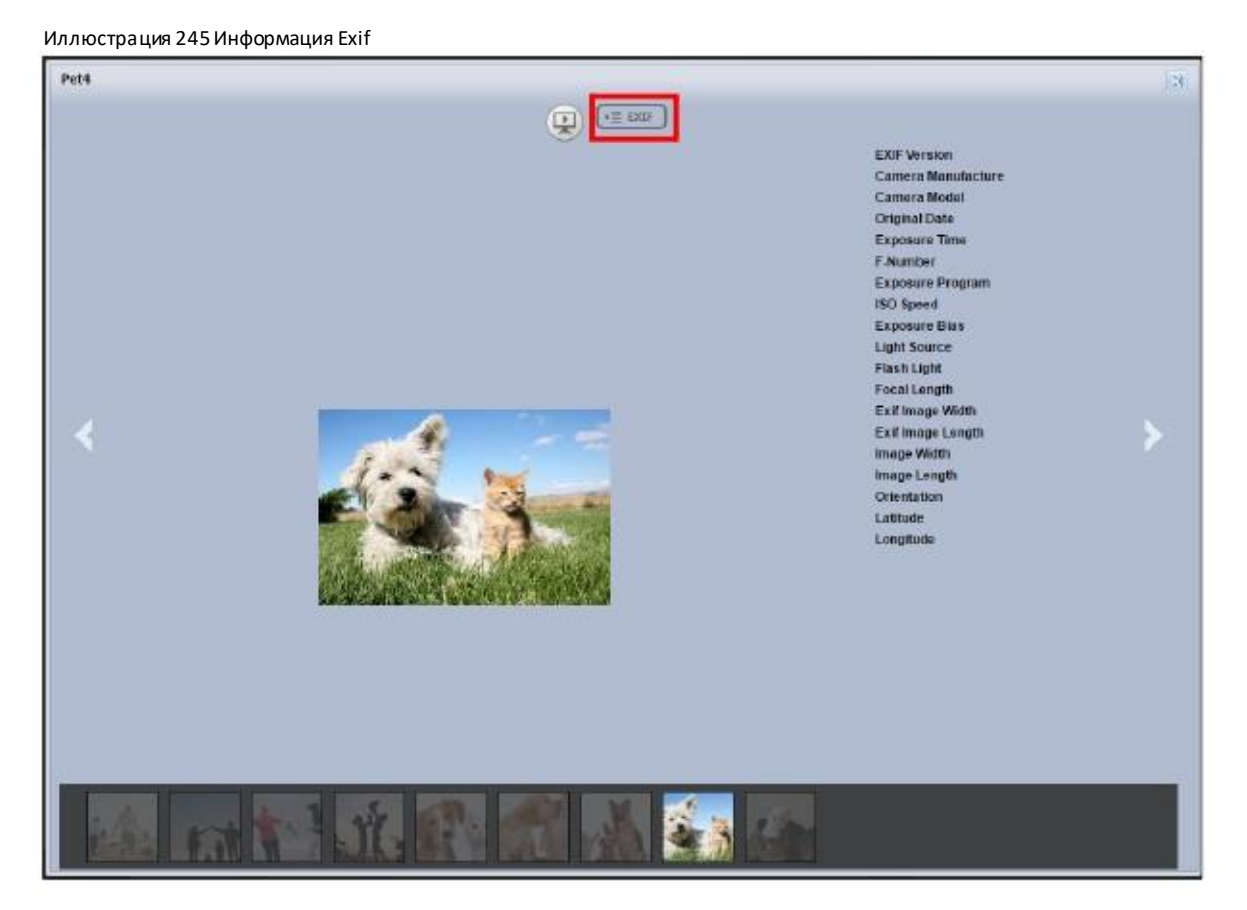

Если в информации Exif есть координаты GPS места, где было снято фото, то при щелчке по широте или долготе это место будет показанона картеGoogle Maps. Щелкните **Clear** чтобыудалитьмаркерыдругих фото на этой карте и показывать только маркер текущего фото.

Иллюстрация 246Google Maps

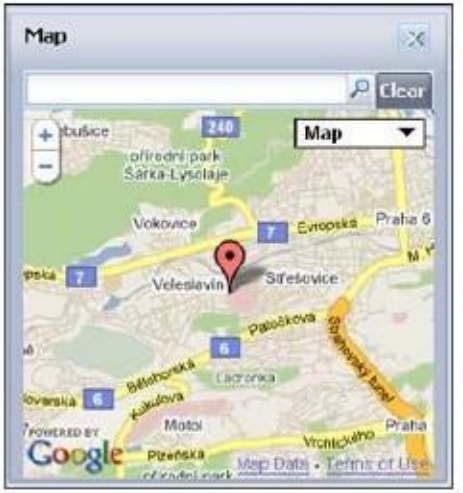

## **17.3.2 Слайд-шоу (Photos)**

В меню **Photo** щелкните кнопку **SlideShow**чтобыпросмотреть фотографии в виде слайд-шоу. Перемещая курсорпо экрану . слайда, можно вывести фотона весь экран, перейти к предыдущему или следующему слайду, сделать паузу.

Примечание: Для просмотра слайд-шоу требуется браузер с Flash Player plug-in.

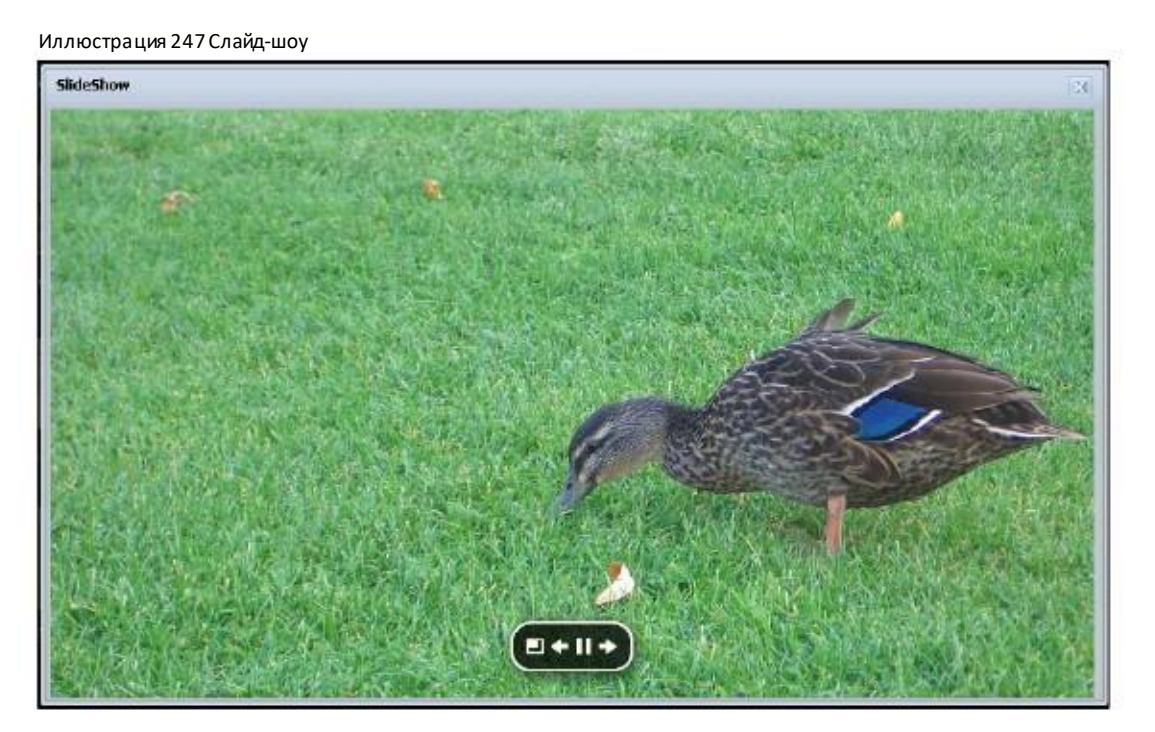

## **17.4 Music**

Щелкните пиктограмму **Music**на Рабочемстоле чтобыоткрыть папку с музыкойв новой вкладке. Придвойном щелчке по этой папке отображаются и воспроизводятся музыкальные файлыв общих папках, которые публикуют фото. На следующих двух иллюстрациях показан пример отображения файлов с музыкой в виде эскизов и списка.

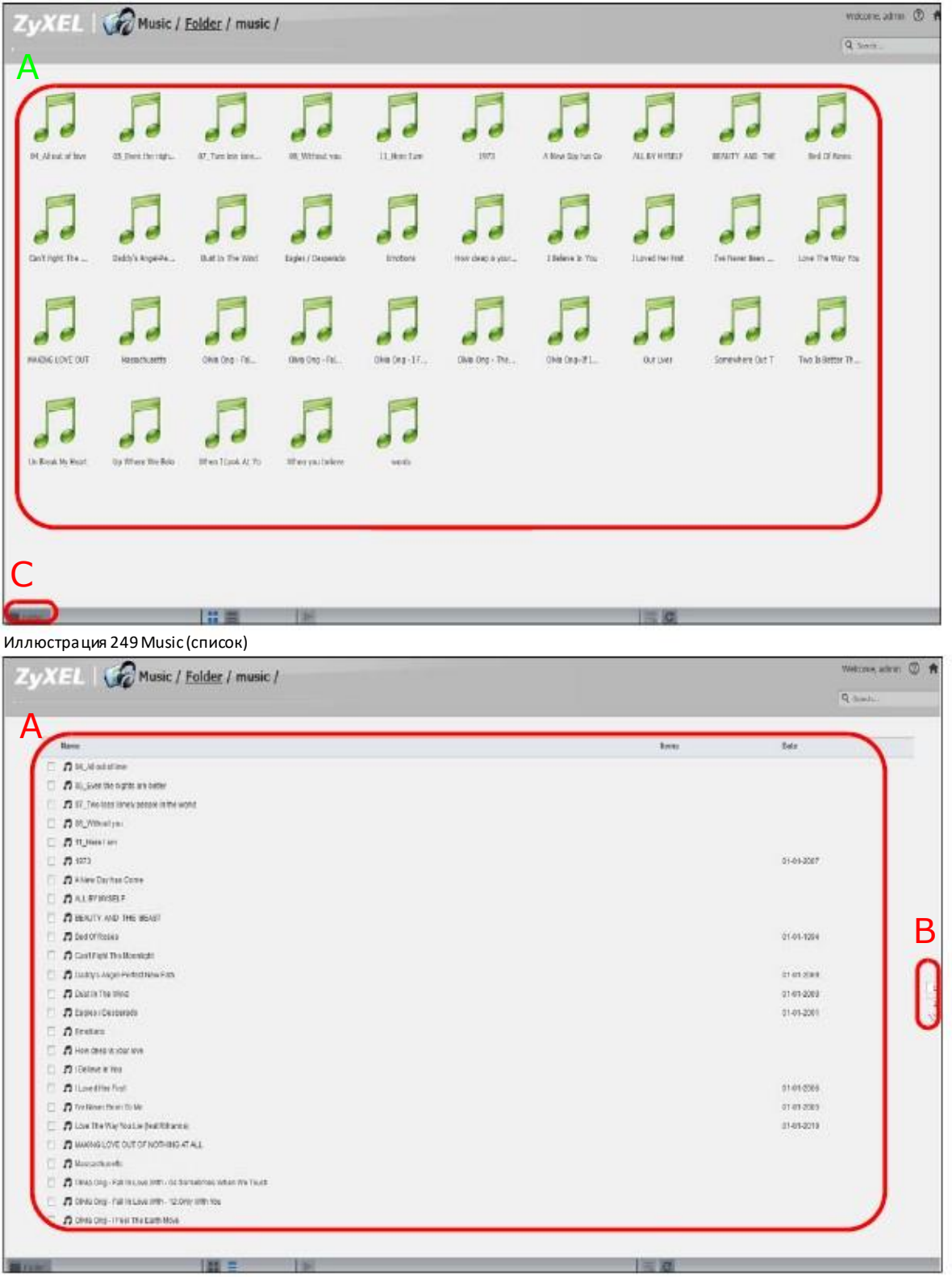

Иллюстрация 248 Music (эскизы)

В этой таблице описаныосновныеметки, которые могут выводиться на экранемедиа-сервера Playzone.

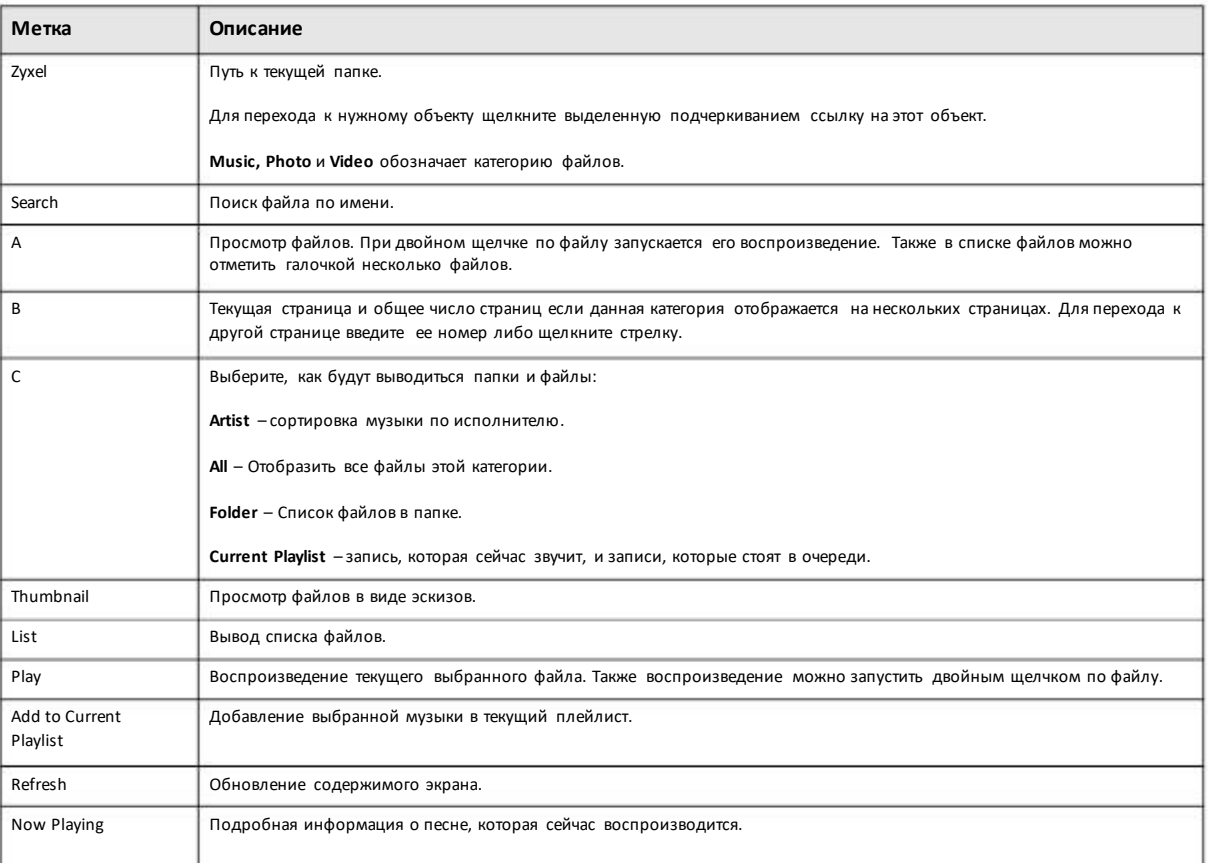

Таблица 162 Экран Music Screen

### **17.4.1 Now Playing (Music)**

Ссылка **Now Playing** отображается во время воспроизведения песни. Прищелчке поэтой ссылке открывается панель **Now Playing** с названиемтекущей песни и временем воспроизведения. Также с помощью кнопок этойпанели можно управлять воспроизведением.

Иллюстрация 250 Now Playing

![](_page_299_Picture_487.jpeg)

# **17.5 Video**

Щелкните пиктограмму **Video**на Рабочемстоле чтобыоткрыть папкус видеов новой вкладке. При двойномщелчке по этой папке отображаются и воспроизводятся видеофайлыв общих папках, которые публикуют видео. На следующих двух иллюстрациях показан пример отображения видеофайлов в виде эскизов и списка.

![](_page_300_Picture_14.jpeg)

Иллюстрация 251 Video (эскизы)

Руководство пользователя NAS Series

В следующей таблице объясняется, что означают метки этого экрана.

![](_page_301_Picture_337.jpeg)

# **17.6 Настройки Playzone**

Экран **Playzone Settings** доступентолькодля учетных записейпользователей. Для перехода к этому экрану, на котором можно менять настройки экрана Playzone, щелкните **Playzone Settings**.

![](_page_301_Picture_338.jpeg)

![](_page_301_Picture_339.jpeg)

В следующей таблице объясняется, что означают метки этого экрана.

![](_page_302_Picture_486.jpeg)

Таблица 164 Playzone Settings

# **17.7 Application Zone**

Обычные пользовали могут щелчкомпо **Application Zone** перейти к странице управления инсталлированными (невстроенными) пакетами приложений.

Иллюстрация 254 Application Zone

![](_page_302_Picture_487.jpeg)

В следующей таблице объясняется, что означают метки этого экрана.

![](_page_302_Picture_488.jpeg)

Руководство пользователя NAS Series

# **Глава 18 Удаленный доступ к вашему облаку с помощью myZyxelCloud и Zyxel Drive**

С помощью NAS выможете создать свое личное защищенное облако, в котором можно безопасно хранить у себя дома видео, фото, музыку и файлы, а также контролировать доступк этому контенту. Высможете удаленно получить доступк этому контенту, открывать его для других пользователей и воспроизводить в онлайновом режиме с компьютеров и мобильных устройств.

# **18.1 Сервис myZyxelCloud**

Сервис myZyxelCloud по адресу https://mycloud.zyxel.com позволяет задать бесплатное имя хоста (например, name.zyxel.me) и настроить NAS на использование этого имени хоста. Этот серверпозволяет организовать легкий доступ к вашей NAS через Интернет. Также на web-портале myZyxelcloud можно дистанционно контролировать состояние NAS.

#### **18.1.1 Экран myZyxelCloud**

Для перехода к следующему экрану щелкните **myZyxelCloud** на **Рабочем столе**.

![](_page_303_Picture_173.jpeg)

![](_page_303_Picture_174.jpeg)

В следующей таблице объясняется, что означают метки этого экрана.

![](_page_304_Picture_42.jpeg)

#### Таблица 166 Desktop > myZyxelCloud

#### 18.1.2 Связывание NAS с учетной записью

Следующие шаги нужно выполнить для связывания NAS с вашей учетной записью myZyxelCloud после щелчка по Get Started на экране myZyxelCloud для создания учетной записи и входа в нее.

#### Шаг 1 Search Devices

Щелкните вкладку Search Devices чтобы найти ваш NAS в списке устройств и затем кнопку the Pair NAS with account чтобы связать NAS с учетной записью.

Если в вашей сети несколько NAS и вы не знаете MAC-адреса NAS, с которой нужно связать учетную запись, то используйте для поиска кнопку Locate NAS. Светодиод NAS начинает мигать 30 сек после щелчка по этой кнопке на соответствующем устройстве.

Если вашей NAS нет в списке, то щелкните Manually Add чтобы перейти на экран ввода MAC-адреса и серийного номера NAS, по которому это устройство можно найти в списке.

![](_page_305_Picture_23.jpeg)

#### Иллюстрация 256 myZyxelCloud > Search Devices

#### Шаг 2 Pairing

Когда откроется следующий экран Pairing, нужно щелкнуть Confirm чтобы связать учетную запись с NAS.

![](_page_305_Picture_24.jpeg)

![](_page_305_Picture_25.jpeg)

Руководство пользователя NAS Series

306

После успешного связывания NAS выперейдете на следующий экран.

![](_page_306_Picture_174.jpeg)

Иллюстрация 258 myZyxelCloud > Pairing: Successfully Paired

## **18.1.3 Настройка DDNS**

С помощью бесплатного сервиса DDNS можнополучить имя домена, соответствующее IP-адресу NAS. Используя DDNS, можно по имени домена получить через Интернет удаленный доступ к Web Configurator вашей NAS.

Для настройки бесплатного имени хоста NAS нужнощелкнуть **DDNS Setting** на экране **Successfully Paired** либо кнопку **DDNS Setup** на экране **My Devices**. Откроется показанный ниже экран **DDNS Setting**. Задайте имя хоста и щелкните **Submit** чтобы сохранить ваши настройки.

![](_page_307_Picture_85.jpeg)

# **18.1.4 Информация о NAS**

После настройки именихоста NAS откроется экран **My Devices**, на которомможно посмотреть информацию о вашей NASсистеме. Если щелкнуть по пиктограмме со стрелкой (V), то на экран будет выведена дополнительная информация о NAS.

![](_page_307_Picture_86.jpeg)

Иллюстрация 260 myZyxelCloud > My Devices

#### **18.1.5 UPnP Setup**

Этот экран предназначендля настройки UPnP на Интернет-шлюзе, через который пользователи из WAN (Интернета) получают доступ к NAS. Также можнозадать определенныйпорт для доступа к конкретному сервису NAS из Интернета.

Примечание: Для использования UPnP port mappingнужно включить UPnP на Интернет-шлюзе.

Щелкните **UPnP Setup** на экране **My Devices** для настройки межсетевого экрана Интернет-шлюза и Network Address Translation (NAT) для доступа к NAS из Интернета.

Иллюстрация 261myZyxelCloud > UPnP Setting

![](_page_308_Picture_266.jpeg)

Примечание: Справку экранов can myZyxelCloud можно вызвать щелчкомпо **Help**.

## **18.2 Zyxel Drive**

С помощью мобильного приложения Zyxel Drive можно в онлайновом режиме смотреть видео, фото и слушать музыку на смартфоне Android илиiOS через Интернет, а также загружать файлысо смартфона на NAS.

После настройки myZyxelCloud перейдите на http://zyxel.to/zdrive чтобы скачать приложение Zyxel Drive для вашего смартфона Android или iOS.

Для воспроизведения мультимедиа нужно только ввести имя пользователя и пароль.

### **18.2.1 Zyxel Drive Welcome**

**Community Sharing** – выможете послать приглашение своимдрузьями роднымпосмотреть контент на выбранных папкахNAS.

**DirectConnec**t – безопасный доступ к контенту NAS через Интернет из любого места.

![](_page_309_Figure_4.jpeg)

Иллюстрация 262 Zyxel Drive Welcome

#### **18.2.2 NAS List и File List**

**My own NAS** – доступ к файламвашейNAS для вас и для других пользователей.

**Shared With Me** –доступ к файлампапкичужойNA, которуювладелец этогоустройства сделал доступной для вас.

![](_page_310_Figure_1.jpeg)

#### **18.2.3 Загрузка и потоковое воспроизведение мультимедиа**

С помощью Zyxel Drive можно загружать на NAS ваши фото и видео с мобильных устройств, а также в онлайновом режиме воспроизводить на мобильном устройств видео и музыку с NAS.

В этомразделе приведенпример экранов приложения ZyxelDrive для Android. Для iOS экраны могут несколько отличаться.

![](_page_311_Picture_1.jpeg)

Иллюстрация 264 Uploading и Media Streaming

#### **18.2.4 Instant Upload**

Функция InstantUpload позволяет сразу же записать наNAS резервные копии всех фото и видеомобильногоустройства.

Примечание: Для использования Instant Upload function нужна версия Zyxel Drive App 1.1 или более поздняя.

€ ÷  $C \n\Leftrightarrow: B \nB$  09:35  $\equiv$ Home  $C \otimes B$  **B** 09:35 ĸ  $C$ **ZyXEL Drive** My own NAS hans.lu@zyxel.com.tw taip ╔ Con ⋒ Home 画 **Upload Task**  $\overline{w}$ **Download Task**  $\mathfrak{B}$ Shared with whom Version: 1.1.8 Build: 16082300 **Terms of Use** Reset password Settings

Иллюстрация 265 Zyxel Drive: Home > Settings

Иллюстрация 266 Zyxel Drive: включение Instant Upload

![](_page_312_Picture_3.jpeg)

![](_page_312_Picture_4.jpeg)

![](_page_312_Picture_5.jpeg)

![](_page_312_Picture_6.jpeg)

![](_page_312_Picture_7.jpeg)

Руководство пользователя NAS Series

Иллюстрация 267 Zyxel Drive: выберите NAS, на которую нужно загружать фото и видео

# Android iOS

![](_page_313_Picture_3.jpeg)

![](_page_313_Picture_4.jpeg)

Иллюстрация 268 Zyxel Drive: Всефотои видео сосмартфона скопированына NAS

![](_page_313_Picture_6.jpeg)

#### Руководство пользователя NAS Series

Иллюстрация 269 Zyxel Drive: Для файлов созданырезервные копии в папке "Photo Backup" на NAS

![](_page_314_Picture_2.jpeg)

# Глава 19 Просмотр мультимедийных файлов на телевизоре с помощью zCloud

С помощью Zyxel zCloud высможете воспроизводить хранящиеся на NAS ваши мультимедийные файлына большом экране телевизора. Можно использовать приставки для Интернет-телевидения, например, Apple TV, Google Chromecast, Roku3 и Amazon Fire TV, либо напрямую смотреть мультимедиа на смарт-телевизорах Samsung, LG и Sony.

- Просматривайте мультимедиа, записанное на NAS, напрямую на мобильных устройствах Android и iOS.
- С помощью встроенной функции приложения просматривайте фото, записанные на NAS, в
- виде слайд-шоу. Проигрывайте музыку, которая хранится на вашем
- NAS.<br>• Просматривайте видео, записанное на NAS.
- Загружайте файлы с устройства Android на NAS.
- Загружайте фото и видео с устройства iOS на NAS.
- Управляйте файлами, хранящимися на NAS.
- Совместимость: требуется Android 4.0.3 или более поздней версии либоiOS 7 или 8.

# **19.1 Использование zCloud**

Загрузите на свое мобильное устройство приложение zCloudс Google Play или Apple Appstore и инсталлируйте его, затемщелкните пиктограмму zCloudчтобызапустить это приложение.

Иллюстрация 270 zCloud Icon

![](_page_315_Picture_13.jpeg)

![](_page_316_Picture_57.jpeg)

Иллюстрация 271 Главное меню zCloud

Find a NAS - используйте IP-адрес вашей NAS, свое имя пользователя и пароль чтобы подключиться к ней.

NASxxx - доступ к общим папкам NAS, по умолчанию используемых для хранения фото, музыки и видео. Можно воспроизводить файлы, загружать и управлять ими.

Download - доступ и управление файлами, загруженными с NAS на ваше мобильное устройство Android и iOS, и управление загрузками.

Upload - просмотр и управление заданиями загрузки.

Settings - просмотр информации о встроенной памяти и/или SD-карточке смартфона, задание папки, в который будут за гружаться файлы с NAS, использование Instant Upload для немедленного резервного копирования всех фото и видео со смартфона на NAS, настройка длительности и эффектов воспроизведения слайда.

Примечание: Для использования Instant Upload требуется версия zCloud App 2.2 или более поздняя.

# 19.2 zCloud TV Streaming

В этом примере с помощью приложения zCloud пользователь выбирает плеер для потокового воспроизведения видео или фото на своем телевизоре.

Кликните Find a NAS. Если вашей NAS нет в списке, то кликните пиктограмму Add a NAS и для подключения к вашей NAS введите ее  $\mathbf{1}$ IP-адрес, ваше имя пользователя и пароль. В следующий раз при использовании функции работы с мультимедиа zCloud ваша NAS будет включена в список.

![](_page_317_Picture_1.jpeg)

Перейдите к опубликованным мультимедийным файлам NAS и кликните пиктограмму Remote Player для вывода списка плееров,  $\sqrt{2}$ которые можно использовать на вашем телевизоре.

![](_page_318_Picture_1.jpeg)

3 После завершения просмотра мультимедийных файлов NAS нажмите кнопкуменю на вашем мобильном устройстве чтобы выйти из NAS (**Logout**).

![](_page_318_Picture_3.jpeg)

# **19.3 zCloud Instant Upload**

1 Кликните **Settings** и затемвключите **Instant Upload** для загрузки музыки, фото и видеос вашего мобильного устройства наNAS. Выберите папку на NAS, куда будут загружаться эти файлы.

![](_page_319_Picture_1.jpeg)

2 Например, если вывыбрали **Photo**,то нужновыбрать папку, где лежат фотографии, которые нужно загрузить на NAS.

![](_page_320_Picture_1.jpeg)

# Глава 20 Устранение неисправностей

# **20.1 Устранение неисправностей - обзор**

В этой главе собранырекомендации поустранениювозможных проблем, которые разделены по следующим категориям:

- Питание, оборудование, подключение и светодиоды
- NAS Starter Utility
- Login и доступ к NAS
- У меня нет доступа к NAS
- У пользователей нет доступа к NAS
- Внешние USB-диски
- Хранение
- Прошивка
- Передача файлов
- Проблемы сети
- На экране отображаются не все функции
- Функции медиа-сервера
- Функции сервиса загрузки
- Web Publishing
- Auto Upload
- App Center
- Резервное копирование
- Google Drive

# **20.2 Питание, оборудование, подключение и светодиоды**

Не горит светодиод PWR на NAS (ниодин светодиод не горит).

- Убедитесь, что NAS включена.
- Убедитесь, что вы пользуетесь тем адаптером питания и кабелем, который поставляется вместе с NAS.
- Убедитесь, что выадаптер питания и кабель подключены к NAS и к электрической розетке, на которой подается питание. Если NAS работает от источника питания,то проверьте, что он включен.
- Выключите и снова включите NAS.

• Если эта проблема возникла снова, то обратитесь к вендору.

#### Светодиод HDDне горит.

NAS «не видит» ни один диск в отсеках для жестких дисков. Замените или установите жесткий диск (см. «Установка и замена жесткого диска»).

#### Светодиод HDD красный.

NAS обнаружила ошибку нажесткомдиске (например, дефектный сектор). NAS автоматически попытается восстановить дефектный сектор, но светодиод будет красным до перезагрузки NAS. Даже если этот диск после этого заработает, рекомендуем заменить его,потому что эта ошибка является признаком, что диск может в ближайшее время окончательно выйти из строя (см. «Установка и заменажесткого диска»).

Установка и замена жесткого диска.

#### Для установки в NAS нового диска или замены уже установленного диска необходимо предварительно выключить NAS.

- 1 Выключите NAS, снимите переднююпанель и убедитесь, что:
	- вNAS установлен жесткийдиск, соответствующийстандарту SATA I или SATA II (3.0 Gbit/s).

• жесткий диск правильноустановленв отсек для дисков. Диск должен до конца входить в отсек (см. the NAS Quick Start Guide).

• жесткий диск может быть дефектным. Попробуйте установить на его место другой диск либоустановите этот диск в другой NAS или компьютер.

- 2 Если вызаменили жесткий диск, то включите NAS и перейдите на экран Storage Manager.
	- Если у вас томRAID 1, то щелкните пиктограмму **Repair** рядом с новым диском.
	- Если у вас томRAID 0, то нужнозановосоздать весь том. Все вашиданные будут потеряны.
	- Если у вас однодисковый томJBOD, то нужносоздать новый том на новом диске.
	- Если у вас двухдисковый томJBOD, то нужно создать новый том на обоихдисках.

Светодиод LAN (порта LAN) не горит.

• Проверьте, что кабель Ethernetправильно подключен к NAS и порту Ethernet другого устройства. Проверьте, что это устройство включено. Если этот кабель подключен непосредственно к компьютеру, то убедитесь, что сетевая карта компьютера работает, введя на компьютере команду ping 127.0.0.1.

• Попробуйте использовать другой кабель Ethernet. Если выподключаетесь по Gigabit Ethernet, убедитесь, что используется 8 жильный кабель Ethernet.

• Если эта проблема возникла снова, то обратитесь к вендору.

См. Таблица 2 на стр. 13 с описанием светодиодов NAS.

NAS сама выключается или перезагружается.

Посмотрите экран Control Panel > Maintenance > Power > Power Management, на котором задаются параметры управления питанием NAD, включая экономию электроэнергии, ИБП, включение/выключения во время отключения питания и включение по расписанию. Возможно, NAS выключается из-за этих настроек.

Отключение питания во время за грузки файла на NAS.

• Если отключение питания произошло во время активной фазы загрузки, то NAS проверит, не повреждены лизагруженные файлы.

• Если файл поврежден, то NAS загрузит его снова.

• Если файл не поврежден, но загружен не полностью, то после перезапуска NAS возобновит загрузку этого файла.

# **20.3 NAS Starter Utility**

#### NAS Starter Utility не может найти мой NAS.

- Закройте NAS Starter Utility и снова запустите ее.
- Проверьте правильность подключения кабелей.

• На компьютере можно запустить только один экземпляр NAS Starter Utility, поэтому следует закрыть дублирующие окна этого приложения.

- Подождите, пока светодиод System перестанет мигать, и тогда щелкните Discover.
- Убедитесь, что компьютер, на котором работает NAS Starter Utility, подключен к сети (см. Раздел о подключении NAS к LAN).

• Компьютер, на котором работает NAS Starter Utility, может обнаружить толькоте NAS, которые находятся в той же сети. Обычно. NAS, подключенные к тому же коммутатору или маршрутизатору, что и этот компьютер с NAS Starter Utility, находятся в одной сети за исключением случаев, когда маршрутизатор разбивает сеть на сегменты или с помощью коммутатора внедряется VLAN.
NAS Starter Utility нашла мой NAS, но состояние NAS выводит как unreachable, хотя у меня есть доступ к NAS.

Возможно, потребуется добавить NAS Starter Utility в белый список вашего программного межсетевого экрана либо понизить уровень безопасности программного межсетевого экрана или антивируса. Альтернативный способ-настроить программный межсетевой экран или другое ПО для защиты на разрешение UDP-трафика от NAS через порт 50127. Если между вашим компьютером и NAS стоит аппаратный межсетевой экран, его нужно настроить на разрешение UDP-трафика от NAS через порт 50127.

У меня несколько NAS в сети, как найти ту, которую я хочу настроить с помощью экрана NAS Starter Utility.

> Если к вашему компьютеру/сети подключено несколько NAS, то надо всем им дать уникальные имена. Возможно, потребуется отсоединить все NAS кроме одной и с помощью NAS Starter Utility переименовать ее, и затем повторить ту же процедуру для остальных NAS.

Если в вашей сети есть DHCP-сервер и у вас есть доступ к назначенным IP-адресам, то можно посмотреть, какие IP-адреса назначены NAS. Также можно воспользоваться MAC-адресами NAS, которые указаны на наклейке на корпусе устройства.

#### 20.4 Login и доступ к NAS

Я не помню имя сервера NAS.

• По умолчанию имя сервера 'NAS' с номером модели (например, 'NAS540').

• С помощью FindMe или NAS Starter Utility найдите ваш NAS. Если у васправа администратора, то можно напрямую поменять IPадрес NAS с помощью NAS Starter Utility.

• Если имя сервера поменялось и у васнет NAS Starter Utility, то используйте FindMe (см. Раздел 2.2 на стр. 17), либо восстановите настройки по умолчанию кнопкой RESET (см. Раздел 1.7 на стр. 15).

Я не могу зайти на экран login моей NAS.

• С помощью FindMe или NAS Starter Utility найдите ваш NAS. Если у васправа администратора, то можно напрямую поменять IPадрес NAS с помощью NAS Starter Utility.

• Если вы нажали кнопку RESET, то у NAS может измениться IP-адрес. Закройте NAS Starter Utility и снова запустите ее чтобы найти NAS.

• Убедитесь, что NAS включена.

• Если для login вы вводите имя сервера в адресную строку web-браузера, то проверьте правильность имени сервера.

• По умолчанию имя сервера 'NAS' с номером модели (например, 'NAS540'). Если вы изменили имя сервера, то используйте новое имя.

- Если имя сервера изменилось, и вы не знаете нового имя, то см. Я не помню имя сервера NAS.
- Если проблема сохраняется, то попробуйте использовать NAS Starter Utility.
- Проверите подключение кабелей и индикацию светодиодов. См. Quick Start Guide и Таблица 2 на стр. 13.

• По умолчанию NAS автоматически получает IP-адреси если в сетинет устройства, которое раздает IP-адреса, то сама назначает себе этот IP-адрес. Есливаш компьютер также настроен на автоматическое получение IP-адреса, то он и NAS сами назначат себе IPадреса и смогут обмениваться данными. Если нужно назначить NAS статический IP адрессм. Раздел 8.4 на стр. 130.

• Если вы подключаетесь к NAS по ее IP-адресу, то убедитесь, что вы используйте правильный IP-адрес.

• Убедитесь, что IP-адрес вашего компьютера относится к той же подсети, что IP-адрес NAS (последний можно узнать с помощью NAS Starter Utility). Этот шаг не нужен если между компьютером и NAS стоит маршрутизатор.

• Попробуйте послать Ping с компьютера на NAS. Проверьте Ethernet-адаптер вашего компьютера. В ПК с Windows нужно щелкнуть Пуск, Все программы, Служебные (Windows) и затем Командная строка. В Командной строке введите "ping" с IP-адресом NAS (IPадрес NAS можно узнать с помощью NAS Starter Utility) и затем нажмите [ENTER].

• Используйте браузер Internet Explorer 6.0 (или более поздней версии) или Firefox 1.07 (или более поздней версии).

• Убедитесь, что вашбраузер не блокирует всплывающие окна и у него включена поддержка JavaScript и Java. Для Internet Explorer 6 может потребоваться включить поддержку скриптов для безопасных элементов управления ActiveX. См. Раздел 20.4.1 на стр. 326.

#### Я за был пароль

- Пароль по умолчанию 1234.
- Если вы изменили пароль и не помните его, то вам надо выполнить сброс настроек NAS.

#### 20.4.1 Включение поддержки скриптов безопасных элементов управления ActiveX

Если в Internet Explorer неправильно отображаются страницы Internet Explorer, то нужно проверить включена лит поддержка скриптов для безопасных элементов управления ActiveX.

B Internet Explorer щелкните Tools, Internet Options и затем вкладку Security.

Иллюстрация 272 Internet Options: Security

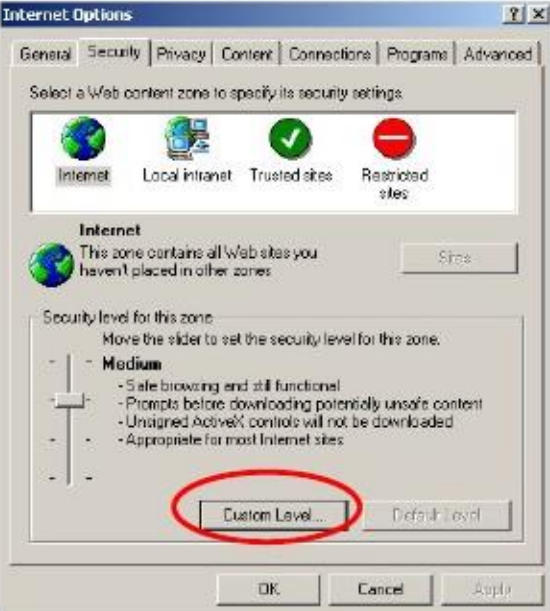

- Щелкните кнопку Custom Level....  $\overline{2}$
- Убедитесь, что выбрана опция Enable для Script ActiveX controls marked safe for scripting (эта опция по умолчанию).  $\overline{3}$
- Щелкните ОК чтобы закрыть окно.  $\overline{\mathbf{4}}$

Иллюстрация 273 Security Settings - Script Safe ActiveX Controls

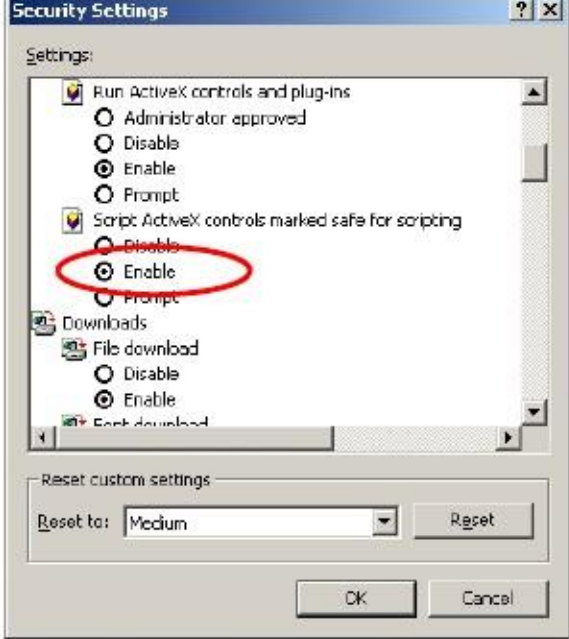

Хотя я вижу страницу login, но я не могу зайти на NAS.

• Убедитесь, что вы правильно ввели имя пользователя и пароль (по умолчанию имя пользователя admin, пароль 1234). При вводе имени и пароля регистр букв учитывается, поэтому проверьте, не включили ли вы случайно [Caps Lock].

- Выключите и снова включите NAS.
- Если проблема сохраняется, то сбросьте настройки устройства (см. Раздел 1.7 на стр. 15).

B Internet Explorer нельзя изменить язык для экра на web configurator.

О включении поддержки скриптов для безопасных управляющих элементов ActiveX см. Раздел 20.4.1 на стр. 326.

Web Configurator сам прерывает сессию.

Сессия управления web configurator автоматически прерывается при бездействии после 15 минут бездействия, после чего надо заново зайти на NAS.

#### 20.5 Нет доступа к NAS

#### У меня нет доступа к общей папке.

- Убедитесь, что NAS включена и соединена с сетью. Попробуйте послать ping на NAS либо найти ее с помощью FindMe или NAS Starter Utility.
- Убедитесь, что вы правильно ввели имя пользователя и пароль.
- Убедитесь, что общая папка существует, и проверьте ее права доступа.

• Посмотрите, является ли общая папка вложенной папкой другой (родительской) общей папки. Убедитесь, что права доступа родительской общей папки не противоречат правам доступа вложенной папки. Не рекомендуется создавать вложенные общие папки.

• Проверьте, нет ли у NAS подключенных сетевых дисков. Если такие сетевые диски есть, то их нужно отключить, потому что новое сетевое соединение может использовать (другую) ранее сохраненную информацию для login. Для этого запустите Windows Explorer и щелкните Tools > Disconnect Mapped Network Drives.

• Убедитесь, что том, на котором расположена общая папка, существует, не включен и не деградировал. Если он выключен или деградировал, то см. Раздел 20.2 на стр. 322.

• Убедитесь, что у вас установлен клиент для сетей Microsoft и включен в свойствах сетевого соединения.

• В Windows XP или 2000 щелкните Start > Settings > Control Panel > Network Connections (Network and Dial-up Connections in Windows 2000/NT) > Local Area Connection > Properties.

• Убедитесь, что в списке компонентов есть Client for Microsoft Networks и напротив этого компонента стоит галочка.

# 20.6 У пользователей нет доступа к NAS

У локального пользователя нет доступа к общей папке.

- Убедитесь, что NAS включена и соединена с сетью. Локальному пользователю нужно попробовать послать ping на NAS либо найти ее с помощью NAS Starter Utility.
- Локальному пользователю нужно проверить, правильно ли он ввел имя пользователя и пароль для login.
- Убедитесь, что эта общая папка существует и у нее правильно на строены права доступа для этого пользователя.

• Проверьте права read/write для конкретный файлов и/или папок. Учетные записи пользователей, добавленные в список, связаны с файлами и папками, к которым у этих пользователей есть доступа, а также с разрешением на выполнение определенных операций с этими файлами/папками (удаление, перемещение, переименование и т.п.).

• Компьютер пользователя может быть уже подключен к другой общей папке NAS под другой учетной записью пользователя, и сам пользователь может не догадываться, что при подключении к NAS он автоматически попадает на эту другую общую папку. Щелкните правой кнопкой по любой другой подключенной общей папке и щелкните Disconnect. Затем снова попытайтесь подключиться к нужной общей папке.

• Посмотрите, является ли общая папка вложенной папкой другой (родительской) общей папки. Убедитесь, что права доступа родительской общей папки не противоречат правам доступа вложенной папки. Не рекомендуется создавать вложенные общие папки.

• Проверьте, принадлежит ли пользователей к группе, у которой права доступа противоречат правам этого пользователя. Всегда на ибольший приоритет имеет право доступа No Access. Например, если у пользователя есть права доступа Read/Write к общей папке, но у его группы права доступа к этой папке No Access, то у этого пользователя не будет доступа к этой папке.

• Локальному пользователю нужно проверить, есть ли у NAS подключенные сетевые диски. Если такие сетевые диски есть, то ему нужно отключить их соединение CIFS, потому что новое сетевое соединение может использовать (другую) ранее сохраненную информацию для login.

- Убедитесь, что массив, на котором расположена общая, существует не выключен и недеградировал (см. Раздел 20.2 на стр. 322).
- Если пользователь заходит по ссылке DFS, то у него доступ к NAS возможен только по CIFS, но не FTP.
- Убедитесь, что общая папка не отключена.

Не удается импортировать информацию о пользователях домена или группе пользователе хотятест показывает, что есть соединение с контроллером домена.

• Проверьте настройки DSNS на NAS. DNS-сервер, который использует NAS, должен найти адрес контроллера домена. Если у контроллера домена частный/публичный IP-адрес, то NAS нужно использовать частный/публичный DNS-сервер.

• Попробуйте выйти из домена и снова присоединиться к нему.

У пользователя домена нет доступа к общей папке.

В дополнение к описанным выше рекомендациям для локального пользователя нужно убедиться, что контроллер домена включен и соединен с сетью.

У пользователя есть доступ к общей папке, но нет доступа к ее вложенным папкам и отдельным файлам.

• Проверьте права read/write для конкретный файлов и/или папок.Учетные записи пользователей, добавленные в список, связаны с файлами и папками, к которым у этих пользователей есть доступа, а также с разрешением на выполнение определенных операций с этими файлами/папками (удаление, перемещение, переименование и т.п.).

#### **20.7 Внешние USB-диски**

Светодиод COPY красный.

Ошибка при копировании файлов с/наUSB-диск или SD-карточку. Возможно, USB-диски или SD-карточка несовместима с NAS. Попробуйте сохранить эти файлы на компьютер и оттуда переписать их на NAS по сети.

## **20.8 Хранение**

При миграциис RAID 1 на RAID 5 емкость не увеличилась.

Обычно у NAS после построения заново RAID увеличивается емкость. Возможно, емкость осталось прежней из-за того, что NAS была перезагружена во время процесса RAID re-build.

После завершения процесса re-build перейдите на экран **StorageManager**,выберите на немнужный том или группу диска и щелкните **Manage** и затем используйте **Expand the volume with unallocated disk space**.

При замене дисков в RAID1, RAID 5 или RAID 6 на накопители большей емкости общая емкость массива не увеличилась.

Обычно у NAS после построения заново RAID увеличивается емкость. Возможно, емкость осталось прежней из-за того, что NAS была перезагружена во время процесса RAID re-build.

После завершения процесса re-build перейдите на экран **StorageManager**,выберите на немнужный том или группу диска и щелкните **Manage** и затем используйте **Expand the volume with unallocated disk space**.

### **20.9 Прошивка**

Я не знаю, какая уменя версия прошивкистоит на NAS.

Перейдите на экран **Status Center**. В поле **Firmware Version** отображается номер используемой сейчас версии прошивки.

# **20.10 Передача файлов**

Мне нужно перенестифайлы смоего локального компьютера илиустройства хранения на NAS.

• После инициализации жесткого диска вы можете напрямую обращаться к папкам NAS и передавать с/на них файлы также, как с папок на диске вашего компьютера:

- 1 На компьютере Windows запустите Проводник либоweb-браузер.
- $\mathfrak{p}$ Введите [\\nas](file://///nas) и номер модели (например, **540**) либо Имя сервера, которое выназначили NAS. На экране будут отображены папки NAS.
- Теперь вы можете мышкой перемещать или копировать файлы с компьютера на NAS. 3
	- Для переноса файлов с внешнего USB-диска наNAS пользуйтесь кнопкой **COPY/SYNC**.

Мне нужно перенестифайлы сNAS на мойлокальныйкомпьютер илиустройство хранения.

- После инициализации жесткого диска вы можете напрямую обращаться к папкам NAS и передавать с/на них файлы также, как с папок на диске вашего компьютера:
- 1 На компьютере Windows запустите Проводник либоweb-браузер.
- 2 Введите [\\nas](file://///nas) и номер модели (например, **540**) либо Имя сервера, которое выназначили NAS. На экране будут отображены папки NAS.
- Теперь выможете мышкой перемещать или копировать файлыс NAS в папку вашего компьютера или ваше запоминающее устройство. 3

• Можно загружать файлы NAS. Щелкните нужный файл (файлы) на экране (Раздел 17.2 на стр. 292). Вашкомпьютер выдаст приглашение укзазать папку, в которой нужно сохранить файл.

### 20.11 Проблемы сети

Я хочу контролировать, у кого есть доступ к моим па пка м/файлам.

• Если у вас есть права администратора, то вы можете задать права доступа для пользователей с помощью экрана Shared Folders (см. Раздел 7.5 на стр. 120).

• Если вы включили Web Publishing для папки, то записанные в нее мультимедийные файлы может проигрывать любой пользователь вашей сети без ввода имени пользователя и пароля или использования других механизмов защиты от несанкционированного доступа. Медиа-сервер по умолчанию включен для видео, фото и музыки из опубликованных папок.

С одного из компьютеров в моей сети нельзя печатать на принтере, который подключен к NAS.

• Нужно установить драйвер принтера на всех компьютерах, которые будут использовать этот принтер.

• О проблемах при подключении см. Раздел 20.4 на стр. 325.

#### 20.12 На экране отображаются не все функции

Для многих функций NAS требуется правильное имя внутреннего тома.

Такие функции, как принт-сервер, сервер загрузки, доступ по FTP и Windows/CIFS, не могут работать без внутреннего тома. Убедитесь, что на NAS есть работоспособный том на внутреннем диске.

• Установите диск в NAS если в нейнет дисков или ее диски вышли из строя (см. инструкцию по установке жестких дисков в Quick Start Guide).

- Если на внутреннем диске нет тома, то создайте его.
- Проверьте работоспособность внутреннего жесткого диска.

Не могу использовать в Web Configurator не которые приложения.

• Для инсталляции на NAS дополнительных приложений из Web по прописанным в прошивке адресам можно использовать App Center screen (Раздел 13 на стр. 199).

• Если вы установили приложение и уже выводится экран его конфигурирование, но само приложение нельзя использовать, то надо проверить, стоит ли галочка в разделе Enabled для этого приложения.

### **20.13 Функции медиа-сервера**

Я настроилмедиа-сервер на публикацию папки, но некоторые файлы из этойпапки не видны для медиа-клиента.

Файлыв формате, который не поддерживается медиа-сервером, не отображаются в списке (список поддерживаемых форматов приведен на стр. 339).

Я опубликовал папку с помощью функции медиа-сервера, но медиа-клиент не может проигрывать этифайлы либо проигрывает с ошибками.

- 1 Файлыв формате, который не поддерживается медиа-сервером, не отображаются в списке (список поддерживаемых форматов приведен на стр. 339).
- Если вы используете программное обеспечение медиа-клиента, то, возможно, нужно инсталлировать кодек на ваш компьютер для воспроизведения мультимедиа на вашем компьютере.  $\mathfrak{p}$
- Возможно, ваш медиа-клиент не поддерживает этот формат файлов. 3

iTunes не отображает име на всех файлов с музыкой, которые я выложил на NAS.

- 1 Убедитесь, что iTunes поддерживает этот формат файлов (см. стр. 339).
- 2 Перейдите **Control Panel > Service > iTunes Server**. Убедитесь, что общая папка, в которую записанамузыка, опубликован, и включена опция сервера iTunes.
- Если подключен клиентiTunes, то функция iTunes-сервера NAS каждые 3 минуты сканирует файлы в опубликованных папках. Не отключайте iTunes отNAS 3 минуты, а затем отсоединитесь с помощью кнопки Eject наNAS (следующая иллюстрация). 3

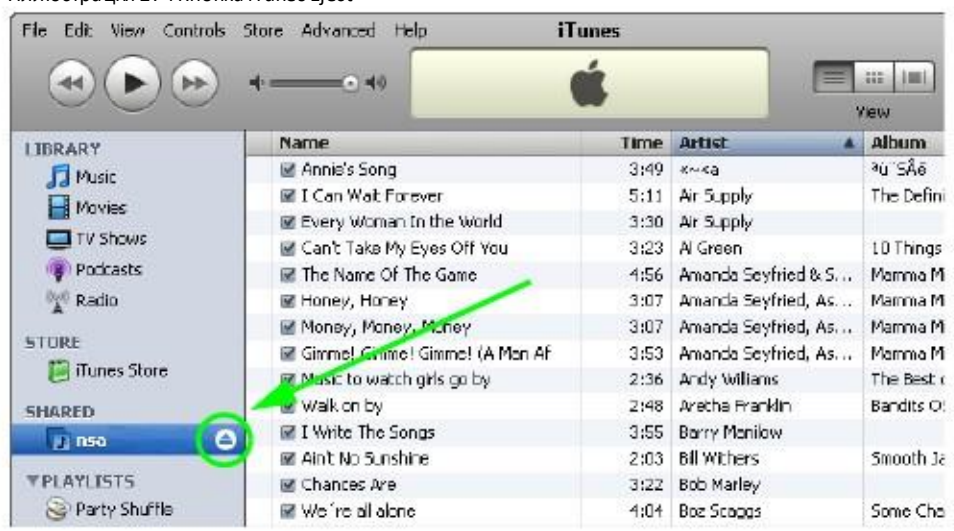

#### Иллюстрация 274 Кнопка iTunes Eject

Затем щелкните ссылку на NAS чтобы снова соединиться.  $\overline{A}$ 

Иллюстрация 275 Повторное подключение к iTunes

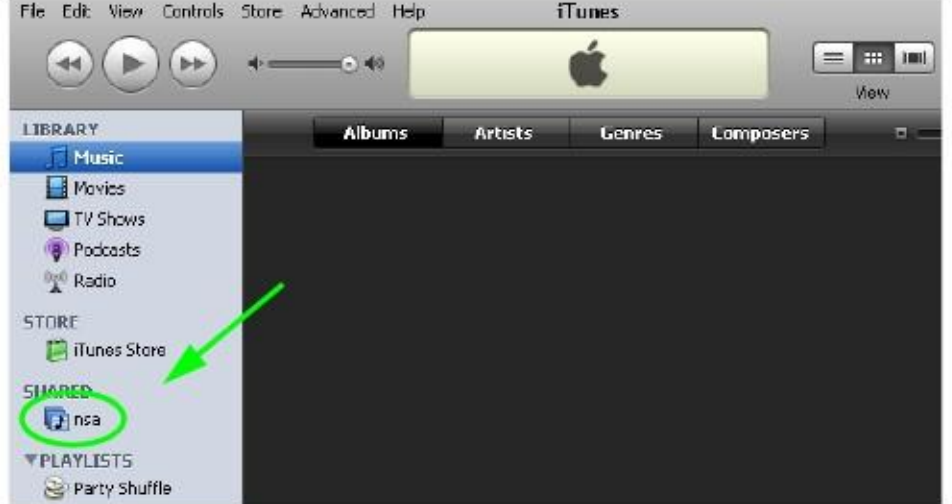

Другой способ заставить функцию iTunes-сервера NAS сканировать опубликованные папки медиа-сервера – перейти на экран  $\overline{5}$ Control Panel > Service > iTunes Server и отключить и снова включить опцию сервера iTunes. Если вы загрузили много файлов, то NAS может достаточно долго искать все эти файлы и внести их в список. Затем попробуйте снова подключить клиент iTunes.

iTunes не воспроизводит файлы с моей NAS.

- Убедитесь, что iTunes поддерживает этот формат файлов. См. стр. 339.  $\mathbf{1}$
- Если у вас есть файлы из iTunes Store, которые используют DRM, то для авторизации других компьютеров на воспроизведение этих  $\overline{c}$ файлов нужны ваша учетная запись пользователя Apple и пароль. Apple разрешает авторизовать по одной учетной записи до 5 компьютеров одновременно. Для авторизации компьютера откройте iTunes и щелкните Store > Authorize Computer.

3 Если вы подключились через маршрутизатор NAT, проверьте что порт TCP 3689 и порт UDP 5353 открыты трафика между сервером и клиентом, а также для всех промежуточных точек (особенно для маршрутизатора NAT). Если на маршрутизаторе есть межсетевой экран, то у него должны быть открыты для трафика порт TCP 3689 и порт UDP 5353.

## **20.14 Функции сервиса загрузки**

Объекты из списка загрузкиисчезлипосле того, как я извлек жесткийдиск.

Список загрузок NAS хранится на системномтоме. Если у васдва тома JBOD,то можно удалить один и работать с другим томом, но при удалении системного тома можно потерять список загрузки. Если у васдва тома JBOD,то системный том, на котором хранится список загрузок, обычно является системным томом.

Не могу найтизагруженные файлы.

По умолчанию сервис**Download Service** сохраняет загруженныефайлыв папках:

- Задания загрузки P2P хранятся в /\*/incoming ('\*' папка, которую вы задали).
- Задания HTTP/FTP хранятся в /\* ('\*' папка, которую вы задали)

• Все задания, запущенные каналами RSS, создают вложенную папку в /\*, в имени которой используется имя канала. В этой папке сохраняются все полученные из канала файлы ('\*' – папка, которую вы задали).

Чтобыопределить, в каких папках сохраняются загруженные файлы, либо задать эти папки, нужно щелкнуть **Preferences** на экране **Download Service** (Раздел 14.3на стр. 236).

#### **20.15 Web Publishing**

Опубликованная в web общаяпапка не видна в web-браузере при доступе из Интернета.

• Пользователь, пытающийся получить доступк общейпапке, должен использовать правильный web-адрес address(и номер порта если функция webpublishing в NAS не использует порт 80 (см. Номер порта для WebPublishing на стр. 176 .

• Убедитесь, что функция publishing включена и общая папка есть в списке опубликованных общих папок.

• Пользователь, пытающийся получить доступк общей папке, должен использовать Internet Explorer 6.0 (или более поздней версии) либо Firefox 1.07 (или более поздней версии).

• Если ваша NAS использует частный IP-адрес, то нужно использовать на вашем Интернет-шлюзе общедоступный IP-адрес и сконфигурировать на этом шлюзе NAT либо port forwarding и, возможно, еще и правила межсетевого экрана для доступа Интернетпользователей к опубликованным в Web общим папкам NAS.

• Убедитесь, что у межсетевого экрана статический публичный IP-адреслибо межсетевой экран использует Dynamic Domain Name (DDNS).

• Web publishing использует заданный вами протокол TCP и номер порта. Убедитесь, что нет другого сервиса, использующий протокол ТСР с тем же номером порта.

• Если не удается получить доступ к общей папке из Firefox, проверьте, что вы не настроили функцию Web publishing на использование одного из следующих портов (по умолчанию Firefox блокирует эти порты).

Таблица 167 Порты, которые Firefox блоки

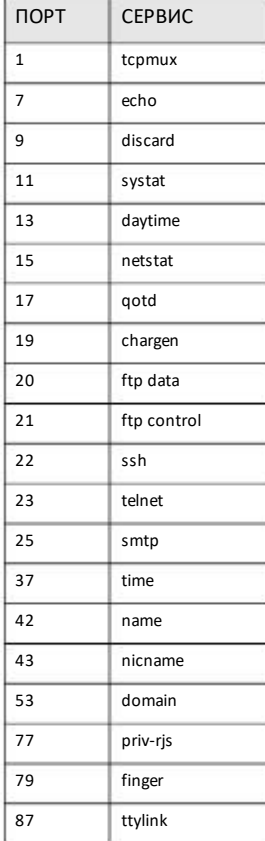

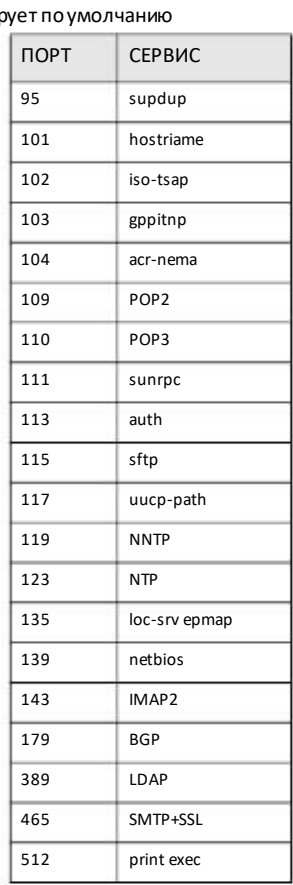

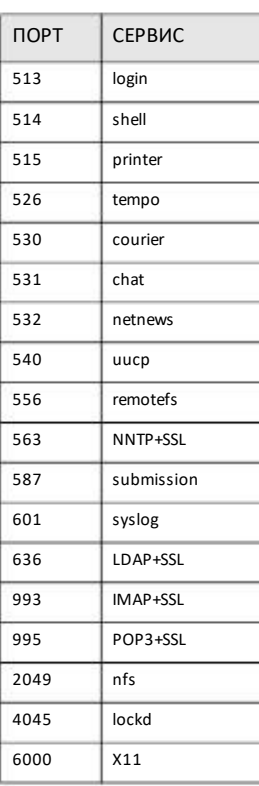

• Убедитесь, что ваш Интернет-провайдер разрешает запускать сервер и не блокирует порты, которые использует web publishing вашего NAS.

# 20.16 Auto Upload

NAS не загружает автоматически файлы на Flickr или YouTube.

Убедитесь, что NAS подключена к Интернету (о проверке сетевого соединения см. Раздел 8.4 на стр. 130).  $\overline{1}$ 

Щелкните Control Panel > Maintenance > Log чтобы найти в логе NAS сообщение о файле.  $\overline{c}$ 

Если в логе есть строка "no such file or directory", то, возможно, файл был удален с NAS. Убедитесь, что файл есть в папке  $2a$ watch.

- 2b Если в логе есть сообщение "filename is queued", то файл ждет своей очереди auto upload. Проверьте длительность паузы grace, которая задается на экране **Configuration** сервиса.Чтобы сократить время ожидания установите небольшой grace.
- Если в логе нет сообщений о файле:  $2c$ 
	- Убедитесь, что папка, содержащая файл,включена в список **Folder Watch List**. Вы можете снова загрузить файл в папку watch.

• Убедитесь, что формат файла поддерживает Flickr или YouTube. Поддерживаемые расширения файлов включены в список **Folder Watch List**.

- 2d Если в логе есть сообщение "notauthorized yet", то нужно попробовать зайтина экран NAS **Configuration** для этого сервиса. Если вы изменили пароль вашей учетной записи Flickrили YouTube, то вы не сможет зайти на этот экран и не сможет автоматически загружать файлы, поэтому нужно обновить информацию учетной записи Flickr или YouTube на NAS.
- 3 Возможно, размер вашего файла превышаетмаксимальный размер файлов онлайнового сервиса. На время написания этого руководства максимальный размер файла для Flickrбыл 10 Мбайт, а для YouTube - 100 Мбайт.
- Возможно, выпревысиликвоту на загрузку онлайнового сервиса. У Flickr и YouTube разные правила ограничений на загрузку на определенный период, например, не более 100 Мбайт/сек. 4
- Возможно, у NAS временно отсутствует соединение с онлайновымсервисов. Попробуйте загрузить вашфайл в папку watch позже. 5

## **20.17 App Center**

NAS не инсталлирует пакет/пакеты, которые я выбрал на экране App Center.

• Возможно, на web-сайте, где находится пакет, проходяттехнические работы. Попробуйте инсталлировать этот пакет позже. Обновите прошивку NAS.

• Если есть новая версия прошивки, то обновите прошивку и попробуйте снова инсталлировать пакет/пакеты.

Мне нужно выяснить состояние моего жесткого диска.

Длямониторинга жестких дисков используйте S.M.A.R.T. (Self Monitoring, Analysis, and Reporting Technology). С помощью S.M.A.R.T. можно на основе стандартных индикаторов определить вероятность сбоя жесткогодиска и подготовить отчет о его состоянии для сокращения рисков из-за выхода накопителя из строя.

#### **20.18 Резервное копирование**

Не работает резервное копирование.

• Убедитесь, что на внешнем диске достаточно свободной емкости и принеобходимости удалите старые резервные копии на этом диске либо другие файлы на NAS.

• Если вы используете экран Backup (Раздел 16.3 на стр. 268):

• Посмотрите информацию на странице Last Run Result.

• Если вы записываете резервные копии на другую NAS или компьютер, то проверьте, что у вашей NAS есть разрешение на запись файлов на этом устройстве/компьютере. Для резервного копирования с синхронизацией в качестве target можно использовать только NAS либо другую совместимую модель.

• Проверьте, не выполняет ли NAS сейчас другое задание резервного копирования. Если на NAS запущено задание резервного копирования порасписанию, то новое задание резервного копирования будет поставлено в очередь.

Резервное копирование не запускается в назначенное время.

- Проверьте правильность системных часов NAS.
- Убедитесь, что у NAS есть доступ к заданному серверу точному времени (см. Раздел 9.5 на стр. 149).

#### 20.19 Google Drive

Не работает синхронизация с Google Drive.

- $\overline{1}$ Убедитесь, что NAS подключена к Интернету (о проверке сетевого соединения см. Раздел 8.4 на стр. 130).
- Проверьте, не израсходовали ли вы полностью квоту на емкость, которая выделяет учетной записи Google Drive. Если квота 2 израсходована, то:
	- Удалите ненужные файлы.

• Очистите мусорную корзину Google Drive. При этом будут удалены все файлы в корзине, включая и те, которые Google сам отправил в корзину (например, при удалении файла из локальной папки sync).

- Оформите подписку на дополнительную емкость Google Drive.
- Щелкните Maintenance > Log и посмотрите сообщения в логе NAS. Если есть сообщение об полном израсходовании квоты на 3 емкость NAS:
	- Удалите ненужные файлы.
	- Очистите Корзину (См. Раздел 7.5.6.1 на стр. 128).

• Выделите дополнительную емкость квоте пользователя на томе, в котором расположена локальная папка sync (См. Раздел 7.3.2 на стр. 107 или Раздел 7.3.3 на стр. 111).

Проверьте по логу, не была лиудалена учетная запись пользователя NAS. При удалении учетной записи NAS удаляется и ее связь с  $\Delta$ учетной записью пользователя Google, но NAS сохраняет данные в локальной папке sync. Заново настройте учетную запись пользователя NAS и свяжите ее с учетной записью пользователя Google чтобы пользователь мог снова синхронизировать свои файлы с Google Drive.

# Приложение A Спецификация продукта

Обзор основных функций – см. Глава 1 на стр. 12.

#### **Поддерживаемые форматы контента медиа-серверов**

Медиа-сервер NAS может публиковать следующие форматы мультимедийныхфайлов.

• Аудио: LPCM (не поддерживается как формат файлов), MP3, WMA, M4A, M4B, MP4, 3GP, WAV, OGG, FLAC, AAC, MP2, AC3, MPA, MP1, AIF, ASF, FLV, DSD

- Картинки: JPEG, PNG, TIF,TIFF, BMP, GIF
- Видео: WMV, MPEG2, MP1, MPG, SPTS, MP4, AVI, VOB, DivX, 3GP, VDR, MPE, DVR-MS, Xvid, M1V, M4V, MOV, MPV, MKV, OGG, FLV, MTS

Примечание: Не все типы опубликованных файлов можно просматривать с помощью любых клиентов.

#### **Поддерживаемый формат контента iTunes Server**

На момент написания этогоруководства NAS поддерживала публикацию аудиофайлов iTunes в следующих форматах: mp3, m4a, m4p, wav и mp4.